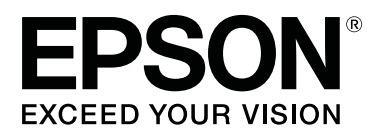

# **SC-T5400 Series SC-T5400M Series SC-T3400 Series SC-T3400N Series**

# **Gebruikershandleiding**

CMP0155-02 NL

#### **Auteursrechten en handelsmerken**

## <span id="page-1-0"></span>**Auteursrechten en handelsmerken**

Niets uit deze uitgave mag worden verveelvoudigd, opgeslagen in een geautomatiseerd gegevensbestand of openbaar worden gemaakt, in enige vorm of op enige wijze, hetzij elektronisch, mechanisch, door fotokopieën, opnamen of op enige andere manier, zonder voorafgaande schriftelijke toestemming van Seiko Epson Corporation. De hierin beschreven informatie is alleen bedoeld voor gebruik bij deze Epson-printer. Epson is niet verantwoordelijk voor het gebruik van deze informatie bij andere printers.

Seiko Epson Corporation noch zijn gelieerde ondernemingen kunnen door de koper van dit product of derden verantwoordelijk worden gesteld voor schade, verlies, kosten of uitgaven voor rekening van de koper of derden ten gevolge van al dan niet foutief gebruik of misbruik van dit product of onbevoegde wijzigingen en reparaties, of (met uitzondering van de VS) het zich niet strikt houden aan de gebruiks- en onderhoudsvoorschriften van Seiko Epson Corporation.

Seiko Epson Corporation kan niet verantwoordelijk worden gesteld voor schade of problemen voortvloeiende uit het gebruik van andere onderdelen of verbruiksgoederen dan die door Seiko Epson Corporation zijn aangemerkt als Original Epson Products of Epson Approved Products.

Seiko Epson Corporation kan niet verantwoordelijk worden gesteld voor schade voortvloeiende uit elektromagnetische storingen die plaatsvinden door het gebruik van andere interfacekabels dan die door Seiko Epson Corporation zijn aangemerkt als Epson Approved Products.

EPSON, EPSON EXCEED YOUR VISION, EXCEED YOUR VISION en de bijbehorende logo's zijn gedeponeerde handelsmerken of handelsmerken van Seiko Epson Corporation.

Microsoft®, Windows®, and Windows Vista® are registered trademarks of Microsoft Corporation.

Apple, Mac, macOS, OS X, Bonjour, Safari, ColorSync, iPad, iPhone, iPod touch, iBeacon, AirPrint, and the AirPrint Logo are registered trademarks of Apple, Inc.

Chrome™, Chrome OS™, and Android™ are trademarks of Google Inc.

Intel® is a registered trademark of Intel Corporation.

Adobe and Reader are either registered trademarks or trademarks of Adobe Systems Incorporated in the United States and/or other countries.

HP-GL/2® and HP RTL® are registered trademarks of Hewlett-Packard Corporation.

The SuperSpeed USB Trident Logo is a registered trademark of USB Implementers Forum, Inc.

*Algemene kennisgeving: andere productnamen vermeld in deze uitgave dienen uitsluitend als identificatie en kunnen handelsmerken zijn van hun respectievelijke eigenaren. Epson maakt geen enkele aanspraak op enige rechten op deze handelsmerken.*

© 2018 Seiko Epson Corporation. All rights reserved.

## **Inhoudsopgave**

## **Inhoudsopgave**

## **[Auteursrechten en handelsmerken](#page-1-0)**

## **[Inleiding](#page-5-0)**

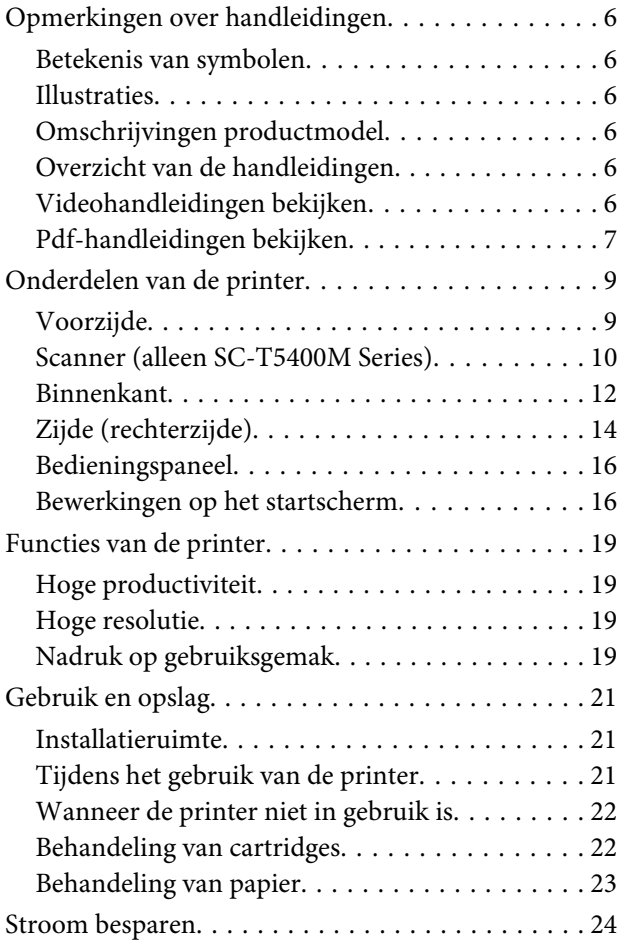

## **[Introductie van de software](#page-24-0)**

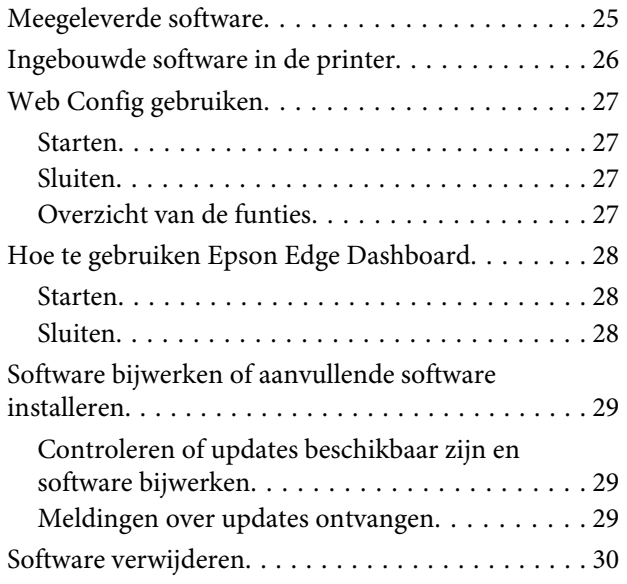

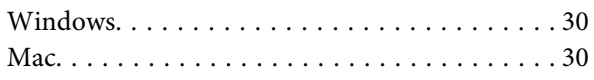

## **[De netwerkverbindingsmethoden](#page-30-0)  [wijzigen](#page-30-0)**

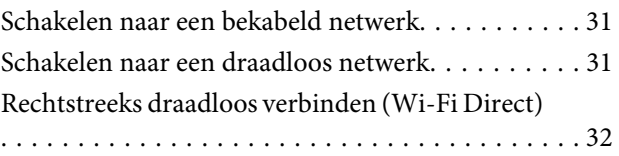

## **[Papier laden en instellen](#page-33-0)**

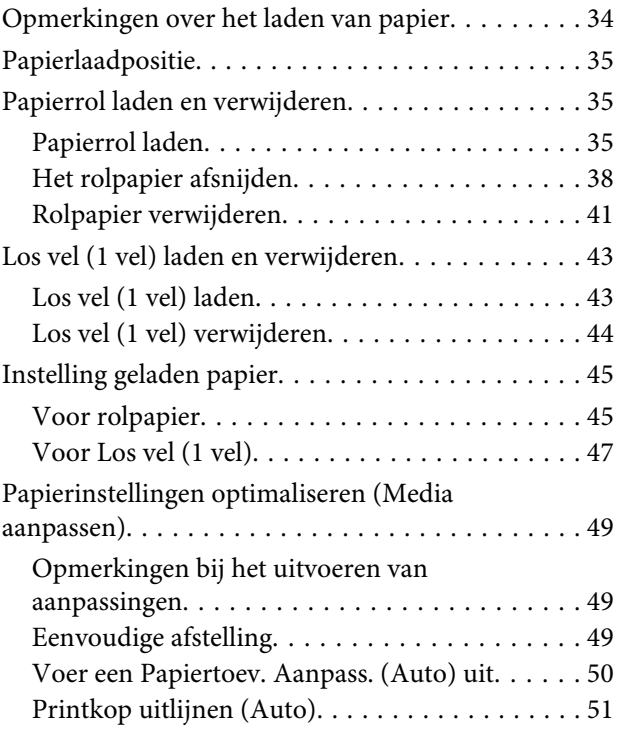

## **[Afdrukken vanaf de computer via de](#page-51-0)  [printerdriver](#page-51-0)**

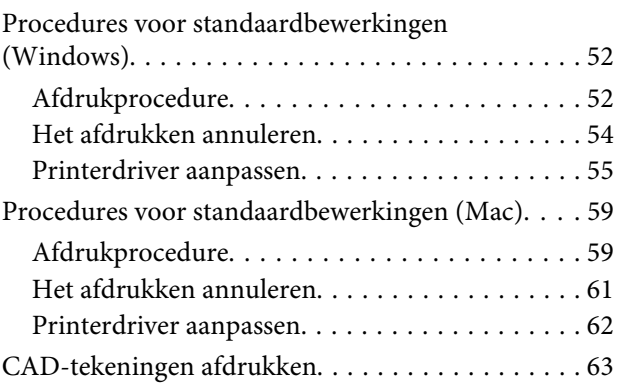

#### **Inhoudsopgave**

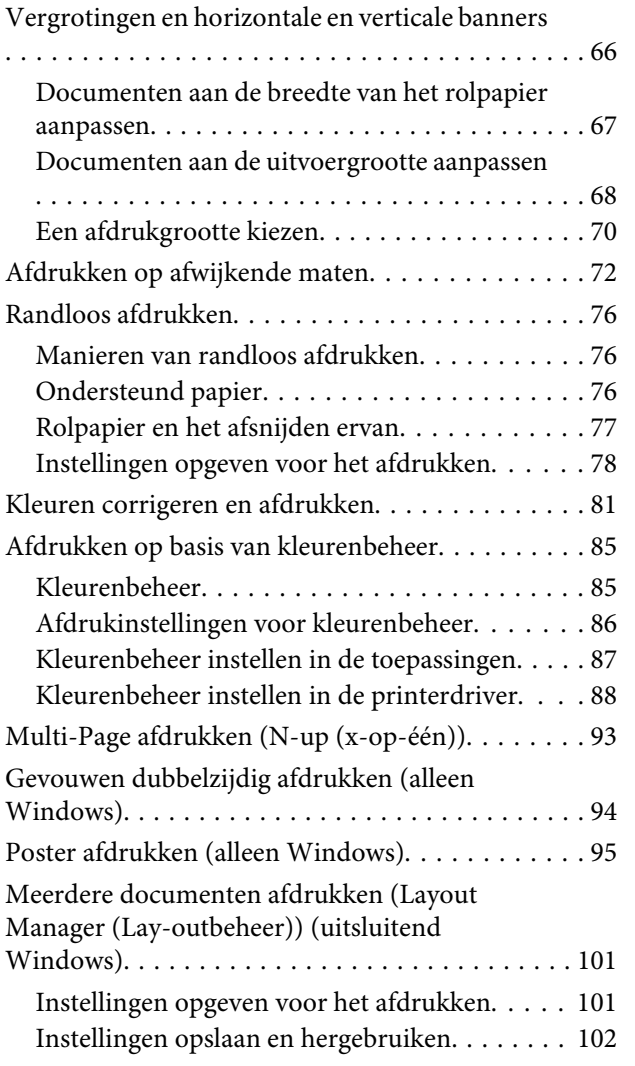

## **[Afdrukken in de modus HP-GL/2 of HP](#page-103-0)  [RTL vanaf een computer](#page-103-0)**

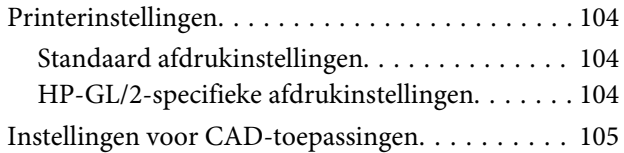

## **[Afdrukken zonder printerstuur](#page-105-0)[programma](#page-105-0)**

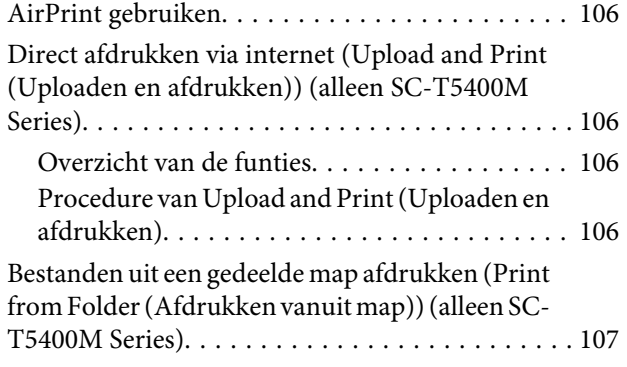

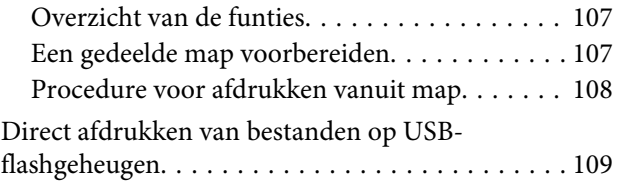

## **[Kopiëren \(alleen SC-T5400M Series\)](#page-110-0)**

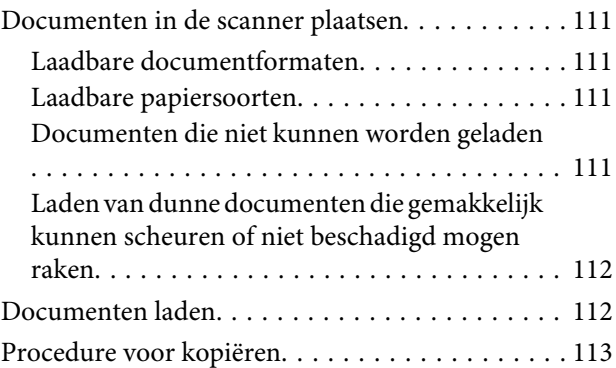

## **[Scannen \(alleen SC-T5400M Series\)](#page-113-0)**

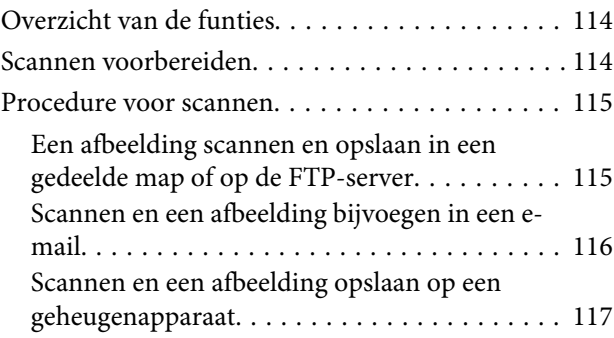

## **[Vergrote kopieën maken met een A3](#page-117-0)  [of A4-scanner \(alleen SC-T5400 Series/](#page-117-0) [SC-T3400 Series/SC-T3400N Series\)](#page-117-0)**

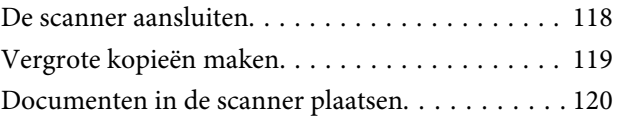

## **[Het menu gebruiken](#page-120-0)**

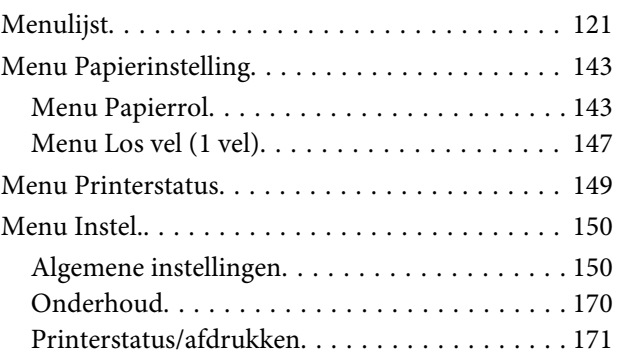

## **Inhoudsopgave**

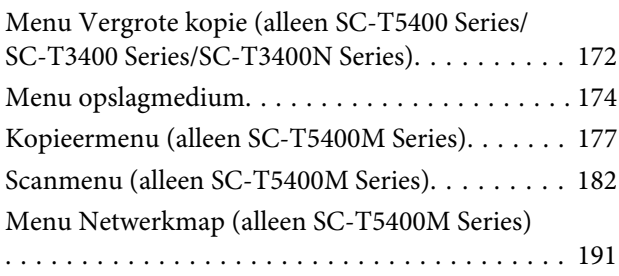

## **[Onderhoud](#page-193-0)**

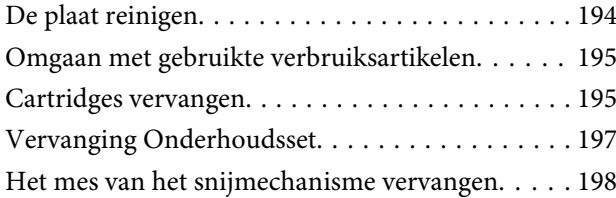

## **[Problemen oplossen](#page-199-0)**

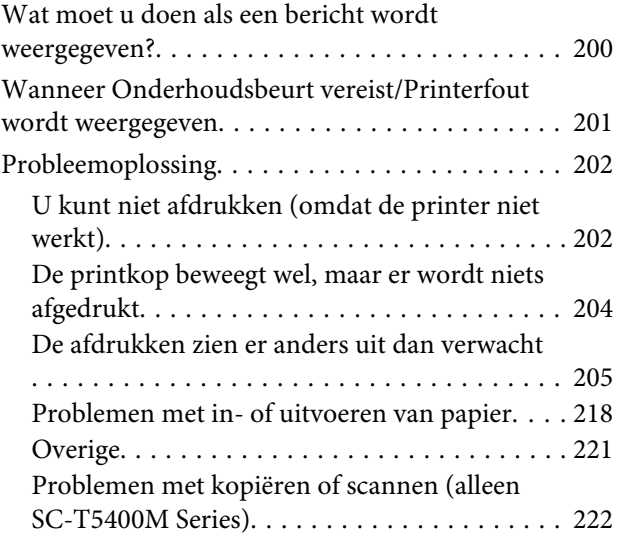

## **[Appendix](#page-226-0)**

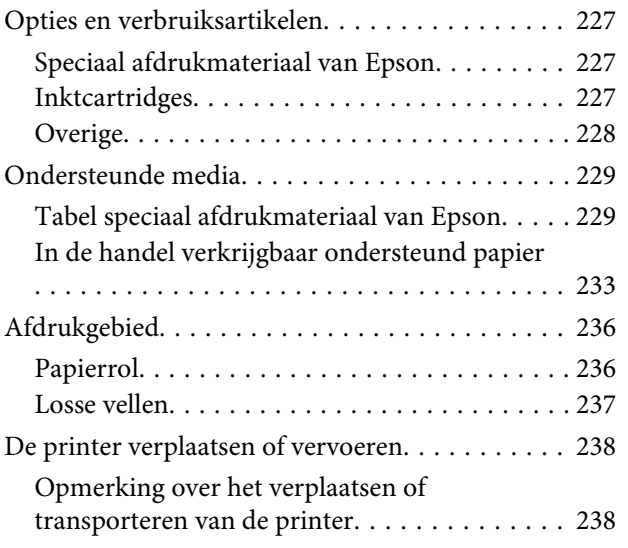

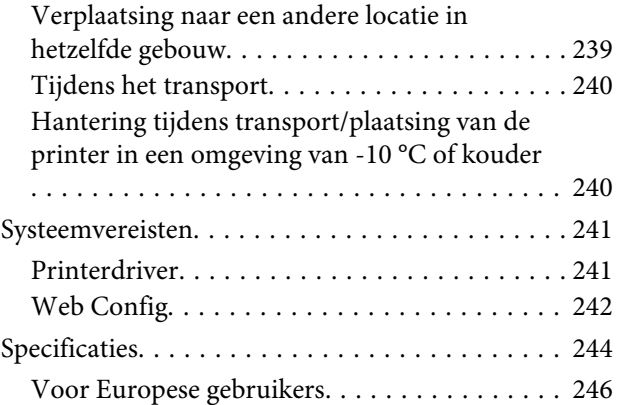

## **[Hulp en ondersteuning](#page-246-0)**

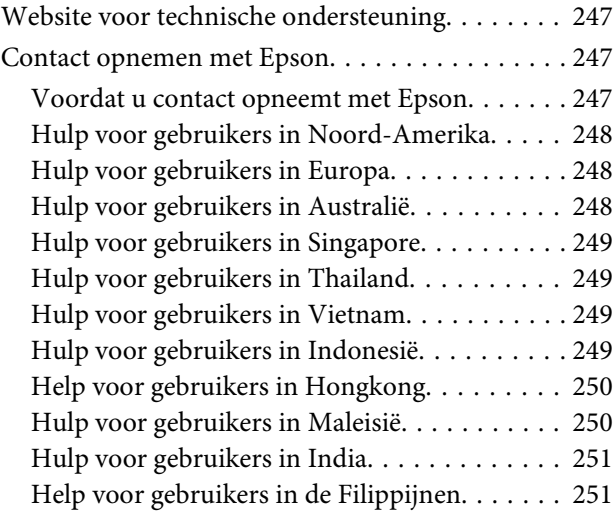

# <span id="page-5-0"></span>**Inleiding**

# **Opmerkingen over handleidingen**

## **Betekenis van symbolen**

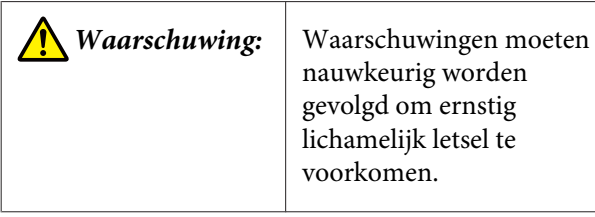

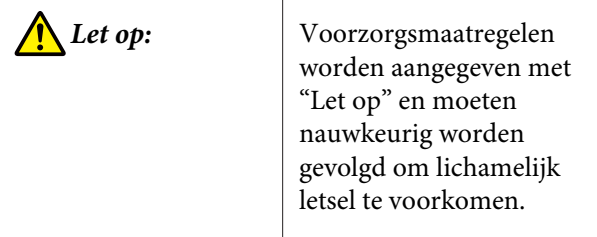

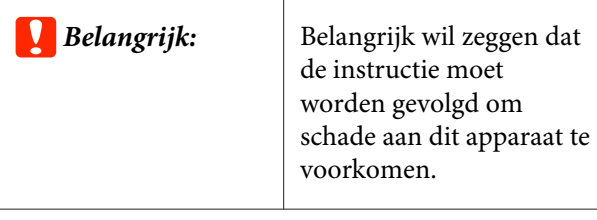

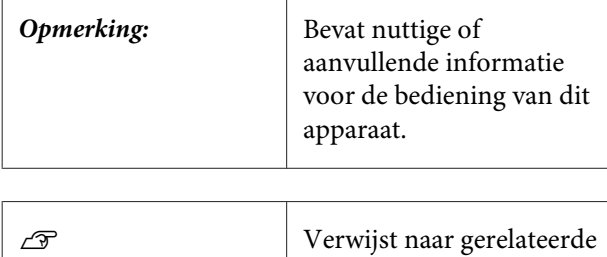

referentie-inhoud.

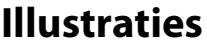

De afbeeldingen kunnen licht afwijken van het model dat u gebruikt. Houd dit bij het gebruik van de handleidingen in gedachten.

## **Omschrijvingen productmodel**

Sommige modellen die in deze handleiding worden omschreven worden mogelijk niet verkocht in uw land of regio.

## **Overzicht van de handleidingen**

De handleidingen voor het product zijn als volgt opgebouwd.

U kunt de PDF-handleidingen bekijken met Adobe Acrobat Reader of met Voorvertoning (Mac).

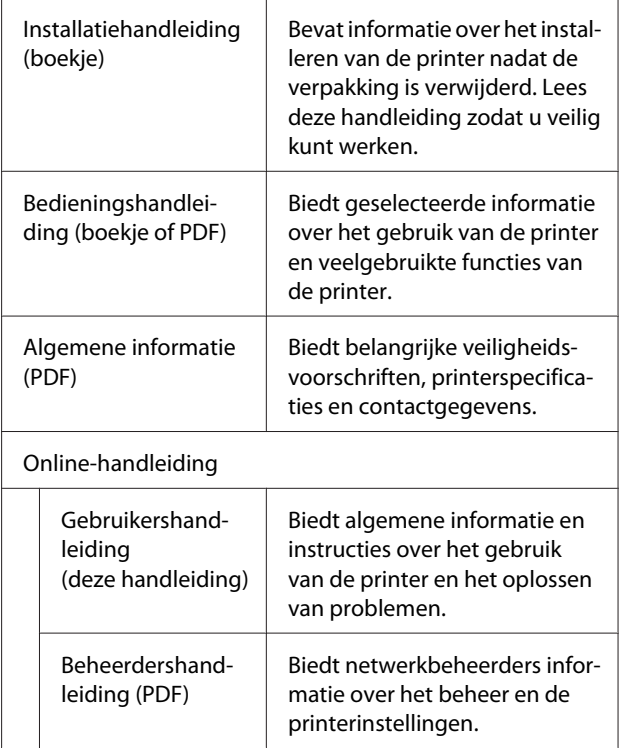

## **Videohandleidingen bekijken**

U vindt de videohandleidingen op YouTube.

Klik bovenaan de pagina van online-handleidingen op **Epson Video Manuals** of klik op de volgende blauwe tekst om de handleidingen weer te geven.

## [Epson Video Manuals](http://www.epson-biz.com/?prd=sc-t5400_sc-t3400&inf=playlist)

<span id="page-6-0"></span>Klik op het pictogram voor ondertiteling (zie de afbeelding hieronder) als er geen ondertitels worden weergegeven tijdens het afspelen van de video.

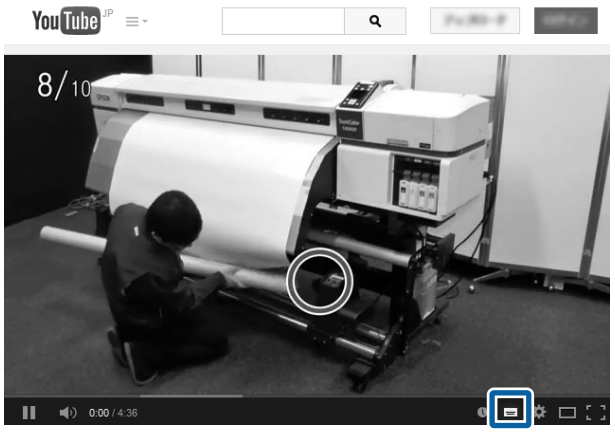

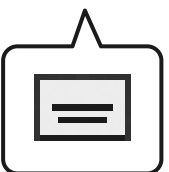

## **Pdf-handleidingen bekijken**

In dit gedeelte wordt de Adobe Acrobat Reader DC gebruikt als voorbeeld om basishandelingen te verklaren voor weergave van de PDF in Adobe Acrobat Reader.

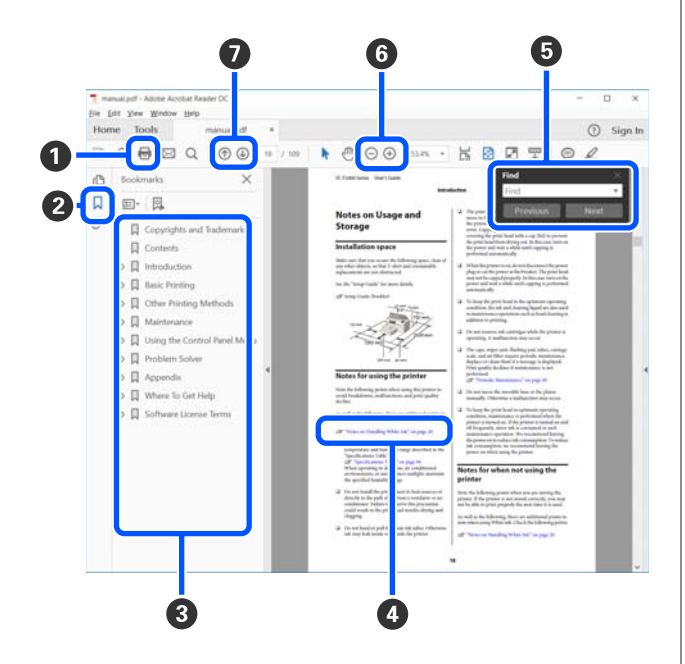

A Klik om de PDF-handleiding af te drukken.

- B Elke keer dat hierop wordt geklikt, worden de bladwijzers weergegeven of verborgen.
- C Klik op de titel om de betreffende pagina te openen.

Klik op [+] om titels lager in de hiërarchie te openen.

D Als de verwijzing in het blauw wordt weergegeven, kunt u de betreffende pagina openen door op de blauwe tekst te klikken.

Ga als volgt te werk om naar de oorspronkelijke pagina terug te keren.

#### **Voor Windows**

Houd de Alt-knop ingedrukt en druk op  $\leftarrow$ .

#### **Voor Mac**

Houd de Command-knop ingedrukt en druk  $op \leftarrow$ .

E U kunt zoektermen invoeren en hiernaar zoeken, bijvoorbeeld de namen van onderdelen die u wilt nakijken.

#### **Voor Windows**

Klik met de rechtermuisknop op een pagina in de PDF-handleiding en selecteer **Find (Zoeken)** in het menu dat wordt weergegeven om de zoekwerkbalk te openen.

#### **Voor Mac**

Selecteer **Find (Zoeken)** in het menu **Edit (Bewerken)** om de zoekwerkbalk te openen.

F Als u tekst wilt vergroten die te klein is om goed te kunnen lezen, klikt u op  $\bigoplus$ . Klik op  $\bigoplus$  om de tekst te verkleinen. Ga als volgt te werk om een deel van een afbeelding of schermopname te vergroten.

#### **Voor Windows**

Klik met de rechtermuisknop op een pagina in de PDF-handleiding en selecteer **Marquee Zoom (Selectiekader in-/uitzoomen)** in het menu dat wordt weergegeven. De muisaanwijzer verandert in een vergrootglas dat u kunt gebruiken om het gebied op te geven dat u wilt vergroten.

#### **Voor Mac**

Klik op het menu **View (Weergeven)** — **Zoom (Zoomen)** — **Marquee Zoom (Selectiekader in-/ uitzoomen)** om de muisaanwijzer te veranderen in een vergrootglas. Gebruik de muisaanwijzer als een vergrootglas om het gebied op te geven dat u wilt vergroten.

G Hiermee opent u de vorige of de volgende pagina.

## <span id="page-8-0"></span>**Onderdelen van de printer**

## **Voorzijde**

In de afbeelding wordt de SC-T3400 Series afgebeeld (24-inch model met voet).

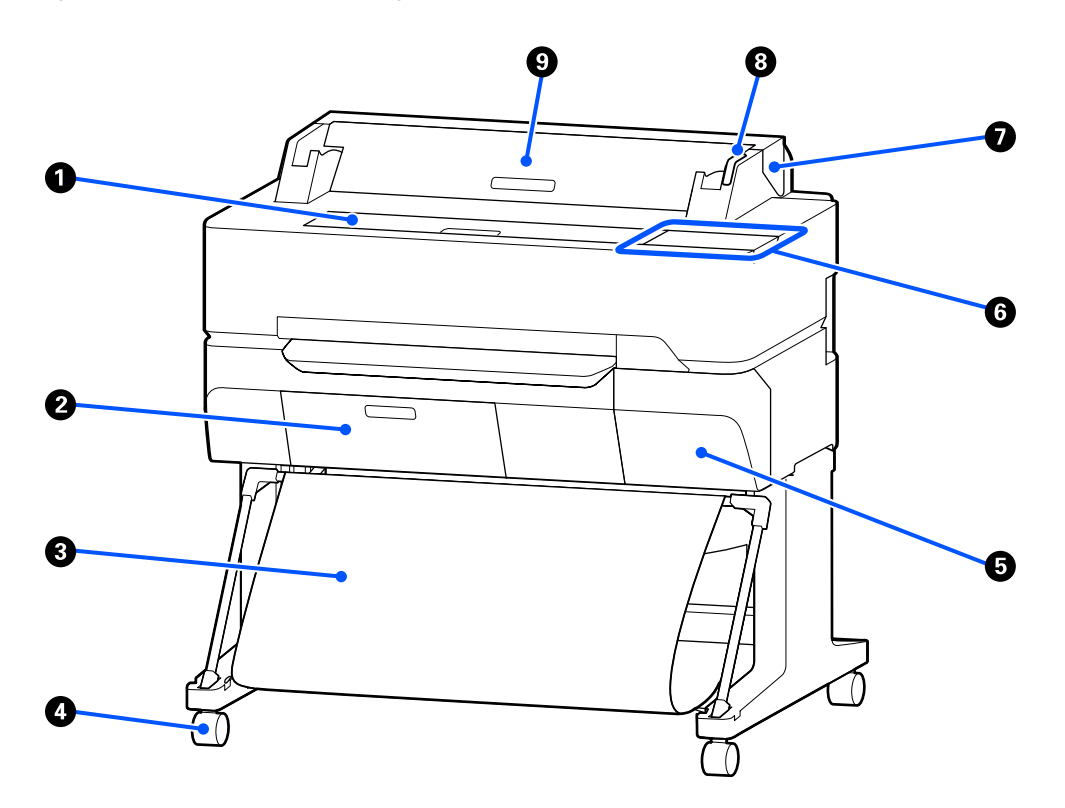

## A **Voorpaneel**

Open de kap bij het reinigen van de printer of bij het verwijderen van vastgelopen papier.

#### **2** Afdekking maintenance box

Open deze kappen bij het vervangen van de Maintenance box.

U["Vervanging Onderhoudsset" op pagina 197](#page-196-0)

## C **Papieropvang**

Uitvoer van de printer verzamelt zich in deze korf, waardoor de media schoon en kreukvrij blijven.

#### D **Rolwielen**

Elke poot heeft twee rolwielen. Gewoonlijk worden de rolwielen vergrendeld als de printer op zijn plaats staat.

#### E **Cartridgekap**

Openen wanneer u cartridges wilt vervangen.

U["Cartridges vervangen" op pagina 195](#page-194-0)

#### <span id="page-9-0"></span>**<sup>6</sup>** Bedieningspaneel

U["Bedieningspaneel" op pagina 16](#page-15-0)

#### G **Rolpapierkap**

Deze afdekking beschermt geladen rolpapier en voorkomt dat stof in de printer kan komen. Gesloten tijdens het gebruik van de printer, tenzij rolpapier wordt geladen of verwijderd.

U["Papierrol laden" op pagina 35](#page-34-0)

#### $\odot$  Waarschuwingslamp

Dit lampje licht op of knippert als zich een fout voordoet.

Licht op of knip-Er heeft zich een fout voorgedaan. Het knipperen of oplichten van de lamp is afhankelijk van pert: het soort fout. Het bedieningspaneel geeft een beschrijving van de fout weer.

Uit: Geen fout.

#### **<sup>O</sup>** Afdekking voor losse vellen

Open de kap bij het laden van losse vellen papier.

 $\mathscr{D}$  ["Los vel \(1 vel\) laden" op pagina 43](#page-42-0)

## **Scanner (alleen SC-T5400M Series)**

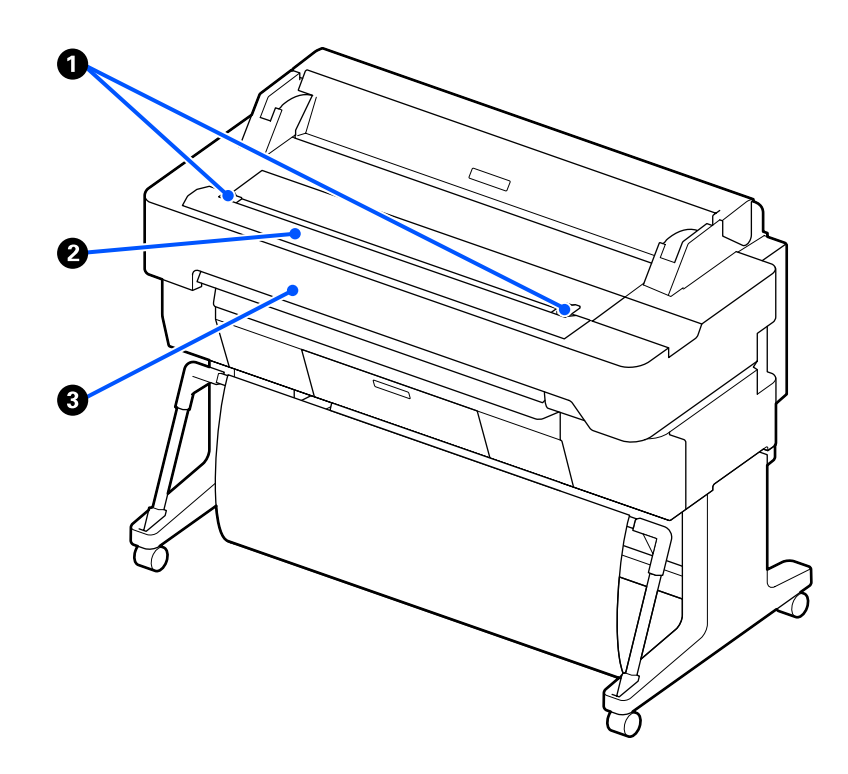

#### A **Documentgeleider**

Met deze geleider kunt u originelen recht in de printer invoeren.

## **2** Papiersleuf van de scanner

Va deze papiersleuf voert u originelen in die u wilt kopiëren of scannen.

## **<sup>6</sup>** Scannerkap

Open de kap wanneer papier is vastgelopen of wanneer u de scanner wilt reinigen.

## <span id="page-11-0"></span>**Binnenkant**

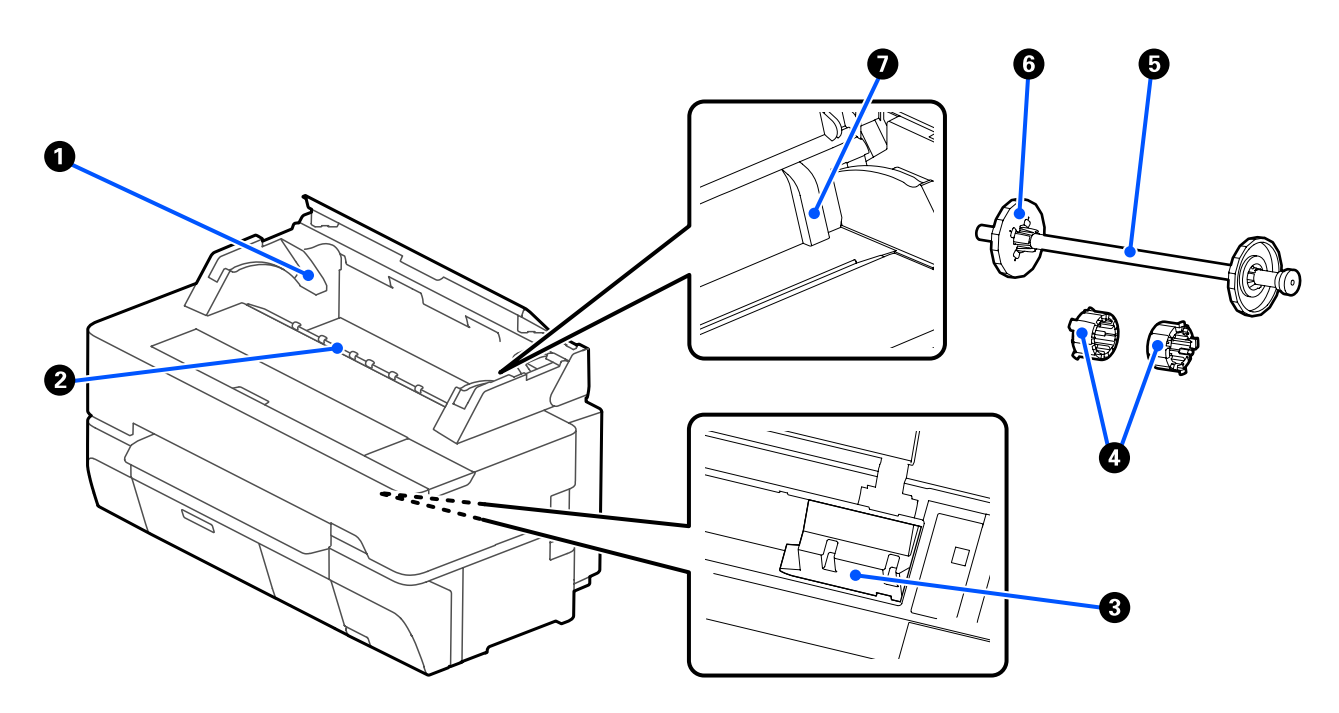

#### A **Spoelhouder**

Aan zowel de linker- als rechterzijde bevindt zich een houder. Plaats beide uiteinden van de spoel.

U["Papierrol laden" op pagina 35](#page-34-0)

#### B **Papiersleuf**

De sleuf waardoor rolpapier en losse vellen worden ingevoerd tijdens het afdrukken.

#### C **Printkop**

Beweegt naar links en rechts en brengt inkt aan via een groot aantal uiterst fijne spuitkanaaltjes.

#### D **Bevestigingen**

Bevestig deze aan de spoel voor het laden van 3 inch rolpapier.

U["Papierrol laden" op pagina 35](#page-34-0)

## E **Spoel**

Steek deze door het rolpapier wanneer u rolpapier in de printer laadt.

## *<b>B* Beweegbare flens (transparant)

Hiermee zet u het rolpapier vast die op de spoel is geplaatst. Bevestig of verwijder deze wanneer u rolpapier op de spoel plaatst of hiervan verwijdert.

## G **Geleider**

Wanneer u een losse vellen papier laadt, plaatst u het vel terwijl u de rand van het papier tegen de geleider schuift.

U["Los vel \(1 vel\) laden en verwijderen" op pagina 43](#page-42-0)

<span id="page-13-0"></span>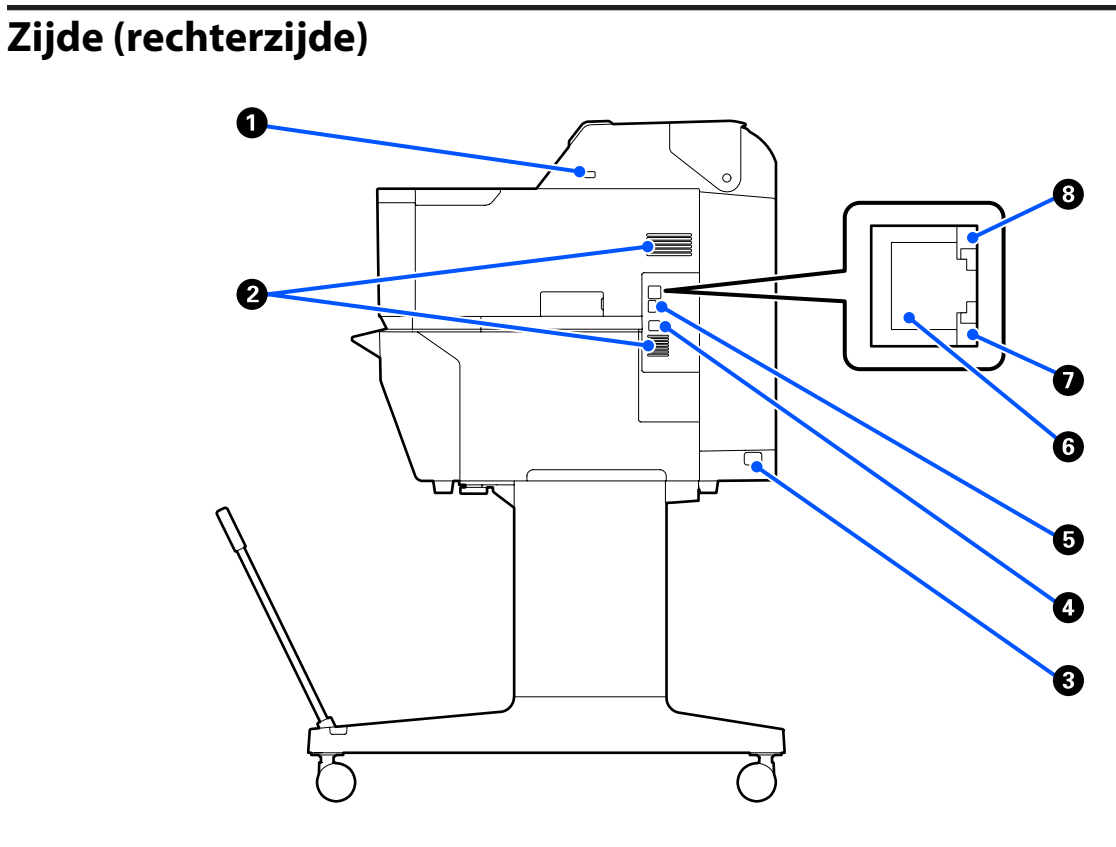

#### A **USB-poort (voor USB-flashdrive)**

U kunt een USB-flashdrive gebruiken voor direct afdrukken.

U["Direct afdrukken van bestanden op USB-flashgeheugen" op pagina 109](#page-108-0)

#### B **Ventilatieopeningen**

Dek openingen niet af. U["Installatieruimte" op pagina 21](#page-20-0)

#### C **Netsnoeraansluiting**

Sluit hier het meegeleverde netsnoer aan.

#### **O** USB-poort

Gebruik deze poort als u de printer met een USB-kabel op een computer wilt aansluiten.

## E **OPTION-poort**

Sluit een scanner aan om vergroot kopiëren uit te voeren.

U["Vergrote kopieën maken met een A3- of A4-scanner \(alleen SC-T5400 Series/SC-T3400 Series/SC-](#page-117-0)[T3400N Series\)" op pagina 118](#page-117-0)

#### **G** LAN-poort

Voor aansluiting van een netwerkkabel.

#### G **Gegevenslampje (geel)**

De status van de netwerkverbinding en de ontvangst van gegevens wordt aangegeven met een brandend of knipperend lampje.

Aan: Verbonden.

Knipperend: Gegevens worden ontvangen.

## **<sup>6</sup>** Statuslampje (groen, oranje)

De kleur geeft de snelheid van het netwerk aan.

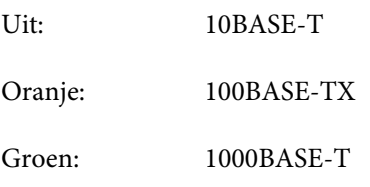

# <span id="page-15-0"></span>**Bedieningspaneel THE FIGURE**

## A **Knop Start**

Raak deze knop aan als een menu is weergegeven om naar het Startscherm terug te keren. De knop Start is niet beschikbaar wanneer deze niet kan worden gebruikt tijdens bewerkingen, bijvoorbeeld papier laden.

## B **Lampje** P **(aan-uitlampje)**

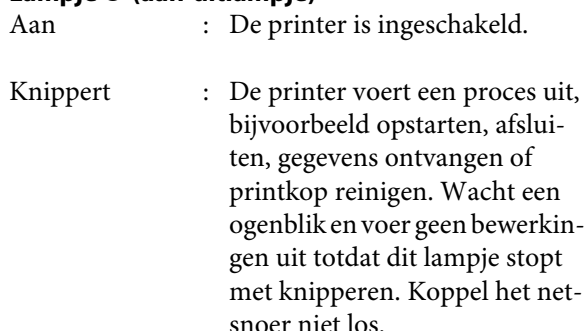

Uit : De printer is uitgeschakeld.

## C **Knop** P **(aan-uitknop)**

Hiermee schakelt u de printer in en uit.

## **<sup>O</sup>** Display

Dit is een aanraakpaneel waarop de printerstatus, menu's, foutmeldingen en dergelijke worden weergegeven. U kunt de menu-items en -opties op dit scherm selecteren door ze zacht aan te raken (erop te tikken) en het scherm verschuiven door uw vinger over het scherm te bewegen.

## **Bewerkingen op het startscherm**

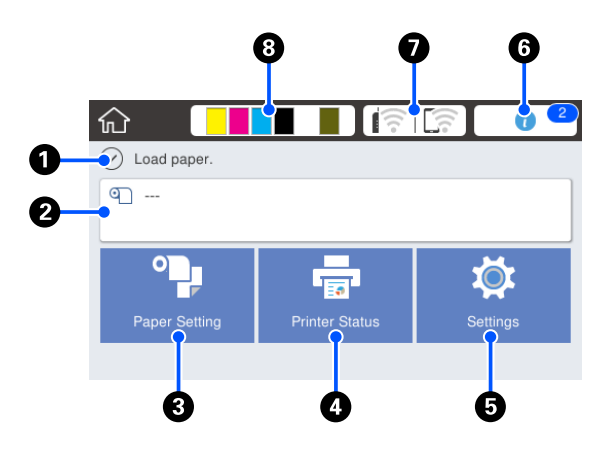

Overzicht van Bewerkingen op het startscherm U*Bedieningshandleiding* (boekje of PDF)

#### A **Informatieweergavegebied**

Geeft de printerstatus, foutmeldingen en dergelijke weer.

## **<sup>2</sup>** Informatiegebied van rolpapier

❏ Wanneer rolpapier geladen is Geeft informatie weer over het geladen rolpapier. Wanneer Resterende hoeveelheid beheren is ingesteld op Aan, wordt een indicatie weergegeven van de resterende hoeveelheid (resterende lengte) weergegeven. Als u dit gebied aanraakt, wordt een menu

weergegeven voor het uitvoeren van bewerkingen, zoals het instellen en aanpassen van het rolpapier. U["Menu Papierrol" op pagina 143](#page-142-0)

❏ Wanneer geen rolpapier geladen is "---" wordt weergegeven. Als u dit gebied aanraakt, wordt de procedure voor het laden van rolpapier weergegeven.

#### C **Menuknop Papierinstelling**

Raak deze knop aan wanneer u papier laadt, verwijdert, instelt of aanpast.

- ❏ Zie de onderstaande informatie voor meer details over Papierrol. U["Papierrol laden en verwijderen" op pagina 35](#page-34-0) Menubeschrijvingen U["Menu Papierrol" op pagina 143](#page-142-0)
- ❏ Lees verder voor meer informatie over Los vel (1 vel). U["Los vel \(1 vel\) laden en verwijderen" op](#page-42-0) [pagina 43](#page-42-0) Menubeschrijvingen U["Menu Los vel \(1 vel\)" op pagina 147](#page-146-0)

#### D **Menuknop Printerstatus**

Raak deze knop aan als u de status van verbruiksartikelen of details van weergegeven meldingen wilt controleren.

U["Menu Printerstatus" op pagina 149](#page-148-0)

## E **Menuknop Instel.**

Raak deze knop aan wanneer u onderhoud wilt uitvoeren of printerbewerkingsinstellingen, netwerkinstellingen of andere instellingen wilt configureren. Zie het volgende gedeelte voor meer informatie.

U["Menu Instel." op pagina 150](#page-149-0)

## **<sup>6</sup>** Informatiepictogram

Als er meldingen zijn, bijvoorbeeld waarschuwingen dat verbruiksartikelen bijna op zijn, wordt het aantal meldingen weergegeven via een badge bovenaan dit pictogram. Als u dit pictogram aanraakt terwijl de badge wordt weergegeven, wordt de lijst met meldingen weergegeven waarvoor uw aandacht vereist is. Als u een item aanraakt, worden instructies voor dit item weergegeven. Als u de acties niet uitvoert, verdwijnt de badge niet.

#### G **Netwerkpictogram**

De netwerkverbindingsstatus wordt weergegeven via een pictogram zoals hieronder weergegeven.

Als u het pictogram aanraakt, kunt u schakelen tussen de netwerkverbindingsstatus.

U["De netwerkverbindingsmethoden wijzigen"](#page-30-0) [op pagina 31](#page-30-0)

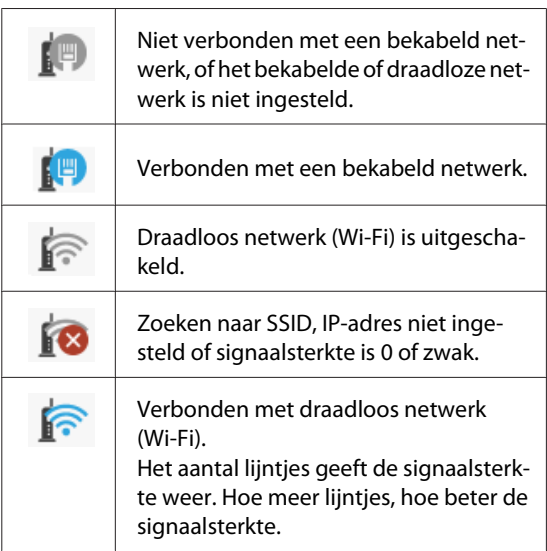

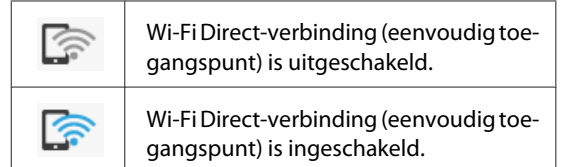

## $\odot$  **Statuspictogram verbruiksartikelen**

Een schatting van de resterende hoeveelheid inkt in de cartridges en de beschikbare ruimte in de maintenance box wordt weergegeven via de lengte van de balkjes. Hoe korter de balk, hoe kleiner de hoeveelheid inkt of beschikbare ruimte.

Wanneer  $\triangle$  wordt weergegeven, is de inkt in de betreffende inktcartridge bijna op of is er nog maar weinig ruimte beschikbaar in de maintenance box. Als u het pictogram aanraakt, wordt het statusscherm voor verbruiksartikelen weergegeven. Hierop kunt u de productnummers voor de cartridges en de maintenance box controleren. Dit is een sneltoets voor **Voorraadstatus** in het menu **Printerstatus**.

U["Menu Printerstatus" op pagina 149](#page-148-0)

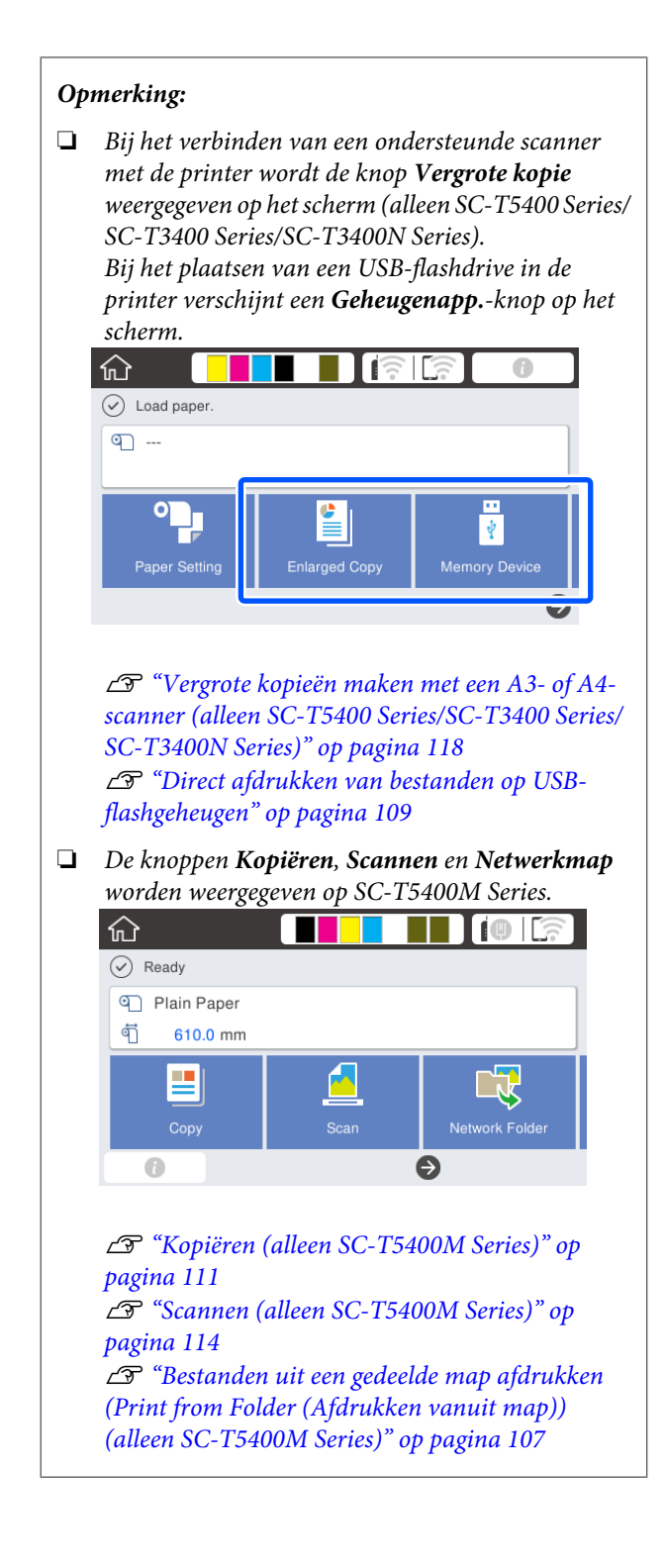

# <span id="page-18-0"></span>**Functies van de printer**

## **Hoge productiviteit**

## **Hoge afdruksnelheid**

De snelheid van de printkop en de papierinvoer zijn verhoogd voor een hogere afdruksnelheid.

De printer is voorzien van een snel draaiend mes om snel te kunnen snijden, wat de productiviteit aanzienlijk verhoogt.

## **Ondersteuning voor hoge capaciteit rolpapier**

Rolpapier tot 170 mm diameter kan worden geladen. Dit vermindert de tijd om het papier te wisselen en maakt efficiënt high-volume afdrukken mogelijk.

## **Vermindert printafval met de zelfreinigende functie van de spuitmond van de printkop**

De printer heeft een functie voor Zelfcontrole en reiniging waarmee verstoppingen in de spuitmonden van de printkop automatisch worden gedetecteerd en verwijderd. Dit voorkomt de vermindering van de afdrukkwaliteit als gevolg van verstopping.

 $\mathscr{D}$  ["Algemene instellingen — Printerinstellingen" op](#page-151-0) [pagina 152](#page-151-0)

## **Hoge resolutie**

## **CAD-tekeningen die duidelijk en leesbaar zijn en zelfs buiten veilig kunnen worden gebruikt**

Met de nieuw ontwikkelde Epson UltraChrome XD2-inkt kan de printer uitermate gedetailleerde tekeningen afdrukken in zowel zwart-wit als in kleur.

De meegeleverde printerdriver biedt een modus voor lijntekeningen, waardoor het optimaliseren van afdrukken voor lijntekeningen gemakkelijker wordt, en de beste resultaten mogelijk zijn als de printer voor tekeningen wordt gebruikt dankzij de onovertroffen reproductie van lijntekeningen en dunne lijnen in de vorm van verbonden lijnen, diagonalen en bogen.

Bovendien kunt u de tekeningen veilig mee naar buiten nemen, omdat ze zijn afgedrukt met inkt die uitermate waterbestendig is.

U["CAD-tekeningen afdrukken" op pagina 63](#page-62-0)

## **Levendige posters en drukwerk die gedurende enige tijd buiten kunnen worden geplaatst**

Posters met levendige tinten kunnen eenvoudig worden afgedrukt door bijvoorbeeld **Poster (Photo)/ Perspective (Poster (foto)/Perspectief)** te selecteren in Select Target (Doel select.) in de meegeleverde printerdriver.

Zelfs kortdurende plaatsing buiten wordt ondersteund, omdat de gebruikte inkt tevens uitstekend bestand is tegen lichtinvloeden.

En uw posters gaan nog langer mee als u deze lamineert.

Het effect varieert afhankelijk van het papiertype.

## **Nadruk op gebruiksgemak**

## **De achterkant en de zijkant kan tegen een muur geplaatst worden**

Alle verrichtingen, zoals het vervangen van inktcartridges, onderhoudssets en snijders, en het laden van rolpapier en originelen (alleen SC-T5400M Series), worden uitgevoerd aan de voorzijde van de printer. Hierdoor kan de printer met de achterzijde en zijkant tegen een muur worden geplaatst. U hoeft de printer niet om te draaien, dus het kan gemakkelijk worden geplaatst in krappe ruimtes.

Lees verder voor informatie over de afmetingen.

 $\mathscr{D}$  ["Specificaties" op pagina 244](#page-243-0)

## **Van veraf zichtbare status van het apparaat, dankzij de waarschuwingslamp**

Fouten zoals bij het opraken van inkt of papier zijn dankzij de grote, goed zichtbare waarschuwingslamp direct zichtbaar, zelfs van een afstand.

## **Vloeiende bediening terwijl u de bedieningsinstructies op het scherm leest**

Naast het schermontwerp dat intuïtieve bediening mogelijk maakt, biedt deze printer tevens bedieningsinstructies, voorzien van illustraties, bijvoorbeeld over hoe u papier laadt.

U*Bedieningshandleiding* (boekje of PDF)

## **Een eenvoudige, gebruiksvriendelijke printerdriver**

Afdrukinstellingen kunnen eenvoudig worden geoptimaliseerd door het gewenste gebruik of doel te kiezen. Dit voorkomt dat u afdrukinstellingen individueel moet instellen. Als u een instelling voor de Source (Bron) selecteert, wordt het aantal storingen vanwege onjuiste papierinvoer verminderd, omdat het formaat en type van het geladen papier automatisch wordt toegepast. U kunt niet alleen de ingestelde voorwaarden controleren in een illustratie in de printerdriver, maar u kunt ook voor het afdrukken een gedetailleerde weergave bekijken in het voorbeeldscherm.

## **Ondersteuning voor verbinding via draadloos netwerk**

Deze printer kan op elke gewenste plek worden geplaatst, zonder dat u kabels hoeft te trekken. Hij kan voor het afdrukken namelijk via een draadloos toegangspunt met een computer worden verbonden. Natuurlijk wordt ook een vaste netwerkverbinding ondersteund.

Daarnaast kunt u ook afdrukken als de printer niet is verbonden met een netwerk. Hiervoor maakt u verbinding via Wi-Fi Direct.

U["Schakelen naar een draadloos netwerk" op](#page-30-0) [pagina 31](#page-30-0)

U["Rechtstreeks draadloos verbinden \(Wi-Fi](#page-31-0) [Direct\)" op pagina 32](#page-31-0)

## **Een kleurensensor installeren (SC-T5400M Series)**

Als u een kleurensensor installeert, is de kans op schaduwen in de kopieën en scans door vouwen kleiner.

De kleurensensor zorgt ook voor een betere reproductie van gemarkeerde delen wanneer u originelen met gemarkeerde delen kopieert of scant.

# <span id="page-20-0"></span>**Gebruik en opslag**

## **Installatieruimte**

Maak de hieronder aangegeven ruimte helemaal vrij. Er moet voldoende ruimte zijn voor het papier dat uit de printer komt en er moet voldoende ruimte zijn om de cartridges te kunnen vervangen.

Zie de "Tabel met specificaties" voor de buitenmaten van de printer.

## U["Specificaties" op pagina 244](#page-243-0)

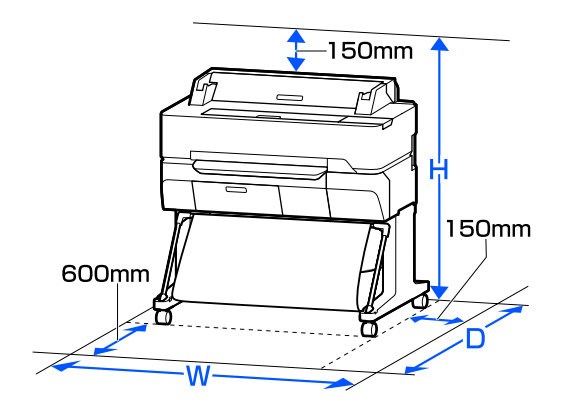

#### **SC-T5400 Series/SC-T5400M Series/SC-T3400 Series**

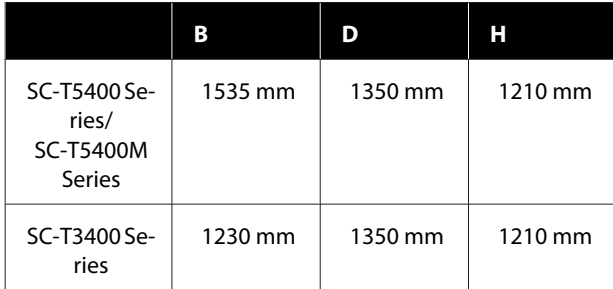

## **SC-T3400N Series**

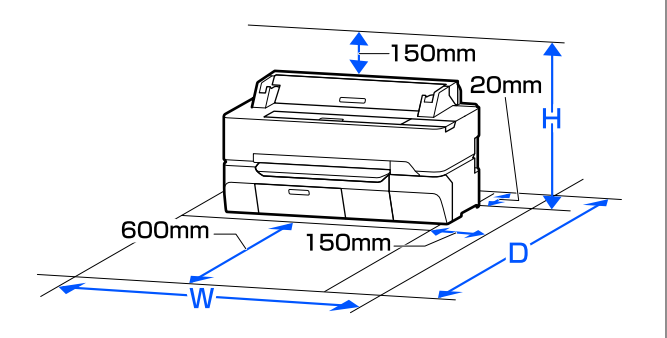

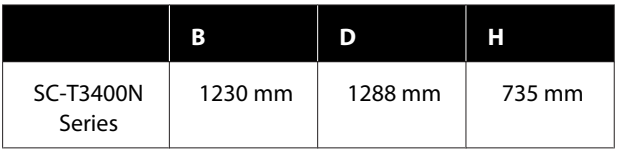

## **Tijdens het gebruik van de printer**

Houd tijdens het gebruik van deze printer rekening met de volgende punten om storingen, defecten en een mindere afdrukkwaliteit te voorkomen.

❏ Houd u tijdens het gebruik van de printer aan de gebruikstemperatuur en luchtvochtigheid die in de tabel met specificaties staan.

U["Specificaties" op pagina 244](#page-243-0)

Zelfs wanneer aan de vermelde voorwaarden is voldaan, kunnen er problemen met afdrukken optreden als de bedrijfsomstandigheden niet geschikt zijn voor het gebruikte papier. Zorg ervoor dat u de printer gebruikt in een omgeving die voldoet aan de vereisten voor het papier. Zie de documentatie die bij het papier zit voor meer informatie.

Zorg ook voor de correcte luchtvochtigheid wanneer u de printer gebruikt in een erg droge omgeving, een omgeving met airconditioning of in de volle zon.

- ❏ Plaats de printer niet naast warmtebronnen of in een luchtstroom afkomstig van een ventilator of airconditioner. Het niet voldoen aan deze voorzorgsmaatregel kan voor droge en verstopte spuitkanaaltjes van de printkop zorgen.
- ❏ De printkop wordt mogelijk niet goed afgedekt (d.w.z. gaat niet naar de rechterkant) als een fout optreedt en de printer wordt uitgeschakeld zonder dat de fout eerst is opgelost. Printkoppen afdekken is een functie voor het automatisch afdekken van de printkoppen met een kap (deksel) om te voorkomen dat de printkop uitdroogt. Zet het apparaat in dit geval aan en wacht tot de printkoppen automatisch worden afgedekt.
- ❏ Trek de stekker van de printer niet los wanneer de printer is ingeschakeld en schakel de groep niet uit waar de printer op is aangesloten. De printkop wordt dan mogelijk niet goed afgedekt. Zet het apparaat in dit geval aan en wacht tot de printkoppen automatisch worden afgedekt.

<span id="page-21-0"></span>❏ Mogelijk voert de printer automatisch printkop reiniging uit om de afdrukkwaliteit te waarborgen. Wacht totdat de reiniging is voltooid. Open gedurende deze tijd geen kappen en schakel de stroom niet uit.

## **Wanneer de printer niet in gebruik is**

Als u de printer niet gebruikt, houd dan rekening met het volgende. Als u de printer niet goed opbergt, kunt u de volgende keer problemen ondervinden bij het afdrukken.

- ❏ Als u de printer opslaat, zet deze dan op zijn kant neer met geïnstalleerde inktcartridges. Sla de printer niet gekanteld, rechtop of ondersteboven op.
- ❏ Als u de printer lange tijd niet gebruikt, kunnen de spuitkanaaltjes verstopt raken. We raden u aan om eenmaal per week af te drukken om verstopping te voorkomen.
- ❏ De roller kan een indruk achterlaten op papier dat in de printer is achtergebleven. Dit kan ook leiden tot een krul in het papier met mogelijke papiertoevoerproblemen of krassen op de printkop tot gevolg. Verwijder het papier tijdens opslag.
- ❏ Berg de printer pas op wanneer u zeker weet dat de printkop goed is afgedekt (printkop staat uiterst rechts). Als de printkop lange tijd niet is afgedekt, kan de afdrukkwaliteit achteruit gaan.

#### *Opmerking:*

*Zet de printer aan en weer uit als de printkop niet is afgedekt.*

❏ Om de ophoping van stof en andere vreemde materialen in de printer te voorkomen, moet u alle kappen sluiten voordat hij wordt opgeborgen. Als de printer gedurende langere tijd niet gebruikt wordt, moet hij met een antistatische doek of andere afdekking worden beschermd. De spuitkanaaltjes van de printkop zijn zeer klein en kunnen daarom makkelijk verstopt raken als er stof op de printkop komt. Mogelijk kunt u dan niet meer goed afdrukken.

❏ De printkop kan in storing gaan als de omgevingstemperatuur -10 °C of lager is. Als de omgevingstemperatuur in de ruimte of tijdens het transport mogelijk -10 °C of lager wordt, zorg er dan voor dat u eerst de inkt verwijdert. U["Hantering tijdens transport/plaatsing van de](#page-239-0) [printer in een omgeving van -10 °C of kouder" op](#page-239-0) [pagina 240](#page-239-0)

## **Behandeling van cartridges**

Houd voor een goede afdrukkwaliteit rekening met de volgende punten bij het omgaan met cartridges.

- ❏ De inktcartridges die bij de printer worden geleverd, worden deels verbruikt bij de installatie van de printer. De printkop in de printer wordt volledig geladen met inkt om afdrukken van hoge kwaliteit te kunnen produceren. Bij dit eenmalige proces wordt een bepaalde hoeveelheid inkt verbruikt. Met de gebruikte inktcartridges kunnen daarom wellicht minder pagina's worden afgedrukt dan met volgende inktcartridges.
- ❏ We adviseren om cartridges op te slaan bij kamertemperatuur buiten direct zonlicht en om ze te gebruiken voor de verloopdatum die op de verpakking is afgedrukt.
- ❏ Voor een goed resultaat raden wij aan alle inkt in de cartridge binnen een jaar na installatie te gebruiken.
- ❏ Cartridges die gedurende langere tijd bij lage temperaturen zijn bewaard, moeten gedurende ten minste vier uur weer op kamertemperatuur kunnen komen.
- ❏ Raak de IC-chip op de cartridges niet aan. Anders kunt u mogelijk niet meer normaal afdrukken. U["Cartridges vervangen" op pagina 195](#page-194-0)
- ❏ Installeer cartridges in alle sleuven. Als een van de sleuven leeg is, kunt u niet afdrukken.
- ❏ Zorg ervoor dat er altijd cartridges in de printer zijn geïnstalleerd. De inkt in de printer kan opdrogen zodat het afdrukken niet volgens verwachting gaat. Zelfs wanneer u de printer niet gebruikt, moet in alle sleuven een cartridge aanwezig zijn.

- <span id="page-22-0"></span>❏ Het inktniveau en andere gegevens worden opgeslagen in de IC-chip zodat cartridges kunnen worden gebruikt na te zijn verwijderd en vervangen.
- ❏ Voorkom dat de poort van het inktsysteem vuil wordt en bewaar de cartridge op de juiste manier. De poort voor de inktuitvoer is weliswaar voorzien van een klepje waardoor een dop niet nodig is.
- ❏ Bij een verwijderde cartridge kan er inkt rond de poort voor de inktuitvoer zitten. Let erop dat u verder geen vlekken maakt bij het verwijderen van cartridges.
- ❏ Om de kwaliteit van de printkop te handhaven houdt deze printer op met afdrukken voordat cartridges helemaal zijn opgebruikt.
- ❏ De cartridges kunnen gerecycled materiaal bevatten. Dit heeft echter geen enkele invloed op de goede werking van de printer.
- ❏ Haal de cartridges niet uit elkaar en verander er niets aan. Anders kunt u mogelijk niet meer normaal afdrukken.
- ❏ Laat inktcartridges niet vallen en stel ze niet bloot aan hevige schokken. Er kan inkt uit de cartridge lekken.
- ❏ Afhankelijk van het papiertype en de instellingen voor de afdrukkwaliteit kan een mengsel van verschillende kleuren inkt worden gebruikt om zwart af te drukken, zelfs als in zwart-wit of grijswaarden wordt afgedrukt.

## **Behandeling van papier**

Houd rekening met de volgende punten bij het omgaan met en bewaren van papier. Als het papier niet in goede conditie verkeert, kan de afdrukkwaliteit afnemen.

Zie de documentatie die bij het papier zit.

## **Behandeling**

❏ Gebruik speciaal afdrukmateriaal van Epson in normale omstandigheden (temperatuur van 15 tot 25 °C en een relatieve luchtvochtigheid van 40 tot 60%).

- ❏ Vouw het papier niet en maak geen krassen op het oppervlak van het papier.
- ❏ Kom niet met blote handen aan de afdrukzijde van het papier. Vocht en vet van uw handen kunnen de afdrukkwaliteit beïnvloeden.
- ❏ Houd papier bij de randen vast. Katoenen handschoenen worden aanbevolen.
- ❏ Veranderingen in temperatuur en vochtigheid kunnen veroorzaken dat papier golft of krult. Controleer de volgende punten.
	- ❏ Laad het papier net voordat u met afdrukken begint.
	- ❏ Gebruik geen gegolfd of verkreukeld papier. Snijd bij rolpapier delen af die gegolfd of opgekruld zijn en laad het papier opnieuw. Vervang gegolfde of opgekrulde vellen papier door nieuwe vellen.
- ❏ Maak het papier niet nat.
- ❏ Bewaar de verpakking van het papier om die te kunnen gebruiken voor de opslag van het papier.
- ❏ Vermijd ruimtes waarin het papier bloot staat aan direct zonlicht, overmatige warmte of vocht.
- ❏ Bewaar losse vellen papier in de oorspronkelijke verpakking op een vlakke ondergrond.
- ❏ Verwijder een rol papier die niet wordt gebruikt uit de printer. Rol het papier goed op en bewaar het in de oorspronkelijke verpakking. Als u de rol papier lang in de printer laat zitten, gaat de kwaliteit van het papier achteruit.

## **Behandeling van bedrukt papier**

Houd voor een hoogwaardig afdrukresultaat dat lang mooi blijft, rekening met de volgende punten.

- ❏ Wrijf niet over afdrukken en maak er geen krassen op. Als u dit wel doet, kan de inkt loskomen.
- ❏ Raak het oppervlak van afdrukken niet aan. U kunt inkt wegvegen.

- <span id="page-23-0"></span>❏ Laat uw afdrukken goed drogen voordat u ze opvouwt of op elkaar legt; de kleuren zouden kunnen veranderen op het punt waar de afdrukken elkaar raken (vlekken). Deze vlekken verdwijnen als u de afdrukken onmiddellijk van elkaar haalt en laat drogen. Als u dit niet doet, zijn de vlekken blijvend.
- ❏ Als u de afdrukken in een album plakt voordat ze droog zijn, kunnen ze vervagen.
- ❏ Gebruik geen droger om de afdruk te drogen.
- ❏ Vermijd direct zonlicht.
- ❏ Vermijd het verkleuren van afdrukken tijdens het weergeven of opslaan van de afdrukken door de aanwijzigingen in de documentatie van het papier te volgen.

## *Opmerking:*

*Meestal vervagen afdrukken en foto's (veranderen van kleur) in de loop der tijd als gevolg van de inwerking van licht en verschillende stoffen in de lucht. Dat geldt ook voor speciaal afdrukmateriaal van Epson. Maar met de juiste opslagmethode kan de mate van kleurverandering tot het minimum beperkt blijven.*

- ❏ *Raadpleeg de documentatie bij het speciale afdrukmateriaal van Epson voor gedetailleerde informatie over het behandelen van het papier nadat het is bedrukt.*
- ❏ *De kleuren van foto's, posters en andere afdrukken lijken verschillend onder verschillende lichtomstandigheden (lichtbronnen\* ). Ook de kleuren van afdrukken uit deze printer kunnen verschillend lijken onder verschillende lichtbronnen.*
	- *\* Lichtbronnen zijn onder meer de zon, tl-lampen, gloeilampen enzovoort.*

# **Stroom besparen**

De printer wordt automatisch in de slaapstand gezet of uitgeschakeld als er gedurende een ingestelde periode geen bewerkingen worden uitgevoerd. U kunt het energiebeheer zelf instellen. Elke verhoging is van invloed op de energiezuinigheid van het product. Houd rekening met het milieu voordat u iets verandert aan deze instelling.

## **Slaapstand**

De printer gaat in de slaapstand wanneer er geen fouten zijn, geen afdruktaken worden ontvangen en niets gebeurt op het bedieningspaneel of elders. Zodra de printer in de slaapstand gaat, worden het display en de interne motoren en andere onderdelen uitgeschakeld, waardoor er minder stroom wordt verbruikt.

De slaapstand wordt uitgeschakeld als een afdruktaak wordt ontvangen of als het bedieningspaneel wordt aangeraakt.

U kunt instellen hoelang het duurt voordat de printer in de slaapstand gaat. De standaardinstelling is dat de printer in de slaapstand gaat als er 15 minuten lang niets is gebeurd. In het menu **Basisinstellingen** kunt u instellen hoelang het duurt voordat de printer in de slaapstand gaat.

U["Algemene instellingen — Basisinstellingen" op](#page-149-0) [pagina 150](#page-149-0)

## *Opmerking:*

*Zodra de printer in de slaapstand gaat, gaat het display uit alsof de stroom is uitgeschakeld. Het lampje* P *blijft wel branden.*

## **Uitschakelingstimer**

Met deze functie wordt de printer automatisch uitgeschakeld wanneer er gedurende de ingestelde periode geen fouten optreden, geen afdruktaken worden ontvangen, en geen handelingen worden uitgevoerd op het bedieningspaneel of elders.

De standaardinstelling varieert als volgt, afhankelijk van het model.

- ❏ SC-T5400/SC-T5400M/SC-T3400/SC-T3400N/ SC-T5480/SC-T5480M/SC-T3480N Stel in op **8h**.
- ❏ SC-T5460/SC-T5460M/SC-T3460/SC-T3460N/ SC-T5430/SC-T5430M/SC-T3430 Stel in op **Uit**.

De instellingen voor de Uitschakelingstimer kunnen worden veranderd in het menu Basisinstellingen.

U["Algemene instellingen — Basisinstellingen" op](#page-149-0) [pagina 150](#page-149-0)

# <span id="page-24-0"></span>**Introductie van de software**

# **Meegeleverde software**

In de volgende tabel is de meegeleverde software vermeld.

De meegeleverde softwareschijf bevat de software voor Windows. Wanneer u een Mac of een computer zonder schijfstation gebruikt, downloadt u de software van<http://epson.sn>en installeert u deze.

Raadpleeg de online Help van elke softwaretoepassing of de *Beheerdershandleiding* (online-handleiding) voor meer informatie over de softwaretoepassingen.

#### *Opmerking:*

*Handige software die compatibel is met deze printer, wordt gepubliceerd op de Epson-website. Klik op de volgende koppeling voor meer informatie.*

#### *<http://www.epson.com>*

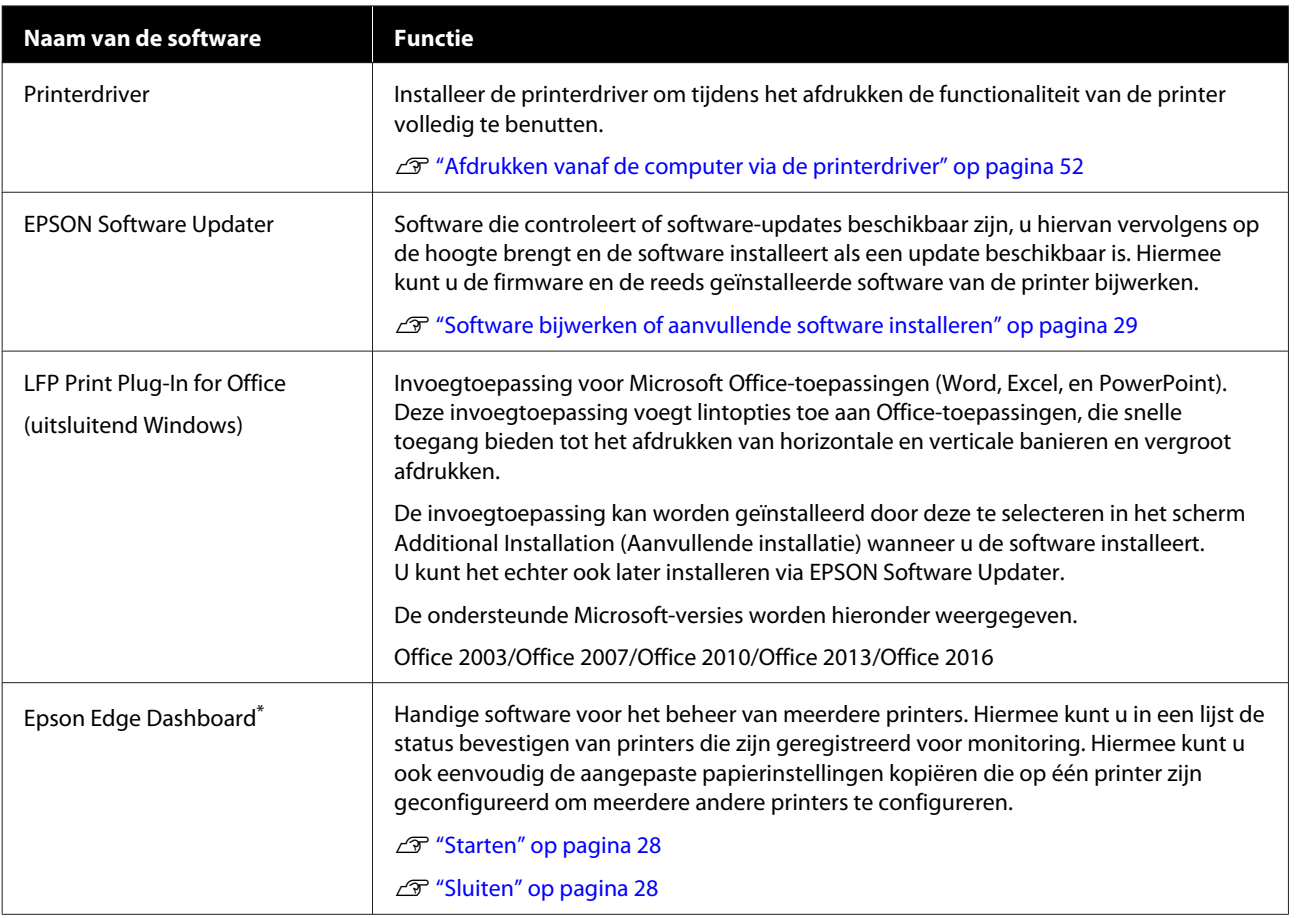

## **Introductie van de software**

<span id="page-25-0"></span>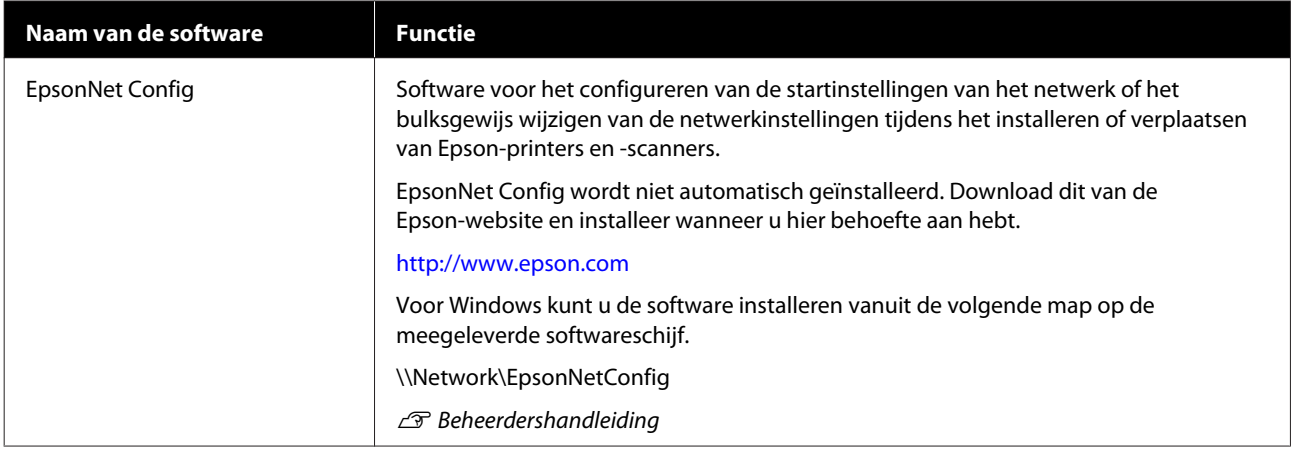

\* Download software van het Internet en installeer. Verbind de computer met het internet en installeer.

# **Ingebouwde software in de printer**

De volgende software is vooraf op de printer geïnstalleerd. U kunt deze software opstarten en gebruiken vanuit een webbrowser via het netwerk.

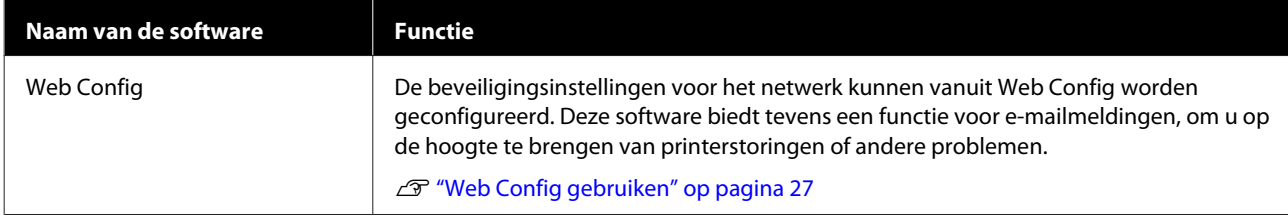

# <span id="page-26-0"></span>**Web Config gebruiken**

Dit gedeelte bevat instructies over het starten van de software en een samenvatting van de functies.

## **Starten**

Start de software vanuit een webbrowser op een computer die of een smart apparaat dat is aangesloten op hetzelfde netwerk met de printer.

Controleer het IP-adres van de printer.

Raak op het startscherm **a** het verbonden netwerk en controleer het IP-adres.

## *Opmerking:*

*U kunt het IP-adres ook controleren door een netwerkverbindingsrapport af te drukken. Raak vanuit het startscherm in de aangegeven volgorde de volgende opties aan.*

*Instel. — Algemene instellingen — Netwerkinstellingen — Verbinding controleren*

B Open een webbrowser op een computer die of smart apparaat dat via het netwerk met de printer is verbonden.

Voer het IP-adres van de printer in de adresbalk van de webbrowser in en druk op de toets **Enter** of **Return**.

Indeling:

IPv4: http://IP-adres van de printer/

IPv6: http://[IP-adres van de printer]/

Voorbeeld:

IPv4: http://192.168.100.201/

IPv6: http://[2001:db8::1000:1]/

## **Sluiten**

Sluit de webbrowser.

## **Overzicht van de funties**

In deze sectie worden de belangrijkste functies van Web Config behandeld. Raadpleeg de *Beheerdershandleiding* voor meer informatie.

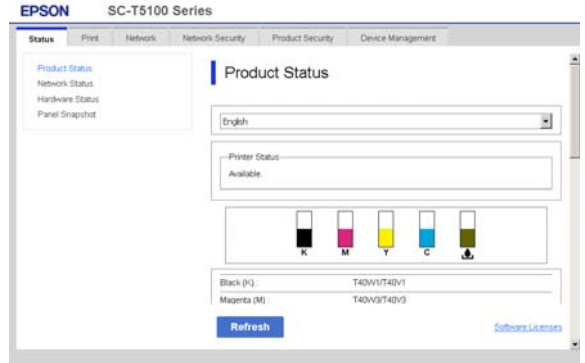

## **Belangrijkste functies**

- ❏ Controleer de status van de printer, bijvoorbeeld de hoeveelheid resterende inkt.
- ❏ Controleer de firmwareversie van de printer en werk de firmware bij.
- ❏ Configureer de netwerkinstellingen en de geavanceerde beveiligingsinstellingen van de printer, zoals SSL/TLS-communicatie, IPsec/ IP-filtering en IEEE 802.1X, die niet op de printer zelf kunnen worden geconfigureerd.
- ❏ Bewerk de aangepaste papierinstellingen en exporteer en importeer deze instellingen. De aangepaste papierinstellingen die zijn geregistreerd in **Instel.** — **Algemene instellingen** — **Printerinstellingen** — **Instelling aangepast papier** van de printer, kunnen worden gewijzigd en worden geëxporteerd naar een bestand en vervolgens worden geïmporteerd (geregistreerd) op een andere printer. Dit is nuttig als u meerdere printers installeert en voor allemaal dezelfde aangepaste papierinstellingen wilt gebruiken.
- ❏ U kunt een bestand afdrukken door het te selecteren en het naar de printer te uploaden. (alleen SC-T5400M Series) U["Direct afdrukken via internet \(Upload and](#page-105-0) [Print \(Uploaden en afdrukken\)\) \(alleen SC-](#page-105-0)[T5400M Series\)" op pagina 106](#page-105-0)

# <span id="page-27-0"></span>**Hoe te gebruiken Epson Edge Dashboard**

## **Starten**

Epson Edge Dashboard is een Webapplicatie die op uw computer draait. Bij het starten van uw computer wordt Epson Edge Dashboard automatisch gestart en het programma blijft op de achtergrond actief.

Weergave op het scherm is als volgt.

## **Windows**

Vanuit de Taskbar (Taakbalk) op de Windows desktop, klik op het **Epson Edge Dashboard** pictogram en selecteer **Epson Edge Dashboard weergeven**.

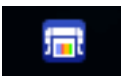

Als alternatief, vanuit **Start**, klik **All apps (Alle toepassingen)** (of **All Programs (Alle programma's)**) — **Epson Software** — **Epson Edge Dashboard**.

#### **Mac**

Vanuit het desktopmenu, klik op het **Epson Edge Dashboard** pictogram en selecteer **Epson Edge Dashboard weergeven**.

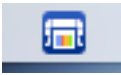

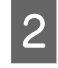

B Het Epson Edge Dashboard scherm verschijnt.

Zie het gedeelte help in Epson Edge Dashboard voor meer details.

## **Sluiten**

Sluit de webbrowser om het Epson Edge Dashboard scherm te sluiten. Omdat Epson Edge Dashboard een zg. "resident" programma is, blijft het programma op de achtergrond verder draaien.

## **Introductie van de software**

# <span id="page-28-0"></span>**Software bijwerken of aanvullende software installeren**

Als u tijdens de installatie software installeert zoals beschreven in de *Installatiehandleiding*, wordt Epson Software Updater geïnstalleerd. Met Epson Software Updater kunt u de firmware en al op de computer geïnstalleerde software bijwerken en aanvullende software installeren die compatibel is met de printer.

## *Opmerking:*

*De software zal indien nodig worden bijgewerkt voor groter gebruiksgemak en een robuustere werking. Het wordt aanbevolen het ontvangen van updatemeldingen met Epson Software Updater in te stellen en de software zo snel mogelijk bij te werken als er een melding is.*

## **Controleren of updates beschikbaar zijn en software bijwerken**

- Controleer of de computer en de printer de volgende status hebben.
- ❏ De computer heeft verbinding met internet.
- ❏ De printer en de computer kunnen communiceren.
- 

Start Epson Software Updater.

**Windows** 

Geef de lijst met alle programma's weer en klik vervolgens op Epson Software Updater in de map Epson Software.

## *Opmerking:*

- ❏ *Als u op de Windows-toets (de toets met het Windows-logo) op het toetsenbord drukt en vervolgens de softwarenaam in het zoekveld van het weergegeven venster typt, wordt de software meteen weergegeven.*
- ❏ *De software kan tevens worden gestart door op het printerpictogram op de taakbalk van het bureaublad te klikken en vervolgens Software Update (Software-update) te selecteren.*

❏ Mac Selecteer **Go (Ga)** — **Applications (Programma's)** — **Epson Software** — **EPSON Software Updater**.

Selecteer de software of handleidingen die moeten worden bijgewerkt en werk deze bij.

Volg de instructies op het scherm.

## c*Belangrijk:*

*Schakel de computer en de printer tijdens het bijwerken niet uit.*

## *Opmerking:*

*De software uit de lijst kan niet worden bijgewerkt met Epson Software Updater. Controleer of de nieuwste versies van de software beschikbaar zijn op de Epson-website.*

*Houd er rekening mee dat u software niet kunt bijwerken of installeren met Epson Software Updater als u het besturingssysteem Windows Server gebruikt. Download de software van de Epson-website.*

*<http://www.epson.com>*

## **Meldingen over updates ontvangen**

## **Windows**

- Start Epson Software Updater.
- 
- B Klik op **Auto update settings (Instellingen automatische update)**.
- Selecteer het interval waarmee op updates moet worden gecontroleerd in het veld **Interval to Check (Controle-interval)** van de printer en klik vervolgens op **OK**.

## **Mac**

In de software is standaard ingesteld dat er elke 30 dagen op updates wordt gecontroleerd en een melding wordt gegenereerd.

#### **Introductie van de software**

<span id="page-29-0"></span>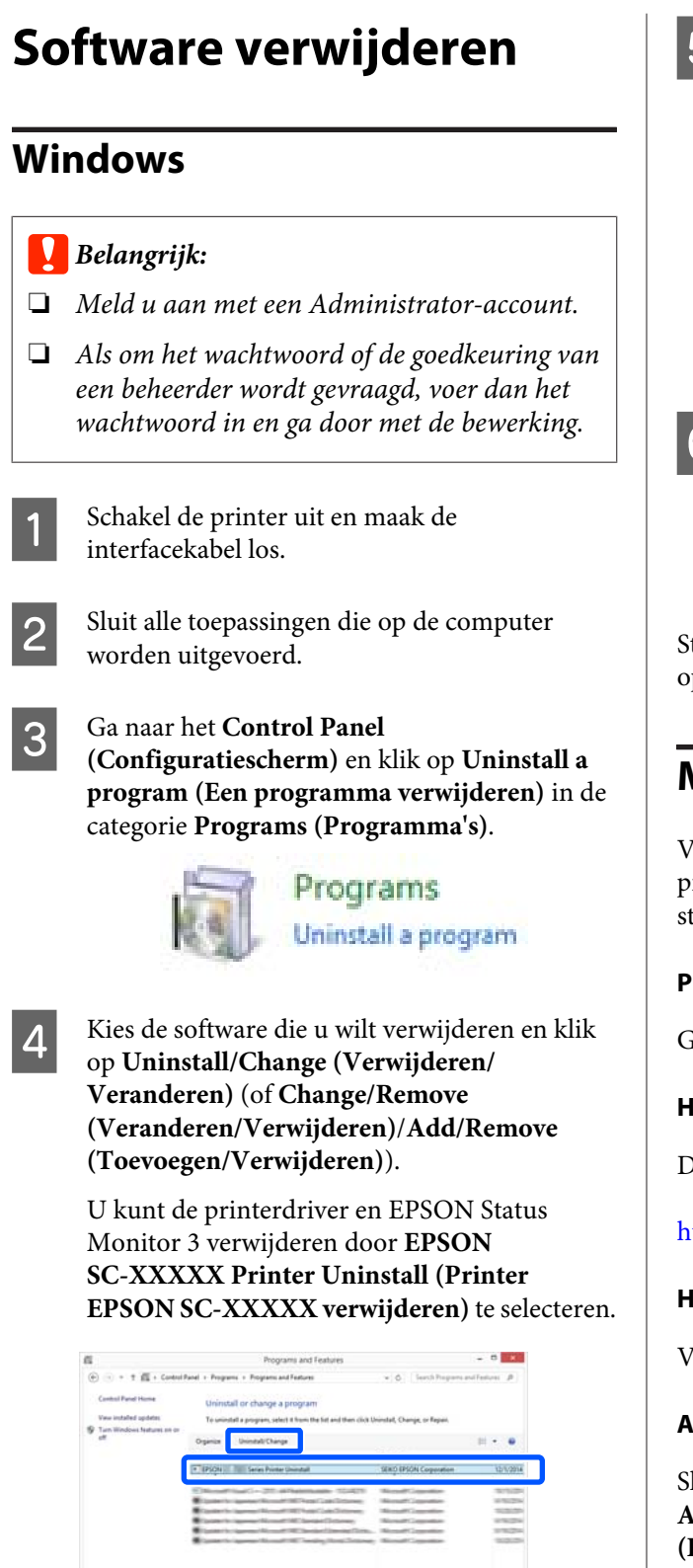

E Selecteer het printerpictogram en klik op **OK**.

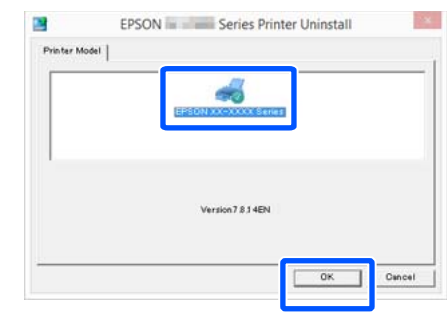

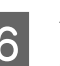

F Volg de instructies op het scherm om door te gaan.

> Wanneer u wordt gevraagd het verwijderen te bevestigen, klikt u op **Yes (Ja)**.

Start de computer opnieuw als u de printerdriver opnieuw installeert.

## **Mac**

Volg bij het opnieuw installeren of bijwerken van de printerdriver of andere software onderstaande stappen om eerst de doelsoftware te verwijderen.

## **Printerdriver**

Gebruik de "Uninstaller".

## **Het verwijderprogramma downloaden**

Download de "Uninstaller" van de Epson website.

## <http://www.epson.com/>

#### **Het verwijderprogramma gebruiken**

Volg de instructies op de Epson-website.

#### **Andere software**

Sleep de map met de softwarenaam van de map **Applications (Programma's)** naar de **Trash (Prullenmand)** om deze te verwijderen.

## **De netwerkverbindingsmethoden wijzigen**

# <span id="page-30-0"></span>**De netwerkverbindings methoden wijzigen**

De printer kan verbinding maken met een bekabeld netwerk of een draadloos netwerk. Daarnaast wordt ook Wi-Fi Direct (eenvoudig toegangspunt) ondersteund. Hiermee kunt u verbinding maken met een smart apparaat of een ander apparaat om rechtstreeks draadloos verbinding te maken met de printer, zelfs in een omgeving waarin geen bekabeld netwerk of draadloos netwerk beschikbaar is.

De printer kan niet tegelijkertijd verbinding maken met een bekabeld netwerk en een draadloos netwerk. Een Wi-Fi Direct-verbinding is mogelijk, ongeacht of de printer al met een netwerk verbonden is.

In dit gedeelte worden de procedures beschreven voor het wisselen tussen de verbindingsmethoden.

*Opmerking: Raadpleeg de Beheerdershandleiding (Online Handleiding) voor informatie over de netwerkinstellingen.*

# **Schakelen naar een bekabeld netwerk**

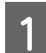

Raak op het startscherm  $\left[\widehat{\mathbb{F}}\right]$  aan.

#### *Opmerking:*

*De vorm en kleur van het pictogram verschillen, afhankelijk van de verbindingsstatus.* U*["Bewerkingen op het startscherm" op](#page-15-0) [pagina 16](#page-15-0)*

B Raak **Beschrijving** aan.

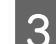

Raak Verbindingsmethode Vast LAN aan.

**4** Raak Start de instelling aan.

De draadloze verbinding naar het toegangspunt wordt verbroken. Wacht tot de melding **Wi-Fi-verbinding is uitgeschakeld…** verschijnt.

E Sluit de router en de printer met een netwerkkabel op elkaar aan.

> Raadpleeg de onderstaande informatie voor de locatie van de LAN-poort van de printer. U["Zijde \(rechterzijde\)" op pagina 14](#page-13-0)

# **Schakelen naar een draadloos netwerk**

Hiervoor zijn de SSID (netwerknaam) en het wachtwoord vereist van het toegangspunt waarmee de printer moet worden verbonden. Controleer ze voorafgaand aan de procedure. De printer kan worden verbonden met een draadloos netwerk terwijl de netwerkkabel nog is aangesloten.

#### *Opmerking:*

*Als uw toegangspunt WPS (Wi-Fi Protected Setup) ondersteunt, kan de printer worden verbonden via Instellen met drukknop (WPS) of Instellen met PIN (WPS) zonder dat hiervoor een SSID en wachtwoord vereist zijn.*

U*["Algemene instellingen — Netwerkinstellingen" op](#page-163-0) [pagina 164](#page-163-0)*

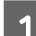

Raak op het startscherm **a** 

#### *Opmerking:*

*De vorm en kleur van het pictogram verschillen, afhankelijk van de verbindingsstatus.* U*["Bewerkingen op het startscherm" op](#page-15-0) [pagina 16](#page-15-0)*

**2** Raak Router aan.

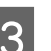

## C Raak **Start de instelling** aan.

De gegevens van de bekabelde netwerkverbinding. worden weergegeven.

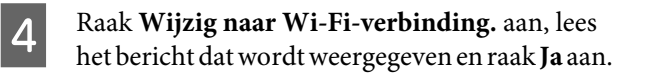

## **De netwerkverbindingsmethoden wijzigen**

<span id="page-31-0"></span>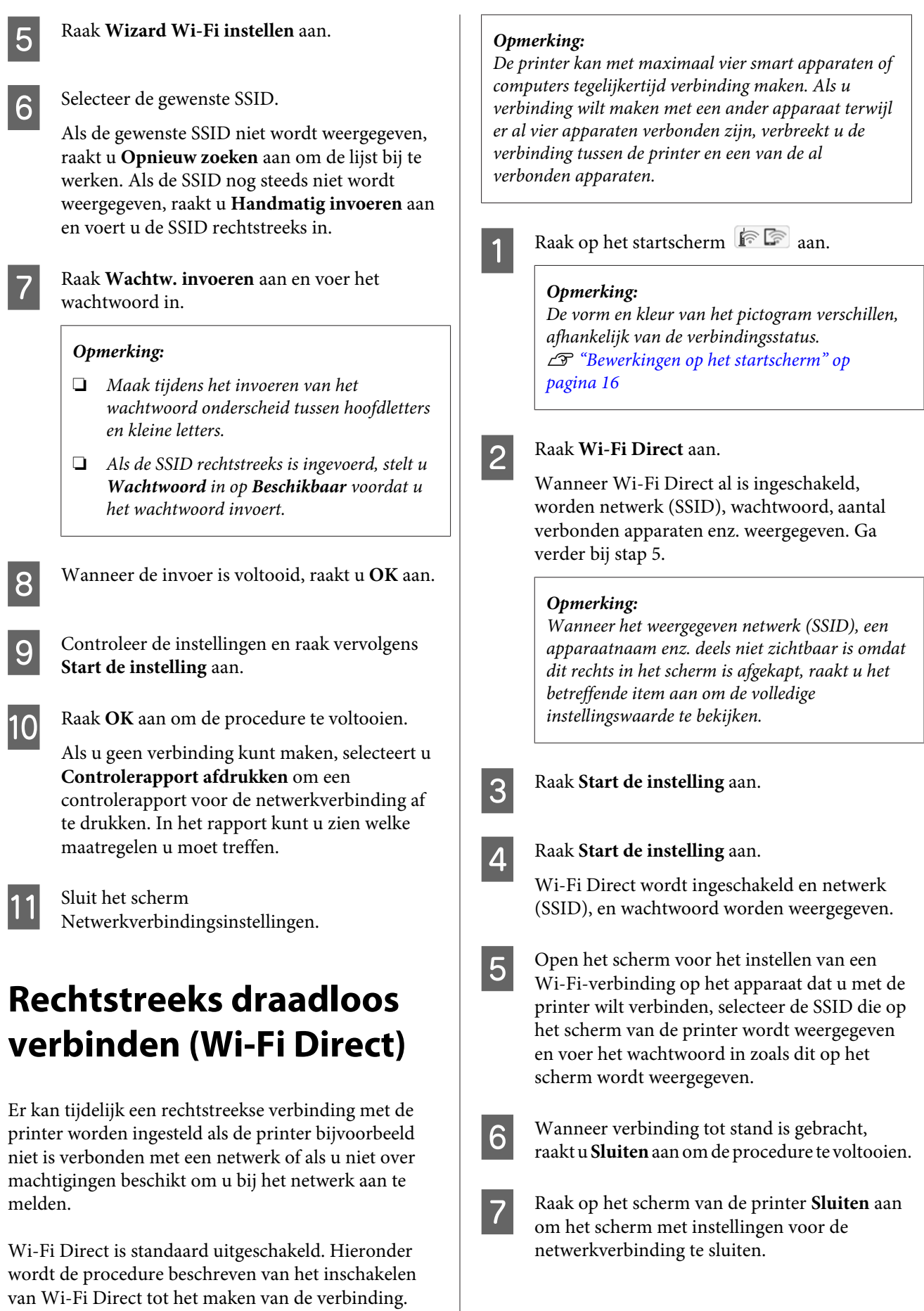

#### **De netwerkverbindingsmethoden wijzigen**

Wanneer de printerdriver op het verbonden apparaat is geïnstalleerd, kunt u afdrukken via de printerdriver.

#### *Opmerking:*

*Wanneer u de printer uitschakelt, wordt de verbinding met alle verbonden apparaten verbroken. Voer de procedure vanaf stap 1 opnieuw uit om opnieuw verbinding te maken nadat u de printer weer hebt ingeschakeld.*

## **Papier laden en instellen**

# <span id="page-33-0"></span>**Papier laden en instellen**

# **Opmerkingen over het laden van papier**

## *Let op:*

*Veeg niet met uw handen langs de randen van het papier. De randen van het papier zijn dun en scherp en kunnen letsel veroorzaken.*

## **Laad geen rolpapier waarvan de rechter- en linkerrand ongelijk zijn**

Als u rolpapier laadt waarvan de rechter- en linkerrand ongelijk zijn, kunnen problemen met de papierinvoer ontstaan of kan papier gaan "wandelen" tijdens het afdrukken. Rol het rolpapier voordat u het gebruikt op om de randen gelijk te maken of gebruik rolpapier dat geen problemen vertoont.

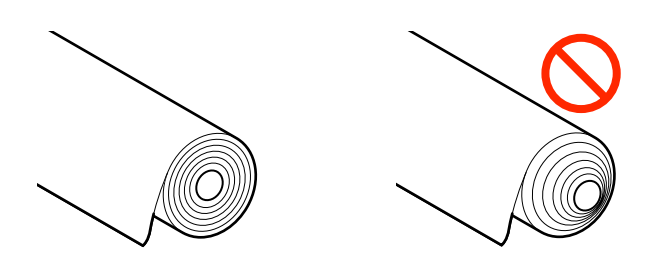

## **Laad geen opgekruld papier**

Als u opgekruld papier laadt, kan papier vastlopen of kunnen vlekken op de afdrukken ontstaan. Maak het papier voor gebruik vlak door het in tegenovergestelde richting te buigen of gebruik papier dat geen problemen vertoont.

## **Niet-ondersteund papier**

Gebruik geen papier dat gegolfd, gescheurd, afgesneden, gevouwen, te dik of te dun is, waarop stickers zijn geplakt, enz. Hierdoor kan paper vastgelopen of kunnen vlekken op de afdrukken ontstaan. Lees in het gedeelte hieronder welk papier door de printer wordt ondersteund.

U["Tabel speciaal afdrukmateriaal van Epson" op](#page-228-0) [pagina 229](#page-228-0)

U["In de handel verkrijgbaar ondersteund papier"](#page-232-0) [op pagina 233](#page-232-0)

## **Papier laden en instellen**

# <span id="page-34-0"></span>**Papierlaadpositie**

Papierrol en losse vellen kunnen worden geladen. Raadpleeg het onderstaande voor gegevens over papier dat in de printer kan worden gebruikt. U["Ondersteunde media" op pagina 229](#page-228-0)

## **Papierrol**

Rolpapier van 254 mm tot de maximaal afdrukbare breedte kan worden geladen.

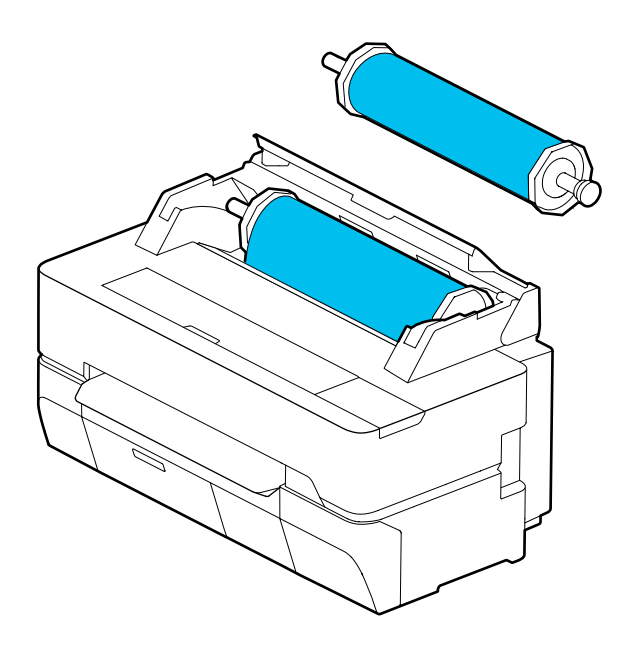

## **Los vel (1 vel)**

Een los vel van A4-formaat tot de maximaal afdrukbare breedte kan worden geladen.

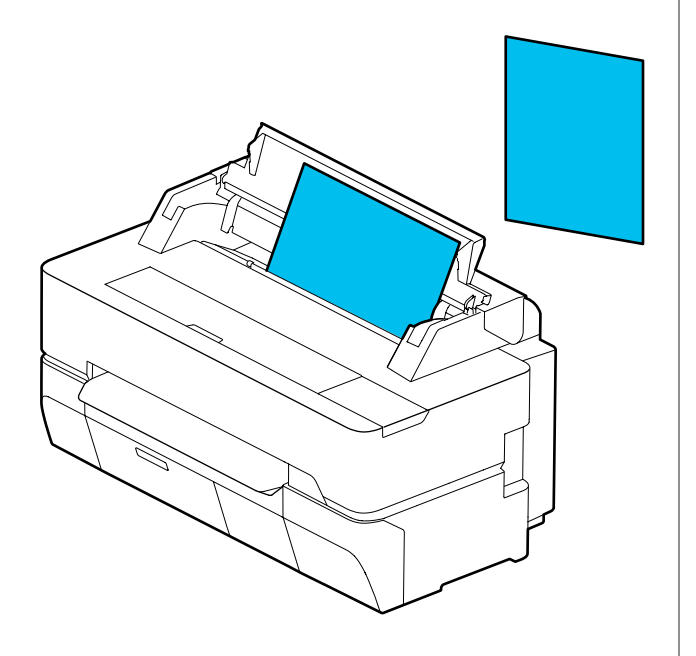

## *Opmerking:*

*De papiersleuf voor Papierrol en Los vel (1 vel) is dezelfde. Voer een van beide soorten in de papiersleuf in.*

# **Papierrol laden en verwijderen**

Plaats het rolpapier op de meegeleverde spoel en laad het rolpapier vervolgens in de printer.

Als u papier vervangt, verwijdert u eerst het geladen papier.

U["Rolpapier verwijderen" op pagina 41](#page-40-0) U["Los vel \(1 vel\) verwijderen" op pagina 44](#page-43-0)

Het meegeleverde aanbouwdeel wordt alleen gebruikt bij het laden van een papierrol met een 3 inch kern.

## c*Belangrijk:*

*De printer ondersteunt bij papier met een 3 inch kern alleen normaal papier. Epson kan niet garanderen dat het transport en de afdrukkwaliteit van een andere papiersoort dan normaal papier met 3 inch kern goed verloopt.*

## **Papierrol laden**

## *Opmerking:*

*U kunt het papier laden terwijl u de laadprocedure op het scherm bekijkt. Als u de procedure op het scherm wilt bekijken, raakt u het informatiegebied van rolpapier op het startscherm aan.*

## **Papier laden en instellen**

- A Controleer of "**Laad papier.**" wordt weergegeven op het Beginscherm en open vervolgens de klep voor de papierrol en losse vellen. 2 Verwijder de geplaatste spoel.
- S Verwijder de transparante flens van de spoel.

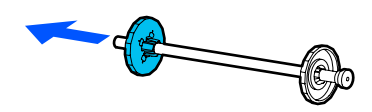

4 Bevestig of verwijder de aanbouwdelen overeenkomstig de rolkerndiameter van het papier.

#### **2 inch rolkern**

De aanbouwdelen zijn niet nodig. Verwijder de aanbouwdelen van de flenzen als ze aan de flenzen zijn bevestigd.

Druk de twee lipjes op de flens naar buiten om het aanbouwdeel te verwijderen.

Nadat u het aanbouwdeel van de zwarte flens hebt verwijderd, verwijdert u het aanbouwdeel van de spoel.

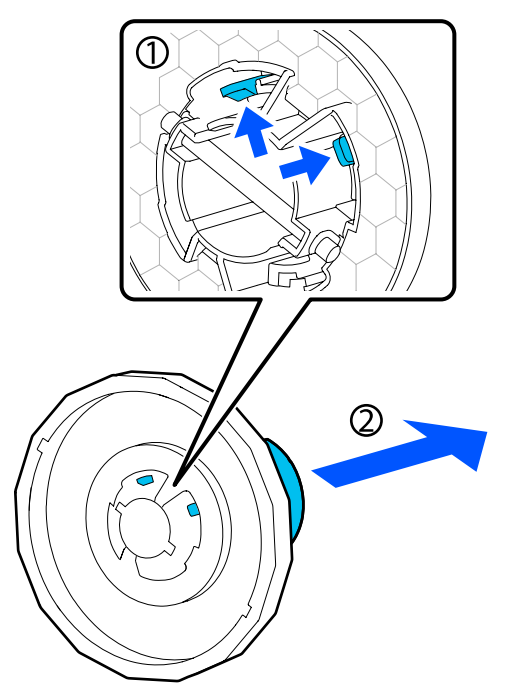
### **3 inch rolkern**

Bevestig de aanbouwdelen aan beide flenzen. Lijn de driehoekmarkeringen op de flens uit met die op het aanbouwdeel en druk ze naar binnen tot de lipjes vastzitten.

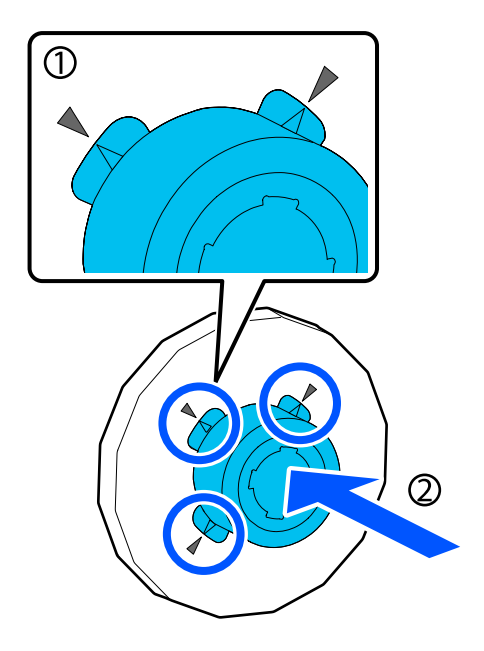

E Plaats het rolpapier op een vlakke ondergrond en voer vervolgens de spoel in.

> Houd de zwarte flens aan de rechterzijde en plaats het rolpapier zodanig dat de voorrand zich bevindt zoals in de onderstaande afbeelding.

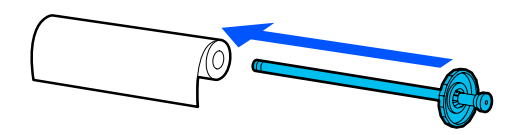

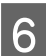

F Duw de flens naar het rolpapier totdat er geen ruimte meer is tussen de flens en het rolpapier.

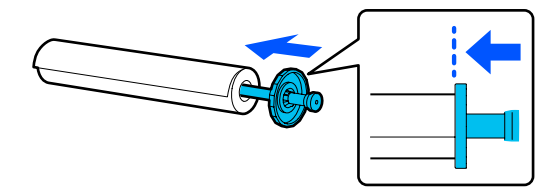

G Bevestig de transparante flens en duw deze in het rolpapier totdat er geen ruimte meer is tussen de flens en het rolpapier.

Als zich aan beide zijden tussen de flens en het rolpapier ruimte bevindt, kan het scheef worden ingevoerd en kan dit leiden tot storingen.

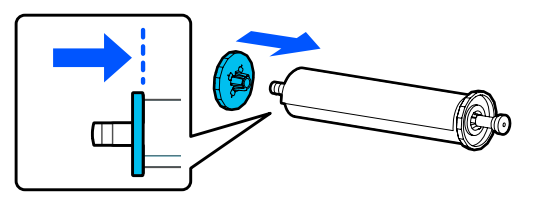

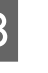

H Richt de zwarte flens van de spoel naar de goede kant en plaats de spoel in de groeven links en rechts.

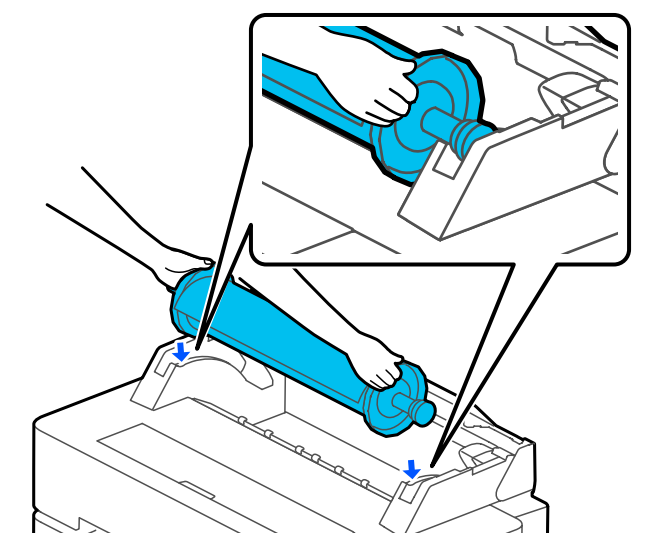

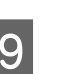

**37**

I Schuif de spoel langs de rails en plaats de spoelen aan beide kanten in de spoelhouders.

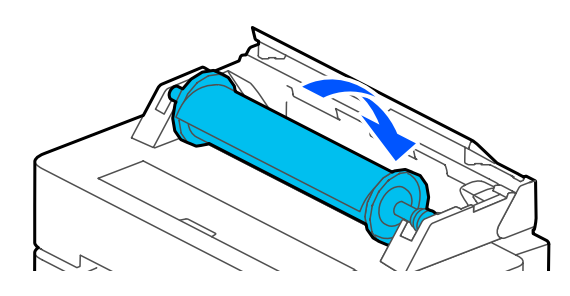

<span id="page-37-0"></span>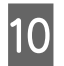

Controleer of de voorrand van het rolpapier niet gevouwen is en plaats dit in de papiersleuf totdat u een pieptoon hoort.

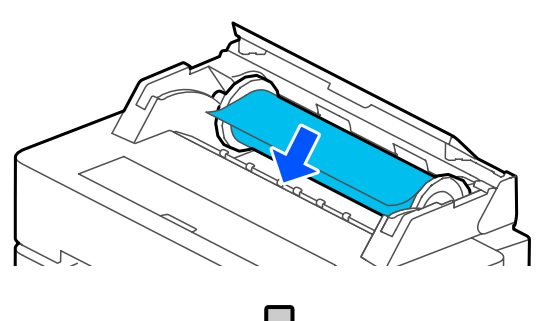

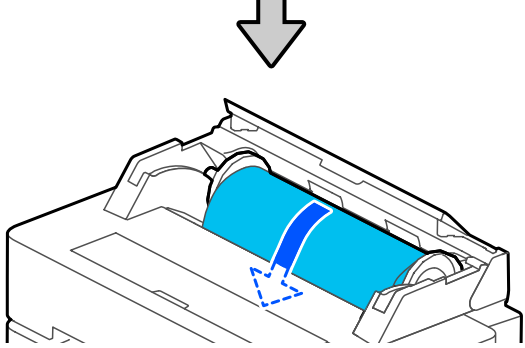

### c*Belangrijk:*

*Plaats het papier recht in het papierslot. Als u het papier scheef invoert, leidt dit tot een storing of kan het paper vastgelopen.*

### *Opmerking:*

*Als de voorrand van het rolpapier niet horizontaal is, of als het niet recht is afgesneden, wordt het na het laden automatisch recht afgesneden. Het papier wordt echter niet afgesneden als Automatisch snijden is ingesteld op Uit.*

Sluit de kap van de papierrol en de afdekking voor losse vellen.

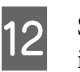

12 Stel op het weergegeven scherm het papiertype in dat overeenkomt met het geladen papier, en stel indien nodig het beheer voor de resterende hoeveelheid papier in.

#### **Als de papierrol is voorzien van een barcode met informatie over het papier**

Wanneer het papier is geplaatst, wordt de barcode automatisch gelezen en worden de resterende instellingen voor het papiertype en de papierrol automatisch geconfigureerd. U kunt het afdrukken starten als **Gereed** op het scherm wordt weergegeven.

#### **Als de papierrol niet is voorzien van een barcode met informatie over het papier**

Kijk hier.  $\mathscr{D}$  ["Voor rolpapier" op pagina 45](#page-44-0)

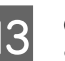

M Controleer voor SC-T5400 Series en SC-T3400 Series of de papierkorf die aan de standaard is bevestigd, open is.

#### *Opmerking:*

*Sluit de papieropvang voordat u banieren of andere documenten afdrukt met een formaat dat niet in de papieropvang past. Voordat het uit de printer geworpen papier op de grond komt, raden we aan om het met twee handen vast te pakken vlakbij de uitwerpsleuf en dat u het lichtjes blijft ondersteunen tot het afdrukken voltooid is.*

### **Het rolpapier afsnijden**

### **Automatisch snijden**

Automatisch snijden is op de printer standaard ingesteld op Aan. Als Aan is ingesteld wordt het rolpapier op de volgende momenten automatisch afgesneden.

- ❏ Als wordt gedetecteerd dat de voorrand niet horizontaal is Nadat het rolpapier is geladen, wordt de voorrand recht afgesneden.
- ❏ Wanneer het afdrukken van een pagina is voltooid Het rolpapier wordt afgesneden voordat het afdrukken van de volgende pagina begint.

Als u niet elke pagina wilt afsnijden, of als u op een specifieke gewenste positie wilt afsnijden, raadpleegt u de volgende procedure.

### **Afsnijden op laatst afgedrukte pagina of op een gewenste positie**

Schakel automatisch afsnijden in de printerdriver uit, druk af en snijd vervolgens na het afdrukken via het menu **Papier toevoeren/snijden** van de printer.

A Selecteer in de printerdriver **Off (Uit)** in **Advanced (Geavanceerd)** — **Roll Paper Option (Rolpapieroptie)** — **Auto Cut (Automatisch afsnijden)** en start het afdrukken.

Laat de instelling voor automatisch afsnijden op de printer ingeschakeld.

### *Opmerking:*

- ❏ *De instelling voor automatisch afsnijden in de printerdriver heeft voorrang boven de instelling van de printer. De instelling voor automatisch afsnijden in de printerdriver wordt hersteld naar de standaardinstelling Normal Cut (Normaal afsnijden) als de toepassing wordt gesloten.*
- ❏ *Om de automatisch snijden in HP-GL/ 2-modus, vergrote kopiëren of rechtstreeks afdrukken vanaf een USB-flashgeheugen uit te schakelen, schakelt u de functie voor automatisch snijden uit. Raak op het startscherm het informatiegebied van rolpapier — Geavanceerde media-instelling — Automatisch snijden — Uit aan. De wijziging naar de instelling wordt opgeslagen als instelling voor het momenteel geselecteerde papiertype.*

B Raak nadat het afdrukken is voltooid op het startscherm van de printer het informatiegebied **Papier toevoeren/snijden** van de papierrol aan.

Gebruik de knoppen die op het scherm worden weergegeven om het papier te snijden en toe te voeren.

### **Afsnijden op de standaard snijdpositie van de printer (direct na de ondermarge)**

Raak de knop < (Knippen) aan. Het papier wordt afgesneden en de voorrand van het papier keert terug naar de afdrukpositie.

### **Afsnijden op een gewenste positie**

 $\Omega$  Met de voorklep gesloten en terwijl u in de printer kijkt, drukt u op de knop  $\bigcup$  (Vooruit)of (Achteruit) en houdt u deze ingedrukt totdat de positie die u wilt snijden overeenkomt met de stippellijn in de figuur.

Een snijdpositie kan niet verder naar binnen dan de ondermarge worden ingesteld.

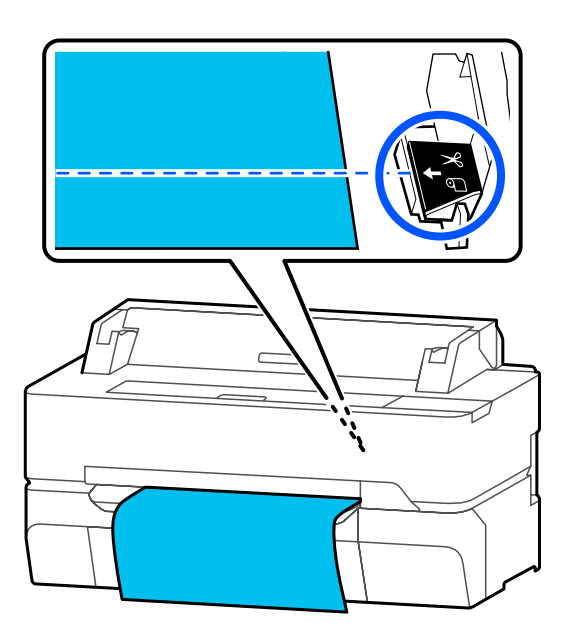

<sup>2</sup> Raak de knop  $\leq$  (Knippen) aan.

Het papier wordt afgesneden.

### *Opmerking:*

Als de lengte van  $\bullet$  in de afbeelding korter is *dan de volgende lengte, wordt het papier automatisch ingevoerd tot op het moment van snijden de gewenste lengte is verkregen.*

- ❏ *Gewoon papier of calqueerpapier: 100 mm*
- ❏ *Fotopapier of gecoat papier: 80 mm*
- ❏ *Synthetisch papier of ander dik papier: 60 mm*

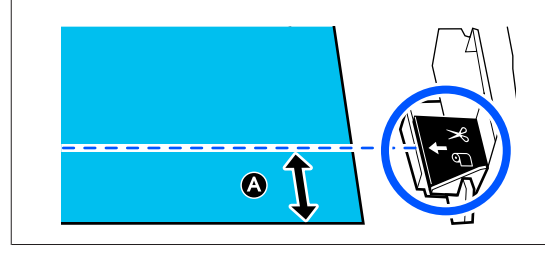

### **In de handel verkrijgbaar synthetisch of canvaspapier knippen met een schaar**

Als u in de handel verkrijgbaar papier gebruikt dat niet netjes kan worden afgesneden met het mes van de printer, drukt u snijlijnen af en knipt u het papier met een schaar.

### **bB**elangrijk:

- ❏ *Als in de handel verkrijgbaar synthetisch of canvaspapier met het geïntegreerde mes wordt gesneden, kan het mes beschadigd raken of kan de levensduur hiervan worden verkort. Als u dergelijk papier gebruikt, knipt u het papier met een schaar, zoals beschreven in de volgende procedure.*
- ❏ *Gebruik geen mes. De printer kan beschadigd raken.*
- A Schakel de instelling voor automatisch afsnijden uit en start het afdrukken.

Als u snijlijnen wilt afdrukken, schakelt u de instelling voor automatisch afsnijden in de printer uit. Als u afdrukt via de printerdriver, schakelt u deze instelling ook in de printerdriver uit.

- ❏ Printerinstellingen Informatiegebied van rolpapier — **Geavanceerde media-instelling** — **Automatisch snijden** — **Uit** op het startscherm.
- ❏ Printerdriver instellen **Advanced (Geavanceerd)** — **Roll Paper Option (Rolpapieroptie)** — **Auto Cut (Automatisch afsnijden)** — **Off (Uit)**
- B Raak nadat het afdrukken is voltooid op het startscherm van de printer het informatiegebied **Papier toevoeren/snijden** van de papierrol aan.

S Bedien de knoppen die op het scherm worden weergegeven.

### **Afdruklijnen afdrukken op de standaardpositie van de printer (direct na de ondermarge)**

Raak de knop <a><a>(Knippen) aan. Het selectiescherm voor snij- of afdruklijnen wordt weergegeven.

### **Snijlijnen op een gewenste positie afdrukken**

Met de voorklep gesloten en terwijl u in de printer kijkt, drukt u op de knop  $\Box$  (Vooruit) of (Achteruit) en houdt u deze ingedrukt totdat de positie van de snijlijnen die u wilt afdrukken overeenkomt met de stippellijn in de figuur.

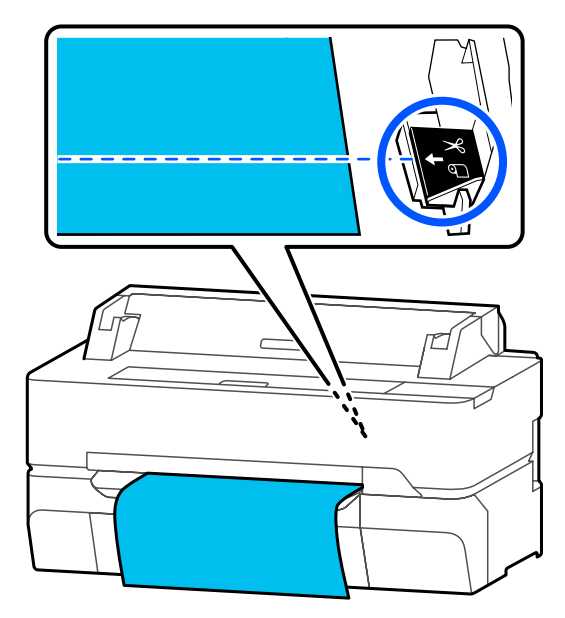

Snijlijnen kunnen niet verder naar binnen dan de ondermarge worden afgedrukt. Als u klaar bent met het verplaatsen van het papier, raakt u (Knippen) aan. Het selectiescherm voor snij- of afdruklijnen wordt weergegeven.

### D Raak **Hulplijn afdruk snijden** aan.

Er worden snijlijnen afgedrukt en het papier wordt automatisch uitgeworpen tot een positie waar het eenvoudig met een schaar kan worden geknipt.

E Knip het papier met een schaar langs de snijlijn af en raak vervolgens **Gereed** aan.

> Het papier wordt weer opgerold tot de voorrand van het papier zich in de afdrukpositie bevindt.

### <span id="page-40-0"></span>**Rolpapier verwijderen**

Hieronder wordt het verwijderen en opslaan van rolpapier na het afdrukken beschreven.

De aandrukrollen kunnen een afdruk achterlaten op rolpapier dat in de printer is geladen. Bovendien kan het papier gaan golven of opkrullen vanwege vocht. Hierdoor kunnen problemen ontstaan tijdens het invoeren van het papier, kan papier vastlopen of kunnen vlekken op de afdrukken komen.

Het wordt aanbevolen het papier altijd terug te doen in de oorspronkelijke verpakking en het horizontaal op te slaan. Haal het papier pas uit de verpakking als u het gaat gebruiken.

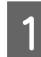

A Druk in het informatiegebied Papierrol — **Verwijderen** van het beginscherm.

Het papier wordt opgerold en uitgevoerd.

Wanneer Resterende hoeveelheid beheren is ingesteld op Aan, wordt de barcode automatisch afgedrukt voorafgaand aan het terugspoelen.

### *Opmerking:*

*Als afgedrukt papier niet wordt afgesneden en in de printer blijf, wordt een bevestigingsscherm weergegeven.*

*Raak Knippen aan om het papier op de standaardpositie af te snijden, of raak Hulplijn afdruk snijden aan om op de standaardpositie snijlijnen af te drukken.*

*Als u de snijpositie wilt wijzigen of de afdrukpositie van de snijlijnen wilt wijzigen naar de gewenste positie, tikt u op Sluiten om het bericht te annuleren en wijzigt u de positie in het menu Papier toevoeren/snijden.*

*Zie het volgende gedeelte voor meer informatie.* U*["Het rolpapier afsnijden" op pagina 38](#page-37-0)*

B Op de kap met het mes en de kap voor de papierrol.

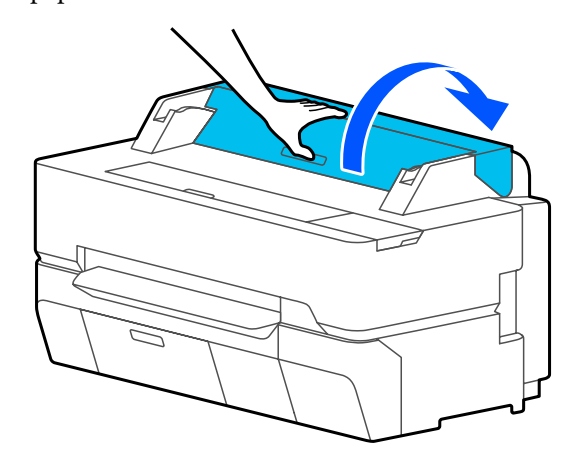

C Houd de flensen aan beide uiteinden van de spoel vast en verwijder de spoel uit de spoelhouder.

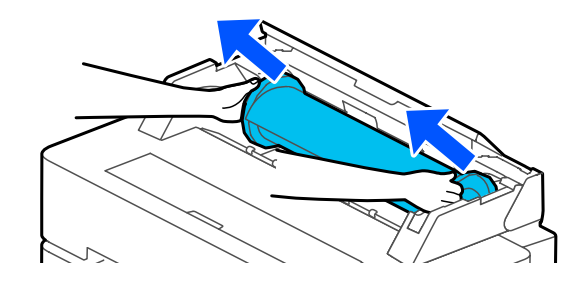

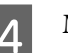

Maak de transparante flens los van de spoel.

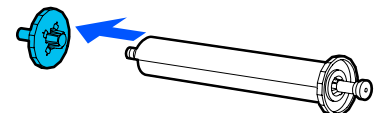

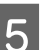

E Verwijder de spoel uit het rolpapier.

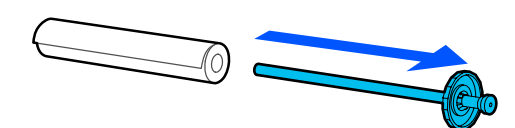

### c*Belangrijk:*

*Rol het papier voorzichtig op en bewaar het in de oorspronkelijke verpakking.*

**F** Bevestig de transparante flens aan de spoel en plaats de spoel terug in de printer. plaats de spoel terug in de printer.

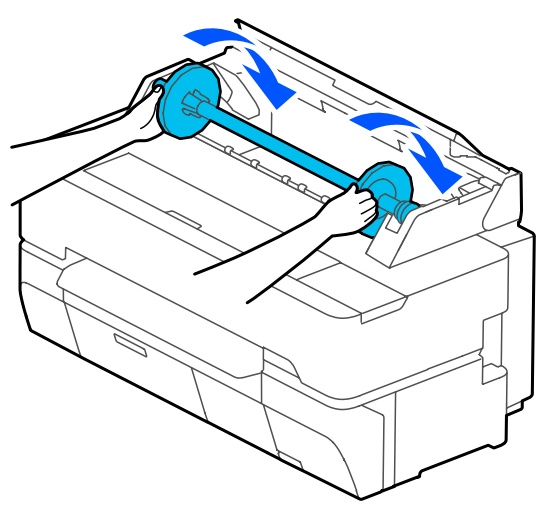

G Sluit de kap van de papierrol en de afdekking voor losse vellen.

# <span id="page-42-0"></span>**Los vel (1 vel) laden en verwijderen**

### **Los vel (1 vel) laden**

Wanneer rolpapier is geladen, verwijdert u dit.  $\mathscr{D}$  ["Rolpapier verwijderen" op pagina 41](#page-40-0)

### *Opmerking:*

*U kunt het papier laden terwijl u de laadprocedure op het scherm bekijkt. Als u de procedure op het scherm wilt weergeven, drukt u Papierinstelling — Los vel (1 vel) in het Beginscherm.*

A Controleer of **Laad papier.** op het startscherm wordt weergegeven en open de kap voor losse vellen.

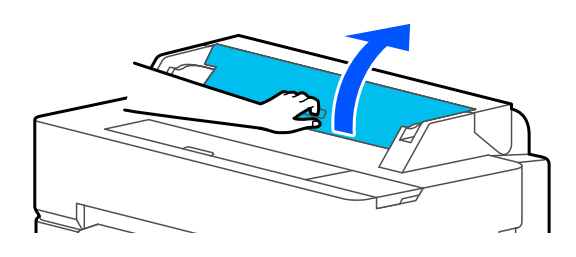

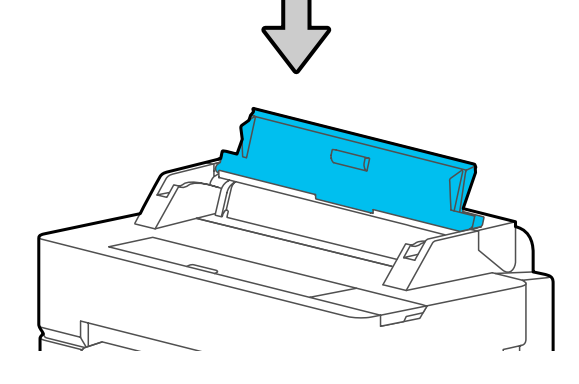

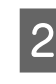

B Plaats een vel papier met de afdrukzijde naar boven, leg de rechterrand op één lijn met de geleider aan de rechterkant en beweeg het naar beneden.

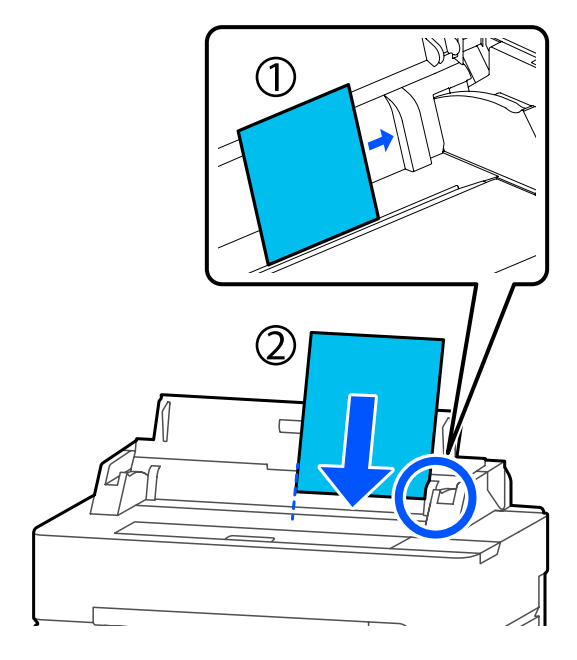

### c*Belangrijk:*

*Plaats alle papier in staande richting. Door het papier in liggende richting te plaatsen, kan de afdrukkwaliteit teruglopen.*

C Plaats de voorrand van het papier recht in de papiersleuf totdat u een pieptoon hoort.

### c*Belangrijk:*

*Plaats het papier recht in het papierslot. Als u het papier scheef invoert, leidt dit tot een storing of kan het paper vastgelopen.*

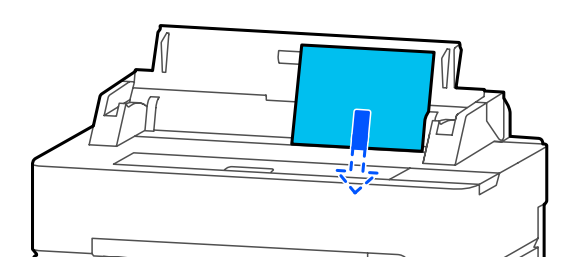

Er verschijnt een dialoogvenster waarmee u kunt bevestigen dat het papier niet scheef is.

Druk op OK als het papier recht is geplaatst. Druk op **Annuleren** om het papier opnieuw te plaatsen.

Als u op **Annuleren** hebt gedrukt plaatst u het papier opnieuw vanaf stap 2.

E Stel op het weergegeven scherm het papiertype en -formaat in dat overeenkomt met het geladen papier.

> Als u niet het juiste papiertype instelt, leidt dit problemen met de afdrukkwaliteit. Raadpleeg het volgende gedeelte voor meer informatie over papiertypen en -formaten.

 $\mathscr{D}$  ["Voor Los vel \(1 vel\)" op pagina 47](#page-46-0)

Fontroleer voor SC-T5400 Series en SC-T3400 Series of de papierkorf die aan de standaard is bevestigd, open is.

### **Los vel (1 vel) verwijderen**

Om losse vellen te verwijderen die niet zijn gebruikt volgt u de onderstaande procedure.

A Raak op het startscherm **Papierinstelling** — **Los vel (1 vel)** — **Verwijderen** aan.

Hiermee wordt de papieruitwerping gestart.

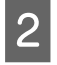

B Houd de randen van het papier vast met uw handen, druk op **OK** op het scherm en trek het papier naar u toe.

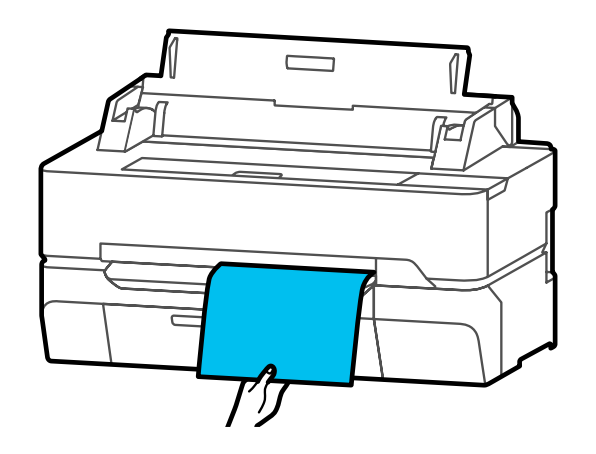

# <span id="page-44-0"></span>**Instelling geladen papier**

### **Voor rolpapier**

Configureer de volgende instellingen na het laden van het rolpapier.

### **Papiertype instellingen**

Dit is de belangrijkste instelling voor het verkrijgen van optimale afdrukresultaten. Als u geen papiertype instelt dat overeenkomt met het geladen papier, kan dit leiden tot kreuken, vegen, ongelijke kleuren en andere problemen.

### **Resterende hoeveelheid beheren instellingen**

Wanneer Aan is geselecteerd voor Resterende hoeveelheid beheren, volgt de printer de volgende papiergegevens van de rol.

- ❏ Weergave resterende hoeveelheid van de papierrol Hiermee wordt de geschatte resterende hoeveelheid rolpapier weergegeven op het Beginscherm van de printer en op het scherm van het printerstuurprogramma. Er kan tevens een melding worden weergegeven wanneer het papier bijna op is.
- ❏ Beheer resterende hoeveelheid bij het vervangen van rolpapier De volgende instellingen zijn vastgelegd in een

streepjescode die op de rol is afgedrukt. De resterende hoeveelheid papier op de rol, de geselecteerde waarde voor het resterende waarschuwingssignaal en de papiersoort.

De barcode wordt automatisch afgedrukt aan het einde van de rol wanneer de rol wordt teruggespoeld. De barcode wordt automatisch gelezen en de instellingen worden de volgende keer dat de rol wordt gebruikt aangepast, waardoor de efficiëntie wordt verbeterd wanneer meerdere rollen worden gebruikt. Afhankelijk van het papier kan de barcode mogelijk niet worden gelezen.

### **Instellen**

A Het momenteel ingestelde papiertype wordt na het laden van het rolpapier op het scherm weergegeven.

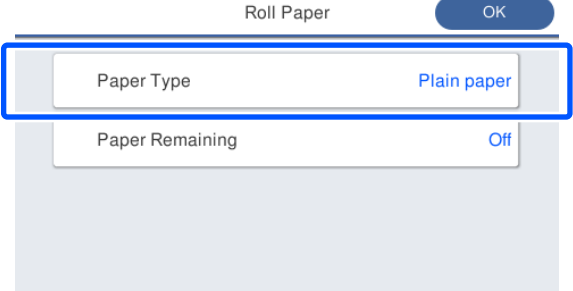

### **Papiertype wijzigen**

Ga verder bij stap 2.

**Wanneer u Resterend papier instelt zonder Papiertype te wijzigen**

Ga verder bij stap 5.

**Wanneer u geen van beide wijzigt**

Raak **OK** aan. U kunt het afdrukken starten als **Gereed** op het scherm wordt weergegeven.

### *Opmerking:*

*De instellingen worden bevestigd als er gedurende 90 seconden op het bovenstaande scherm geen bewerkingen worden uitgevoerd. Als u de instellingen later wilt wijzigen, raakt u op het startscherm in het informatiegebied van rolpapier — Papiertype wijzigen aan en configureert u de instellingen.*

### **2** Raak **Papiertype** aan.

Het volgende scherm voor de selectie van het papiertype wordt weergegeven.

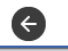

Paper Recently Used

**Plain Paper** 

Coated Paper(Generic)

Premium Glossy Sheet

Others

#### *Opmerking:*

*De drie meest recent geselecteerde papiertypen worden weergegeven, naast Overige.*

Selecteer het papiertype dat overeenkomt met het geladen rolpapier.

### **Speciaal afdrukmateriaal van Epson**

Selecteer dezelfde productnaam als vermeld op de verpakking van het papier.

### **In de handel verkrijgbaar niet-Epson-papier**

Selecteer de volgende in de handel verkrijgbare papiertypen.

- ❏ Gewoon papier
- ❏ Coated Paper (Generic)
- ❏ Photo Paper (Generic)
- ❏ Tracing Paper
- ❏ Tracing Paper <LowDuty>
- ❏ Matte Film

Als u een papiertype wilt selecteren dat niet op het scherm wordt weergegeven, raakt u **Overige** aan.

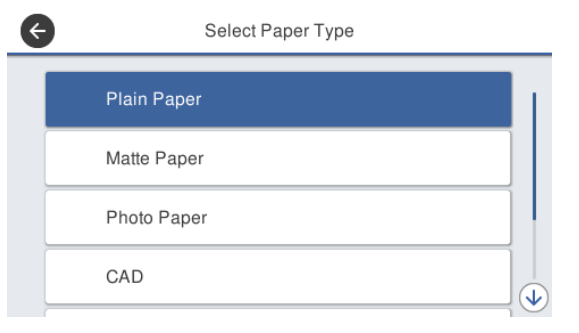

Selecteer een categorie en selecteer het gewenste papiertype.

### *Opmerking:*

*Als u in het scherm voor de categorieselectie naar beneden schuift, wordt Aangepast papier weergegeven. Als u aangepast papier wilt selecteren dat al is geregistreerd, raakt u Aangepast papier aan.*

D Zodra het papiertype is geselecteerd, wordt het bij stap 1 beschreven scherm weergegeven.

> Als u de instelling voor het beheren van de resterende hoeveelheid niet wilt instellen, raakt u **OK** aan.

### E Raak **Resterend papier** aan.

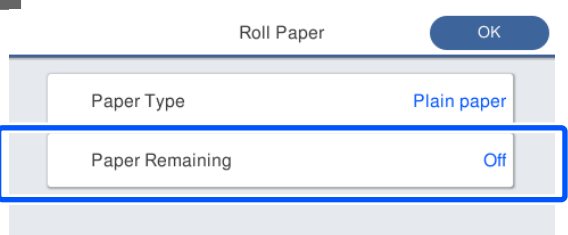

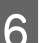

### **6** Raak Instelling aan.

De instelling wijzigt in **Aan** en **Resterende hoeveelheid** en **Waarschuwing voor resterend** worden ingeschakeld. Raak elke instelling aan en voer als volgt waarden in.

- ❏ Resterende hoeveelheid: totale lengte van het rolpapier (zie de bij het rolpapier geleverde handleiding)
- ❏ Waarschuwing voor resterend: waarde voor de resterende hoeveelheid voor het moment waarop een waarschuwingen voor de resterend hoeveelheid moet worden weergegeven.

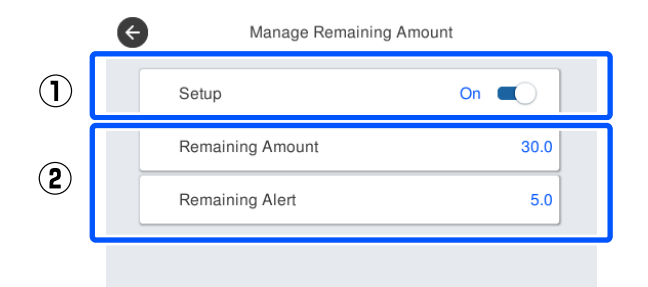

### *Opmerking:*

*Voer op het numeriek toetsenblok een waarde in. Deze waarde moet in ieder geval een decimaal bevatten. Als u bijvoorbeeld 5 m wilt invoeren, raakt u [5] en [0] aan.*

<span id="page-46-0"></span>Raak bovenaan het scherm  $\leftrightarrow$  aan om terug te keren naar het scherm dat wordt weergegeven bij stap 5 en raak vervolgens **OK** aan.

U kunt het afdrukken starten als **Gereed** op het scherm wordt weergegeven.

### **Voor Los vel (1 vel)**

Configureer de volgende instellingen na het laden van losse vellen.

### **Instellingen van het Papiertype**

Dit is de belangrijkste instelling voor het verkrijgen van optimale afdrukresultaten. Als u geen papiertype instelt dat overeenkomt met het geladen papier, kan dit leiden tot kreuken, vegen, ongelijke kleuren en andere problemen.

### **Instellingen van het Papierformaat**

Het papierformaat wordt niet automatisch gedetecteerd. Stel het formaat van het geladen papier in.

### **Instellen**

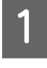

A Het momenteel ingestelde papiertype wordt na het laden van het losse vel op het scherm weergegeven.

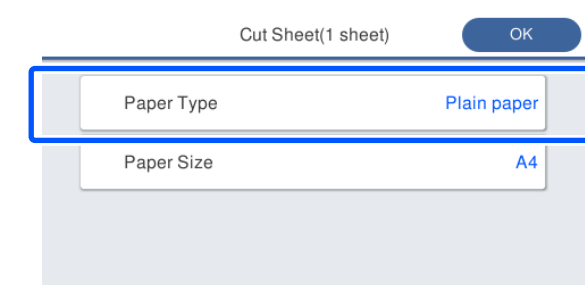

### **Papiertype wijzigen**

Ga verder bij stap 2.

**Wanneer u Papierformaat wijzigt zonder Papiertype te wijzigen**

Ga verder bij stap 4.

#### **Wanneer u geen van beide wijzigt**

Raak **OK** aan. U kunt het afdrukken starten als **Gereed** op het scherm wordt weergegeven.

#### *Opmerking:*

*De instellingen worden bevestigd als er gedurende 90 seconden op het bovenstaande scherm geen bewerkingen worden uitgevoerd. Als u de instellingen later wilt wijzigen, raakt u vanaf het startscherm de volgende opties achtereenvolgens aan en configureert u deze instellingen.*

*Papierinstelling — Los vel (1 vel) — Type/ formaat papier wijzigen*

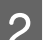

### **2** Raak **Papiertype** aan.

Het volgende scherm voor de selectie van het papiertype wordt weergegeven.

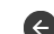

#### Paper Recently Used

### **Plain Paper**

Coated Paper(Generic)

Premium Glossy Sheet

Others

### *Opmerking:*

*De drie meest recent geselecteerde papiertypen worden weergegeven, naast Overige.*

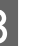

Selecteer het papiertype dat overeenkomt met het geladen papier.

#### **Speciaal afdrukmateriaal van Epson**

Selecteer dezelfde productnaam als vermeld op de verpakking van het papier.

#### **In de handel verkrijgbaar niet-Epson-papier**

Selecteer de volgende in de handel verkrijgbare papiertypen.

- ❏ Gewoon papier
- ❏ Coated Paper (Generic)
- ❏ Photo Paper (Generic)
- ❏ Tracing Paper
- ❏ Tracing Paper <LowDuty>
- ❏ Matte Film

Als u een papiertype wilt selecteren dat niet op het scherm wordt weergegeven, raakt u **Overige** aan.

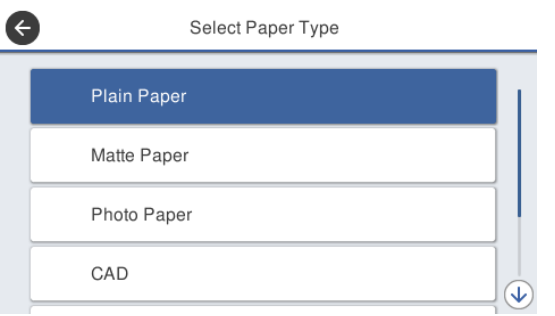

Selecteer een categorie en selecteer het gewenste papiertype. Zodra het papiertype is bevestigd, wordt het bij stap 1 beschreven scherm weergegeven.

#### *Opmerking:*

*Als u in het scherm voor de categorieselectie naar beneden schuift, wordt Aangepast papier weergegeven. Als u aangepast papier wilt selecteren dat al is geregistreerd, raakt u Aangepast papier aan.*

### D Raak **Papierformaat** aan.

Als u het papierformaat niet wilt wijzigen, raakt u **OK** aan.

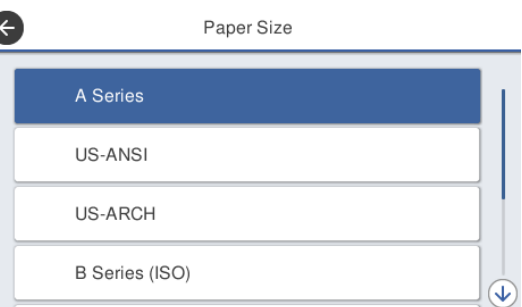

Selecteer een categorie en selecteer het gewenste papierformaat.

#### *Opmerking: Afwijkende formaten instellen*

*Als u een afwijkend formaat wilt instellen, raakt u Gebruikergedef. onderaan de lijst aan en voert*

*u de breedte en lengte van het papier in.*

*Voer op het numeriek toetsenblok een waarde in. Deze waarde moet in ieder geval een decimaal bevatten. Als u bijvoorbeeld 5 m wilt invoeren, raakt u [5] en [0] aan.*

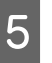

E Wanneer het scherm voor stap 1 opnieuw wordt weergegeven, raakt u **OK** aan.

> U kunt het afdrukken starten als **Gereed** op het scherm wordt weergegeven.

# **Papierinstellingen optimaliseren (Media aanpassen)**

Media aanpassen heeft drie basistypes.

- ❏ Eenvoudige afstelling
- ❏ Papiertoev. Aanpass.
- ❏ Printkop uitlijnen

Voer een Eenvoudige afstelling uit in de volgende gevallen.

- ❏ Afdrukresultaten hebben strepen (horizontale strepen of ongelijkmatige kleuren)
- ❏ Dubbele lijnen, kromme letters of korrelige afdruk
- ❏ Bij registratie met instellingen voor aangepast papier

### *Opmerking:*

#### *Aanpassing voor papier dat is geregistreerd met aangepaste papierinstellingen*

*Bij papierrol en losse vellen zullen de optimale papierinstellingen verschillen, zelfs wanneer de papiersoorten hetzelfde zijn. Wanneer u de papierrol en de losse vellen met dezelfde papiersoort registreert, moet u voor elk van deze papiersoorten aanpassingen maken. Voor details over aangepaste papierinstellingen, zie het menu Instelling aangepast papier.*

U*["Algemene instellingen — Printerinstellingen" op](#page-151-0) [pagina 152](#page-151-0)*

Als er echter een probleem met de afdrukresultaten kan worden gespecificeerd, voert u de volgende aanpassing uit afhankelijk van de situatie.

❏ Als de afdrukresultaten strepen hebben (horizontale strepen of ongelijkmatige kleuren): Voer een **Papiertoev. Aanpass.** — **Auto** uit U["Voer een Papiertoev. Aanpass. \(Auto\) uit"](#page-49-0) [op pagina 50](#page-49-0)

- ❏ Bij dubbele lijnen, kromme letters of korrelige afdruk: Voer een **Printkop uitlijnen** — **Auto** uit
	- $\mathscr{D}$  ["Printkop uitlijnen \(Auto\)" op pagina 51](#page-50-0)

De sensor leest de aanpassingspatronen tijdens het afdrukken voor beide uit en registreert automatisch de optimale aanpassingswaarde voor de printer.

### **Opmerkingen bij het uitvoeren van aanpassingen**

- ❏ Laat het papier waarvoor de aanpassing is vereist op de juiste wijze en selecteer het papiertype dat overeenkomt met het geladen papier.
- ❏ Als papier met zichtbare krullen, kreuken, golven vouwen of andere oneffenheden wordt gebruikt, is een correcte aanpassing wellicht niet mogelijk. Verwijderd gekruld, gegolfde of gevouwen delen door deze af te snijden.
- ❏ Zorg ervoor dat er geen licht van buitenaf (direct zonlicht, enz.) in het binnenste van de printer binnendringt. Als dit gebeurt, kan de printer het afstelpatroon mogelijk niet correct aflezen. Als er licht in het binnenste van de printer komt en automatische afstelling niet mogelijk is, voer dan handmatige afstelling uit.

U["De afdrukken zien er anders uit dan](#page-204-0) [verwacht" op pagina 205](#page-204-0)

- ❏ Automatische aanpassing is niet mogelijk voor transparante of gekleurde media. Handmatige afstelling gebruiken. U["De afdrukken zien er anders uit dan](#page-204-0) [verwacht" op pagina 205](#page-204-0)
- ❏ De resultaten van de afstelling zijn afhankelijk van de papiersoort.

U["Tabel speciaal afdrukmateriaal van Epson"](#page-228-0) [op pagina 229](#page-228-0) U["Vóór afdrukken op in de handel](#page-234-0) [verkrijgbaar papier" op pagina 235](#page-234-0)

### **Eenvoudige afstelling**

De sensor leest de aanpassingspatronen tijdens het afdrukken en registreert automatisch de optimale aanpassingswaarde voor de printer. Dit duurt ongeveer 5 minuten.

<span id="page-49-0"></span>De volgende informatie toont de lengte van en het aantal vellen dat wordt gebruikt voor het afdrukken van het aanpassingspatroon.

- ❏ Rolpapier: circa 344 mm
- ❏ Los vel: 1 vel voor A3+ of groter, 2 vellen voor kleiner dan A3+
	- Raak vanuit het startscherm de volgende opties aan.
		- ❏ Papierrol Papierrol informatiegebied — **Media aanpassen**
		- ❏ Losse vellen **Papierinstelling** — **Los vel (1 vel)** — **Media aanpassen**

### B Druk op **Eenvoudige afstelling** — **Start**.

Het afdrukken van de aanpassingspatronen begint.

Als **Printkopuitlijning voltooid…** verschijnt is de procedure afgerond.

De resultaten van de aanpassing worden opgeslagen als instellingen voor het momenteel geselecteerde papiertype.

### *Opmerking:*

*Voordat het aanpassingspatroon wordt afgedrukt, wordt eerst automatisch een controle van de spuitkanaaltjes uitgevoerd. Als wordt vastgesteld dat spuitkanaaltjes verstopt zijn, wordt het schoonmaken gestart en wordt het aanpassingspatroon afgedrukt nadat het schoonmaken is voltooid.*

Raadpleeg het volgende wanneer de foutmelding **Automatisch aanpassen kan niet starten omdat er een probleem is met de status van het papier of de afdruk…** wordt weergegeven, of wanneer de aanpassingsresultaten niet bevredigend zijn.

U["De afdrukken zien er anders uit dan verwacht"](#page-204-0) [op pagina 205](#page-204-0)

### **Voer een Papiertoev. Aanpass. (Auto) uit**

De volgende informatie toont de lengte van en het aantal vellen dat wordt gebruikt voor het afdrukken van het aanpassingspatroon.

- ❏ Rolpapier: circa 230 mm
- ❏ Los vel: 1 vel voor A4 of groter
- A Raak vanuit het startscherm de volgende opties aan.
	- ❏ Papierrol Papierrol informatiegebied — **Media aanpassen**
	- ❏ Losse vellen **Papierinstelling** — **Los vel (1 vel)** — **Media aanpassen**
- 

B Druk op **Papiertoev. Aanpass.** — **Auto** — **Start**.

> Het afdrukken van de aanpassingspatronen begint.

Als **Printkopuitlijning voltooid…** verschijnt is de procedure afgerond.

De resultaten van de aanpassing worden opgeslagen als instellingen voor het momenteel geselecteerde papiertype.

### *Opmerking:*

*Voordat het aanpassingspatroon wordt afgedrukt, wordt eerst automatisch een controle van de spuitkanaaltjes uitgevoerd. Als wordt vastgesteld dat spuitkanaaltjes verstopt zijn, wordt het schoonmaken gestart en wordt het aanpassingspatroon afgedrukt nadat het schoonmaken is voltooid.*

Raadpleeg het volgende wanneer de foutmelding **Automatisch aanpassen kan niet starten omdat er een probleem is met de status van het papier of de afdruk…** wordt weergegeven, of wanneer de aanpassingsresultaten niet bevredigend zijn.

U["De afdrukken zien er anders uit dan verwacht"](#page-204-0) [op pagina 205](#page-204-0)

### <span id="page-50-0"></span>**Printkop uitlijnen (Auto)**

De volgende informatie toont de lengte van en het aantal vellen dat wordt gebruikt voor het afdrukken van het aanpassingspatroon.

- ❏ Rolpapier: circa 227 mm
- ❏ Los vel: 1 vel voor A4 of groter
	- A Raak vanuit het startscherm de volgende opties aan.
	- ❏ Papierrol Papierrol informatiegebied — **Media aanpassen**
	- ❏ Losse vellen **Papierinstelling** — **Los vel (1 vel)** — **Media aanpassen**

B Druk op **Printkop uitlijnen** — **Auto** — **Start**. Het afdrukken van de aanpassingspatronen

begint.

Als **Printkopuitlijning voltooid…** verschijnt is de procedure afgerond.

De resultaten van de aanpassing worden opgeslagen als instellingen voor het momenteel geselecteerde papiertype.

### *Opmerking:*

*Voordat het aanpassingspatroon wordt afgedrukt, wordt eerst automatisch een controle van de spuitkanaaltjes uitgevoerd. Als wordt vastgesteld dat spuitkanaaltjes verstopt zijn, wordt het schoonmaken gestart en wordt het aanpassingspatroon afgedrukt nadat het schoonmaken is voltooid.*

Raadpleeg het volgende wanneer de foutmelding **Automatisch aanpassen kan niet starten omdat er een probleem is met de status van het papier of de afdruk…** wordt weergegeven, of wanneer de aanpassingsresultaten niet bevredigend zijn.

U["De afdrukken zien er anders uit dan verwacht"](#page-204-0) [op pagina 205](#page-204-0)

# <span id="page-51-0"></span>**Afdrukken vanaf de computer via de printerdriver**

# **Procedures voor standaardbewerkingen (Windows)**

### **Afdrukprocedure**

In dit gedeelte wordt de standaardprocedure beschreven voor het afdrukken van verschillende soorten gegevens, waaronder gegevens uit Word, Excel en PowerPoint van Microsoft Office en pdf's van Adobe Acrobat, via de printerdriver vanaf een computer.

A Zet de printer aan en laad het papier.

U["Papierrol laden" op pagina 35](#page-34-0)

 $\mathscr{D}$  ["Los vel \(1 vel\) laden" op pagina 43](#page-42-0)

B Wanneer u de gegevens in een toepassing hebt gemaakt, klikt u op **Print (Afdrukken)** in het menu **File (Bestand)**.

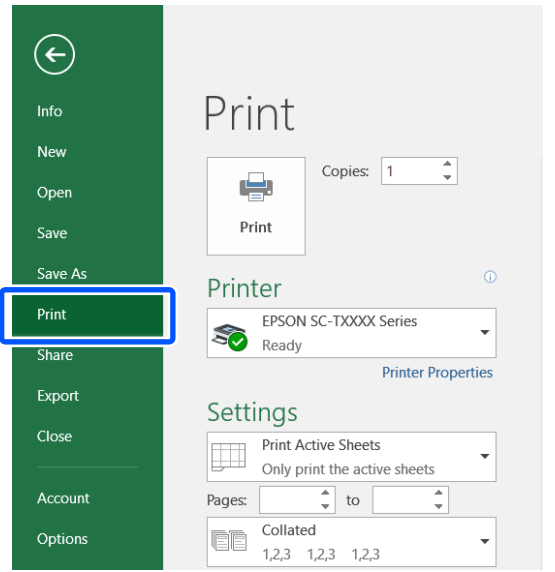

Selecteer de printer in **Printer** en klik vervolgens op **Printer Properties (Printereigenschappen)**.

> Het dialoogvenster van de printerdriver verschijnt.

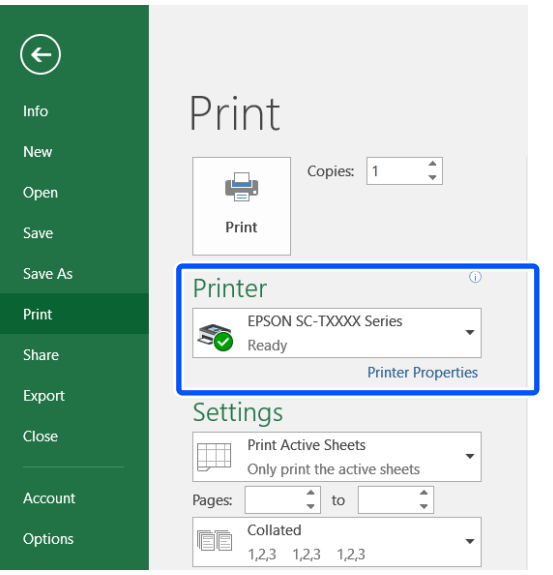

### *Opmerking:*

*Afdrukken van een pdf-bestand Selecteer in het dialoogvenster Afdrukken van Adobe Acrobat het selectierondje Actual size (Ware grootte) (of Page Scaling: None (Paginaschaling: geen)) en schakel het selectievakje Choose paper source by PDF page size (Papierbron selecteren op basis van formaat pdf-pagina) in. Als u het formaat wilt vergroten of verkleinen, configureert u de instelling in het dialoogvenster voor instellingen van de printerdriver.*

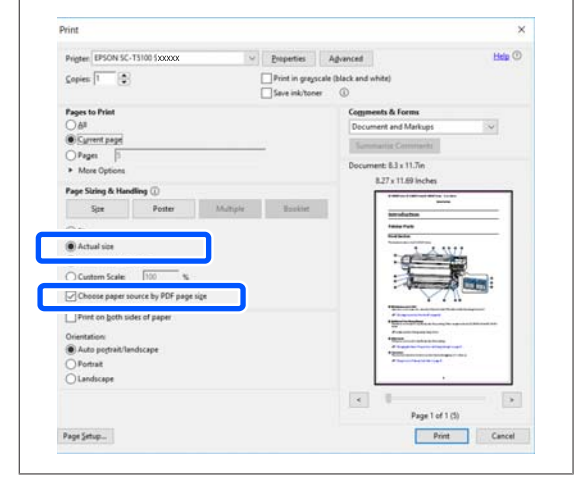

**A** Controleer Document Size **(documentformaat)** op het tabblad Printer Settings (Printerinstellingen) van de printerdriver.

> Het papierformaat dat in de toepassing is ingesteld, wordt automatisch weergegeven. Het papierformaat (paginaformaat) van sommige toepassingen, zoals PowerPoint, wordt mogelijk niet correct weergegeven. Klik in dat geval op **Settings... (Instellingen...)** en geef het formaat op in het weergegeven dialoogvenster Change Paper Size (Papierformaat wijzigen).

> Als het gewenste formaat niet beschikbaar is in de vervolgkeuzelijst van het dialoogvenster Change Paper Size (Papierformaat wijzigen) klikt u op **Custom Paper Size... (Aangepast papierformaat...)**, stelt u het aangepaste formaat in en slaat u de instellingen op.

### U["Afdrukken op afwijkende maten" op](#page-71-0) [pagina 72](#page-71-0)

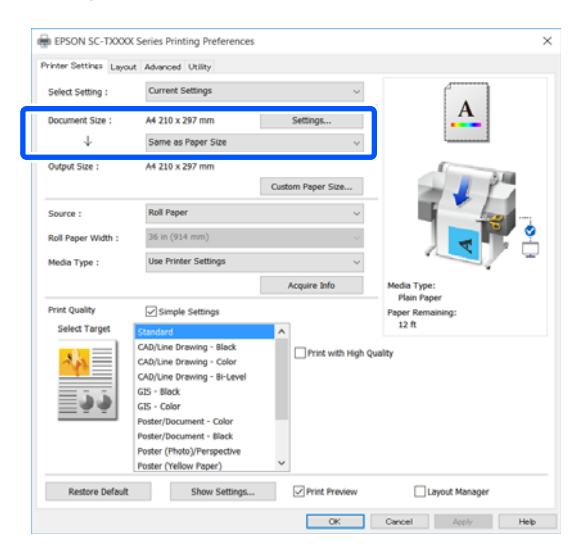

### E Stel **Output Size (Uitvoerformaat)** in.

Als u het formaat wilt vergroten of verkleinen, selecteert u het Document Size (documentformaat) in de onderstaande vervolgkeuzelijst.

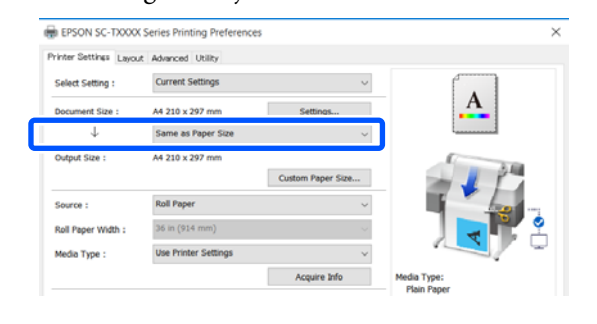

Zie de onderstaande informatie voor meer details over instellingen voor vergroten.

 $\mathscr{D}$  ["Vergrotingen en horizontale en verticale](#page-65-0) [banners" op pagina 66](#page-65-0)

**FREE Source (Bron)** en controleer de rolpapierbreedte (papierformaat in het geval van losse vellen) en het papiertype.

> Kies Roll Paper (Rolpapier) en Sheet (Vel). Als u een papierbron selecteert waarvoor in de printer geen papier is geladen, wordt weergegeven.

> Voor Roll Paper Width (Rolpapierbreedte) (Paper Size (Papierformaat) bij losse vellen) en Media Type (Afdrukmateriaal), worden de instellingen automatisch geconfigureerd in het bedieningspaneel van de printer.

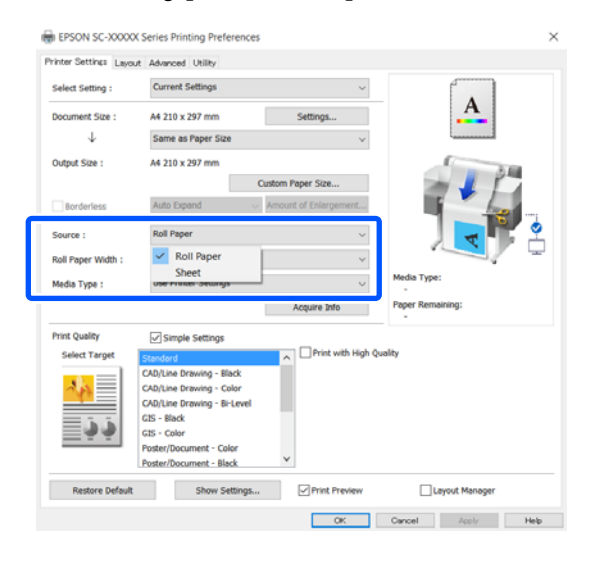

### *Opmerking:*

*Als het papier wordt geladen of gewijzigd nadat het dialoogvenster van de printerdriver wordt geopend, worden de instellingen voor het papierformaat en het papiertype die op de printer worden geconfigureerd, niet toegepast. Klik in dit geval op de knop Acquire Info (Info opvr.) om de instellingen toe te passen.*

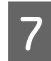

G Kies **Select Target (Doel select.)** in **Print Quality (Afdrukkwaliteit)**.

Kies een optie volgens het type document en hoe dit wordt gebruikt.

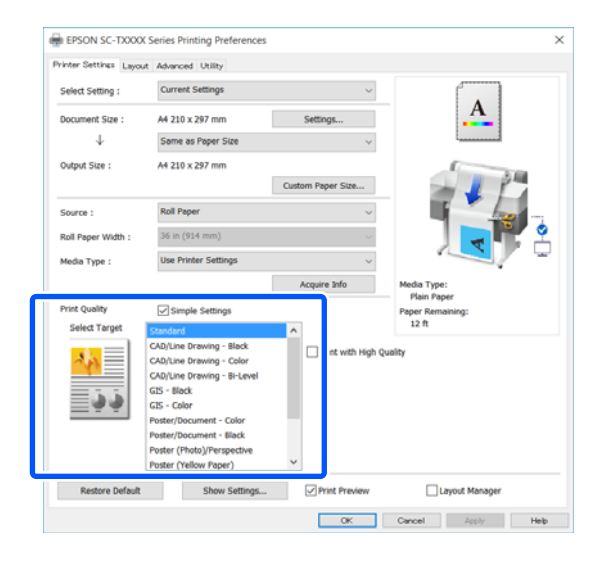

Als u de kleurcorrectiemethode of de kleurbalans nauwkeurig wilt instellen conform uw voorkeuren, schakelt u het selectievakje **Simple Settings (Eenvoudige instellingen)** uit. Zie het volgende gedeelte voor meer informatie.

U["Kleuren corrigeren en afdrukken" op](#page-80-0) [pagina 81](#page-80-0)

**18** Controleer of het selectievakje **Print Preview**<br> **(Afdrukvoorbeeld)** is ingeschakeld en klik vervolgens op **OK**.

> Als u geen voorbeeld hoeft te zien, schakelt u het selectievakje uit en klikt u vervolgens op **OK**.

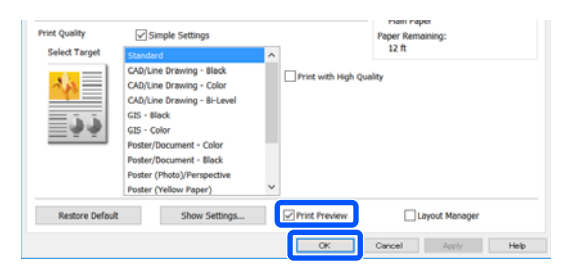

#### *Opmerking:*

*In het afdrukvoorbeeld kunt u de afdrukinstellingen controleren en wijzigen terwijl wordt weergegeven hoe de afbeelding daadwerkelijk zal worden afgedrukt. Het wordt aanbevolen het afdrukvoorbeeld te controleren wanneer u afdrukt op rolpapier of op papier met een groot formaat.*

- 
- I Klik in het dialoogvenster Afdrukken van de toepassing op **Print (Afdrukken)**.

Het scherm met het afdrukvoorbeeld wordt weergegeven.

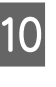

J Controleer de afdrukinstellingen in het scherm met het afdrukvoorbeeld. Als alles naar wens is, klikt u op **Print (Afdrukken)** om het afdrukken te starten.

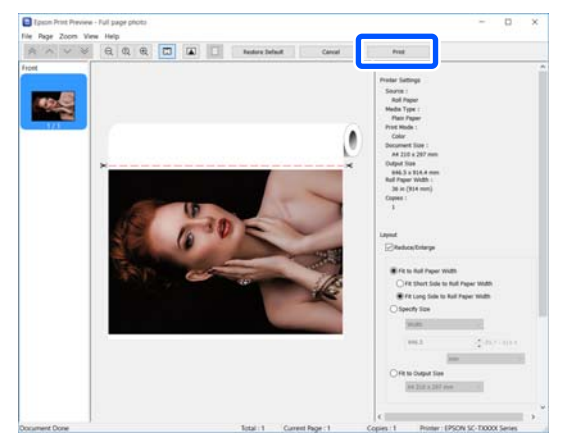

Via de pictogrammen en menu's bovenaan het scherm met het afdrukvoorbeeld kunt u de weergave-instellingen van de afbeelding wijzigen. De afdrukinstellingen kunt u wijzigen via de menu's aan de rechterzijde. Raadpleeg de Help voor meer informatie.

#### *Opmerking:*

*Zie de Help van de printerdriver voor meer informatie over Instellingen. U kunt de Help op de volgende twee manieren weergeven:*

- ❏ *Klik rechtsonder in het scherm op Help.*
- ❏ *Klik met de rechtermuisknop op het onderdeel dat u wilt nakijken en klik op Help. (Dit is niet mogelijk in het scherm met het afdrukvoorbeeld.)*

### **Het afdrukken annuleren**

Afhankelijk van de situatie, kunt u het afdrukken op verschillende manieren stoppen. Wanneer de computer klaar is met het verzenden van gegevens naar de printer, kunt u de afdruktaak niet meer annuleren vanaf uw computer. Annuleer de opdracht op de printer.

### **Annuleren vanaf een computer**

### **Wanneer de voortgangsbalk wordt weergegeven**

#### Klik op **Cancel (Annuleren)**.

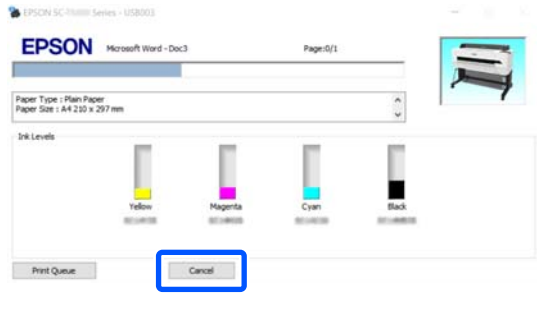

### **Wanneer de voortgangsbalk niet wordt weergegeven**

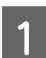

Klik op het printerpictogram op de taakbalk.

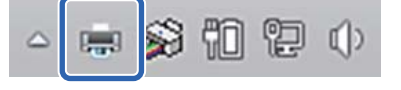

Of een pictogram wordt weergegeven, is afhankelijk van de voor Windows gekozen instellingen.

B Kies de afdrukgegevens die u wilt annuleren en klik **Cancel (Annuleren)** in het **Document**-menu.

> Om alle afdrukgegevens te annuleren, klik **Cancel All Documents (Alle documenten annuleren)** in het **Printer**-menu.

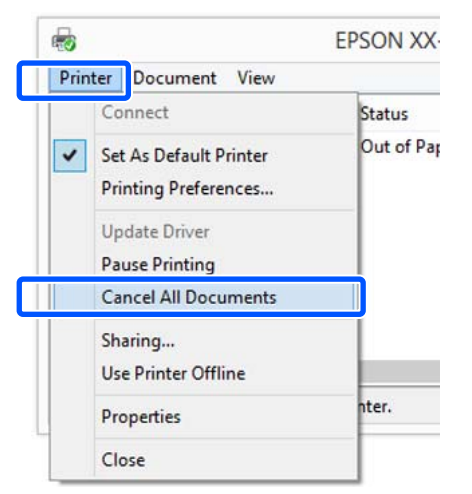

Als de taak al naar de printer is gestuurd, worden de afdrukgegevens niet weergegeven in het bovenstaande venster.

### **Annuleren op de printer**

De knop **Annuleren** wordt tijdens het afdrukken weergegeven op het bedieningspaneel. Raak de knop **Annuleren** aan. De afdruktaak wordt geannuleerd, ook al is het midden in de afdruk. Het kan even duren voordat de printer weer gebruiksklaar is.

Afdruktaken in de wachtrij op een computer kunnen op deze manier echter niet worden verwijderd. Gebruik de procedure "Annuleren via een computer" om afdruktaken te verwijderen die in de afdrukwachtrij staan.

### **Printerdriver aanpassen**

U kunt de instellingen opslaan of de schermonderdelen naar wens wijzigen.

### **Veelgebruikte instellingen opslaan**

Als u de printerdriver opent vanuit het Control Panel (Configuratiescherm), configureert u de instellingen die u veel gebruikt en slaat u de instellingen op. Het dialoogvenster van de printer wordt weergegeven met de opgeslagen instellingen in elke toepassing die wordt weergegeven.

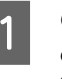

A Open **View devices and printers (Apparaten en printers weergeven)** of **Devices and Printers (Apparaten en printers)**.

**Windows 10/8.1/8/7**

Klik achtereenvolgens op: **Hardware and Sound (Hardware en geluiden)** (of **Hardware**) > **View devices and printers (Apparaten en printers weergeven)** (of **Devices and Printers (Apparaten en printers)**).

### **Windows Vista**

Klik achtereenvolgens op: **Hardware and Sound (Hardware en geluiden)** en vervolgens op **Printer**.

### **Windows XP**

Klik achtereenvolgens op: **Printers and Other Hardware (Printers en andere apparaten)** en vervolgens op **Printers and Faxes (Printers en faxapparaten)**.

#### *Opmerking:*

*Als u het Control Panel (Configuratiescherm) van Windows XP hebt ingesteld op Classic View (Klassieke weergave), klikt u op Start, Control Panel (Configuratiescherm) en vervolgens op Printers and Faxes (Printers en faxapparaten).*

8 Klik met de rechtermuisknop op het pictogram van uw printer en klik op **Printing preferences (Voorkeursinstellingen voor afdrukken)**.

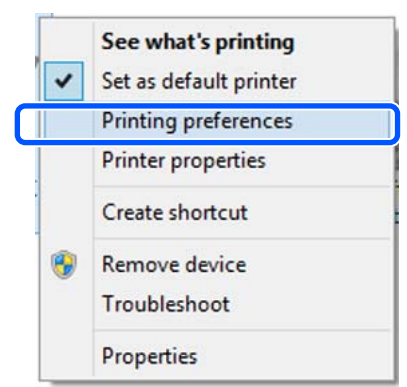

### C Het venster met instellingen van de printerdriver wordt weergegeven.

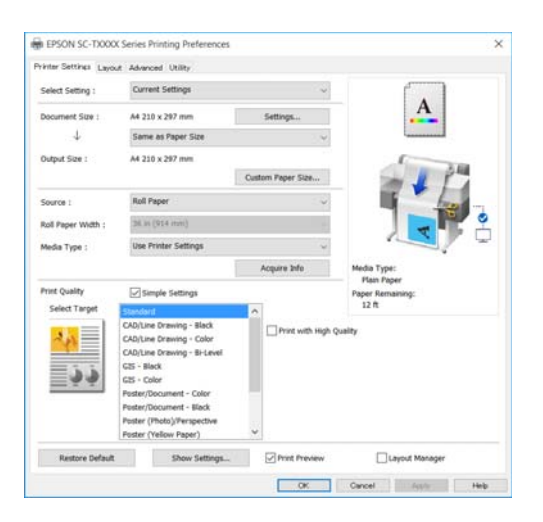

Stel de benodigde instellingen in. De instellingen die u hier opgeeft worden de standaardinstellingen voor de printerdriver.

### **Instellingen opslaan als Selecteerinstelling**

U kunt al uw printerdriverinstellingen opslaan als Selecteerinstelling. Zo kunt u eenvoudig instellingen laden die in Selecteerinstelling zijn opgeslagen en meerdere keren afdrukken met exact dezelfde instellingen.

A Stel elke optie op de tabbladen Printer Settings (Printerinstellingen), Layout (Lay-out) en Advanced (Geavanceerd) in op de instellingen die u wilt opslaan als Selecteerinstellingen.

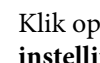

### B Klik op **Custom Settings (Aangepaste instellingen)**.

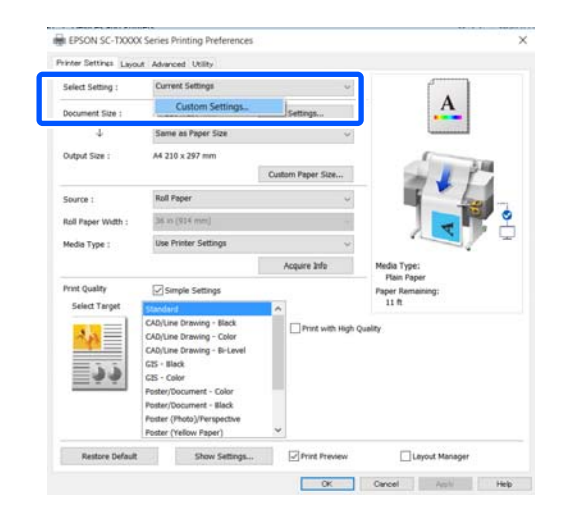

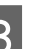

C Voer bij **Name (Naam)** de gewenste naam in en klik vervolgens op **Save (Opslaan)**.

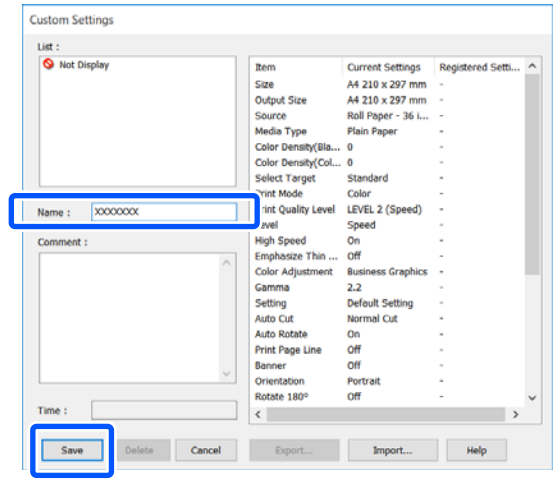

U kunt er maximaal 100 opslaan. De opgeslagen selecteerinstellingen kunnen worden opgeroepen via **Select Setting (Selecteerinstelling)**.

#### *Opmerking:*

*De instellingen van Select Setting (Selecteerinstelling) delen met meerdere computers*

*Selecteer de instellingen die u wilt delen, klik op Export... en exporteer de instellingen naar een bestand. Open hetzelfde scherm van de printerdriver op en andere computer, klik op Import... en importeer de instellingen.*

### **Weergegeven schermonderdelen wijzigen**

De weergave-items van **Select Setting (Selecteerinstelling)**, **Media Type (Afdrukmateriaal)** en **Paper Size (Papierformaat)** kunnen als volgt worden gerangschikt, zodat de instellingen die u normaal gebruikt direct worden weergegeven.

- ❏ U kunt onderdelen die u niet nodig hebt, verbergen.
- ❏ U kunt de volgorde aanpassen op basis van gebruik.
- ❏ U kunt indelen in groepen (mappen).
	- A Klik op het tabblad **Utility (Hulpprogramma's)** — **Menu Arrangement (Menu's indelen)**.

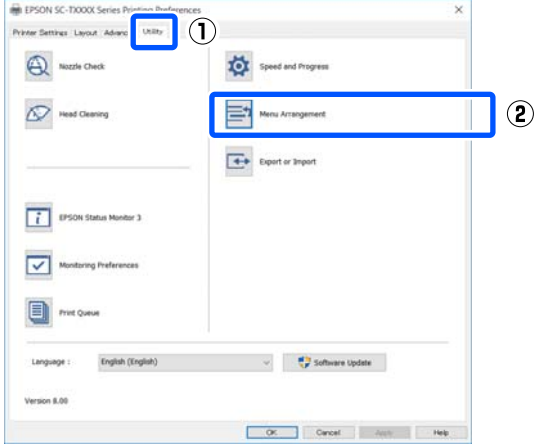

B Selecteer **Edit Item (Item bewerken)**.

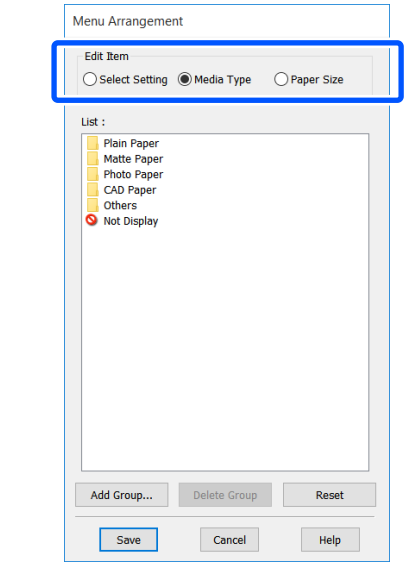

C Wijzig de weergavevolgorde en groepen in **List (Lijst)**.

- ❏ U kunt onderdelen verplaatsen en van volgorde wijzigen door ze te verslepen.
- ❏ Als u een nieuwe groep (map) wilt toevoegen, klikt u op **Add Group... (Groep toevoegen...)**.
- ❏ Als u een groep (map) wilt verwijderen, klikt u op **Delete Group (Groep verwijderen)**.
- ❏ Sleep onderdelen die u niet nodig hebt naar **Not Display (Niet weergeven)**.

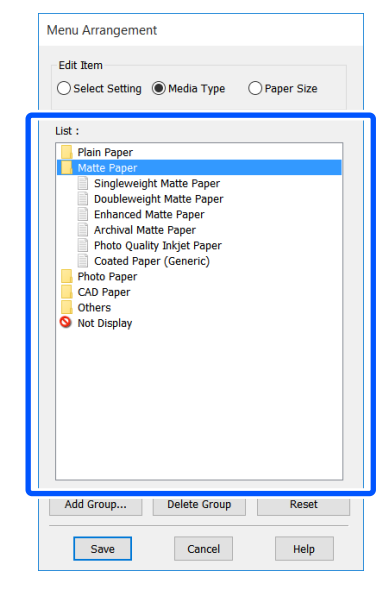

### *Opmerking:*

*Wanneer Delete Group (Groep verwijderen) wordt uitgevoerd, wordt de groep (map) verwijderd, maar blijven de instellingen van de verwijderde groep (map) staan. Verwijder deze afzonderlijk uit de List (Lijst) in de opslaglocatie.*

D Klik op **Save (Opslaan)**.

# <span id="page-58-0"></span>**Procedures voor standaardbewerkingen (Mac)**

### **Afdrukprocedure**

In dit gedeelte wordt de standaardprocedure beschreven voor het afdrukken vanaf een computer via de printerdriver.

### **Standaard afdrukprocedure**

Zet de printer aan en laad het papier.

U["Papierrol laden" op pagina 35](#page-34-0)

 $\mathscr{D}$  ["Los vel \(1 vel\) laden" op pagina 43](#page-42-0)

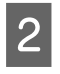

B Wanneer u de gegevens in een toepassing hebt gemaakt, klikt u op **Print (Afdrukken)** in het menu **File (Bestand)**.

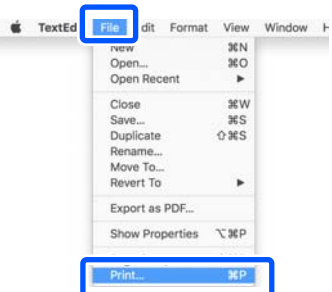

Klik op **Show Details (Details weergeven)** (of ) onderaan het scherm.

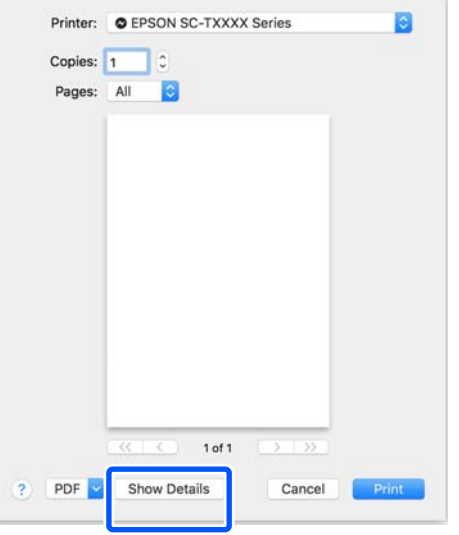

#### *Opmerking:*

*Als in het afdrukvenster geen pagina-instellingen worden weergegeven, klikt u op de optie "Pagina-instellingen" (bijvoorbeeld Page Setup (Pagina-instelling)) in het menu File (Bestand).*

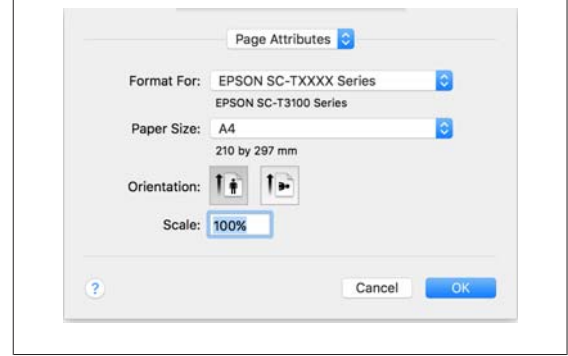

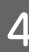

Controleer of de printer is geselecteerd en stel het papierformaat in.

Instellingen voor papierformaat stellen items in zoals papierformaat, randloze methoden en papierbron.

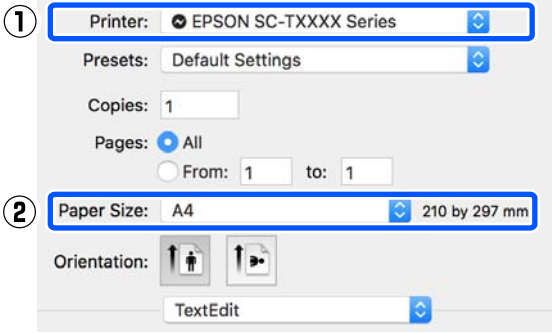

E Selecteer **Printer Settings (Printerinstellingen)** in de lijst en stel **Output Size (Uitvoerformaat)** in.

> Als **Printer Settings (Printerinstellingen)** niet in de lijst wordt weergegeven, is de speciale printerdriver voor deze printer niet toegevoegd. Raadpleeg de onderstaande gegevens en voeg de printer toe.

U["De specifieke printerdriver voor deze](#page-60-0) [printer selecteren" op pagina 61](#page-60-0)

Als u het formaat wilt vergroten of verkleinen, selecteert u het Paper Size (Papierformaat) in de onderstaande vervolgkeuzelijst.

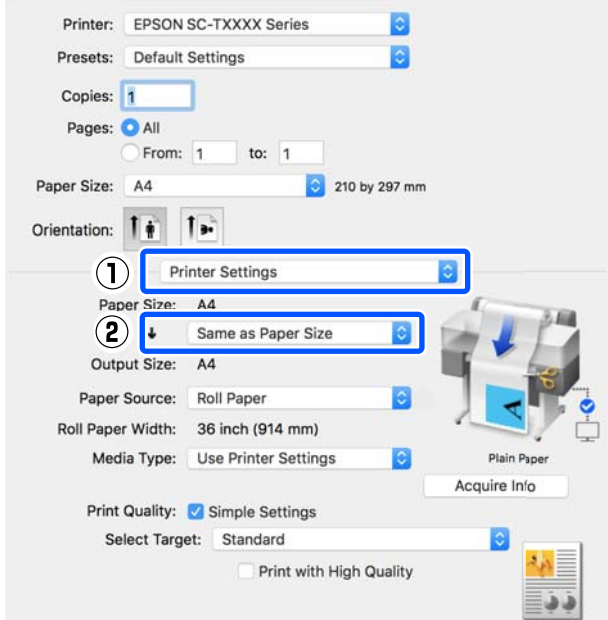

Zie de onderstaande informatie voor meer details over instellingen voor vergroten.

U["Vergrotingen en horizontale en verticale](#page-65-0) [banners" op pagina 66](#page-65-0)

F Kies Select Target (Doel select.) in **Print Quality (Afdrukkwaliteit)**.

> Kies een optie volgens het type document en hoe dit wordt gebruikt.

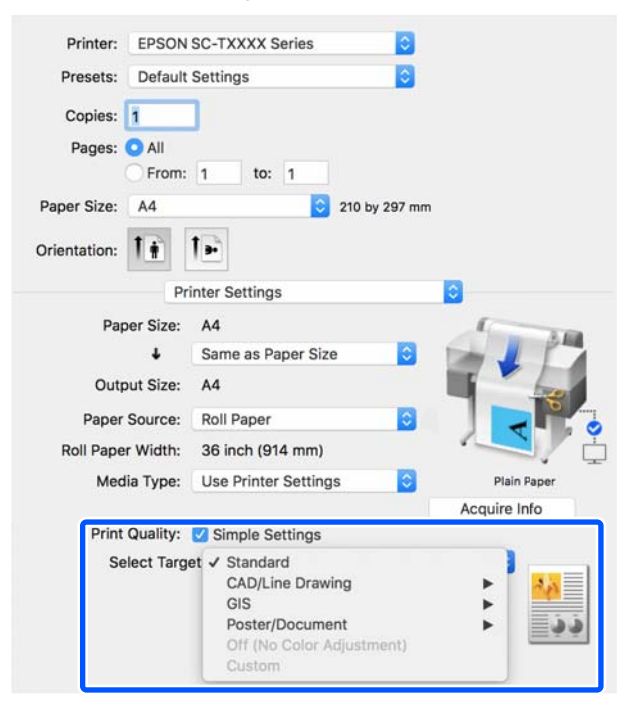

Als u de kleurcorrectiemethode of de kleurbalans nauwkeurig wilt instellen conform uw voorkeuren, schakelt u het selectievakje **Simple Settings (Eenvoudige instellingen)** uit. Zie het volgende gedeelte voor meer informatie.

U["Kleuren corrigeren en afdrukken" op](#page-80-0) [pagina 81](#page-80-0)

G Controleer of het selectievakje **Print Preview (Afdrukvoorbeeld)** is ingeschakeld en klik vervolgens op **Print (Afdrukken)**.

> Als u geen voorbeeld hoeft te zien, schakelt u het selectievakje uit en klikt u vervolgens op **Print (Afdrukken)**.

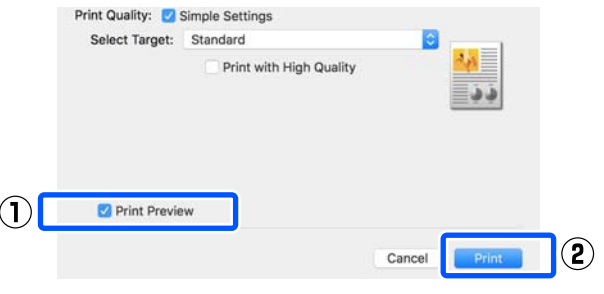

### *Opmerking:*

*In het afdrukvoorbeeld kunt u de afdrukinstellingen controleren en wijzigen terwijl wordt weergegeven hoe de afbeelding daadwerkelijk zal worden afgedrukt. Het wordt aanbevolen het afdrukvoorbeeld te controleren wanneer u afdrukt op rolpapier of op papier met een groot formaat.*

H Controleer de afdrukinstellingen in het scherm met het afdrukvoorbeeld. Als alles naar wens is, klikt u op **Print (Afdrukken)** om het afdrukken te starten.

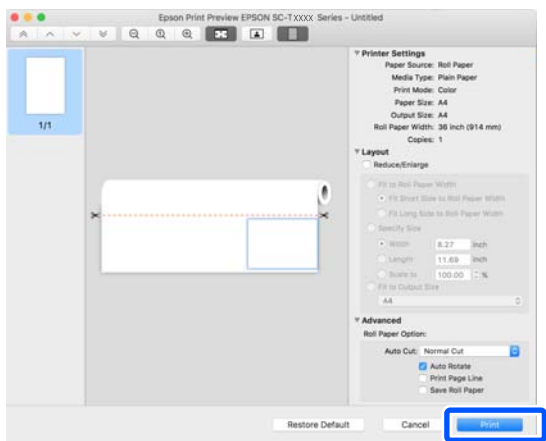

<span id="page-60-0"></span>Via de pictogrammen en menu's bovenaan het scherm met het afdrukvoorbeeld kunt u de weergave-instellingen van de afbeelding wijzigen. De afdrukinstellingen kunt u wijzigen via de menu's aan de rechterzijde. Raadpleeg de Help voor meer informatie.

### *Opmerking:*

*Zie de Help van de printerdriver voor meer informatie over Instellingen. Klik op in het dialoogvenster met instellingen van de printerdriver om de Help weer te geven.*

### **De specifieke printerdriver voor deze printer selecteren**

Als de menu's uit het vorige gedeelte "Standaard afdrukprocedure" niet worden weergegeven, selecteert u de specifieke printerdriver voor de printer in **Printer**. De specifieke printerdriver voor deze printer wordt als volgt weergegeven.

- ❏ Bij USB-verbinding EPSON SC-TXXXX
- ❏ Bij netwerkverbinding EPSON TXXXX of EPSON TXXXX-YYYYYY
- \*: "XXXX" is het modelnummer van de printer. "YYYYYY" zijn de laatste zes cijfers van het MAC-adres.

Als de specifieke printerdriver voor deze printer niet wordt weergegeven, volgt u deze als volgt toe.

- A Kies **System Preferences (Systeemvoorkeuren)** — **Printers & Scanners (Printers en scanners)** (of **Print & Scan (Afdrukken en scannen)**/**Print & Fax (Afdrukken en faxen)**) vanaf het Apple-menu.
- B Klik op [+] en selecteer **Add Printer or Scanner (Voeg printer of scanner toe)**.
- C Wanneer de lijst met apparaten wordt weergegeven, selecteert u de specifieke printerdriver voor deze printer en klikt u op **Add (Voeg toe)**.

### **Het afdrukken annuleren**

Afhankelijk van de situatie, kunt u het afdrukken op verschillende manieren stoppen. Wanneer de computer klaar is met het verzenden van gegevens naar de printer, kunt u de afdruktaak niet meer annuleren vanaf uw computer. Annuleer de opdracht op de printer.

### **Annuleren vanaf een computer**

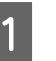

Klik op het pictogram van deze printer in het Dock.

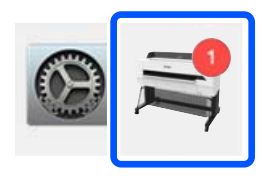

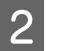

B Klik op de taak die u wilt annuleren en klik vervolgens op **Delete (Verwijder)**.

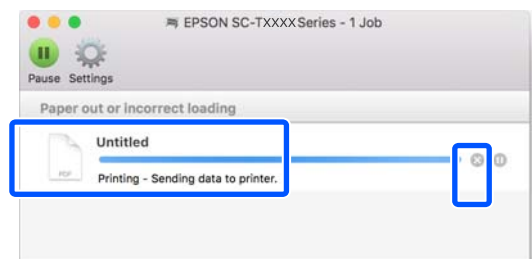

Als de taak al naar de printer is gestuurd, worden de afdrukgegevens niet weergegeven in het bovenstaande venster.

### **Annuleren op de printer**

De knop **Annuleren** wordt tijdens het afdrukken weergegeven op het bedieningspaneel. Raak de knop **Annuleren** aan. De afdruktaak wordt geannuleerd, ook al is het midden in de afdruk. Het kan even duren voordat de printer weer gebruiksklaar is.

Afdruktaken in de wachtrij op een computer kunnen op deze manier echter niet worden verwijderd. Gebruik de procedure "Annuleren via een computer" om afdruktaken te verwijderen die in de afdrukwachtrij staan.

### **Printerdriver aanpassen**

U kunt een naam toewijzen aan veelgebruikte instellingsinformatie (papierformaat en elk item van de basisinstellingen) en deze vervolgens opslaan in **Presets (Voorkeurinstellingen)**. Zo kunt u instellingen gemakkelijk laden en meerdere keren met dezelfde instellingen afdrukken.

### **Veelgebruikte instellingen als Preset (Voorkeurinstelling) opslaan**

- Stel elk item op de Paper Size (Papierformaat) en Printer Settings (Printerinstellingen) tabs in volgens uw voorkeur om als Presets (Voorkeurinstellingen) op te slaan.
- B Klik **Save Current Settings as Preset (Bewaar huidige instelling als voorkeursinstelling)** in **Presets (Voorkeurinstellingen)**.

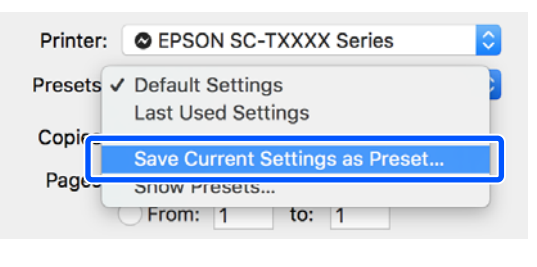

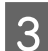

C Voer een naam in en klik op **OK**.

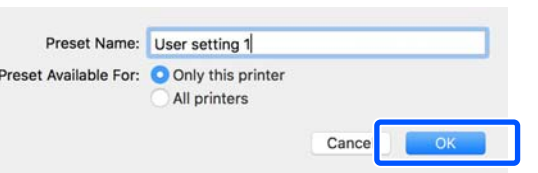

### *Opmerking:*

*Wanneer All printers (Alle printers) is geselecteerd bij Preset Available For (Voorinstelling beschikbaar voor), kunt u de opgeslagen Presets (Voorkeurinstellingen) in alle printerdrivers op uw computer selecteren.*

De instellingen worden opgeslagen in **Presets (Voorkeurinstellingen)**. Vervolgens kunt u de instellingen selecteren die bij **Presets (Voorkeurinstellingen)** zijn opgeslagen.

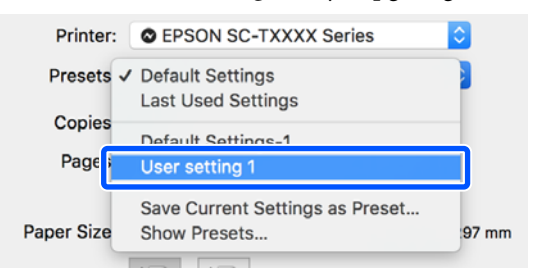

### **Verwijderen uit Presets (Voorkeurinstellingen)**

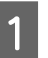

A Klik **Show Presets... (Voorkeursinstellingen laten zien)** in **Presets (Voorkeurinstellingen)** van het Print (Afdrukken) dialoogvenster.

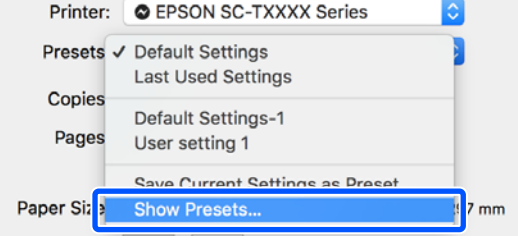

2 Selecteer de instelling die u wilt verwijderen, klik op **Delete (Verwijder)** en op **OK**.

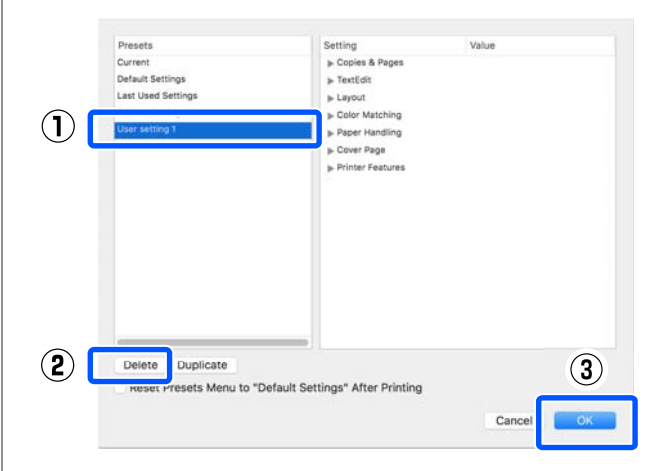

# **CAD-tekeningen afdrukken**

Er zijn twee methoden voor het afdrukken van CAD-tekeningen.

### **Afdrukken vanuit de printerdriver**

Deze methode is het meest geschikt voor het afdrukken van CAD-tekeningen met hoge kwaliteit van bijvoorbeeld de vormgeving van gebouwen. In dit gedeelte wordt de procedure beschreven voor het afdrukken vanuit AutoCAD 2018 via de printerdriver.

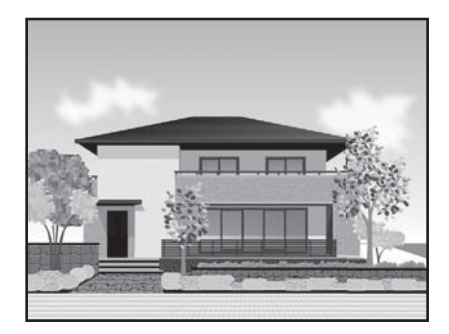

### c*Belangrijk:*

*Als lijnen of delen van de tekening niet correct worden afgedrukt, drukt u af in de modus HP-GL/2 of HP RTL.*

### **Afdrukken in de modus HP-GL/2 of HP RTL**

Deze methode is het meest geschikt voor het afdrukken van CAD- en GIS-tekeningen van bijvoorbeeld kaarten en blauwdrukken.

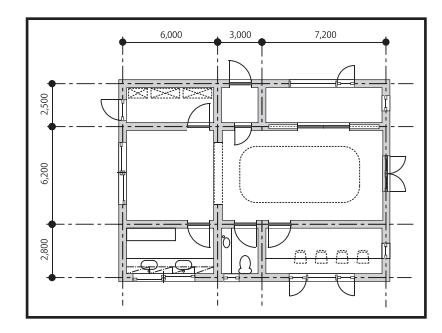

U kunt afdrukken vanuit een toepassing die HP-GL/2 (compatibel met HP Designjet 750C) en HP RTL ondersteunt. Zie het volgende gedeelte voor meer informatie.

### U["Afdrukken in de modus HP-GL/2 of HP RTL](#page-103-0) [vanaf een computer" op pagina 104](#page-103-0)

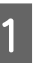

A Open de gegevens die u wilt afdrukken en klik op **Plot (Plotten)**.

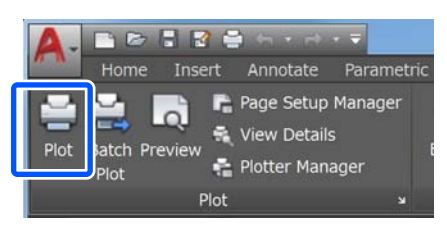

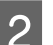

**2** Selecteer de printer in **Printer/plotter** en klik op **Properties (Eigenschappen)**.

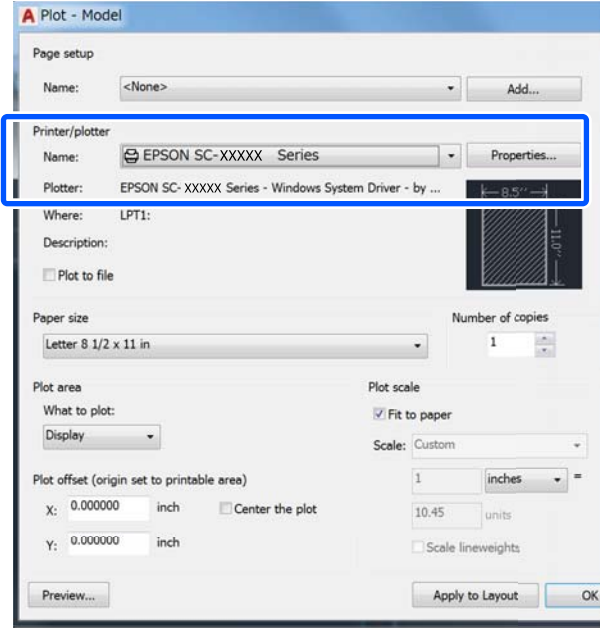

C Klik op **Custom Properties (Aangepaste eigenschappen)**.

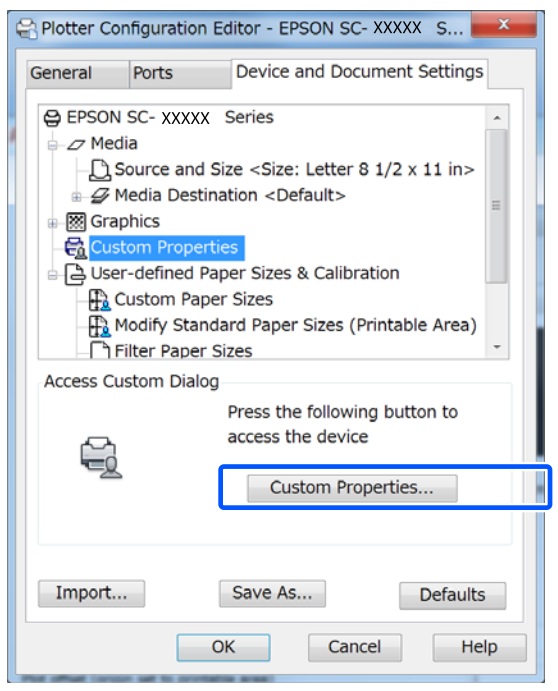

Het dialoogvenster van de printerdriver voor deze printer wordt weergegeven.

 $\overline{A}$  Stel in de printerdriver Output Size (Uitvoerformaat) en Source (Bron) in.

> U["Procedures voor standaardbewerkingen](#page-51-0) [\(Windows\)" op pagina 52](#page-51-0)

> U["Procedures voor standaardbewerkingen](#page-58-0) [\(Mac\)" op pagina 59](#page-58-0)

E Selecteer **CAD/Line Drawing - Black (CAD/ lijntekening - zwart-wit)**, **CAD/Line Drawing - Color (CAD/lijntekening - kleur)** of **CAD/Line Drawing - Bi-Level (CAD/ lijntekening - bi-level)** vanuit de lijst **Select Target (Doel select.)**.

#### **Windows**

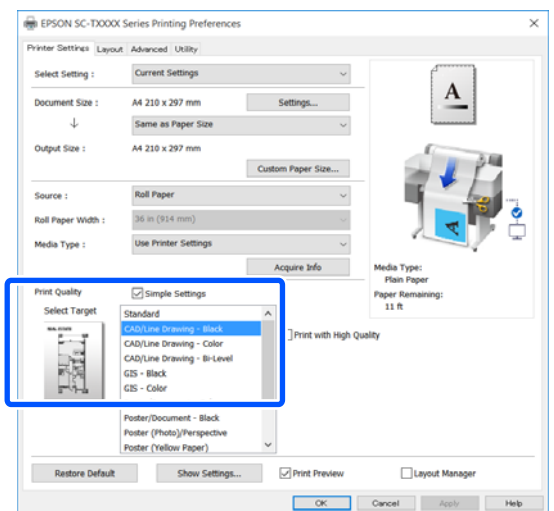

#### **Mac**

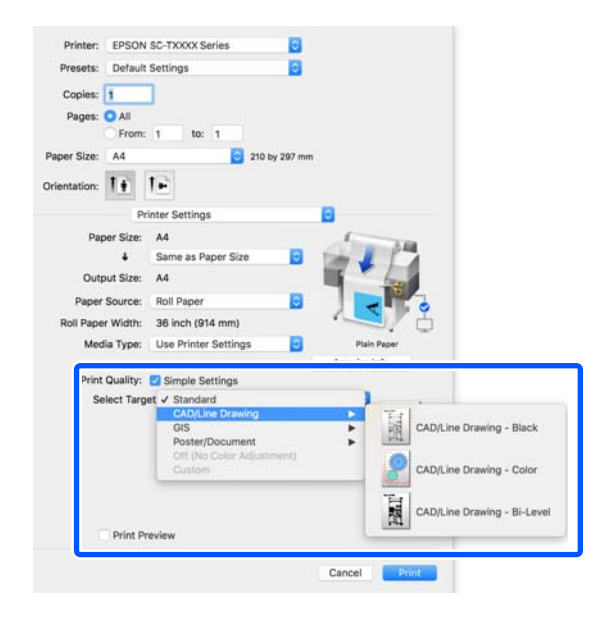

F Controleer de overige instellingen en start vervolgens het afdrukken.

#### *Opmerking:*

*Als het uitvoerformaat staand is en de hoogte smaller is dan de breedte van het rolpapier, wordt de afdruk 90˚ gedraaid om papier te sparen. Deze functie is ingeschakeld als het selectievakje Auto Rotate (Automatisch draaien) is ingeschakeld voor Roll Paper Option (Rolpapieroptie) op het tabblad Advanced (Geavanceerd).*

# <span id="page-65-0"></span>**Vergrotingen en horizontale en verticale banners**

De printerdriver kan documenten vergroten of verkleinen voor verschillende papierformaten. Hiervoor hebt u drie instelmogelijkheden.

Voordat u op afwijkende maten afdrukt, waaronder verticale of horizontale banners en documenten met gelijke zijkanten, geeft u het gewenste papierformaat op in de printerdriver.

### U["Afdrukken op afwijkende maten" op pagina 72](#page-71-0)

❏ Fit to Roll Paper Width (Aanpassen aan breedte rolpapier) Hiermee wordt de afbeelding automatisch groter of kleiner gemaakt om op de breedte van het

rolpapier te passen.  $A<sub>3</sub>$ 

❏ Fit to Output Size (Aanp. aan uitvoerformaat) Hiermee wordt de afbeelding automatisch groter of kleiner gemaakt om op het papier te passen.

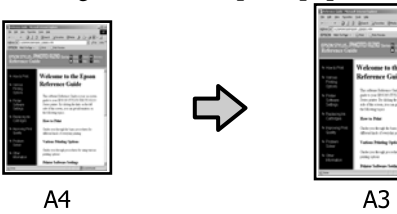

❏ Specify Size (Formaat opgeven) Hiermee geeft u zelf op in welke mate de afbeelding moet worden vergroot of verkleind. Gebruik deze optie voor afwijkende papierformaten.

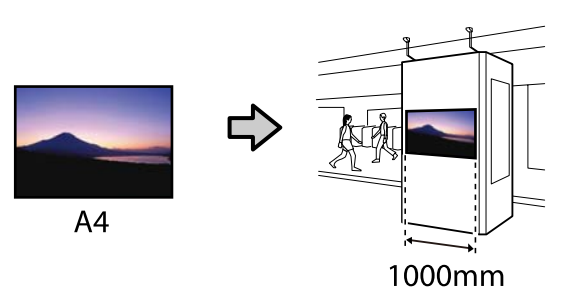

#### *Opmerking:*

- ❏ *Bij het afdrukken vanuit toepassingen die speciaal zijn ontworpen voor horizontale of verticale banners, past u de instellingen voor de printerdriver aan zoals beschreven in de documentatie van de toepassing.*
- ❏ *Als u een Windows-toepassing voor baniers gebruikt, selecteert u indien nodig Print Banner (Banner afdrukken) op het tabblad Layout (Lay-out).*

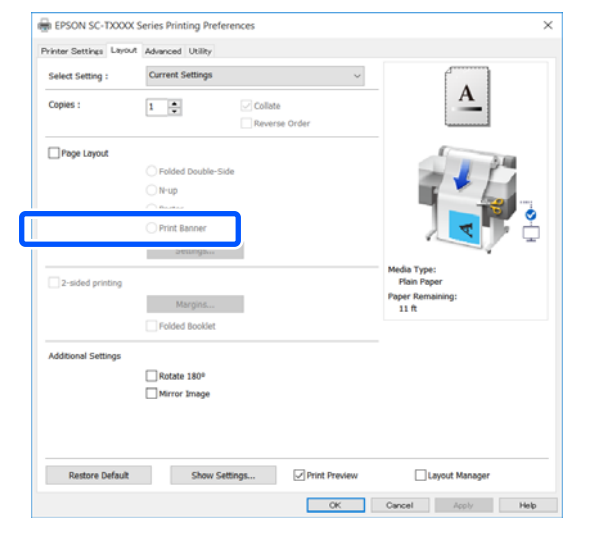

### **Documenten aan de breedte van het rolpapier aanpassen**

A Controleer het documentformaat (of het papierformaat) op het tabblad Printer Settings (Printerinstellingen) van de printerdriver.

#### **Windows**

Open vanuit de toepassing het tabblad Printer Settings (Printerinstellingen) van de printerdriver en controleer of het documentformaat overeenkomt met de instelling van de toepassing.

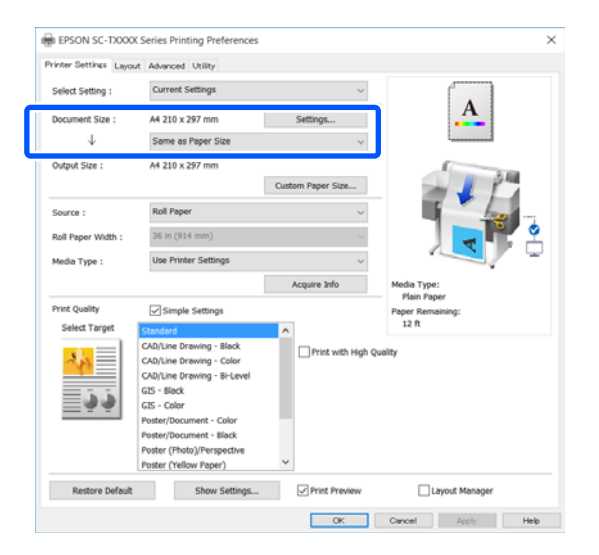

Als deze niet overeenkomt, klikt u op **Settings... (Instellingen...)** en geeft u het juiste formaat op in het dialoogvenster Change Paper Size (Papierformaat wijzigen).

U["Procedures voor standaardbewerkingen](#page-51-0) [\(Windows\)" op pagina 52](#page-51-0)

### **Mac**

Open in de toepassing het scherm voor pagina-instelling, controleer of deze printer is geselecteerd in **Printer** en controleer het papierformaat.

Selecteer een papierformaat dat niet de instelling (Retain Scale (Schaal behouden)) of (Roll Paper Banner (Rolpapier Banner)) heeft.

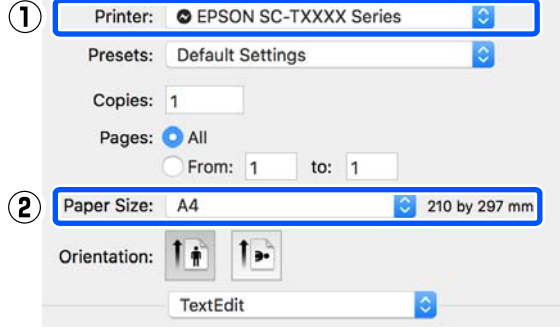

Als het formaat niet overeenkomt, selecteert u het correcte formaat in de vervolgkeuzelijst.

U["Procedures voor standaardbewerkingen](#page-58-0) [\(Mac\)" op pagina 59](#page-58-0)

#### *Opmerking:*

*Als de toepassing niet over een menuoptie voor pagina-instelling beschikt, kunt u het papierformaat instellen vanuit het dialoogvenster voor afdrukken in de menuoptie Print (Afdrukken).*

B Klik op **Fit to Roll Paper Width (Aanpassen aan breedte rolpapier)** op het tabblad Printer Settings (Printerinstellingen) van de printerdriver en selecteer **Fit Short Side to Roll Paper Width (Korte zijde aanp. rolbreedte)** of **Fit Long Side to Roll Paper Width (Lange zijde aanp. rolbreedte)**.

#### **Windows**

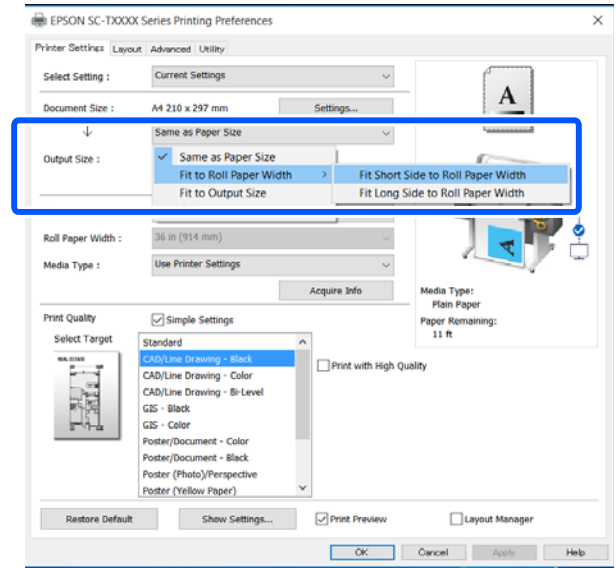

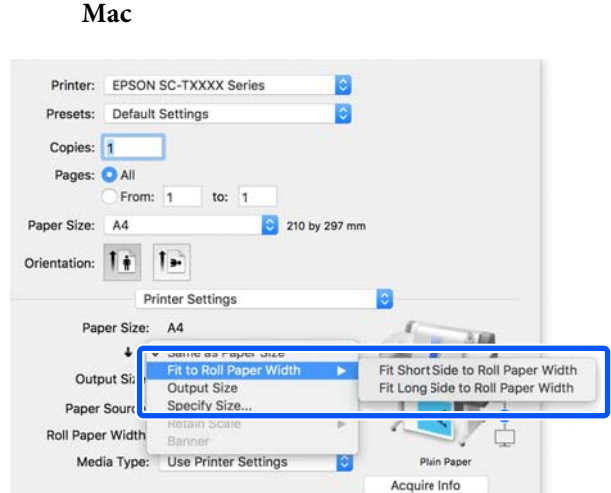

#### **Fit Short Side to Roll Paper Width (Korte zijde aanp. rolbreedte)**

Selecteer deze optie als u de afbeelding vergroot wilt afdrukken wilt afdrukken tot het maximale formaat voor het geladen rolpapier.

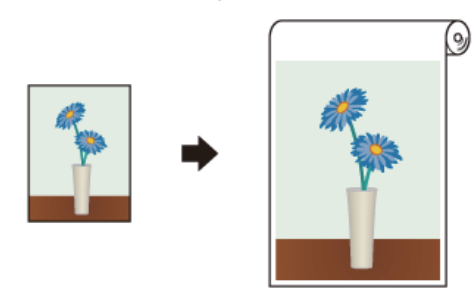

### **Fit Long Side to Roll Paper Width (Lange zijde aanp. rolbreedte)**

Selecteer deze optie als u de afbeelding vergroot wilt afdrukken wilt afdrukken tot het formaat waarop geen papier wordt verspild.

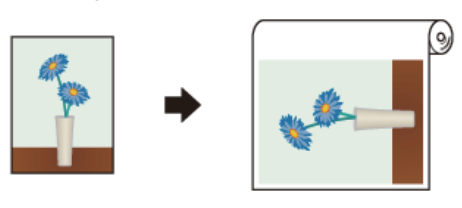

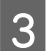

Controleer de overige instellingen en start vervolgens het afdrukken.

### **Documenten aan de uitvoergrootte aanpassen**

A Controleer het documentformaat (of het papierformaat) op het tabblad Printer Settings (Printerinstellingen) van de printerdriver.

#### **Windows**

Open vanuit de toepassing het tabblad Printer Settings (Printerinstellingen) van de printerdriver en controleer of het documentformaat overeenkomt met de instelling van de toepassing.

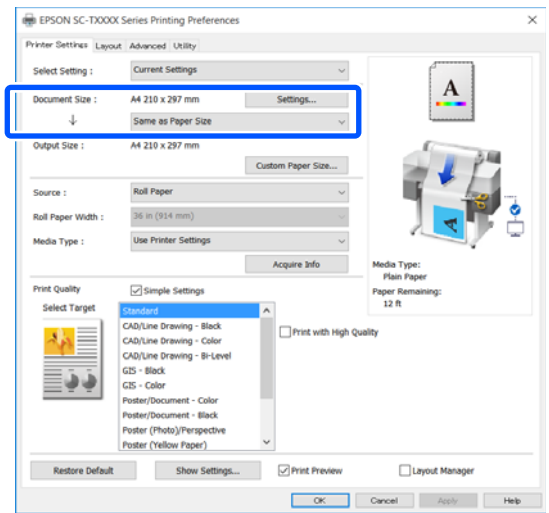

Als deze niet overeenkomt, klikt u op **Settings... (Instellingen...)** en geeft u het juiste formaat op in het dialoogvenster Change Paper Size (Papierformaat wijzigen).

U["Procedures voor standaardbewerkingen](#page-51-0) [\(Windows\)" op pagina 52](#page-51-0)

### **Mac**

Open in de toepassing het scherm voor pagina-instelling, controleer of deze printer is geselecteerd in **Printer** en controleer het papierformaat.

**Mac**

Selecteer een papierformaat dat niet de instelling (Retain Scale (Schaal behouden)) of (Roll Paper Banner (Rolpapier Banner)) heeft.

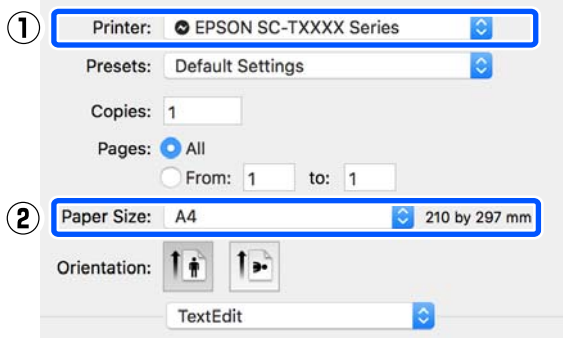

Als het formaat niet overeenkomt, selecteert u het correcte formaat in de vervolgkeuzelijst.

U["Procedures voor standaardbewerkingen](#page-58-0) [\(Mac\)" op pagina 59](#page-58-0)

**2** Selecteer Fit to Output Size (Aanp. aan **uitvoerformaat)** op het tabblad Printer Settings (Printerinstellingen) van de printerdriver.

#### **Windows**

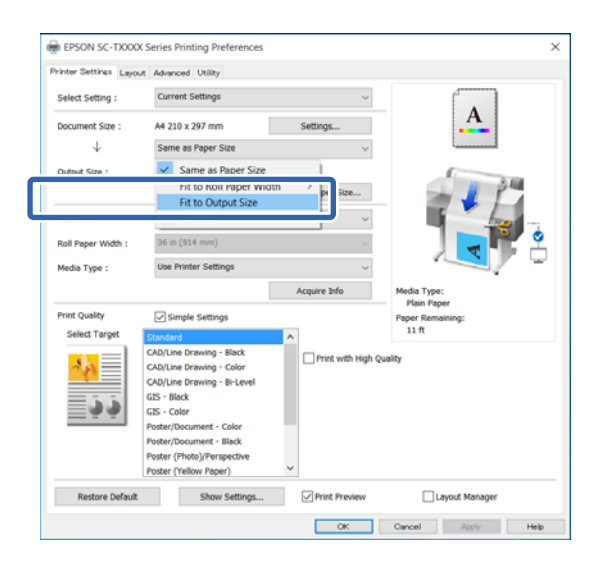

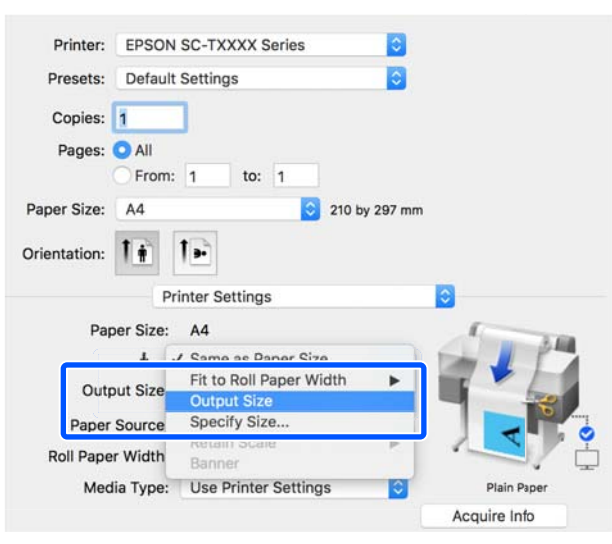

Selecteer het gewenste formaat in de vervolgkeuzelijst **Output Size (Uitvoerformaat)**.

#### **Windows**

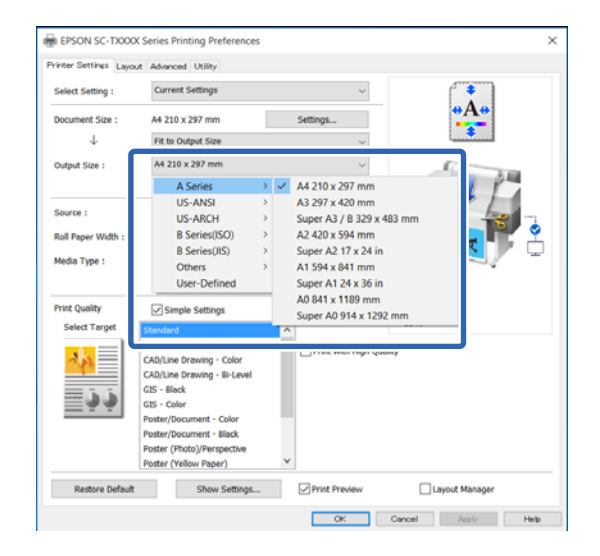

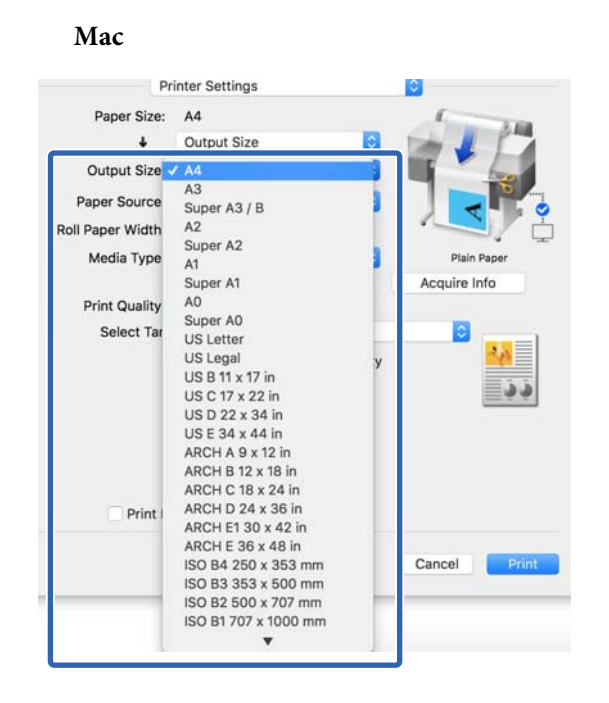

Controleer de overige instellingen en start vervolgens het afdrukken.

### **Een afdrukgrootte kiezen**

A Controleer het documentformaat (of het papierformaat) op het tabblad Printer Settings (Printerinstellingen) van de printerdriver.

### **Windows**

Open vanuit de toepassing het tabblad Printer Settings (Printerinstellingen) van de printerdriver en controleer of het documentformaat overeenkomt met de instelling van de toepassing.

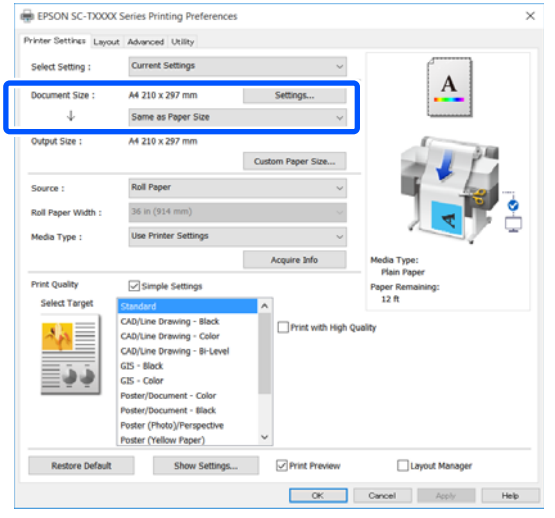

Als deze niet overeenkomt, klikt u op **Settings... (Instellingen...)** en geeft u het juiste formaat op in het dialoogvenster Change Paper Size (Papierformaat wijzigen).

U["Procedures voor standaardbewerkingen](#page-51-0) [\(Windows\)" op pagina 52](#page-51-0)

#### **Mac**

Open in de toepassing het scherm voor pagina-instelling, controleer of deze printer is geselecteerd in **Printer** en controleer het papierformaat.

Selecteer een papierformaat dat niet de instelling (Retain Scale (Schaal behouden)) of (Roll Paper Banner (Rolpapier Banner)) heeft.

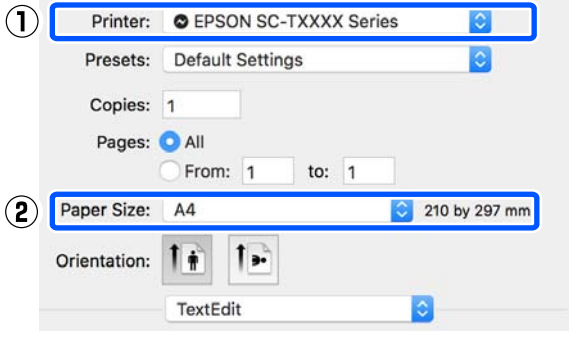

Als het formaat niet overeenkomt, selecteert u het correcte formaat in de vervolgkeuzelijst.

U["Procedures voor standaardbewerkingen](#page-58-0) [\(Mac\)" op pagina 59](#page-58-0)

### *Opmerking:*

*Als de toepassing niet over een menuoptie voor pagina-instelling beschikt, kunt u het papierformaat instellen vanuit het dialoogvenster voor afdrukken in de menuoptie Print (Afdrukken).*

2 Open het invoerscherm Output Size (Uitvoerformaat) op het tabblad Printer Settings (Printerinstellingen) van de printerdriver.

#### **Windows**

Selecteer **Others... (Andere...)** en selecteer vervolgens **Specify Size (Formaat opgeven)** in het weergegeven dialoogvenster Output Size (Uitvoerformaat).

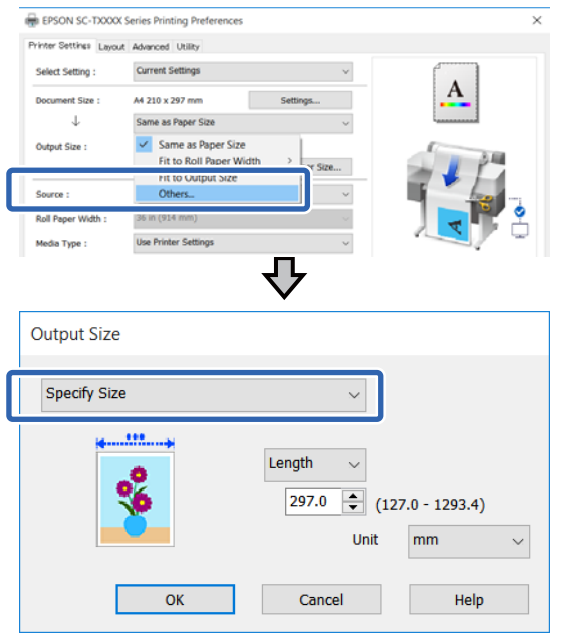

#### **Mac**

Selecteer **Specify Size (Formaat opgeven)**.

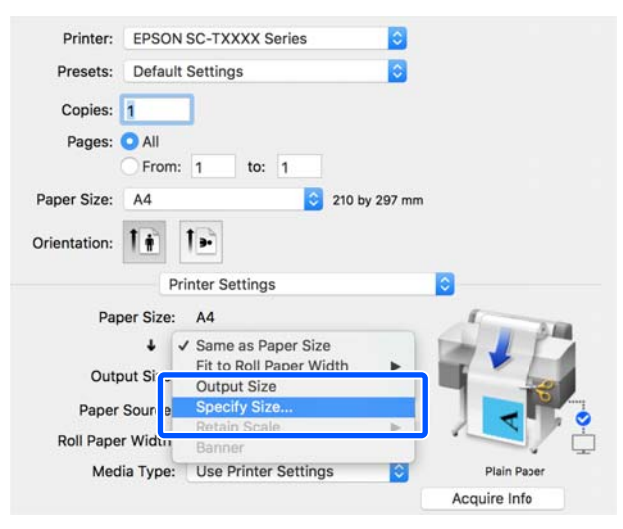

Selecteer de specificatiemethode voor het formaat in Width (Breedte), Length (Lengte) en Scale to (Vergroten) en voer de instellingswaarde in.

> De afbeelding wordt vergroot of verkleind op basis van de opgegeven breedte, lengte of schaal. De beeldverhoudingen van de afdrukgegevens blijven behouden.

#### **Windows**

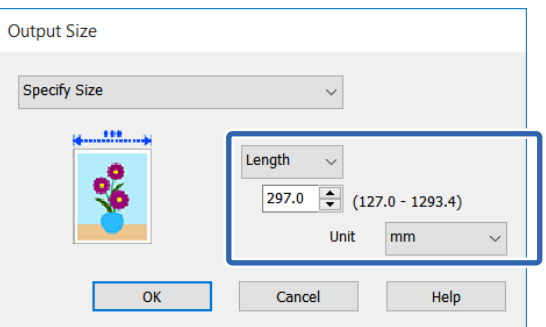

#### **Mac**

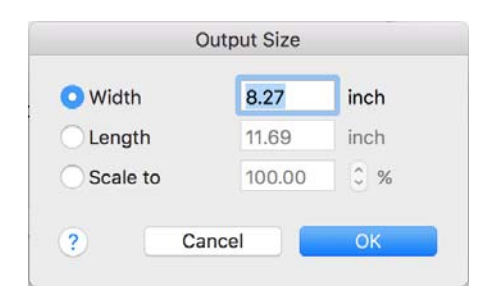

4 Controleer de overige instellingen en start vervolgens het afdrukken.

# <span id="page-71-0"></span>**Afdrukken op afwijkende maten**

Voordat u op afwijkende maten afdrukt, waaronder verticale of horizontale banners en documenten met gelijke zijkanten, slaat u het gewenste papierformaat op in de printerdriver. Nadat ze in de printerdriver zijn opgeslagen, kunt u aangepaste maten selecteren in de **Page Setup (Pagina-instelling)** van de toepassing en in andere afdrukdialoogvensters.

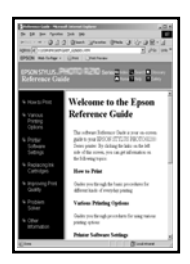

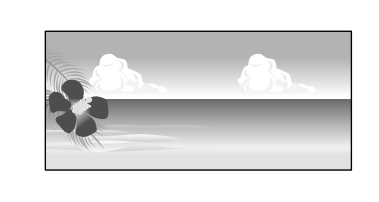

De volgende maten kunnen worden gebruikt.

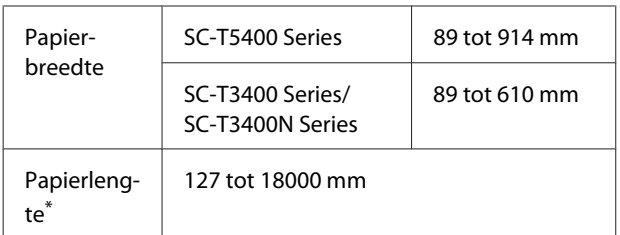

\* Het papier kan langer zijn als u een toepassing gebruikt die het afdrukken van banieren ondersteunt. Het daadwerkelijke formaat van de afdruk hangt echter af van de toepassing, het in de printer ingestelde papierformaat en de besturingsomgeving van de computer.

### c*Belangrijk:*

- ❏ *De kleinste afmeting die de printer ondersteunt, is 89 mm breed × 127 mm lang. Als een kleiner formaat is ingesteld in Custom Paper Size... (Aangepast papierformaat...) van de printerdriver, verwijdert u onnodige marges.*
- ❏ *Voor de Custom Paper Sizes (Aangepast papierformaat) van een Mac kunt u wel een groot papierformaat opgeven dat niet in deze printer kan worden geladen, maar dit wordt niet goed afgedrukt.*
- ❏ *Het beschikbare uitvoerformaat wordt beperkt door de toepassing.*

### **Instellingen in Windows**

A Open vanuit de toepassing het tabblad Printer Settings (Printerinstellingen) en klik op **Custom Paper Size... (Aangepast papierformaat...)**.

Het dialoogvenster User-Defined Paper Size (Gebruikergedefinieerd papierformaat) wordt weergegeven.

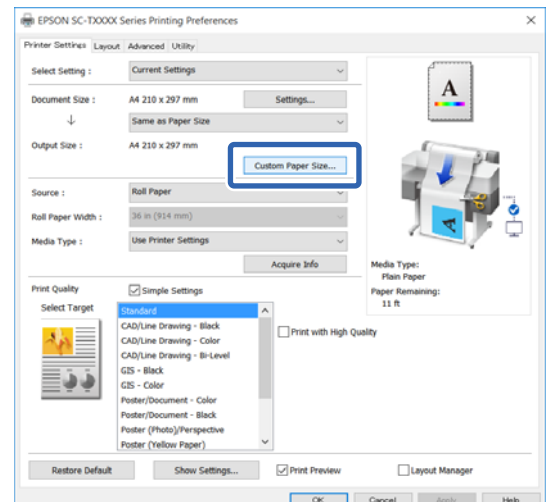

- B Stel het te gebruiken papierformaat in het dialoogvenster User-Defined Paper Size (Gebruikergedefinieerd papierformaat) in en klik op **Save (Opslaan)**.
	- ❏ De **Paper Size Name (Naam papierformaat)** wordt weergegeven als een documentformaat of optie voor het uitvoerformaat. Stel een herkenbare naam in, bijvoorbeeld "400 × 500 mm" of "Horizontale banier".
	- ❏ Om de waarden **Paper Width (Papierbreedte)** en **Paper Height (Papierlengte)** weer te geven voor standaardafmetingen die dicht bij de gewenste aangepaste afmetingen liggen, kiest u de juiste optie in **Base Paper Size (Standaardpapierformaat)**.
❏ Als u een beeldverhouding selecteert in **Fix Aspect Ratio (Vaste beeldverhouding)** en **Landscape (Landschap)** of **Portrait (Staand)** selecteert voor de optie **Base (Standaard)**, kunt u het formaat opgeven door een waarde in te voeren voor **Paper Width (Papierbreedte)** of **Paper Height (Papierlengte)**.

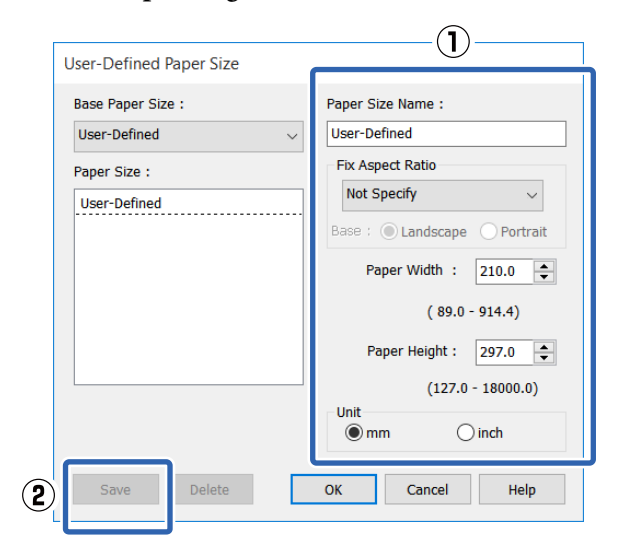

#### *Opmerking:*

- ❏ *Als u het papierformaat dat u hebt vastgelegd wilt wijzigen, selecteert u de naam van het papierformaat in de lijst links.*
- ❏ *Als u een opgeslagen papierformaat wilt verwijderen, selecteert u de naam van het papierformaat in de lijst links op het scherm en klikt u op Delete (Verwijderen).*
- ❏ *U kunt maximaal 100 papierformaten opslaan.*
- Klik op OK om het dialoogvenster User-Defined Paper Size (Gebruikergedefinieerd papierformaat) te sluiten. Sluit tevens het dialoogvenster van de printer.

De registratie van het gebruikergedefinieerde formaat is nu voltooid.

D Selecteer het geregistreerde papierformaat bijvoorbeeld in de instellingen voor het papierformaat van de toepassing en stel uw gegevens op.

#### *Opmerking:*

*Als het geregistreerde papierformaat in de toepassing niet wordt weergegeven, controleert u of het formaat de door de toepassing ondersteunde formaten overschrijdt.*

E Wanneer u de gegevens hebt opgesteld, opent u vanuit het dialoogvenster Afdrukken het tabblad Printer Settings (Printerinstellingen).

> Het geregistreerde papierformaat wordt weergegeven in Paper Size (Papierformaat) op het tabblad Printer Settings (Printerinstellingen).

U["Procedures voor standaardbewerkingen](#page-51-0) [\(Windows\)" op pagina 52](#page-51-0)

F Controleer de overige instellingen en start vervolgens het afdrukken.

#### **Instellingen op een Mac**

A Open in de toepassing het scherm voor pagina-instelling, controleer of deze printer is geselecteerd in **Printer** en selecteer vervolgens **Manage Custom Sizes (Aangepast formaat beheren)** in **Paper Size (Papierformaat)**.

#### U["Procedures voor standaardbewerkingen](#page-58-0) [\(Mac\)" op pagina 59](#page-58-0)

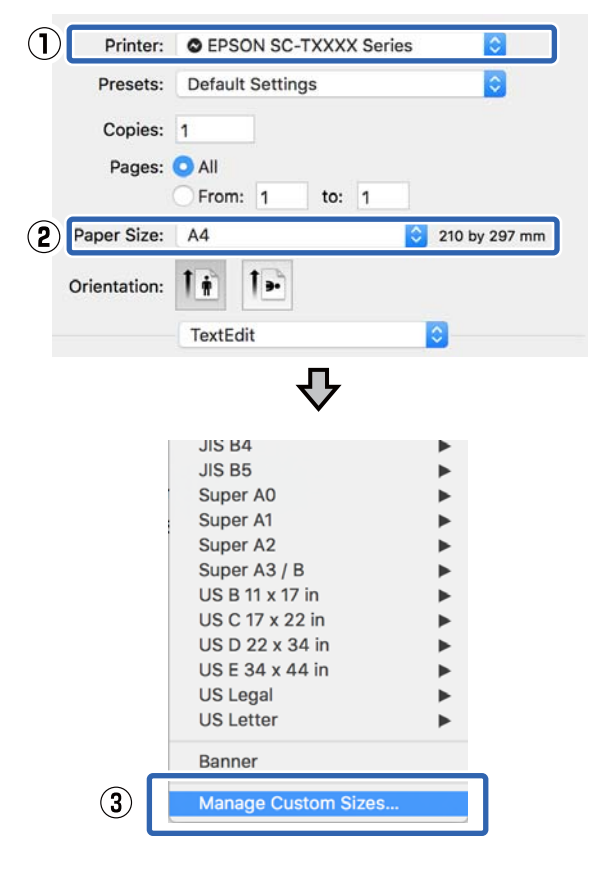

#### *Opmerking:*

*Als de toepassing niet over een menuoptie voor pagina-instelling beschikt, kunt u het papierformaat weergegeven door dialoogvenster Afdrukken in de menuoptie Print (Afdrukken) te openen.*

B Klik op **+** en voer de naam in voor het papierformaat.

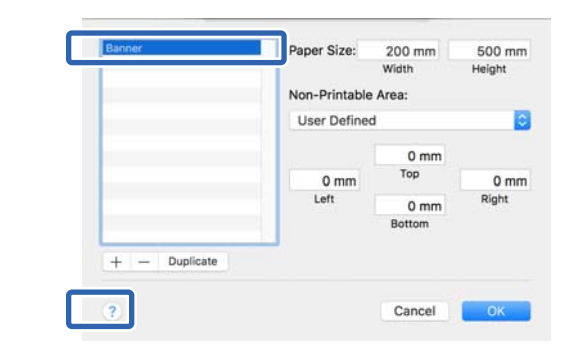

C Voer waarden in voor **Width (Breedte)** en **Height (Hoogte)** van het **Paper Size (Papierformaat)**, voer de marges in en klik vervolgens op **OK**.

> Het bereik van het paginaformaat en de marges die kunnen worden ingesteld, verschillen afhankelijk van het printermodel en de instellingen van de printer.

#### U["Afdrukgebied" op pagina 236](#page-235-0)

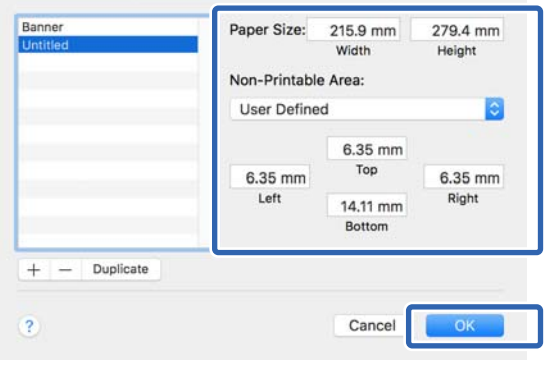

#### *Opmerking:*

- ❏ *Kies in de lijst links de naam van een opgeslagen aangepast formaat dat u wilt bewerken.*
- ❏ *Als u een opgeslagen papierformaat wilt dupliceren, selecteert u de naam in de lijst links op het scherm en klikt u op Duplicate (Dupliceren).*
- ❏ *Als u een opgeslagen papierformaat wilt verwijderen, selecteert u de naam in de lijst links op het scherm en klikt u op −.*
- ❏ *De manier waarop u een aangepast papierformaat kunt instellen hangt af van de versie van het besturingssysteem. Raadpleeg de documentatie van uw besturingssysteem voor meer informatie.*

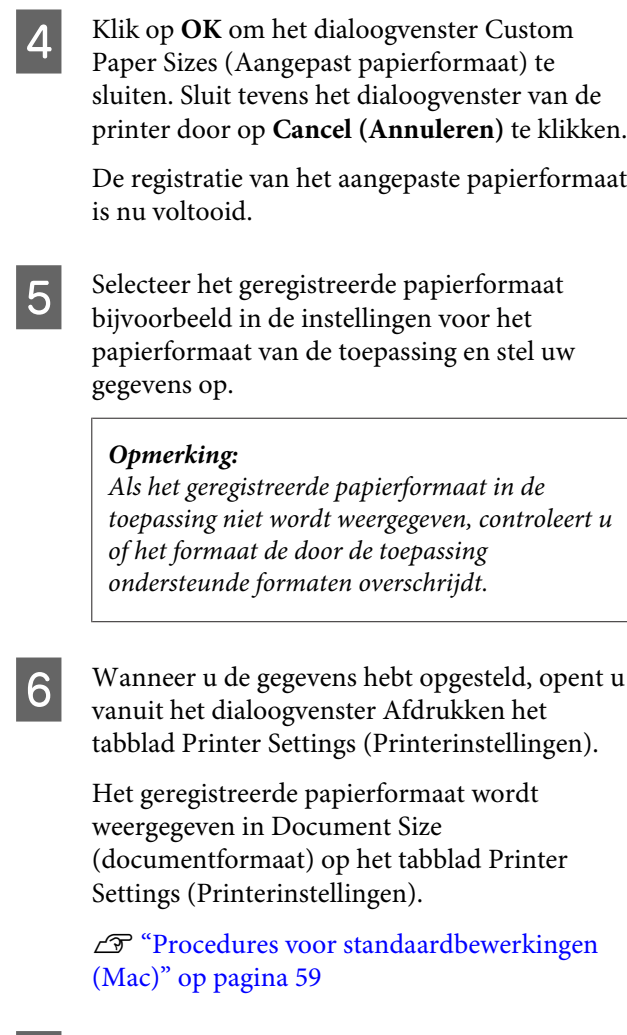

**Controleer de overige instellingen en start** vervolgens het afdrukken.

## **Randloos afdrukken**

Hiermee kunt u afdrukken zonder marge (randloos).

Welke manieren van randloos afdrukken u kunt kiezen hangt af van het afdrukmateriaal.

Papierrol: geen marges voor alle zijdes, geen marges voor links en rechts

Losse vellen: alleen links en rechts geen marges

Wanneer u rondom randloos afdrukt, kunt u ook de manier van afsnijden instellen.

U["Rolpapier en het afsnijden ervan" op pagina 77](#page-76-0)

Wanneer u links en rechts randloos afdrukt, krijgt u wel marges boven- en onderaan het papier.

Waardes voor boven- en ondermarge U["Afdrukgebied" op pagina 236](#page-235-0)

### **Manieren van randloos afdrukken**

Er zijn twee manieren om randloos af te drukken.

❏ Auto Expand (Automatisch vergroten) De printerdriver maakt de afdrukgegevens iets groter dan het papierformaat en drukt dan de vergroting af. De delen die buiten het papier vallen worden niet afgedrukt. Resultaat: een afdruk zonder witrand. Gebruik de instellingen van de toepassing, zoals Page Setup (Pagina-instelling), om het formaat

van de afbeeldingsgegevens in te stellen.

- Stel het papierformaat en de pagina-instellingen correct in voor de afdrukgegevens.
- Als in de toepassing marges kunnen worden ingesteld, stelt u die in op 0 mm.
- Maak de afbeeldingsgegevens net zo goot als het papierformaat.

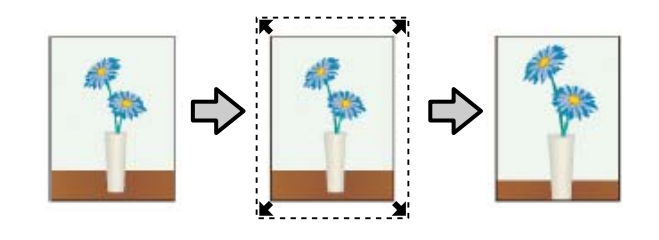

- ❏ Retain Size (Behoud grootte) Maak de afdrukgegevens in de toepassing groter dan het papierformaat om een randloos resultaat te krijgen. De printerdriver vergroot de afbeeldingsgegevens niet. Gebruik de instellingen van de toepassing, zoals Page Setup (Pagina-instelling), om het formaat van de afbeeldingsgegevens in te stellen.
	- Maak de afdrukgegevens groter dan het eigenlijke afdrukformaat met 3 mm links en rechts (6 mm in totaal).
	- Als in de toepassing marges kunnen worden ingesteld, stelt u die in op 0 mm.
	- Maak de afbeeldingsgegevens net zo goot als het papierformaat.

Selecteer deze instelling als u wilt voorkomen dat de printerdriver de afdrukgegevens groter maakt.

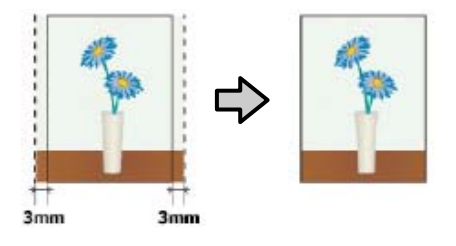

## **Ondersteund papier**

Afhankelijk van het mediatype en -formaat kan de afdrukkwaliteit afnemen of kan randloos afdrukken niet worden geselecteerd.

U["Tabel speciaal afdrukmateriaal van Epson" op](#page-228-0) [pagina 229](#page-228-0)

U["In de handel verkrijgbaar ondersteund papier"](#page-232-0) [op pagina 233](#page-232-0)

## <span id="page-76-0"></span>**Rolpapier en het afsnijden ervan**

Wanneer u randloos afdrukt op rolpapier, kunt u opgeven of het gaat om afdrukken zonder randen aan de linkeren rechterkant of om randloos afdrukken bij alle randen. Ook kunt u aangeven hoe u het papier snijdt in de **Roll Paper Option (Rolpapieroptie)** van de printerdriver. De mogelijkheden worden uitgelegd in de volgende tabel.

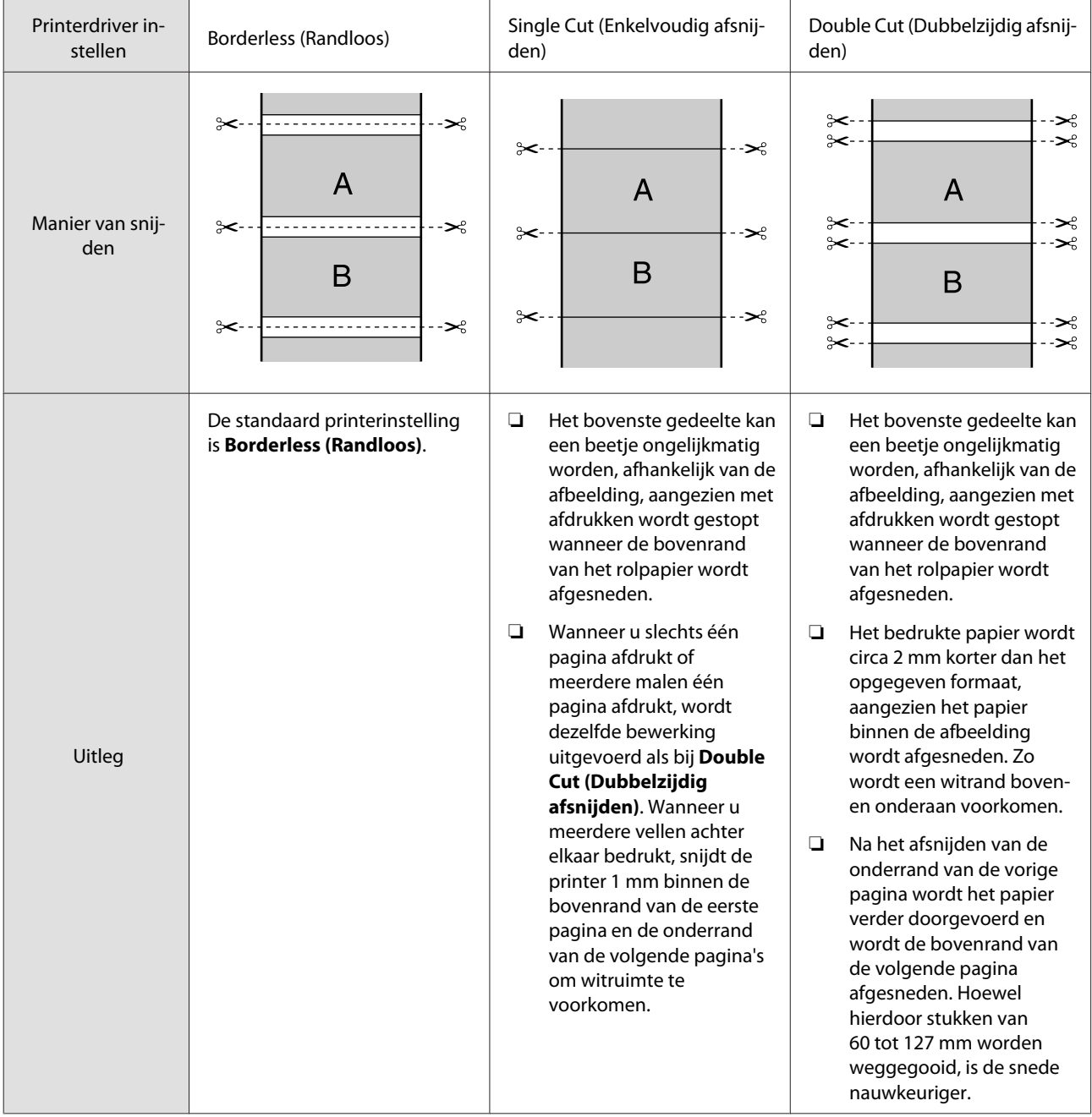

### **Instellingen opgeven voor het afdrukken**

#### **Instellingen in Windows**

ن ن

Restore Default

Show Settings...

Print Preview

Layout Manager

**OK Cancel** Apply **Help** 

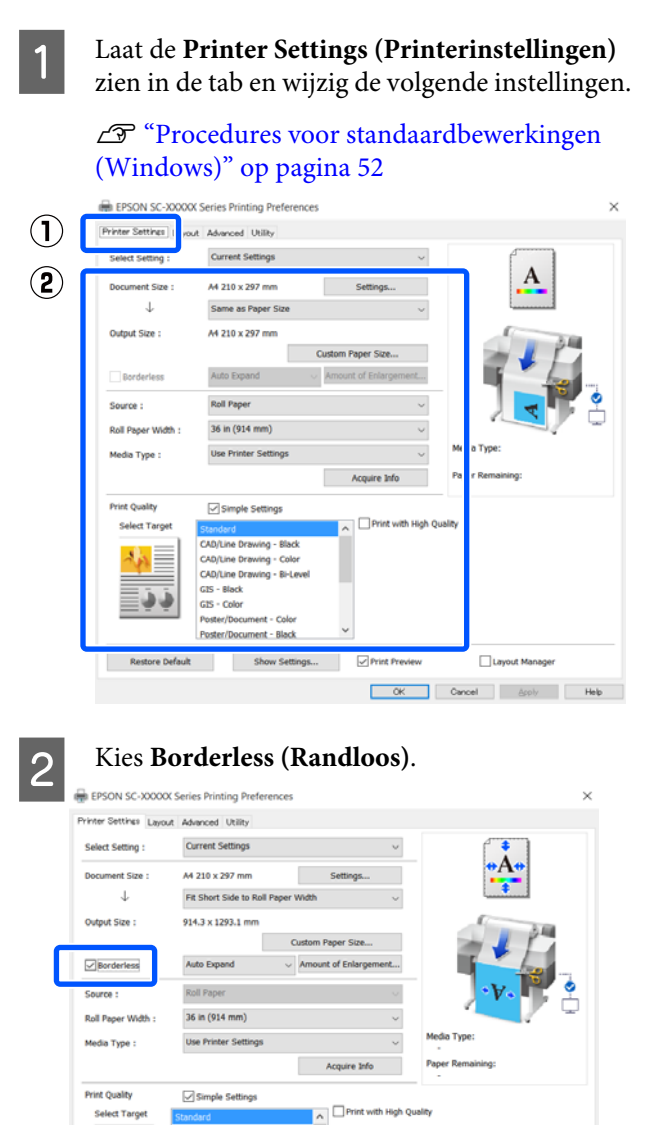

C Voor **Borderless (Randloos)** instellingen, kies uit **Auto Expand (Automatisch vergroten)** of **Retain Size (Behoud grootte)**.

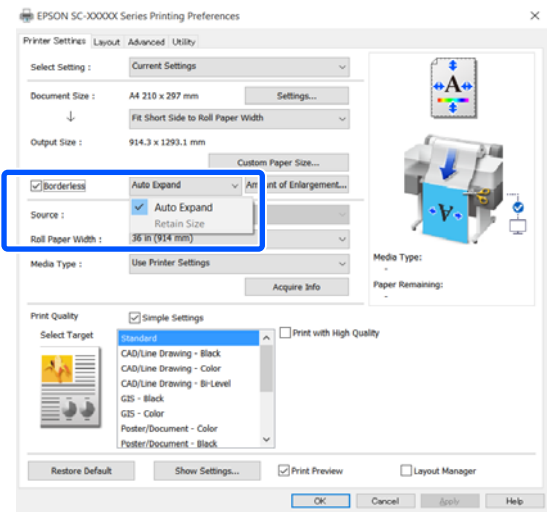

#### Als **Auto Expand (Automatisch vergroten)** is geselecteerd, kies de vergroting uit het volgende.

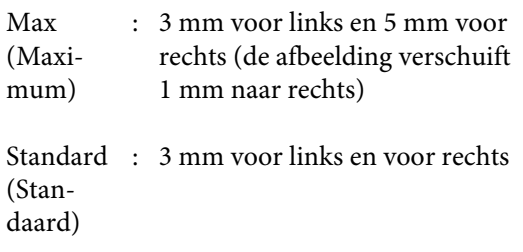

#### Min (Mi-: 1,5 mm voor links en rechts nimum)

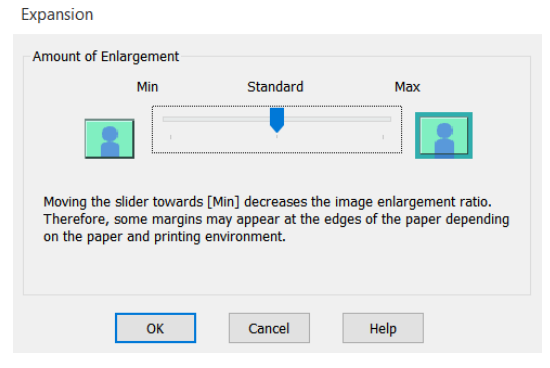

#### *Opmerking:*

*Als de schuif naar Min (Minimum) wordt bewogen wordt de vergroting verminderd. Hierdoor kunnen marges ontstaan langs een of meer randen van het papier, afhankelijk van het papier en de afdrukomgeving.*

D Bij het afdrukken op een papierrol, kies de Geavanceerd-tab en configureer de **Auto Cut (Automatisch afsnijden)** instelling in het gedeelte **Roll Paper Option (Rolpapieroptie)**.

> U["Rolpapier en het afsnijden ervan" op](#page-76-0) [pagina 77](#page-76-0)

> E Controleer de overige instellingen en start vervolgens het afdrukken.

#### **Instellingen op een Mac**

A Open het scherm Afdrukken, selecteer het papierformaat in de optie **Paper Size (Papierformaat)** en selecteer vervolgens een afdrukmethode voor randloos afdrukken.

U["Procedures voor standaardbewerkingen](#page-58-0) [\(Mac\)" op pagina 59](#page-58-0)

Hieronder staan de keuzemogelijkheden voor randloos afdrukken.

xxxx (Roll Paper (Rolpapier) — Borderless (Randloos), Auto Expand (Automatisch vergroten))

xxxx (Roll Paper (Rolpapier) — Borderless (Randloos), Retain Size (Behoud grootte))

xxxx (Roll Paper (Rolpapier) — Borderless (Randloos), Banner (Banier))

xxxx (Sheet (Vel) — Borderless (Randloos), Auto Expand (Automatisch vergroten))

xxxx (Sheet (Vel) — Borderless (Randloos), Retain Size (Behoud grootte))

Papierformaat zoals A4 wordt weergegeven in xxxx.

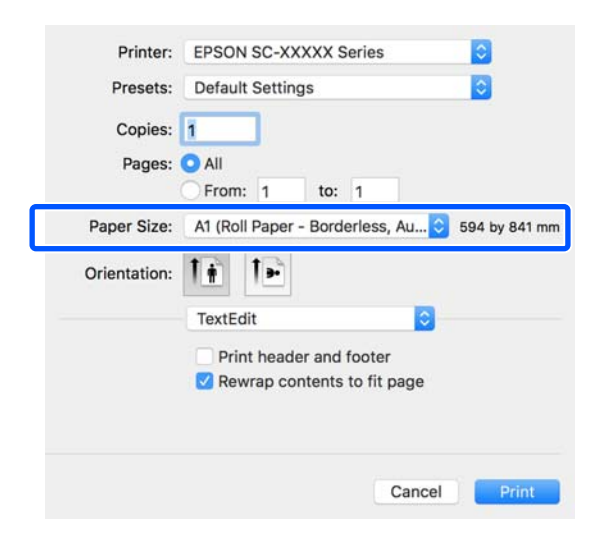

#### *Opmerking:*

*Als de opties voor pagina-instellingen niet beschikbaar zijn in het afdrukdialoogvenster van de toepassing, opent u het dialoogvenster voor pagina-instellingen.*

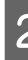

B Als **Auto Expand (Automatisch vergroten)** is geselecteerd voor het papierformaat, kies **Advanced (Geavanceerd)** uit de lijst en klik **Expansion (Uitbreiding)**.

U kunt alleen **Expansion (Uitbreiding)** kiezen als **Auto Expand (Automatisch vergroten)** is geselecteerd in **Paper Size (Papierformaat)**. De expansiewaarden voor elk van de instellingen zijn als volgt.

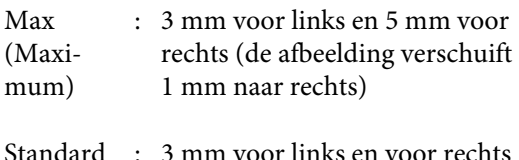

(Standaard) : 3 mm voor links en voor rechts

Min (Mini-: 1,5 mm voor links en rechts mum)

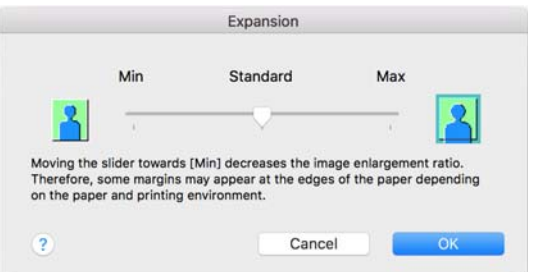

#### *Opmerking:*

*Als de schuif naar Min (Minimum) wordt bewogen wordt de vergroting verminderd. Hierdoor kunnen marges ontstaan langs een of meer randen van het papier, afhankelijk van het papier en de afdrukomgeving.*

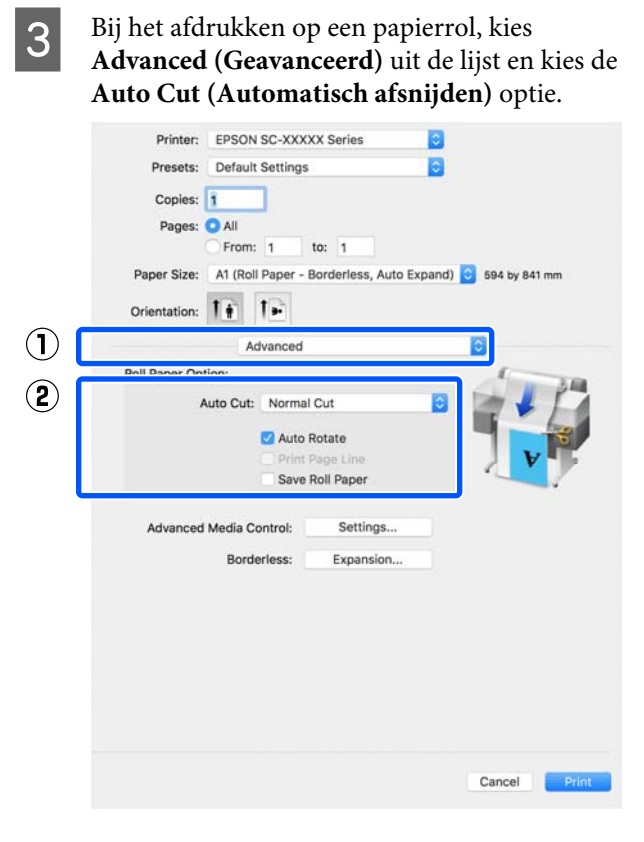

4 Controleer de overige instellingen en start vervolgens het afdrukken.

**80**

## **Kleuren corrigeren en afdrukken**

De optimale methode wordt geselecteerd uit de volgende kleurcorrectiemethoden voor elk afdrukdoel in de instellingen voor de afdrukkwaliteit van de printer.

- ❏ EPSON Standard (sRGB) (EPSON-standaard  $(sRGB)$ Optimalisatie van de sRGB-ruimte en correctie van kleuren.
- ❏ Business Graphics (Figuren zakelijk) Kleurcorrectie om afbeeldingen scherper te maken op basis van de sRGB-ruimte.
- ❏ Line Drawing (Lijntekening) Optimaliseert kleurcorrectie voor lijntekeningen door de rand tussen lijnen en achtergrond als niet-doorlopend te verwerken.

#### ❏ GIS

Hiermee verkrijgt u de optimale afdrukkwaliteit voor topografische kaarten en andere gegevens van het geografisch informatiesysteem (GIS).

❏ ICM

Voert kleurbeheer uit om de kleuren in de beeldgegevens af te stemmen op de kleuren in de afdruk (uitsluitend Windows). U["Afdrukken op basis van kleurenbeheer" op](#page-84-0) [pagina 85](#page-84-0)

❏ Off (No Color Adjustment) (Uit (Geen kleuraanpassing)) Kleurcorrectie wordt niet uitgevoerd door de printerdriver. Kies of kleurbeheer door de toepassing wordt uitgevoerd. U["Afdrukken op basis van kleurenbeheer" op](#page-84-0) [pagina 85](#page-84-0)

Als u het selectievakje **Simple Settings (Eenvoudige instellingen)** uitschakelt, kunt u controleren welke van de bovenstaande methoden voor kleurcorrectie wordt gebruikt. **Standard (Standaard)** bij **Select Target (Doel select.)** is de meest geschikte instelling voor het momenteel geselecteerde papiertype.

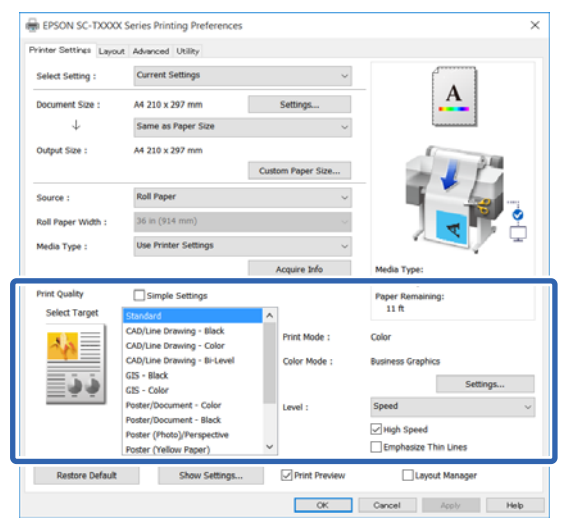

Met het klikken op de knop **Settings (Instellingen)** kunt u bijvoorbeeld de fijnafstelling voor Gamma, Brightness (Helderheid), Contrast, Saturation (Verzadiging) en kleurbalans instellen.

Gebruik deze optie wanneer de gebruikte toepassing geen functie voor correctie van de kleuren heeft.

#### *Opmerking:*

*De beschikbare opties voor kleurcorrectie verschillen per besturingssysteem en de gebruikte papiersoort.*

Als u de correctiemethode zelf wilt selecteren, selecteert u **Custom (Aangepast)** onderaan de lijst met afdrukdoelen.

#### **Instellingen in Windows**

A Wanneer u toepassingen gebruikt met een eigen functie voor kleurenbeheer, geef dan in die toepassing op hoe kleuren moeten worden aangepast.

Begin bij stap 2 wanneer u een toepassing gebruikt zonder functie voor kleurenbeheer.

Geef de instellingen op aan de hand van de onderstaande tabel, afhankelijk van het soort toepassing.

Adobe Photoshop CS3 of hoger Adobe Photoshop Elements 6 of hoger Adobe Photoshop Lightroom 1 of hoger

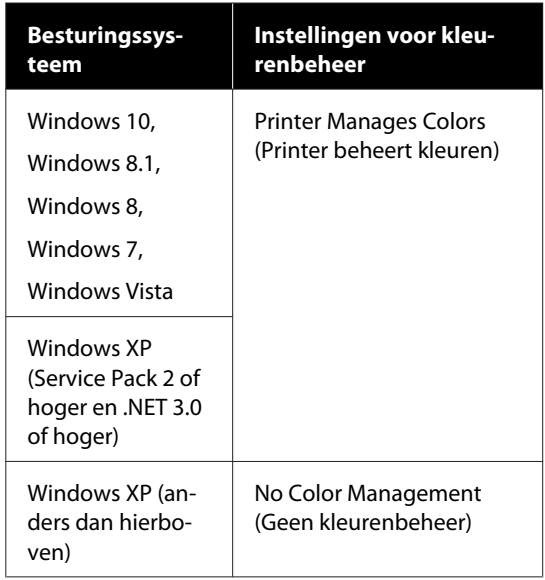

Stel in andere toepassingen **No Color Management (Geen kleurenbeheer)** in.

#### *Opmerking:*

*Zie voor informatie over ondersteunde platforms de website voor de betreffende toepassing.*

Voorbeeld instelling van Adobe Photoshop CC

Open het dialoogvenster **Print (Afdrukken)**.

Kies **Color Management (Kleurenbeheer)**, kies daarna **Printer Manages Colors (Printer beheert kleuren)** in **Color Handling (Kleurverwerking)**, en klik **Print (Afdrukken)**.

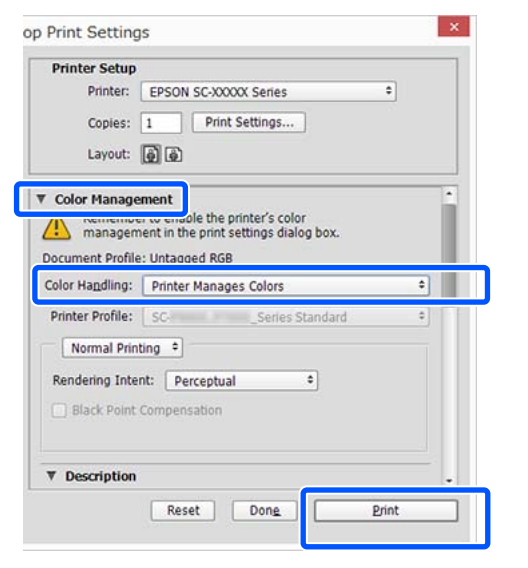

B Open het tabblad Printer Settings (Printerinstellingen) van de printerdriver en schakel het selectievakje **Simple Settings (Eenvoudige instellingen)** in het gebied **Print Quality (Afdrukkwaliteit)** uit.

> U["Procedures voor standaardbewerkingen](#page-51-0) [\(Windows\)" op pagina 52](#page-51-0)

8 Selecteer het afdrukdoel. Als u de<br>correctiemethode zelf wilt selecteren, selecteert u **Custom (Aangepast)** onderaan de lijst.

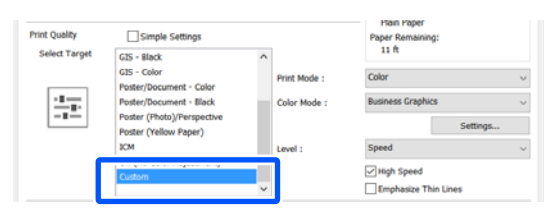

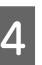

D Als **Custom (Aangepast)** is geselecteerd als afdrukdoel, selecteert u de instellingen voor de kleur en de kleurcorrectiemethode.

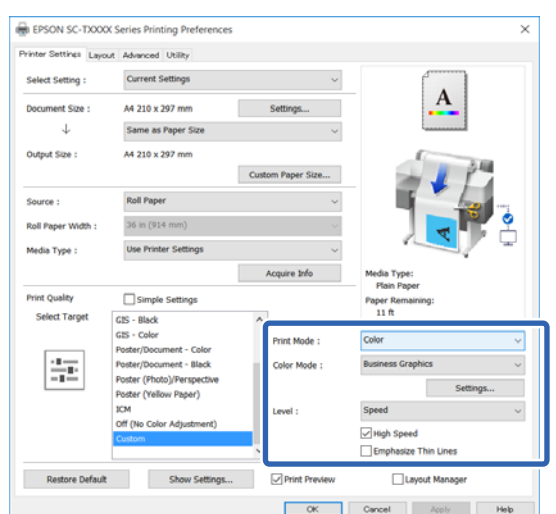

E Indien noodzakelijk, klik **Settings (Instellingen)** en wijzig de items zoals Gamma, Brightness (Helderheid), Contrast, Saturation (Verzadiging), en kleurbalans.

> Zie de Help van de printerdriver voor meer informatie over elk onderdeel.

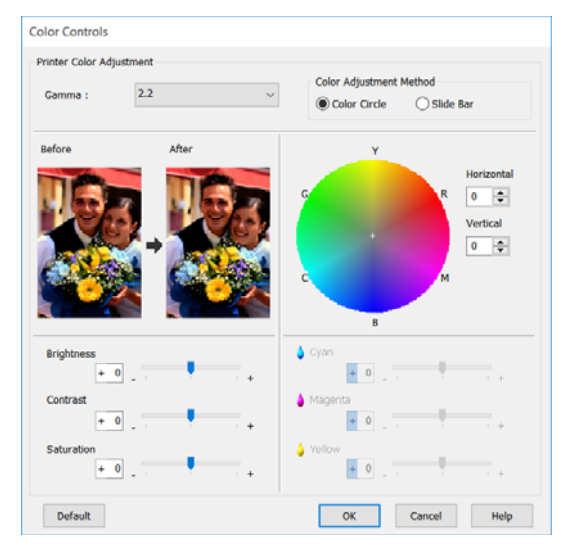

#### *Opmerking:*

*U kunt de correctiewaarde aanpassen met behulp van de voorbeeldafbeelding links in het venster. Daarnaast kunt u Color Circle (Kleurencirkel) of Slide Bar (Schuifbalk) selecteren voor de Color Adjustment Method (Kleuraanpassingsmethode) en vervolgens nauwkeurig de kleurbalans aanpassen.*

F Controleer de overige instellingen en start vervolgens het afdrukken.

#### **Instellingen op een Mac**

A Wanneer u toepassingen gebruikt met een eigen functie voor kleurenbeheer, geef dan in die toepassing op hoe kleuren moeten worden aangepast.

Begin bij stap 2 wanneer u een toepassing gebruikt zonder functie voor kleurenbeheer.

Wanneer u de volgende toepassingen gebruikt, stelt u de instelling voor kleurbeheer in op **Printer Manages Colors (Printer beheert kleuren)**.

Adobe Photoshop CS3 of hoger Adobe Photoshop Elements 6 of hoger Adobe Photoshop Lightroom 1 of hoger Stel in andere toepassingen **No Color Management (Geen kleurenbeheer)** in.

#### *Opmerking:*

*Zie voor informatie over ondersteunde platforms de website voor de betreffende toepassing.*

Voorbeeld instellingen van Adobe Photoshop CC

Open het dialoogvenster **Print (Afdrukken)**.

Kies **Color Management (Kleurenbeheer)**, kies daarna **Printer Manages Colors (Printer beheert kleuren)** in **Color Handling (Kleurverwerking)**, en klik **Print (Afdrukken)**.

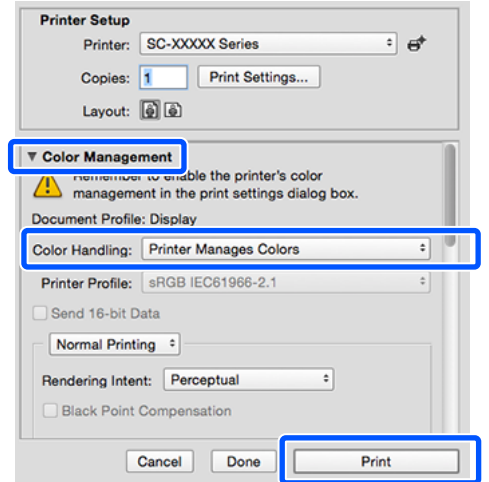

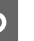

B Geef het venster Print (Afdrukken) weer.

U["Procedures voor standaardbewerkingen](#page-58-0) [\(Mac\)" op pagina 59](#page-58-0)

Selecteer in de lijst **Color Matching (Kleurevenaring)** en klik vervolgens op **EPSON Color Controls (EPSON Kleurencontrole)**.

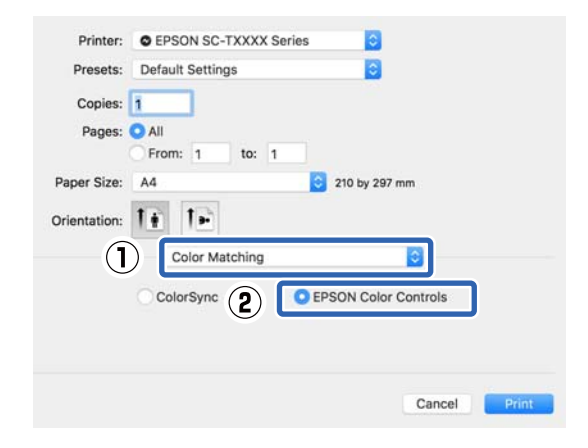

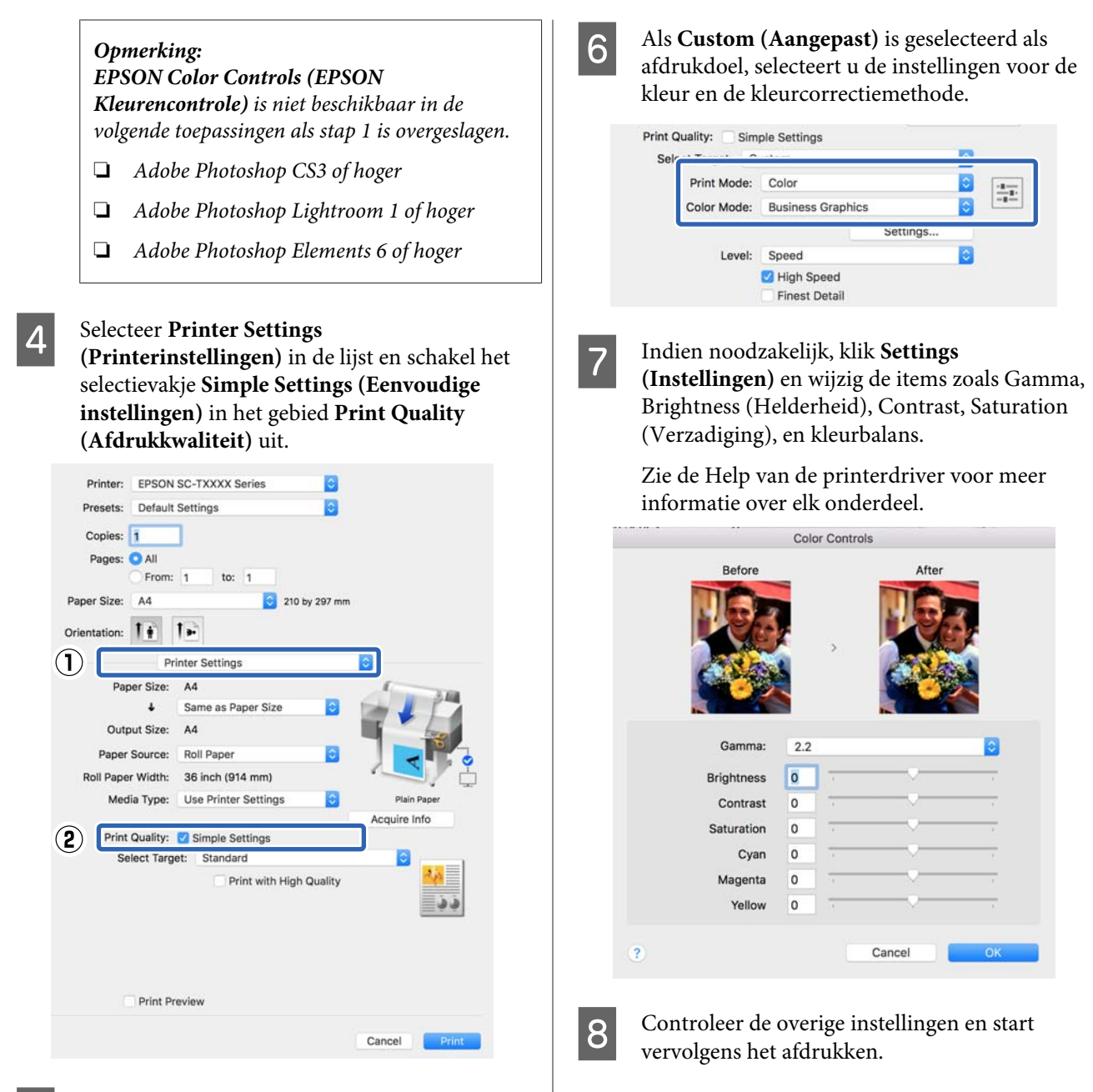

5 Selecteer het afdrukdoel. Als u de<br>correctiemethode zelf wilt selecteren, selecteert u **Custom (Aangepast)** onderaan de lijst.

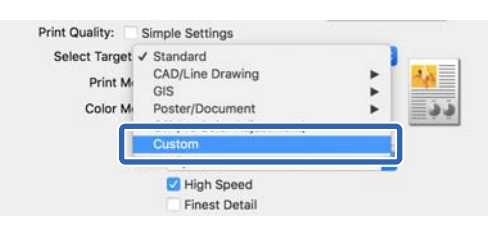

## <span id="page-84-0"></span>**Afdrukken op basis van kleurenbeheer**

## **Kleurenbeheer**

Zelfs bij gebruik van dezelfde afbeeldingsgegevens kunnen de oorspronkelijke afbeelding en de weergegeven afbeelding er heel anders uitzien. Het afdrukresultaat kan er weer heel anders uitzien dan de afbeelding op het scherm. Dit verschijnsel doet zich voor door de verschillende eigenschappen van de gebruikte apparatuur. Invoerapparatuur, zoals scanners en digitale camera's, leggen elektronische gegevens op een andere manier vast dan de uitvoerapparatuur, zoals schermen en printer, die de kleuren op basis van die kleurgegevens moeten reproduceren. Door middel van kleurenbeheer kunnen de verschillen tussen invoer- en uitvoerapparaten worden opgeheven. Net als grafische toepassingen hebben besturingssystemen zoals Windows en Mac OS een kleurenbeheersysteem. In Windows is dat ICM en in Mac OS X ColorSync.

In een kleurenbeheersysteem wordt een bestand met kleurdefinities gebruikt, een profiel, om de kleuren van de verschillende apparaten beter op elkaar af te stemmen. (Dit bestand wordt ook wel een ICC-profiel genoemd.) Het profiel van een invoerapparaat wordt een invoerprofiel (of bronprofiel) genoemd. Het profiel van een uitvoerapparaat (zoals een printer) wordt een printerprofiel (of uitvoerprofiel) genoemd. In deze printerdriver is een profiel gedefinieerd voor elk medium.

Het kleurconversiegebied van een invoerapparaat en het kleurreproductiegebied van een uitvoerapparaat zijn verschillend. Het gevolg is dat er altijd een kleurgebied is dat niet overeenkomt, zelfs niet als er kleuraanpassing wordt toegepast met een profiel. Behalve profielen hanteert het kleurenbeheersysteem ook conversievoorwaarden voor gebieden. Hiervoor dient de "intentie". Het naam en het soort intentie verschillen naargelang het kleurenbeheersysteem dat u gebruikt.

Het is niet mogelijk om de kleur van het afdrukresultaat en de kleur van de afbeelding op het scherm op elkaar af te stemmen door kleurenbeheer tussen het invoerapparaat en de printer. Dit is alleen mogelijk als er ook kleurenbeheer plaatsvindt tussen het invoerapparaat en het beeldscherm.

## **Afdrukinstellingen voor kleurenbeheer**

U kunt op de volgende twee manieren afdrukken op basis van kleurenbeheer via de printerdriver.

Kies de beste manier voor uw toepassing, uw besturingssysteem, het doel van de afdruk enzovoort.

#### **Kleurenbeheer instellen in de toepassingen**

Kleurenbeheer kan worden ingesteld in toepassingen die kleurenbeheer ondersteunen. Het volledige kleurenbeheer wordt verzorgd door het kleurenbeheersysteem van de toepassing in kwestie. Deze manier van werken is handig wanneer u met een bepaalde toepassing hetzelfde afdrukresultaat wilt bereiken over diverse besturingssystemen heen.

#### U["Kleurenbeheer instellen in de toepassingen" op](#page-86-0) [pagina 87](#page-86-0)

#### **Kleurenbeheer instellen in de printerdriver**

De printerdriver gebruikt het kleurenbeheersysteem van het besturingssysteem en verzorgt alle kleurenbeheerprocessen. U kunt het kleurenbeheer op de volgende twee manieren configureren in de printerdriver.

❏ Host ICM (Host-ICM) (Windows)/ColorSync (Mac OS X)

Instellen wanneer u wilt afdrukken vanuit toepassingen die kleurenbeheer ondersteunen. Dit is een goede oplossing wanneer u een consistent afdrukresultaat wilt bereiken uit verschillende toepassingen onder hetzelfde besturingssysteem. U["Afdrukken op basis van kleurenbeheer via](#page-87-0) [Host-ICM \(Windows\)" op pagina 88](#page-87-0) U["Afdrukken op basis van kleurenbeheer via](#page-89-0) [ColorSync \(Mac\)" op pagina 90](#page-89-0)

❏ Driver ICM (Driver-ICM) (uitsluitend Windows) Hiermee kunt u afdrukken met kleurenbeheer vanuit toepassingen zonder ondersteuning voor kleurenbeheer.

U["Afdrukken op basis van kleurbeheer via](#page-89-0) [Driver-ICM \(alleen Windows\)" op pagina 90](#page-89-0)

### **Profielen instellen**

De instellingen voor het invoerprofiel, het printerprofiel en de intentie (manier van overeenstemming) verschillen volgens drie typen kleurenbeheer, aangezien de onderliggende engines anders worden gebruikt. Anders engines hebben een ander gebruik van het kleurenbeheer. Geef instellingen op in de printerdriver of in de toepassing zoals beschreven in de volgende tabel.

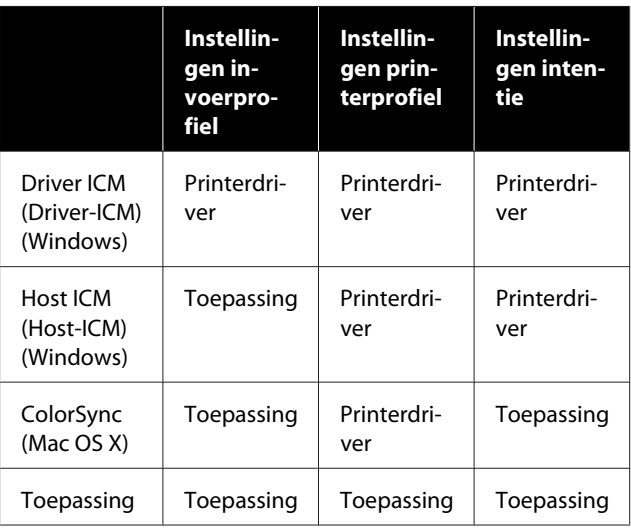

Printerprofielen voor kleurenbeheer met elke papiersoort worden meegeïnstalleerd met de printerdriver van de printer. U selecteert het profiel in het venster met instellingen van de printerdriver.

U selecteert het profiel in het venster met instellingen van de printerdriver.

U["Afdrukken op basis van kleurbeheer via Driver-](#page-89-0)[ICM \(alleen Windows\)" op pagina 90](#page-89-0)

U["Afdrukken op basis van kleurenbeheer via Host-](#page-87-0)[ICM \(Windows\)" op pagina 88](#page-87-0)

U["Afdrukken op basis van kleurenbeheer via](#page-89-0) [ColorSync \(Mac\)" op pagina 90](#page-89-0)

U["Kleurenbeheer instellen in de toepassingen" op](#page-86-0) [pagina 87](#page-86-0)

## <span id="page-86-0"></span>**Kleurenbeheer instellen in de toepassingen**

Druk af met een toepassing met een functie voor kleurenbeheer. Geef de instellingen voor kleurenbeheer op in de toepassing en schakel de kleuraanpassingsfunctie in de printerdriver uit.

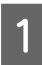

Geef de instellingen voor het kleurenbeheer op in de toepassing.

Voorbeeld instellingen van Adobe Photoshop CC

Open het dialoogvenster **Print (Afdrukken)**.

Selecteer **Color Management (Kleurenbeheer)**, selecteer **Photoshop Manages Colors (Photoshop beheert kleuren)** in **Color Handling (Kleurverwerking)**, selecteer **Printer Profile (Printerprofiel)** en **Rendering Intent (Renderingdoel)**, en klik op **Print (Afdrukken)**.

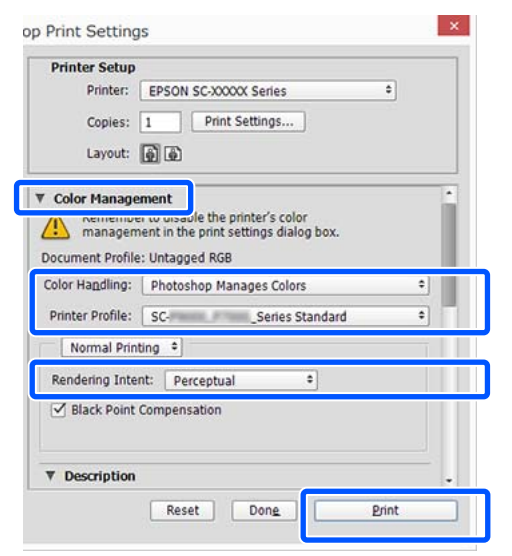

B Open het instelvenster van de printerdriver (Windows) of het afdrukvenster (Mac).

Geef instellingen op in de printerdriver.

#### **Voor Windows**

U["Procedures voor standaardbewerkingen](#page-51-0) [\(Windows\)" op pagina 52](#page-51-0)

#### **Voor Mac**

U["Procedures voor standaardbewerkingen](#page-58-0) [\(Mac\)" op pagina 59](#page-58-0)

Schakel kleurenbeheer uit.

**Voor Windows**

Schakel het selectievakje **Simple Settings (Eenvoudige instellingen)** in het gebied afdrukkwaliteit van het tabblad **Printer Settings (Printerinstellingen)** uit en selecteer **Off (No Color Adjustment) (Uit (Geen kleuraanpassing))** in de lijst met afdrukdoelen.

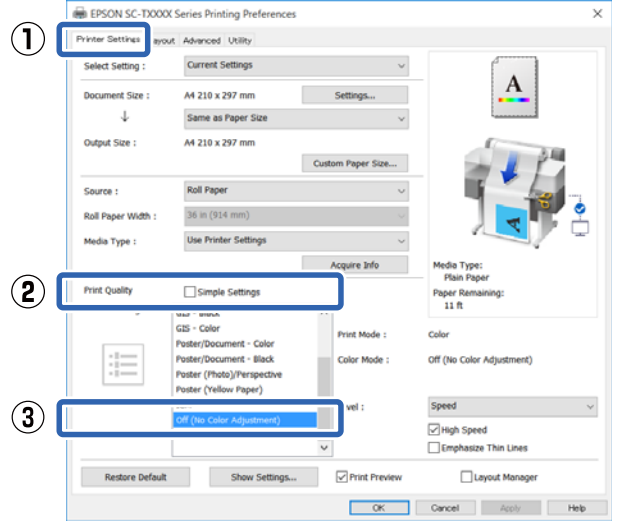

#### *Opmerking:*

*In Windows 7, Windows Vista en Windows XP (Service Pack 2 of hoger en .NET 3.0), wordt Off (No Color Adjustment) (Uit (Geen kleuraanpassing)) automatisch geselecteerd.*

#### <span id="page-87-0"></span>**Voor Mac**

Selecteer in de lijst **Printer Settings (Printerinstellingen)**, schakel het selectievakje **Simple Settings (Eenvoudige instellingen)** in het gebied Afdrukkwaliteit uit en selecteer **Off (No Color Adjustment) (Uit (Geen kleuraanpassing))** in de lijst met afdrukdoelen.

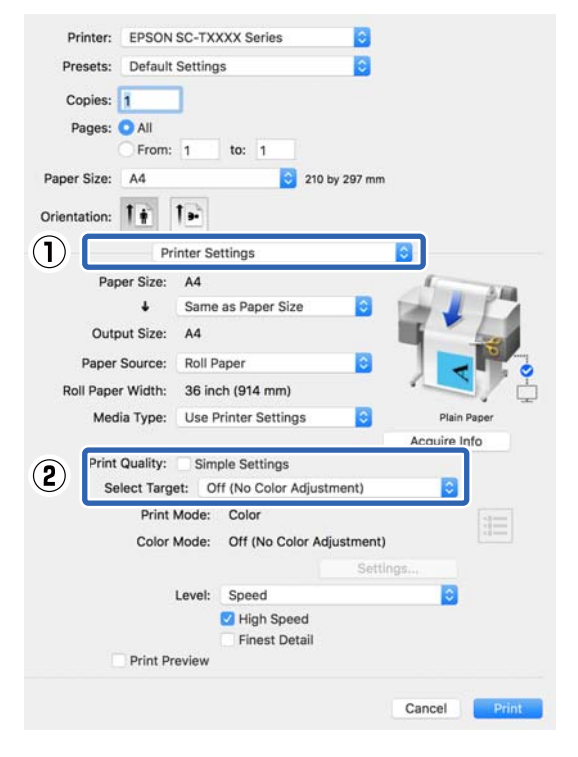

D Controleer de overige instellingen en start vervolgens het afdrukken.

## **Kleurenbeheer instellen in de printerdriver**

### **Afdrukken op basis van kleurenbeheer via Host-ICM (Windows)**

Gebruik afbeeldingsgegevens met een ingesloten invoerprofiel. De toepassing moet ICM wel ondersteunen.

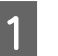

A Geef de instellingen voor het kleurenbeheer door de toepassing op.

> Geef de instellingen op aan de hand van de onderstaande tabel, afhankelijk van het soort toepassing.

Adobe Photoshop CS3 of hoger Adobe Photoshop Elements 6.0 of hoger Adobe Photoshop Lightroom 1 of hoger

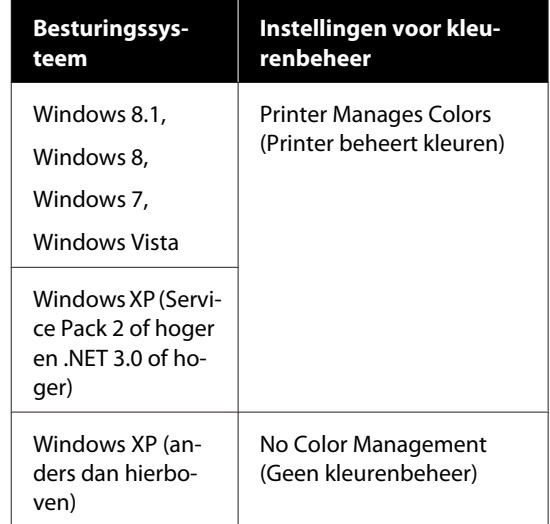

#### Stel in andere toepassingen **No Color Management (Geen kleurenbeheer)** in.

#### *Opmerking:*

*Zie voor informatie over ondersteunde platforms de website voor de betreffende toepassing.*

Voorbeeld instellingen van Adobe Photoshop CC

Open het dialoogvenster **Print (Afdrukken)**.

Kies **Color Management (Kleurenbeheer)**, kies daarna **Printer Manages Colors (Printer beheert kleuren)** in **Color Handling (Kleurverwerking)**, en klik **Print (Afdrukken)**.

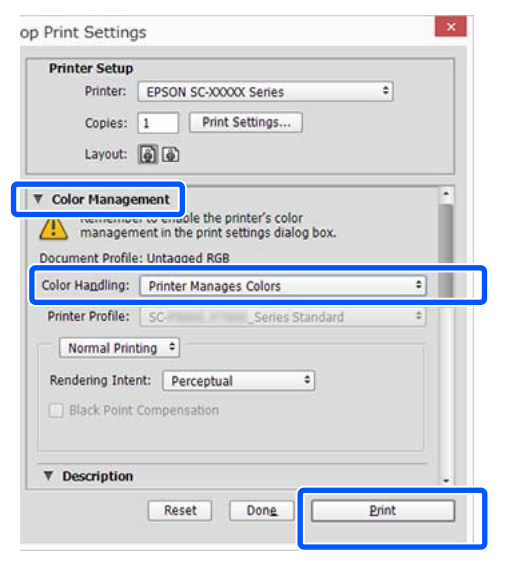

Begin bij stap 2 wanneer u een toepassing gebruikt zonder functie voor kleurenbeheer.

B Schakel het selectievakje **Simple Settings (Eenvoudige instellingen)** in het gebied Print Quality (Afdrukkwaliteit) op het tabblad **Printer Settings (Printerinstellingen)** van de printerdriver uit en selecteer vervolgens **ICM** uit de lijst Select Target (Doel select.).

> U["Procedures voor standaardbewerkingen](#page-51-0) [\(Windows\)" op pagina 52](#page-51-0)

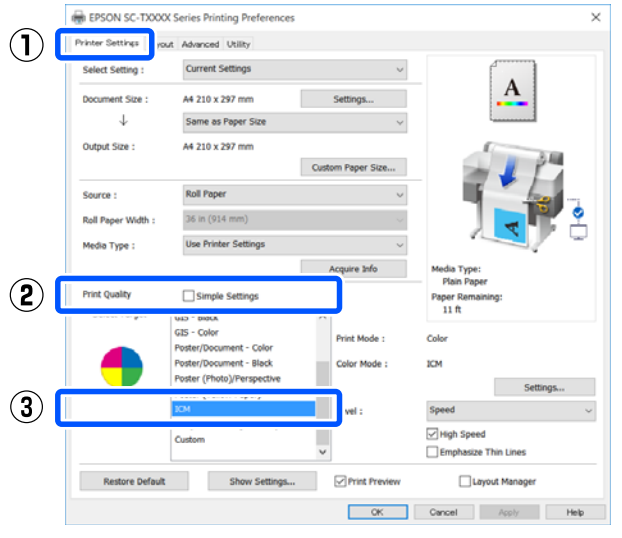

C Klik op **Settings (Instellingen)**.

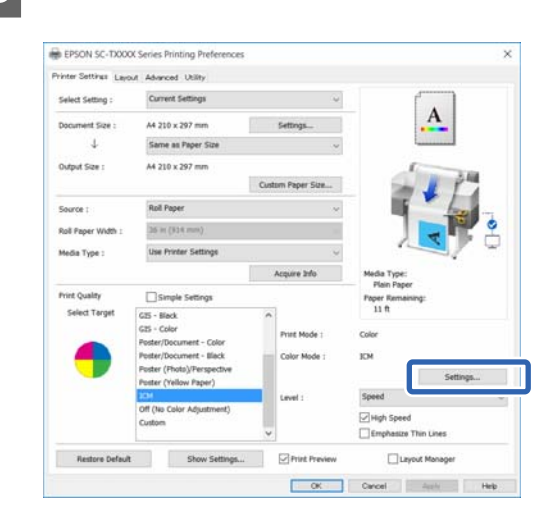

D Selecteer **Host ICM (Host-ICM)** in **ICM Mode (ICM-modus)**.

> Zie de Help van de printerdriver voor meer informatie.

Het printerprofiel dat overeenkomt met het **Media Type (Afdrukmateriaal)**\* dat is geselecteerd op het tabblad **Printer Settings (Printerinstellingen)** wordt automatisch ingesteld en weergegeven in het gebied **Printer Profile Description (Beschrijving van printerprofiel)**.

Als u het profiel wilt wijzigen, schakelt u het selectievakje **Show all profiles (Alle profielen weergeven)** in.

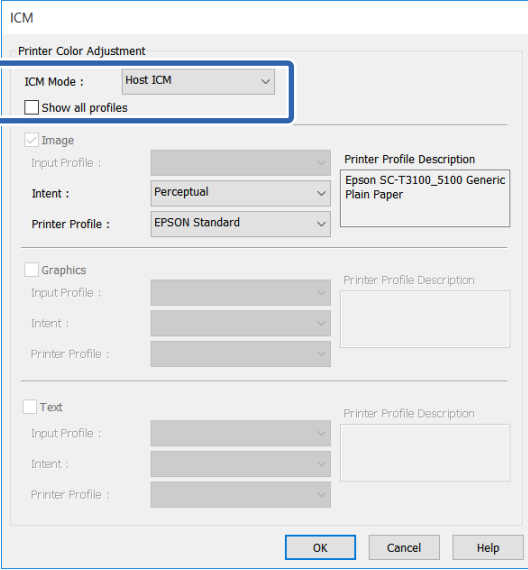

<span id="page-89-0"></span>\*: Als Source (Bron) is ingeschakeld op het tabblad Printer Settings (Printerinstellingen), wordt het op de printer ingestelde printer papiertype automatisch ingesteld. Media Type (Afdrukmateriaal) wordt **Use Printer Settings (Printerinstellingen gebruiken)** en de naam van het papiertype wordt rechts weergegeven.

E Controleer de overige instellingen en start vervolgens het afdrukken.

### **Afdrukken op basis van kleurenbeheer via ColorSync (Mac)**

Gebruik afbeeldingsgegevens met een ingesloten invoerprofiel. De toepassing moet ColorSync wel ondersteunen.

#### *Opmerking:*

*Afhankelijk van de toepassing wordt kleurenbeheer via ColorSync mogelijk niet ondersteund.*

Schakel de functies voor kleurenbeheer uit in de toepassing.

B Geef het venster Print (Afdrukken) weer.

U["Procedures voor standaardbewerkingen](#page-58-0) [\(Mac\)" op pagina 59](#page-58-0)

C Selecteer **Color Matching (Kleurevenaring)** in de lijst en klik op **ColorSync**.

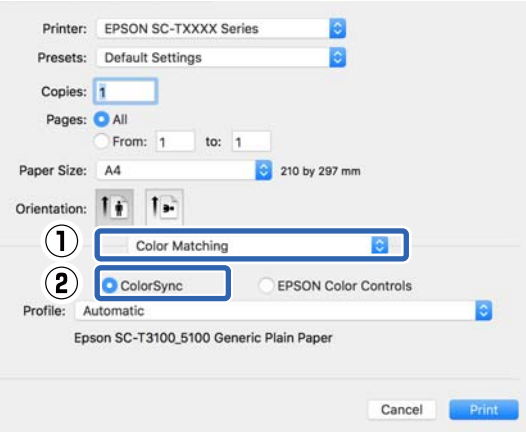

Het printerprofiel dat overeenkomt met het momenteel geselecteerde papiertype\* wordt automatisch vastgelegd en onderaan het profielgebied weergegeven. Om het profiel te wijzigen, kies het gewenste profiel uit het **Profile (Profiel)** vervolgkeuzemenu.

\*: Dit wordt ingesteld in het scherm dat wordt weergegeven als in de lijst Printer Settings (Printerinstellingen) wordt geselecteerd. Als Paper Source (Papierbron) is geselecteerd, is het papiertype op de printer automatisch ingesteld en wordt **Use Printer Settings (Printerinstellingen gebruiken)** weergegeven. De naam van het papiertype wordt rechts weergegeven.

4 Controleer de overige instellingen en start vervolgens het afdrukken.

### **Afdrukken op basis van kleurbeheer via Driver-ICM (alleen Windows)**

Voor het kleurenbeheer gebruikt de printerdriver zijn eigen printerprofielen. U kunt kiezen uit de volgende twee manieren van kleurcorrectie.

- ❏ Driver ICM (Basic) (Driver-ICM (standaard)) Geef één type profiel en intentie op voor het verwerken van alle afbeeldingsgegevens.
- ❏ Driver ICM (Advanced) (Driver-ICM (geavanceerd)) De printerdriver maakt onderscheid tussen afbeeldingsgegevens (**Image (Afb.)**, **Graphics (Figuren)** en **Text (Tekst)**). Geef een ander profiel en doel op voor elk van de drie gebieden.

#### **Gebruik van een toepassing met een functie voor kleurenbeheer**

Geef de instellingen voor het verwerken van de kleuren op in de toepassing, voordat u de printerdriver instelt.

Geef de instellingen op aan de hand van de onderstaande tabel, afhankelijk van het soort toepassing.

Adobe Photoshop CS3 of hoger Adobe Photoshop Elements 6.0 of hoger Adobe Photoshop Lightroom 1 of hoger

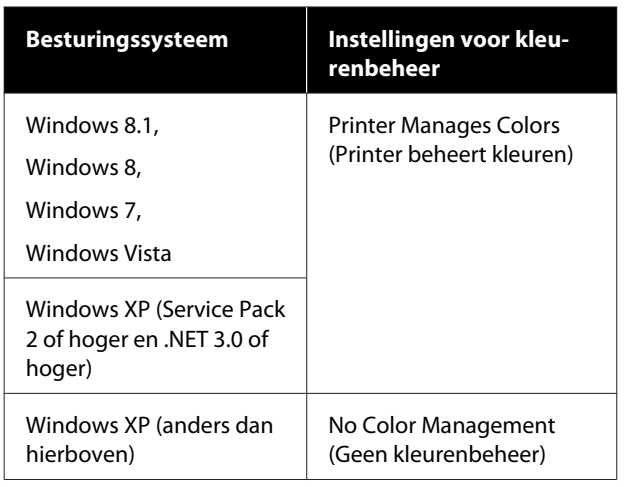

Stel in andere toepassingen **No Color Management (Geen kleurenbeheer)** in.

#### *Opmerking:*

*Zie voor informatie over ondersteunde platforms de website voor de betreffende toepassing.*

Voorbeeld instellingen van Adobe Photoshop CC

Open het dialoogvenster **Print (Afdrukken)**.

Kies **Color Management (Kleurenbeheer)**, kies daarna **Printer Manages Colors (Printer beheert kleuren)** in **Color Handling (Kleurverwerking)**, en klik **Print (Afdrukken)**.

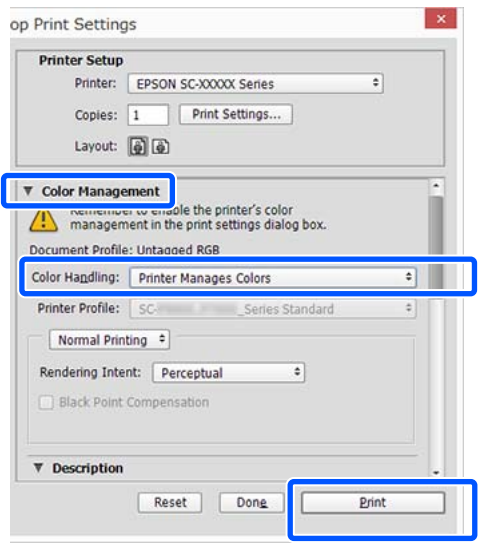

A Schakel het selectievakje **Simple Settings (Eenvoudige instellingen)** in het gebied Print Quality (Afdrukkwaliteit) op het tabblad **Printer Settings (Printerinstellingen)** van de printerdriver uit en selecteer vervolgens **ICM** uit de lijst Select Target (Doel select.).

#### U["Procedures voor standaardbewerkingen](#page-51-0) [\(Windows\)" op pagina 52](#page-51-0)

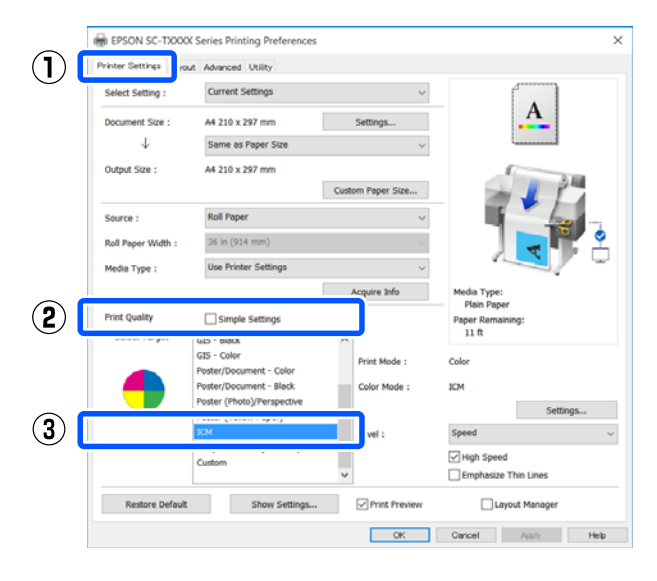

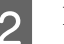

## B Klik op **Settings (Instellingen)**.

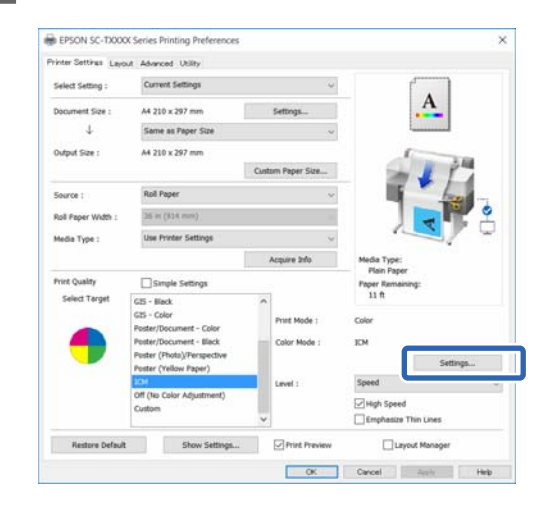

C Selecteer **Driver ICM (Basic) (Driver-ICM (standaard))** of **Driver ICM (Advanced) (Driver-ICM (geavanceerd))** in voor **ICM Mode (ICM-modus)** in het dialoogvenster **ICM**.

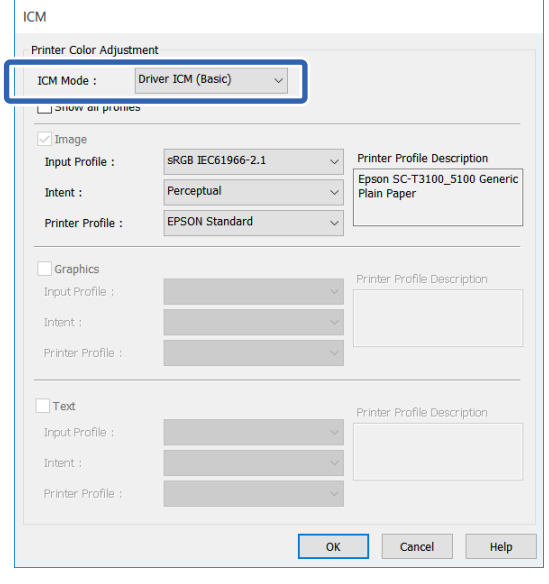

Als u **Driver ICM (Advanced) (Driver-ICM (geavanceerd))** selecteert, kunt u het profiel en het doel opgeven voor de afzonderlijke afbeeldingsgegevens, zoals foto's, graphics of tekst.

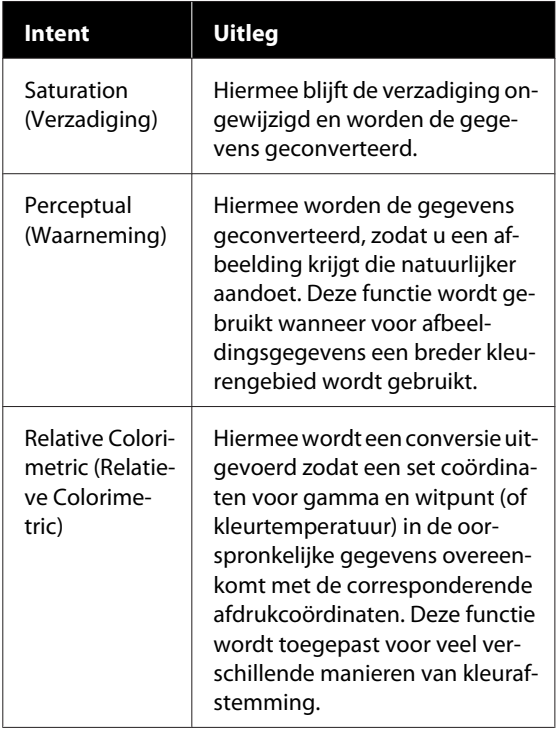

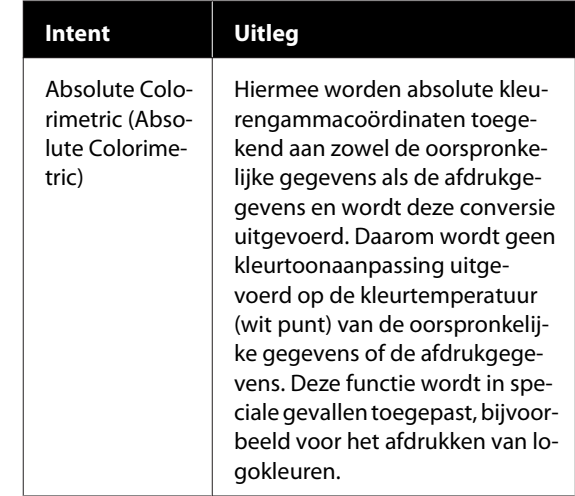

4 Controleer de overige instellingen en start vervolgens het afdrukken.

## **Multi-Page afdrukken (N-up (x-op-één))**

Twee of vier opvolgende pagina's kunnen worden afgedrukt op een enkel vel.

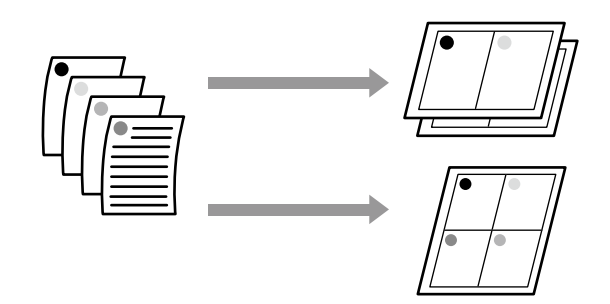

#### *Opmerking:*

- ❏ *In Windows is het randloos afdrukken bij Multi-Page afdrukken niet mogelijk.*
- ❏ *In Windows kunt u met de functie Reduce/Enlarge (Verkleinen/Vergroten) gegevens op verschillende papierformaten afdrukken.* U*["Afdrukken op afwijkende maten" op](#page-71-0) [pagina 72](#page-71-0)*

 $A2$  $A<sub>4</sub>$ 

#### **Instellingen in Windows**

A Open het tabblad Layout (Lay-out) van de printerdriver en schakel het selectievakje **Page Layout (Paginalay-out)** in. Selecteer vervolgens **N-up (x-op-één)** en klik op de knop **Settings (Instellingen)**.

#### U["Procedures voor standaardbewerkingen](#page-51-0) [\(Windows\)" op pagina 52](#page-51-0)

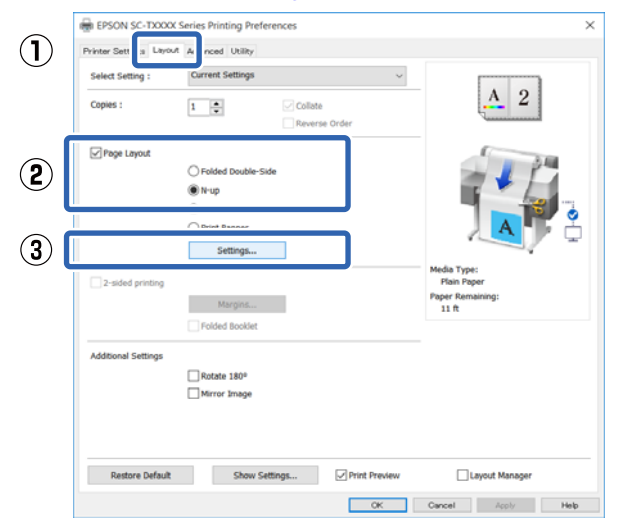

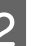

B Stel **Number of pages per sheet (Aantal pagina's per vel)** en **Page Order (Pag.volgorde)** in het dialoogvenster Print Layout (Afdrukindeling) in.

> Als het selectievakje **Print page frames (Paginakaders afdrukken)** is geselecteerd, worden de paginakaders op elke pagina afgedrukt.

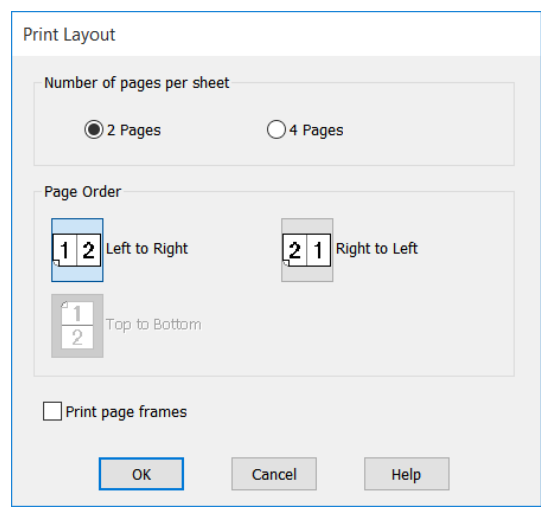

S Controleer de overige instellingen en start vervolgens het afdrukken.

#### **Instellingen op een Mac**

A Open het dialoogvenster Afdrukken, selecteer **Layout (Lay-out)** in de lijst en geef het aantal pagina's per vel enzovoort op.

#### U["Procedures voor standaardbewerkingen](#page-58-0) [\(Mac\)" op pagina 59](#page-58-0)

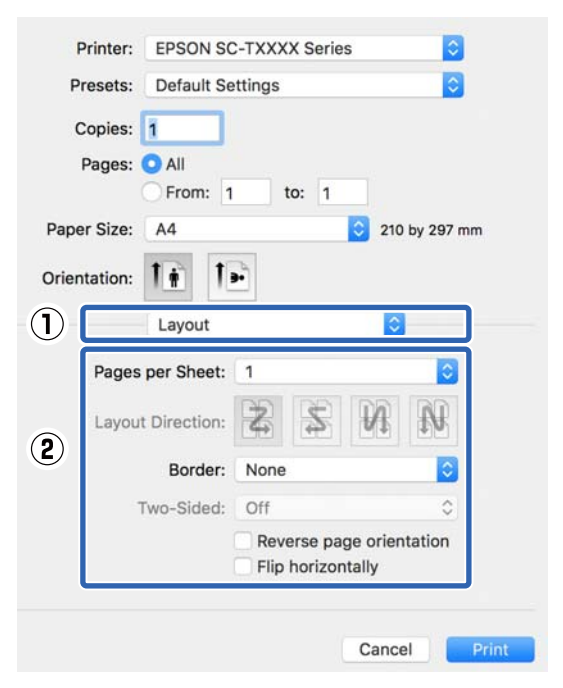

#### *Opmerking:*

*Met de functie Border (Rand) kunt u een kader laten afdrukken rond de pagina's.*

B Controleer de overige instellingen en start vervolgens het afdrukken.

## **Gevouwen dubbelzijdig afdrukken (alleen Windows)**

Twee opvolgende pagina's kunnen worden afgedrukt op een enkel vel. De tweede pagina wordt 180˚ gedraaid en afgedrukt aangrenzend op de eerste pagina, zodat het papier kan worden gevouwen voor een dubbelzijdig document.

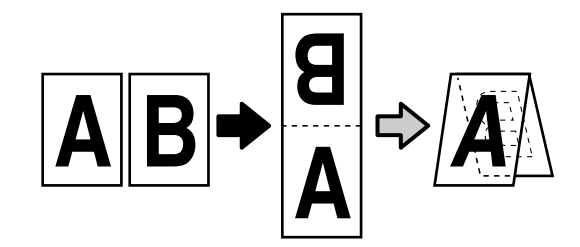

A Open het tabblad Layout (Lay-out) van de printerdriver en schakel het selectievakje **Page Layout (Paginalay-out)** in. Selecteer vervolgens **Folded Double-Side (Gevouwen dubbelzijdig)** en klik op de knop **Settings... (Instellingen...)**.

U["Procedures voor standaardbewerkingen](#page-51-0) [\(Windows\)" op pagina 52](#page-51-0)

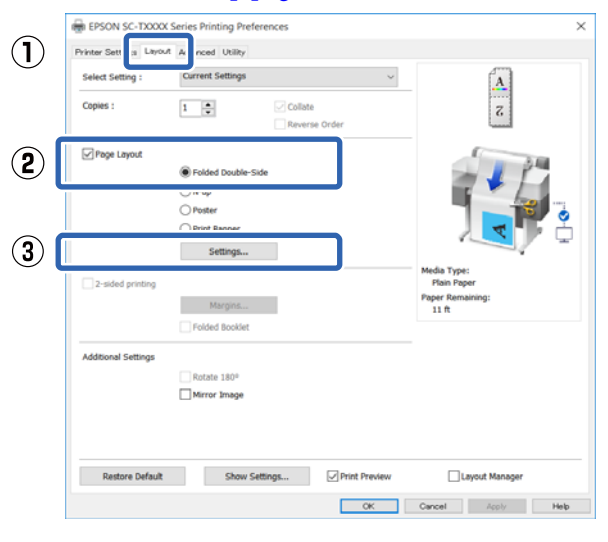

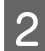

B Stel **Binding Edge (Bindkant)** en **Binding Margin (Rugmarge)** in het dialoogvenster Folded Double-Side Setting (Instelling gevouwen dubbelzijdig) in.

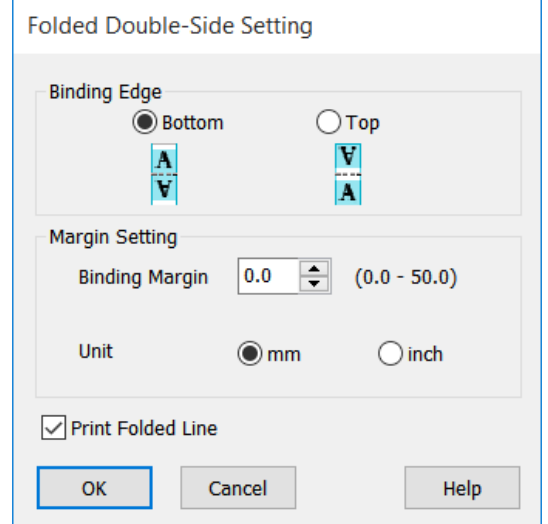

S Controleer de overige instellingen en start vervolgens het afdrukken.

## **Poster afdrukken (alleen Windows)**

Een enkele pagina kan over meerdere vellen worden afgedrukt. Daarna kunnen de vellen worden samengevoegd tot grote posters (tot 16 maal de oorspronkelijke grootte). Als **Borderless Poster Print (Randloze posterafdruk)** is geselecteerd kunt u de vellen samenvoegen zonder de marges aan te passen, maar omdat de delen buiten de marges van het papier verloren gaan bij randloos afdrukken, kunnen de afbeeldingen bij de voegen onvolledig zijn.

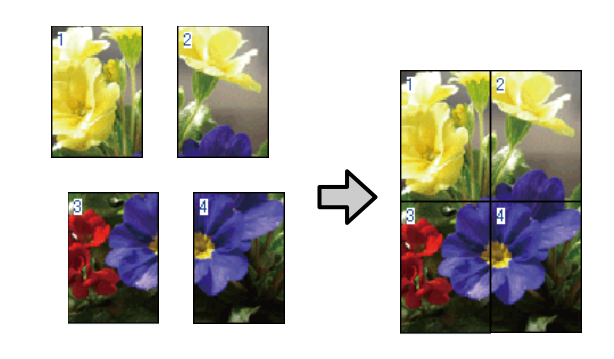

A Open het tabblad Layout (Lay-out) van de printerdriver en schakel het selectievakje **Page Layout (Paginalay-out)** in. Selecteer vervolgens **Poster** en klik op de knop **Settings... (Instellingen...)**.

U["Procedures voor standaardbewerkingen](#page-51-0) [\(Windows\)" op pagina 52](#page-51-0)

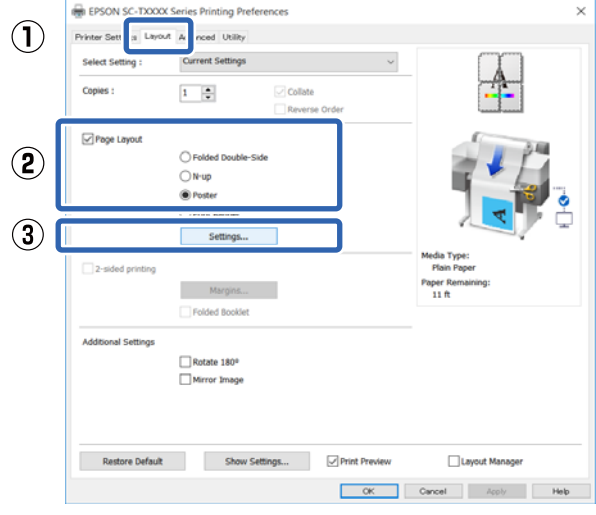

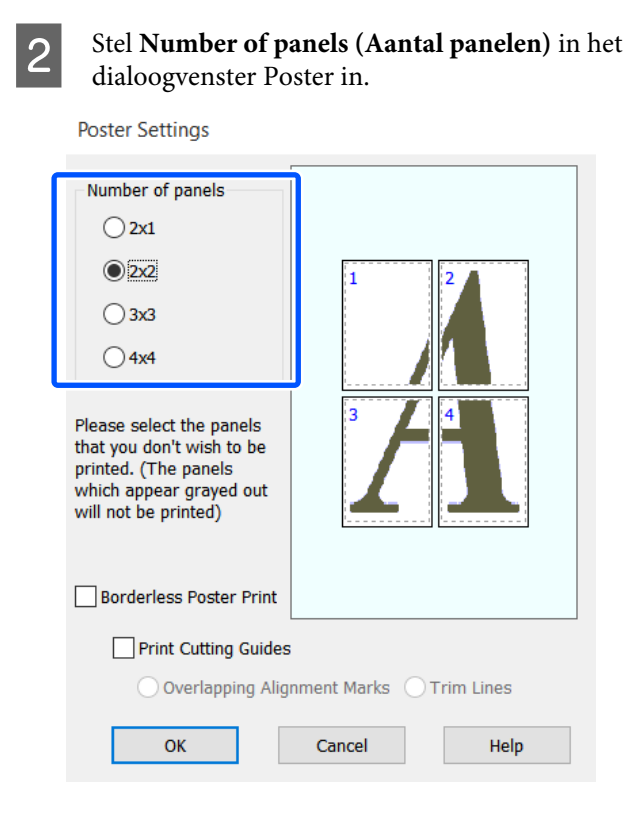

C Als u markeringen wilt afdrukken als richtlijn voor het samenvoegen van vellen die zijn afgedrukt via de functie voor het afdrukken van posters, schakelt u het selectievakje **Print Cutting Guides (Snijlijnen afdrukken)** in.

#### **Als Borderless (randloos) is geselecteerd:**

#### Kies **Borderless Poster Print (Randloze posterafdruk)**.

**Poster Settings** 

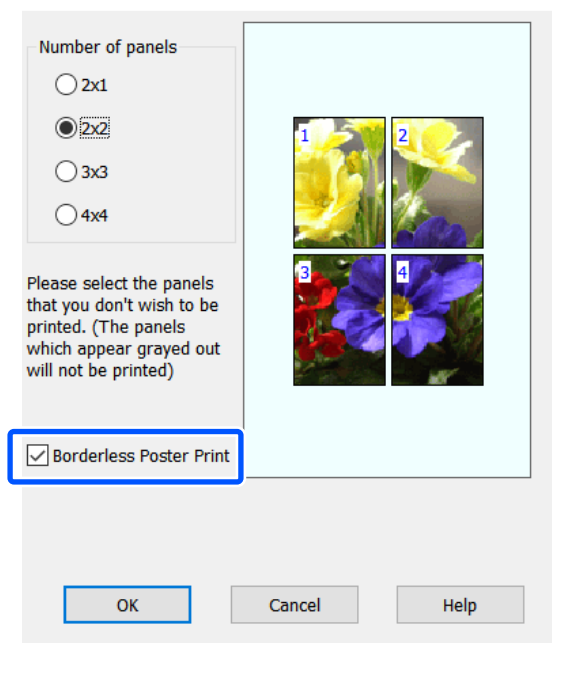

#### *Opmerking:*

- ❏ *Als Borderless Poster Print (Randloze posterafdruk) grijs is, dan is het gekozen papier of het formaat niet ondersteund door randloos afdrukken.* U*["Tabel speciaal afdrukmateriaal van](#page-228-0) [Epson" op pagina 229](#page-228-0)*
- ❏ *Als Single Cut (Enkelvoudig afsnijden) of Double Cut (Dubbelzijdig afsnijden) is geselecteerd voor Auto Cut (Automatisch afsnijden), dan wordt het papier 1 or 2 mm binnen de afbeelding afgesneden hetgeen leidt tot onjuiste voegen daar waar de afbeeldingen worden gekoppeld.*

#### **Met marges geselecteerd:**

Verwijder het vinkje uit het selectievakje **Borderless Poster Print (Randloze posterafdruk)**.

**Poster Settings** 

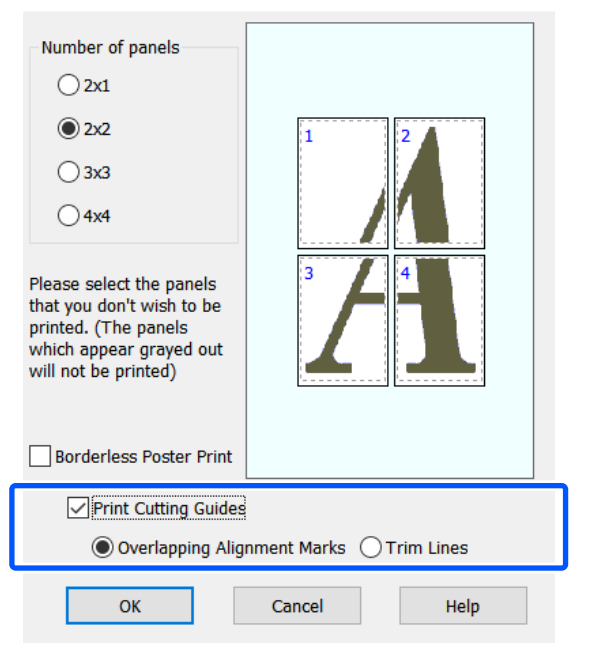

#### *Opmerking:*

*Als Borderless Poster Print (Randloze posterafdruk) niet geselecteerd is wordt een Print Cutting Guides (Snijlijnen afdrukken) optie weergegeven.*

#### **Overlapping Alignment Marks (Overlappende uitlijningstekens)**

Hiermee drukt u markeringen af voor het samenvoegen van vellen met overlapping. Het uiteindelijke formaat is alleen kleiner voor de overlappende gedeelten.

#### **Print page frames (Paginakaders afdrukken)**

Hiermee drukt u kaders af voor het samenvoegen van vellen zonder overlapping.

4 Controleer de overige instellingen en start vervolgens het afdrukken.

#### **Het koppelen van postervellen met afgedrukte randen**

#### Als **Overlapping Alignment Marks (Overlappende**

**uitlijningstekens)** is geselecteerd, worden hulplijnen voor samenvoegen (aangegeven door lijnen getrokken door en rond de X-markeringen in de afbeelding hieronder) op elk blad afgedrukt.

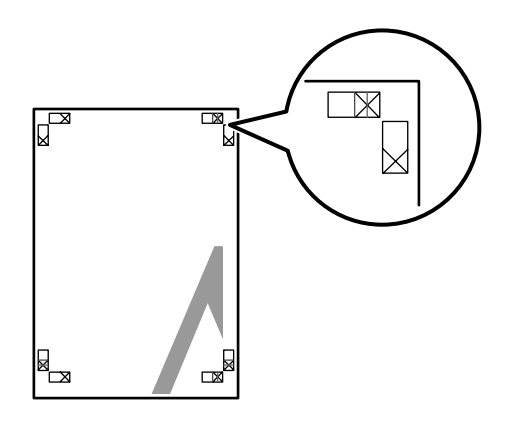

#### *Opmerking:*

*Als de uitvoer in kleur is, zijn de hulplijnen voor samenvoegen blauw en de snijhulplijnen rood; anders worden alle hulplijnen zwart afgedrukt.*

In het volgende gedeelte wordt beschreven u hoe u vier afgedrukte pagina's samenvoegt.

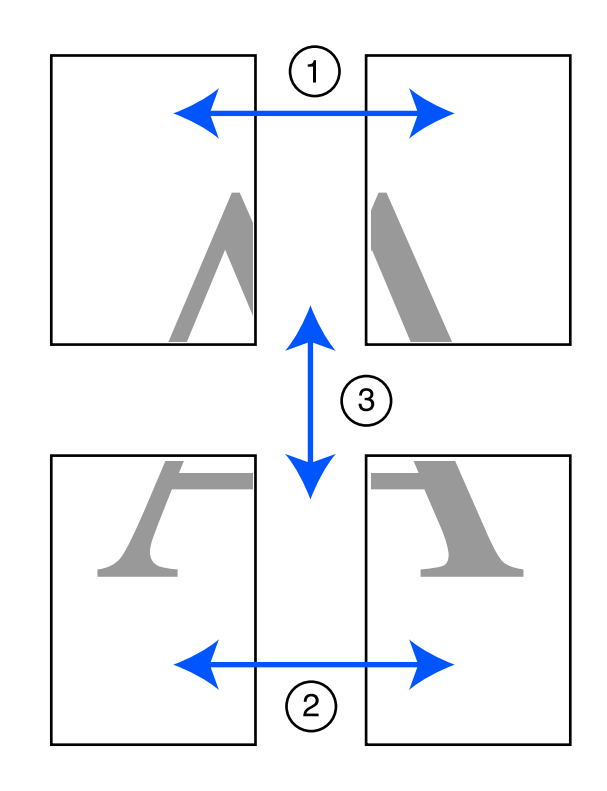

A Maak de twee bovenbladen klaar en snijd het overtollige materiaal van het linkervel af door op de lijn te snijden die de twee hulplijnen voor samenvoegen combineert (het midden van de X-markeringen).

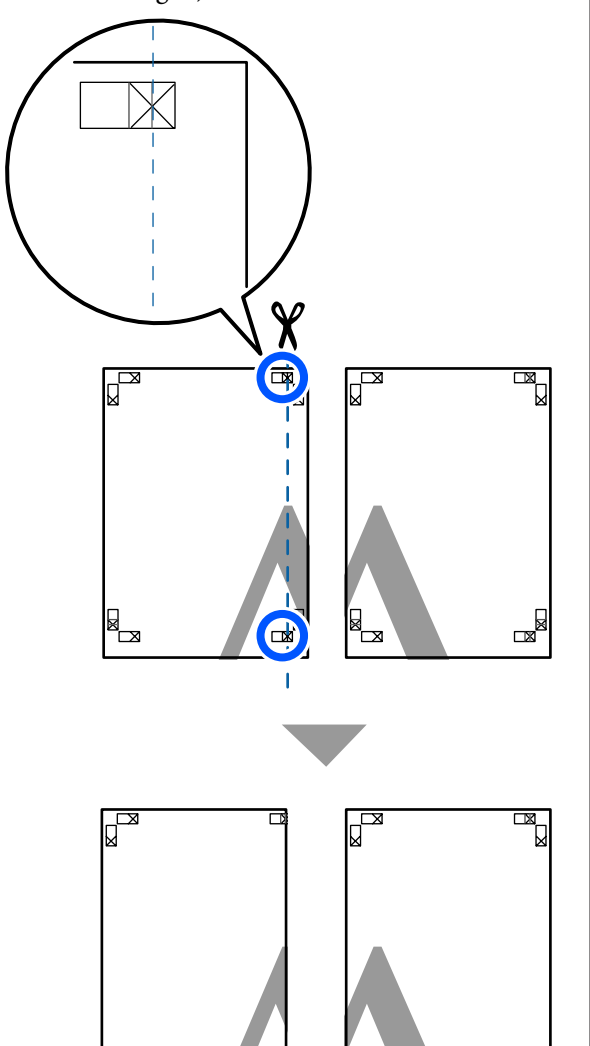

**2** Leg het vel linksboven op het vel rechtsboven. De kruisjes moeten op elkaar worden gelegd zoals afgebeeld. Plak de vellen tijdelijk met plakband vast aan de achterzijde.

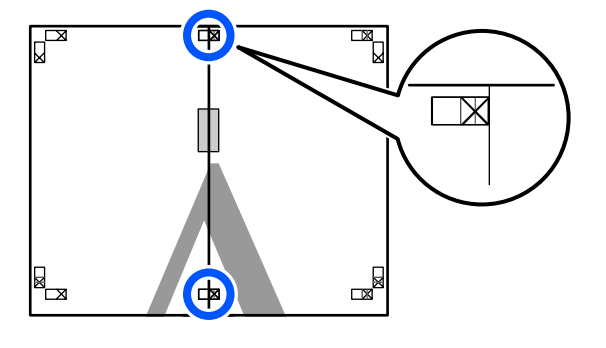

C Snij het teveel weg terwijl de twee vellen overlappen door langs de lijn te snijden die de twee snijhulplijnen samenvoegt (de lijnen links van de X-markeringen).

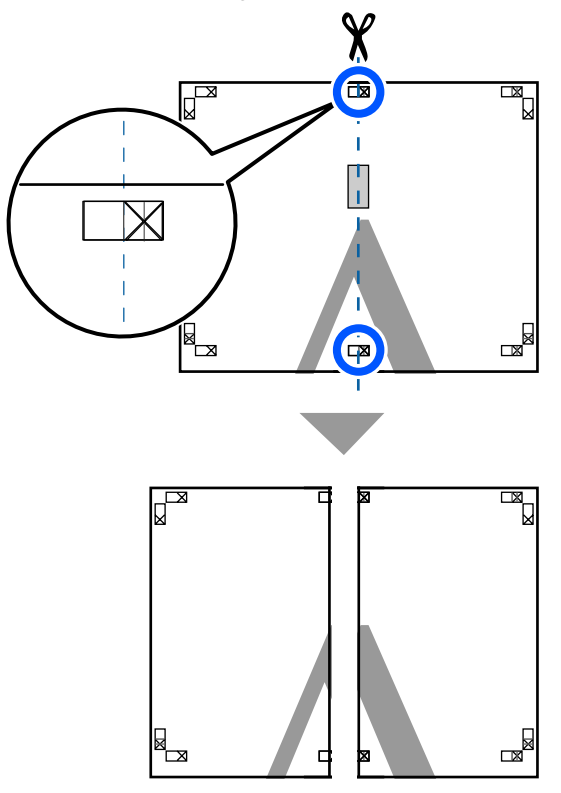

- 
- $\Delta$  Voeg de twee vellen weer samen.

Plak de vellen aan de achterzijde aan elkaar met plakband.

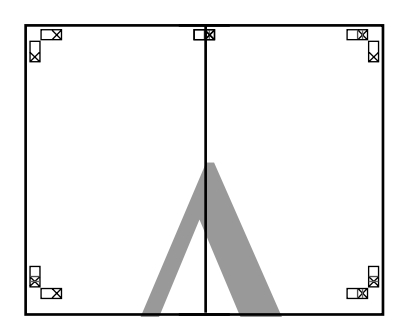

E Herhaal de stappen 1 tot en met 4 voor de onderste twee vellen.

▅

F Snij de onderkant van de bovenbladen af door langs de lijn te snijden die de twee hulplijnen samenvoegt (de lijnen boven de X-markeringen).

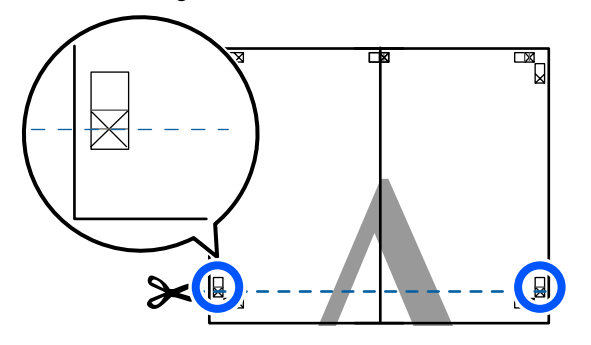

G Leg het bovenste vel op het onderste vel. De kruisjes moeten op elkaar worden gelegd zoals afgebeeld. Plak de vellen tijdelijk met plakband vast aan de achterzijde.

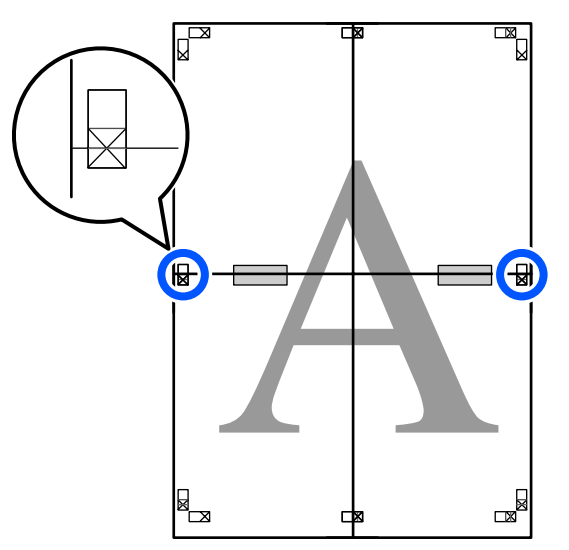

 $\frac{1}{8}$  Snij het teveel weg terwijl de twee vellen overlappen door langs de lijn te snijden die de twee snijhulplijnen samenvoegt (de lijnen boven de X-markeringen).

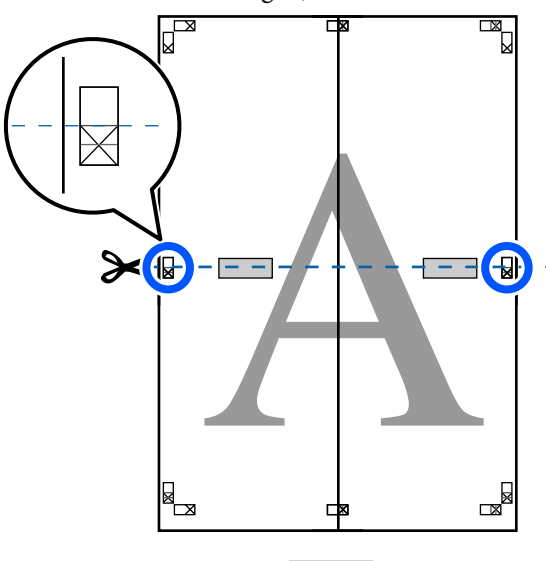

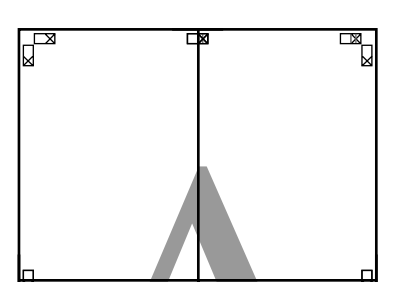

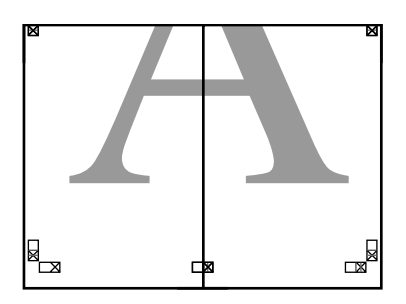

I Plak het bovenste en onderste vel aan elkaar. Plak de vellen aan de achterzijde aan elkaar met plakband.

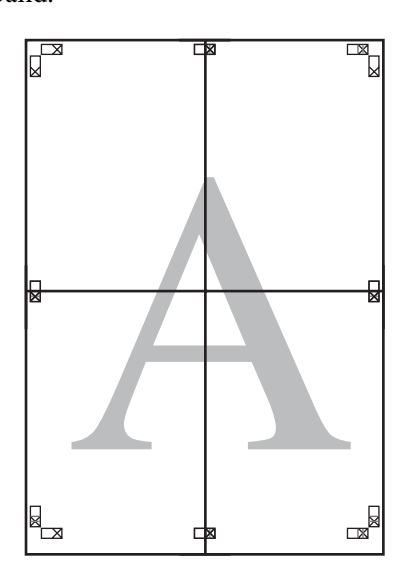

10 Nadat alle vellen zijn samengevoegd, snijdt u de randen af door langs de snijhulplijnen te snijden (buiten de X-markeringen).

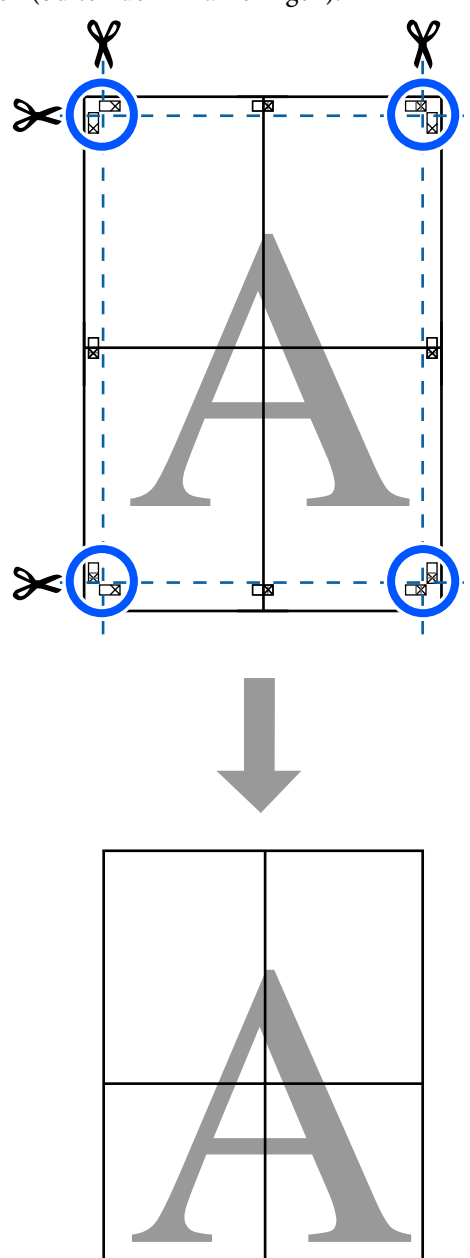

## **Meerdere documenten afdrukken (Layout Manager (Lay-outbeheer)) (uitsluitend Windows)**

Documenten die in verschillende toepassingen zijn gemaakt, kunnen gecombineerd worden afgedrukt in een door u te bepalen lay-out. Hiermee kunt u de efficiëntie van uw afdruktaken verhogen en papier besparen.

#### **Voorbeeld van lay-out voor meerdere documenten**

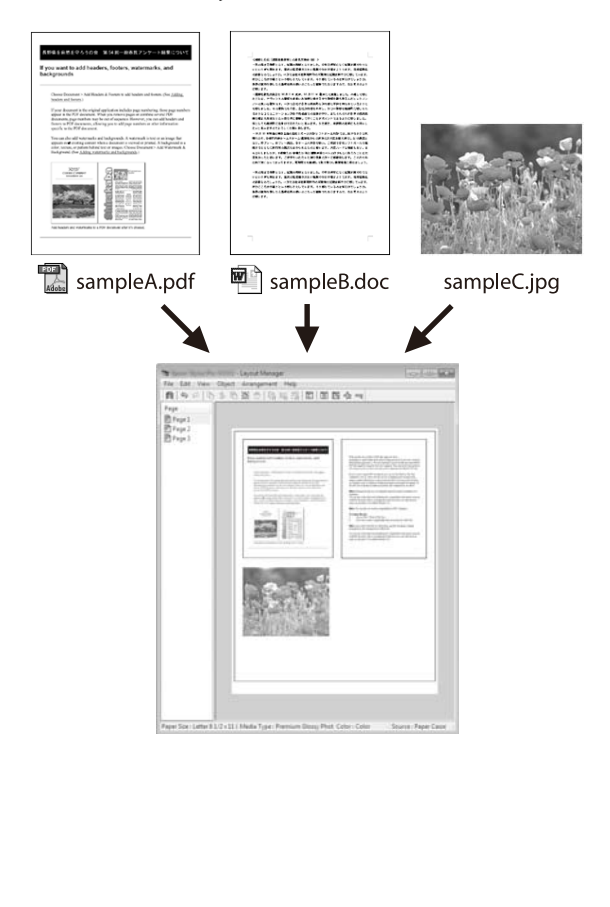

#### **Voorbeeld van vrije lay-out verticaal/horizontaal**

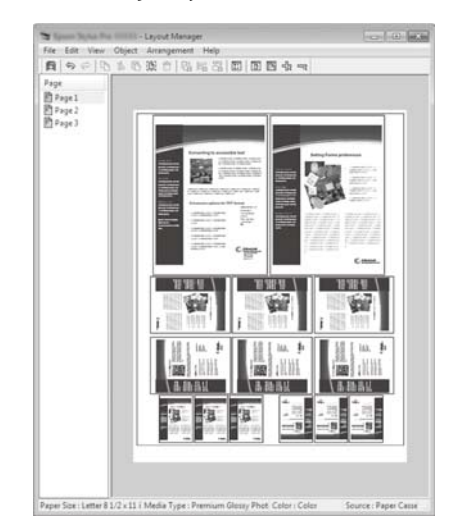

### **Instellingen opgeven voor het afdrukken**

A Open het bestand dat u wilt afdrukken in uw toepassing.

B Schakel het selectievakje **Layout Manager (Lay-outbeheer)** op het tabblad Printer Settings (Printerinstellingen) van de printerdriver in en controleer of het in de toepassing ingestelde formaat wordt weergegeven in Document Size (documentformaat).

#### U["Procedures voor standaardbewerkingen](#page-51-0) [\(Windows\)" op pagina 52](#page-51-0)

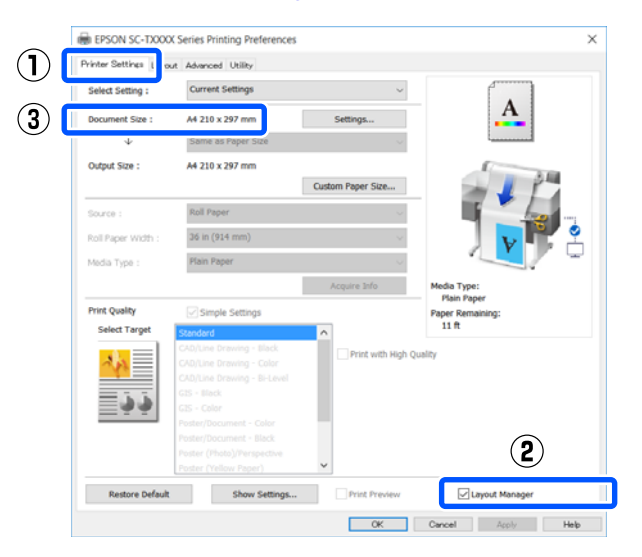

#### *Opmerking:*

*Document Size (documentformaat) is het documentformaat dat op het scherm Layout Manager (Lay-outbeheer) wordt weergegeven. Het eigenlijke papierformaat van het papier waarop u afdrukt, geeft u in stap 6 op.*

8 Klik op OK. Wanneer u afdrukt vanuit een<br>toepassing, wordt het venster Layout Manager (Lay-outbeheer) geopend.

> De afdrukgegevens worden niet afgedrukt, maar er wordt één pagina als object toegevoegd aan het venster Layout Manager (Lay-outbeheer).

D Laat het venster Layout Manager (Lay-outbeheer) open, herhaal de stappen 1 tot 3 totdat alle afdrukgegevens aan de lay-out zijn toegevoegd.

> De objecten worden toegevoegd aan het venster Layout Manager (Lay-outbeheer).

E Zet de objecten op de gewenste plaats in het venster Layout Manager (Lay-outbeheer).

> Objecten kunnen worden verplaatst en het formaat kan worden gewijzigd via slepen, of opnieuw worden geschikt of geroteerd met de knoppen van het hulpprogramma of de opties in het menu **Object**.

De algehele grootte en plaatsing van de objecten is te veranderen met de opties **Preferences (Instellingen)** en **Arrangement (Indeling)** in het menu **File (Bestand)**.

Meer informatie over de verschillende functies vindt u in de Help van het venster Layout Manager (Lay-outbeheer).

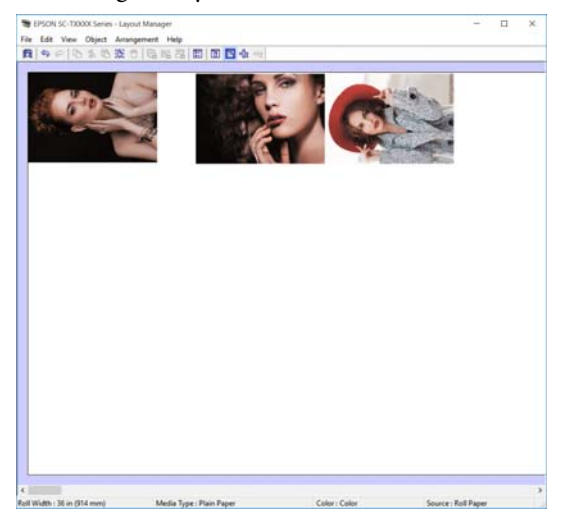

F Klik op **Properties (Eigenschappen)** in het menu **File (Bestand)** en configureer de printerinstellingen in het dialoogvenster van de printerdriver.

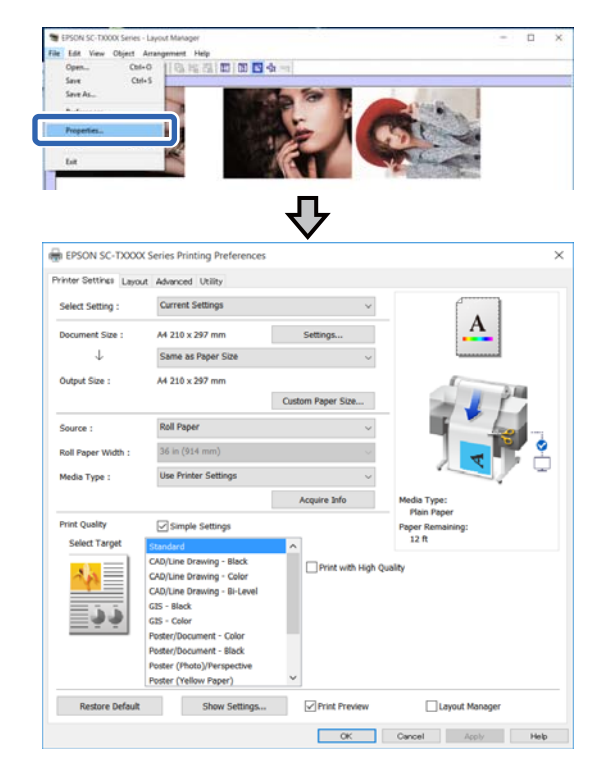

Controleer **Media Settings (Instellingen afdrukmateriaal)**, en stel de **Print Quality (Afdrukkwaliteit)** in.

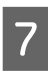

G Klik op het menu **File (Bestand)** in het venster Layout Manager (Lay-outbeheer) en klik vervolgens op **Print (Afdrukken)**.

Het afdrukken wordt gestart.

## **Instellingen opslaan en hergebruiken**

De lay-out- en instellingsgegevens in het scherm Layout Manager (Lay-outbeheer) kunnen als bestand worden opgeslagen. Als u halverwege het maken van een lay-out moet stoppen, kunt u uw werk opslaan en later voortzetten.

### **Opslaan**

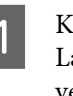

A Klik op het menu **File (Bestand)** in het venster Layout Manager (Lay-outbeheer) en klik vervolgens op **Save As... (Opslaan als...)**.

B Voer de bestandsnaam in, selecteer de locatie en klik vervolgens op **Save (Opslaan)**.

Sluit het venster Layout Manager (Lay-outbeheer).

### **Opgeslagen bestanden openen**

A Klik met de rechtermuisknop op het printerpictogram ( $\bullet$ ) op de taskbar (taakbalk) van Windows en klik vervolgens op **Layout Manager (Lay-outbeheer)** in het menu dat wordt weergegeven.

> Het venster Layout Manager (Lay-outbeheer) wordt weergegeven.

#### *Opmerking:*

*Als het printerpictogram niet wordt weergegeven op de taakbalk van Windows*

*Open het tabblad Utility (Hulpprogramma's) van de printerdriver en klik op Monitoring Preferences (Controlevoorkeursinstellingen). Schakel het selectievakje Register the shortcut icon to the taskbar (Snelkoppelingspictogram registreren op taakbalk) in het dialoogvenster Monitoring Preferences*

*(Controlevoorkeursinstellingen) in.*

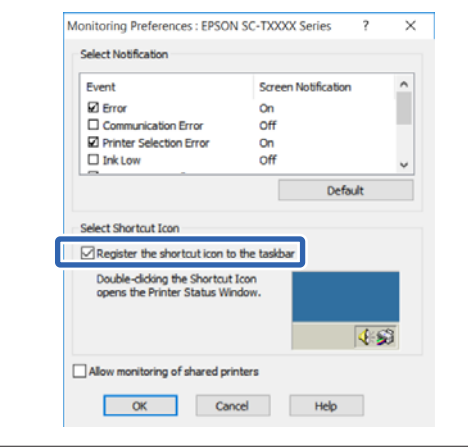

B Klik op **Open (Openen)** in het menu **File (Bestand)** in het scherm Layout Manager (Lay-outbeheer).

Selecteer de locatie en open het gewenste bestand.

**Afdrukken in de modus HP-GL/2 of HP RTL vanaf een computer**

# **Afdrukken in de modus HP-GL/2 of HP RTL vanaf een computer**

De printer kan HP-GL/2 (compatibel met HP Designjet 750C) en HP RTL emuleren\* . In dit gedeelte worden de instellingen beschreven van de printer en de instellingen in de CAD-toepassing voor het afdrukken tijdens het emuleren.

Niet alle functies worden ondersteund. Als u een niet-geteste toepassing wilt gebruiken, test dan eerst de uitvoer.

Ga naar de Epson-website [\(http://www.ep](http://www.epson.com)[son.com\)](http://www.epson.com) voor een overzicht van geteste toepassingen.

#### c*Belangrijk:*

*De printer werkt mogelijk niet volgens verwachting als de hoeveelheid af te drukken gegevens extreem groot is.*

#### *Opmerking:*

*CAD-tekeningen kunnen ook worden afgedrukt met de modus CAD/lijntekening van de meegeleverde printerdriver. Als u een betere afbeeldingskwaliteit wenst, wordt het aanbevolen vanuit de printerdriver af te drukken.*

U*["CAD-tekeningen afdrukken" op pagina 63](#page-62-0)*

## **Printerinstellingen**

Wijzig naar behoefte de printerinstellingen voor het afdrukken in de modus HP-GL/2 of HP RTL op het bedieningspaneel van de printer. De printerinstellingen omvatten standaard afdrukinstellingen, zoals de papierbron en -marges (Algem. afdrukinst.) en HP-GL/2-specifieke instellingen, zoals paletinstellingen (Unieke instellingen HP-GL/2).

## **Standaard afdrukinstellingen**

```
A Raak vanuit het startscherm Instel. —
Algemene instellingen —
Printerinstellingen — Algem. afdrukinst. aan.
```
2 Controleer de **papierbron** en wijzig indien nodig de instelling.

> De standaardinstelling is Papierrol. Als HP-GL/2- of HP RTL-afdrukgegevens worden verzonden, wordt een fout weergegeven als geen papier is geladen voor de hier ingestelde papierbron.

S Controleer de andere items en pas deze zo nodig aan.

> Zie de onderstaande informatie voor meer details over items voor de Algem. afdrukinst..

 $\mathscr{D}$  ["Algemene instellingen —](#page-151-0) [Printerinstellingen" op pagina 152](#page-151-0)

## **HP-GL/2-specifieke afdrukinstellingen**

Als u de HP-GL2-specifieke instellingen, zoals het roteren van afdrukgegevens, het afdrukken van samenvoegingslijnen en het wijzigen van Palet definiëren zoals dit in de toepassing is ingesteld, volgt u de volgende procedure.

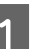

#### A Raak vanuit het startscherm **Instel.** — **Algemene instellingen** — **Printerinstellingen** — **Unieke instellingen HP-GL/2** aan.

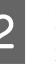

B Raak de gewenste items aan en wijzig de instellingen.

> Zie de onderstaande informatie voor meer details over items voor de Unieke instellingen HP-GL/2.

 $\mathscr{D}$  ["Algemene instellingen —](#page-151-0) [Printerinstellingen" op pagina 152](#page-151-0)

#### **Afdrukken in de modus HP-GL/2 of HP RTL vanaf een computer**

#### *Opmerking:*

#### *Wanneer afdrukken via de modus HP-GL/2 of HP RTL niet correct wordt uitgevoerd*

*De printer detecteert automatisch of normaal afdrukken vanuit de printerdriver of emuleren tijdens het afdrukken in de modus HP-GL/2 of HP RTL vanuit de verzonden afdrukgegevens mogelijk is, en schakelt vervolgens naar de betreffende afdrukmodus. Als het schakelen tussen de modi niet correct wordt uitgevoerd, en er niet juist wordt afgedrukt, configureert u de instellingen als volgt.*

- ❏ *Wanneer de computer en printer zijn verbonden via USB Selecteer vanuit het startscherm Instel. — Algemene instellingen — Printerinstellingen — Afdruktaal — USB en wijzig de instelling van Auto in HP-GL/2.*
- ❏ *Wanneer de computer en printer zijn verbonden via een netwerk Selecteer vanuit het startscherm Instel. — Algemene instellingen — Printerinstellingen — Afdruktaal — Netwerk en wijzig de instelling van Auto in HP-GL/2.*

*Als u normaal wilt afdrukken via de printerdriver nadat HP-GL/2 of HP RTL is voltooid, wijzigt u de instelling terug naar Auto.*

## **Instellingen voor CAD-toepassingen**

Stel als volgt het uitvoerapparaat in, op basis van uw model. In deze uitleg wordt AutoCAD 2018 als voorbeeld gebruikt.

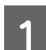

## A Klik op **Plot (Plotten)**.

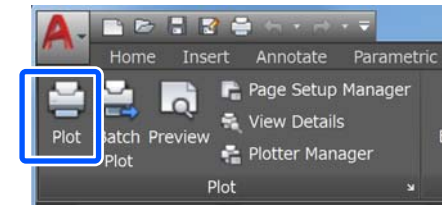

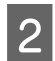

B Configureer de plotter in **Printer/plotter**.

SC-T5400 Series/SC-T5400M Series: HP Designjet 750C C3196A

❏ SC-T3400 Series/SC-T3400N Series: HP Designjet 750C C3195A

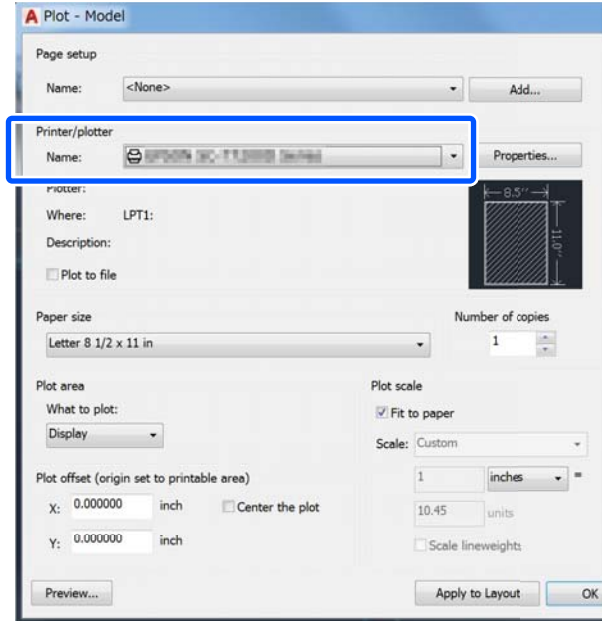

# **Afdrukken zonder printerstuurprogramma**

In dit gedeelte wordt uitgelegd hoe u kunt afdrukken als u verbinding hebt met een netwerk, ook als het printerstuurprogramma niet op uw computer is geïnstalleerd. Daarnaast wordt uitgelegd hoe u een USB-stick aansluit op de printer en de bestanden op de USB-stick kunt afdrukken.

## **AirPrint gebruiken**

AirPrint maakt draadloos afdrukken vanaf iPhone, iPad en iPod Touch met de nieuwste iOS-versie en Mac met de nieuwste OS X-versie mogelijk.

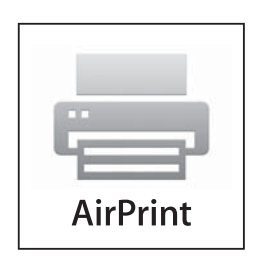

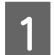

Laad papier in de printer.

B Stel de printer in voor draadloos afdrukken. Zie onderstaande koppeling.

#### <http://epson.sn>

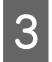

C Verbind uw Apple-apparaat met hetzelfde draadloze netwerk dat uw apparaat gebruikt.

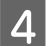

 $\Delta$  Druk vanaf uw apparaat af op uw printer.

#### *Opmerking:*

*Raadpleeg voor meer informatie de pagina over AirPrint op de Apple-website.*

## **Direct afdrukken via internet (Upload and Print (Uploaden en afdrukken)) (alleen SC-T5400M Series)**

## **Overzicht van de funties**

Met de functie Upload and Print (Uploaden en afdrukken) wordt afgedrukt door Web Config uit te voeren op een computer waarop geen stuurprogramma is geïnstalleerd.

#### U["Web Config gebruiken" op pagina 27](#page-26-0)

U kunt een bestand afdrukken door het te selecteren en het naar de printer te uploaden. Als de browser die u gebruikt slepen en neerzetten ondersteunt, kunt u meerdere bestanden in een batch uploaden en in volgorde afdrukken.

De volgende bestanden kunnen door middel van uploaden worden afgedrukt.

- ❏ JPEG
- ❏ HP-GL/2
- ❏ TIFF (alleen gegevens die op de printer zijn gemaakt)
- ❏ PDF (alleen gegevens die op de printer zijn gemaakt)

## **Procedure van Upload and Print (Uploaden en afdrukken)**

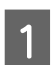

Laad het papier in de printer. U["Papierrol laden" op pagina 35](#page-34-0)

 $\mathscr{D}$  ["Los vel \(1 vel\) laden" op pagina 43](#page-42-0)

2 Start Web Config.

U["Starten" op pagina 27](#page-26-0)

#### **Afdrukken zonder printerstuurprogramma**

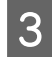

Het tabblad Afdrukken wordt weergegeven. Klik op **Uploaden en afdrukken**.

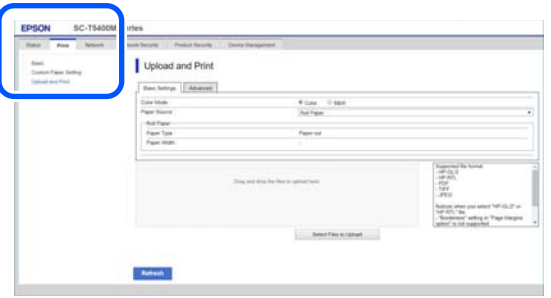

#### *Opmerking:*

*Neem contact op met de systeembeheerder als het tabblad Afdrukken niet wordt weergegeven.*

4 Configureer de afdrukinstellingen.

Selecteer Kleurmodus en Papierbron bij **Basisinstellingen**.

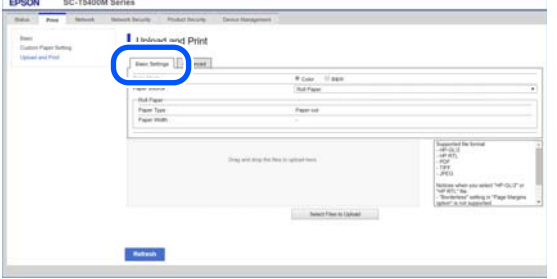

Configureer de instellingen, zoals Kwaliteit, via **Advanced**.

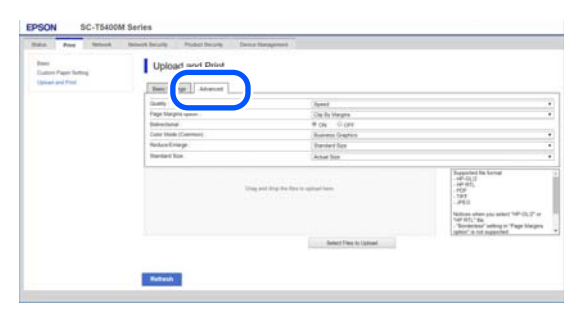

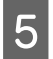

E Begin met afdrukken door de gegevens te slepen.

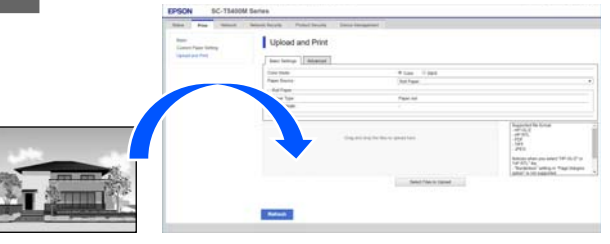

## **Bestanden uit een gedeelde map afdrukken (Print from Folder (Afdrukken vanuit map)) (alleen SC-T5400M Series)**

### **Overzicht van de funties**

U kunt in het netwerk een bestand selecteren in een gedeelde map die van tevoren daarvoor is ingesteld en het bestand afdrukken.

Configureer de instellingen voor de gedeelde map via het scherm van de printer of Web Config.

U"Een gedeelde map voorbereiden" op pagina 107

De volgende bestanden kunnen vanuit een netwerkmap of via FTP worden afgedrukt.

- ❏ JPEG
- ❏ HP-GL/2
- ❏ TIFF (alleen gegevens die op de printer zijn gemaakt)
- ❏ PDF (alleen gegevens die op de printer zijn gemaakt)

### **Een gedeelde map voorbereiden**

#### **Instellen via de printer**

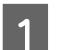

A Raak op het startscherm **Instel.** aan.

#### **Afdrukken zonder printerstuurprogramma**

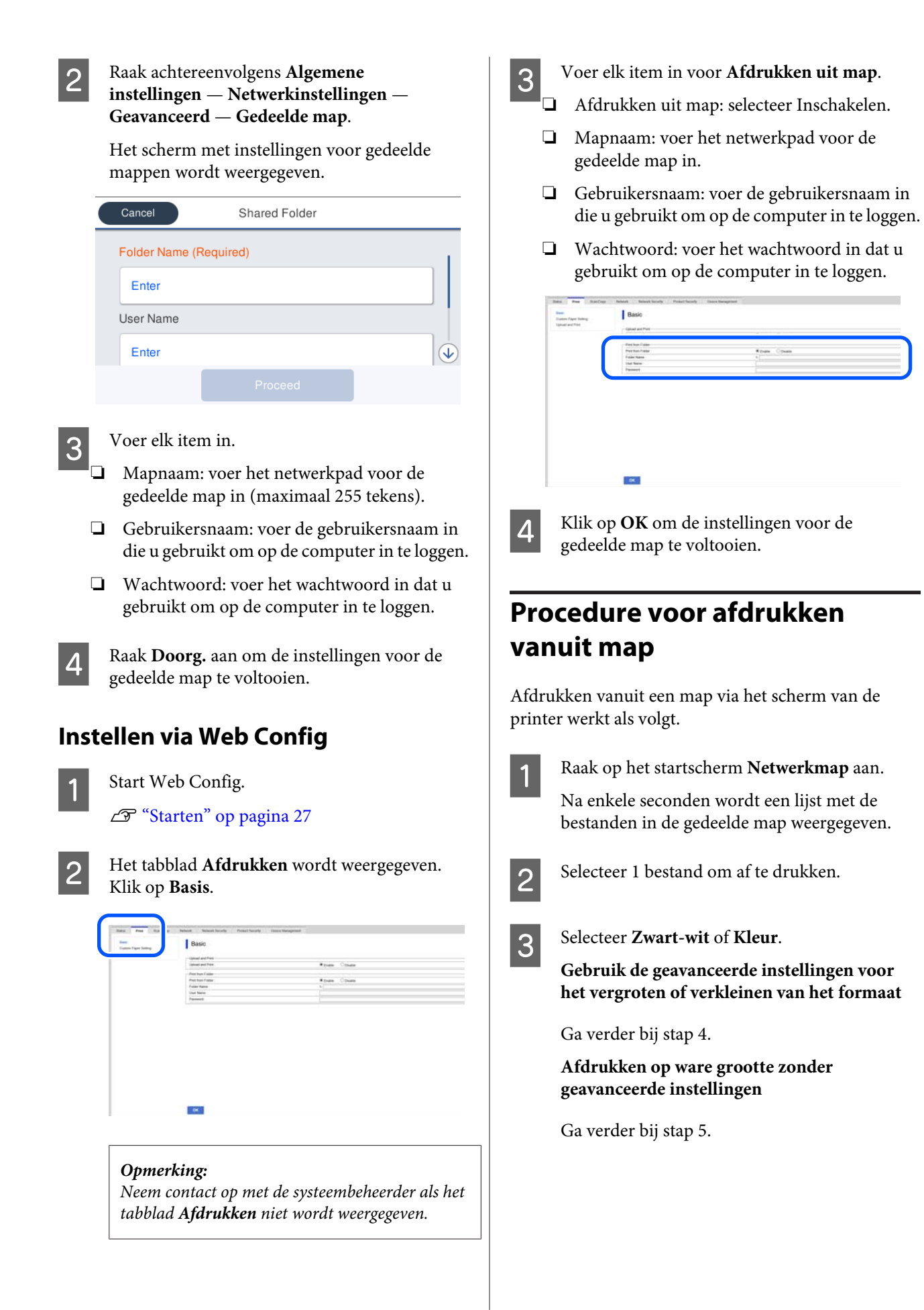
#### **Afdrukken zonder printerstuurprogramma**

# **A** Raak het tabblad **Geavanceerd** aan.

In Zoom kunt u de instellingen voor verkleinen en vergroten configureren. Stel **Pag auto pass** in op **Aan** om af te drukken nadat het bestand automatisch is vergroot zodat het gelijk is aan de breedte van het rolpapier dat in de printer is geladen of het formaat van de losse vellen die in de printer zijn geladen.

Zie het volgende voor meer details over andere instellingsitems.

U["Menu Netwerkmap \(alleen SC-T5400M](#page-190-0) [Series\)" op pagina 191](#page-190-0)

#### *Opmerking:*

- ❏ *Als u HP-GL/2-bestanden selecteert bij de Optie Paginamarges — Randloos, wordt Klem volgens marge of Extra groot in Instel. — Algemene instellingen — Printerinstellingen — Algem. afdrukinst. — Optie Paginamarges toegepast.*
- ❏ *U kunt Zoom selecteren in HP-GL/2-bestanden, maar dit wordt niet toegepast.*

E Druk op de knop **Afdrukken**.

# **Direct afdrukken van bestanden op USB-flashgeheugen**

U kunt uw USB-flashgeheugen op de printer aansluiten en JPEG- en TIFF-bestanden die op het geheugen zijn opgeslagen rechtstreeks vanaf de printer afdrukken.

Er kan gebruik worden gemaakt van USB-flashgeheugens die zijn geformatteerd in FATen exFAT-bestandssystemen. U kunt echter geen USB-flashgeheugens gebruiken met beveiligingsfuncties zoals met een wachtwoord beveiligde functies.

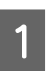

Sluit het USB-flashgeheugen met de af te drukken bestanden aan op de printer.

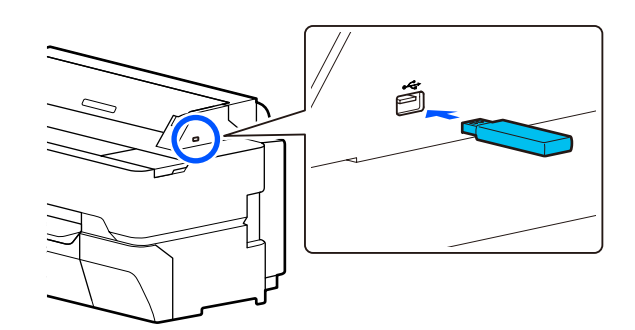

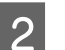

B Druk op **Geheugenapp.** op het startscherm.

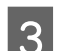

C Druk op **JPEG** of **TIFF**.

Druk op **JPEG** om de JPEG-bestanden als miniaturen weer te geven.

Druk op **TIFF** om een lijst van TIFF-bestanden weer te geven.

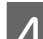

4 Kies een bestand om af te drukken.

#### **JPEG-bestanden afdrukken**

Tik op om het af te drukken bestand te selecteren en tik vervolgens op **Doorgaan naar afdruk**.

Dit voegt een vinkje toe aan de geselecteerde afbeelding. Druk op **Enkele weergave** om de geselecteerde afbeelding te vergroten en te bevestigen. Om de weergave van de bestanden te wijzigen, drukt u op  $\boxed{\equiv}$ .

#### **TIFF-bestanden afdrukken**

Kies een bestand uit de lijst door op de bestandsnaam te klikken. Om de weergave van de bestanden te wijzigen, drukt u op  $\Box$ .

#### *Opmerking:*

- ❏ *Andere bestanden dan JPEG- of TIFF-bestanden worden niet weergegeven op het printerscherm.*
- ❏ *Tekens in de map- of bestandsnamen die niet door de printer kunnen worden weergegeven, worden weergegeven als "?".*

#### **Afdrukken zonder printerstuurprogramma**

E Selecteer **Zwart-wit** of **Kleur**.

**Gebruik de geavanceerde instellingen voor het vergroten of verkleinen van het formaat**

Ga verder bij stap 6.

**Afdrukken op ware grootte zonder geavanceerde instellingen**

Ga verder bij stap 7.

**6** Raak het tabblad **Geavanceerd** aan.

De instellingen voor Vergroten/Verkleinen kunnen worden geconfigureerd in Zoom. Als u **Pag auto pass** instelt op **Aan**, wordt de afdruk automatisch vergroot zodat het past bij de breedte van de papierrol of het formaat van het losse papier wat is geladen in de printer.

Zie het volgende voor meer details over andere instellingsitems.

U["Menu opslagmedium" op pagina 174](#page-173-0)

#### *Opmerking:*

*Als u op (Voorinstellingen) drukt, kunt u veelgebruikte afdrukinstellingen een naam geven en deze instellingen opslaan onder Voorinstellingen.*

*Met de gemarkeerde knop kan naar het scherm voor het invoeren van een naam worden gewisseld.*

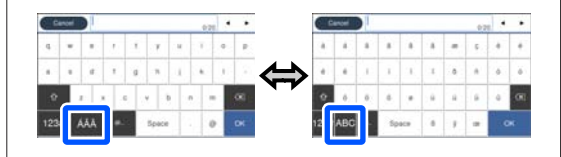

*Bovendien wordt met elke aanraking van het volgende pictogram linksonder de invoermethode als volgt gewisseld.*

- *ABC: Voert alfabetische teken is.*
- *123#: Voert nummers en symbolen in.*

Voer de numerieke waarde in voor het aantal afdrukken op het toetsenblokscherm.

#### *Opmerking:*

*Gebruik de knop Voorbeeld om de afbeelding te bevestigen.*

 $\mathbf{B}$  Druk op de knop **Afdrukken**.

### **Kopiëren (alleen SC-T5400M Series)**

# <span id="page-110-0"></span>**Kopiëren (alleen SC-T5400M Series)**

# **Documenten in de scanner plaatsen**

U kunt één document laden.

Hieronder ziet u welke documentformaten en papiersoorten u kunt laden en welke documenten u niet kunt laden.

# c*Belangrijk:*

*Als u een document laadt waarop veel stof zit, kan het stof in de scanner achterblijven, waardoor de kwaliteit van gekopieerde of gescande afbeeldingen afneemt. Verwijder stof van het document voordat u het in de scanner laadt.*

# **Laadbare documentformaten**

Breedte van document: 148 mm tot 914 mm (36 inch)

Lengte van het document: 148 mm tot 30480 mm  $(120$  inch)<sup>\*</sup>

Dikte van het origineel: 0,8 mm of minder (of 0,55 mm of minder met het optionele draagvel)

De maximumlengte kan verschillen afhankelijk van de instellingen en het gegevensformaat.

# **Laadbare papiersoorten**

- ❏ Gewoon papier
- ❏ Gerecycled papier
- ❏ Gecoat papier
- ❏ Glanzend papier
- ❏ Calqueerpapier
- ❏ Folie
- ❏ Blauwdruk
- ❏ Werkelijke afdrukvoorraad
- ❏ Krant
- ❏ Folder
- ❏ Tekenpapier
- ❏ Kalligrafiepapier

# **C***Belangrijk:*

*Als u calqueerpapier (Tracing Paper) laadt, kan de breedte niet automatisch worden bepaald. Stel op het bedieningspaneel Formaat van origineel of Scangebied in.*

U*["Kopieermenu \(alleen SC-T5400M Series\)" op](#page-176-0) [pagina 177](#page-176-0)*

U*["Scanmenu \(alleen SC-T5400M Series\)" op](#page-181-0) [pagina 182](#page-181-0)*

# **Documenten die niet kunnen worden geladen**

De volgende originelen mogen niet worden geladen. Als u dit toch doet, kan het paper vastlopen of de printer beschadigd raken.

- ❏ Originelen die gebonden zijn
- ❏ Originelen die omgekruld zijn
- ❏ Originelen met carbonpapier aan de achterzijde
- ❏ Originelen die bijeen worden gehouden met nietjes, paperclips of lijm
- ❏ Originelen met veel gaatjes, zoals ringbandpapier
- ❏ Originelen met een onregelmatige vorm of die geen rechte hoeken hebben
- ❏ Originelen met foto's, stickers of etiketten
- ❏ Transparante originelen
- ❏ Glanzende originelen

### **Kopiëren (alleen SC-T5400M Series)**

- <span id="page-111-0"></span>❏ Originelen in slechte staat
- ❏ Originelen die gescheurd zijn

# **Laden van dunne documenten die gemakkelijk kunnen scheuren of niet beschadigd mogen raken**

Gebruik het optionele draagvel voor dunne documenten en documenten die niet beschadigd mogen raken.

U["Opties en verbruiksartikelen" op pagina 227](#page-226-0)

# **Documenten waarvoor u het draagvel moet gebruiken**

- ❏ Waardevolle documenten die niet beschadigd mogen raken (geleende documenten, originele exemplaren, oude tekeningen, antieke kaarten, kunst, etc.)
- ❏ Documenten met gevoelige oppervlakken en/of materialen (collages, kranten, rijstpapier, oliepasteltekeningen, etc.)
- ❏ Transparante en doorzichtige vellen

# **Toelichting bij het gebruik van documenten met het draagvel**

Plaats het document op het draagvel, zoals weergegeven.

- ❏ Plaats het document met de te scannen zijde op het transparante vel.
- ❏ Lijn de bovenrand van het document uit met het gedeelte  $\bullet$  van het draagvel.

 $\Box$  Lijn de zijkant van het document uit met lijn  $\Theta$ .

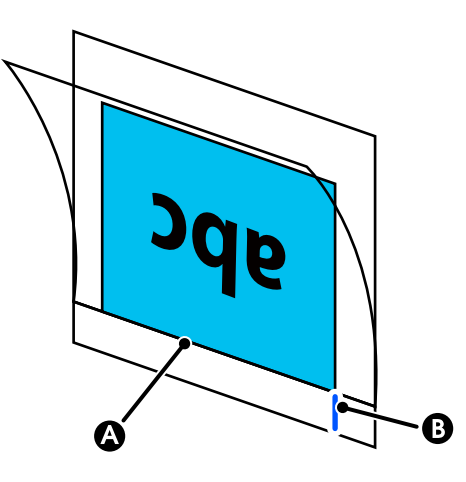

# **CBelangrijk:**

*Als u het draagvel laadt, kan de breedte niet automatisch worden bepaald. Stel op het bedieningspaneel Formaat van origineel of Scangebied en Offset boven.*

U*["Kopieermenu \(alleen SC-T5400M Series\)" op](#page-176-0) [pagina 177](#page-176-0)*

U*["Scanmenu \(alleen SC-T5400M Series\)" op](#page-181-0) [pagina 182](#page-181-0)*

# **Documenten laden**

# c*Belangrijk:*

- ❏ *Als het origineel snel krult, moet u het origineel eerst glad maken.*
- ❏ *Strijk de vouwen glad en laadt het origineel.*
- A Lijn de documentgeleider aan de rechterzijde uit met de laadpositie van het document.

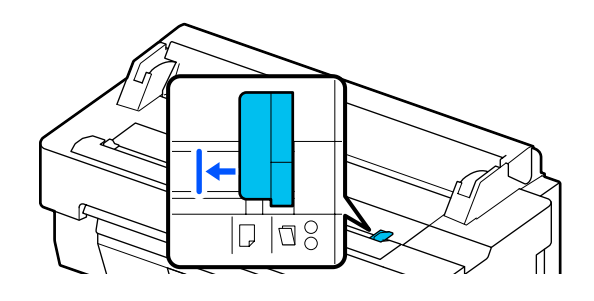

### **Kopiëren (alleen SC-T5400M Series)**

Als u het draagvel gebruikt om te scannen, lijnt u de documentgeleider uit met de positie zoals weergegeven in de afbeelding.

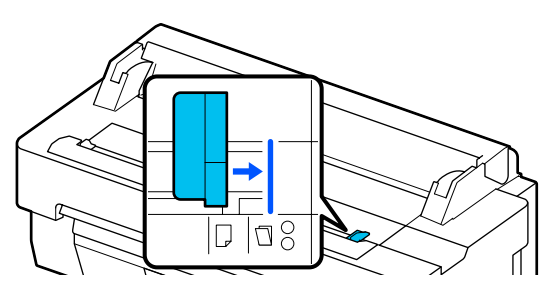

B Leg het document met de te scannen zijde naar boven en lijn de rechterrand van het document uit met de documentgeleider. Plaats de voorrand van het document in de papiersleuf van de scanner, totdat u een pieptoon hoort.

> Laad het document in de richting die in de afbeelding is aangegeven.

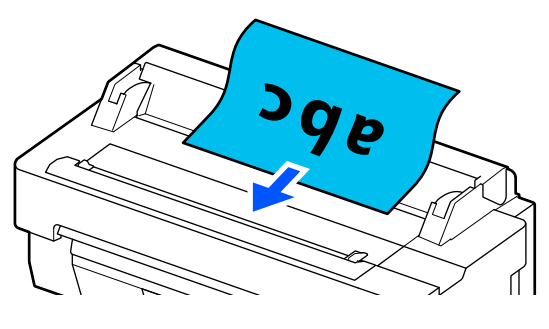

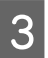

Lijn de documentgeleider aan de linkerzijde uit met de rand van het document.

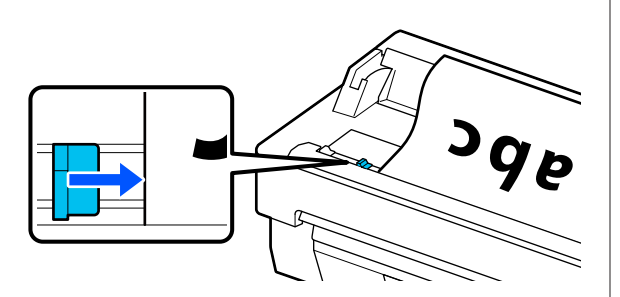

Controleer of de papieropvang is geopend.

# **Procedure voor kopiëren**

Laad het papier in de printer. U["Papier laden en instellen" op pagina 34](#page-33-0)

2 Laad het document in de printer.

U["Documenten laden" op pagina 112](#page-111-0)

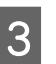

C Druk op het startscherm op **Kopiëren**.

**4** Configureer in Basisinstellingen de<br>instellingen voor Kleur, Kwaliteit, Dichtheid en Zoom.

> U["Kopieermenu \(alleen SC-T5400M Series\)"](#page-176-0) [op pagina 177](#page-176-0)

Als u gedetailleerde instellingen maakt, zoals Type origineel, configureert u de instellingen onder **Geavanceerd**.

U["Kopieermenu \(alleen SC-T5400M Series\)"](#page-176-0) [op pagina 177](#page-176-0)

Als u het optionele draagvel gebruikt, moet u de volgende instellingen configureren in **Geavanceerd**.

- ❏ Geef **Formaat van origineel** op (standaardformaat).
- ❏ Stel **Offset boven** in op 19 mm.

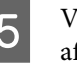

E Voer de numerieke waarde in voor het aantal afdrukken op het toetsenblokscherm.

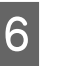

F Druk op de knop **Kopiëren** om het document te scannen.

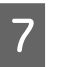

G Verwijder het origineel wanneer u klaar bent met scannen.

> Houd het origineel vast, druk op de knop **OK** op het scherm en verwijder vervolgens het origineel.

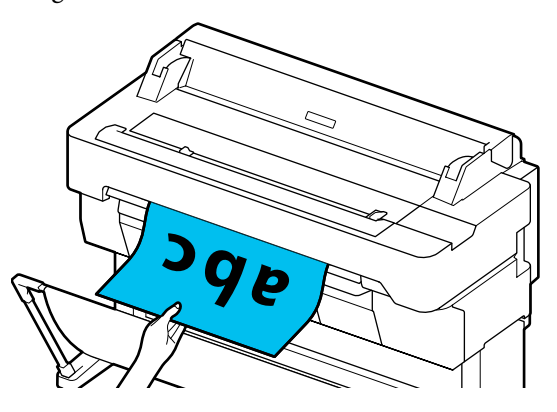

Zodra het origineel volledig is verwijderd, wordt het afdrukken gestart.

# <span id="page-113-0"></span>**Scannen (alleen SC-T5400M Series)**

# **Overzicht van de funties**

U kunt de gegevens van gescande afbeeldingen op de volgende drie manieren opslaan of verzenden.

Netwerkmap/FTP: sla de gescande afbeelding op in een map in het netwerk. U kunt voor de ontvanger een gedeelde map (een map met SMB-protocol) die op een computer is gemaakt of een map op de FTP-server opgeven. Configureer van tevoren de instellingen voor de gedeelde map of de FTP-server.

E-mail: voeg de gescande afbeelding bij in een e-mail die u vanaf de printer kunt versturen. U moet een e-mailserver registren en deze van tevoren configureren.

Geheugenapp.: u kunt de gescande afbeelding opslaan op een USB-stick die op de printer is aangesloten. U hoeft van tevoren geen instellingen te configureren.

# **Scannen voorbereiden**

De volgende instellingen moeten van tevoren worden geconfigureerd om een gescande afbeelding in een map te kunnen opslaan of een gescande afbeelding via e-mail te kunnen verzenden.

❏ Instellingen voor gedeelde mappen en de FTP-server Configureer de instellingen in Web Config. Raadpleeg de *Beheerdershandleiding* voor meer informatie.

❏ E-mailserverinstellingen Configureer de instellingen in Web Config. Raadpleeg de *Beheerdershandleiding* voor meer informatie.

❏ Instellingen voor de e-mailadressen van ontvangers en de contacten voor de gedeelde map Configureer de instellingen via het printerscherm of via Web Config. In dit gedeelte wordt uitgelegd hoe u de instellingen voor contacten in de gedeelde map via het printerscherm configureert. Raadpleeg de *Beheerdershandleiding* voor informatie over het configureren van de instellingen via Web Config.

#### **Contacten maken**

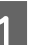

A Raak op het startscherm **Instel.** aan.

- B Raak achtereenvolgens **Contacten-beheer Registreren/Wissen** aan.
- **CONDUCATE:** Raak achtereenvolgens Gegeven toevoegen **Contact toevoegen Netwerkmap/FTP** aan.

Het scherm Add Entry (Invoer toevoegen) wordt weergegeven.

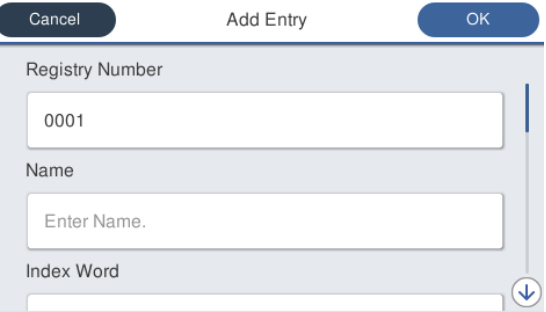

Controleer de details van elk item en voer indien nodig informatie in.

- ❏ Registernummer: stel een registratienummer in voor het adres.
- ❏ Naam: de naam die voor een contact wordt weergegeven (maximaal 30 tekens).
- ❏ Indexwoord: hiermee kunt u contacten zoeken (maximaal 30 tekens).
- ❏ Communicat. modus: selecteer SMB.
- ❏ Locatie: voer het netwerkpad van een gedeelde map in (maximaal 255 tekens). Geef single-byte- en double-bytetekens correct op wanneer u letters, cijfers en symbolen invoert. Als de single-byte- en double-bytetekens onjuist zijn, kunt u niet opslaan in de gedeelde map.
- ❏ Gebruikersnaam: voer de gebruikersnaam in die u gebruikt om op de computer in te loggen.

- ❏ Wachtwoord: voer het wachtwoord in dat u gebruikt om op de computer in te loggen.
- ❏ Toewijzen aan freq. gebr.: registreer een adres voor regelmatig gebruik. Wanneer een adres wordt opgegeven, komt dit bovenaan het scherm te staan.

#### *Opmerking:*

*Als u geen wachtwoord hebt ingesteld op uw computer, hoeft u geen gebruikersnaam of wachtwoord in te voeren.*

E Raak **OK** aan om de registratie van een gedeelde map voor uw contacten te voltooien.

# **Procedure voor scannen**

Deze instellingen moeten van tevoren worden geconfigureerd om een gescande afbeelding in een map te kunnen opslaan of een gescande afbeelding via e-mail te kunnen verzenden.

U["Scannen voorbereiden" op pagina 114](#page-113-0)

# **Een afbeelding scannen en opslaan in een gedeelde map of op de FTP-server**

#### *Opmerking:*

*Controleer eerst of Datum/tijd en Tijdsverschil correct zijn ingesteld. Selecteer op het bedieningspaneel achtereenvolgens Instel. — Algemene instellingen — Basisinstellingen — Datum/tijd instellen.*

Laad het origineel.

U["Documenten in de scanner plaatsen" op](#page-110-0) [pagina 111](#page-110-0)

U["Documenten laden" op pagina 112](#page-111-0)

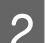

B Raak op het startscherm **Scannen** aan.

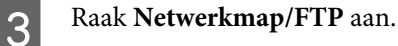

Er wordt een scherm geopend waarin u een locatie kunt opgeven.

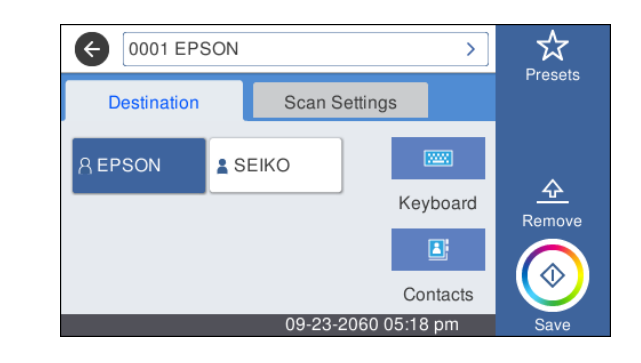

Geef op een van de volgende drie manieren de Locatie op.

- ❏ Selecteer een ontvanger die geregistreerd is voor regelmatig gebruik: raak het pictogram aan dat wordt weergegeven.
- ❏ Toetsenbord: raak **Toetsenbord** aan. Selecteer **Communicat. modus** en voer bij **Locatie (vereist)** de locatie in. Stel desgewenst andere locaties in. Voer de Locatie in de volgende indelingen in. Als de communicatiemodus SMB is (bij gebruik van een gedeelde map op een computer): \\hostnaam (servernaam)\ mappad Als de communicatiemodus FTP is (bij gebruik van een FTP-server): ftp://hostnaam (servernaam)/mappad
- ❏ Selecteer een contact: raak **Contacten** aan, selecteer een ontvanger en raak **Sluiten** aan. U kunt in de lijst met contacten naar mappen zoeken. Voer in het zoekveld bovenaan het scherm trefwoorden in.

#### *Opmerking:*

*U kunt een geschiedenis van de opgeslagen mappen afdrukken door*  $\left| \equiv \atop \frac{\text{mean}}{\text{mean}} \right|$  *aan te raken.* 

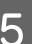

E Raak **Scaninstellingen** aan en configureer de instellingen voor scannen.

Selecteer instellingen, zoals de Kleurmodus en het Bestandsindeling.

U["Scanmenu \(alleen SC-T5400M Series\)" op](#page-181-0) [pagina 182](#page-181-0)

Als u het optionele draagvel gebruikt, moet u de volgende instellingen configureren.

- ❏ Geef **Scangebied** op (standaardformaat).
- ❏ Stel **Offset boven** in op 19 mm.

F Druk op de knop **Opslaan** om het scannen te starten.

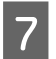

Verwijder het origineel wanneer u klaar bent met scannen.

Houd het origineel vast, druk op de knop **OK** op het scherm en verwijder vervolgens het origineel.

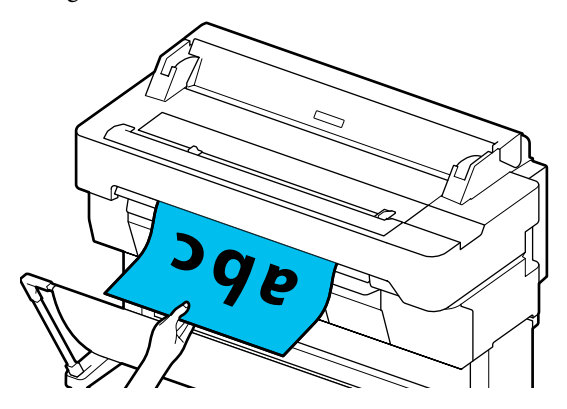

# **Scannen en een afbeelding bijvoegen in een e-mail**

Laad het origineel.

U["Documenten in de scanner plaatsen" op](#page-110-0) [pagina 111](#page-110-0)

U["Documenten laden" op pagina 112](#page-111-0)

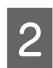

B Raak op het startscherm **Scannen** aan.

# C Raak **E-mail** aan.

Er wordt een scherm geopend waarin u een ontvanger kunt opgeven.

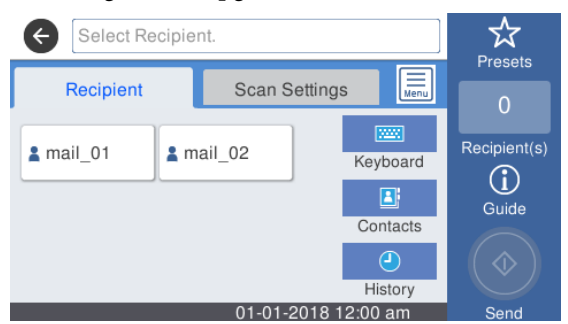

- Geef op een van de volgende vier manieren de ontvanger op.
	- ❏ Selecteer een ontvanger die geregistreerd is voor regelmatig gebruik: raak het pictogram aan dat wordt weergegeven.
	- ❏ Toetsenbord: raak **Toetsenbord** aan en voer een ontvanger in. Raak **OK** aan.

❏ Selecteer een contact: raak **Contacten** aan, selecteer een ontvanger of groep en raak **Sluiten** aan.

U kunt in de lijst met contacten naar ontrs zoeken. Voer in het zoekveld bovenaan het scherm trefwoorden in.

❏ Selecteren in de geschiedenis: raak **Geschied.** aan, selecteer een ontvanger en raak **Sluiten** aan.

#### *Opmerking:*

- ❏ *Het aantal ontvangers dat u hebt geselecteerd, wordt rechts in het scherm weergegeven. U kunt een e-mail versturen naar maximaal 10 ontvangers (e-mailadressen of groepen). Als een van de ontvangers een groep is, kunt u de adressen in de groep ook toevoegen en een e-mail versturen naar maximaal 200 e-mailadressen.*
- ❏ *U kunt de geselecteerde adressen in een lijst controleren door het vak bovenaan het scherm aan te raken.*
- ❏ *U kunt een geschiedenis van verzonden e-mails weergeven of afdrukken of de instellingen van de mailserver wijzigen door aan te raken.*

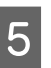

E Raak **Scaninstellingen** aan en configureer de instellingen voor scannen.

> Selecteer instellingen, zoals de Kleurmodus en het Bestandsindeling.

U["Scanmenu \(alleen SC-T5400M Series\)" op](#page-181-0) [pagina 182](#page-181-0)

Als u het optionele draagvel gebruikt, moet u de volgende instellingen configureren.

- ❏ Geef **Scangebied** op (standaardformaat).
- ❏ Stel **Offset boven** in op 19 mm.
- F Druk op de knop **Opslaan** om het scannen te starten.

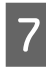

Verwijder het origineel wanneer u klaar bent met scannen.

Houd het origineel vast, druk op de knop **OK** op het scherm en verwijder vervolgens het origineel.

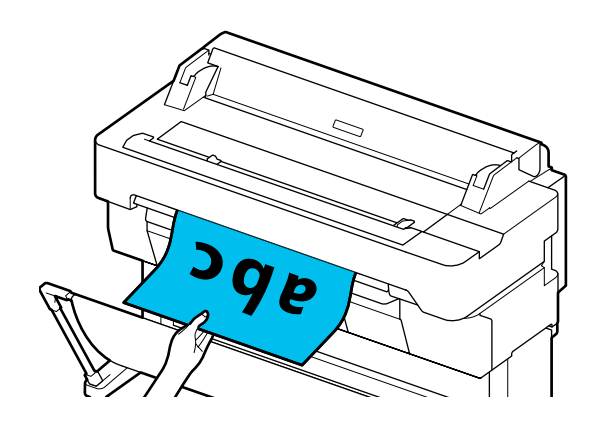

# **Scannen en een afbeelding opslaan op een geheugenapparaat**

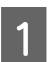

Sluit een USB-stick aan op de printer.

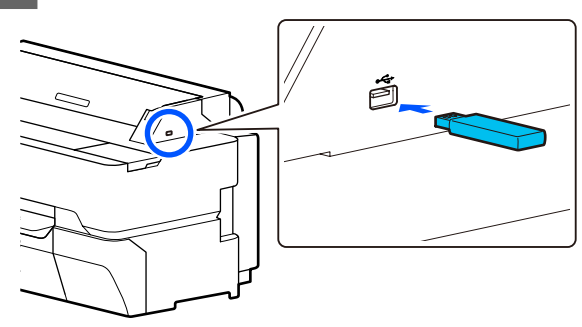

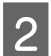

**2** Laad het origineel.

U["Documenten in de scanner plaatsen" op](#page-110-0) [pagina 111](#page-110-0)

 $\mathscr{D}$  ["Documenten laden" op pagina 112](#page-111-0)

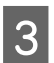

C Raak op het startscherm **Scannen** aan.

**4** Raak Geheugenapp. aan.

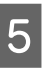

E Selecteer instellingen in **Basisinstellingen**, zoals Kleurmodus of Bestandsindeling.

> U["Scanmenu \(alleen SC-T5400M Series\)" op](#page-181-0) [pagina 182](#page-181-0)

> Als u de scandichtheid wilt instellen, doet u dat onder **Geavanceerd**.

> U["Kopieermenu \(alleen SC-T5400M Series\)"](#page-176-0) [op pagina 177](#page-176-0)

Als u het optionele draagvel gebruikt, moet u de volgende instellingen configureren.

- ❏ Geef **Scangebied** op (standaardformaat).
- ❏ Stel **Offset boven** in op 19 mm.

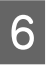

F Druk op de knop **Opslaan** om het scannen te starten.

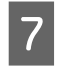

G Verwijder het origineel wanneer u klaar bent met scannen.

> Houd het origineel vast, druk op de knop **OK** op het scherm en verwijder vervolgens het origineel.

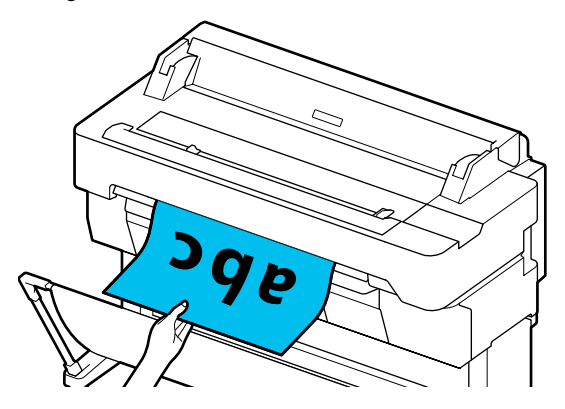

**Vergrote kopieën maken met een A3- of A4-scanner (alleen SC-T5400 Series/SC-T3400 Series/SC-T3400N Series)**

# **Vergrote kopieën maken met een A3 of A4-scanner (alleen SC-T5400 Series/ SC-T3400 Series/ SC-T3400N Series)**

Sluit een Epson A3- of A4-scanner aan op de printer om eenvoudig vergrote kopieën te maken. Een computer is niet nodig.

#### **Ondersteunde scanners**

- ❏ DS-530
- ❏ DS-6500
- ❏ DS-60000

Ga naar de website van Epson voor de recentste informatie over ondersteunde scanners.

<http://www.epson.com>

#### **Ondersteunde grootten**

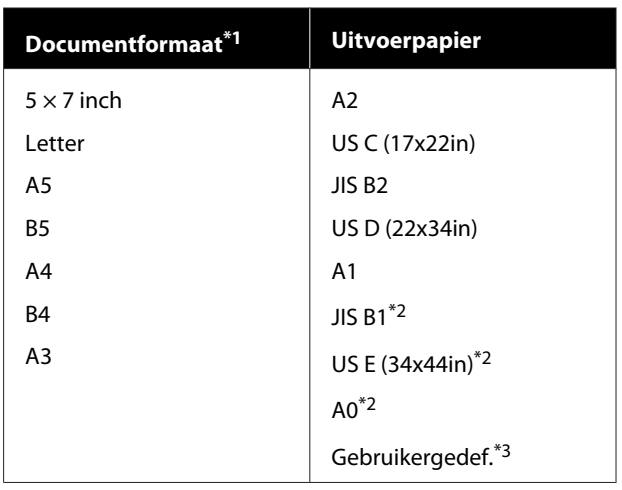

\*1 Verschilt, afhankelijk van de specificaties van de scanner waarmee verbinding wordt gemaakt.

\*2 Niet ondersteund door SC-T3400 Series/SC-T3400N Series.

\*3 89 tot 914 mm breed (tot 610 mm voor SC-T3400 Series/ SC-T3400N Series).

#### **Ondersteund papier**

Alleen rolpapier. Vergroot kopiëren op losse vellen is niet mogelijk.

# **De scanner aansluiten**

Bereid zowel de printer als de scanner voor.

Zie voor informatie over het instellen van de scanner de documentatie die met de scanner is meegeleverd.

2 Schakel de printer en scanner uit.

#### **Vergrote kopieën maken met een A3- of A4-scanner (alleen SC-T5400 Series/SC-T3400 Series/SC-T3400N Series)**

Sluit de scanner aan op de printer met de USB-kabel die met de scanner is meegeleverd.

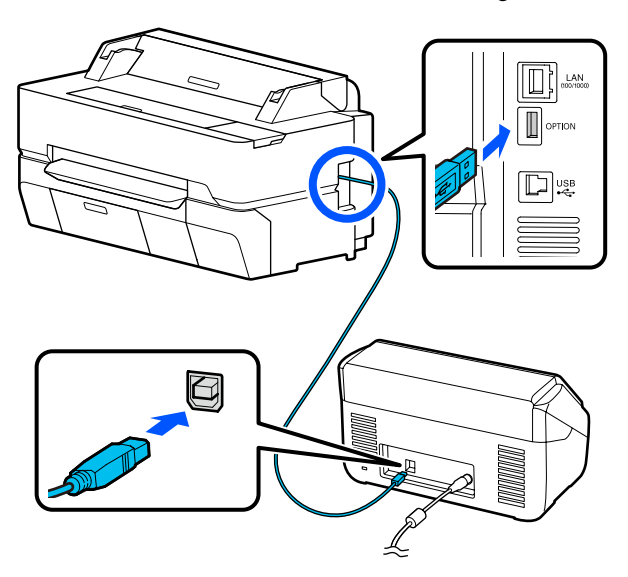

## c*Belangrijk:*

*Sluit de scanner rechtstreeks op de printer aan. Vergrote kopieën zijn alleen beschikbaar als de scanner rechtstreeks op de printer is aangesloten.*

# **Vergrote kopieën maken**

Schakel de printer en scanner in.

De volgorde van inschakelen is niet belangrijk.

Laad rolpapier dat wordt ondersteund door de functie vergroot kopiëren in de printer.

U["Papierrol laden" op pagina 35](#page-34-0)

C Leg het document op de glasplaat van de scanner of in de automatische documenttoevoer (ADF).

> U["Documenten in de scanner plaatsen" op](#page-119-0) [pagina 120](#page-119-0)

Zie voor informatie over het gebruik van de scanner de documentatie die met het apparaat is meegeleverd.

D Raak op het startscherm **Vergrote kopie** aan. Het dialoogvenster voor vergrote kopieën wordt weergegeven.

#### *Opmerking:*

*Als Vergrote kopie niet op het startscherm wordt weergegeven, controleert u het volgende.*

- ❏ *Zijn de aansluitingen van de USB-kabel stevig aangesloten op de printer en scanner?*
- ❏ *Is de scanner ingeschakeld?*
- ❏ *Ondersteunt de scanner vergroot kopiëren?*
- 

E Selecteer het formaat van het document dat in de scanner is geplaatst in **Formaat van origineel** en stel de instelling voor vergroten in bij de optie **Zoom**.

> Als u **Pag auto pass** instelt op **Aan**, wordt de breedte van het document tijdens het afdrukken automatisch aangepast aan de breedte van het rolpapier in de printer.

# c*Belangrijk:*

*Afhankelijk van het document of de vergroting kan de afdrukkwaliteit afnemen of kan streepvorming optreden.*

*Als streepvorming optreedt, voert u papieraanpassing uit.*

U*["Papierinstellingen optimaliseren](#page-48-0) [\(Media aanpassen\)" op pagina 49](#page-48-0)*

*Als het probleem hiermee niet wordt opgelost, raadpleegt u de handleiding van de scanner en reinigt u de binnenzijde van de scanner.*

#### <span id="page-119-0"></span>**Vergrote kopieën maken met een A3- of A4-scanner (alleen SC-T5400 Series/SC-T3400 Series/SC-T3400N Series)**

#### *Opmerking:*

*Als u (Voorinstellingen) aanraakt, kunt u veelgebruikte kopieerinstellingen een naam geven en deze instellingen opslaan onder Voorinstellingen.*

*Met de gemarkeerde knop kan naar het scherm voor het invoeren van een naam worden gewisseld.*

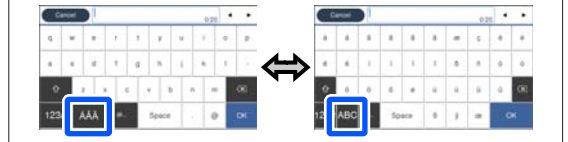

*Bovendien wordt met elke aanraking van het volgende pictogram linksonder de invoermethode als volgt gewisseld.*

*ABC: Voert alfabetische teken is.*

*123#: Voert nummers en symbolen in.*

**F Raak de numerieke waarde aan voor het aantal exemplaren en voer op het schermtoetsenblok** het aantal exemplaren in.

Raak  $\circledcirc$  aan om het kopiëren te starten. Het kopiëren kan tevens worden gestart door de knop  $\otimes$  van de scanner aan te raken.

# **Documenten in de scanner plaatsen**

Het niet opvolgen van de volgende voorzorgsmaatregelen bij het plaatsen van het origineel in de scanner kan een verminderde afdrukkwaliteit of scanfouten opleveren.

❏ DS-530 is een scanner die beide zijden tegelijkertijd scant. Het apparaat kan echter niet beide zijden van het document scannen met vergroot kopiëren. Plaats het document met de te kopiëren zijde naar beneden in de ADF.

❏ Zorg er voor dat het origineel in de liggende (brede) richting wordt geplaatst.

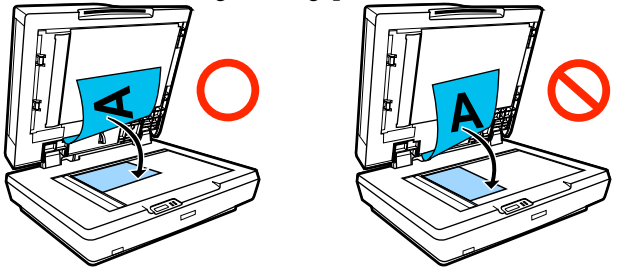

- ❏ Als zowel de glasplaat als de ADF documenten bevatten, wordt het document in de ADF gescand. Verwijder documenten uit de ADF voordat u een document op de glasplaat legt.
- ❏ De ADF kan niet worden gebruikt als:
	- ❏ Wanneer **JIS B1** of **A0** is geselecteerd voor Zoom en meerdere exemplaren worden gemaakt
	- ❏ Het origineel op dik materiaal is afgedrukt (bijvoorbeeld ansichtkaarten of foto's)
- ❏ Als meerdere afdrukken worden gemaakt van een origineel op de glasplaat, kan het origineel voor elk exemplaar gescand worden. Wacht tot alle exemplaren zijn afgedrukt voordat u de scanner opent.
- ❏ Gebruik de ADF om documenten met meerdere pagina's af te drukken.
- ❏ Als meerdere exemplaren zijn ingesteld voor het continu scannen van meerdere vellen, worden de exemplaren per pagina afgedrukt zoals hieronder weergegeven.

Voorbeeld: de volgorde waarin pagina's worden uitgevoerd als de printer wordt gebruikt om twee exemplaren te maken van een document met twee pagina's.

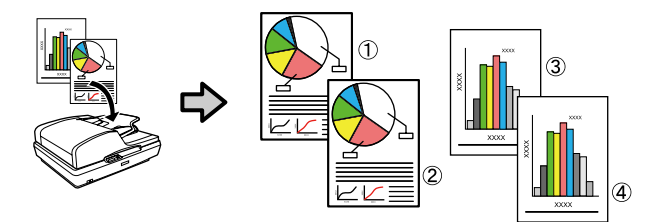

# **Menulijst**

De in het menu beschikbare items en opties zijn hieronder beschreven. Zie de pagina's waarnaar wordt verwezen voor meer informatie over elk onderdeel.

#### **Papierinstelling**

Het menu Papierinstelling wordt weergegeven als papier wordt geladen.

Details van elk item  $\mathscr{D}$  ["Menu Papierinstelling" op pagina 143](#page-142-0)

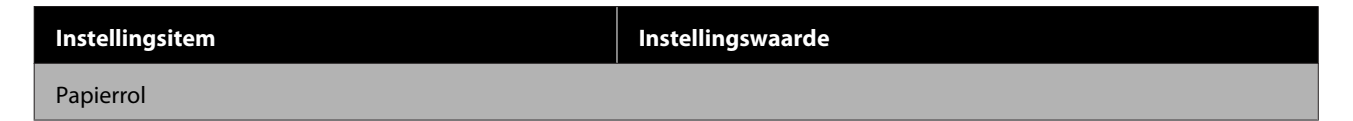

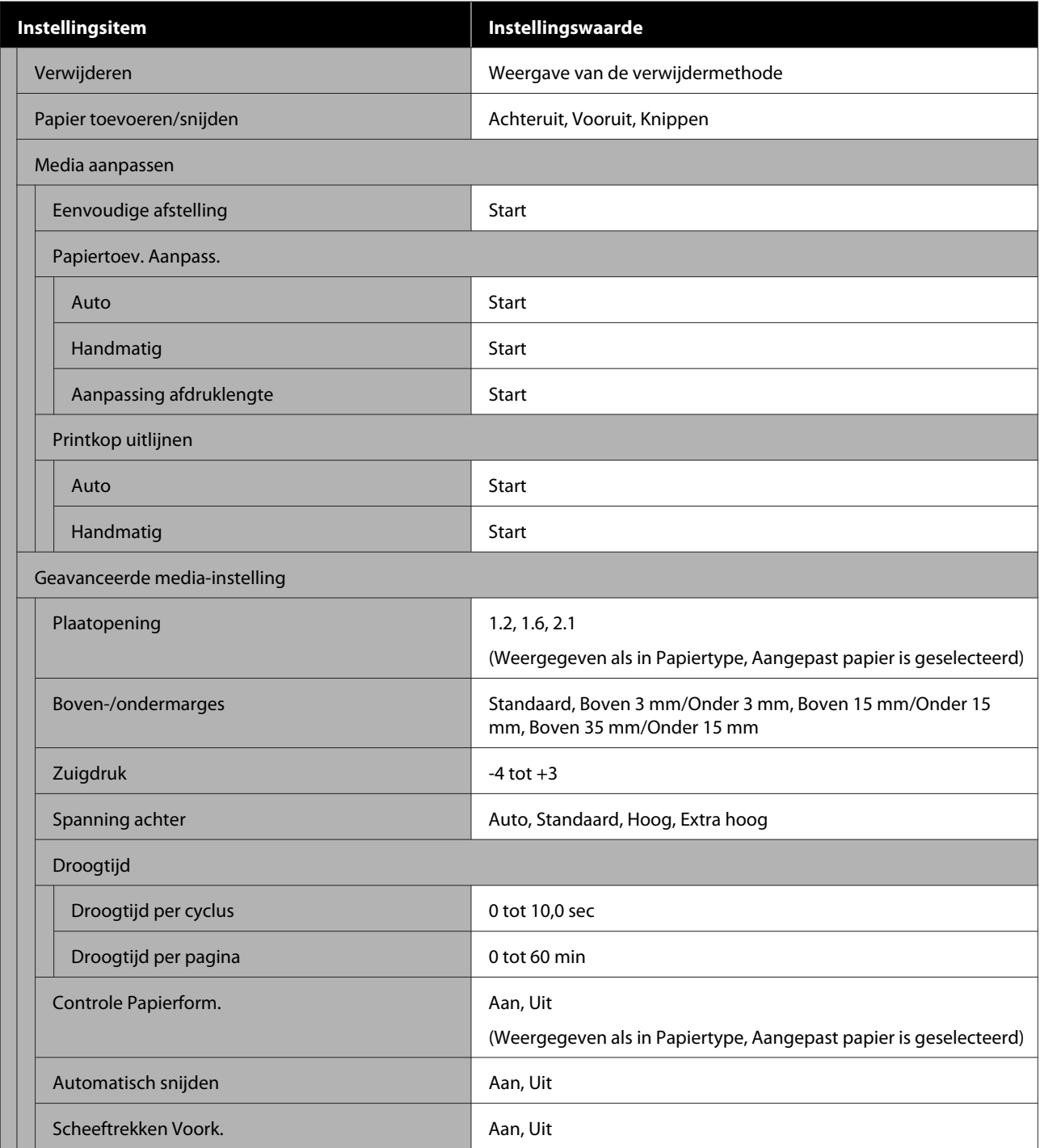

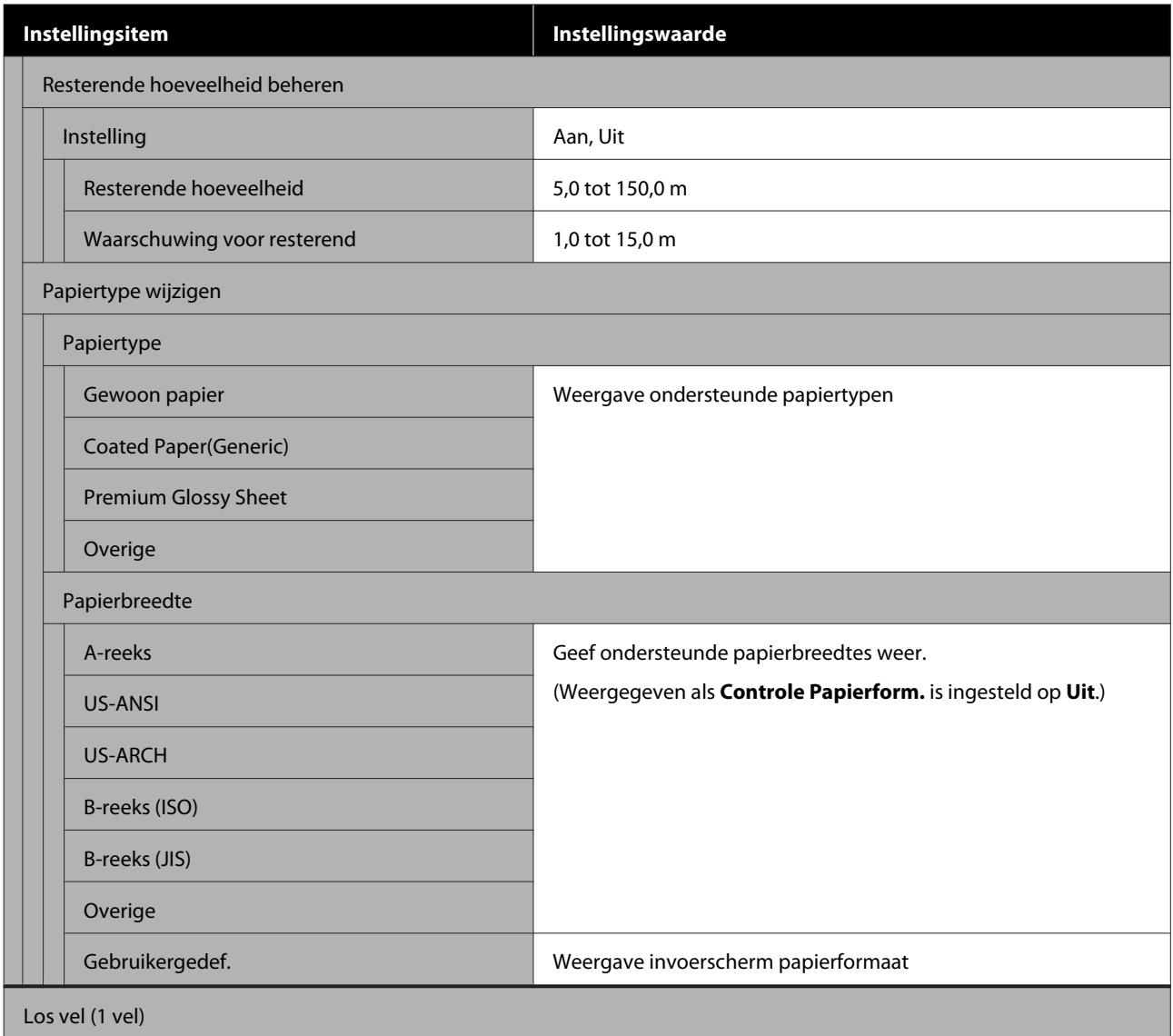

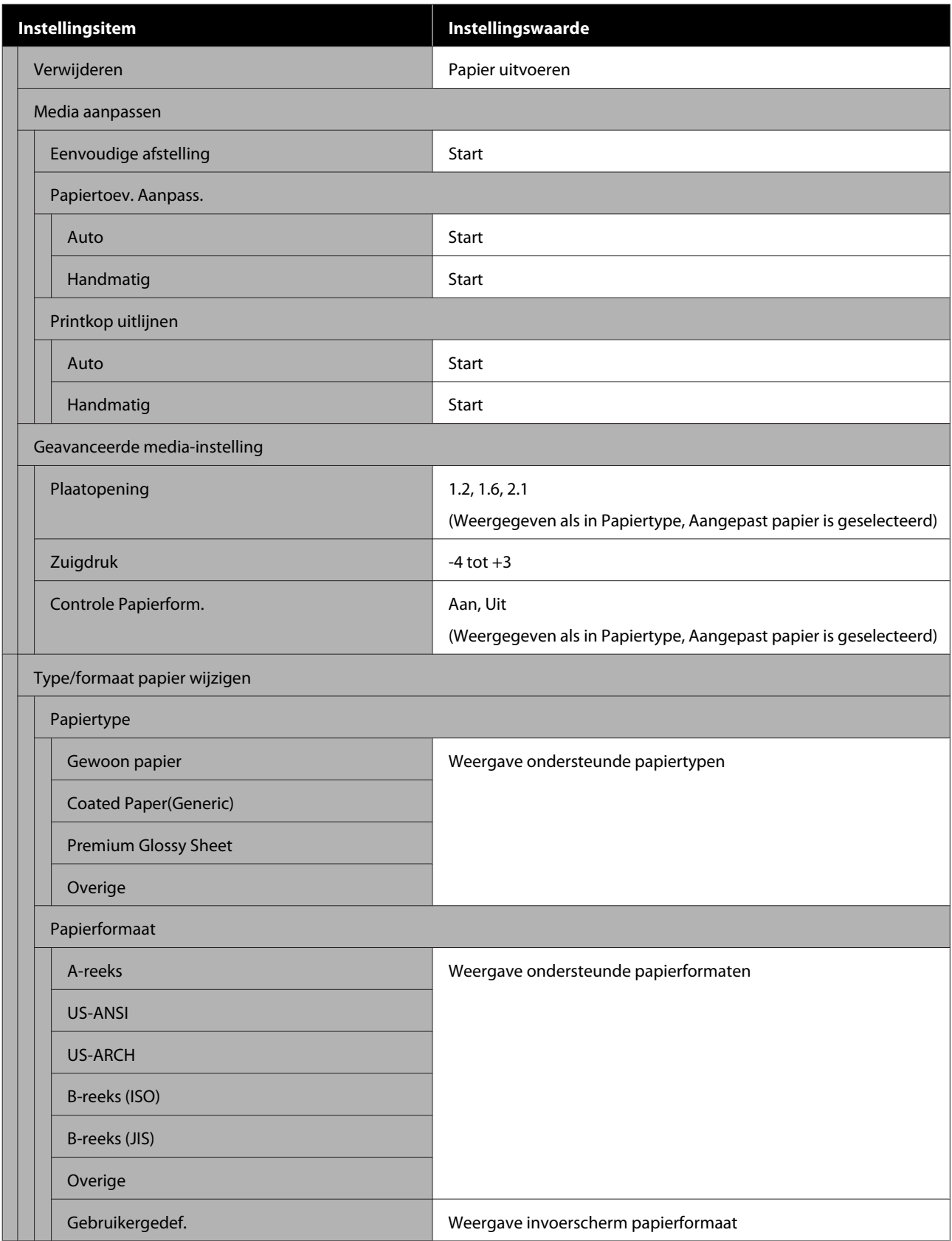

#### **Printerstatus**

Details van elk item $\mathcal{L}$  ["Menu Printerstatus" op pagina 149](#page-148-0)

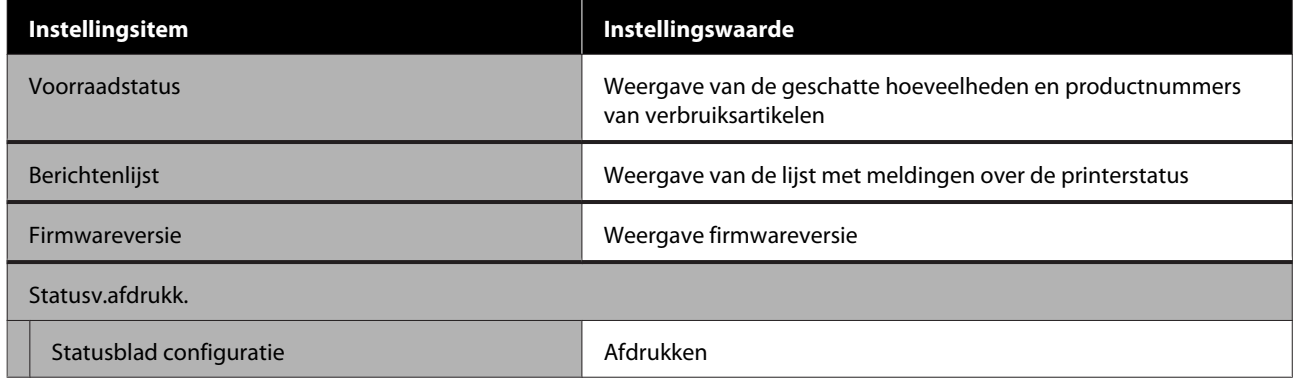

#### **Instel.**

Items met een asterisk (\*) worden alleen voor SC-T5400M Series weergegeven.

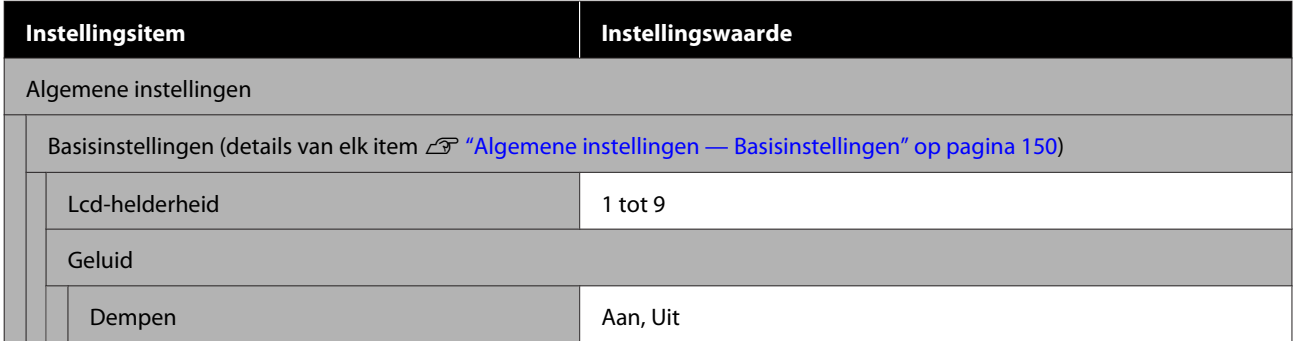

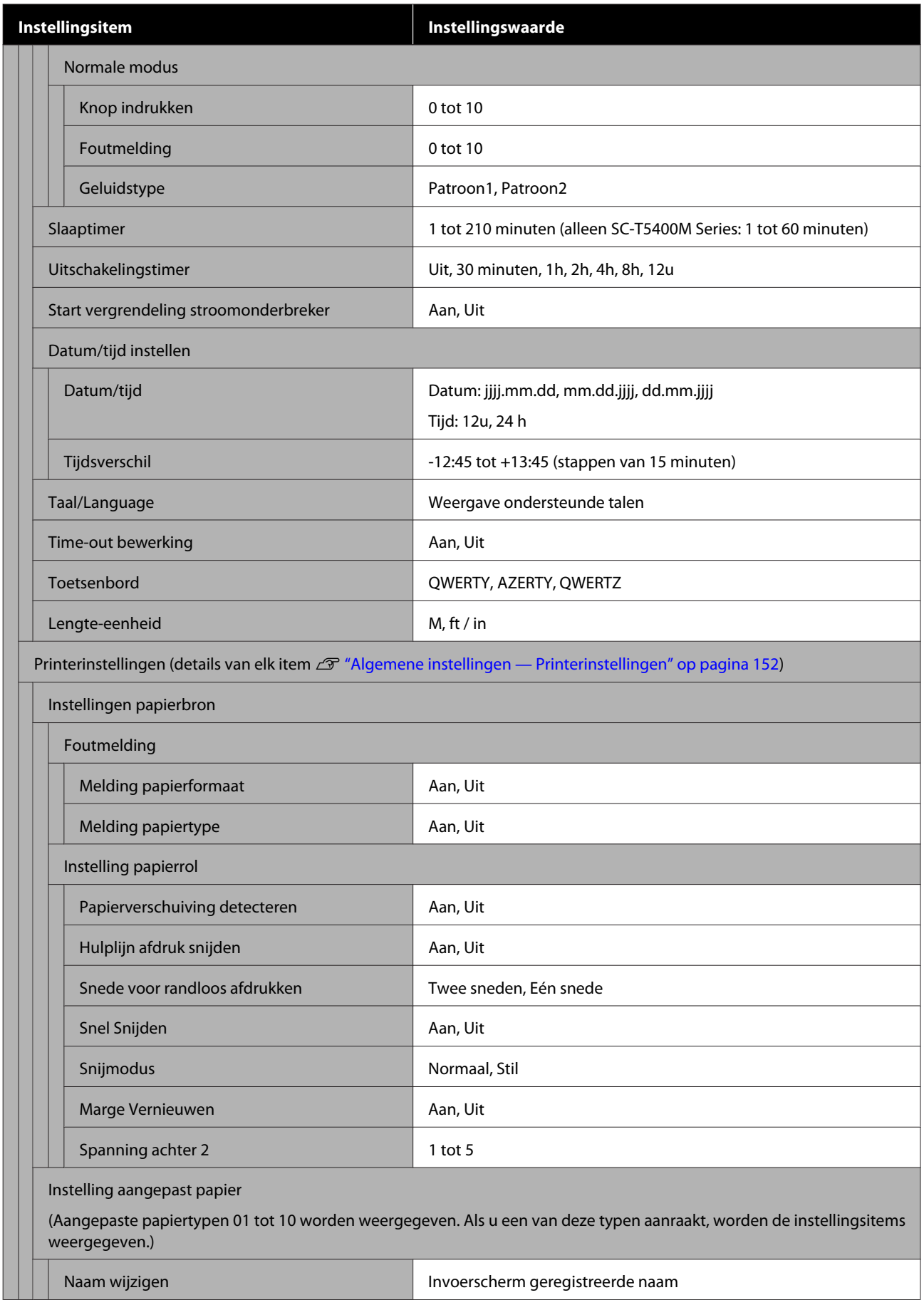

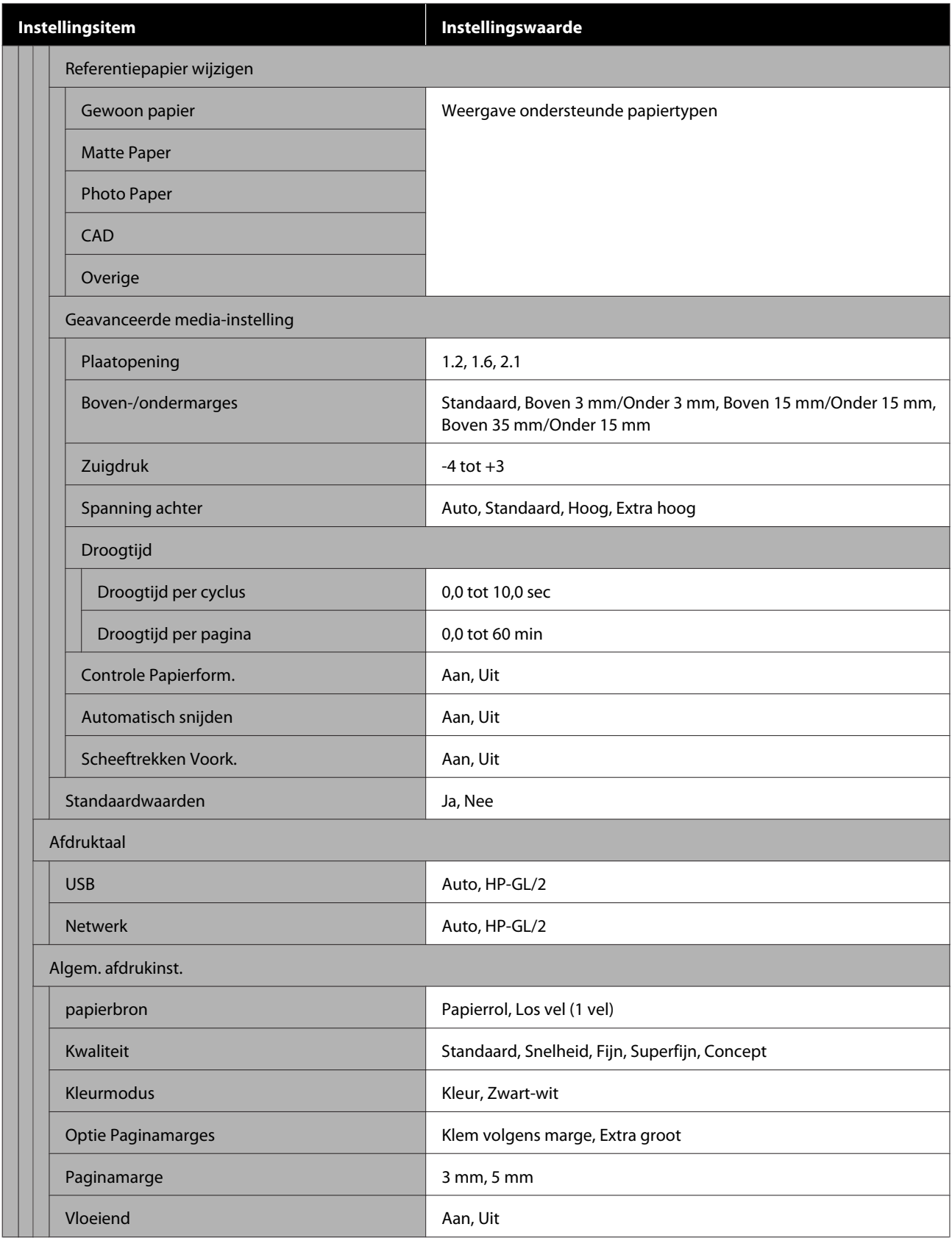

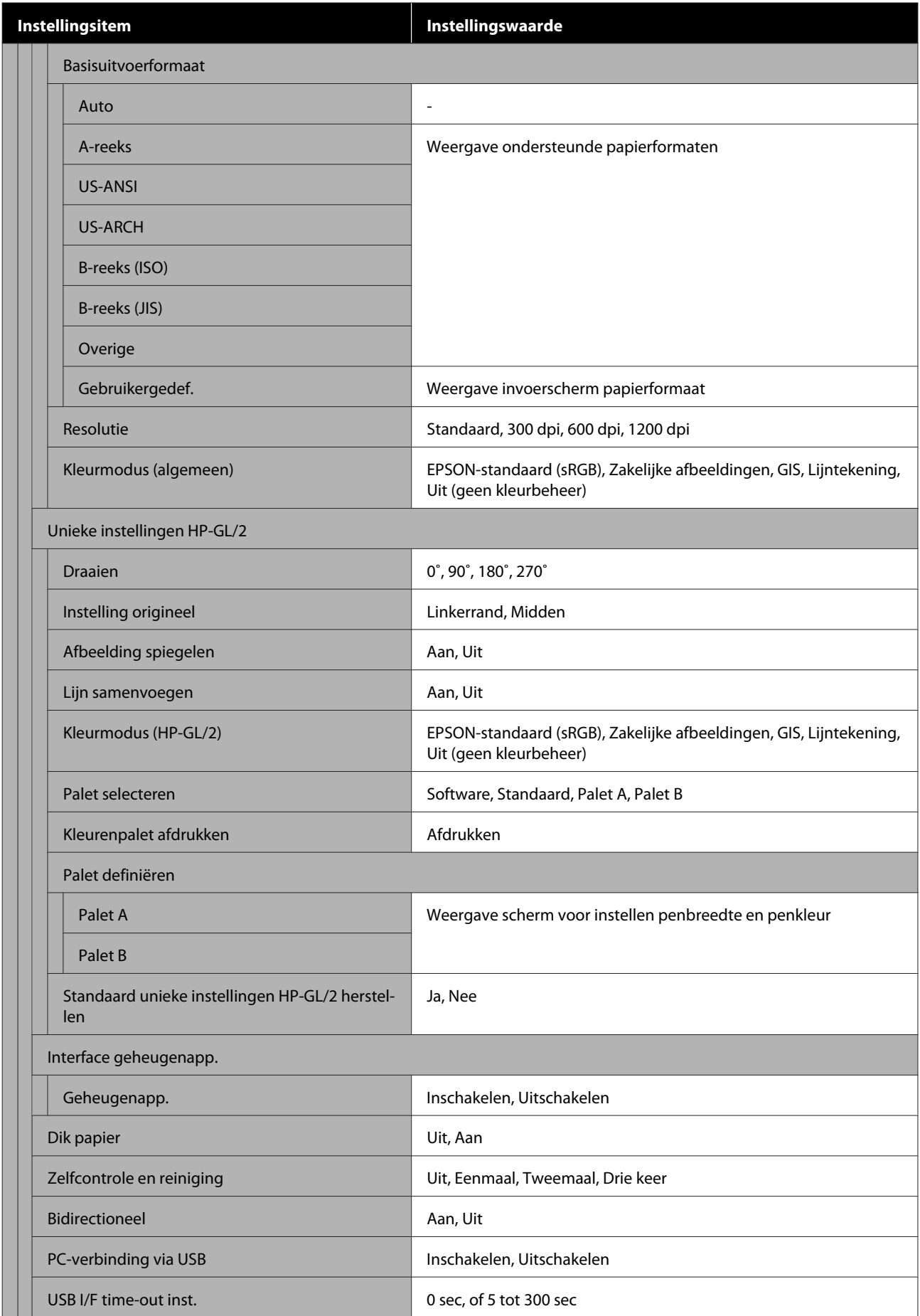

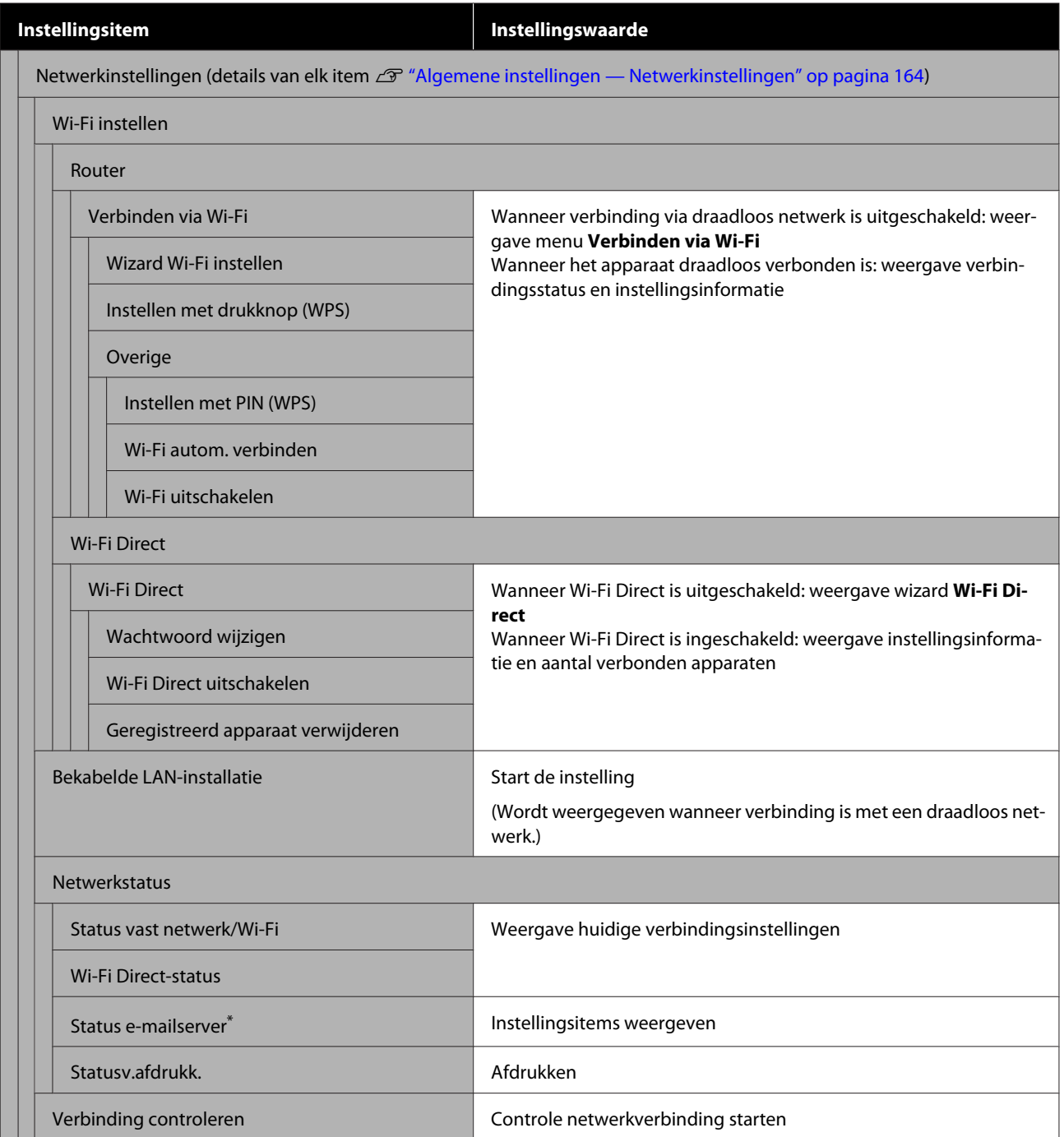

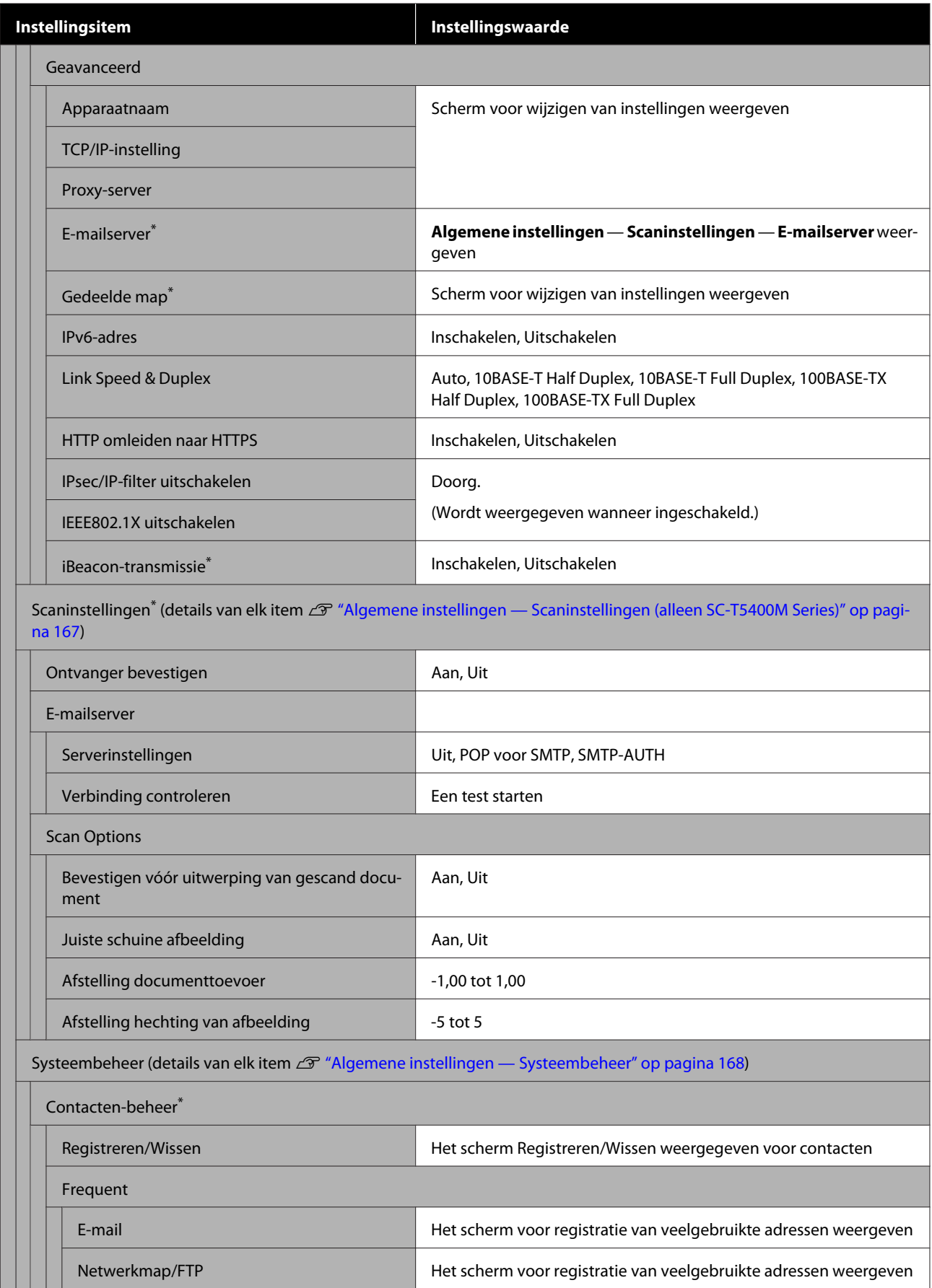

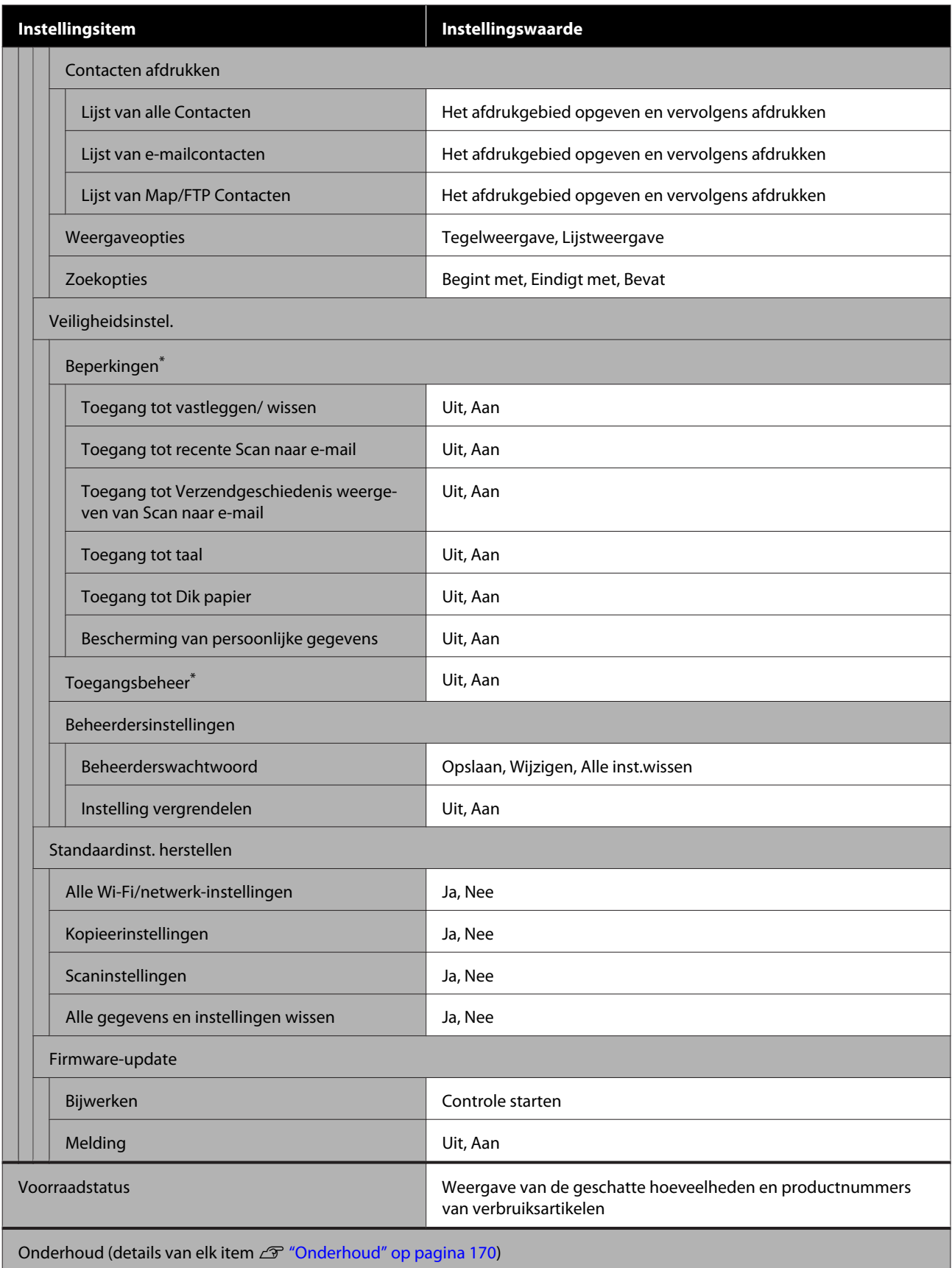

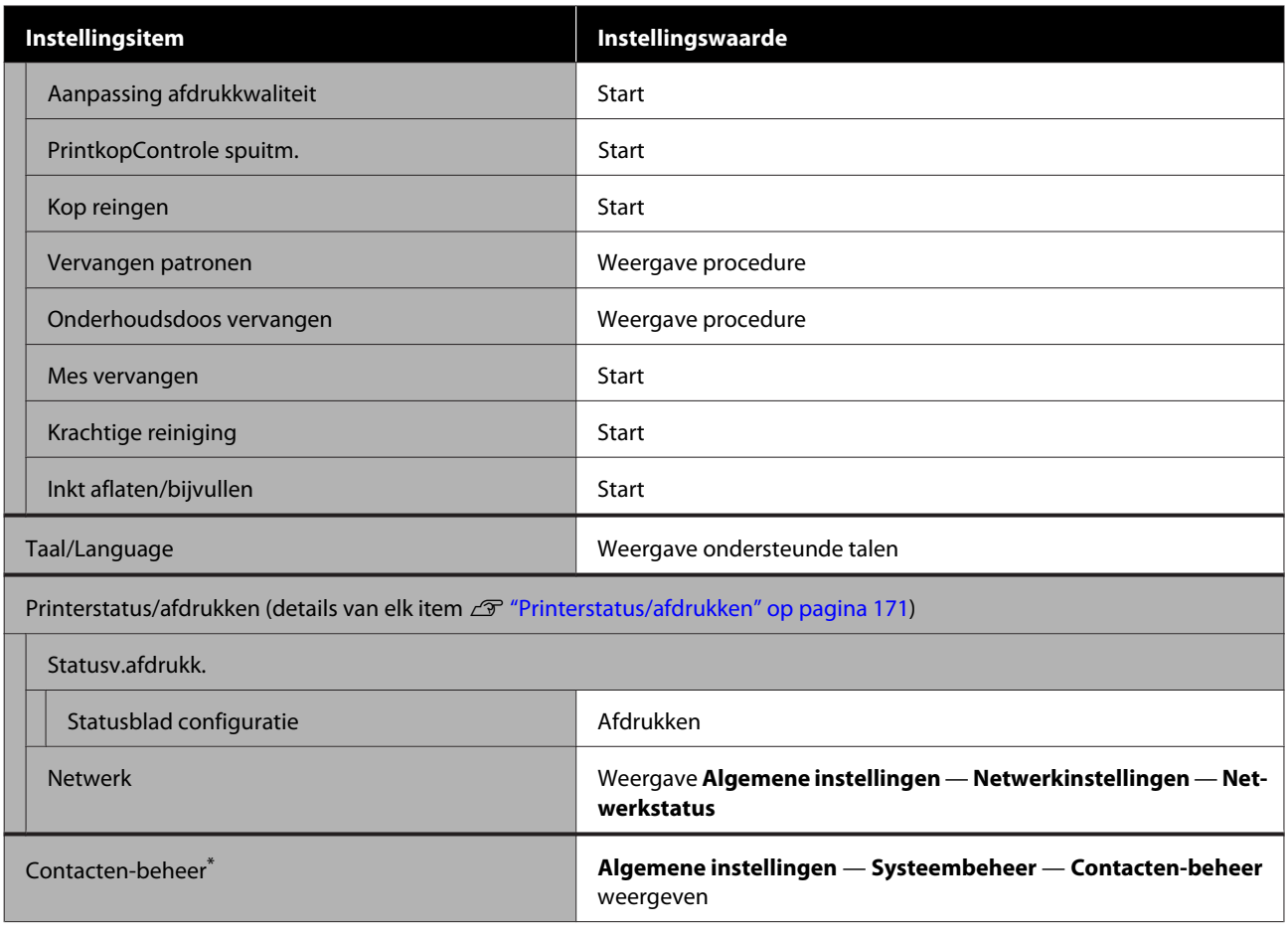

#### **Vergrote kopie (alleen SC-T5400 Series/SC-T3400 Series/SC-T3400N Series)**

Wordt alleen weergegeven wanneer een Epson A3- of A4-scanner met de printer verbonden is. Stel in dit menu schalen in om vergroot afdrukken van gescande documenten mogelijk te maken.

Details van elk item

U["Menu Vergrote kopie \(alleen SC-T5400 Series/SC-T3400 Series/SC-T3400N Series\)" op pagina 172](#page-171-0)

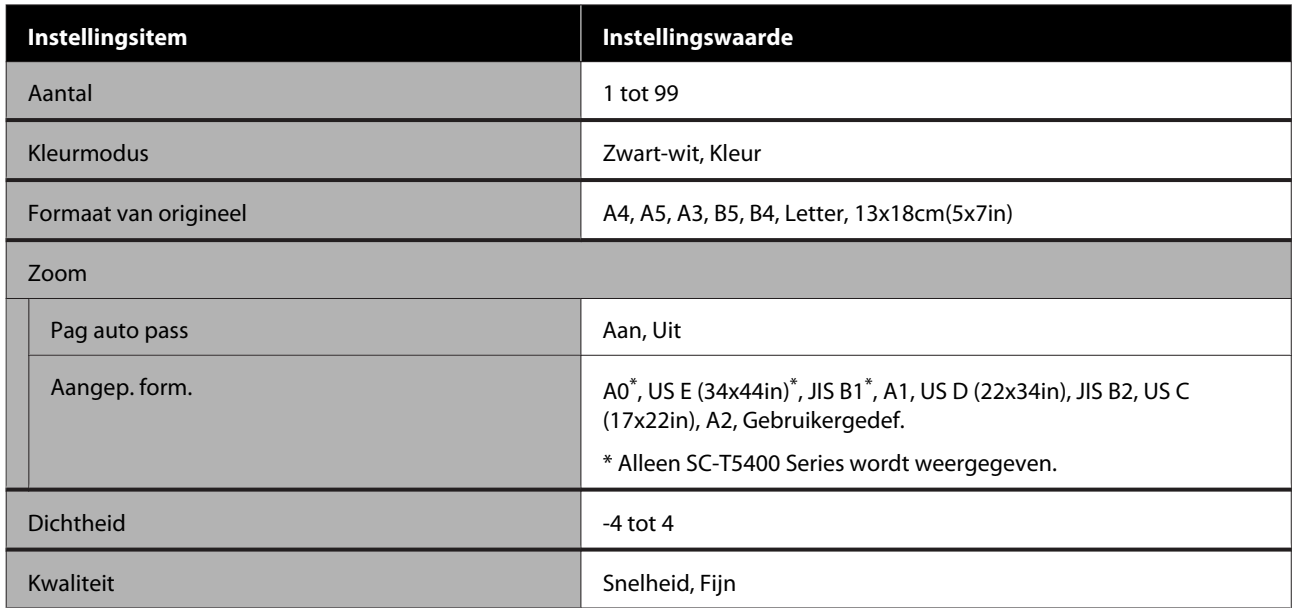

#### **Geheugenapp.**

Getoond wanneer USB-flashgeheugen is aangesloten op de printer. JPEG-bestanden en TIFF-bestanden op het flashgeheugen kunnen direct worden afgedrukt door de printer.

Details van elk item  $\mathscr{D}$  ["Menu opslagmedium" op pagina 174](#page-173-0)

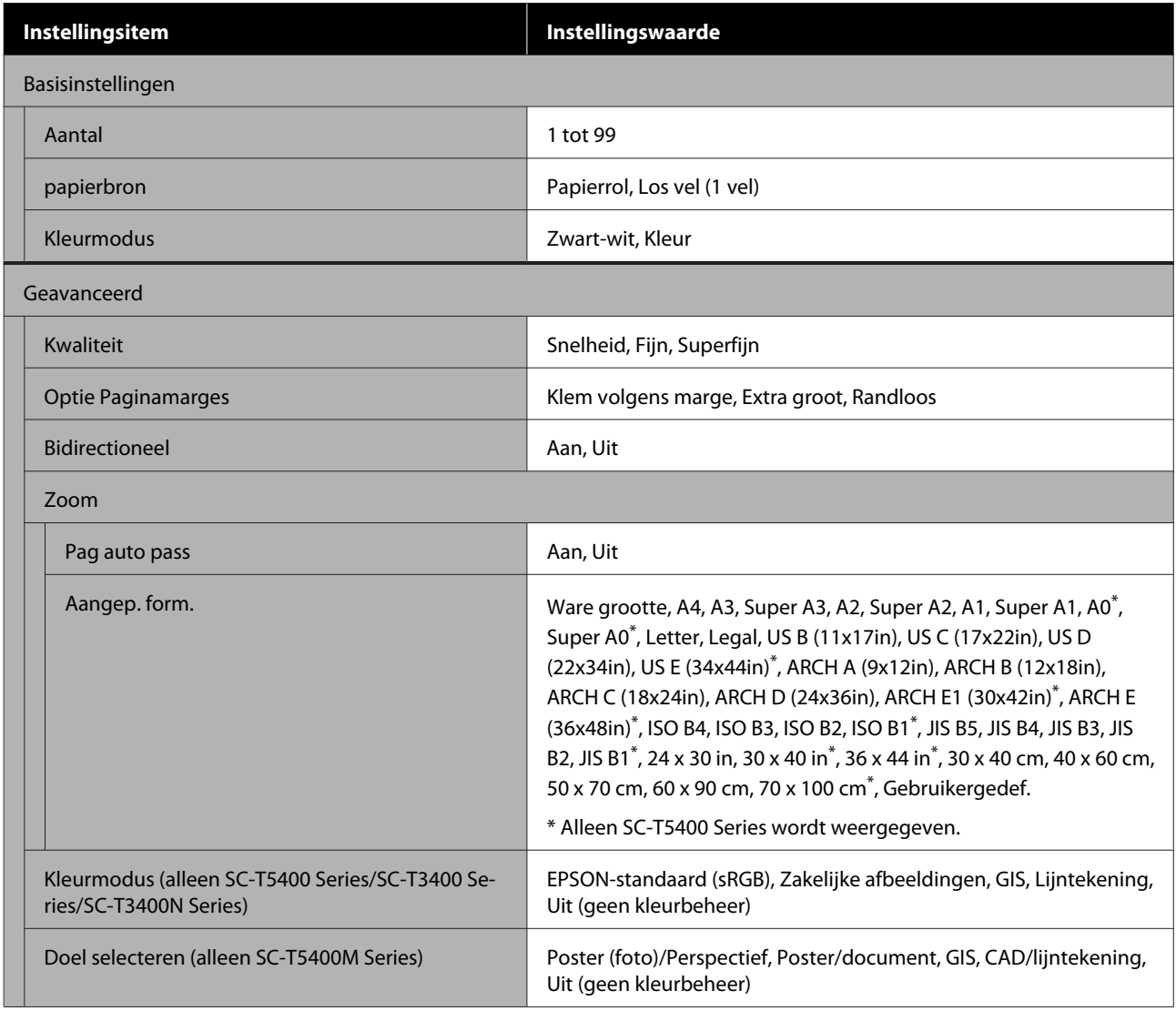

#### **Kopiëren (alleen SC-T5400M Series)**

Details van elk item  $\mathscr{D}$  ["Kopieermenu \(alleen SC-T5400M Series\)" op pagina 177](#page-176-0)

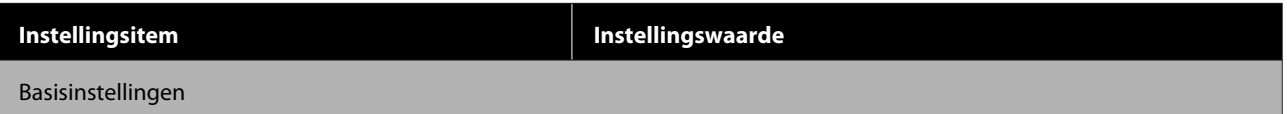

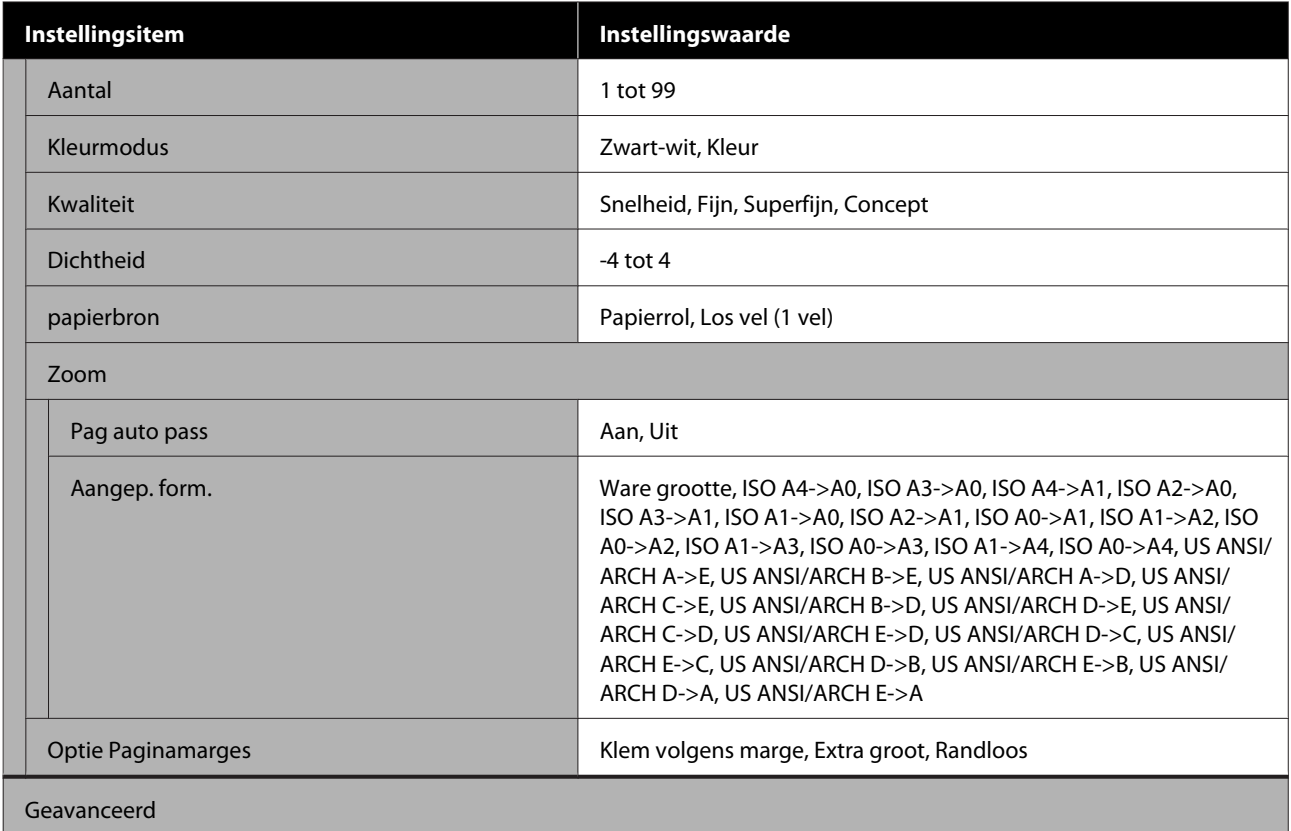

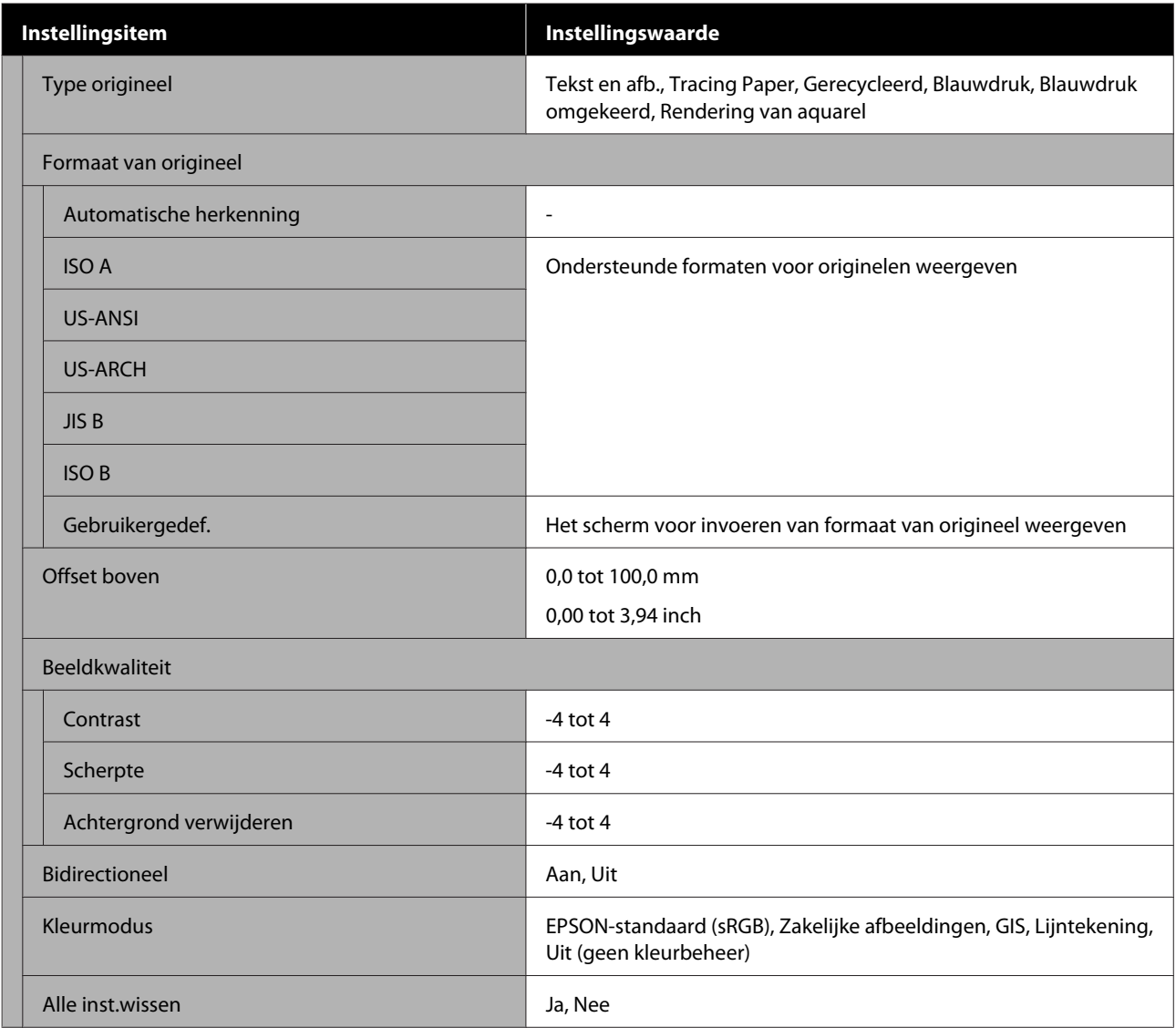

## **Scannen (alleen SC-T5400M Series)**

Details van elk item $\angle \mathcal{T}$  ["Scanmenu \(alleen SC-T5400M Series\)" op pagina 182](#page-181-0)

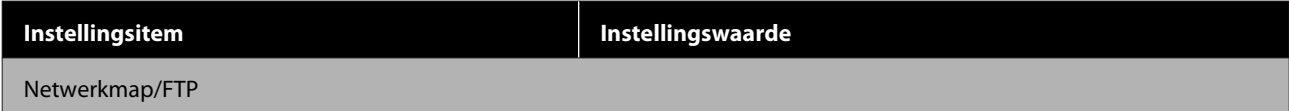

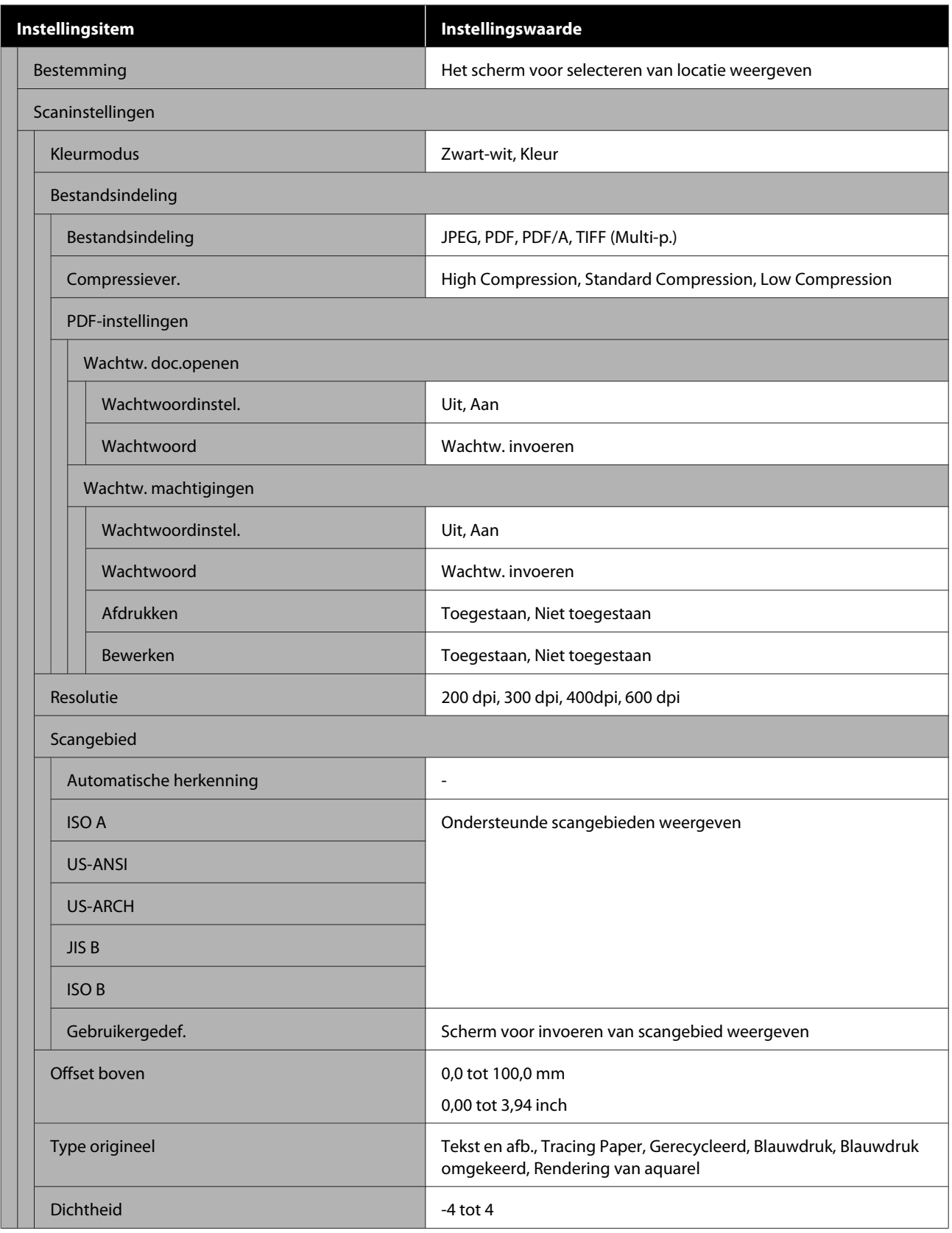

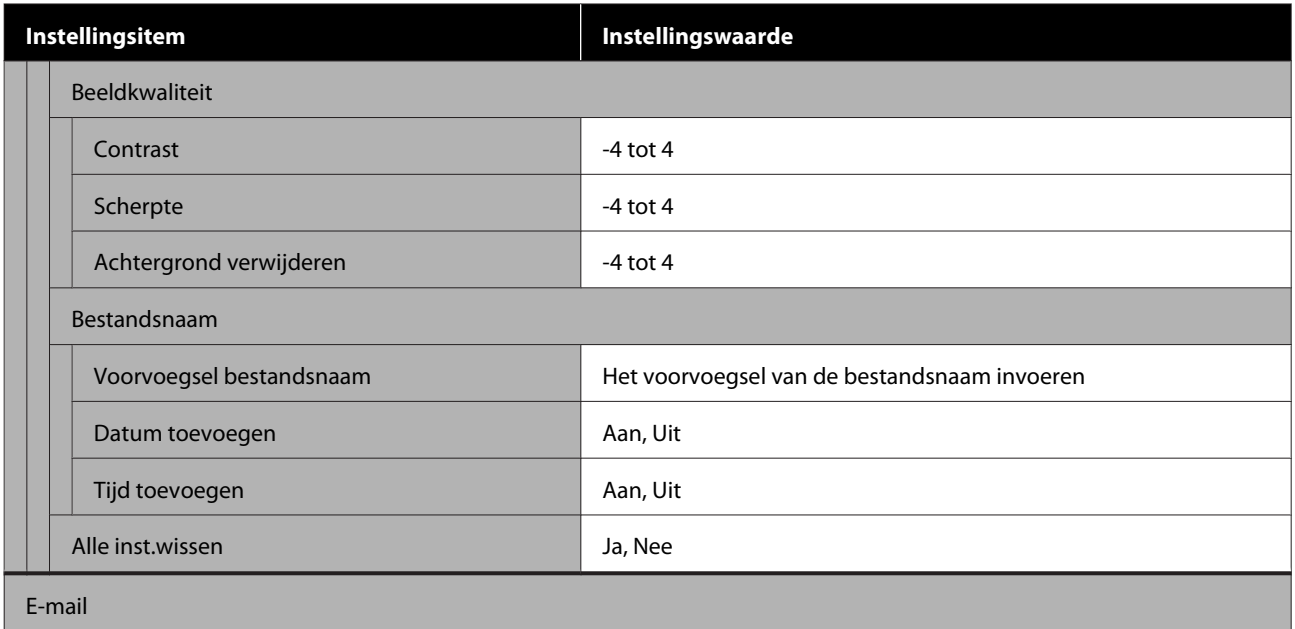

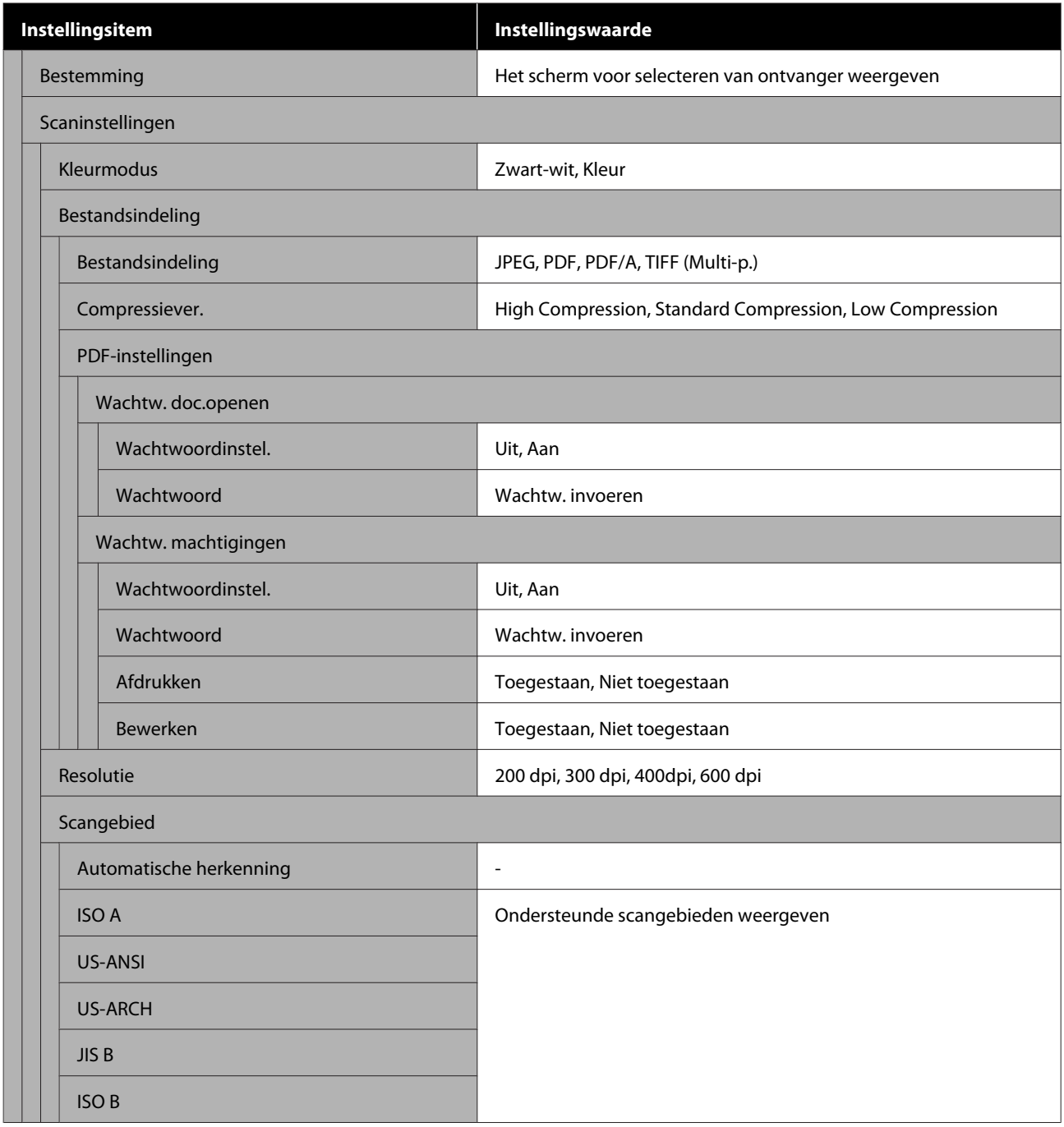

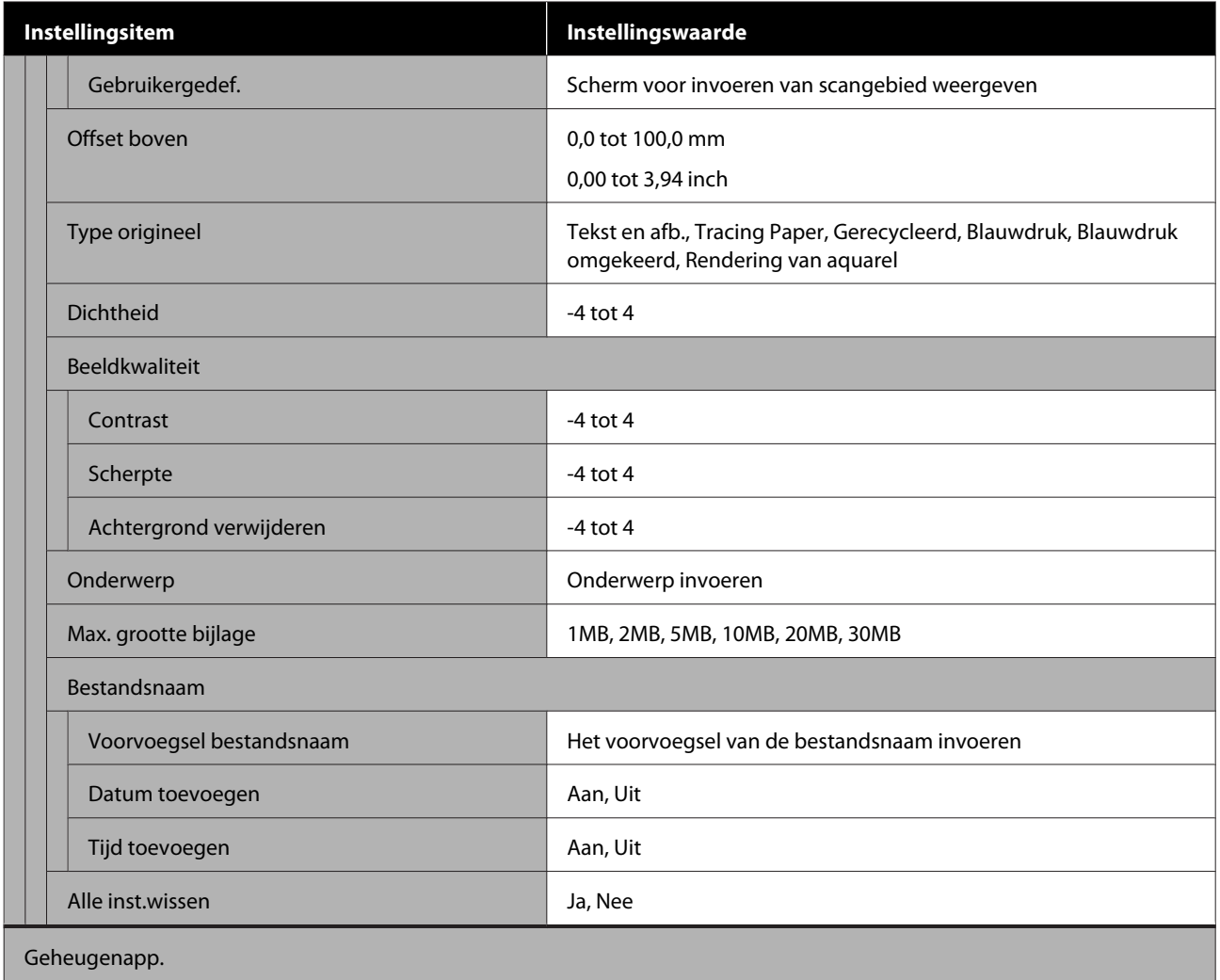

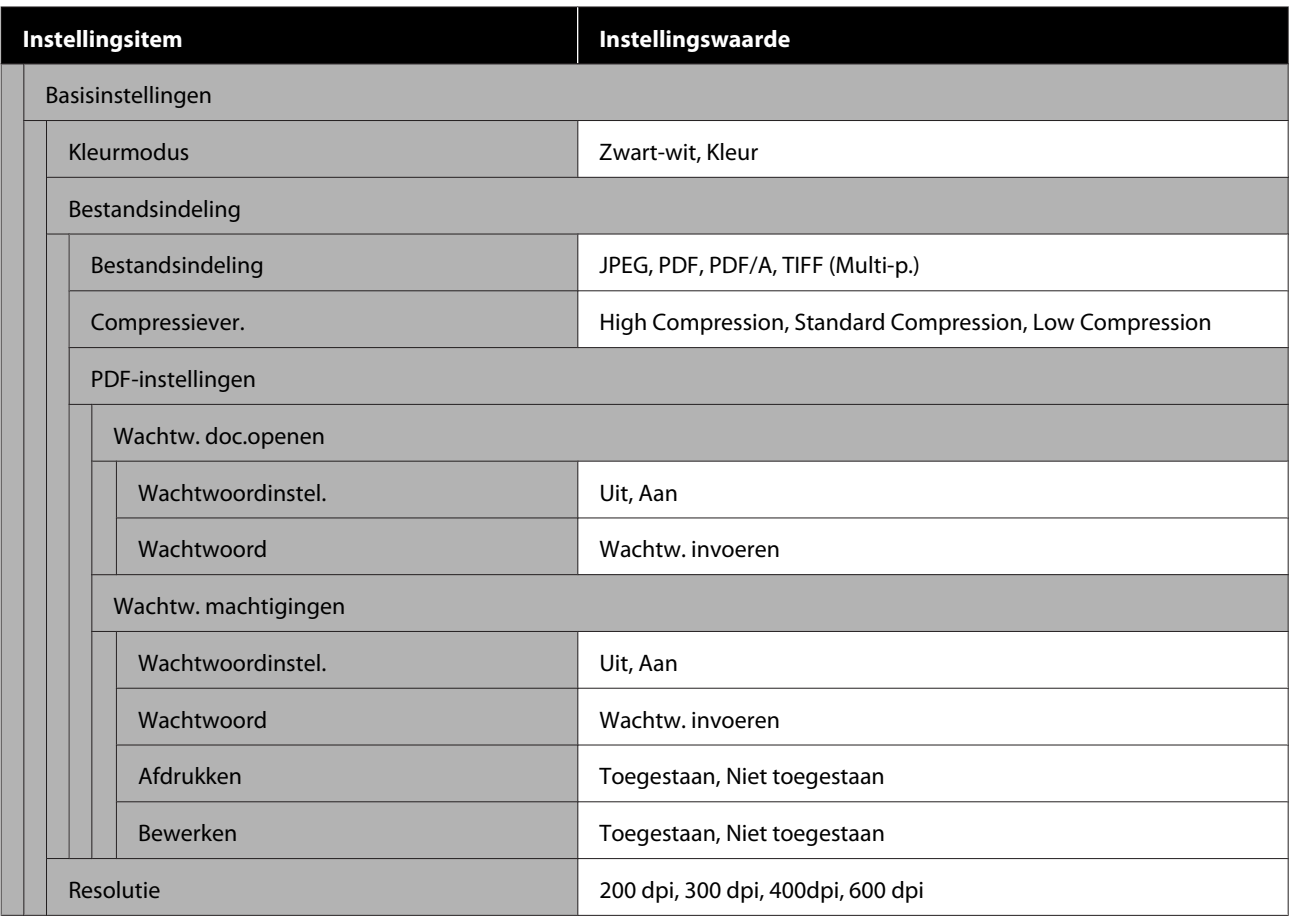

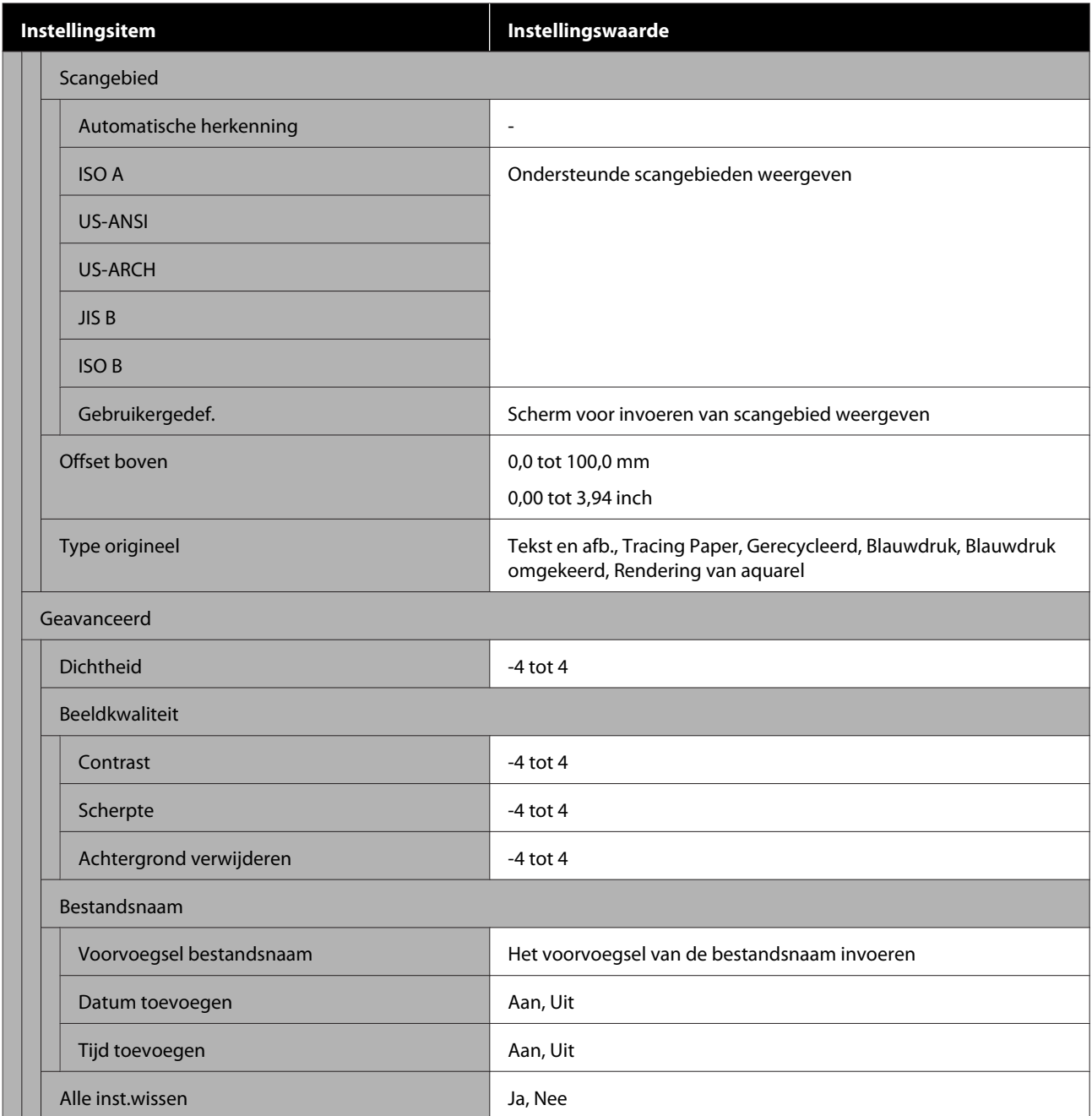

## **Netwerkmap (alleen SC-T5400M Series)**

Details van elk item  $\mathscr{D}$  ["Menu Netwerkmap \(alleen SC-T5400M Series\)" op pagina 191](#page-190-0)

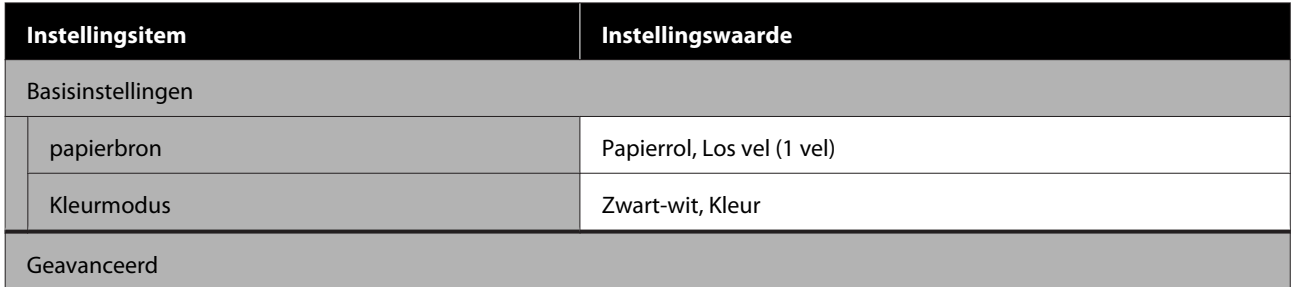

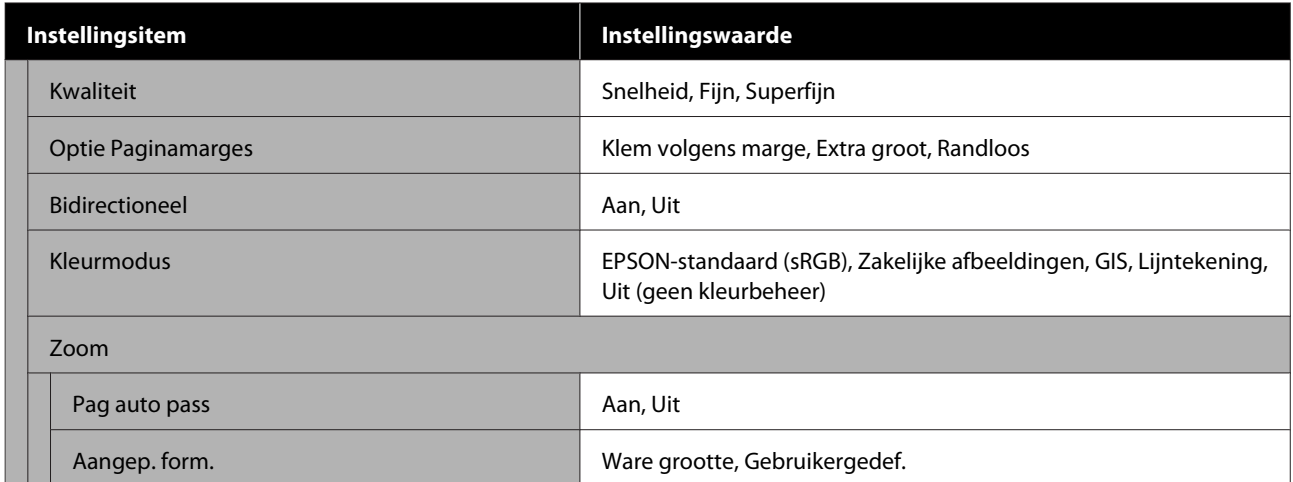

# <span id="page-142-0"></span>**Menu Papierinstelling**

# **Menu Papierrol**

- ❏ Het menu Papierinstelling wordt weergegeven als papier wordt geladen.
- ❏ **Media aanpassen** aanpassingsresultaten, en instellingen in **Geavanceerde media-instelling** en **Resterende hoeveelheid beheren** worden voor elk papiertype opgeslagen in **Papiertype**. Wanneer wijzigingen worden doorgevoerd aan de instellingen, worden deze opgeslagen als de instellingen voor het huidige geselecteerde papiertype, zelfs als de stroom wordt uitgeschakeld.
- \* Standaardinstelling

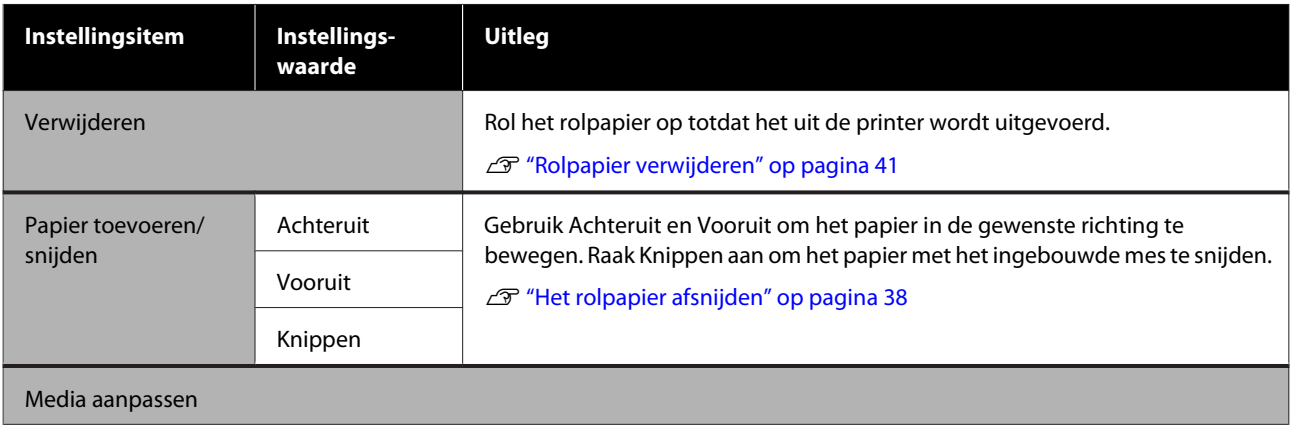

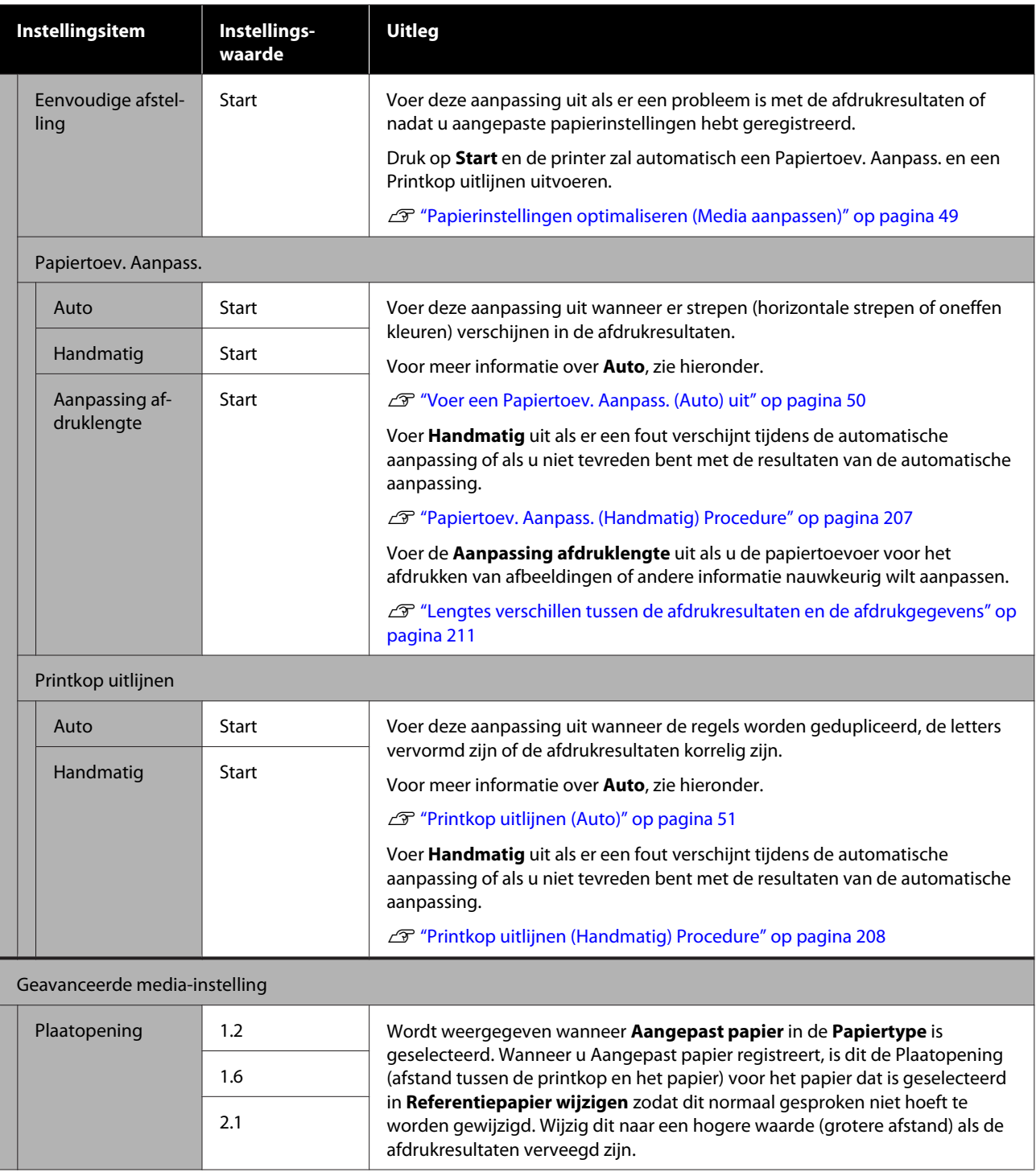
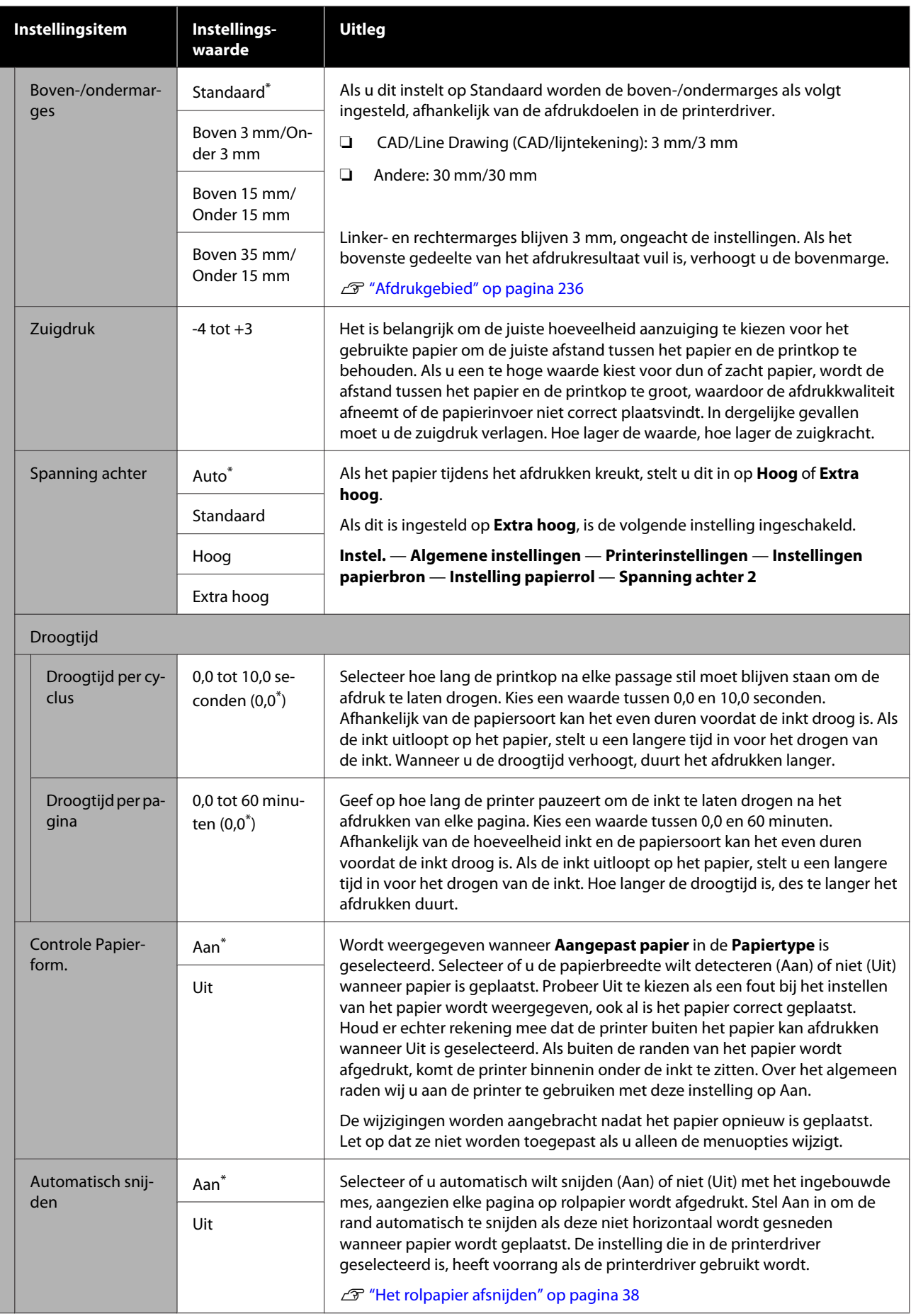

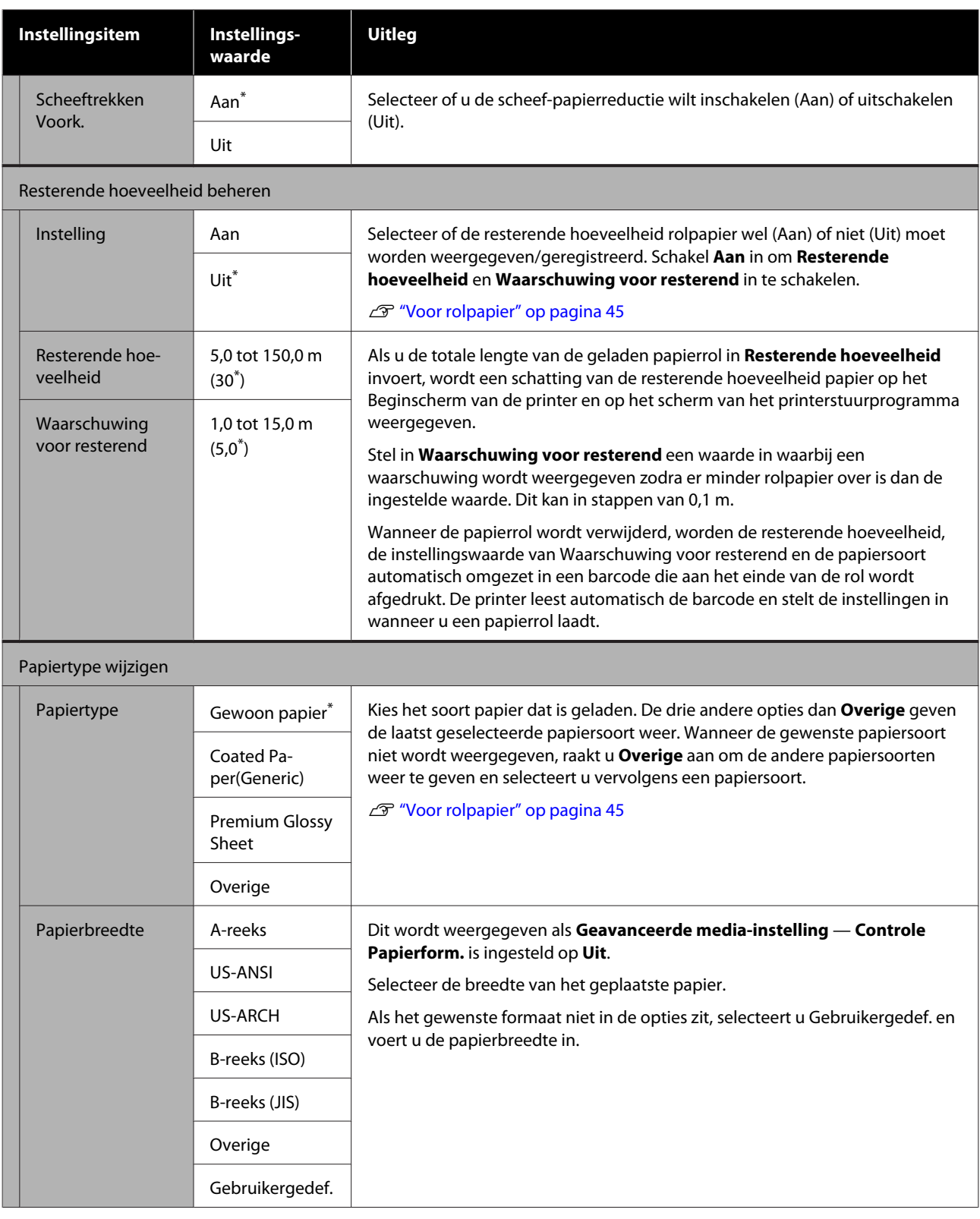

# **Menu Los vel (1 vel)**

Het menu Papierinstelling wordt weergegeven als papier wordt geladen.

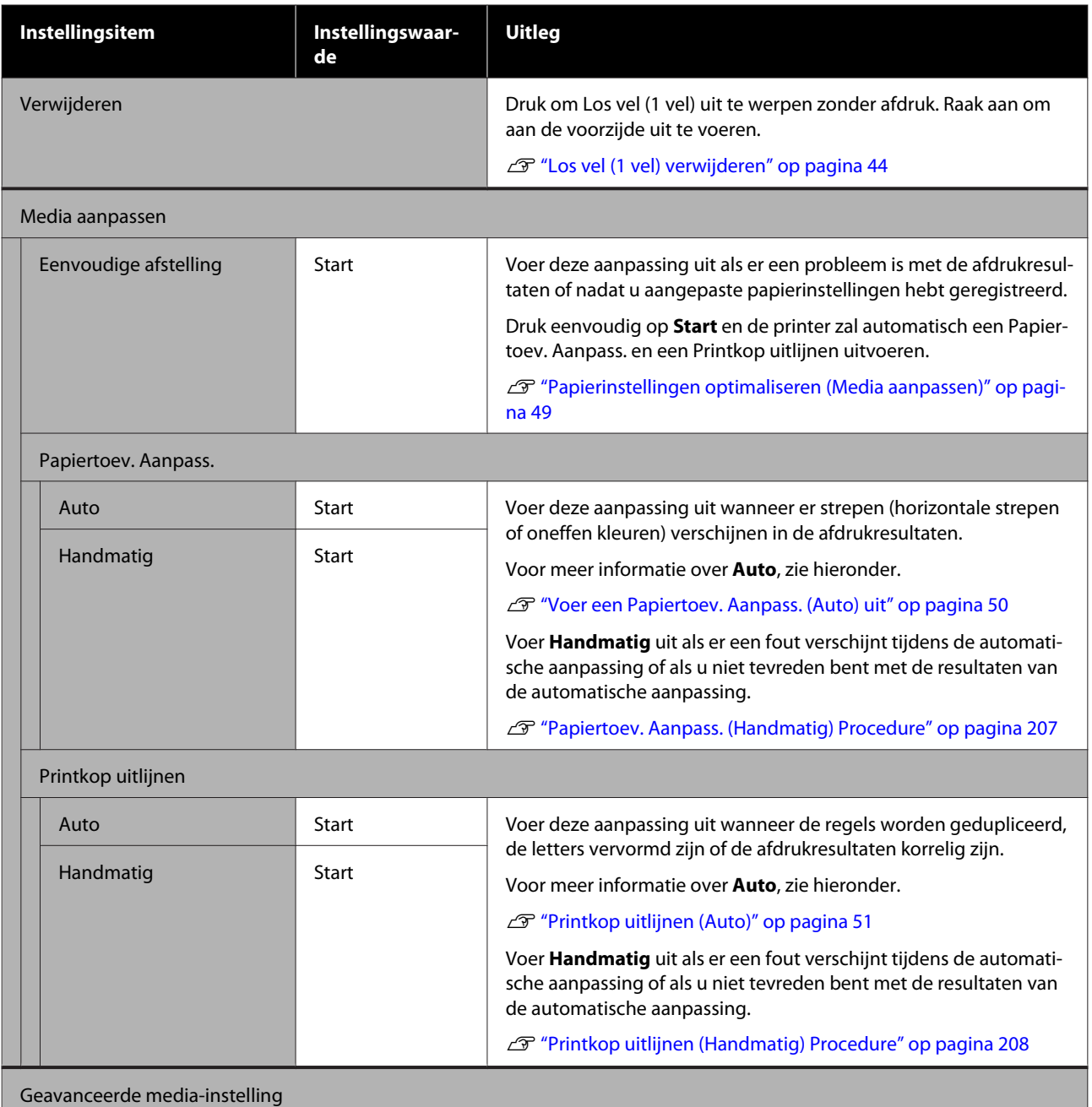

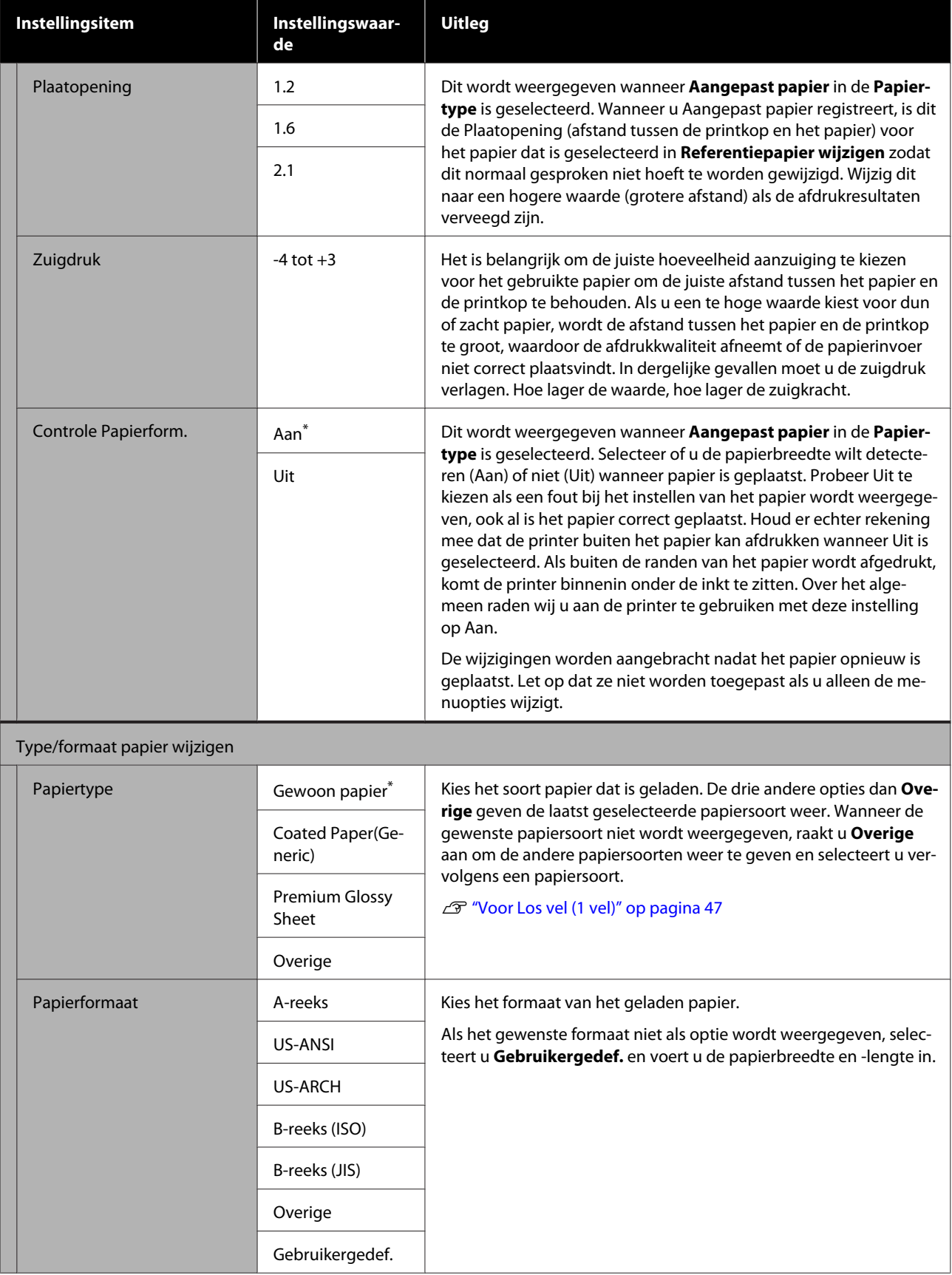

# **Menu Printerstatus**

### $^\star$ Standaardinstelling

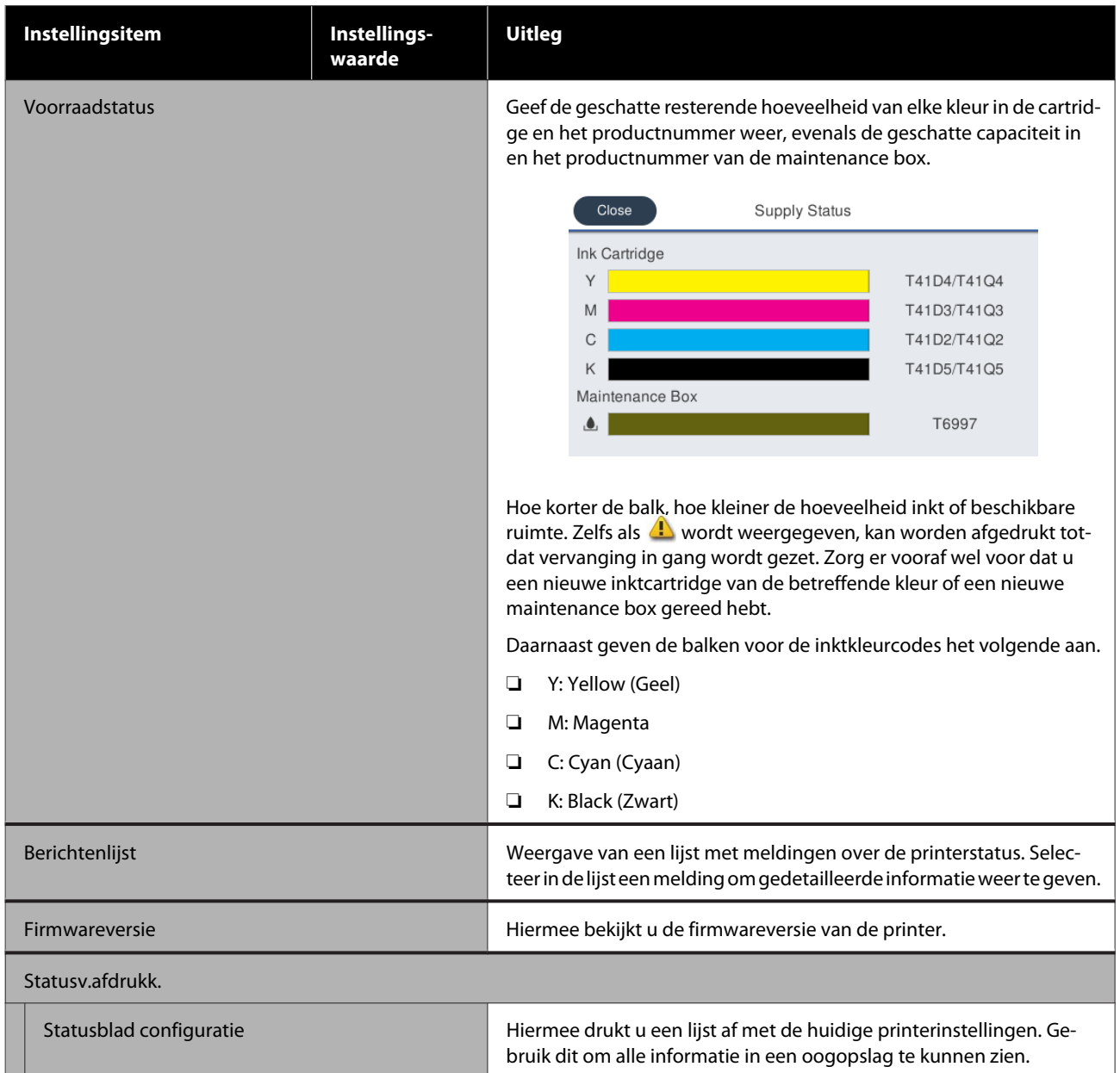

# <span id="page-149-0"></span>**Menu Instel.**

## **Algemene instellingen**

## **Algemene instellingen — Basisinstellingen**

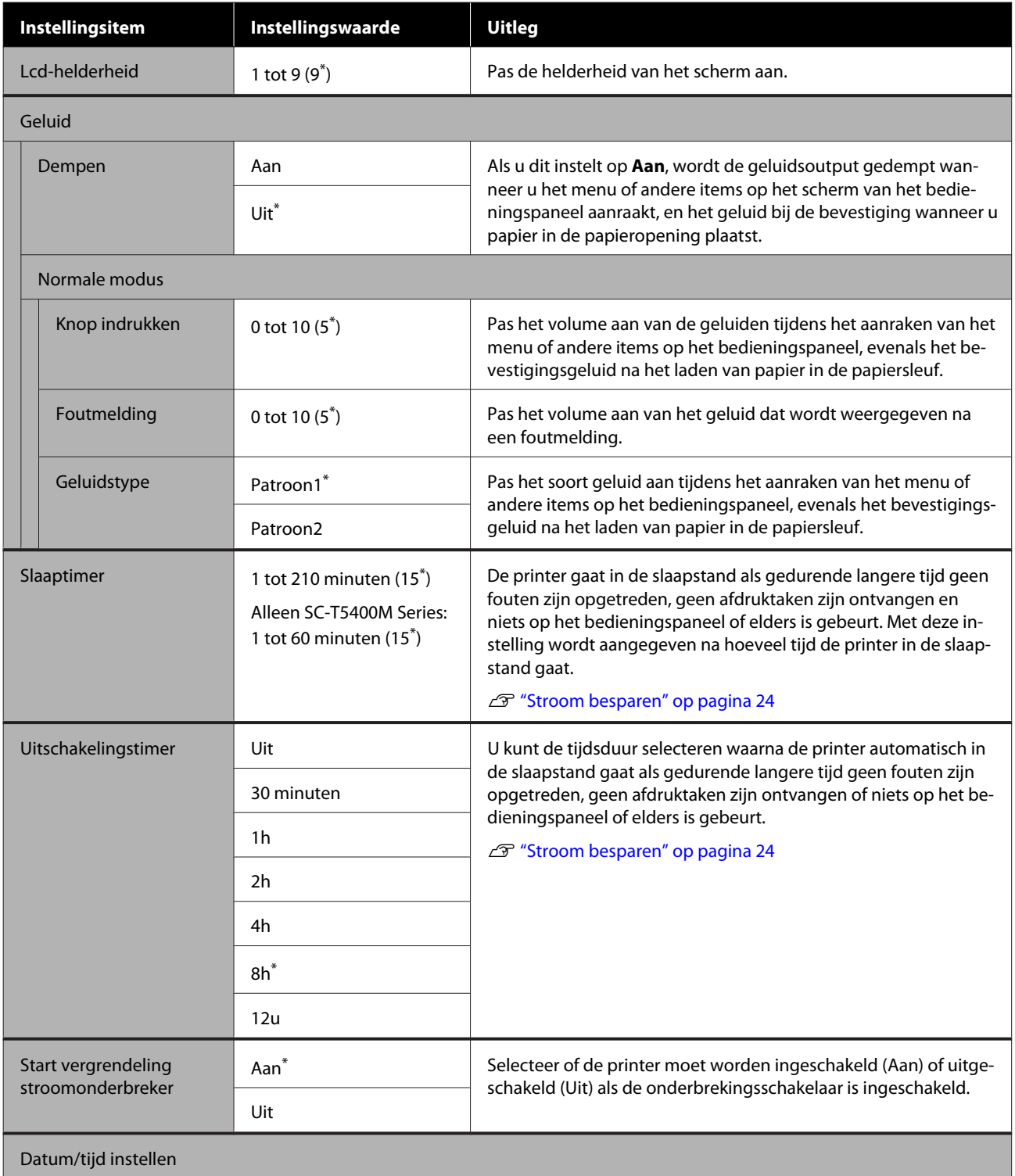

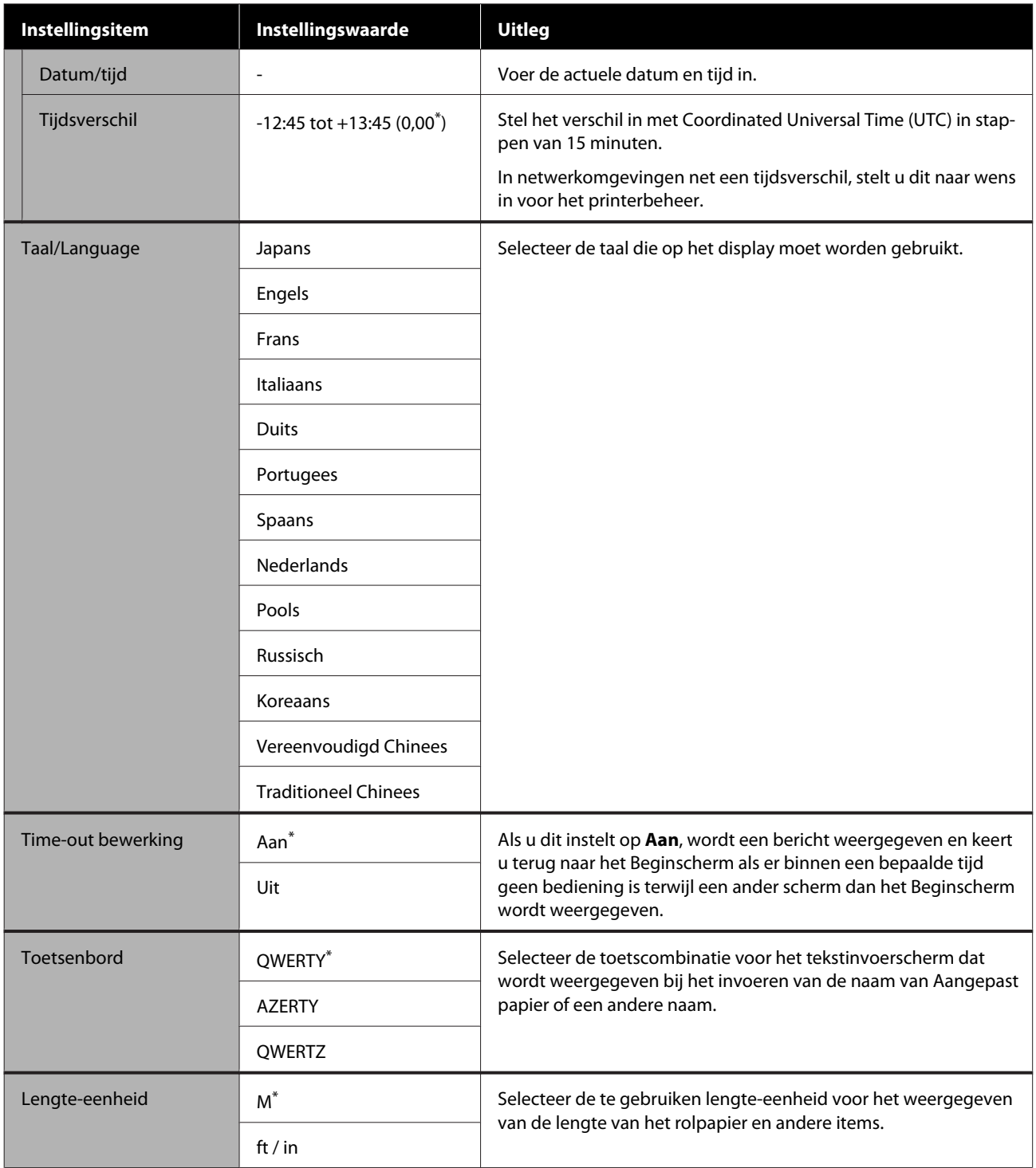

## **Algemene instellingen — Printerinstellingen**

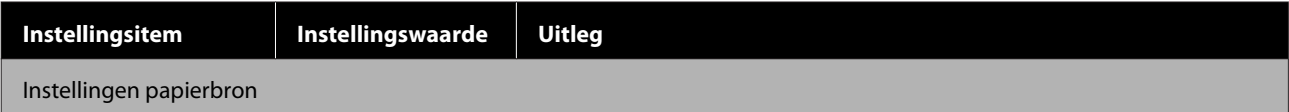

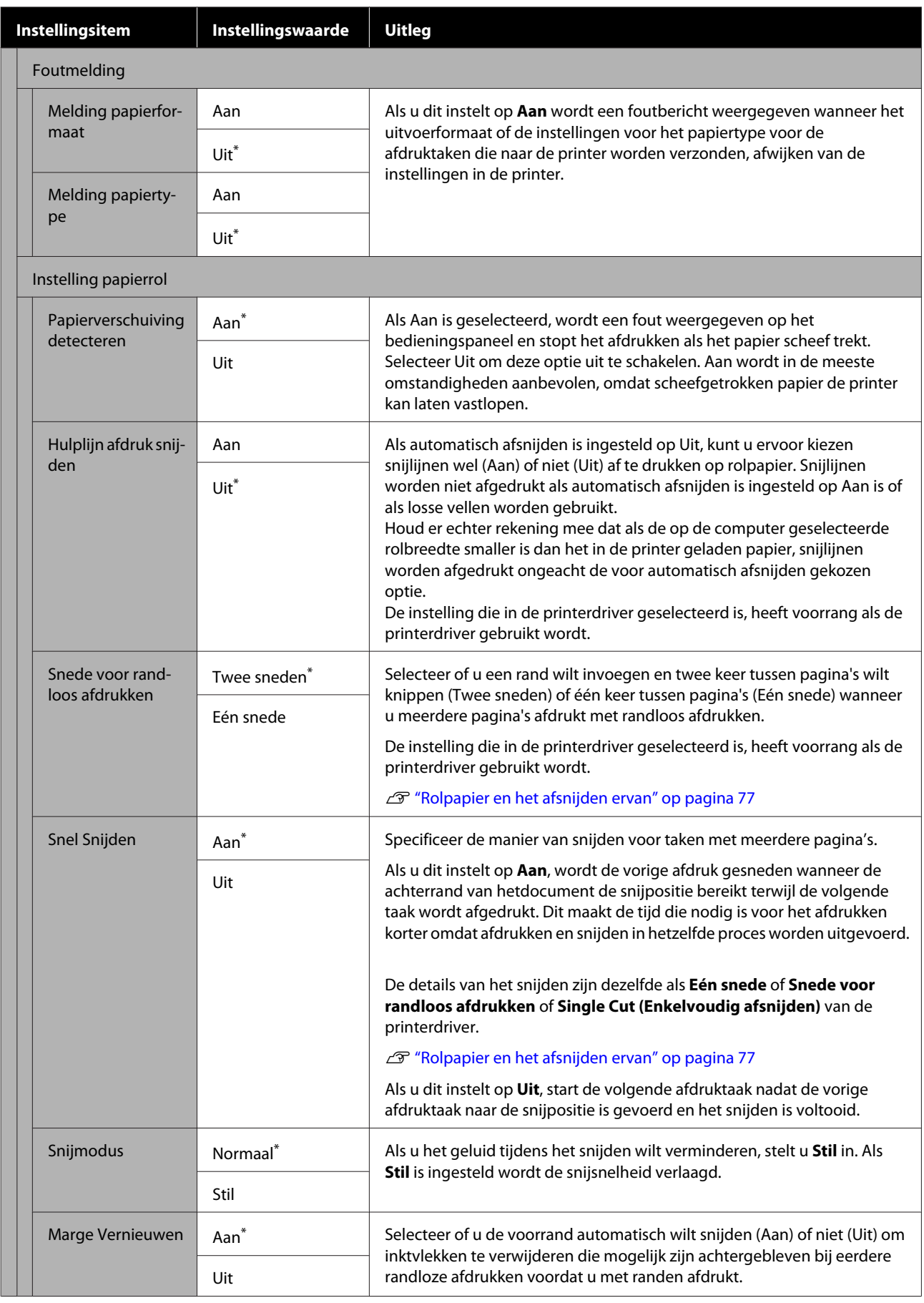

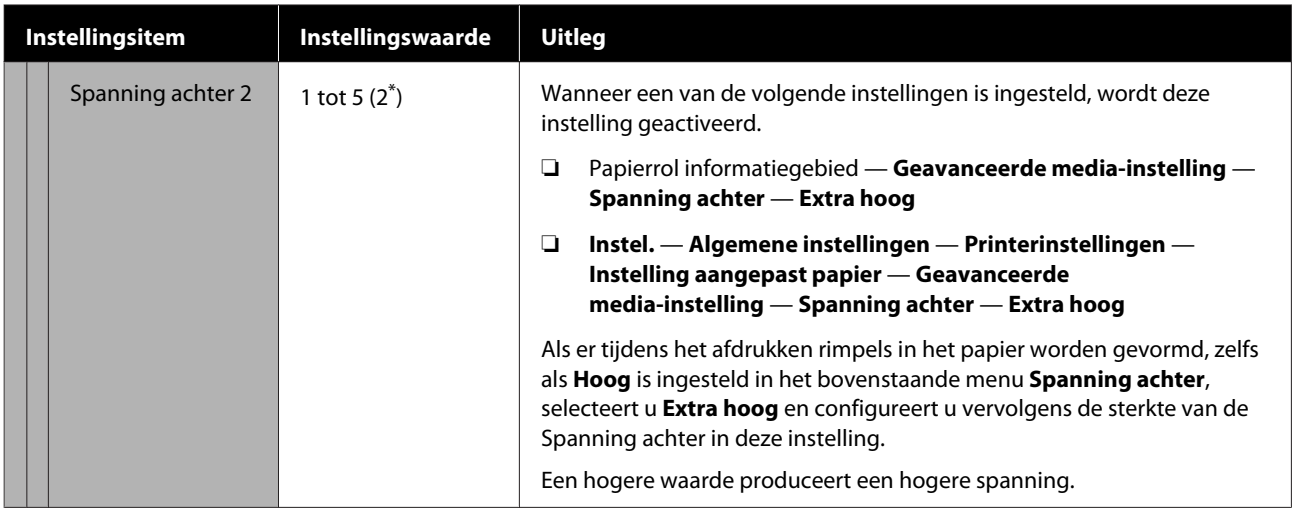

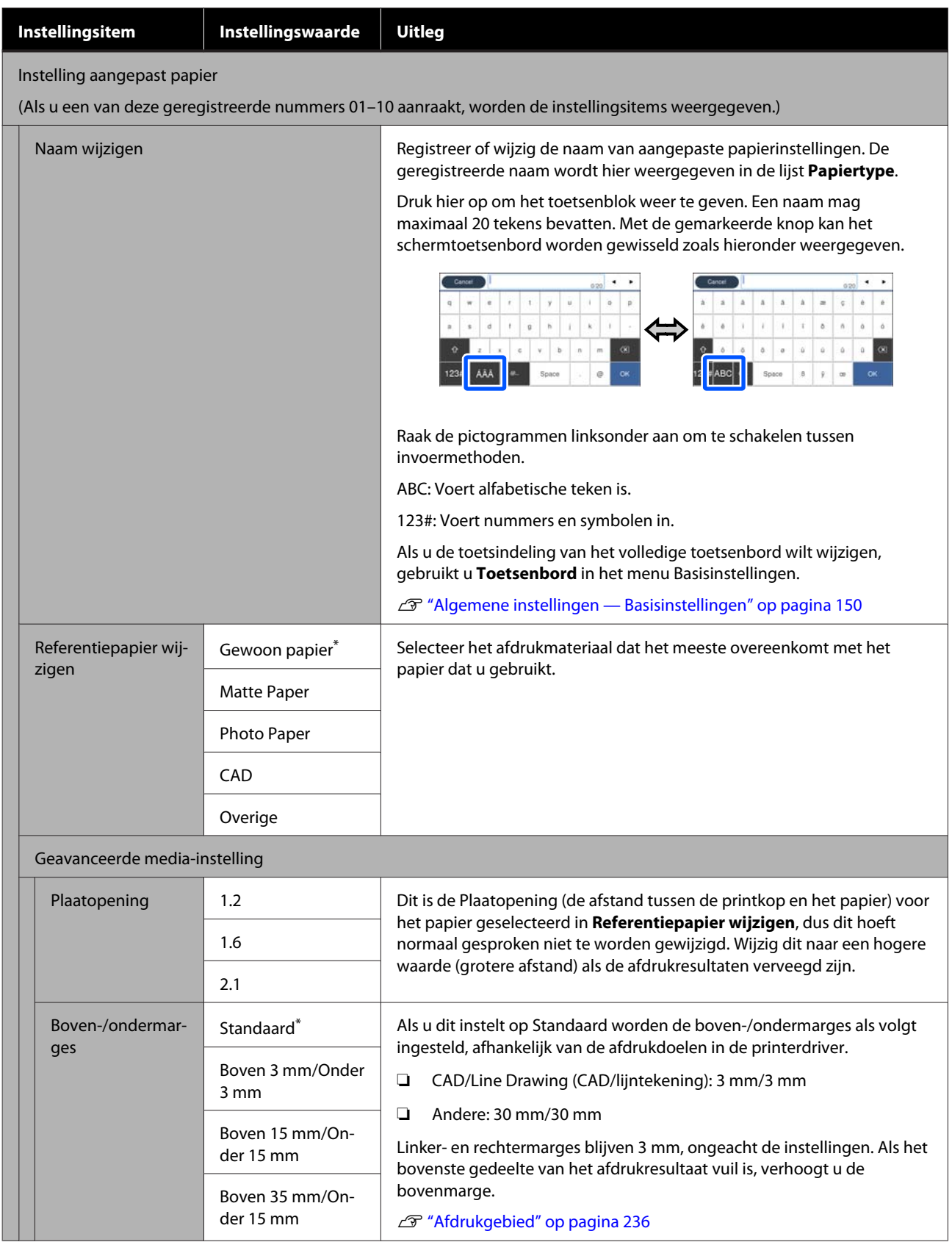

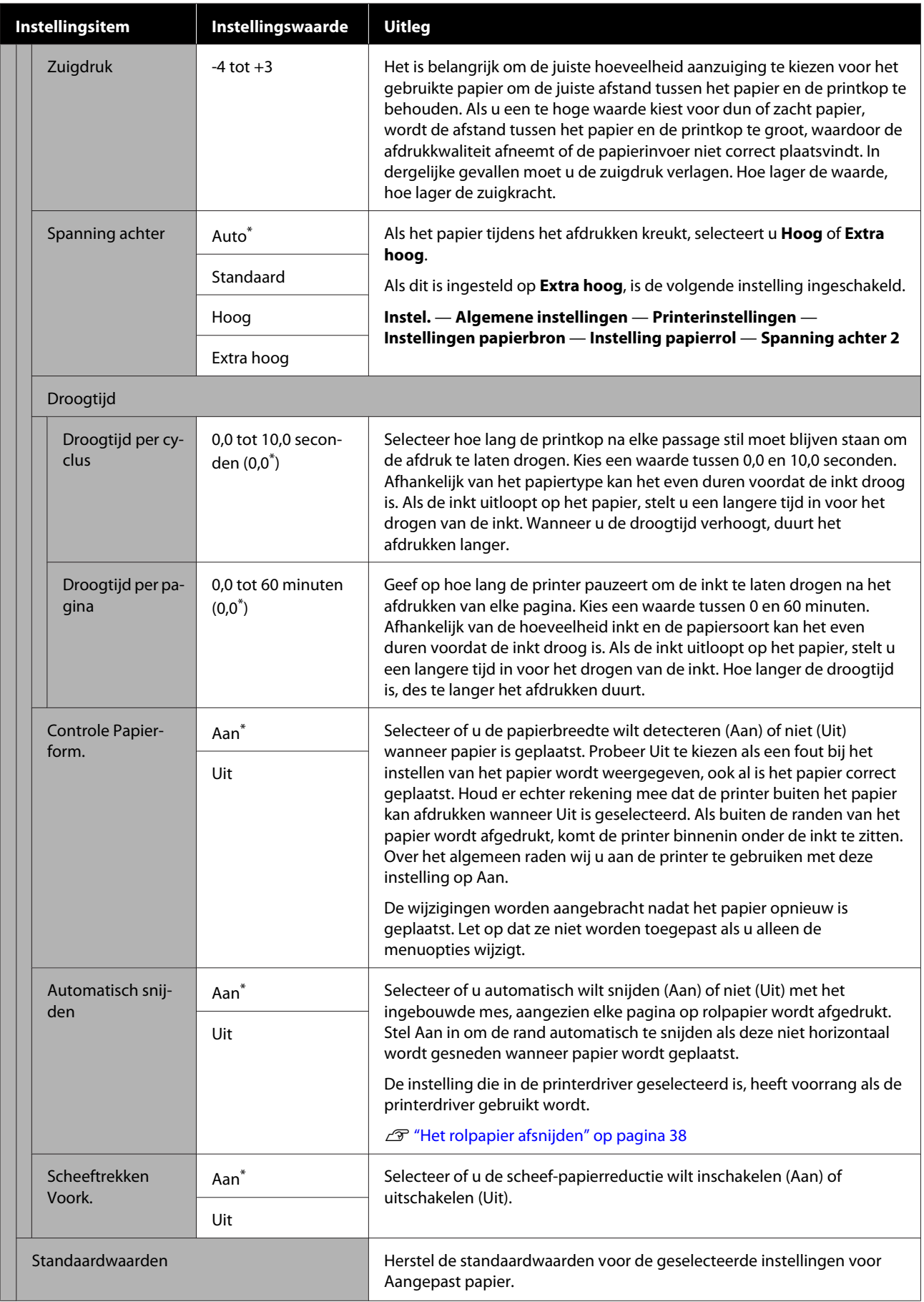

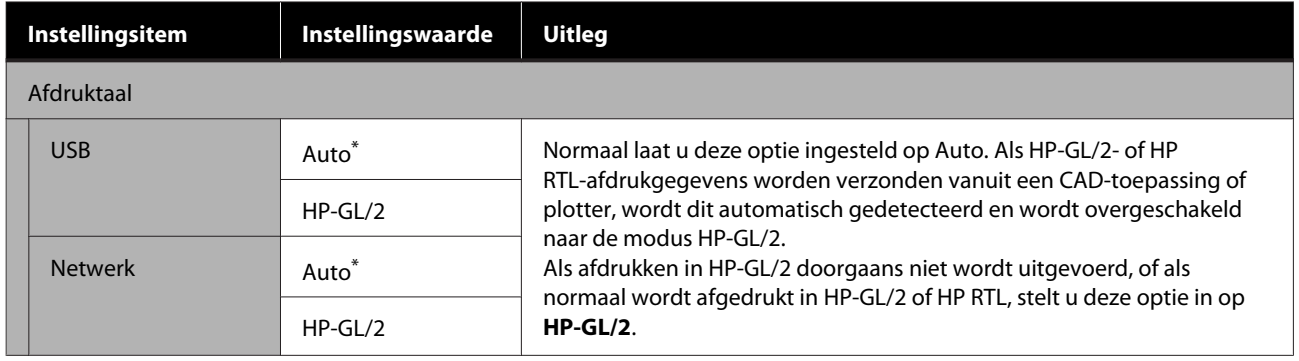

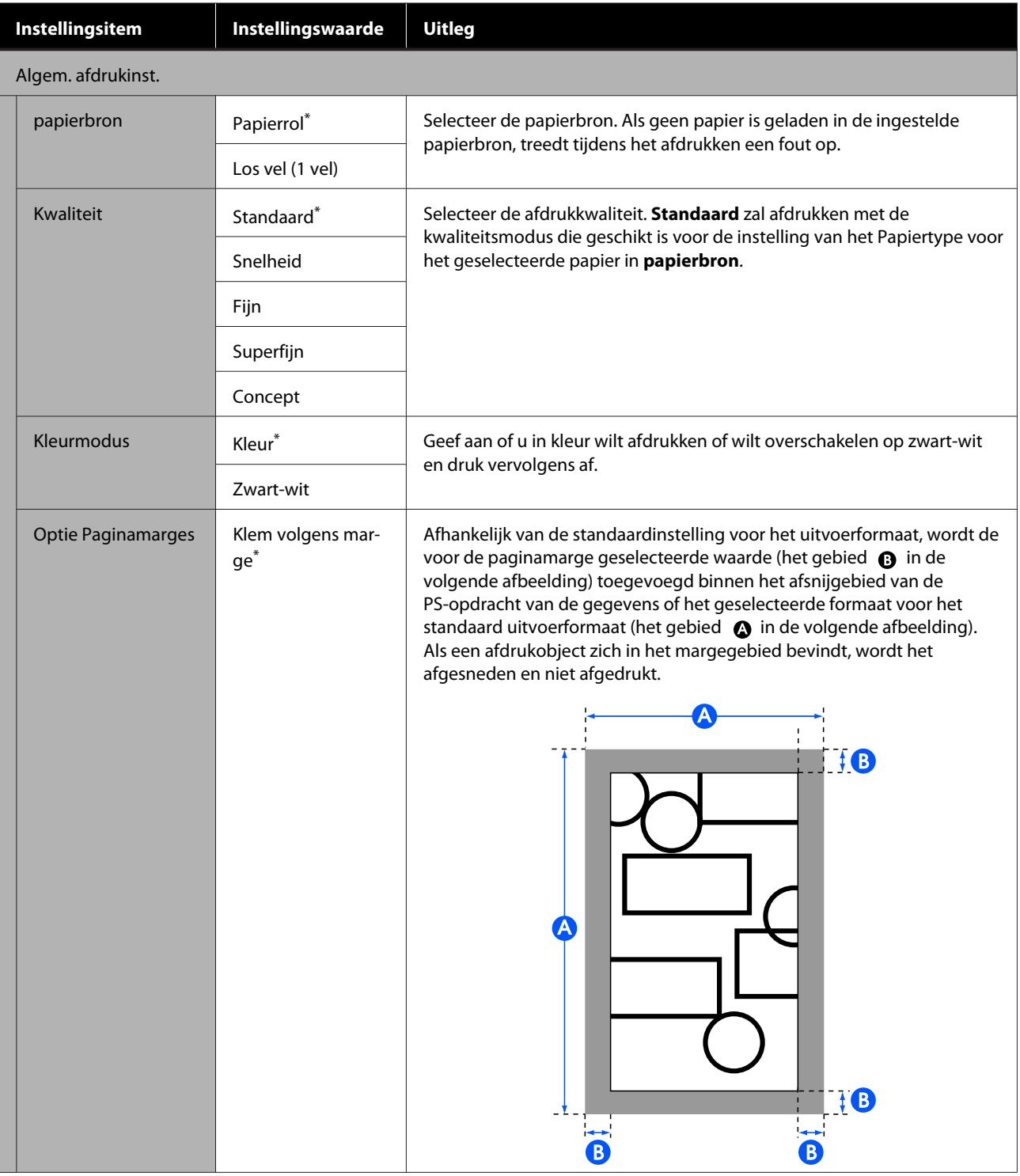

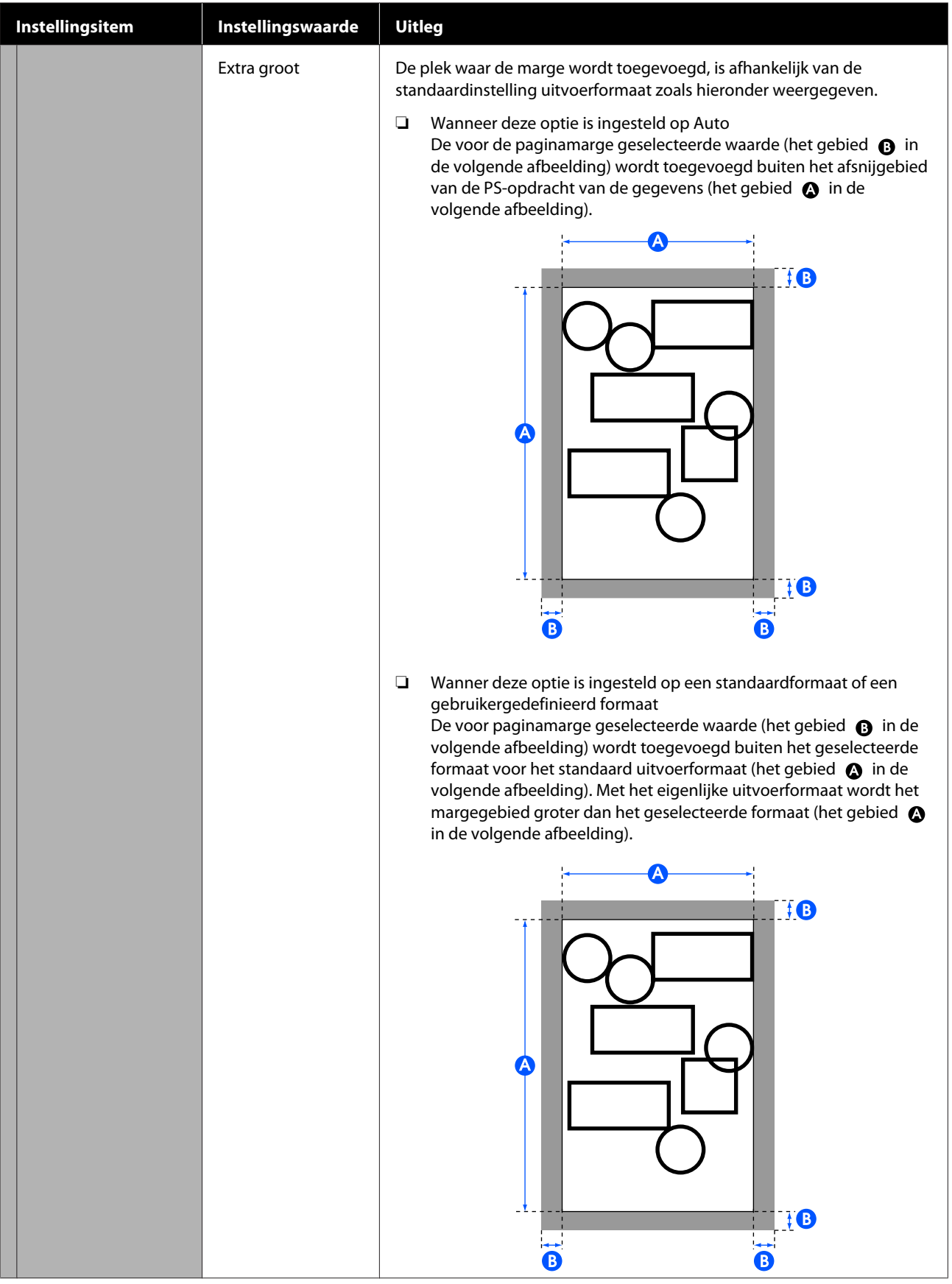

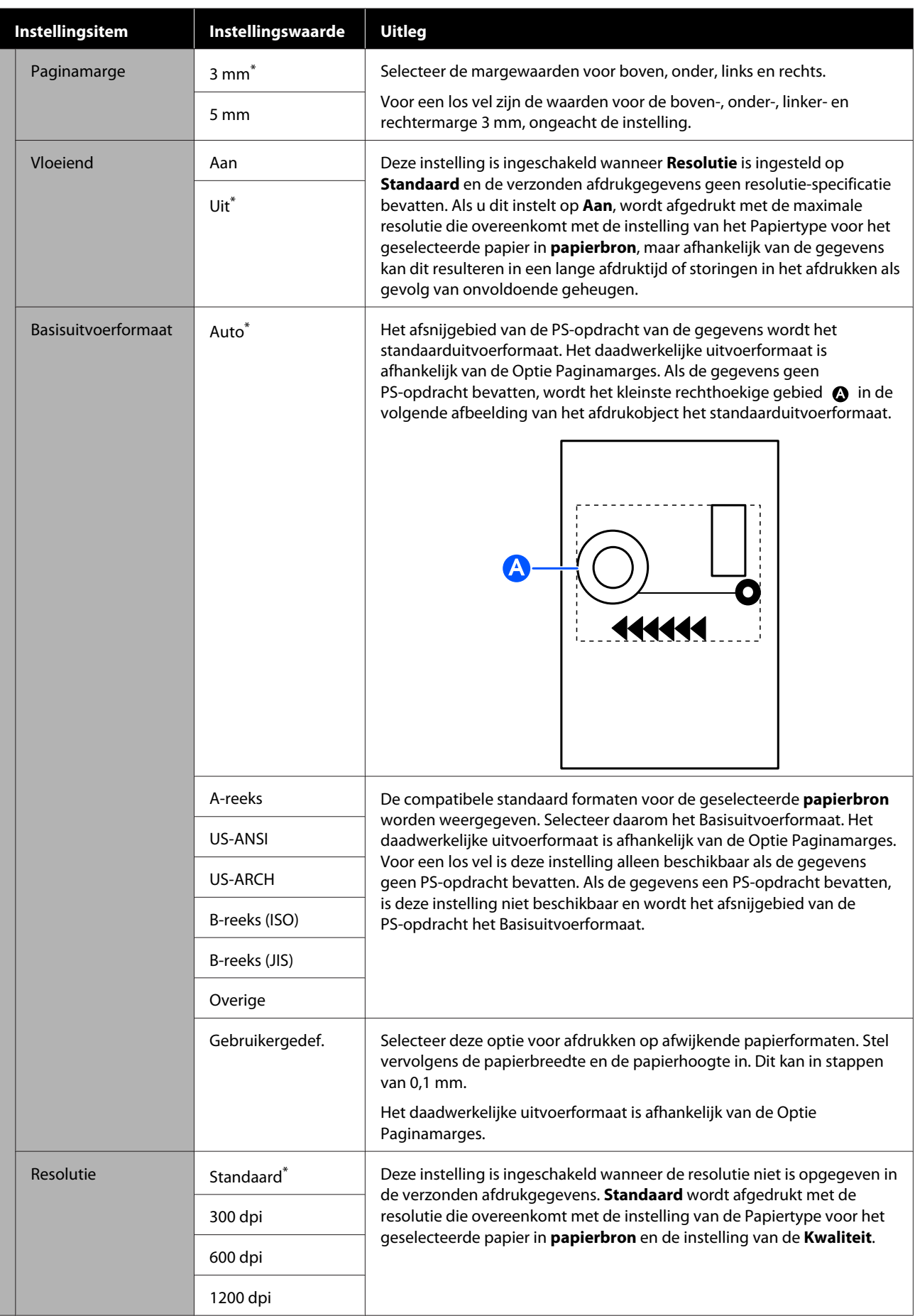

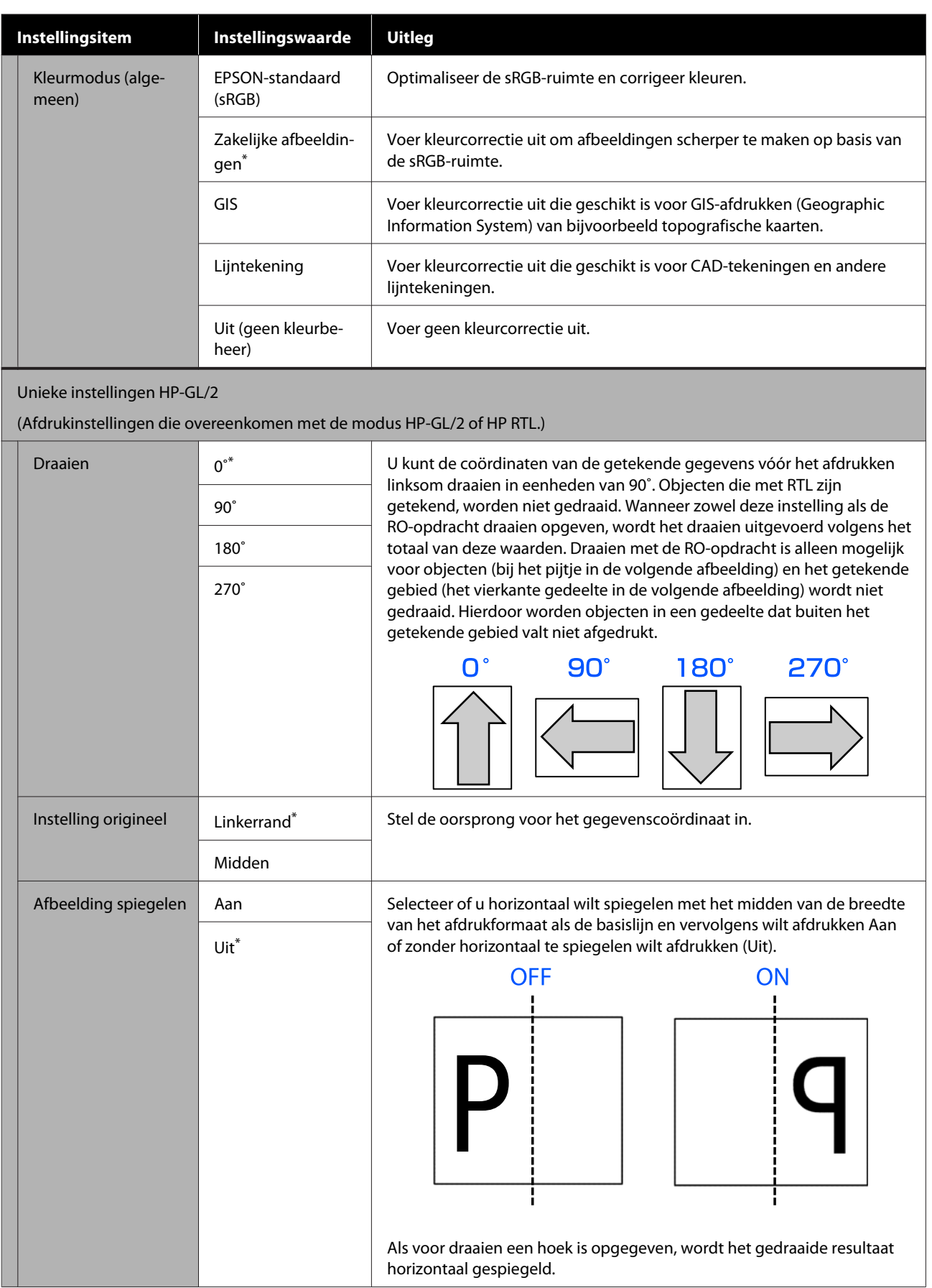

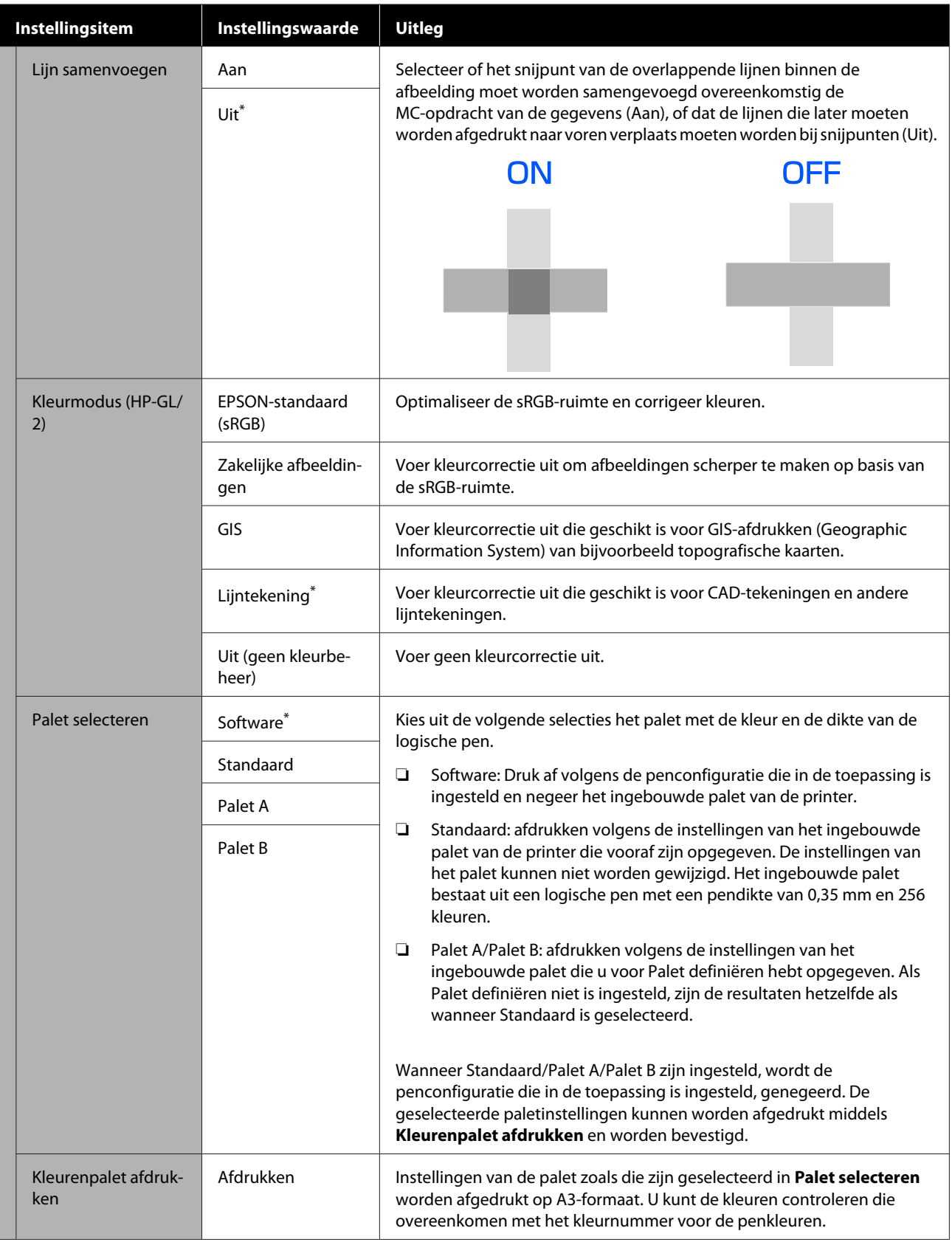

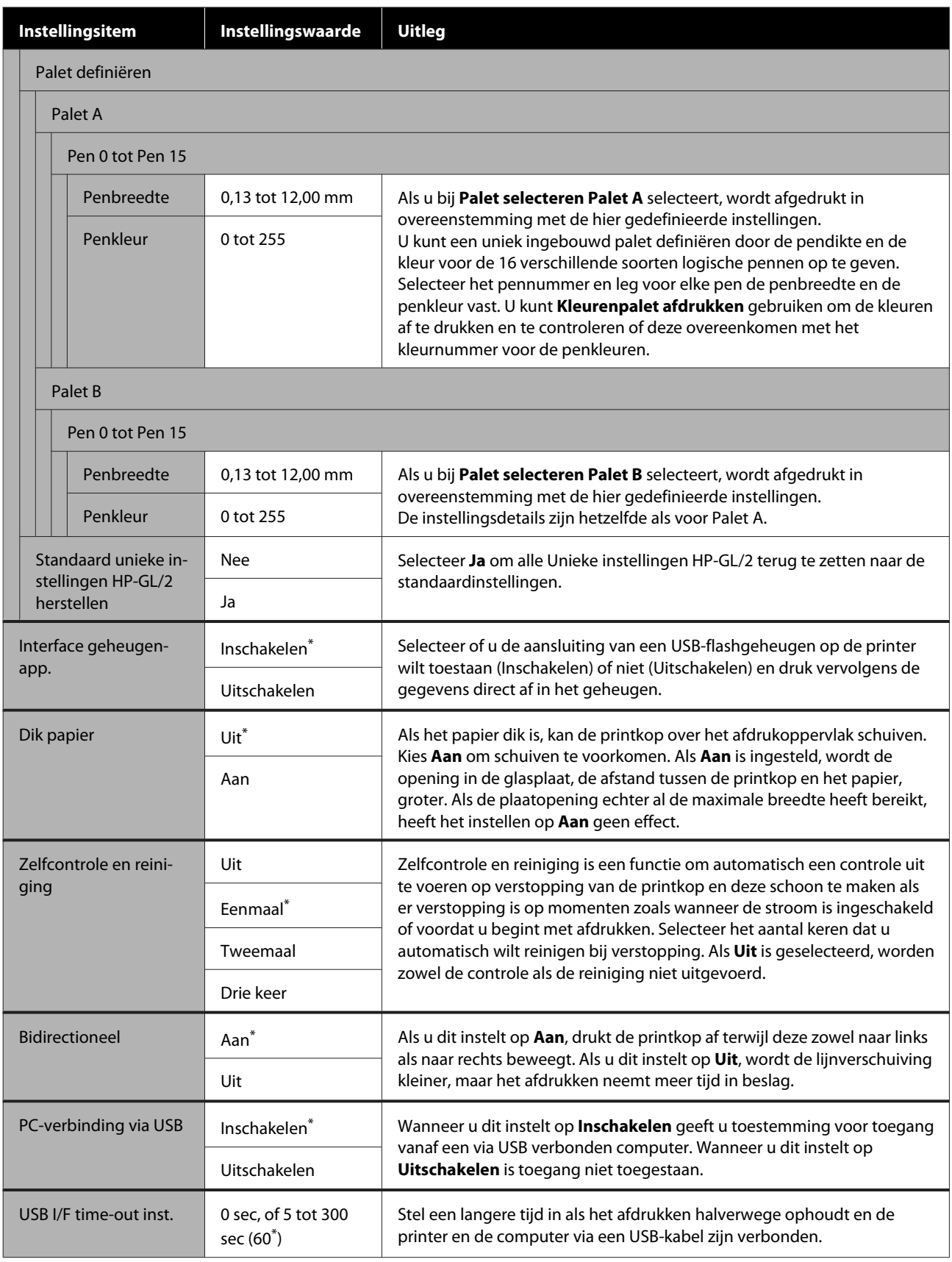

### **Algemene instellingen — Netwerkinstellingen**

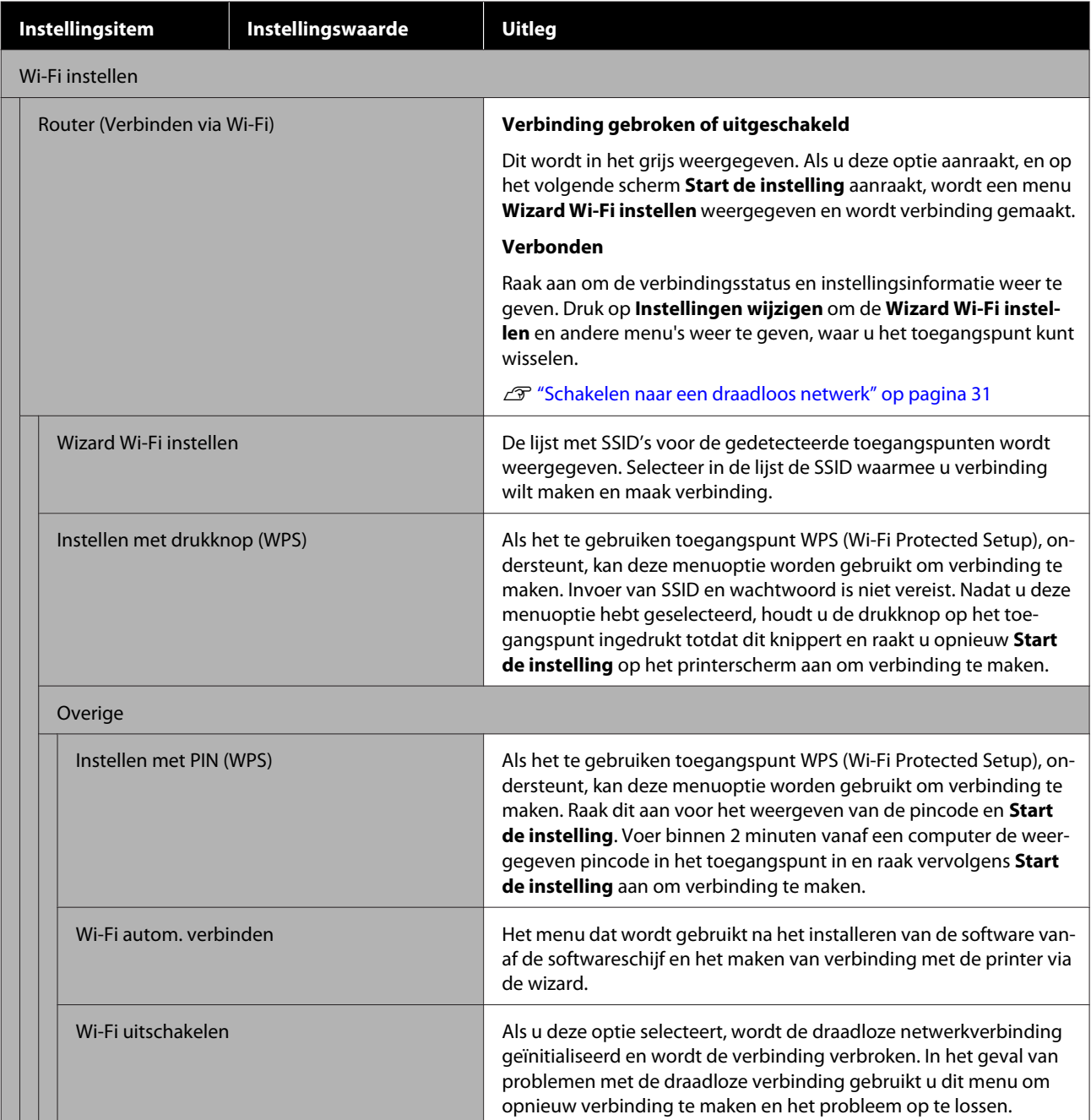

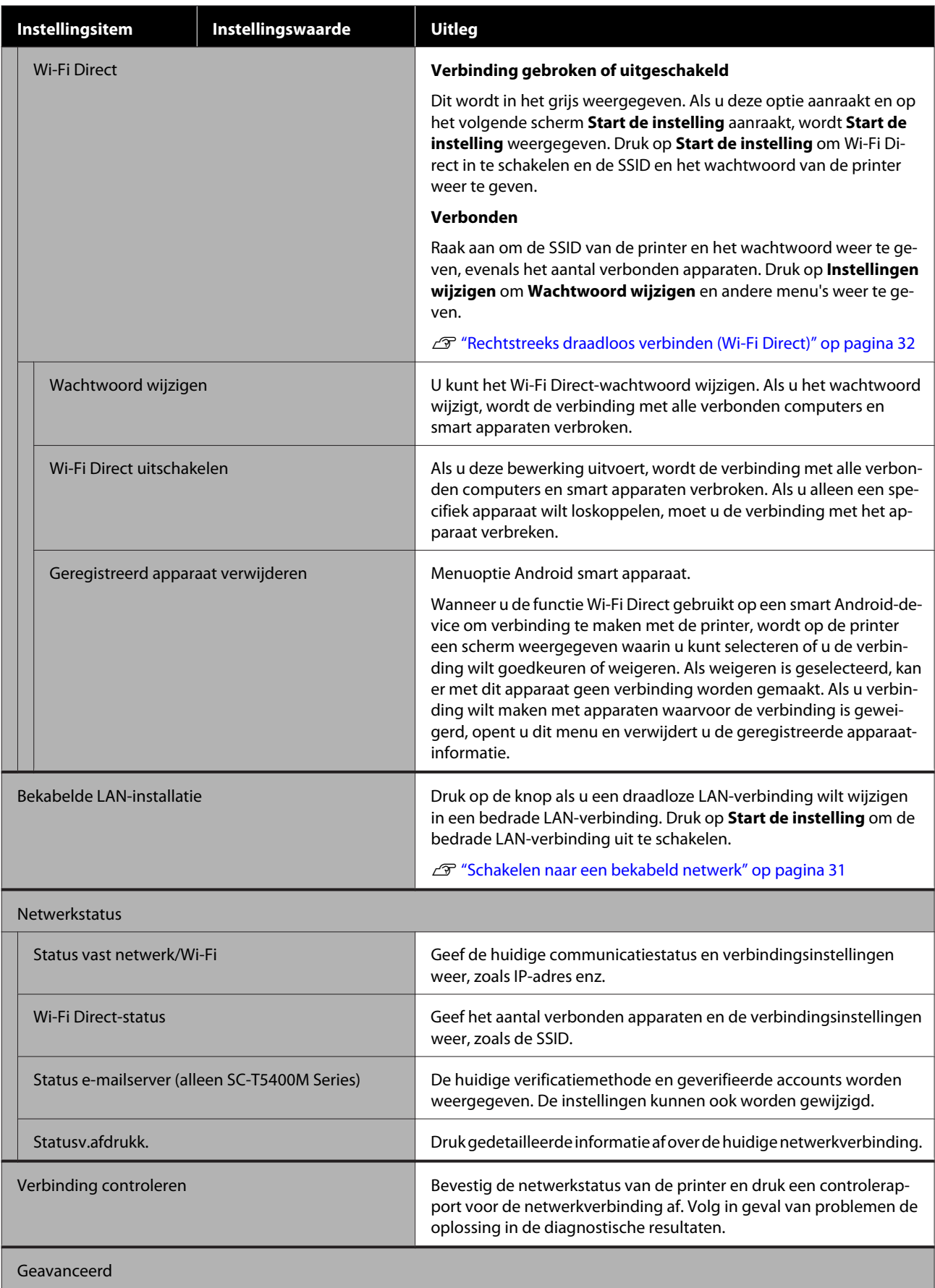

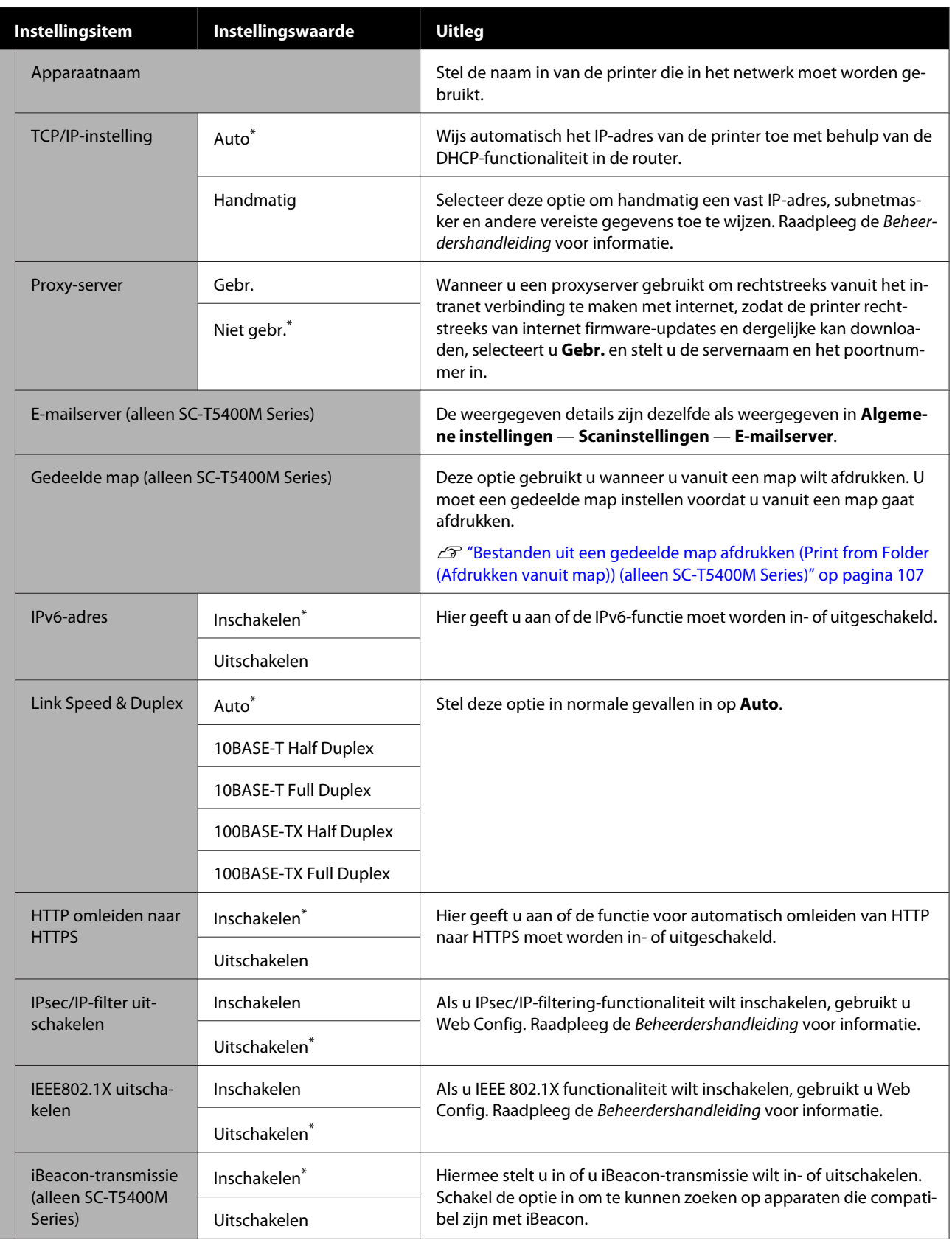

## **Algemene instellingen — Scaninstellingen (alleen SC-T5400M Series)**

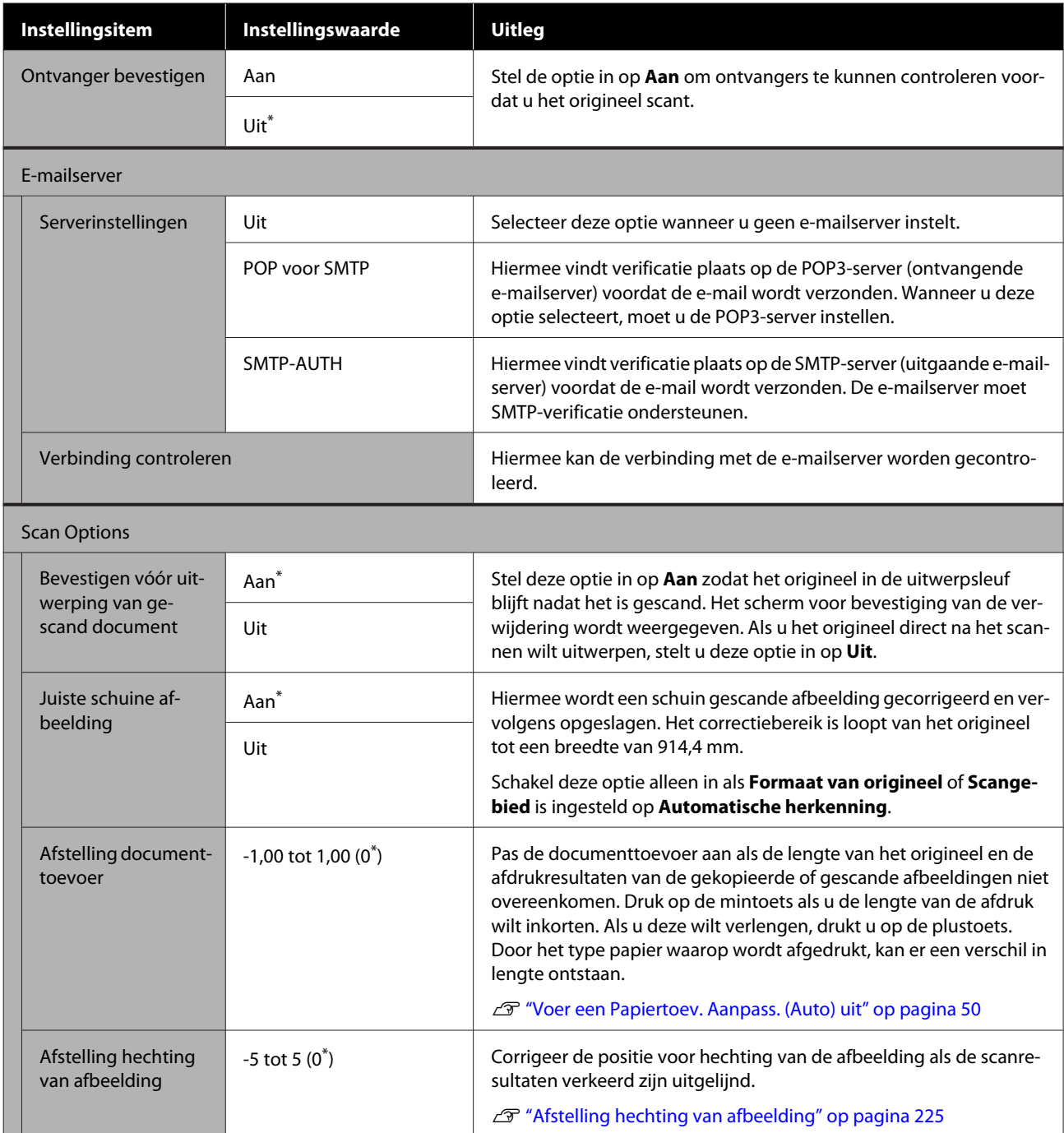

## **Algemene instellingen — Systeembeheer**

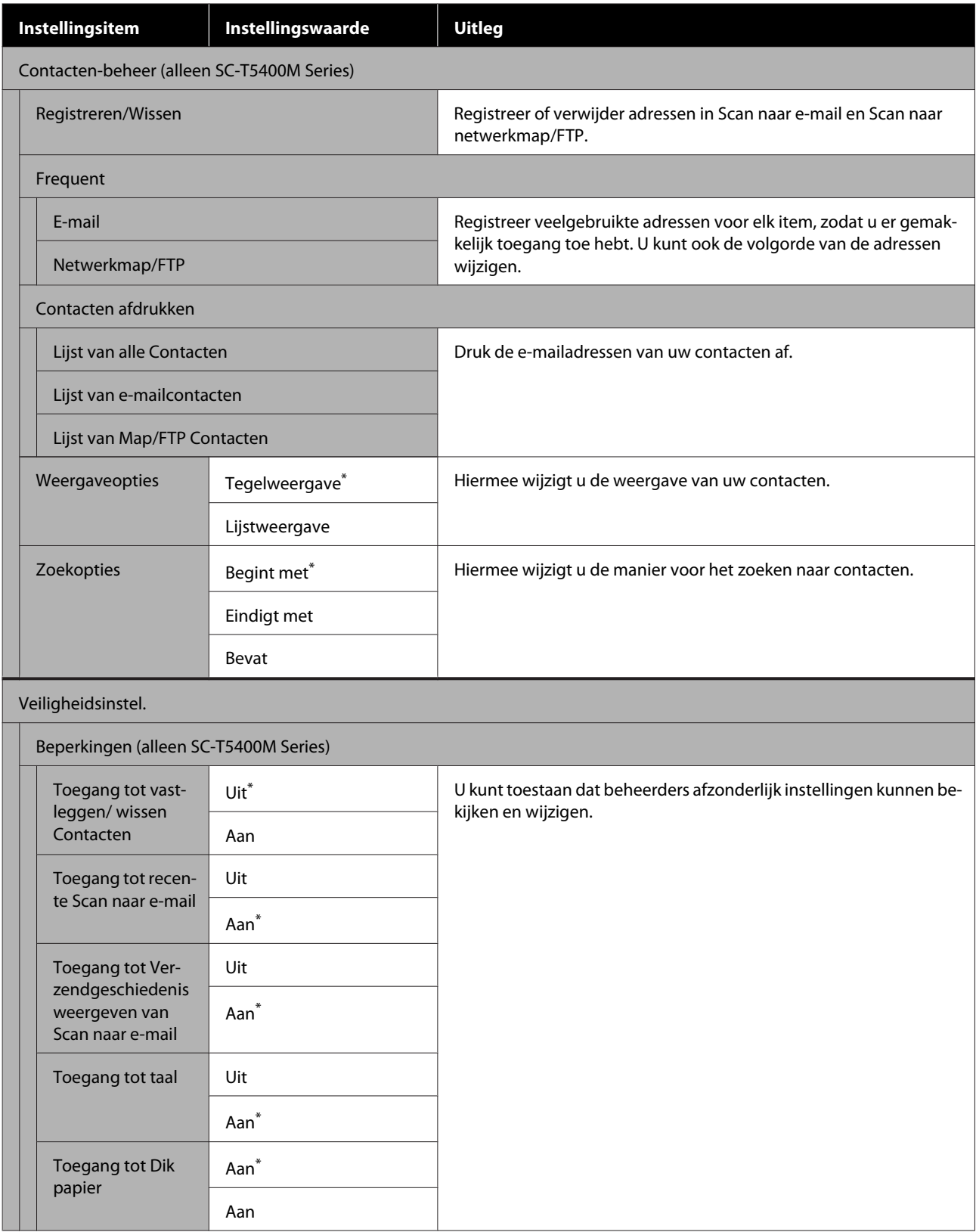

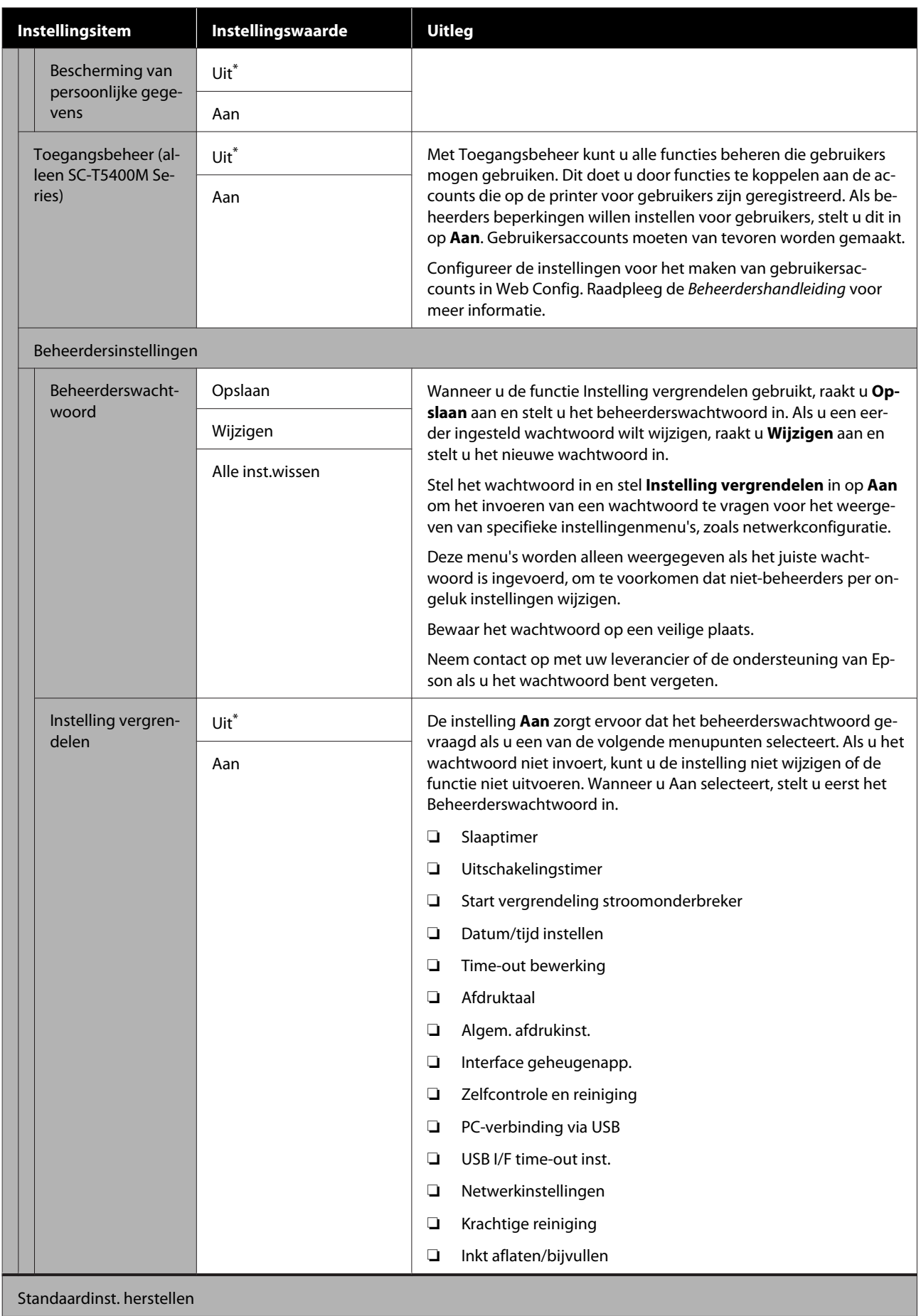

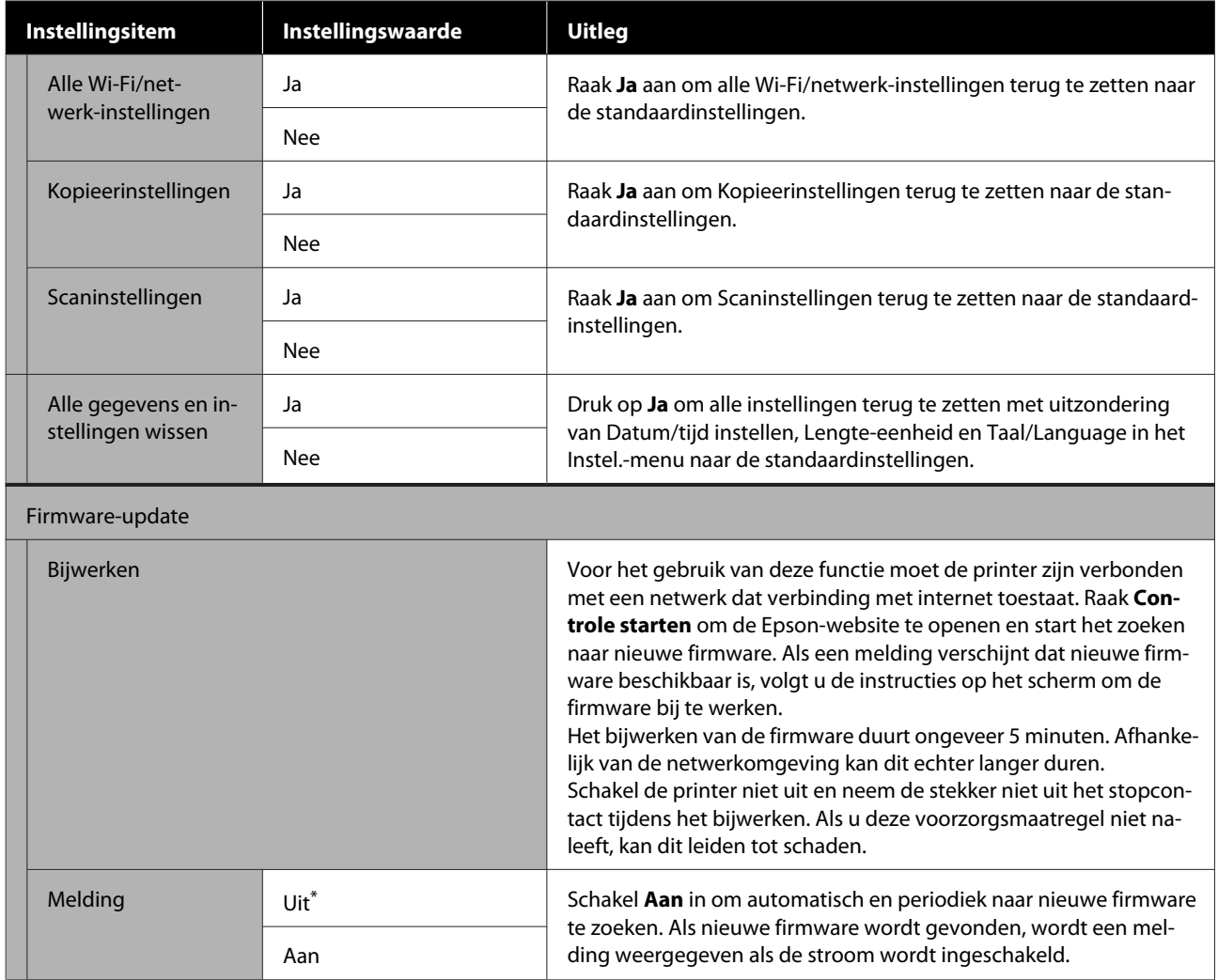

# **Onderhoud**

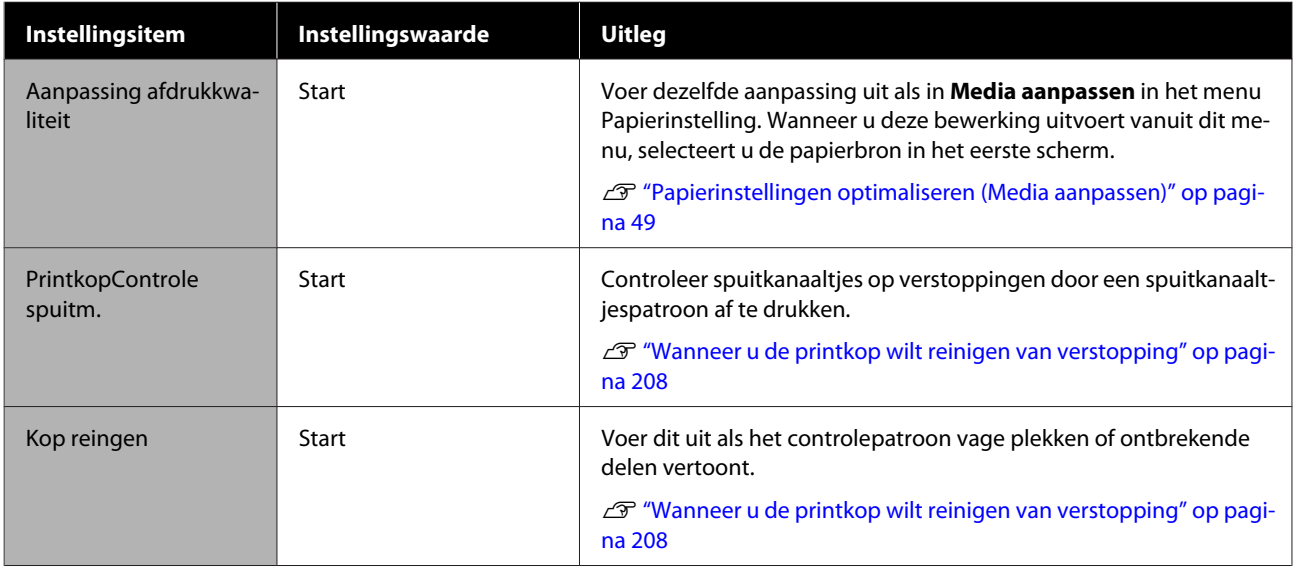

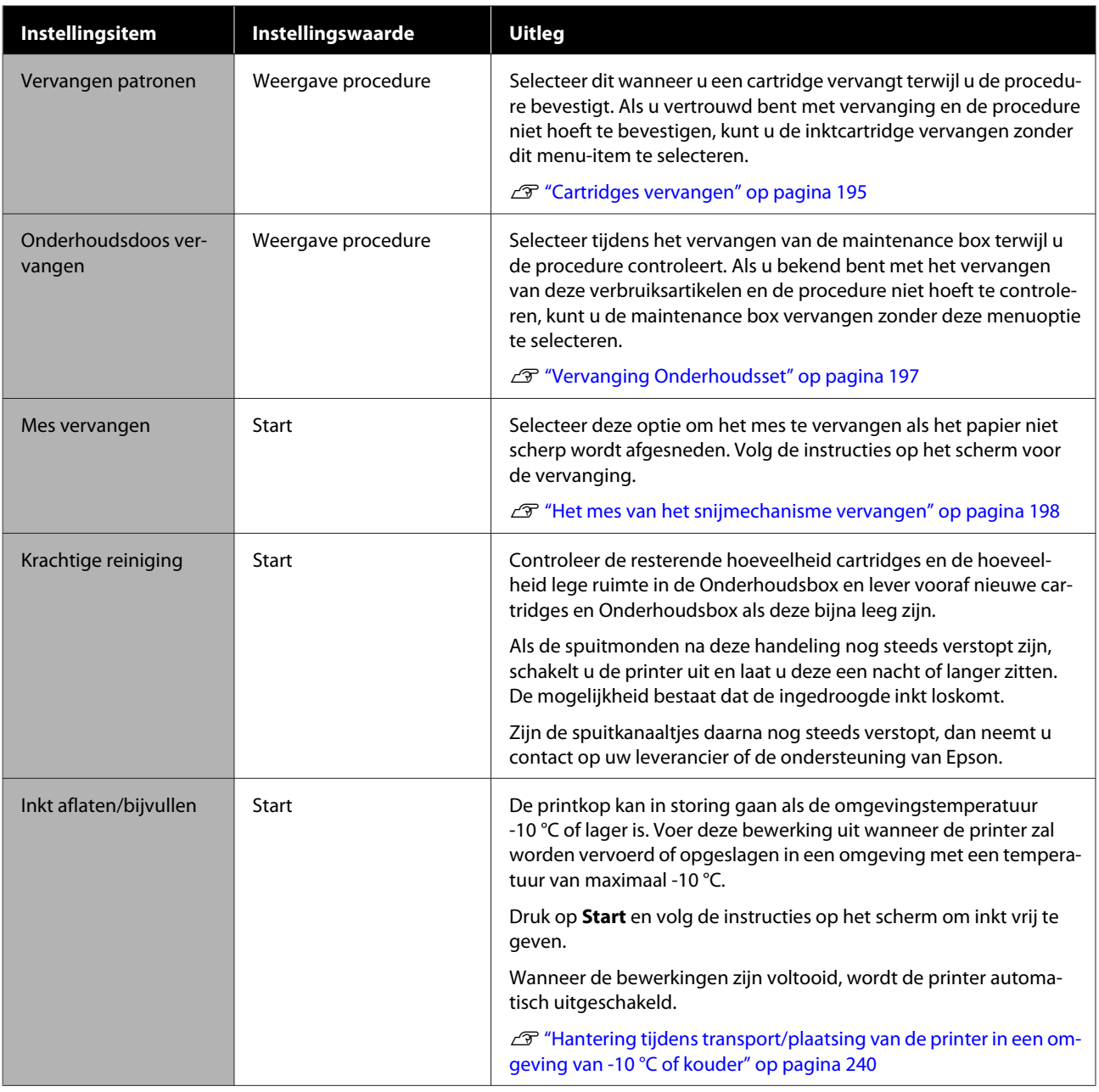

# **Printerstatus/afdrukken**

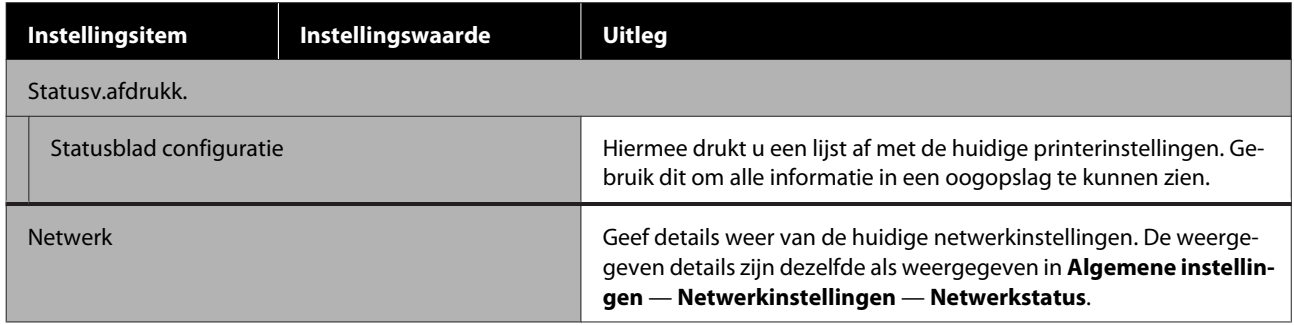

# **Menu Vergrote kopie (alleen SC-T5400 Series/ SC-T3400 Series/SC-T3400N Series)**

Wordt alleen weergegeven wanneer een Epson A3- of A4-scanner met de printer verbonden is. Stel in dit menu schalen in om vergroot afdrukken van gescande documenten mogelijk te maken.

U["Vergrote kopieën maken met een A3- of A4-scanner \(alleen SC-T5400 Series/SC-T3400 Series/SC-T3400N](#page-117-0) [Series\)" op pagina 118](#page-117-0)

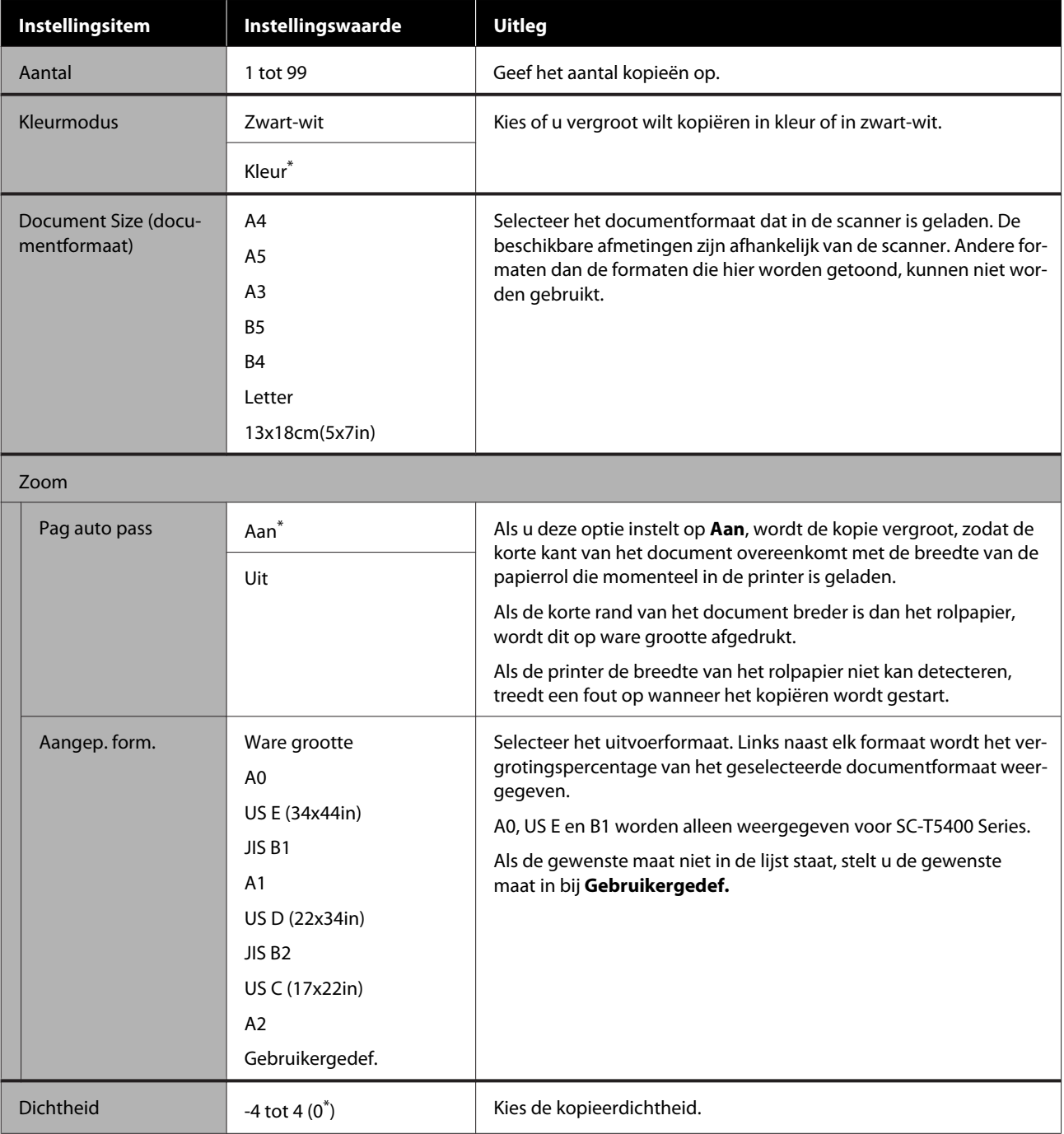

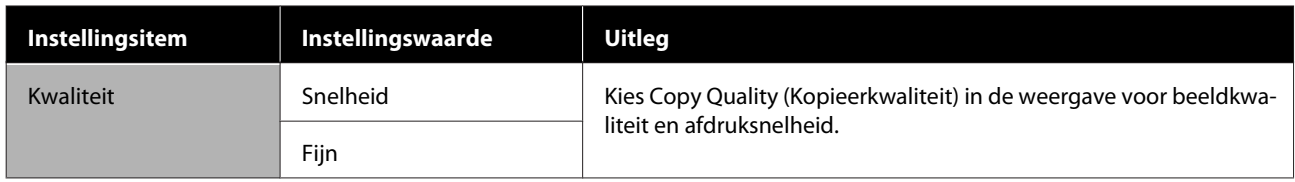

# **Menu opslagmedium**

Getoond wanneer USB-flashgeheugen is aangesloten op de printer. JPEG-bestanden en TIFF-bestanden op het flashgeheugen kunnen direct worden afgedrukt door de printer.

#### U["Direct afdrukken van bestanden op USB-flashgeheugen" op pagina 109](#page-108-0)

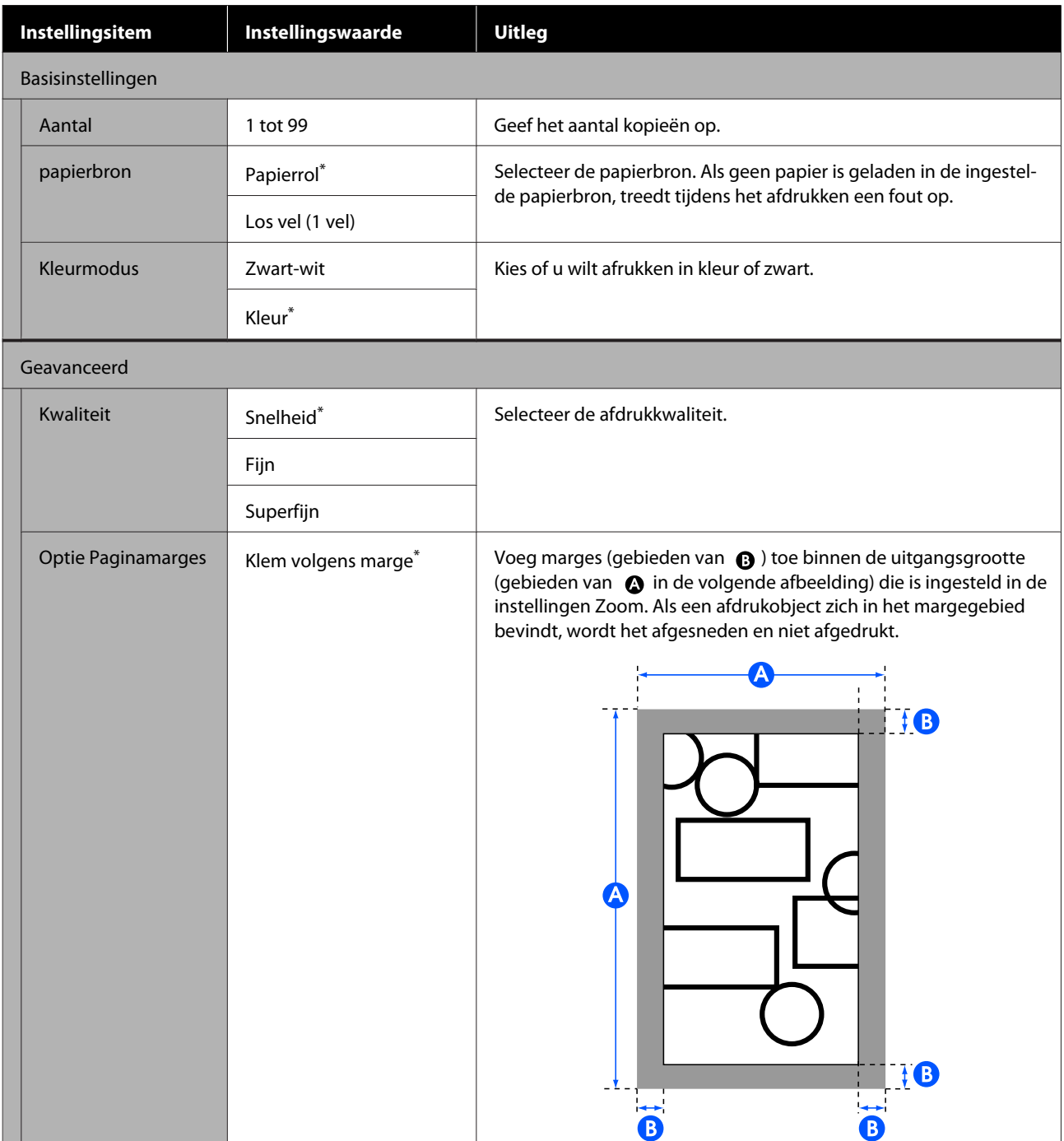

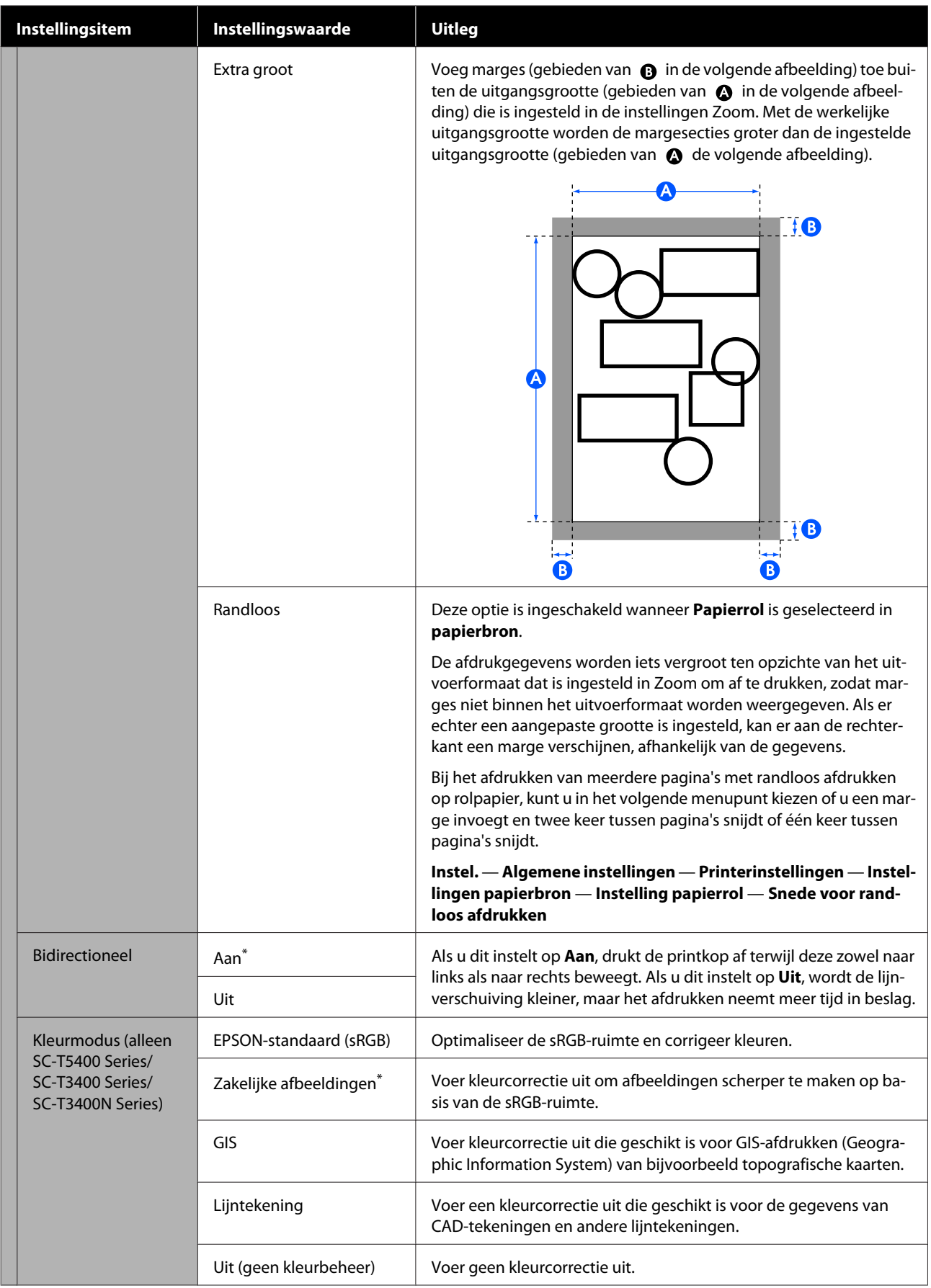

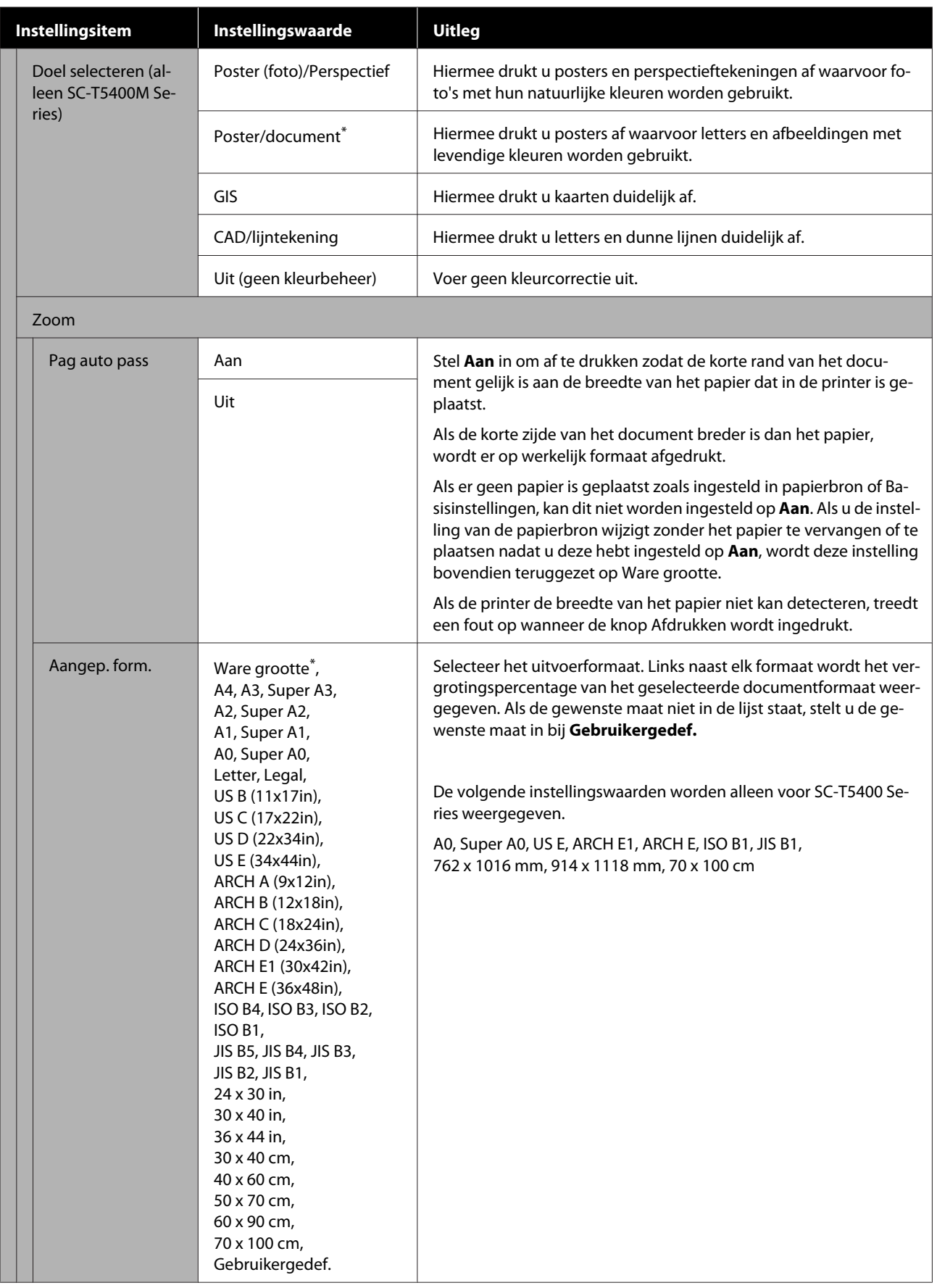

# **Kopieermenu (alleen SC-T5400M Series)**

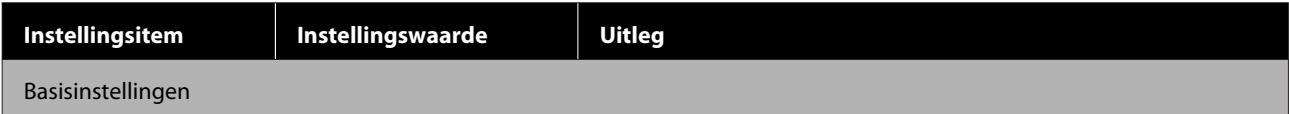

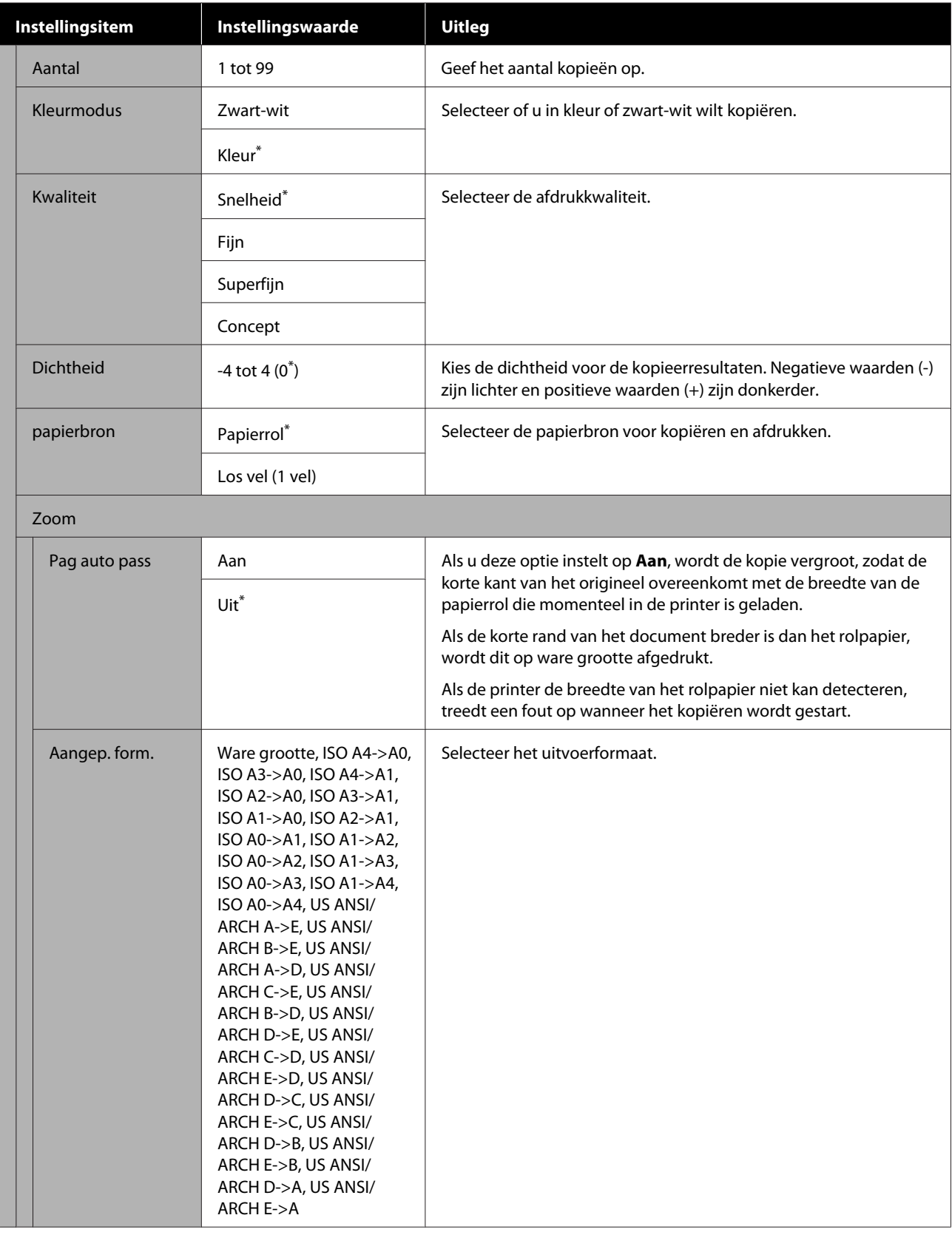

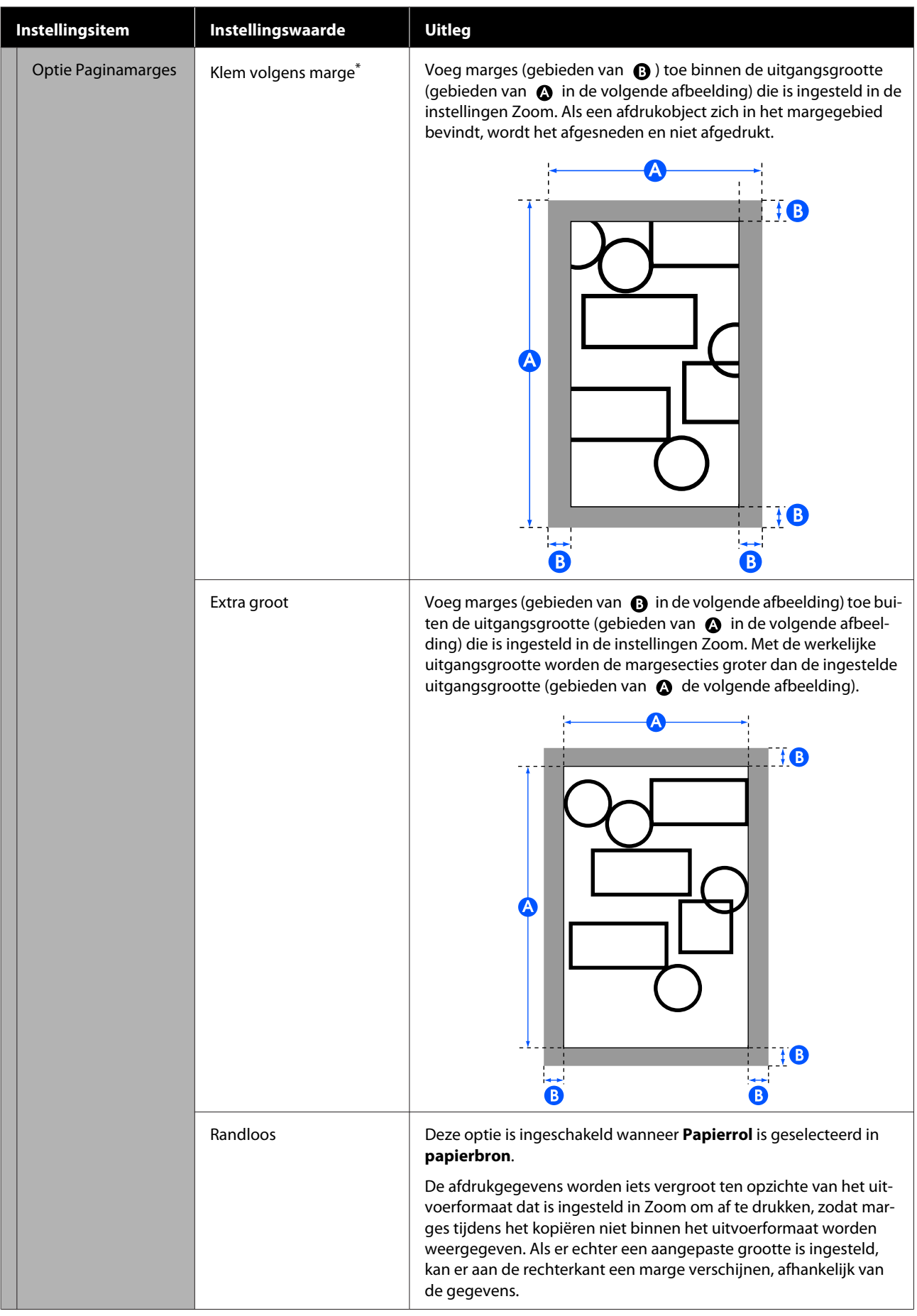

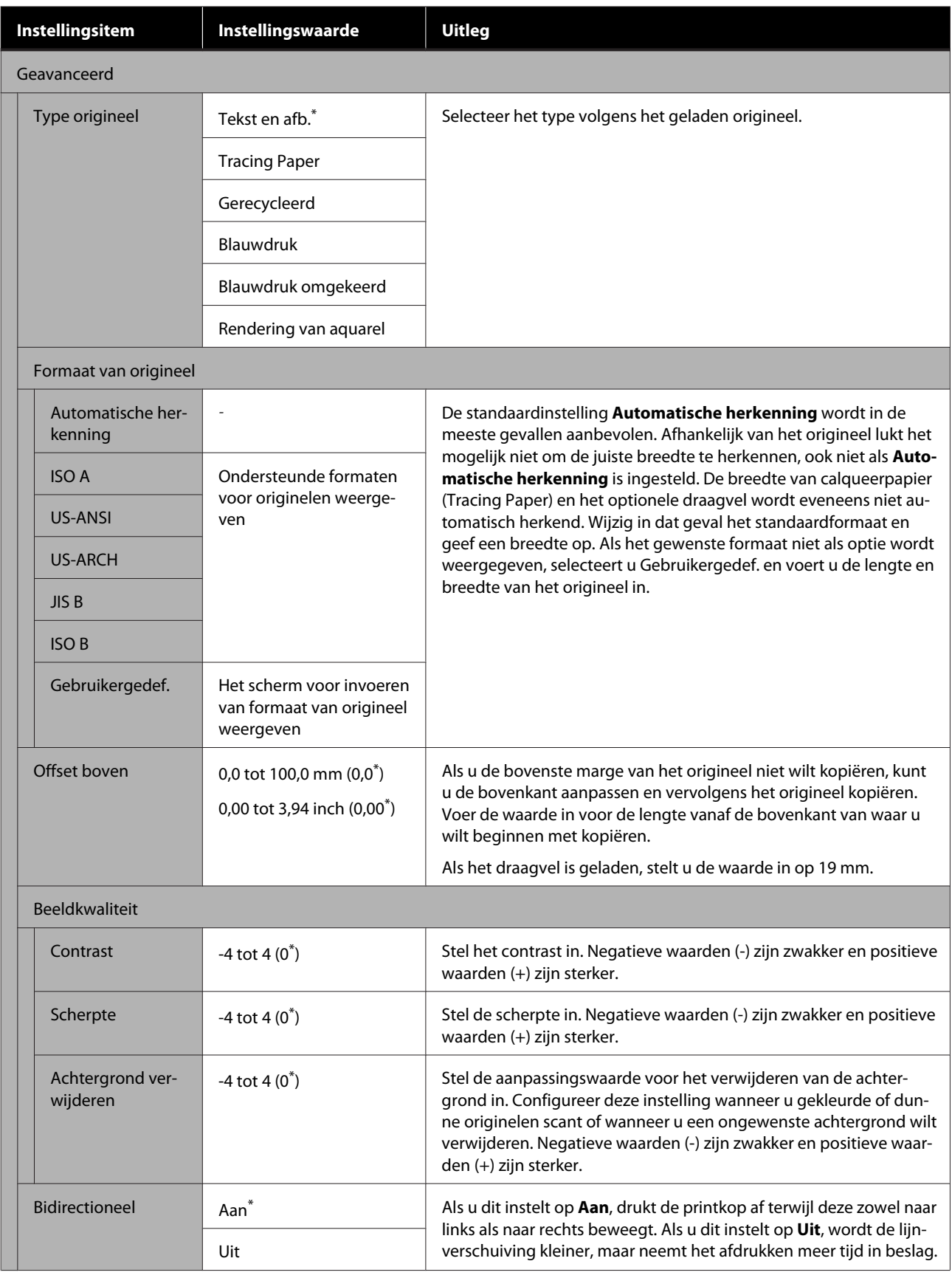
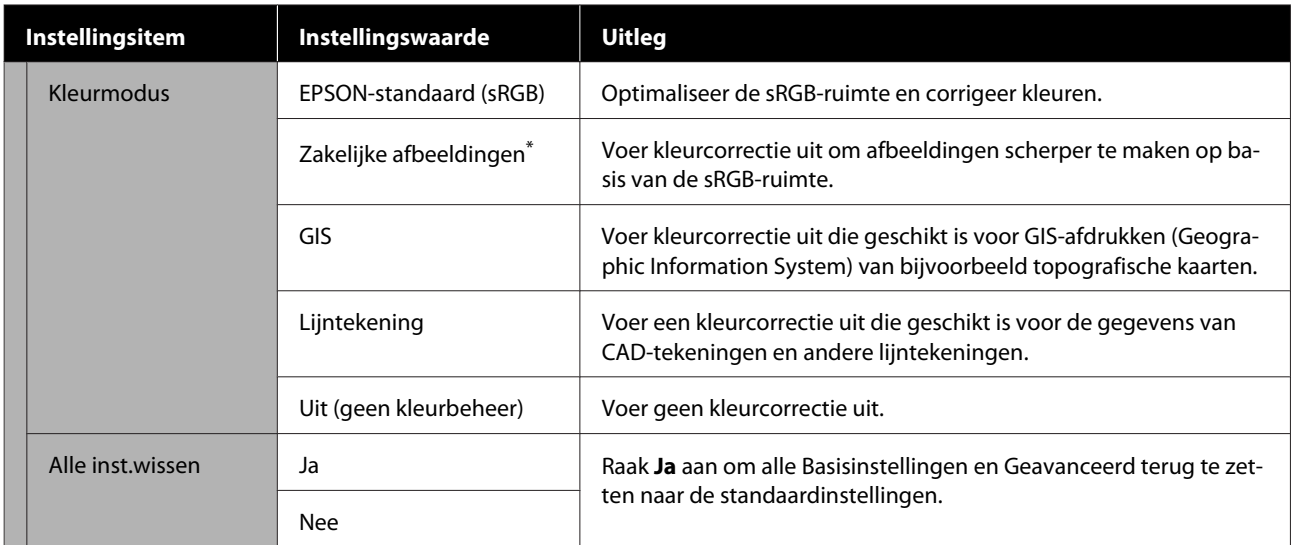

## **Scanmenu (alleen SC-T5400M Series)**

 $^\star$ Standaardinstelling

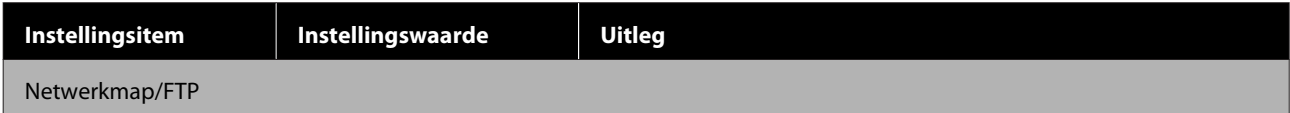

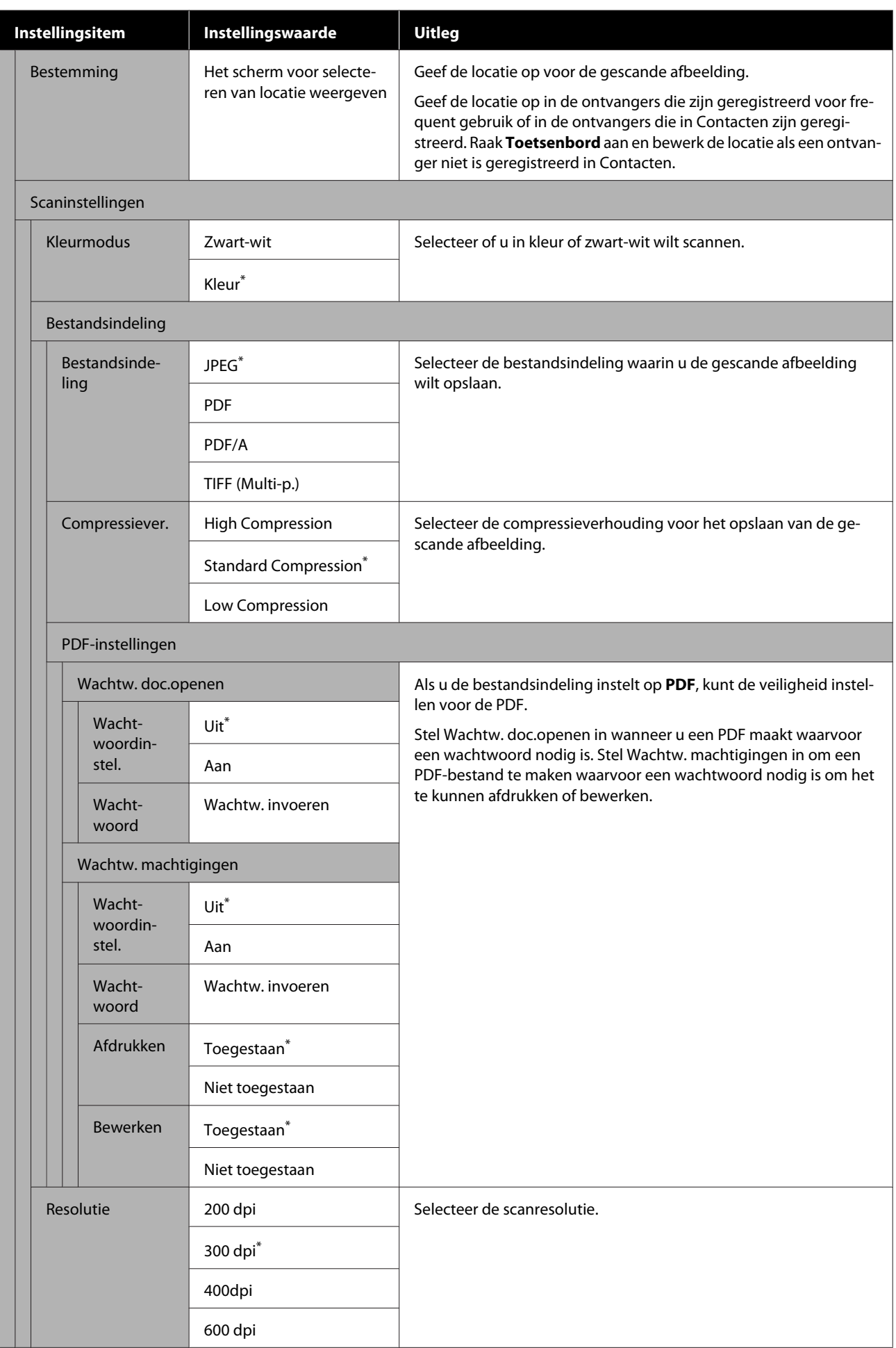

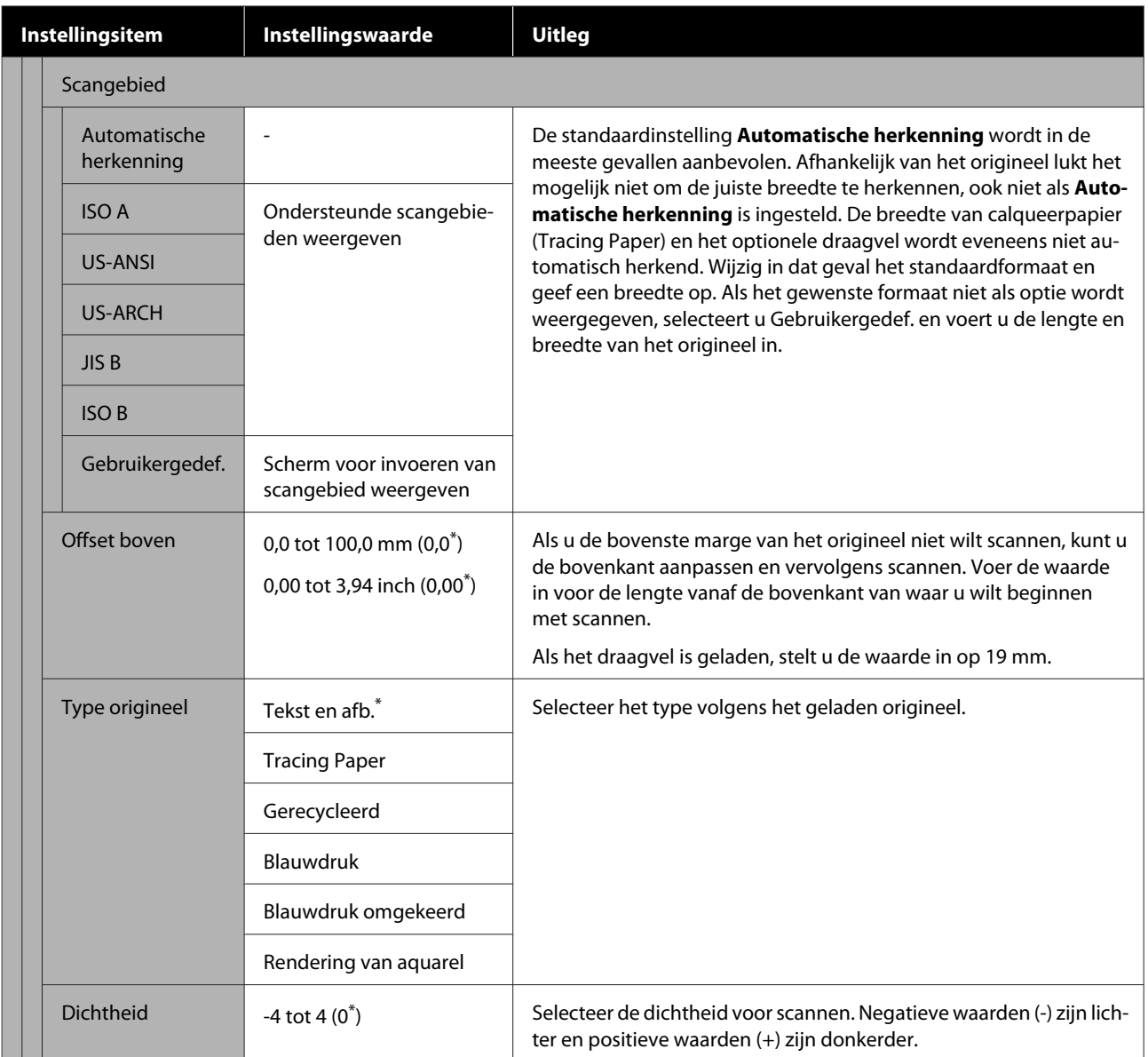

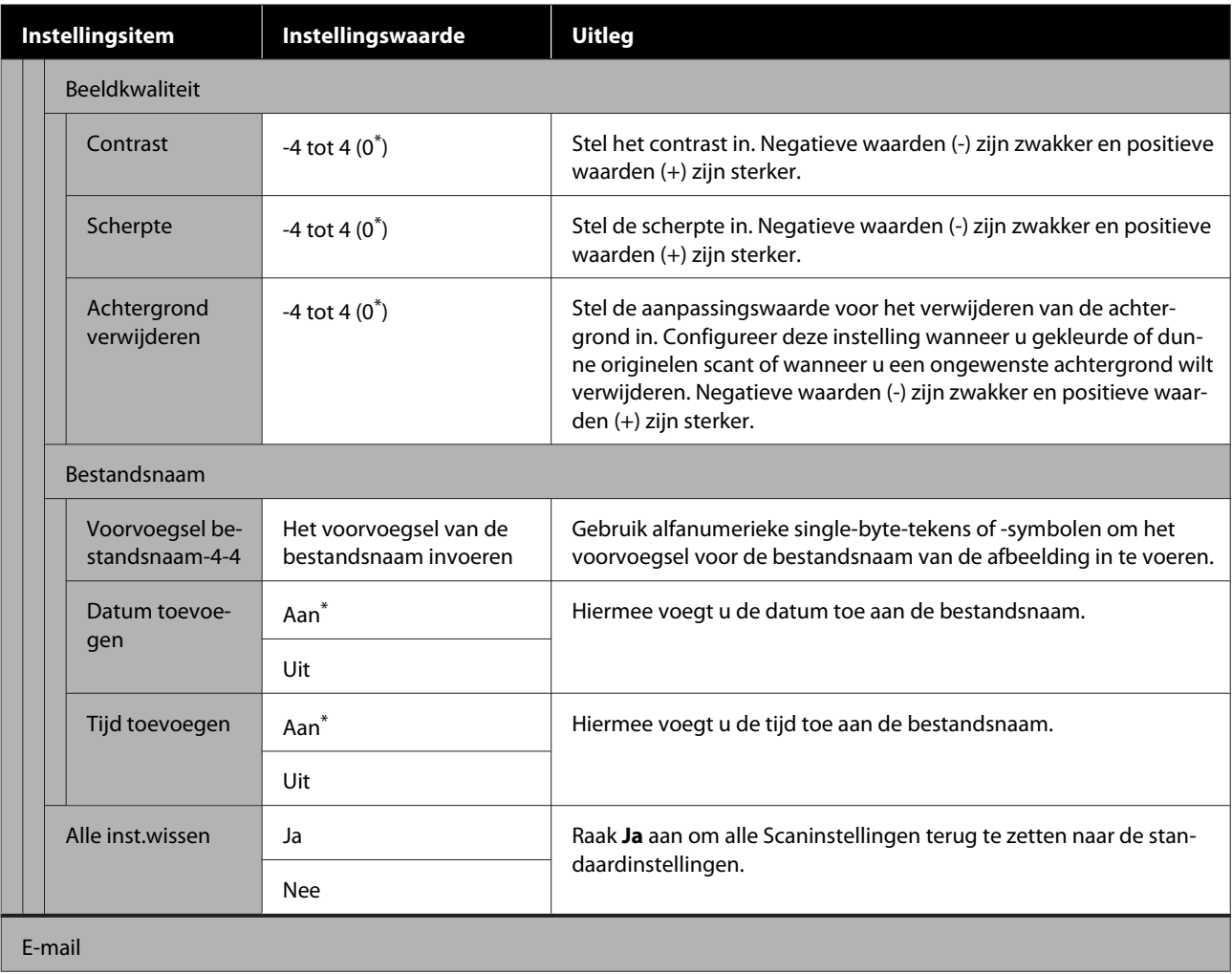

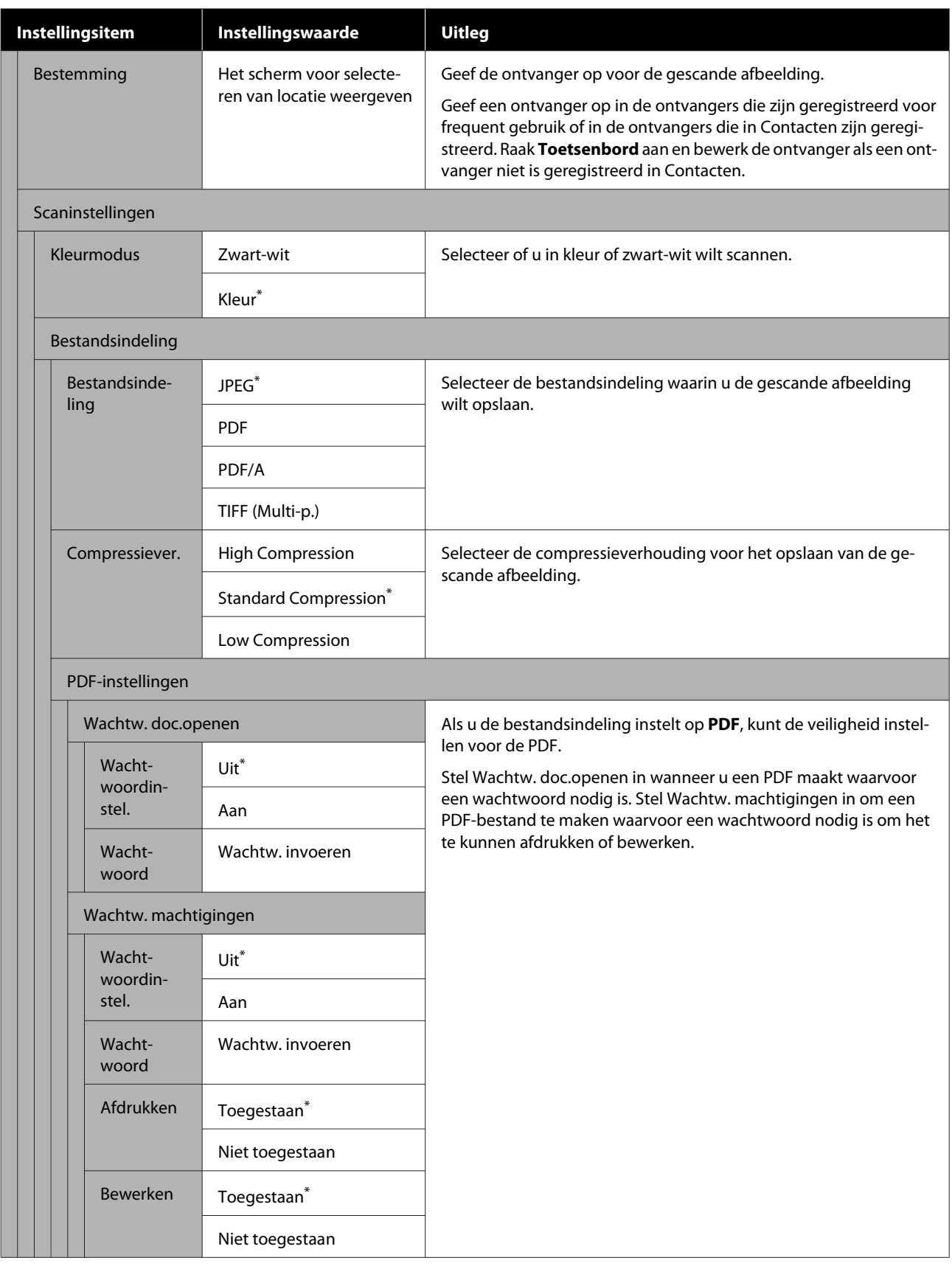

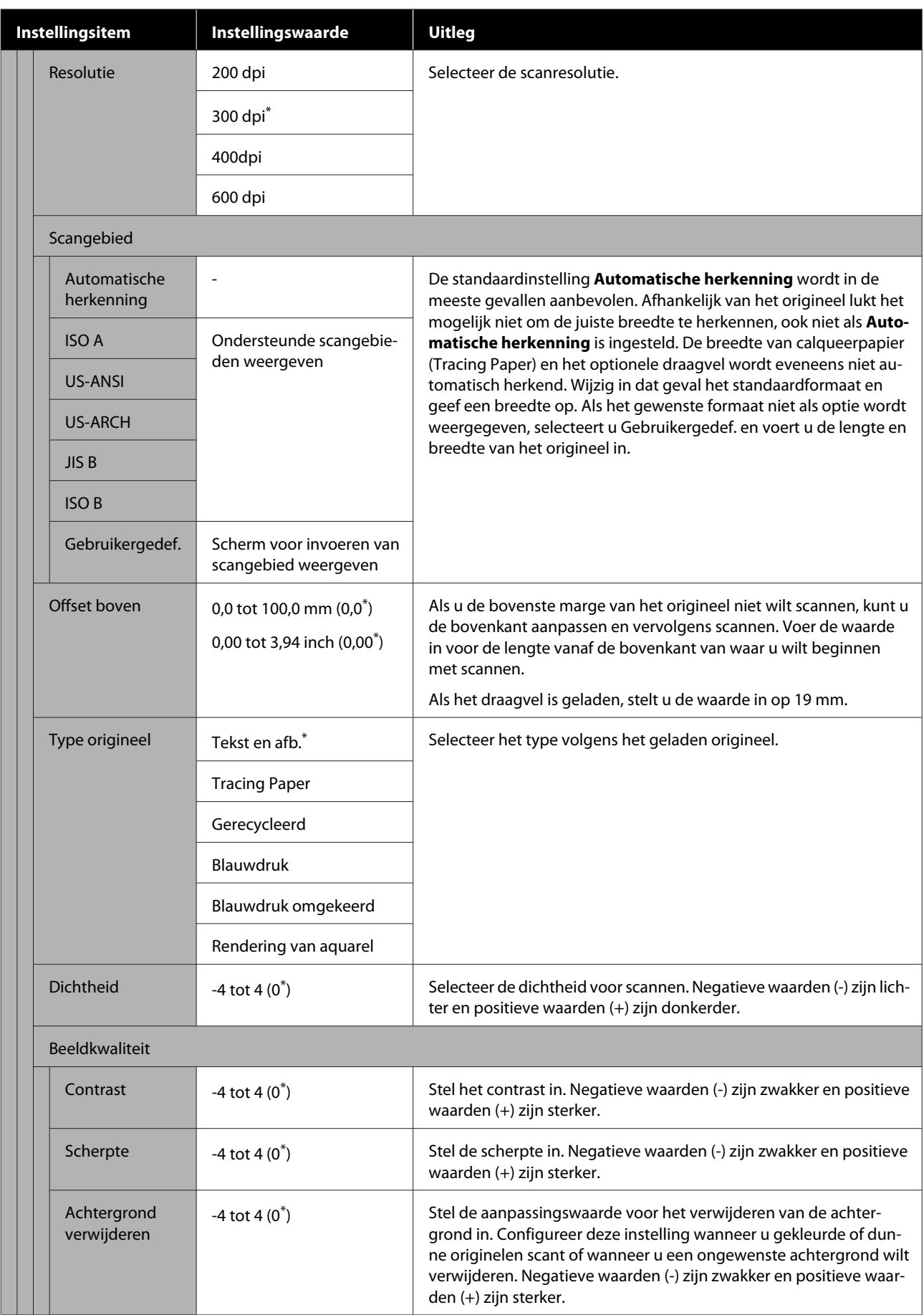

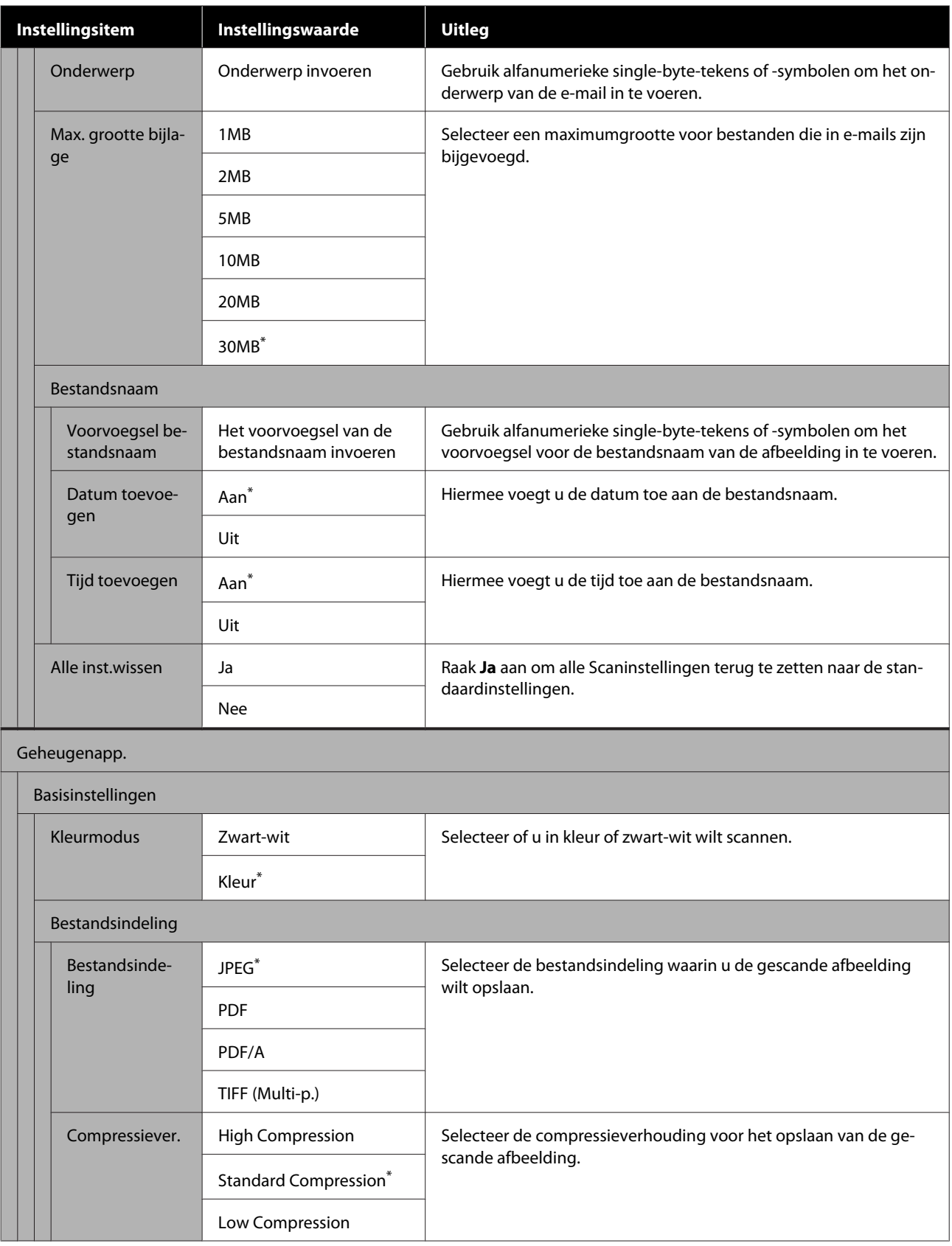

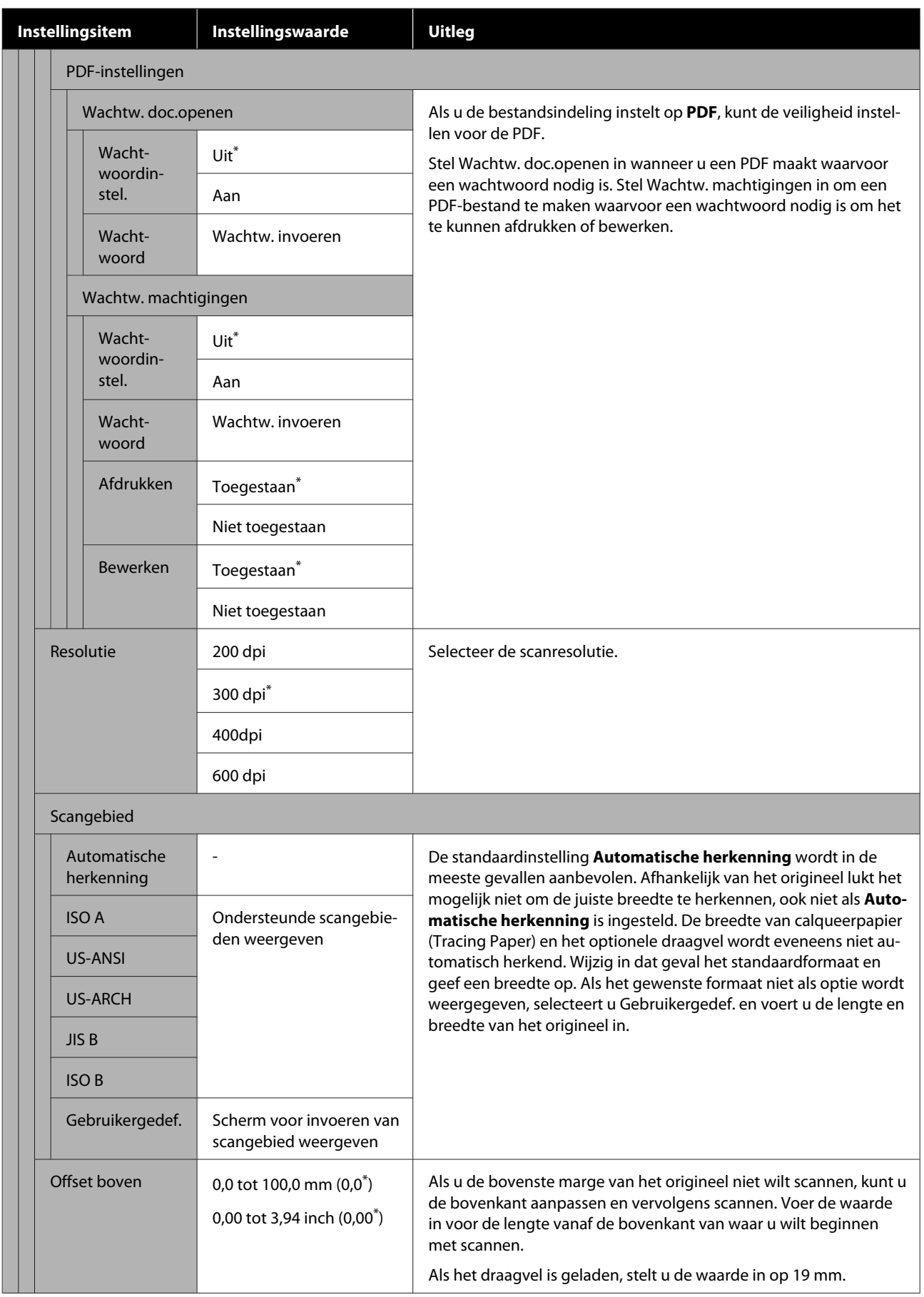

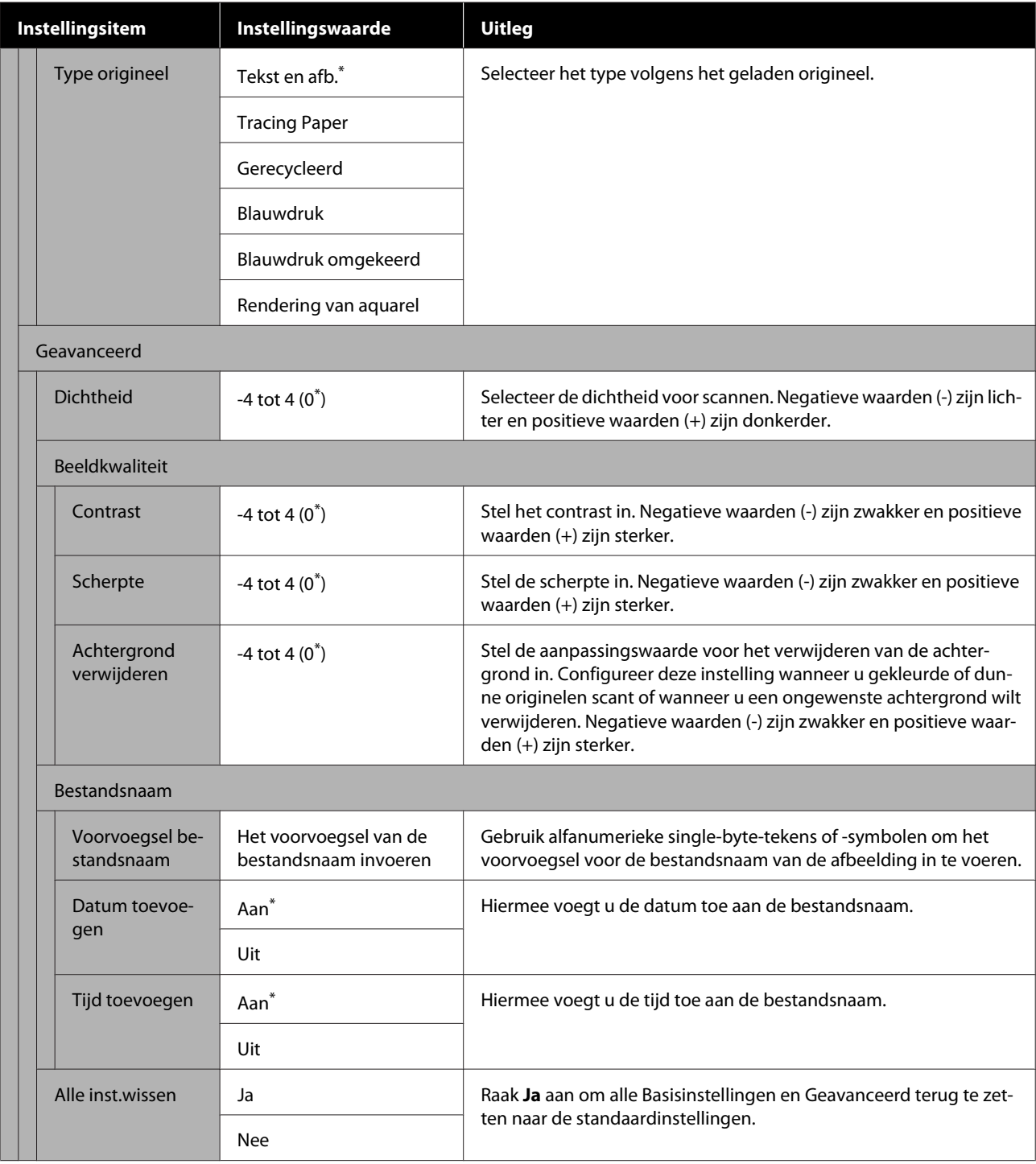

## **Menu Netwerkmap (alleen SC-T5400M Series)**

 $^\star$ Standaardinstelling

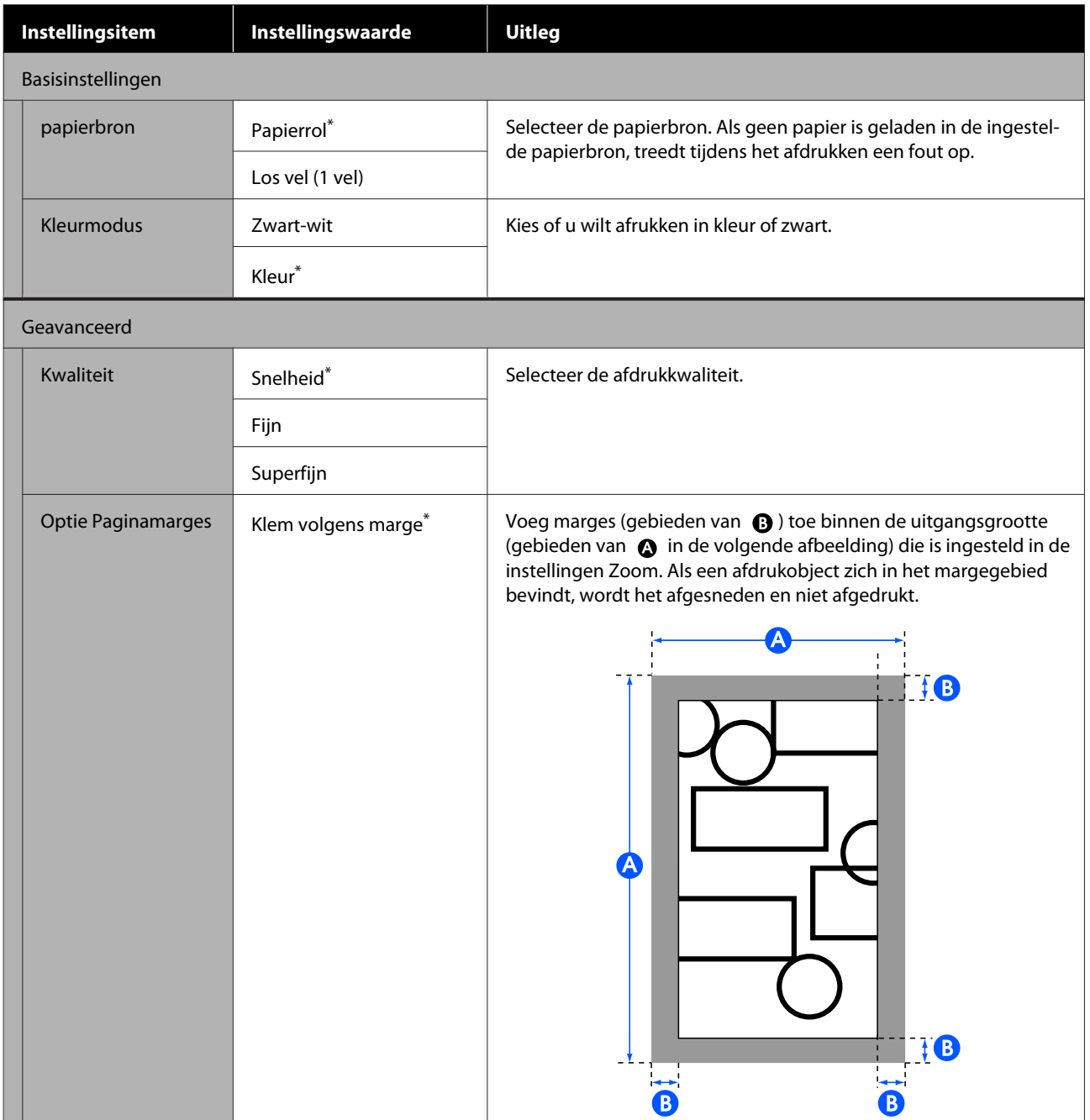

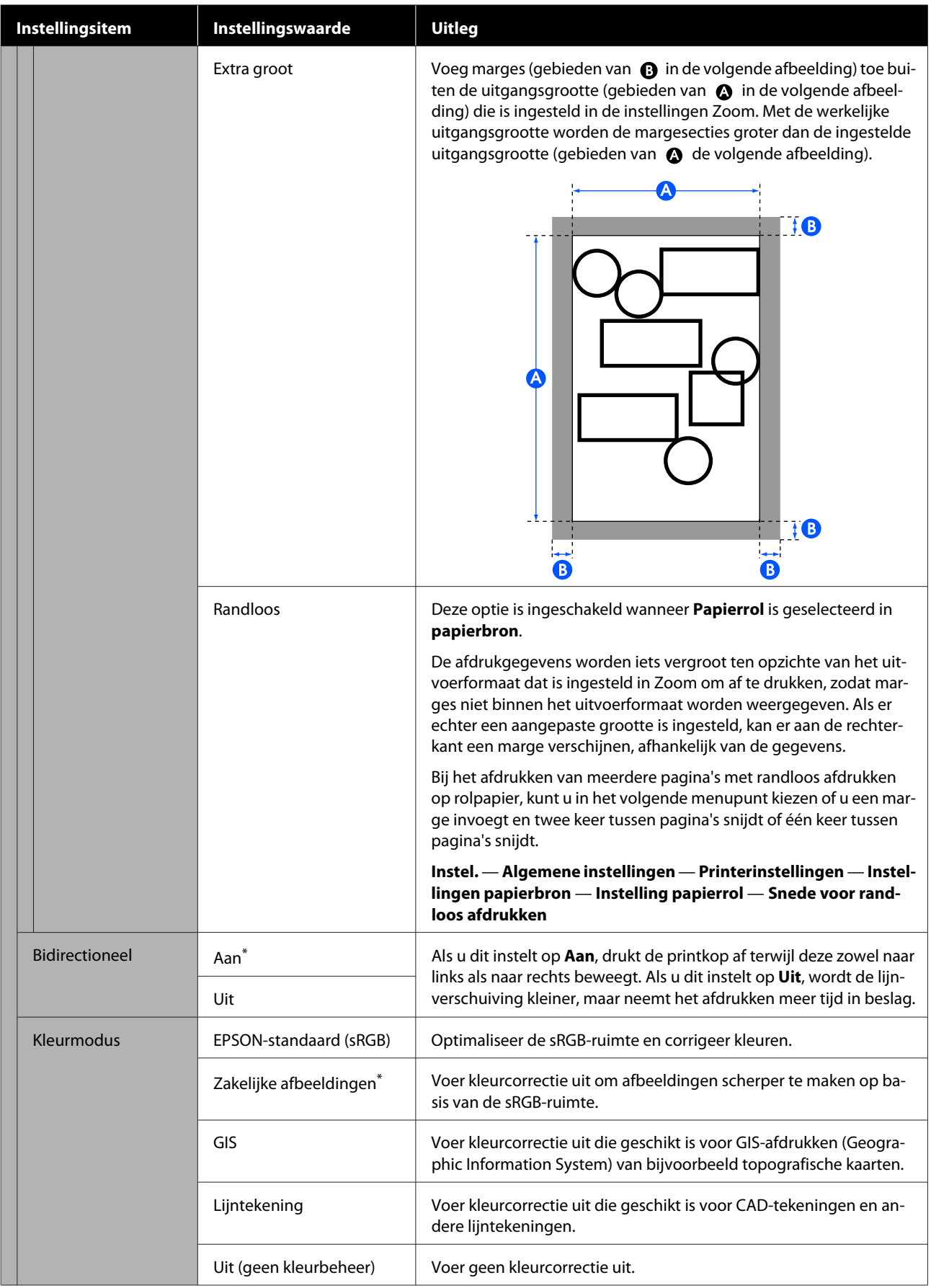

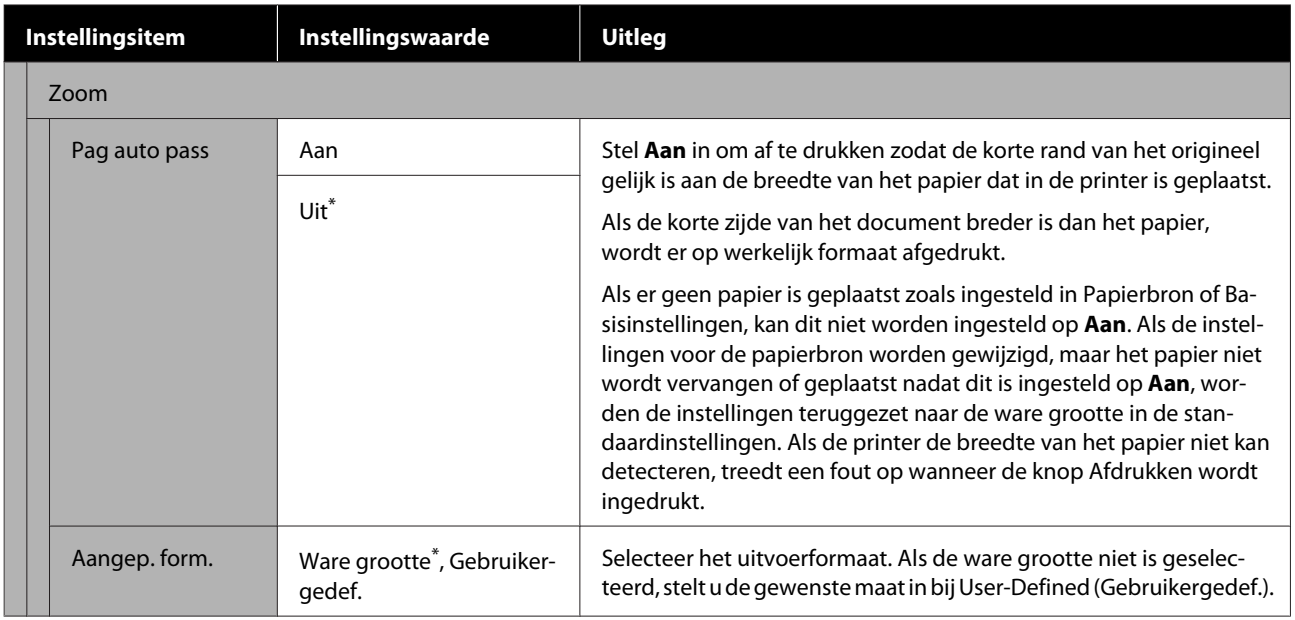

## **Onderhoud**

## **De plaat reinigen**

Reinig de plaat periodiek (ongeveer een keer per maand) aan de hand van de volgende procedure.

- Schakel de printer uit, controleer of er niets op het scherm verschijnt en trek vervolgens de stekker uit het stopcontact.
- **2** Laat de printer nog een minuut staan nadat u<br>de stekker uit het stopcontact hebt gehaald.
	- Open het voorpaneel.

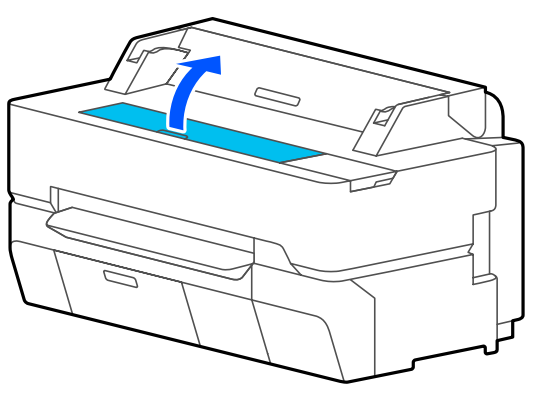

### c*Belangrijk:*

- ❏ *Raak tijdens het reinigen nooit de rollen in de printer aan. Dit kan vuile afdrukken en andere problemen veroorzaken.*
- ❏ *Raak de inktbuisjes in de printer niet aan, dit kan storingen veroorzaken.*
- ❏ *Wrijf niet over de pads voor randloos afdrukken. Hierdoor kunnen de pads losraken.*

Gebruik een zachte doek om stof of vuil van de plaat te verwijderen.

> Veeg het gebied dat in de onderstaande illustratie in blauw wordt weergegeven, grondig af. Veeg van binnen naar buiten om te voorkomen dat u het vuil verspreidt.

Voor hardnekkig vuil maakt u het schoon met een zachte doek die met een kleine beetje neutraal reinigingsmiddel is bevochtigd en vervolgens grondig is uitgewrongen. Droog vervolgens de binnenkant van de printer af met een droge, zachte doek.

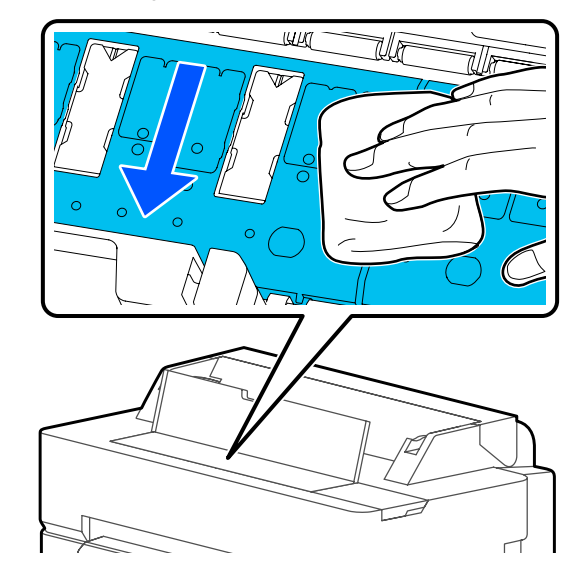

E Als er zich papierdeeltjes (vergelijkbaar met wit poeder) hebben opgehoopt in de gaten zoals te zien in de illustratie hieronder, gebruik dan een puntig voorwerp zoals een tandenstoker om dit vuil te verwijderen.

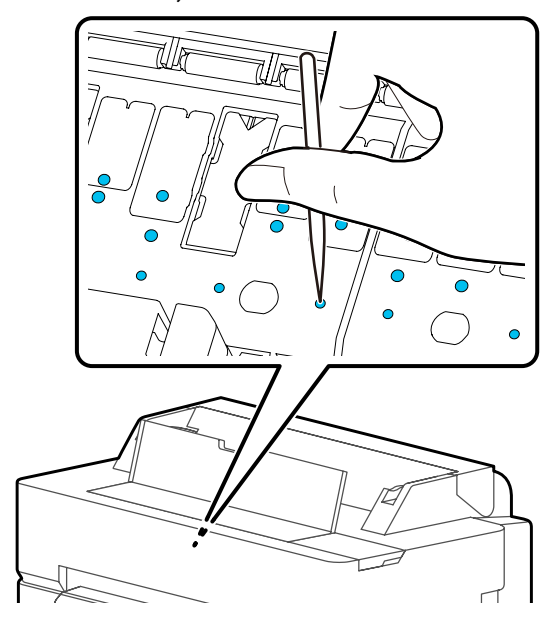

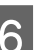

6 Sluit na reiniging het voorpaneel.

## <span id="page-194-0"></span>**Omgaan met gebruikte verbruiksartikelen**

Als u de printer gebruikt in een kantooromgeving of ander bedrijf, voert u de gebruikte verbruiksartikelen af conform de wet- en regelgeving, bijvoorbeeld via een contract met een afvalverwerkingsbedrijf.

Als u de printer in huiselijke omgeving gebruikt, plaatst u de verbruiksartikelen in een plastic zak en voert u deze af conform de wet- en regelgeving, en regionale richtlijnen en instructies van de lokale overheid.

## **Cartridges vervangen**

Als de resterende hoeveelheid inkt van een van de kleuren de minimale hoeveelheid onderschrijdt, kan er niet meer worden afgedrukt.

Als de resterende hoeveelheid inkt in een cartridge de minimale hoeveelheid onderschrijdt, kunt u doorgaan met afdrukken na het vervangen van de cartridge.

Als de resterende hoeveelheid inkt daalt, maar het afdrukken wordt hervat, moet de cartridge mogelijk tijdens het afdrukken worden vervangen. Wanneer u inkt vervangt tijdens een afdruktaak, kan er nadien een kleurverschil zichtbaar zijn, afhankelijk van de droogomstandigheden. Wanneer dit absoluut onwenselijk is, wordt aanbevolen de cartridge te vervangen voordat u het afdrukken start. De verwijderde cartridge kan naderhand opnieuw worden geïnstalleerd en worden gebruikt tot de resterende hoeveelheid de minimale hoeveelheid onderschrijdt. Als een inktcartridge die bijna leeg is, wordt verwijderd en opnieuw wordt geïnstalleerd, is deze mogelijk niet meer bruikbaar omdat wat inkt wordt gebruikt om de betrouwbaarheid van de printer te waarborgen.

#### Ondersteunde cartridges

U["Opties en verbruiksartikelen" op pagina 227](#page-226-0)

### c*Belangrijk:*

*Epson raadt het gebruik van originele Epson-cartridges aan. De kwaliteit of betrouwbaarheid van niet-originele inkt kan niet door Epson worden gegarandeerd. Het gebruik van niet-originele inkt kan leiden tot schade die niet onder de garantie van Epson valt. Bovendien kan het gebruik van dergelijke producten er in bepaalde omstandigheden toe leiden dat het apparaat niet correct functioneert. Mogelijk wordt geen informatie over het inktpeil weergegeven. Het gebruik van niet-originele inkt wordt geregistreerd voor eventueel gebruik bij service en ondersteuning.*

#### *Opmerking:*

*U kunt de cartridges vervangen terwijl u de procedure op het scherm bekijkt. Als u de procedure op het scherm wilt weergeven, drukt u op Instel. — Onderhoud — Vervangen patronen vanaf het Beginscherm.*

Zorg ervoor dat de printer is ingeschakeld.

Open de cartridgekap.

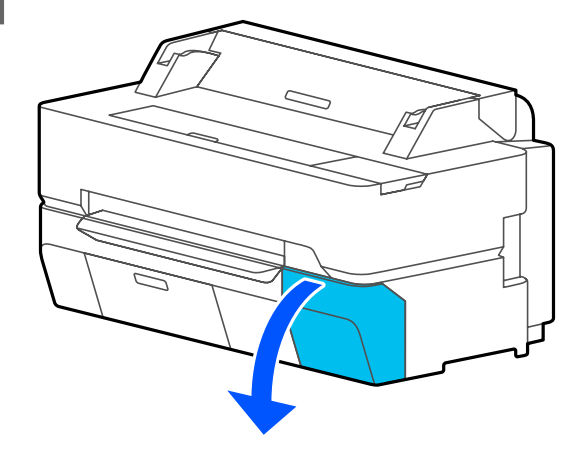

C Haal de nieuwe cartridge uit de verpakking. Schud de cartridge 30 keer binnen tien seconden heen en weer in horizontale richting over een afstand van vijf centimeter (zie figuur).

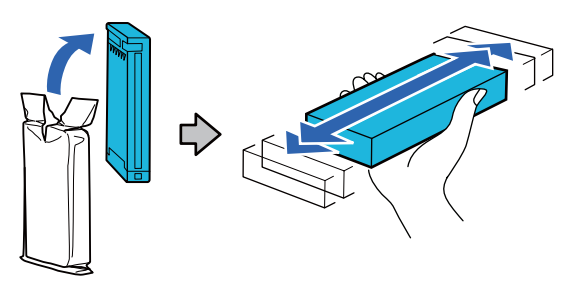

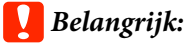

*Raak de IC-chip op de inktcartridge niet aan. Anders kunt u mogelijk niet meer normaal afdrukken.*

Haak een vinger in de inkeping aan de bovenkant van de te vervangen cartridge en trek deze recht naar u toe.

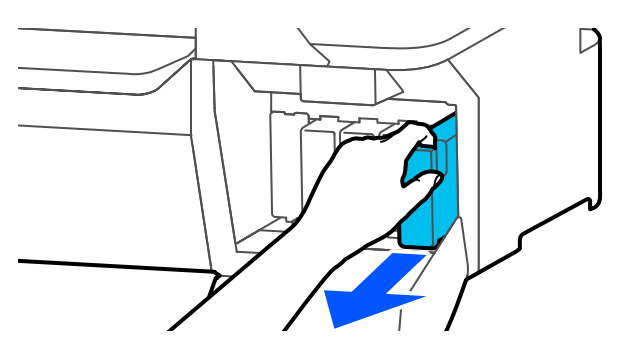

## c*Belangrijk:*

*Bij een verwijderde cartridge kan er inkt rond de poort voor de inktuitvoer zitten. Let erop dat u verder geen vlekken maakt bij het verwijderen van cartridges.*

E Houd de nieuwe inktcartridge met het etiket naar u toe gericht en schuif deze helemaal in de sleuf.

> Stem de kleur van de inktcassette af op de kleur van het etiket op de printer.

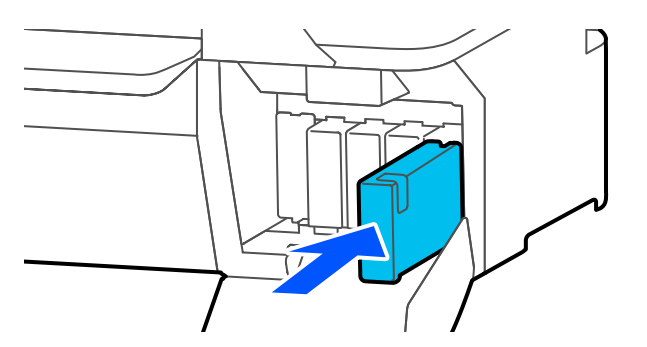

Herhaal stap 3 tot 5 om de andere inktcartridges te vervangen.

### c*Belangrijk:*

*Installeer cartridges in alle sleuven. Als een van de sleuven leeg is, kunt u niet afdrukken.* 6 Sluit de cartridgekap.

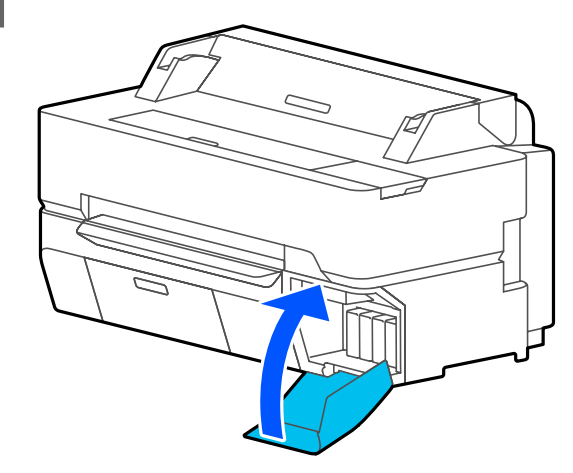

### c*Belangrijk:*

*Voor een goede afdrukkwaliteit raden we u aan de geplaatste inktcartridges om de drie maanden te verwijderen en te schudden.*

## <span id="page-196-0"></span>**Vervanging Onderhoudsset**

Als **De onderhoudsdoos is aan het einde van zijn levensduur.** wordt weergegeven, vervangt u de maintenance box.

Als **Nadert de onderhoudsdoos het einde van zijn levensduur.** wordt weergegeven, bereidt u een nieuwe maintenance box voor. Er kan worden afgedrukt totdat u wordt gevraagd de cartridge te vervangen.

#### Ondersteunde onderhoudsset

U["Opties en verbruiksartikelen" op pagina 227](#page-226-0)

#### c*Belangrijk:*

*Vervang de Onderhoudsset niet tijdens het afdrukken. Er kan inkt lekken.*

#### *Opmerking:*

*U kunt de maintenance box vervangen terwijl u de procedure op het scherm bekijkt. Als u de handleiding wilt bekijken, tikt u vanuit het startscherm op Instel. — Onderhoud — Onderhoudsdoos vervangen.*

Wanneer u het deksel van de onderhoudsset voor SC-T5400 Series/SC-T5400M Series opent, vindt u aan zowel de linker- als de rechterkant een onderhoudsset. De vervangingsprocedure is voor beide hetzelfde.

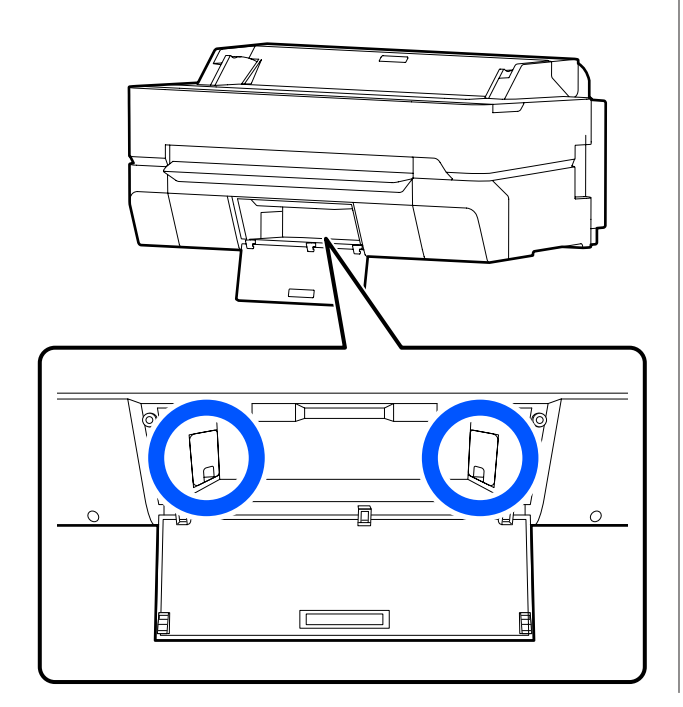

Open de Onderhoudsset-deksel.

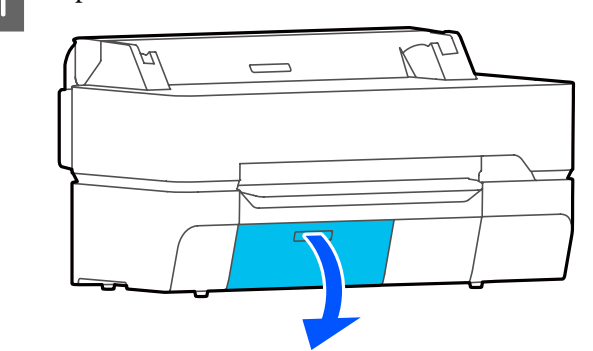

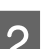

2 Trek de Onderhoudsset naar buiten.

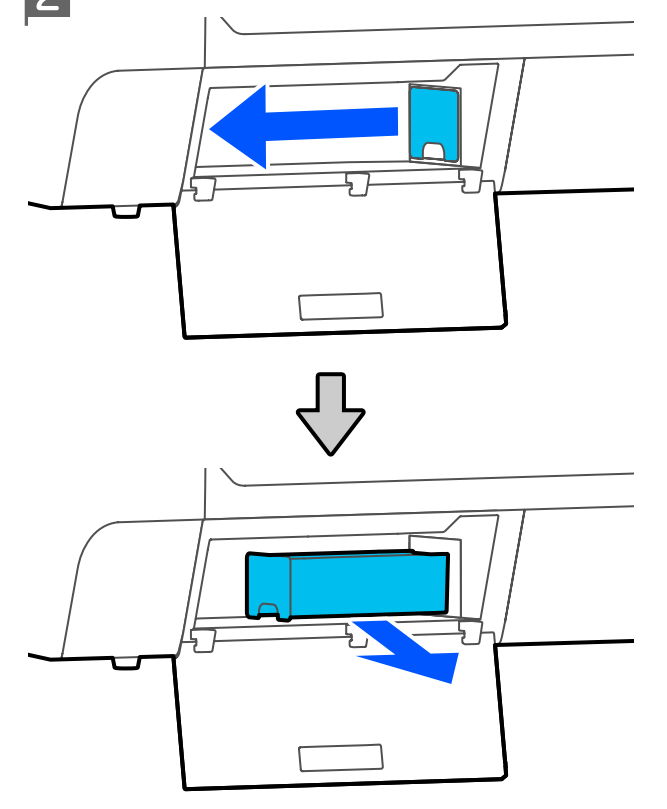

C Doe de gebruikte Onderhoudsset in de transparante zak die met de nieuwe Onderhoudsset is meegeleverd. Doe de zak goed dicht.

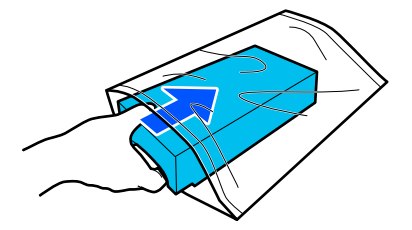

*Raak de maintenance box niet aan totdat de zak goed gesloten is. Er kan inkt lekken.*

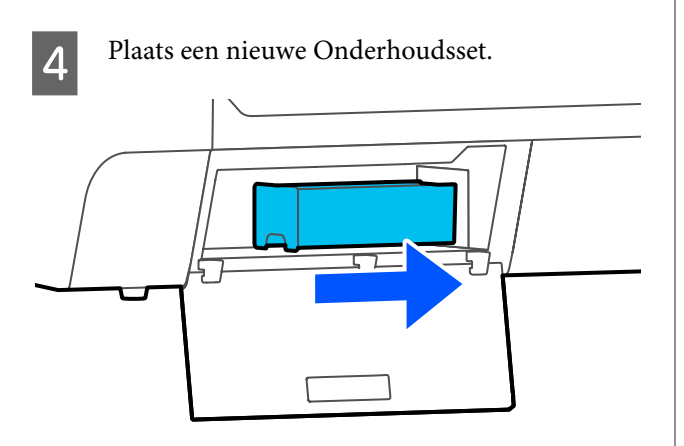

### c*Belangrijk:*

*Raak de IC-chip op de Onderhoudsset niet aan. Anders drukt de printer mogelijk niet meer naar behoren af.*

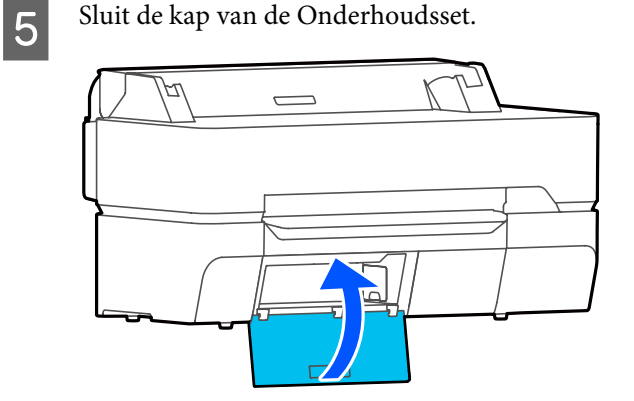

## **Het mes van het snijmechanisme vervangen**

Vervang het mes als het papier niet goed wordt afgesneden.

Ondersteund mes U["Opties en verbruiksartikelen" op pagina 227](#page-226-0)

Vervang het snijmechanisme (mes) met een kruiskopschroevendraaier. Zorg ervoor dat u voor aanvang van de werkzaamheden een kruiskopschroevendraaier bij de hand hebt.

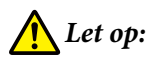

*Bewaar het mes buiten bereik van kinderen. Het mes van het snijmechanisme kan letsel veroorzaken. Pas goed op bij het vervangen van het mes.*

### c*Belangrijk:*

- ❏ *Als het mes valt of tegen een hard voorwerp stoot, kan er een stukje afbreken.*
- ❏ *De beschermfolie dient ter bescherming van het mes. Verwijder deze pas als u hierom gevraagd wordt.*

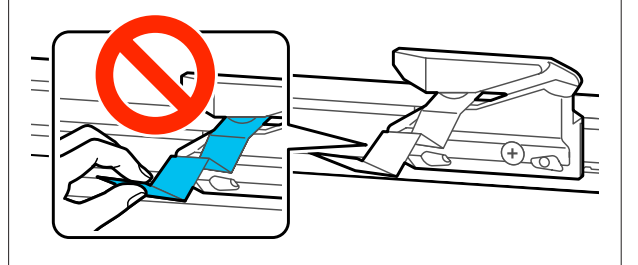

Verwijder al het papier uit de printer.

U["Rolpapier verwijderen" op pagina 41](#page-40-0) U["Los vel \(1 vel\) verwijderen" op pagina 44](#page-43-0)

**Paak vanuit het startscherm Instel.** — **Onderhoud** — **Mes vervangen** aan.

Het scherm Mes vervangen wordt weergegeven.

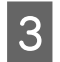

8 Raak Start aan.

Het mes beweegt naar de positie om te vervangen.

A Draai met een kruiskopschroevendraaier de schroef los waarmee het mes op zijn plaats wordt vastgehouden en trek het mes recht naar buiten.

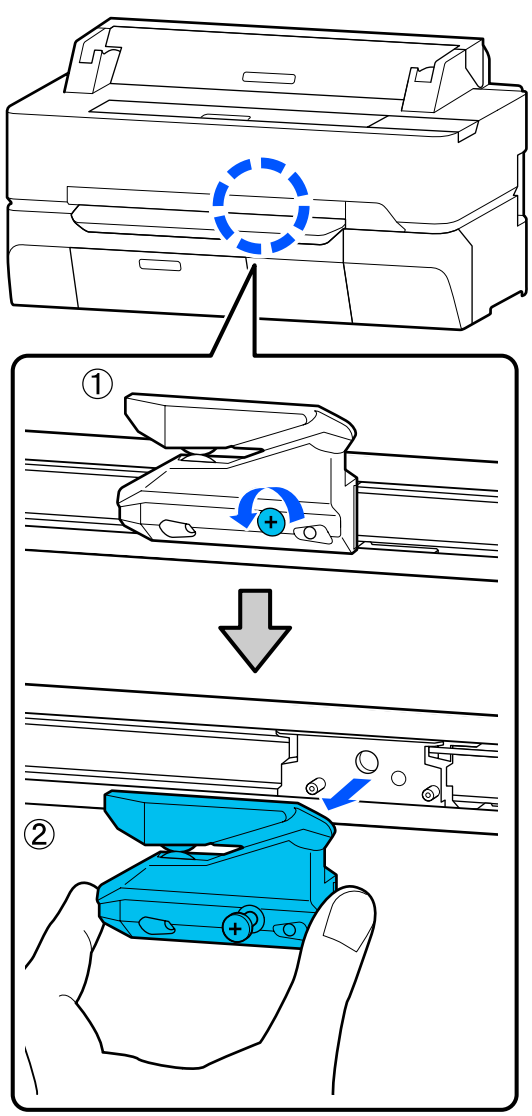

#### *Opmerking:*

*Plaats het gebruikte mes in een plastic zak en voer het af conform de regionale regelgeving en conform de richtlijnen van de lokale overheid.*

**EXECUTE IN** Installeer het nieuwe mes.

Plaats het mes zodanig dat de pen op de printer in de opening van het mes valt. Zet met een kruiskopschroevendraaier de schroef vast die het mes op zijn plaats houdt.

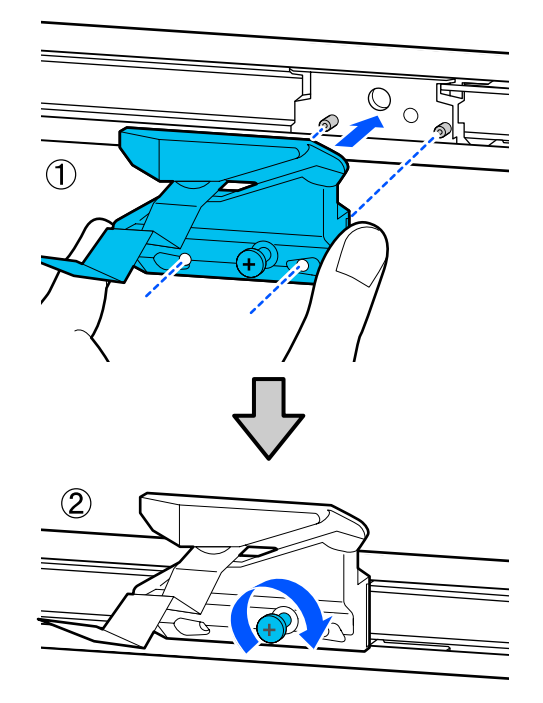

#### c*Belangrijk:*

*Zet het snijmechanisme stevig vast om te voorkomen dat het mes iets verschuift of scheef komt te staan.*

## 6 Raak OK aan.

Het mes beweegt terug naar de originele positie en het beschermblad van het mes komt naar buiten. Verwijder de beschermfolie.

## <span id="page-199-0"></span>**Wat moet u doen als een bericht wordt weergegeven?**

Als de printer een van de onderstaande berichten weergeeft, lees dan de geboden oplossing en neem de nodige stappen.

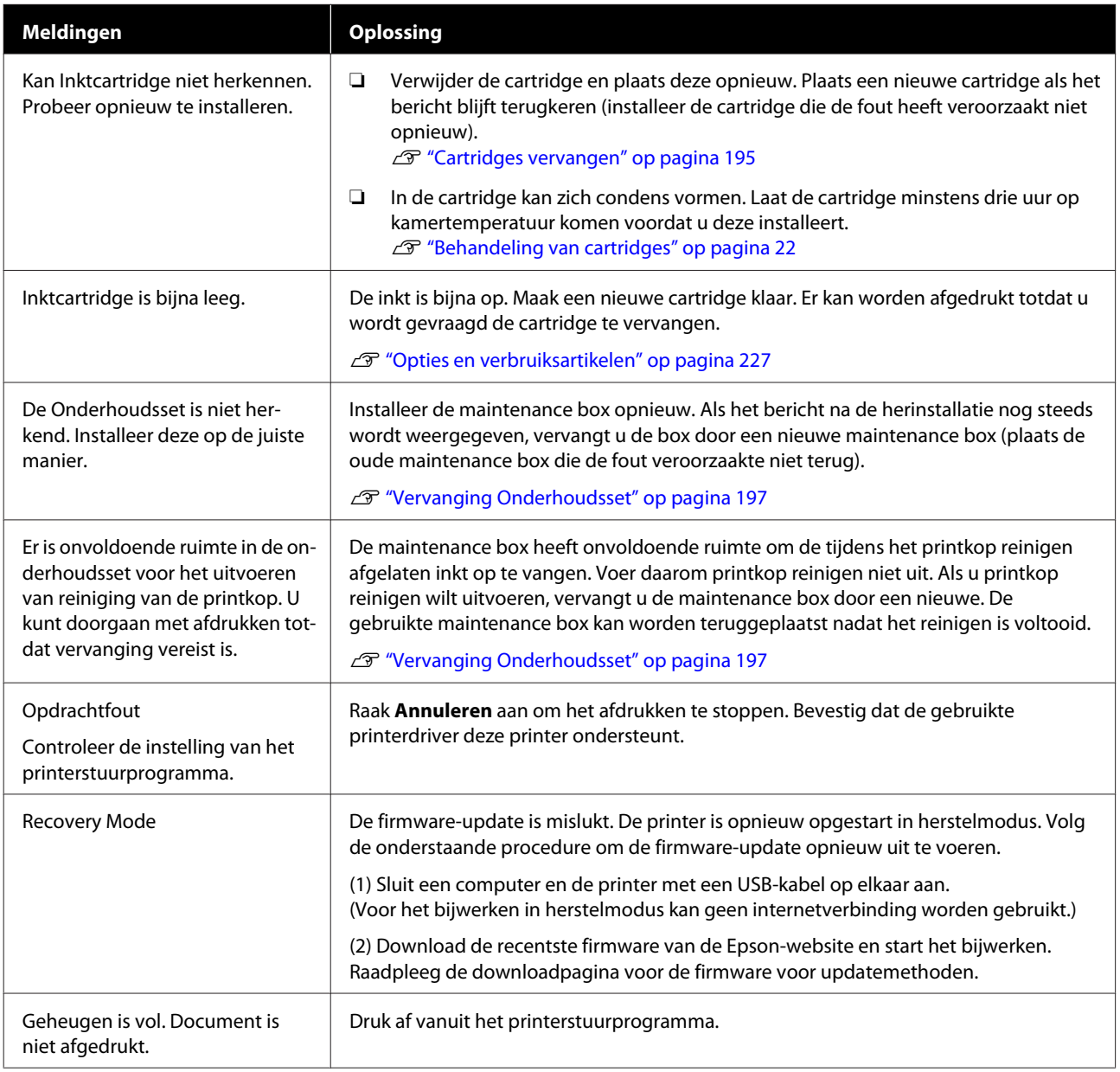

## **Wanneer Onderhoudsbeurt vereist/Printerfout wordt weergegeven**

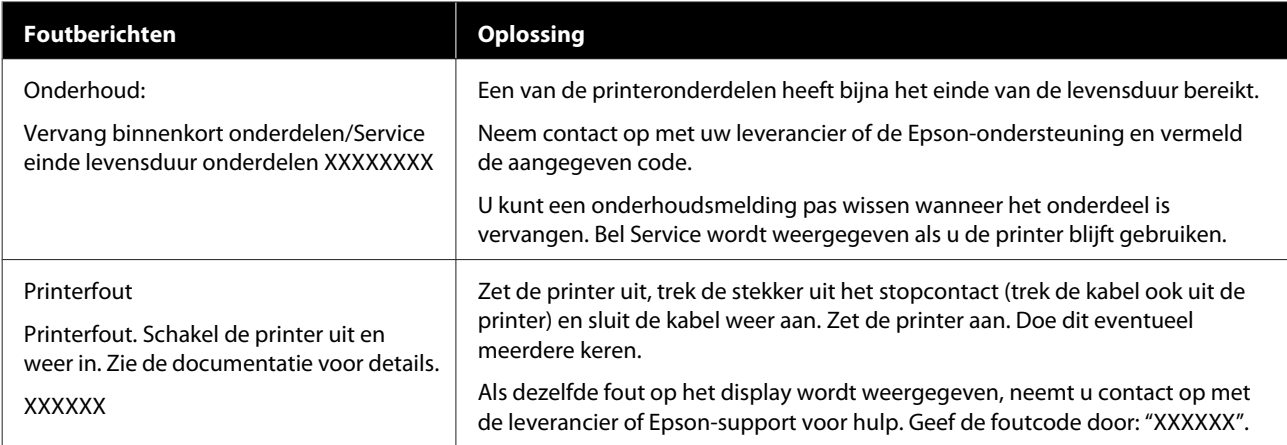

## <span id="page-201-0"></span>**Probleemoplossing**

## **U kunt niet afdrukken (omdat de printer niet werkt)**

### **De printer gaat niet aan**

o **Is het netsnoer aangesloten op het stopcontact of de printer?** Controleer of het netsnoer op de juiste manier is aan-

gesloten op de printer.

**■** Is er een probleem met het stopcontact?

Controleer of het stopcontact werkt door het netsnoer van een ander elektrisch apparaat aan te sluiten.

## **De printer gaat automatisch uit**

#### o **Is automatisch uitschakelen geconfigureerd?**

Kies **Uit** om te voorkomen dat de printer automatisch uitschakelt.

U["Algemene instellingen — Basisinstellingen" op](#page-149-0) [pagina 150](#page-149-0)

## **De printerdriver is niet goed geïnstalleerd (Windows)**

**Wordt het pictogram van deze printer weergegeven in de map Devices and Printers (Apparaten en printers)/Printers/ Printers and Faxes (Printers en faxapparaten)?**

❏ Ja De printerdriver is geïnstalleerd. Zie het gedeelte "De printer communiceert niet met de computer".

❏ Nee De printerdriver is niet geïnstalleerd. Installeer de printerdriver.

#### o **Komen de poortinstellingen van de printer overeen met de printeraansluiting?**

Controleer de printerpoort.

Open het tabblad **Port (Poort)** in het printerdialoogvenster Properties (Eigenschappen) en controleer welke optie is geselecteerd voor **Print to following port(s) (Afdrukken naar de volgende poort(en))**.

- ❏ USB: **USB**xxx (x staat voor het poortnummer) voor de USB-aansluiting
- ❏ Netwerk: Het juiste IP-adres voor de netwerkverbinding

Als deze informatie niet wordt vermeld, is de printerdriver niet goed geïnstalleerd. Verwijder de printerdriver en installeer deze opnieuw.

U["Software verwijderen" op pagina 30](#page-29-0)

## **De printerdriver is niet goed geïnstalleerd (Mac)**

o **Is de printer toegevoegd aan de lijst met printers?**

Selecteer **System Preferences (Systeemvoorkeuren)** > **Printers & Scanners (Printers en scanners)** (of **Print & Fax (Afdrukken en faxen)**) in het Apple-menu.

Als de naam van de printer niet wordt weergegeven, voegt u de printer alsnog toe.

 $\mathscr{D}$  ["De specifieke printerdriver voor deze printer se](#page-60-0)[lecteren" op pagina 61](#page-60-0)

## **De printer communiceert niet met de computer**

#### o **Is de kabel goed aangesloten?**

Controleer of de interfacekabel stevig is verbonden met zowel de printerpoort als de computer. Controleer ook of de kabel niet gebroken of gebogen is. Gebruik een reservekabel als u daarover beschikt.

o **Komt de specificatie van de interfacekabel overeen met de specificaties van de computer?**

Controleer of de specificatie van de interfacekabel overeenkomt met de specificaties van de printer en de computer.

U["Systeemvereisten" op pagina 241](#page-240-0)

#### o **Wanneer u gebruikmaakt van een USB-hub, wordt deze dan op de juiste manier gebruikt?**

Volgens de USB-specificatie kunnen vijf in serie geschakelde USB-hubs worden gebruikt. We raden u echter aan de printer aan te sluiten op de eerste hub die rechtstreeks op de computer is aangesloten. Afhankelijk van de hub die u gebruikt, kan de printer instabiel worden. Steek de USB-kabel rechtstreeks in de USB-poort van de computer als dit gebeurt.

#### Wordt de USB-hub herkend?

Controleer of de USB-hub door de computer wordt herkend. Als de computer de USB-hub herkent, maak dan alle USB-hubs los van de computer en sluit de printer rechtstreeks aan op de USB-poort van de computer. Informeer bij de fabrikant van de USB-hub naar de werking van de USB-hub.

### **U kunt niet afdrukken via het netwerk**

#### o **Zijn de netwerkinstellingen correct?**

Informeer bij uw netwerkbeheerder naar de netwerkinstellingen.

#### o **Sluit de printer rechtstreeks op de computer aan via een USB-kabel en probeer vervolgens af te drukken.**

Als u via USB kunt afdrukken, is er een probleem met de netwerkinstellingen. Neem contact op met uw netwerkbeheerder of raadpleeg de documentatie bij uw netwerksysteem.

## **Afdrukken vanaf iPhone of iPad is niet mogelijk**

#### o **Controleer printerinstell.**

- ❏ Verbind de iPhone of iPad met hetzelfde draadloze netwerk (SSID) als de printer.
- ❏ Schakel in Web Config AirPrint-instellingen in. U["Web Config gebruiken" op pagina 27](#page-26-0)

## **Er heeft zich een fout voorgedaan**

Bekijk het bericht op het bedieningspaneel.

 $\mathscr{D}$  ["Wat moet u doen als een bericht wordt weerge](#page-199-0)[geven?" op pagina 200](#page-199-0)

## **De printer stopt met afdrukken**

#### o **Is de status van de afdrukwachtrij Pause (Onderbreken)? (Windows)**

Als u het afdrukken stopt of als de printer met afdrukken stopt vanwege problemen, verandert de status van de afdrukwachtrij in **Pause (Onderbreken)**. In een dergelijke situatie kunt u niet afdrukken.

Dubbelklik op het printerpictogram in de map **Devices and Printers (Apparaten en printers)**, **Printers** of **Printers and Faxes (Printers en faxapparaten)**. Open vervolgens het menu **Printer** en schakel het selectievakje **Pause (Onderbreken)** uit als het afdrukken is onderbroken.

#### $\blacksquare$  Geeft de huidige printerstatus Paused **(Gepauzeerd) weer? (Mac)**

Open het statusdialoogvenster voor de printer en controleer of het afdrukken is gepauzeerd.

(1) Selecteer **System Preferences (Systeemvoorkeuren)** > **Printers & Scanners (Printers en scanners)** (of **Print & Fax (Afdrukken en faxen)**) **Open Print Queue (Afdrukwachtrij openen)** in het **Apple**-menu.

(2) Dubbelklik op het pictogram voor een printer waarvan de werking is **Paused (Gepauzeerd)**.

(3) Klik op **Resume Printer (Hervat printer)**.

## **Uw probleem wordt niet hier vermeld**

#### **Ga na of het probleem wordt veroorzaakt door de printerdriver of de toepassingssoftware. (Windows)**

Maak een proefafdruk vanuit de printerdriver om te controleren of de verbinding tussen de printer en de computer werkt en of de instellingen van de printerdriver juist zijn.

(1) Controleer of de printer aan en gebruiksklaar is en laad A4-papier of groter.

(2) Open de map **Devices and Printers (Apparaten en printers)**, **Printers** of **Printers and Faxes (Printers en faxapparaten)**.

(3) Klik met de rechtermuisknop op het pictogram van de gewenste printer en selecteer **Properties (Eigenschappen)**.

(4) Open in het dialoogvenster Properties (Eigenschappen) het tabblad **General (Algemeen)** en klik op **Print Test Page (Testpagina afdrukken)**.

Na enkele ogenblikken begint de printer een testpagina af te drukken.

- ❏ Als de testpagina goed wordt afgedrukt, is de verbinding tussen de printer en de computer in orde. Ga naar het volgende gedeelte.
- ❏ Als de testpagina niet goed wordt afgedrukt, controleert u nogmaals de punten hierboven. **T** ["U kunt niet afdrukken \(omdat de printer](#page-201-0) [niet werkt\)" op pagina 202](#page-201-0)

De op de testpagina vermelde "Stuurprogrammaversie" is de versie van de ingebouwde driver van Windows. Dit is niet de versie van de Epson-printerdriver die u hebt geïnstalleerd.

## **De printkop beweegt wel, maar er wordt niets afgedrukt**

#### o **Controleer de werking van de printer.**

Druk een spuitkanaaltjespatroon af.

 $\mathscr{D}$  ["Wanneer u de printkop wilt reinigen van ver](#page-207-0)[stopping" op pagina 208](#page-207-0)

Als de printer lange tijd niet is gebruikt, zijn de spuitmonden van de printkop mogelijk opgedroogd en verstopt.

#### o **Wordt de melding Zelfaanpassing motor loopt. weergegeven op het display op het bedieningspaneel?**

De printer regelt zijn interne motor bij. Wacht even zonder de printer uit te zetten.

## <span id="page-204-0"></span>**De afdrukken zien er anders uit dan verwacht**

### **Belangrijkste maatregelen voor het oplossen van problemen**

Als zich ten aanzien van de afdrukkwaliteit de volgende problemen voordoen, volgt u de processtroom op deze pagina om de problemen op te lossen.

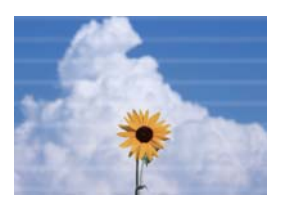

#### **Horizontale of verticale strepen Dubbele lijnen of vervormde letters Kreuken, vegen of ongelijke kleuren**

entnanen ane Aufdruck. W **I** 5008 "Regel

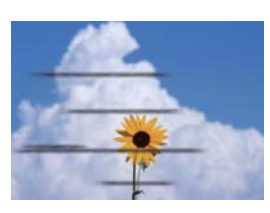

#### $\blacksquare$  Controleer het papier

- ❏ Controleer of het papier compatibel is met de printer en of dit geen kreuken, vouwen of golven vertoont. U["Speciaal afdrukmateriaal van Epson" op pagina 227](#page-226-0)[,"In de handel verkrijgbaar ondersteund papier" op pagina 233](#page-232-0) U["Opmerkingen over het laden van papier" op pagina 34](#page-33-0)
- ❏ Controleer of de instelling voor het papiertype overeenkomt met het geladen papier. Zo niet, wijzigt u dan de instelling. U["Instelling geladen papier" op pagina 45](#page-44-0)

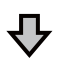

**Als de afdrukresultaten niet verbeteren**

#### ■ Voer een Eenvoudige afstelling uit

Papierinstellingen worden geoptimaliseerd voor het geladen papier.

U["Papierinstellingen optimaliseren \(Media aanpassen\)" op pagina 49](#page-48-0)

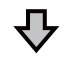

**Als "Automatisch aanpassen kan niet starten omdat er een probleem is met de status van het papier of de afdruk…" wordt weergegeven Indien u niet tevreden bent over de resultaten van de aanpassing**

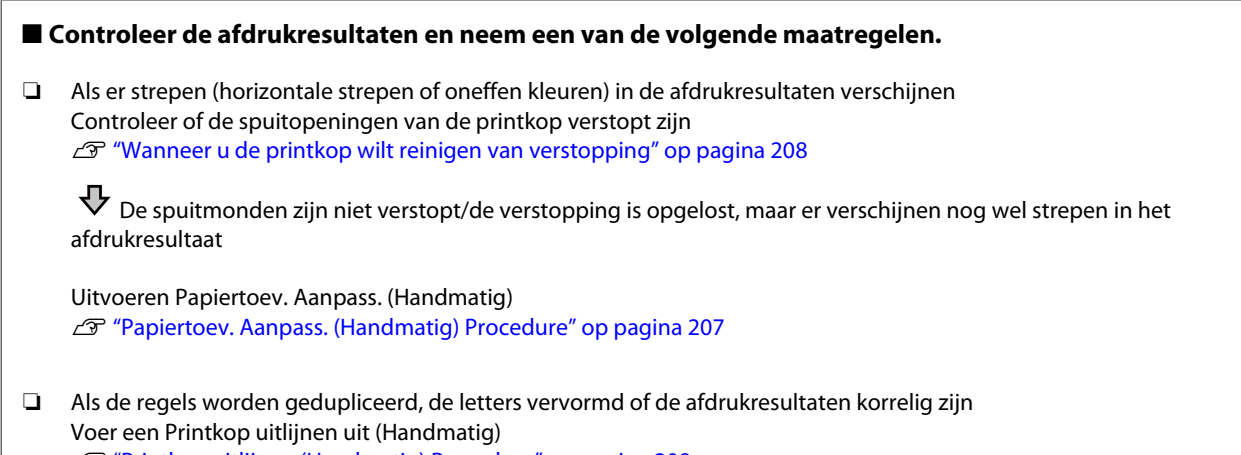

U["Printkop uitlijnen \(Handmatig\) Procedure" op pagina 208](#page-207-0)

#### <span id="page-206-0"></span>**Papiertoev. Aanpass. (Handmatig) Procedure**

De aanpassingspatronen worden twee keer afgedrukt. Controleer visueel de aanpassingspatronen om de aanpassingen te maken.

De volgende informatie toont de lengte van en het aantal vellen dat wordt gebruikt voor het afdrukken van het aanpassingspatroon.

- ❏ Papierrol: circa 156 mm
- ❏ Los vel: 2 vellen A4 of groter

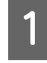

A Raak vanuit het startscherm de volgende opties aan.

- ❏ Papierrol Papierrol informatiegebied — **Media aanpassen**
- ❏ Losse vellen **Papierinstelling** — **Los vel (1 vel)** — **Media aanpassen**
- B Druk op **Papiertoev. Aanpass. Handmatig** — **Start**.

Het afdrukken van de eerste set aanpassingspatronen wordt gestart.

### c*Belangrijk:*

*Wanneer u de papierrol gebruikt terwijl de automatische papiersnijder is uitgeschakeld, kan het papier niet worden verwijderd om de tweede set patronen af te drukken, ook al is het afdrukken van de eerste set patronen voltooid. Trek niet aan het bedrukte papier.*

C Voer de numerieke waarde in voor het patroon met de minste strepen in het afgedrukte aanpassingspatroon voor #1 en raak volgens **Aanpassing #2** aan.

> In het volgende voorbeeld heeft patroon 0 de minste strepen. Hiervoor zou u dus 0 invoeren.

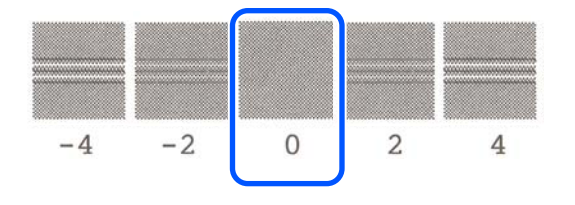

Als er geen verschil is tussen de twee naast elkaar gelegen patronen en u niet zeker weet welke het beste is, voert u de tussenliggende numerieke waarde in. Als u bijvoorbeeld niet zeker weet of u patroon 0 of 2 moet invoeren, voert u 1 in.

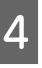

Selecteer het afstelpatroon van #2 op dezelfde manier als voor #1.

## E Raak **OK** aan.

Het afdrukken van de tweede set aanpassingspatronen wordt gestart. Voor losse vellen kleiner dan A2-formaat laadt u het tweede vel papier.

## c*Belangrijk:*

*Wanneer u de papierrol gebruikt terwijl de automatische papiersnijder is uitgeschakeld, wordt het deel met de eerste set patronen erop in de printer getrokken om de tweede set patronen af te drukken. Raak het papier niet met uw handen aan.*

F Voer de numerieke waarde in voor het patroon met de minste strepen in het afgedrukte aanpassingspatroon voor #1 en raak volgens **Aanpassing #2** aan.

> In het volgende voorbeeld heeft patroon 0 de minste strepen. Hiervoor zou u dus 0 invoeren.

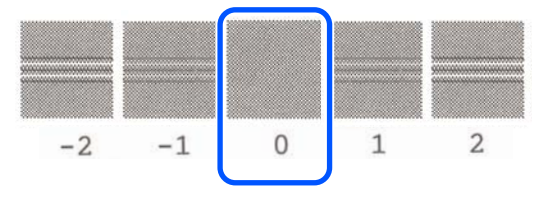

Als u niet zeker weet welke van de twee aangrenzende patronen de beste is om te kiezen, selecteert u het patroon waarvan u denkt dat deze de minste strepen heeft. U kunt de numerieke waarde die er tussen komt niet invoeren.

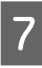

G Selecteer het afstelpatroon van #2 op dezelfde manier als voor #1.

 $\overline{\text{B}}$  Raak OK aan.

<span id="page-207-0"></span>Als **Printkopuitlijning voltooid…** verschijnt is de procedure afgerond.

De resultaten van de aanpassing worden opgeslagen als instellingen voor het momenteel geselecteerde papiertype.

#### **Printkop uitlijnen (Handmatig) Procedure**

Controleer visueel de aanpassingspatronen om aanpassingen te maken.

De volgende informatie toont de lengte van en het aantal vellen dat wordt gebruikt voor het afdrukken van het aanpassingspatroon.

- ❏ Rolpapier: circa 285 mm
- ❏ Los vel: 1 vellen A4 of groter

A Raak vanuit het startscherm de volgende opties aan.

- ❏ Papierrol Papierrol informatiegebied — **Media aanpassen**
- ❏ Losse vellen **Papierinstelling** — **Los vel (1 vel)** — **Media aanpassen**
- B Touch **Printkop uitlijnen Handmatig Start**.

De aanpassingspatronen worden afgedrukt.

C Voer de numerieke waarde van het patroon in met de meest zichtbare rechte lijn tussen de afgedrukte aanpassingspatronen van #1 en raak vervolgens **Aanpassing #2**. aan.

> In het volgende voorbeeld heeft patroon 0 de minste strepen. Hiervoor zou u dus 0 invoeren.

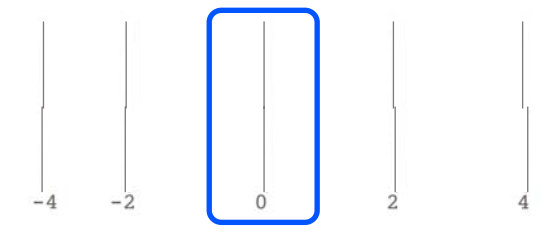

Als er geen verschil is tussen de twee naast elkaar gelegen patronen en u niet zeker weet welke het beste is, voert u de tussenliggende numerieke waarde in. Als u bijvoorbeeld niet zeker weet of u patroon 0 of 2 moet invoeren, voert u 1 in.

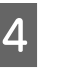

Selecteer het afstelpatroon van #2 en #3 op dezelfde manier als voor #1.

E Voer de numerieke waarde van het patroon met de minste strepen in tussen de aanpassingspatronen van #4 en druk op **OK**.

> In het volgende voorbeeld heeft patroon 0 de minste strepen. Hiervoor zou u dus 0 invoeren.

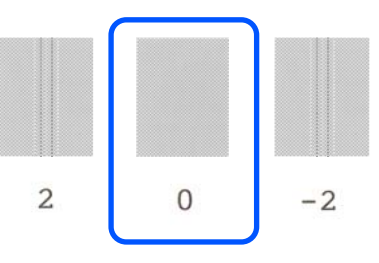

Als er geen verschil is tussen de twee naast elkaar gelegen patronen en u niet zeker weet welke het beste is, voert u de tussenliggende numerieke waarde in. Als u bijvoorbeeld niet zeker weet of u patroon 0 of 2 moet invoeren, voert u 1 in.

Als **Printkopuitlijning voltooid…** verschijnt is de procedure afgerond.

De resultaten van de aanpassing worden opgeslagen als instellingen voor het momenteel geselecteerde papiertype.

## **Wanneer u de printkop wilt reinigen van verstopping**

Wij raden u aan om de printkop op verstopping te controleren als de printer langere tijd niet is gebruikt of voor belangrijke afdruktaken.

Als de controleresultaten van de spuitdop wijzen op verstopping, reinigt u de printkop.

Tijdens een printkopreiniging wordt inkt verbruikt.

Controleer de resterende hoeveelheid cartridges en de hoeveelheid lege ruimte in de Onderhoudsbox en lever vooraf nieuwe cartridges en Onderhoudsbox als deze bijna leeg zijn.

A Raak vanuit het startscherm **Instel.** — **Onderhoud** — **PrintkopControle spuitm.** aan.

B Druk op **Start** om een controlepatroon af te drukken.

Wanneer u de papierbron wijzigt die op het startscherm wordt weergegeven, raakt u **papierbron** aan.

C Controleer het afgedrukte controlepatroon op tekenen van verstopping.

#### **Voorbeeld van schone spuitkanaaltjes**

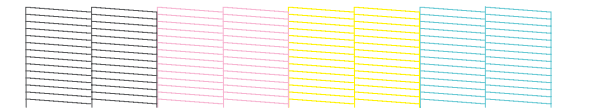

Als geen van de patronen ontbreekt, zijn de spuitkanaaltjes van de printkop niet verstopt. Raak  $\bigcirc$  om de spuitkanaaltjescontrole te beëindigen.

#### **Voorbeeld van verstopte spuitkanaaltjes**

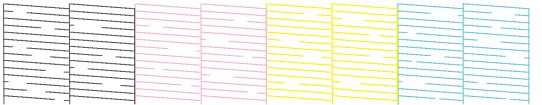

Als in het patroon delen ontbreken, raakt u aan om het scherm **Kop reingen** weer te geven. Ga verder naar de volgende stap.

D Raak **Start** aan om het reinigen te starten.

Wanneer het reinigen is voltooid, wordt **Patroon afdrukken?** weergegeven. Raak **Ja** aan en keer terug naar stap 2. Herhaal stap 2 tot 4 en controleer of het probleem is opgelost.

Als de spuitmonden nog steeds verstopt zijn nadat de printkop driemaal achter elkaar is gereinigd, voert u de functie Krachtige reiniging uit.

Selecteer **Onderhoud** — **Krachtige reiniging** om een Krachtige reiniging uit te voeren.

U["Onderhoud" op pagina 170](#page-169-0)

### **Inktdruppels**

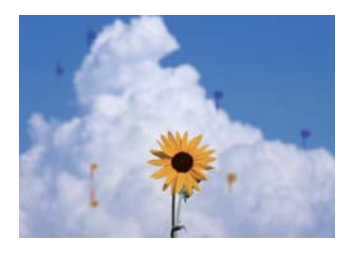

#### o **Er is vuil ontstaan rond de spuitopeningen van de printkop.**

Voer reiniging van de printkop uit.

 $\mathscr{D}$  ["Wanneer u de printkop wilt reinigen van ver](#page-207-0)[stopping" op pagina 208](#page-207-0)

## **Dunne lijnen in tekeningen worden niet afgedrukt**

#### o **Is een passende resolutie ingesteld?**

Probeer de volgende maatregelen.

- ❏ Stel in de toepassingssoftware de resolutie in op 600 dpi.
- ❏ Controleer of het papierformaat voor de afdruktaak correct is ingesteld in het documentformaat van de printerdriver. Pas dit aan indien het formaat afwijkt.
- ❏ Druk in het geval van pdf rechtstreeks de brongegevens voor die pdf af.
- ❏ Selecteer in de printerdriver **Emphasize Thin Lines (Dunne lijnen benadrukken)**. **Emphasize Thin Lines (Dunne lijnen benadrukken)** wordt weergegeven als het vinkje bij Simple Settings (Eenvoudige instellingen) wordt weggehaald in de sectie Print Quality (Afdrukkwaliteit) in het scherm Printer Settings (Printerinstellingen) screen.

## **Verschil in kleur/licht/donker**

Als verschillen optreden in kleur/licht/donker, voert u de onderstaande procedure uit.

U["De afdrukken zien er anders uit dan verwacht"](#page-204-0) [op pagina 205](#page-204-0)

Als het probleem hierdoor niet wordt opgelost, controleert u de volgende punten.

#### **Is de instelling voor Color Density (Kleurintensiteit) correct?**

Als u vindt dat lijnen in tekeningen te licht zijn, klikt u in de het scherm Advanced (Geavanceerd) van de printerdriver op **Paper Configuration (Papierconfiguratie)** en verhoogt u de inktdichtheid.

Omgekeerd, als de inktdichtheid op calqueerpapier te hoog is, verlaagt u de inktdichtheid of selecteert u **Tracing Paper <LowDuty>** bij de instellingen voor Papiertype en drukt u vervolgens af.

#### o **Gebruikt u een originele Epson-cartridge?**

Deze printer is ontworpen voor gebruik met Epson-cartridges. Als u geen originele Epson-cartridges gebruikt, kunnen de afdrukken vaag zijn of kan de kleur van de afdruk er anders uitzien omdat niet juist is gedetecteerd dat de inkt (bijna) op is. Gebruik altijd de juiste cartridge.

#### o **Gebruikt u een oude cartridge?**

De afdrukkwaliteit gaat achteruit als een oude cartridge wordt gebruikt. Vervang de oude cartridge door een nieuw exemplaar. Het wordt aanbevolen om alle inkt in de cartridge op te maken voor de verloopdatum die op de verpakking is afgedrukt (binnen zes maanden na installatie in de printer).

#### **Hebt u de instellingen voor de afdrukkwaliteit al gewijzigd?**

Schakel in het printerstuurprogramma **Printer Settings (Printerinstellingen)** — **Print Quality (Afdrukkwaliteit)** de optie **Print with High Quality (Afdrukken met hoge kwaliteit)** in en druk een test af. Als deze optie niet is ingeschakeld, wordt prioriteit gegeven aan snelheid. Dit kan echter tot op zekere hoogte negatieve gevolgen hebben voor de afdrukkwaliteit.

#### $\blacksquare$  Is kleurbeheer ingeschakeld?

Gebruik kleurbeheer.

U["Afdrukken op basis van kleurenbeheer" op pa](#page-84-0)[gina 85](#page-84-0)

#### o **Hebt u het afdrukresultaat vergeleken met het resultaat op het scherm?**

De kleuren op een afdruk komen nooit precies overeen met de kleuren op het scherm omdat de gebruikte monitor en printer kleuren op een verschillende manier genereren.

#### o **Hebt u het voorpaneel geopend tijdens het afdrukken?**

Als tijdens het afdrukken het voorpaneel wordt geopend, stopt de printkop plotseling waardoor onregelmatigheden in de kleur ontstaan. Open het voorpaneel niet tijdens het afdrukken.

## **De kleur is niet precies hetzelfde als bij een andere printer**

#### o **Aangezien elke printer specifieke eigenschappen heeft, verschillen de kleuren per type printer.**

Inkt, printerdrivers en printerprofielen worden ontwikkeld voor een specifiek model printer. Bij een ander model printer kunnen de kleuren er dus iets anders uitzien.

U kunt via de printerdriver vergelijkbare kleuren produceren door dezelfde methode voor kleuraanpassing of dezelfde gamma-instelling te gebruiken.

U["Kleuren corrigeren en afdrukken" op pagina 81](#page-80-0)

## **De positie van de afdruk op het afdrukmateriaal is niet juist**

#### o **Hebt u het afdrukgebied opgegeven?**

Controleer het afdrukgebied in de instellingen van de toepassing en de printer.

#### $\blacksquare$  Is de instelling van het Document Size **(documentformaat) juist?**

Als de optie die is geselecteerd voor **Document Size (documentformaat)** in de printerdriver of het **Paper Size (Papierformaat)** stuurprogramma niet overeenkomt met het papier dat in de printer is geplaatst, is het mogelijk dat de afdruk zich niet op de juiste positie bevindt of dat sommige gegevens niet worden afgedrukt. Controleer in dat geval de afdrukinstellingen.

#### o **Is het papier scheef geladen?**

Als **Uit** is geselecteerd voor **Papierverschuiving detecteren** in het menu Printerinstellingen, dan zal het afdrukken doorgaan zelfs als het papier verschoven is waarbij er afgedrukt wordt buiten het afdrukgebied. Stel in het menu Printerinstellingen de optie **Papierverschuiving detecteren** in op **Aan**.

U["Algemene instellingen — Printerinstellingen"](#page-151-0) [op pagina 152](#page-151-0)

#### ■ **Is de marge voor rolpapier breed ingesteld?**

Als in de toepassingssoftware smallere marges zijn ingesteld dan de marges voor rolpapier in het menu **Geavanceerde media-instelling** — **Boven-/ondermarges**, wordt prioriteit gegeven aan de printerinstellingen.

U["Menu Papierrol" op pagina 143](#page-142-0)

## **Lengtes verschillen tussen de afdrukresultaten en de afdrukgegevens**

Als u papier wilt afdrukken waarvan de lengte precies overeenkomt met de afdrukgegevens, zoals bij het afdrukken van CAD-tekeningen, moet u de volgende instellingen uitvoeren. U hebt hiervoor een liniaal nodig dus zorg dat u er een bij de hand heeft.

De lengte van het papier dat wordt gebruikt voor het afdrukken van het afstelpatroon is ongeveer 555 mm.

A Druk in het informatiegebied Papierrol — **Media aanpassen** van het beginscherm.

#### B Druk op **Papiertoev. Aanpass.** — **Aanpassing afdruklengte** — **Start**.

De aanpassingspatronen worden afgedrukt.

C Meet met een liniaal de afstand tussen de "+"-symbolen op de geprinte patronen.

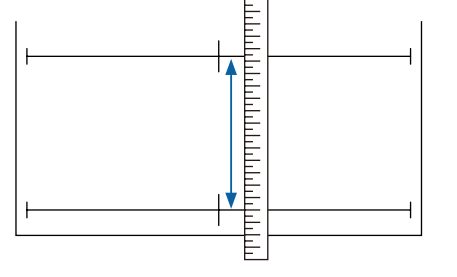

D Voer de gemeten lengte in het scherm in.

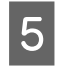

E Raak **OK** aan.

Als **Printkopuitlijning voltooid…** verschijnt is de procedure afgerond.

De resultaten van de aanpassing worden opgeslagen als instellingen voor het momenteel geselecteerde papiertype.

## **Verticale lijnen worden niet mooi uitgelijnd**

#### o **Heeft u een Printkop uitlijnen uitgevoerd?**

Controleer of de instellingen voor de papiersoort die bij het papier passen zijn geselecteerd en voer een **Printkop uitlijnen** uit.

U["Instelling geladen papier" op pagina 45](#page-44-0)

U["Papierinstellingen optimaliseren \(Media aanpas](#page-48-0)[sen\)" op pagina 49](#page-48-0)

#### o **Doet zich na Printkop uitlijnen hetzelfde probleem voor?**

In de printerdriver, op het Printer Settings (Printerinstellingen)-scherm, verwijder het vinkje bij het **Simple Settings (Eenvoudige instellingen)** selectievakje in het veld Print Quality (Afdrukkwaliteit). Selecteer **Level (Niveau)** — **Max Quality (max. kwaliteit)**, verwijder het vinkje bij het selectievak **High Speed (Hoge snelheid)** en probeer af te drukken.

Het afdrukken kan enige tijd duren.

Bij bidirectioneel afdrukken beweegt de printkop naar links en naar rechts. Als de printkop verkeerd is uitgelijnd (met onderbrekingen), worden lijnen mogelijk ongelijk afgedrukt.

## **De bedrukte zijde is stroef of vlekkerig**

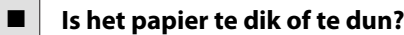

Controleer of de specificaties van het papier geschikt zijn voor deze printer.

U["Tabel speciaal afdrukmateriaal van Epson" op](#page-228-0) [pagina 229](#page-228-0)

 $\mathscr{D}$  ["In de handel verkrijgbaar ondersteund papier"](#page-232-0) [op pagina 233](#page-232-0)

#### o **Is het papier gerimpeld of gekreukt?**

Gebruik geen oud papier of papier waarin kreukels zitten. Gebruik altijd nieuw papier.

#### o **Is het papier gegolfd of gekruld?**

Veranderingen in temperatuur en vochtigheid kunnen veroorzaken dat papier golft of krult, wat tot krassen kan leiden.

Controleer de volgende punten.

- ❏ Laad het papier net voordat u met afdrukken begint.
- ❏ Gebruik geen gegolfd of verkreukeld papier. Snijd bij rolpapier delen af die gegolfd of opgekruld zijn en laad het papier opnieuw. Vervang gegolfde of opgekrulde vellen papier door nieuwe vellen. U["Opmerkingen over het laden van papier"](#page-33-0) [op pagina 34](#page-33-0)

#### ■ Schuurt de printkop over de afdrukzijde?

Schakel de functie Dik papier in en druk een test af. Vanuit het Beginscherm, druk op **Instel.** — **Printerinstellingen** — **Dik papier** — **Aan**.

U["Algemene instellingen — Printerinstellingen"](#page-151-0) [op pagina 152](#page-151-0)

Wanneer u in de handel verkrijgbaar rolpapier gebruikt dat als aangepast papier is geregistreerd, drukt u op het Papierrol informatie in het gedeelte — **Geavanceerde media-instelling** — **Plaatopening** en probeert u de instelling te wijzigen in een waarde die de plaatopening vergroot (een hogere waarde).

 $\blacksquare$  Schuurt de printkop over de rand van het **papier?**

Als er vlekken of vuil op de rand van het rolpapier ontstaan, drukt u op het informatiegebied papierrol — **Geavanceerde media-instelling** — **Boven-/ ondermarges** op het Beginscherm, wijzigt u de randinstelling in 35 mm en probeert u af te drukken.

#### $\blacksquare$  Schuurt de printkop over de achterste rand **van het papier?**

Afhankelijk van het papiergebruik, de omstandigheden van bewaring en wat er wordt afgedrukt kunnen er tijdens het afdrukken krasjes komen op de onderrand. In dit geval kunt u beter een grotere ondermarge nemen voor uw gegevens.

## **Op een specifieke positie op het afdrukoppervlak vindt vervuiling plaats**

Volg de onderstaande stappen om de rol te reinigen door normaal papier in te voeren.

> Schakel de printer in en laad deze met de breedste beschikbare rol papier.

U["Papierrol laden" op pagina 35](#page-34-0)

- B Raak vanuit het startscherm **Papierinstelling Papierrol Papier toevoeren/snijden** aan.
- **C** Houd de knop ↓ (Vooruit) ingedrukt totdat het papier geen markeringen meer vertoont.

Papier wordt toegevoerd als de knop (Vooruit) wordt ingedrukt. Als het papier schoon naar buiten komt, is de reiniging voltooid.

Druk op de knop < (Knippen) om het papier te snijden.

## **Het papier is gekreukt**

#### o **Werkt u met de printer bij een normale kamertemperatuur?**

Speciaal afdrukmateriaal van Epson moet worden gebruikt bij een normale kamertemperatuur (temperatuur: 15 tot 25 °C, luchtvochtigheid: 40 tot 60%). Raadpleeg de documentatie bij het papier voor informatie over bijvoorbeeld dun papier van andere fabrikanten waarvoor speciale instructies gelden.

#### o **Is er ruimte tussen de beide randen van het rolpapier en de flenzen?**

Controleer of de spoelflenzen zich zonder tussenruimte tegen de beide randen van het rolpapier bevinden. Als er geen tussenruimte is, wordt het papier scheef ingevoerd, wat kan leiden tot kreuken.

U["Papierrol laden" op pagina 35](#page-34-0)

#### o **Is Media aanpassen uitgevoerd?**

Contoleer of instellingen voor het papiertype worden gebruikt die overeenkomen met het papier en voer Media aanpassen uit.

U["Instelling geladen papier" op pagina 45](#page-44-0)

U["Papierinstellingen optimaliseren \(Media aanpas](#page-48-0)[sen\)" op pagina 49](#page-48-0)

#### ■ **Is de rolpapierspanning laag?**

Als op het rolpapier kreuken ontstaan, verhoogt u de instellingen voor de papierspanning. In het Papierrol informatiegebied — **Geavanceerde media-instelling** — **Spanning achter**, selecteer **Hoog** of **Extra hoog**.

## **De achterzijde van het bedrukte papier is vlekkerig**

Voer de reiniging uit met de volgende procedure.

#### **Reinig de plaat en de buitenranden van de pads voor randloos printen.**

G "Reinigen van de plaat en de buitenranden van de pads voor randloos printen" op pagina 213

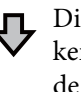

Direct na het schoonmaken komt er weer vuil op de achterkant van het papier

#### **Vervang de pads voor randloos afdrukken.**

U["De pads vervangen voor randloos printen" op pagi](#page-214-0)[na 215](#page-214-0)

## c*Belangrijk:*

*Als u doorgaat met afdrukken terwijl papierdeeltjes en stof op de plaat en de pads voor randloos zitten, kan de printkop kapot gaan of de spuitmond verstopt raken.*

#### **Reinigen van de plaat en de buitenranden van de pads voor randloos printen**

U kunt de procedure in een video op YouTube bekijken.

[Epson Video Manuals](http://www.epson-biz.com/?prd=sc-t5400_sc-t3400&inf=cleanplaten)

- Schakel de printer uit, controleer of er niets op het scherm verschijnt en trek vervolgens de stekker uit het stopcontact.
- 

**2** Laat de printer nog een minuut staan nadat u<br>de stekker uit het stopcontact hebt gehaald.

3 Open het voorpaneel.

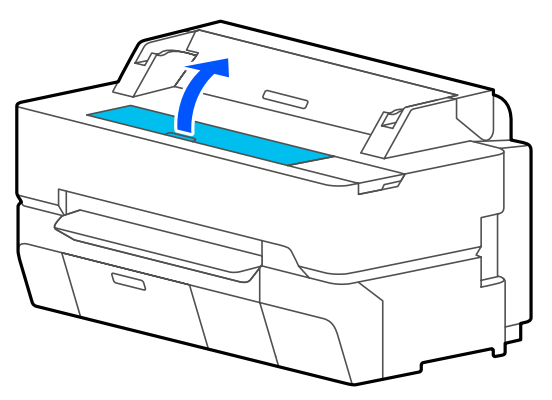

#### c*Belangrijk:*

- ❏ *Raak tijdens het reinigen nooit de rollen in de printer aan. Dit kan vuile afdrukken en andere problemen veroorzaken.*
- ❏ *Raak de inktbuisjes in de printer niet aan, dit kan storingen veroorzaken.*
- ❏ *Wrijf niet over de pads voor randloos afdrukken. Hierdoor kunnen de pads losraken.*

4 Gebruik een zachte doek om stof of vuil van de plaat te verwijderen.

> Veeg het gebied dat in de onderstaande illustratie in blauw wordt weergegeven, grondig af. Veeg van binnen naar buiten om te voorkomen dat u het vuil verspreidt.

Voor hardnekkig vuil maakt u het schoon met een zachte doek die met een kleine beetje neutraal reinigingsmiddel is bevochtigd en vervolgens grondig is uitgewrongen. Droog vervolgens de binnenkant van de printer af met een droge, zachte doek.

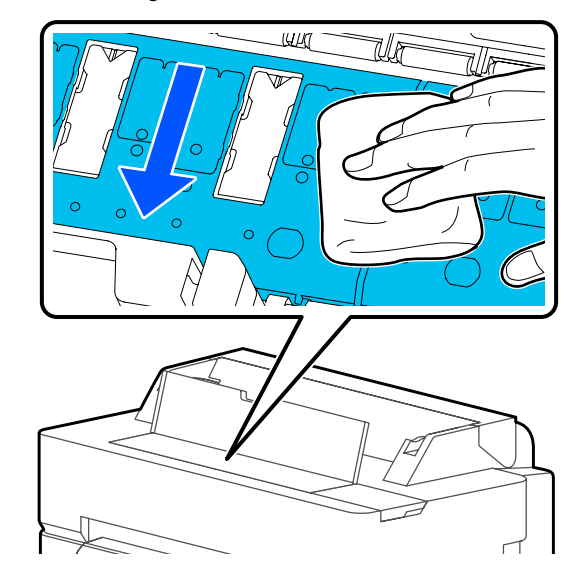

E Als er zich papierdeeltjes (vergelijkbaar met wit poeder) hebben opgehoopt in de gaten zoals te zien in de illustratie hieronder, gebruik dan een puntig voorwerp zoals een tandenstoker om dit vuil te verwijderen.

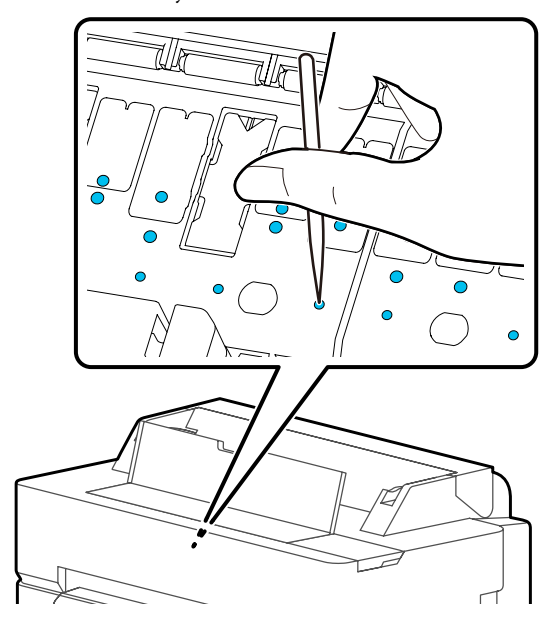

<span id="page-214-0"></span>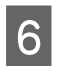

F Verwijder papierdeeltjes en stof langs de buitenranden met een normaal wattenstaafje.

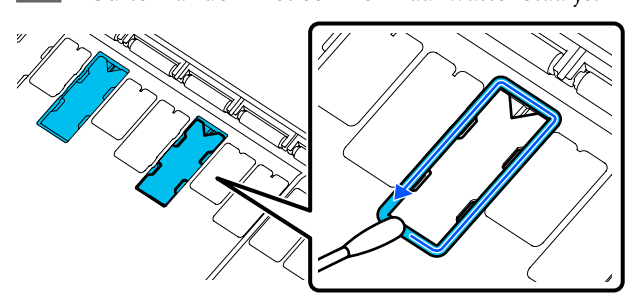

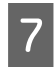

Sluit na reiniging het voorpaneel.

#### **De pads vervangen voor randloos printen**

Zorg voor een "Borderless Replacement Pad Kit" voor het vervangen van pads voor randloos afdrukken en vervang de pads.

#### U["Opties en verbruiksartikelen" op pagina 227](#page-226-0)

Wanneer u de tampons vervangt voor randloos afdrukken, dient u alleen de tampons te vervangen op de plaatsen waar vuil op de achterzijde van het papier optreedt. Het is niet nodig om alle pads te vervangen voor randloos afdrukken.

U kunt de procedure in een video op YouTube bekijken.

#### [Epson Video Manuals](http://www.epson-biz.com/?prd=sc-t5400_sc-t3400&inf=replaceabsorber)

- Schakel de printer uit, controleer of er niets op het scherm verschijnt en trek vervolgens de stekker uit het stopcontact.
- Laat de printer nog een minuut staan nadat u de stekker uit het stopcontact hebt gehaald.
- S Open het voorpaneel.

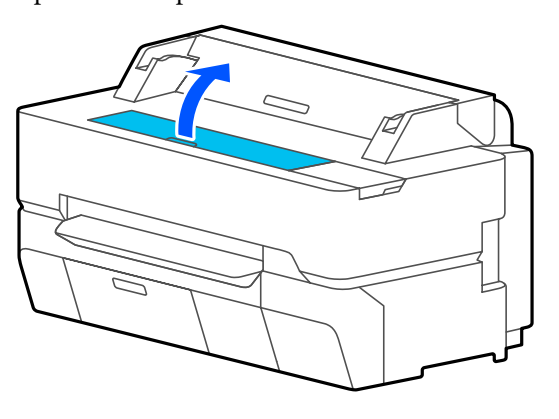

Trek met een pincet de pads voor randloos printen naar buiten die zich op de plaatsen bevinden waar vervuiling optreedt.

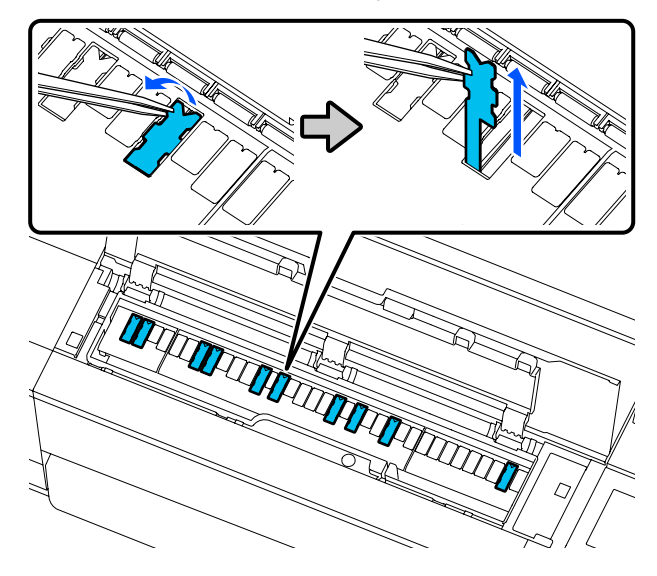

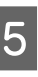

E Veeg alle inkt die zich op de volgende drie plaatsen heeft opgehoopt, af met behulp van reinigingsstaafjes.

#### **Onder**

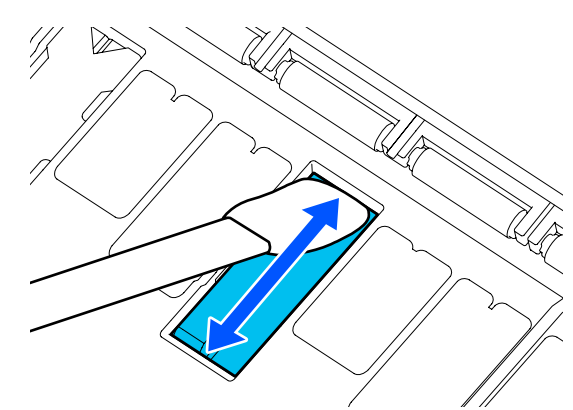

#### **Zijkanten**

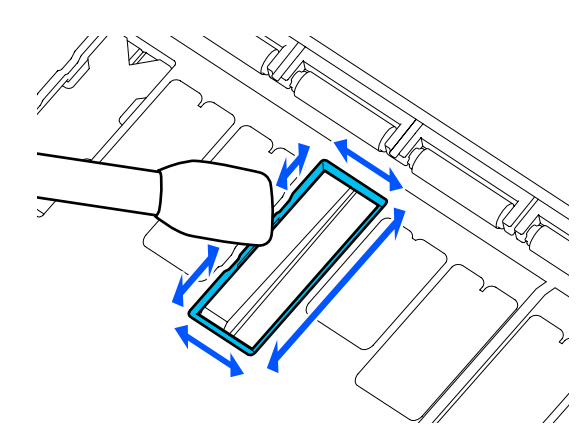

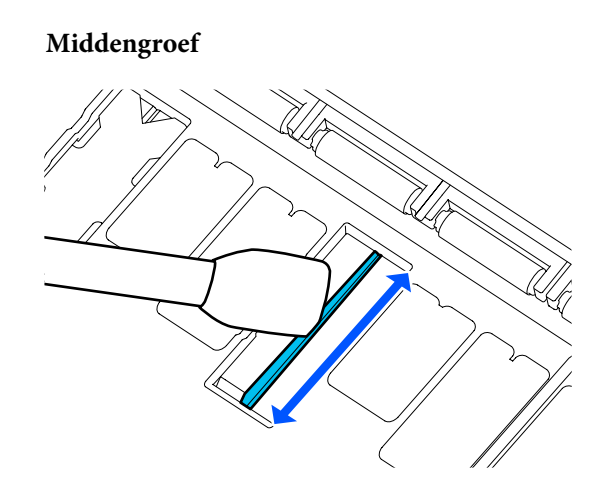

F Buig een nieuwe pad voor randloos afdrukken zoals weergegeven in de illustratie.

### c*Belangrijk:*

*Buig de pads voor randloos afdrukken niet op een andere plaats dan op de opgegeven plaats.*

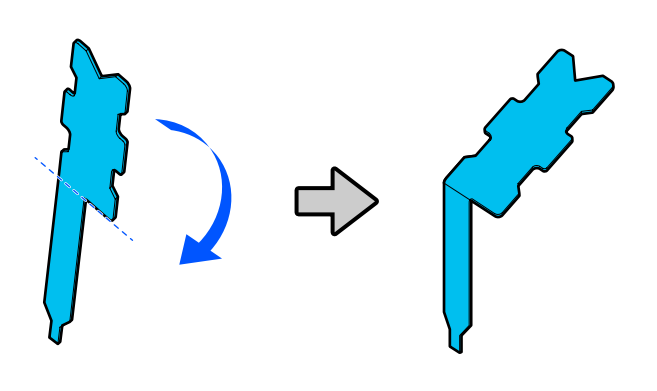

G Steek het pootje van het pad voor randloos afdrukken helemaal in het gat.

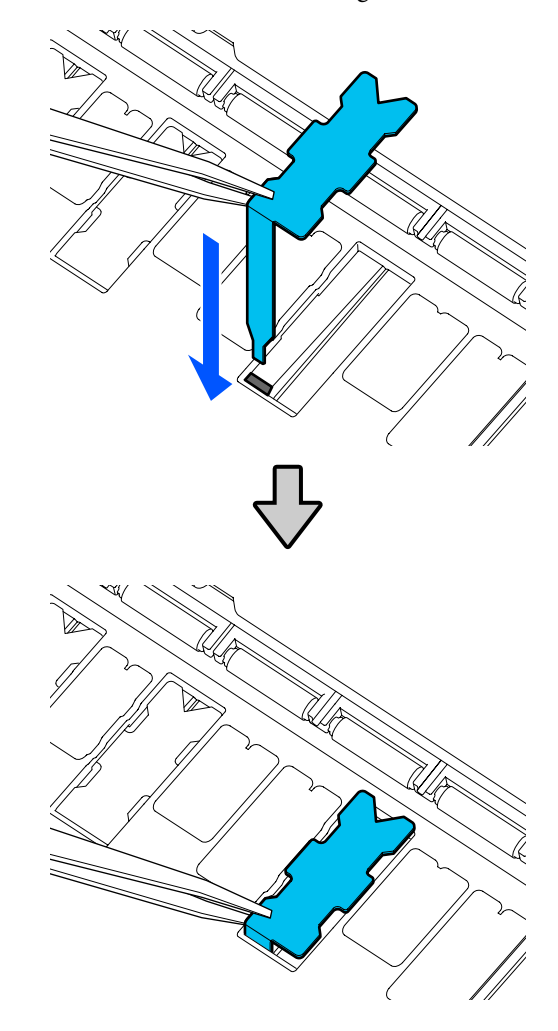

Schuif de uitsteeksels links en rechts van de pads voor randloos afdrukken in de groeven links en rechts.

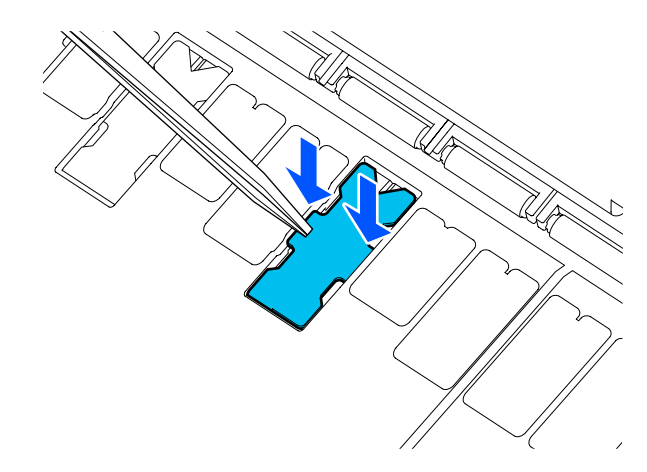
I Druk zachtjes op de pad voor randloos afdrukken totdat deze plat op zijn plaats zit.

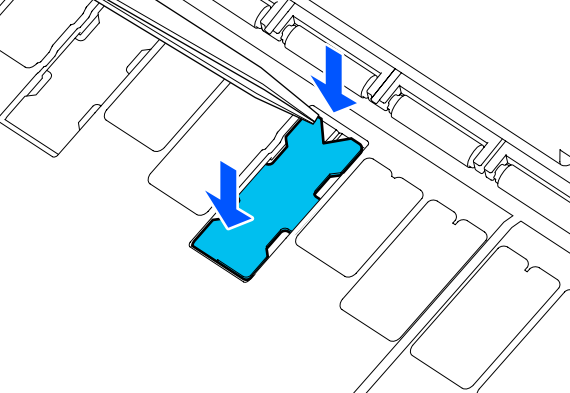

### c*Belangrijk:*

*Zorg ervoor dat geen enkel deel van de pads voor randloos afdrukken hoger is dan het omringende oppervlak.*

*Als een deel van de pads hoger is dan het omringende oppervlak, wrijft het tegen de printkop en kan de printer defect raken.*

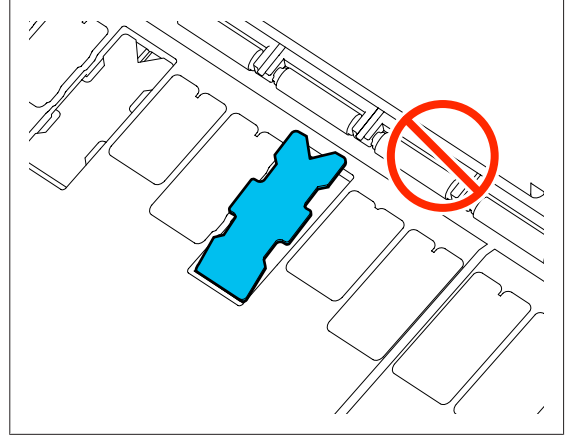

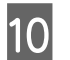

10 Sluit het voorpaneel.

Gooi de gebruikte pads voor randloos afdrukken en de reinigingsstaafjes weg.

### U["Omgaan met gebruikte verbruiksartikelen" op](#page-194-0) [pagina 195](#page-194-0)

Als u ongebruikte nieuwe pads voor randloos afdrukken wilt opbergen doet u ze weer in het zakje en sluit u dit af.

### o **Is de inkt op de afdrukzijde droog?**

Afhankelijk van de afdrukdichtheid en het afdrukmateriaal kan het even duren voordat de inkt droog is. Maak pas een stapel van het papier wanneer de afdrukzijde droog is.

Als u daarnaast de droogtijd op de printer in **Papierrol** — **Geavanceerde media-instelling** — **Droogtijd** — **Droogtijd per pagina** verlengt, wordt de nabewerking (uitvoer, snijden) onderbroken om het papier op natuurlijke wijze te laten drogen.

U["Menu Papierrol" op pagina 143](#page-142-0)

### **Onscherpe tekst, lijnen en afbeeldingen**

### o **Is Media Type (Afdrukmateriaal) correct ingesteld?**

Controleer of het in de printer geselecteerde papier overeenkomt met het daadwerkelijk gebruikte papier en of in de instellingen voor Media Type (Afdrukmateriaal) van de printerdriver de optie **Use Printer Settings (Printerinstellingen gebruiken)** is geselecteerd. Gebruik van de juiste hoeveelheid inkt wordt geregeld op basis van het afdrukmateriaal. Als de instellingen niet passen bij het geladen papier, kan te veel inkt op het papier komen.

U["Instelling geladen papier" op pagina 45](#page-44-0)

### **I** Is de instelling voor Color Density **(Kleurintensiteit) correct?**

Klik op het scherm Advanced (Geavanceerd) van de printerdriver op **Paper Configuration (Papierconfiguratie)** en verlaag de inktdichtheid. De printer drukt wellicht met te veel inkt af voor het gebruikte papier. Het wordt aanbevolen de intensiteit voor zwart en kleur op dezelfde wijze te verlagen.

### $\blacksquare$  Drukt u af op overtrekpapier?

Als te veel inkt wordt afgelaten, klikt u op het scherm Advanced (Geavanceerd) van de printerdriver op **Paper Configuration (Papierconfiguratie)** en verhoogt u de inktdichtheid. Daarnaast kan het wijzigen van **Papiertype** naar **Tracing Paper <Low-Duty>** tot verbeteringen leiden.

### **Afgedrukt over de barcode voor Manage Remaining Amount (Resterende hoeveelheid beheren)**

o **Afhankelijk van het papier kan de barcode voor Manage Remaining Amount (Resterende hoeveelheid beheren) mogelijk niet worden gelezen.**

> Stel Setup (Instelling) in op Off (Uit) om de printer te gebruiken. Raak op het startscherm achtereenvolgens het informatiegebied Roll paper (Papierrol) — **Resterende hoeveelheid beheren** aan en wijzig vervolgens **Instelling** van **Aan** in **Uit**.

## **Problemen met in- of uitvoeren van papier**

### **Papier kan niet worden in- of uitgevoerd**

o **Is het papier in de juiste positie geladen?**

Zie het volgende gedeelte voor de juiste laadpositie.

U["Papierrol laden" op pagina 35](#page-34-0)

U["Los vel \(1 vel\) laden" op pagina 43](#page-42-0)

### **■** Is het papier in de juiste richting geladen?

Laad losse vellen in verticale richting. Als deze niet in de juiste richting worden geladen, wordt het papier mogelijk niet herkend en treedt er een fout op.

U["Los vel \(1 vel\) laden" op pagina 43](#page-42-0)

### o **Is het papier gerimpeld of gekreukt?**

Gebruik geen oud papier of papier waarin kreukels zitten. Gebruik altijd nieuw papier.

### o **Is het papier vochtig?**

Gebruik geen papier dat vochtig is. Bovendien moet u speciaal afdrukmateriaal van Epson in de zak laten zitten totdat u het gaat gebruiken. Als het papier lange tijd buiten de zak bewaard blijft, gaat het papier krullen en neemt het vocht op, waardoor het niet goed kan worden ingevoerd.

#### o **Is het papier gegolfd of gekruld?**

Als papier opkrult of gaat golven vanwege veranderingen in temperatuur en luchtvochtigheid, kan de printer het papierformaat mogelijk niet correct herkennen.

Controleer de volgende punten.

- ❏ Laad het papier net voordat u met afdrukken begint.
- ❏ Gebruik geen gegolfd of verkreukeld papier. Snijd bij rolpapier delen af die gegolfd of opgekruld zijn en laad het papier opnieuw. Vervang gegolfde of opgekrulde vellen papier door nieuwe vellen.

U["Opmerkingen over het laden van papier" op pa](#page-33-0)[gina 34](#page-33-0)

### ■ **Zijn de randen van het rolpapier ongelijk?**

Als u rolpapier laadt waarvan de rechter- en linkerrand ongelijk zijn, kunnen problemen met de papierinvoer ontstaan of kan papier gaan "wandelen" tijdens het afdrukken. Rol het rolpapier voordat u het gebruikt op om de randen gelijk te maken of gebruik rolpapier dat geen problemen vertoont.

U["Opmerkingen over het laden van papier" op pa](#page-33-0)[gina 34](#page-33-0)

### ■ **Is het papier te dik of te dun?**

Controleer of de specificaties van het papier geschikt zijn voor deze printer.

U["Speciaal afdrukmateriaal van Epson" op pagi](#page-226-0)[na 227](#page-226-0)

 $\mathscr{D}$  ["In de handel verkrijgbaar ondersteund papier"](#page-232-0) [op pagina 233](#page-232-0)

#### o **Werkt u met de printer bij een normale kamertemperatuur?**

Speciaal afdrukmateriaal van Epson moet worden gebruikt bij een normale kamertemperatuur (temperatuur: 15 tot 25 °C, luchtvochtigheid: 40 tot 60%). Zie voor informatie over papier van andere fabrikanten de bij het papier geleverde documentatie.

### $\blacksquare$  Is er papier vastgelopen in de printer?

Open het voorpaneel van de printer en controleer of het papier niet is vastgelopen en of er zich geen vreemde voorwerpen in de printer bevinden. Als er papier is vastgelopen, zie dan "Rolpapier vastgelopen" of "Vastgelopen losse vellen" hieronder en verwijder het vastgelopen papier.

## **De papierrol trekt scheef tijdens het afdrukken**

Laad het papier opnieuw en probeer de **instelling Spanning achter in te stellen op Hoog als Papierrol verschuift. steeds wordt weergegeven tijdens het afdrukken en het afdrukken stopt.**

> Configureer de instellingen door op het startscherm achtereenvolgens het informatiegebied Roll paper (Papierrol) — **Geavanceerde media-instelling** — **Spanning achter** — **Hoog** aan te raken.

## **Papier wordt niet in de papieropvang opgevangen of is gekreukt of gevouwen**

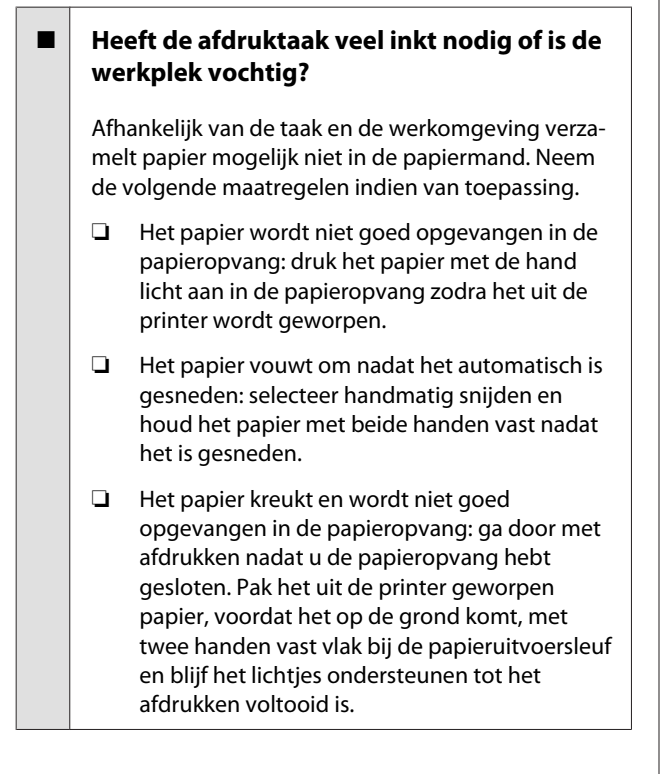

## **Rolpapier vastgelopen**

Voer de onderstaande stappen uit om vastgelopen papier te verwijderen:

- 
- A Op de kap met het mes en de kap voor de papierrol.

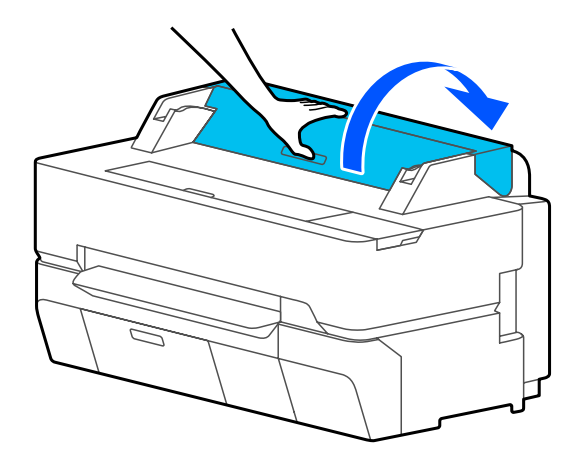

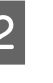

2 Snij het bovenste deel van gescheurde of gekreukte gebieden af met een in de handel verkrijgbaar mes.

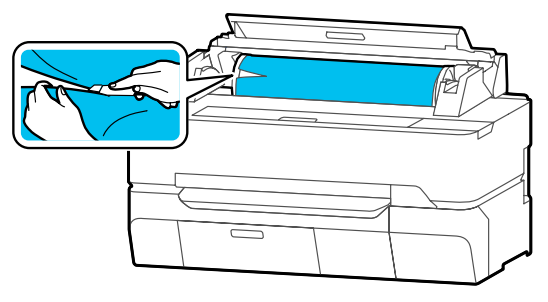

Sluit de kap van de papierrol en de afdekking voor losse vellen.

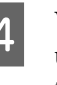

Wanneer papier aan de voorzijde wordt uitgevoerd, pakt u het beide handen vast en trekt u het langzaam naar u toe.

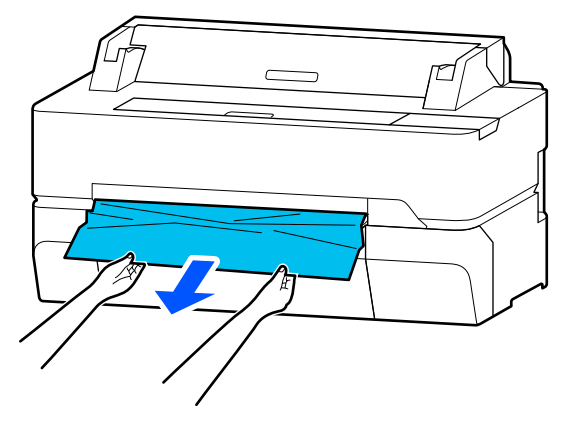

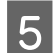

E Open het voorpaneel.

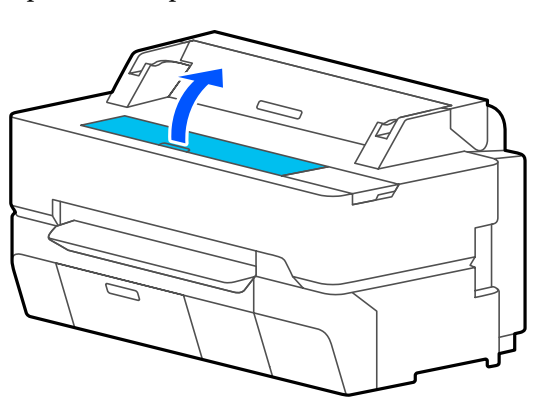

F Verwijder het vastgelopen papier en sluit het voorpaneel.

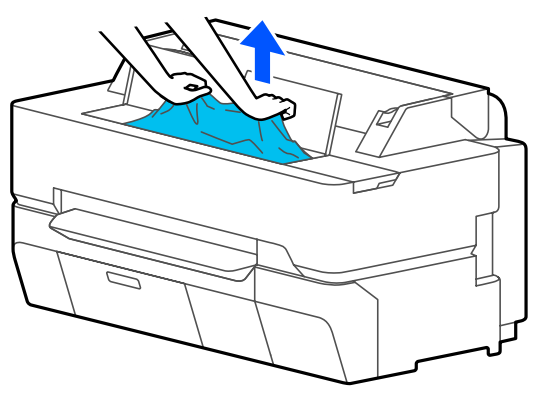

### c*Belangrijk:*

*Raak de printkop niet aan. Als u de printkop met uw hand aanraakt, kan statische elektriciteit een storing veroorzaken.*

G Als **Schakel dan de voeding uit en opnieuw in.** wordt weergegeven op het scherm, zet de printer dan uit en daarna weer aan.

Nadat u het papier hebt verwijderd, laadt u het opnieuw en start u het afdrukken.

### U["Papierrol laden" op pagina 35](#page-34-0)

### **B**elangrijk:

*Snij de rand horizontaal en recht af voordat u het rolpapier opnieuw laadt. Snij gegolfde of gekreukte delen af.*

*Als het papier aan de rand gekreukt is, wordt het mogelijk niet ingevoerd of kan het vastlopen.*

## **Vastgelopen losse vellen**

Voer de onderstaande stappen uit om vastgelopen papier te verwijderen:

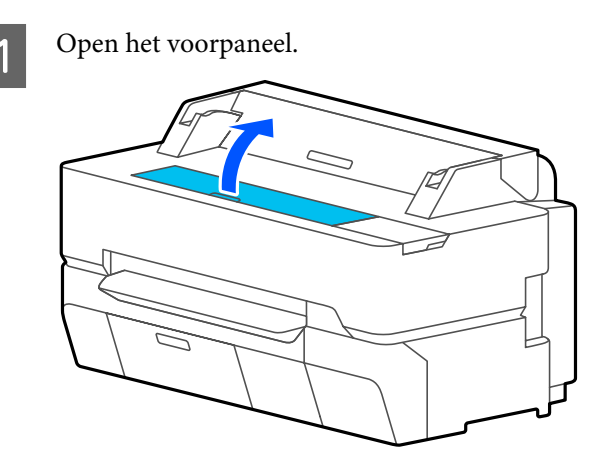

**2** Wanneer papier aan de voorzijde wordt<br>uitgevoerd, pakt u het beide handen vast en trekt u het langzaam naar u toe.

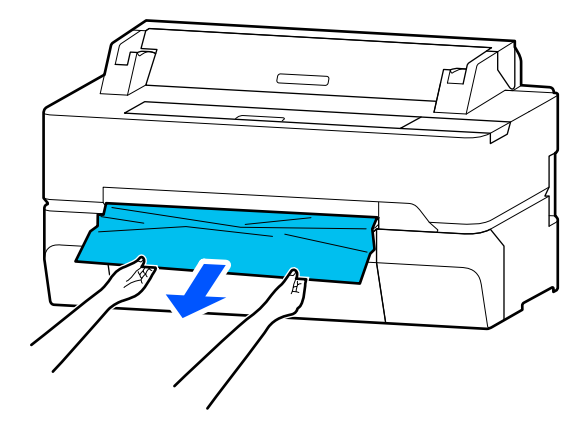

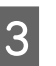

S Verwijder het vastgelopen papier en sluit het voorpaneel weer.

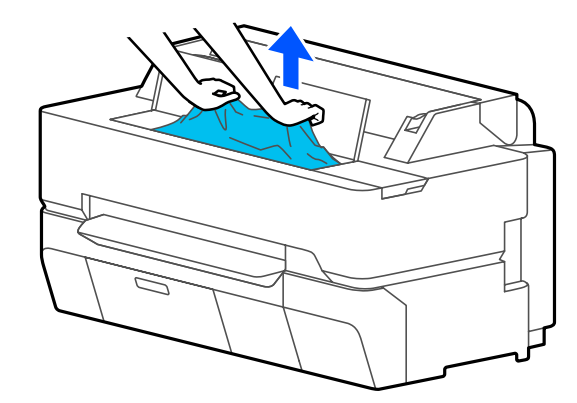

### c*Belangrijk:*

*Raak de printkop niet aan. Als u de printkop met uw hand aanraakt, kan statische elektriciteit een storing veroorzaken.*

Als Schakel dan de voeding uit en opnieuw in. wordt weergegeven op het scherm, zet de printer dan uit en daarna weer aan.

Nadat u het papier hebt verwijderd, laadt u het opnieuw en start u het afdrukken.

 $\mathscr{D}$  ["Los vel \(1 vel\) laden" op pagina 43](#page-42-0)

## **Het origineel is vastgelopen (alleen SC-T5400M Series)**

Voer de onderstaande stappen uit om een vastgelopen origineel te verwijderen.

Open de scannerkap.

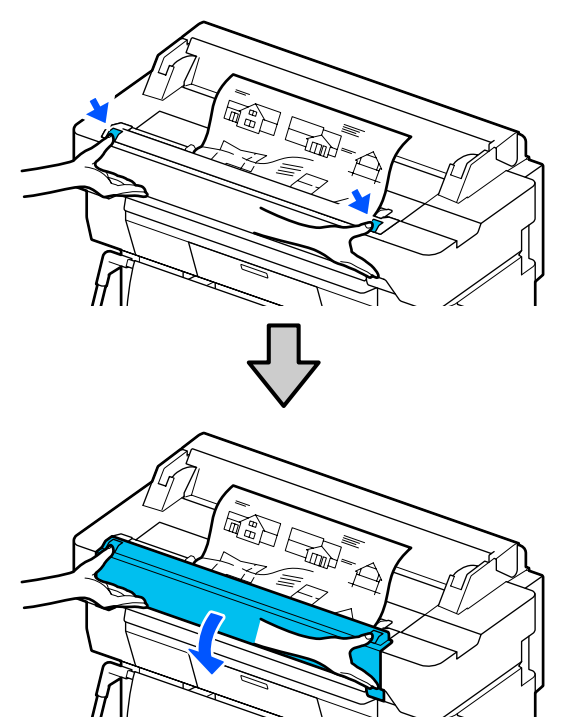

### c*Belangrijk:*

*Leun niet op de scannerkap en leg geen voorwerpen op de scannerkap.*

2 Verwijder het vastgelopen origineel.

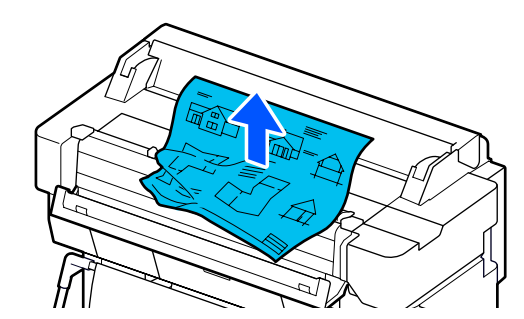

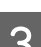

Sluit de scannerkap.

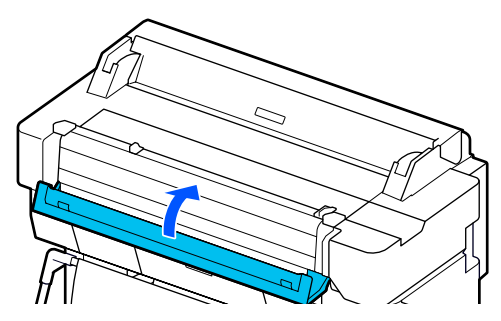

## **Overige**

## **Het display op het bedieningspaneel gaat steeds uit**

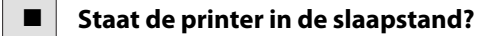

De slaapstand wordt uitgeschakeld als een afdruktaak wordt ontvangen of als het bedieningspaneel wordt aangeraakt. De vertraging waarna de slaapstand wordt ingeschakeld, kan worden gewijzigd in het menu Basisinstellingen.

U["Algemene instellingen — Basisinstellingen" op](#page-149-0) [pagina 150](#page-149-0)

## **De hoeveelheid kleureninkt wordt snel minder, ook bij afdrukken in de modus Zwart-wit of bij afdrukken van zwarte gegevens**

o **Zelfs tijdens afdrukken in zwart-wit of tijdens het afdrukken van zwarte gegevens, wordt mogelijk kleureninkt gebruikt.**

### <span id="page-221-0"></span>o **Er wordt tevens kleureninkt verbruikt bij het reinigen van de printkop.**

Wanneer u **Kop reingen** of **Krachtige reiniging** uitvoer, worden alle inktkleuren gebruikt, zelfs als de zwart-witmodus is ingeschakeld.

## **Het papier wordt niet scherp afgesneden**

### **Vervang het mes.**

Vervang het mes als het papier niet scherp wordt afgesneden.

**T** ["Het mes van het snijmechanisme vervangen"](#page-197-0) [op pagina 198](#page-197-0)

### **In de printer is licht zichtbaar**

Dit hoort zo.

Dit is een lampje in de printer.

### **Het beheerderswachtwoord is verloren**

Mocht u het beheerderswachtwoord vergeten, neem dan contact op met uw dealer of met Epson-ondersteuning.

## **De printkop wordt automatisch gereinigd**

Om de afdrukkwaliteit te garanderen, kan de printer automatisch de printkop reinigen wanneer de printer wordt ingeschakeld of voordat het afdrukken wordt gestart.

### **De printer is door een stroomonderbreking uitgeschakeld**

#### o **Zet de printer uit en weer aan.**

Als de printer niet normaal wordt uitgeschakeld, wordt de printkop mogelijk niet goed afgedekt. Als de printkop lange tijd niet is afgedekt, kan de afdrukkwaliteit achteruit gaan.

Wanneer u de printer inschakelt, wordt de printkop automatisch na enkele minuten afgedekt.

## **Problemen met kopiëren of scannen (alleen SC-T5400M Series)**

## **Gescande of gekopieerde documenten vertonen lijnen**

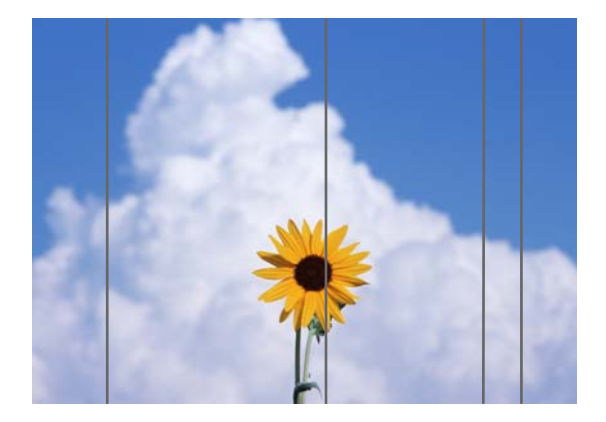

Volg de onderstaande stappen om de binnenkant van de scanner te reinigen. Er zit stof of vuil op de rollen of het glazen oppervlak van de scanner kan ongewenste lijnen of markeringen op kopieën en gescande afbeeldingen veroorzaken.

Gebruik de optionele reinigingsset als de rollen of het glazen oppervlak van de scanner erg vies is. Doe een beetje reinigingsmiddel op het reinigingsdoekje en veeg het vuil weg.

### U["Opties en verbruiksartikelen" op pagina 227](#page-226-0)

### c*Belangrijk:*

- ❏ *Gebruik geen vluchtige chemische producten, zoals alcohol of thinner. Deze kunnen vervorming of verklreuing veroorzaken.*
- ❏ *Breng geen vloeistoffen aan op en spuit geen smeermiddel rechtstreeks op de scanner. Hierdoor kunnen het apparaat en de circuits beschadigd raken, waardoor de printer niet meer correct werkt.*

Open de scannerkap. Veeg stof, vuil of papierdeeltjes (lijken op wit poeder) af met een zachte doek. Veeg het gebied dat in de onderstaande illustratie in blauw wordt weergegeven, grondig af.

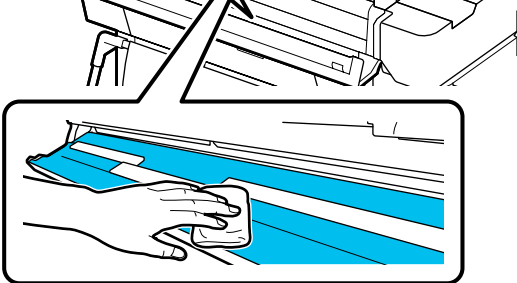

C Gebruik de reinigingsset of de schone kant van de zachte doek om het gebied dat in de onderstaande illustratie in blauw wordt weergegeven, grondig af te vegen.

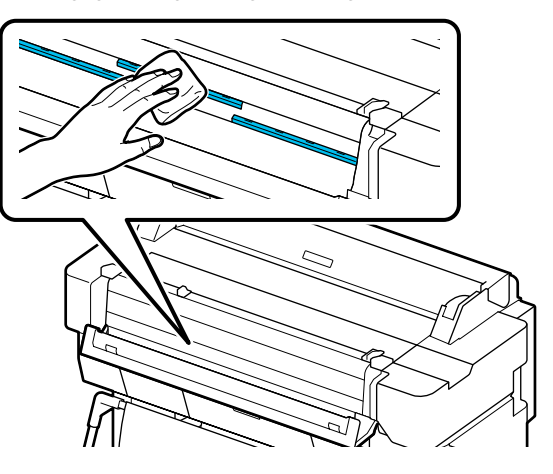

D Gebruik de reinigingsset of de schone kant van de zachte doek om het glazen oppervlak af te vegen.

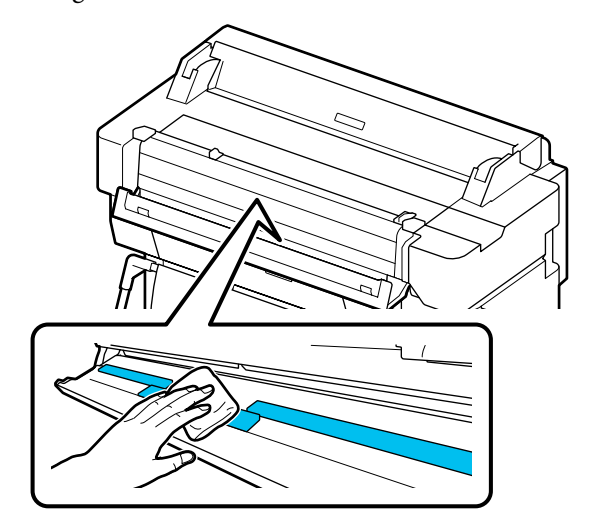

### c*Belangrijk:*

- ❏ *Druk niet te krachtig op glazen oppervlakken.*
- ❏ *Gebruik geen borstels of harde voorwerpen. Hierdoor kunnen krassen in het glazen oppervlak ontstaan en kan de scankwaliteit afnemen.*
- ❏ *Spuit reiniger niet rechtstreeks op het glazen oppervlak.*

E Sluit de scannerkap wanneer u klaar bent.

### c*Belangrijk:*

*Sluit de scannerkap meteen na het reinigen om te voorkomen dat stof binnendringt.*

## **Originelen kunnen niet goed worden ingevoerd**

Als de rechterkant van de laadpositie van het origineel onjuist is, kan het origineel niet goed worden ingevoerd.

Controleer de positie van de documentgeleider aan de rechterkant.

### **Als u het optionele draagvel niet wilt gebruiken.**

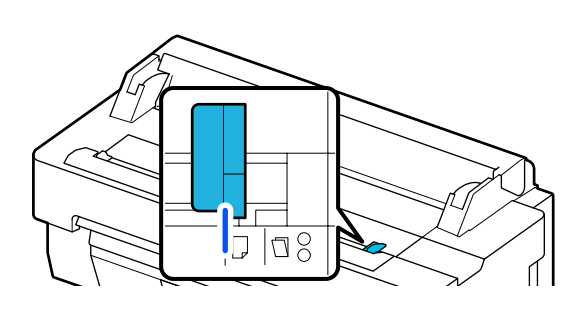

Controleer de volgende items als de laadpositie van het origineel onjuist is. Als het origineel nog steeds niet goed kan worden ingevoerd, wijzigt u **Formaat van origineel** of **Scangebied** in **Automatische herkenning** in het standaardformaat.

### o **Is het origineel scheef geladen?**

Laad het origineel opnieuw. Als het origineel scheef is geladen, kan het niet goed worden ingevoerd.

### ■ **Is het origineel gevouwen?**

Haal vouwen uit het origineel.

Als het origineel is gevouwen terwijl de printer in **Formaat van origineel** of **Scangebied** is ingesteld op **Automatische herkenning**, wordt de breedte van het origineel mogelijk niet correct gedetecteerd. Hierdoor kan het origineel niet goed worden ingevoerd.

#### o **Reinig de binnenkant van de scanner.**

Als de printer in **Formaat van origineel** of **Scangebied** is ingesteld op **Automatische herkenning**, wordt de breedte van het origineel mogelijk niet correct gedetecteerd. Hierdoor kan het origineel niet goed worden ingevoerd.

De binnenkant van de scanner reinigen Gescande of gekopieerde documenten verto[nen lijnen" op pagina 222](#page-221-0)

### **Als u het optionele draagvel gebruikt**

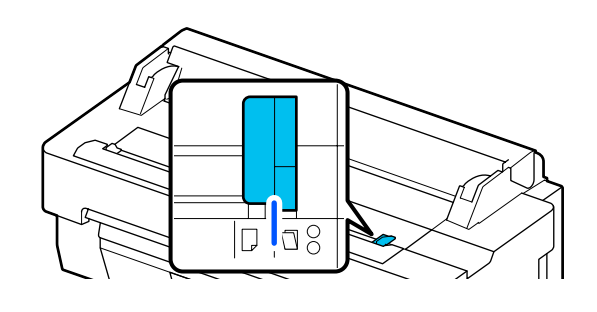

o **Is het origineel scheef geladen?**

Laad het origineel opnieuw. Als het origineel scheef is geladen, kan het niet goed worden ingevoerd.

## **De gescande afbeelding is niet goed uitgelijnd**

### o **Wijzig de richting waarin het origineel is geladen.**

Door de richting waarin het origineel is geladen te wijzigen, kunnen de scanresultaten verbeteren.

### $\blacksquare$  Is het origineel omgekruld?

Als het origineel omgekruld is, strijkt u het origineel glad en legt u het plat neer. Scan vervolgens het origineel.

### **Probeer Afstelling hechting van afbeelding.**

Door Afstelling hechting van afbeelding uit te voeren, kunnen de scanresultaten verbeteren.

Gescande of gekopieerde documenten verto[nen lijnen" op pagina 222](#page-221-0)

#### o **Probeer het met het optionele draagvel.**

Als u het origineel op het draagvel legt, worden eventuele kreukels minder, waardoor de scanresultaten kunnen verbeteren.

## **Afstelling documenttoevoer**

Gebruik de volgende procedure voor Afstelling documenttoevoer als de afdrukresultaten en de lengte van het origineel van gekopieerde of gescande bestanden niet overeenkomen. Druk op de mintoets als u de lengte van de afdruk wilt inkorten. Als u deze wilt verlengen, drukt u op de plustoets. Door het type papier waarop wordt afgedrukt, kan er een verschil in lengte ontstaan.

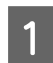

A Raak op het startscherm **Instel.** aan.

## B Raak achtereenvolgens **Algemene instellingen** — **Scaninstellingen** — **Scan Options** — **Afstelling documenttoevoer** aan.

Het scherm met instellingen voor aanpassingswaarden wordt weergegeven. De aanpassingswaarden worden weergegeven in %.

8 Raak - of + aan om de beoogde<br>aanpassingswaarden weer te geven of raak het gebied voor het invoeren van aanpassingen aan om de aanpassingswaarden via het toetsenbordscherm in te voeren.

> Aanpassingswaarden worden zoals hieronder weergegeven vastgesteld.

Voorbeeld. Wanneer de lengte van het origineel 50 cm is en het afdrukresultaat 50,1 cm is: 50/50,1×100-100= -0,1996, afgerond naar twee decimalen.

Aanpassingswaarde: -0,2

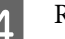

Raak **OK** aan.

## **Afstelling hechting van afbeelding**

Wat het origineel ( $\bigcirc$ ) in onderstaande afbeelding betreft, als de gescande afbeelding is verschoven, zoals in  $\Theta$ , voer dan Afstelling hechting van afbeelding uit volgens de volgende procedure.

De pijl in  $\bullet$  geeft de invoerrichting voor origineel aan.

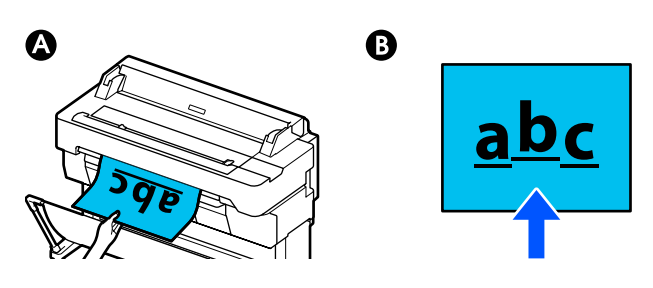

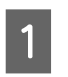

A Raak op het startscherm **Instel.** aan.

B Raak achtereenvolgens **Algemene instellingen** — **Scaninstellingen** — **Scan Options** — **Afstelling hechting van afbeelding** aan.

> Het scherm met instellingen voor aanpassingswaarden wordt weergegeven.

C Raak **-** of **+** aan om de beoogde aanpassingswaarden weer te geven of raak het gebied voor het invoeren van aanpassingen aan om de aanpassingswaarden via het toetsenbordscherm in te voeren.

> Als u de aanpassingswaarde met 1 waarde verschuift, wordt de scheefstand op ware grootte met ongeveer 0,1 mm gecorrigeerd.

**Wanneer de scanresultaten naar boven zijn verschoven ten opzichte van de invoerrichting van het origineel**

Verschuif de aanpassingswaarde richting het plusteken.

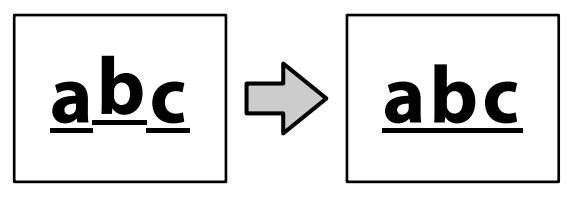

**Wanneer de scanresultaten naar beneden zijn verschoven ten opzichte van de invoerrichting van het origineel**

Verschuif de aanpassingswaarde richting het minteken.

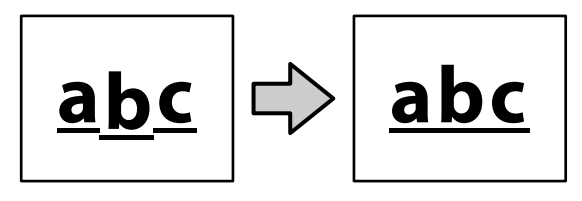

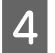

**A** Raak **OK** aan.

# <span id="page-226-0"></span>**Appendix**

# **Opties en verbruiksartikelen**

Voor uw printer zijn de volgende opties en verbruiksartikelen verkrijgbaar (per juli 2018).

Bezoek de website van Epson voor actuele informatie.

## **Speciaal afdrukmateriaal van Epson**

U["Tabel speciaal afdrukmateriaal van Epson" op pagina 229](#page-228-0)

## **Inktcartridges**

Epson raadt het gebruik van originele Epson-cartridges aan. De kwaliteit of betrouwbaarheid van niet-originele inkt kan niet door Epson worden gegarandeerd. Het gebruik van niet-originele inkt kan leiden tot schade die niet onder de garantie van Epson valt. Bovendien kan het gebruik van dergelijke producten er in bepaalde omstandigheden toe leiden dat het apparaat niet correct functioneert.

Mogelijk wordt geen informatie over het inktpeil weergegeven. Het gebruik van niet-originele inkt wordt geregistreerd voor eventueel gebruik bij service en ondersteuning.

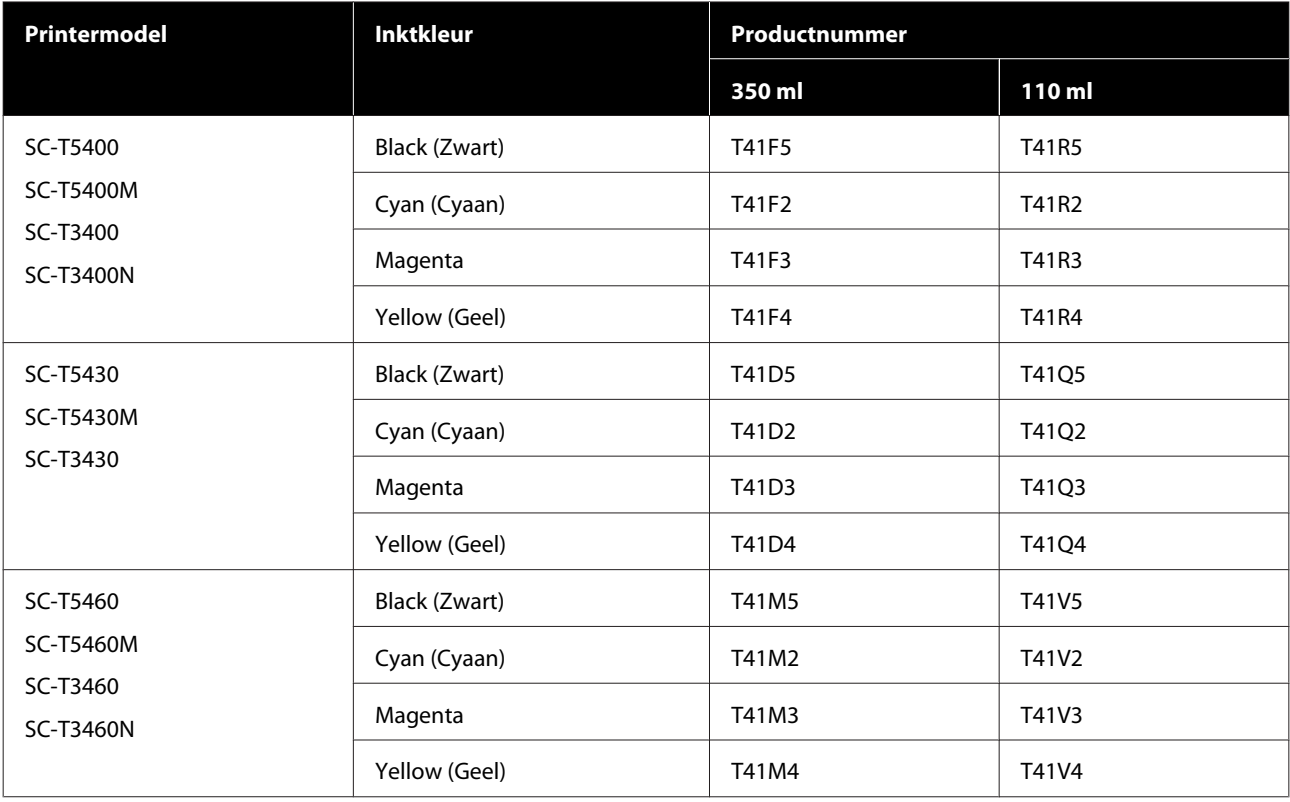

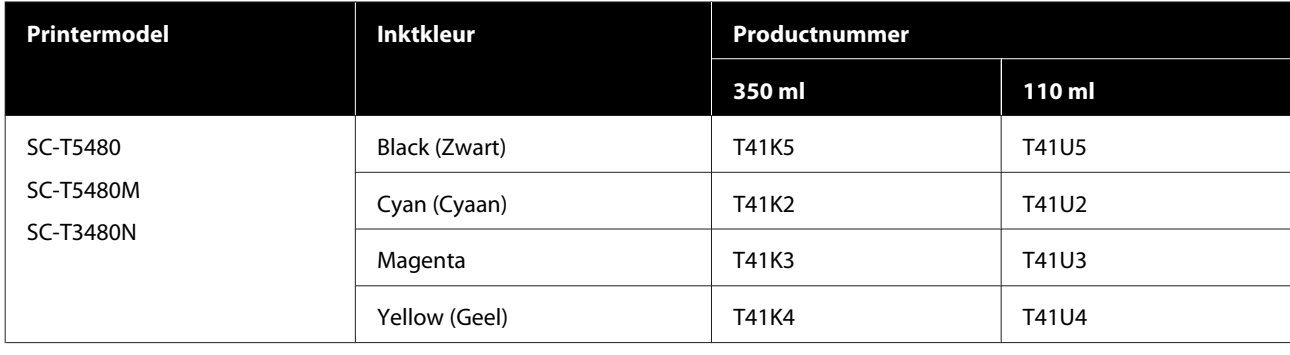

# **Overige**

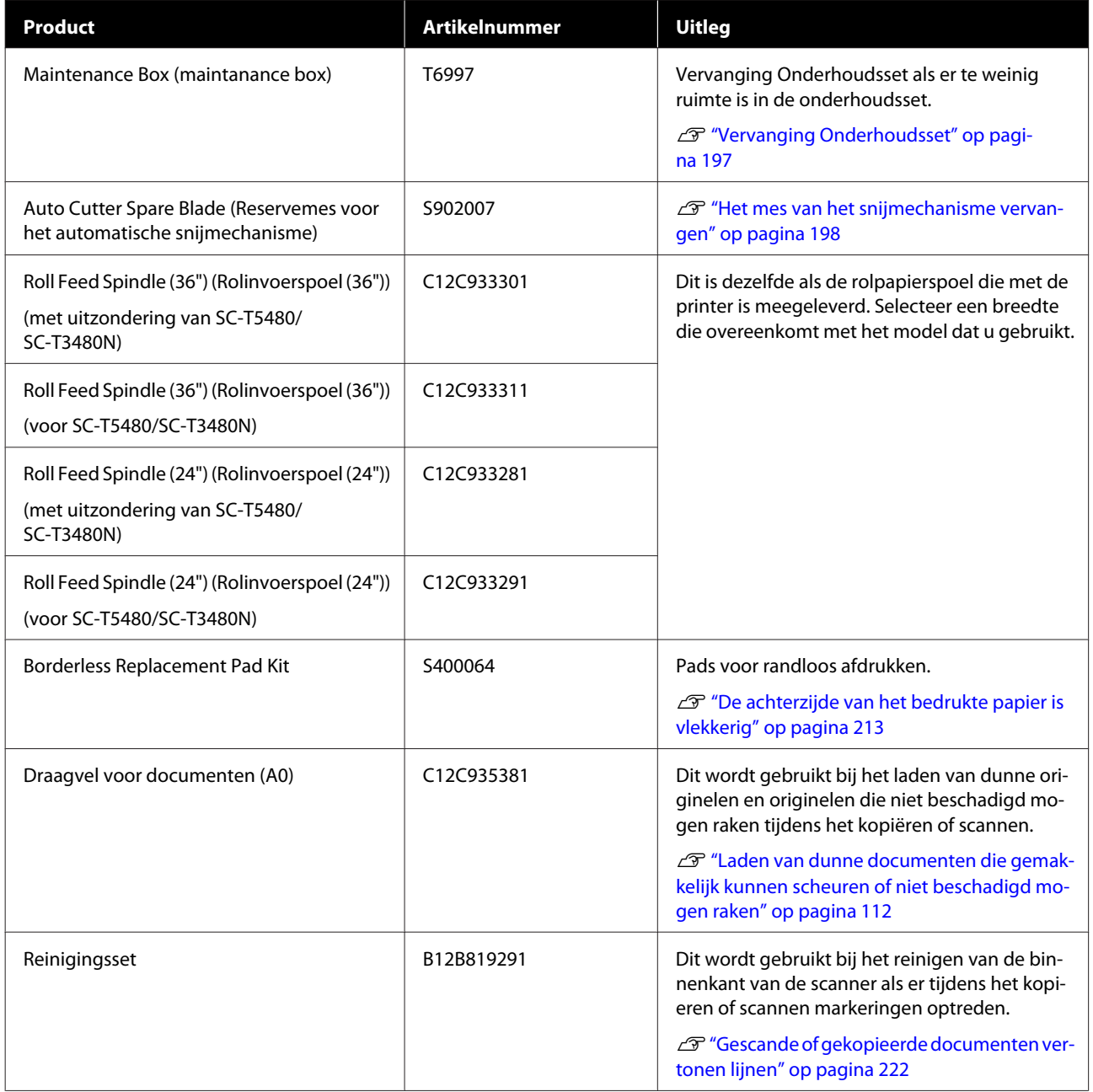

# <span id="page-228-0"></span>**Ondersteunde media**

Voor een hoogwaardig afdrukresultaat wordt het gebruik van het volgende speciale afdrukmateriaal van Epson aangeraden. Raadpleeg de volgende informatie voor ondersteund in de handel verkrijgbaar papier.

U["In de handel verkrijgbaar ondersteund papier" op pagina 233](#page-232-0)

## **Tabel speciaal afdrukmateriaal van Epson**

Het door deze printer ondersteunde Epson-papier wordt hieronder beschreven (met ingang van augustus 2019).

De titels van onderstaande tabellen hebben de volgende betekenis.

- ❏ Papiernaam Merknaam van papier.
- ❏ Formaat Papierformaten aanwezig. De papierbreedte is weergegeven in de doos van de papierrol.
- ❏ Randloos Geeft aan of randloos afdrukken beschikbaar is. ✓: beschikbaar, ✓\* : beschikbaar maar niet aanbevolen, -: niet beschikbaar.
- ❏ Media automatisch aanpassen

Beschrijft de beschikbaarheid van automatische aanpassing (Eenvoudige afstelling, Papiertoev. Aanpass. (Auto) (Papiertoev. Aanpass. (Auto)) en Printkop uitlijnen (Auto) (Printkop uitlijnen (Auto))). ✓: beschikbaar, ✓\* : beschikbaar maar kan minder effectief zijn, -: niet beschikbaar.

### *Opmerking:*

*De papiernamen in de onderstaande tabel worden weergegeven in de instellingen voor papiertype in het menu van de printerdriver of de printer. Delen van papiernamen worden mogelijk niet weergegeven.*

*Voorbeeld: Premium Glossy Photo Paper (170) (Fotopapier glanzend Premium (170)) kan zijn afgekort tot Premium Glossy 170.*

## **Papierrol**

Niet alle papiertypen en -formaten zijn in alle landen of regio's verkrijgbaar.

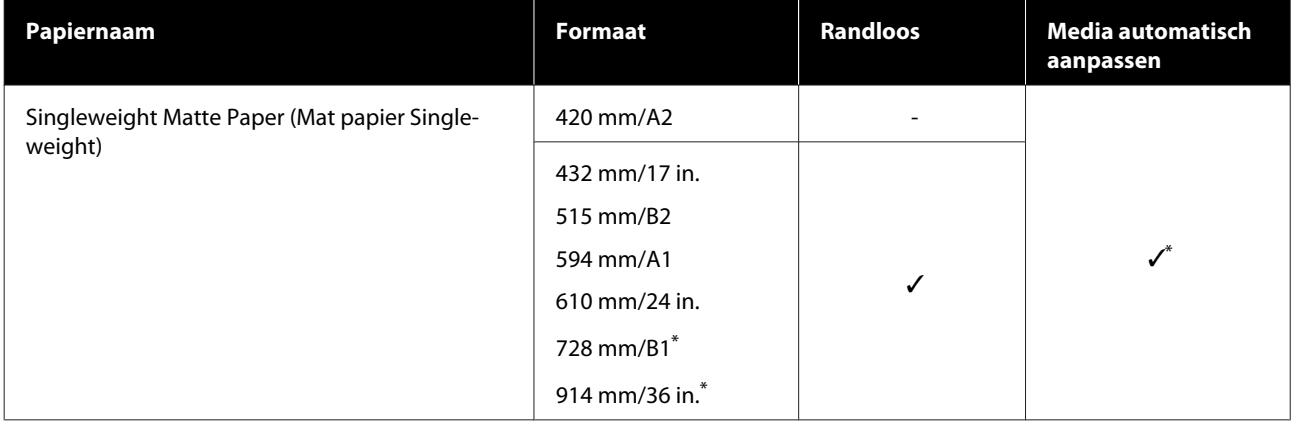

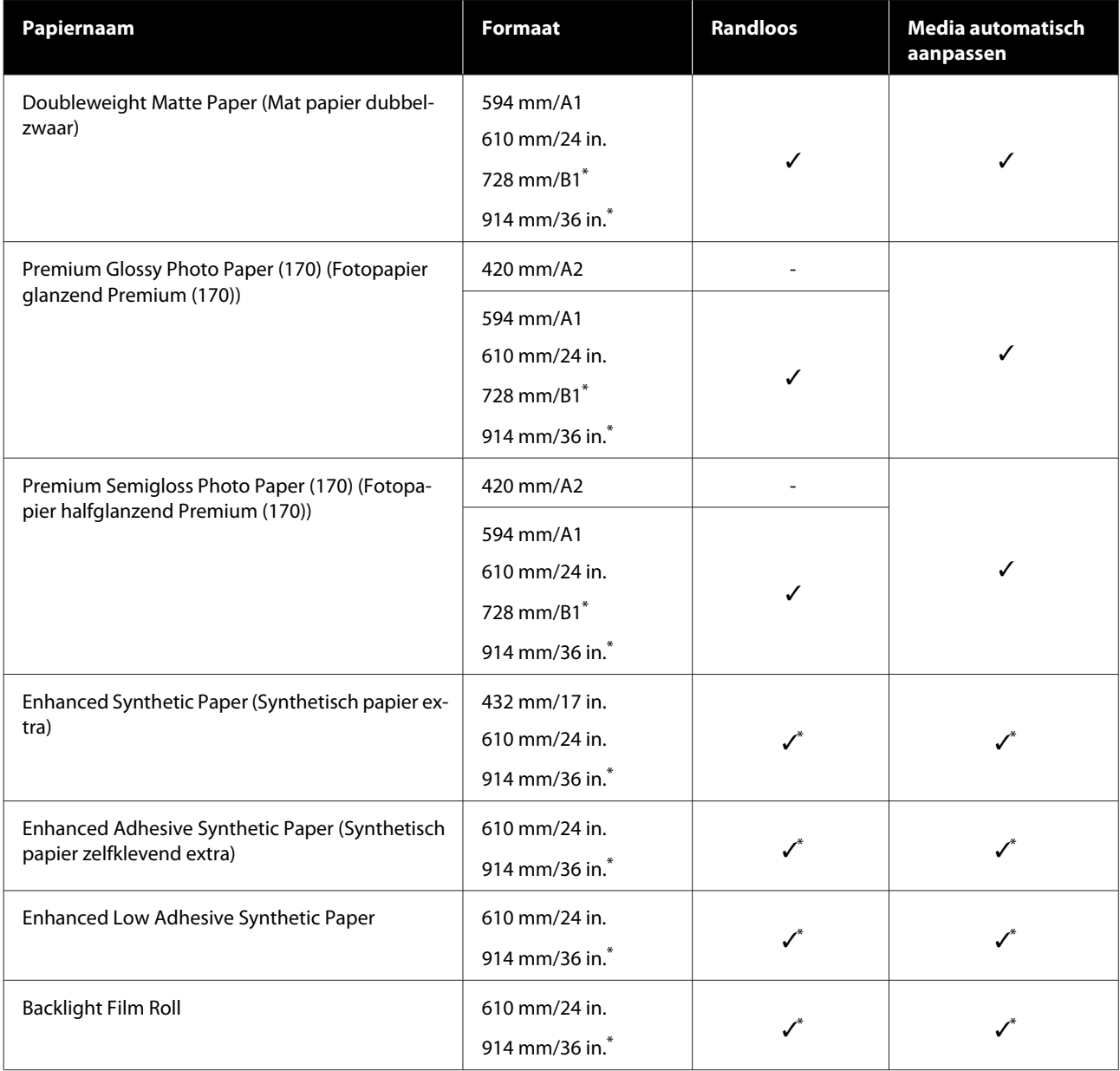

\* Alleen beschikbaar bij de SC-T5400-serie.

### **Losse vellen**

Niet alle papiertypen en -formaten zijn in alle landen of regio's verkrijgbaar.

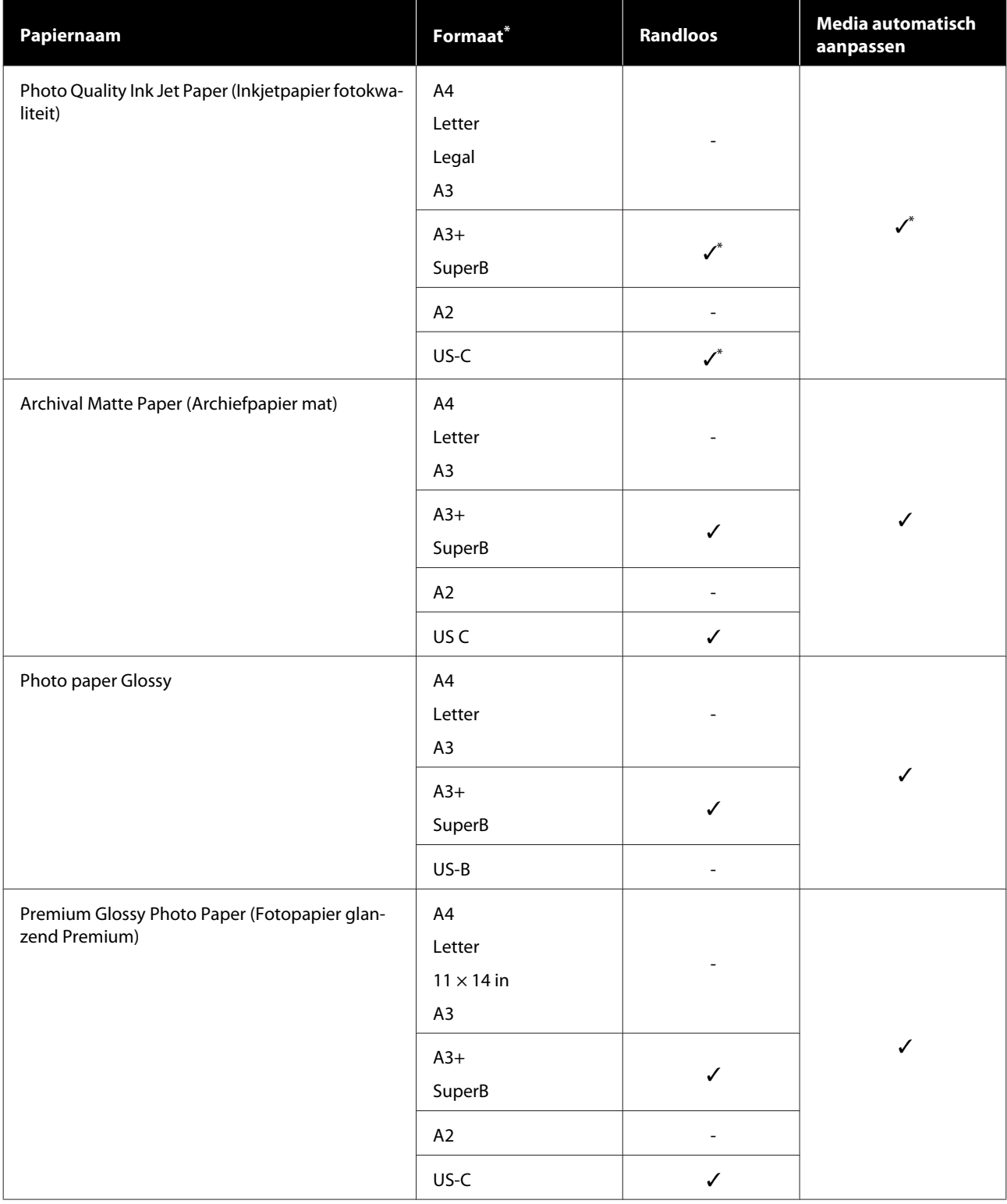

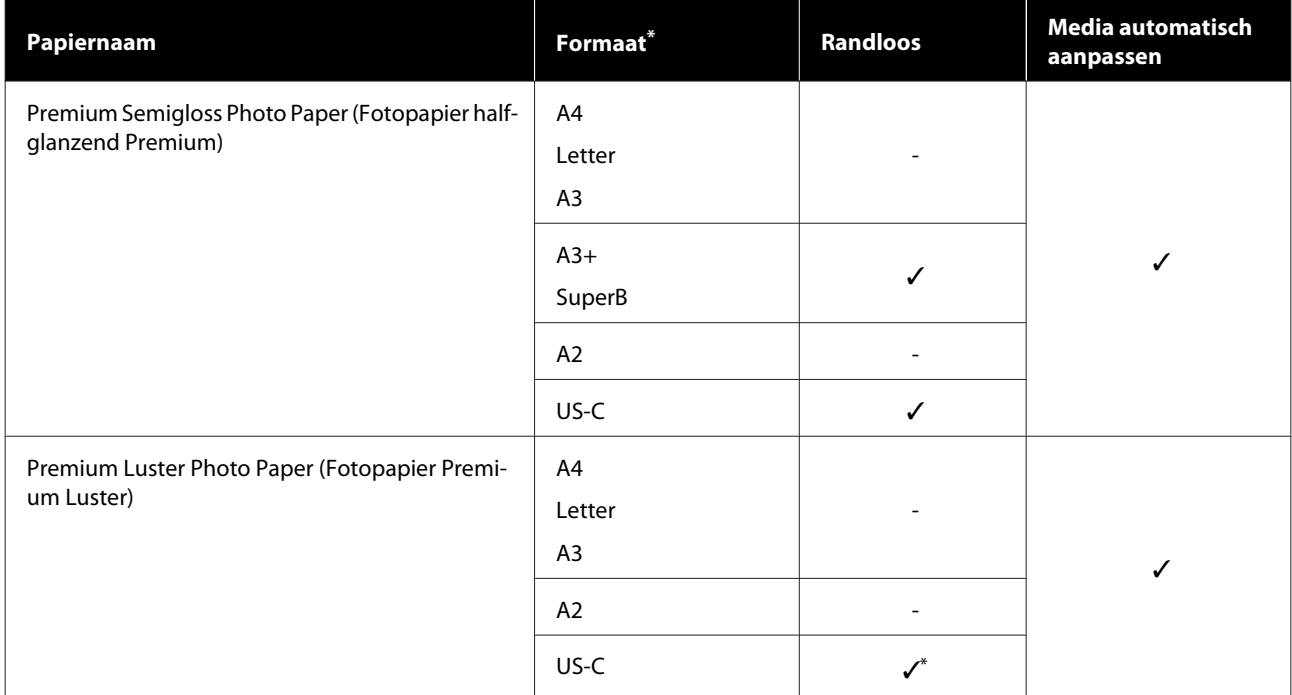

## <span id="page-232-0"></span>**In de handel verkrijgbaar ondersteund papier**

Deze printer ondersteunt de volgende papierspecificaties voor afdrukmateriaal dat niet van Epson afkomstig is.

### c*Belangrijk:*

- ❏ *Gebruik geen gekreukt, gescheurd, bekrast of vuil papier.*
- ❏ *In de handel verkrijgbaar papier dat overeenkomt met de papiertypen in de tabel, kunnen in de printer worden geladen en ingevoerd, mits aan de volgende specificaties wordt voldaan. De afdrukkwaliteit kan door Epson echter niet worden gegarandeerd.*
- ❏ *In de handel verkrijgbaar papier dat niet in de tabel is opgenomen, kan in de printer kunnen worden geladen, mits aan de volgende specificaties wordt voldaan. De papiertoevoer en afdrukkwaliteit kan door Epson echter niet worden gegarandeerd.*

#### **Papierrol**

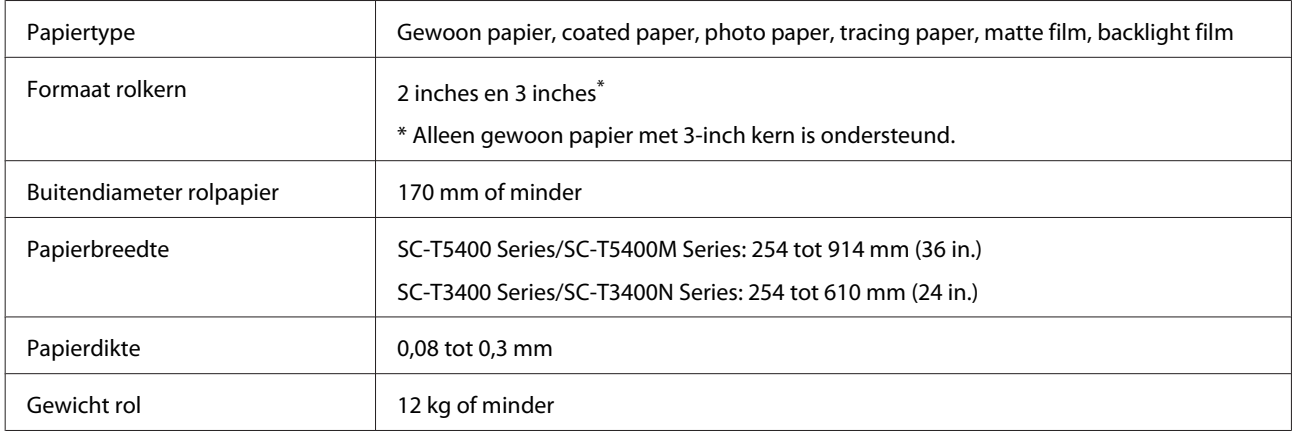

### **Los vel (1 vel)**

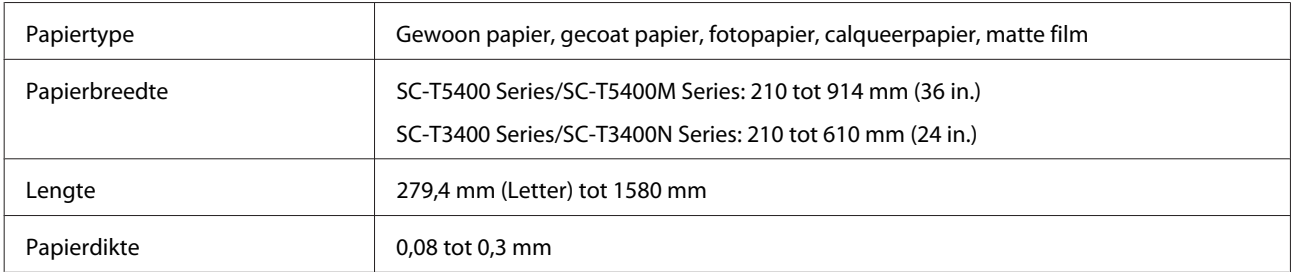

### **Ondersteunde papierbreedtes voor randloos afdrukken (gemeenschappelijk voor zowel rolpapier als vellen)**

Randloos afdrukken voor rolpapier is mogelijk boven, onder, links en rechts. Randloos afdrukken is alleen links en rechts mogelijk voor losse vellen.

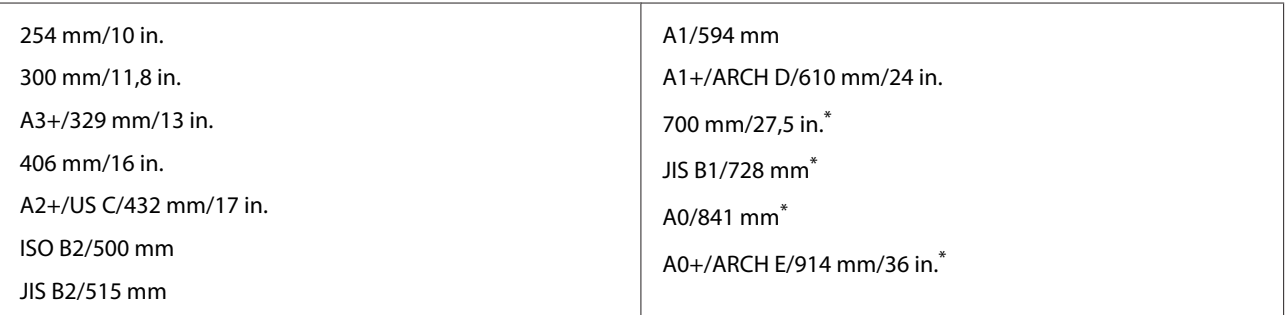

\* Alleen ondersteund door SC-T5400 Series/SC-T5400M Series

### **Vóór afdrukken op in de handel verkrijgbaar papier**

Wanneer u in de handel verkrijgbaar papier gebruikt, selecteert u de instelling voor het papiertype dat overeenkomt met het papier in de volgende instellingen.

- ❏ Gewoon papier
- ❏ Coated Paper (Generic)
- ❏ Photo Paper (Generic)
- ❏ Tracing Paper
- ❏ Tracing Paper <LowDuty>
- ❏ Matte Film

Raadpleeg het volgende als de kleuren in het afdrukresultaat strepen, rimpels, vlekken of ongelijkheden vertonen.

U["De afdrukken zien er anders uit dan verwacht" op pagina 205](#page-204-0)

### **Wanneer u in de handel verkrijgbaar synthetisch, canvas of foliepapier gebruikt**

Voer voorafgaand aan het afdrukken een van de volgende bewerkingen uit.

❏ Voeg toe als instelling voor een nieuw papiertype (registreer als aangepast papier) en voer media-aanpassing uit. Raak vanuit het startscherm **Instel.** — **Algemene instellingen** — **Printerinstellingen** — **Instelling aangepast papier** aan en registreer een aangepast papiertype. Voer na registratie van het papier Media aanpassen uit. De resultaten van de papieraanpassing worden opgeslagen als instellingen voor het nieuwe papiertype. Raadpleeg het volgende menu voor details over instellingen voor aangepast papier.  $\mathscr{D}$  ["Algemene instellingen — Printerinstellingen" op pagina 152](#page-151-0)

❏ Selecteer het papiertype uit de volgende instellingen voor speciaal afdrukmateriaal van Epson en voer Media aanpassen uit. Enhanced Adhesive Syn., Enhanced Low Adh. Syn., Heavyweight Polyester, Glossy Film2, Backlight Film Roll Door de Media-aanpassing uit te voeren, worden de papierinstellingen voor Epson Special Media overschreven door de instellingen voor het papier dat u gebruikt.

Het papier wordt automatisch en handmatig aangepast. Wij adviseren handmatige aanpassingen voor synthetisch papier, canvas papier of papier van een filmtype. Als automatische aanpassingen worden uitgevoerd, kan er een fout optreden of kan het effect van de aanpassing minimaal zijn.

U["Papiertoev. Aanpass. \(Handmatig\) Procedure" op pagina 207](#page-206-0)

### $\mathscr{D}$  ["Printkop uitlijnen \(Handmatig\) Procedure" op pagina 208](#page-207-0)

### *Opmerking:*

*Test eerst de afdrukkwaliteit met deze printer voordat u grote hoeveelheden papier inkoopt.*

# **Afdrukgebied**

In dit gedeelte wordt het afdrukgebied van de printer beschreven.

Als de instellingen voor het afdrukbereik in de toepassingssoftware groter zijn dan de volgende afdrukgebieden van de printer, wordt het deel dat buiten de opgegeven marges valt niet afgedrukt.

## **Papierrol**

Het afdrukgebied is in de figuur grijs aangegeven.

Wanneer u links en rechts randloos afdrukt, zijn de linker- en rechterrand 0 mm. Bij het printen zonder randen zijn alle marges 0 mm.

De pijl in de afbeelding geeft de richting aan waarin het papier wordt uitgeworpen.

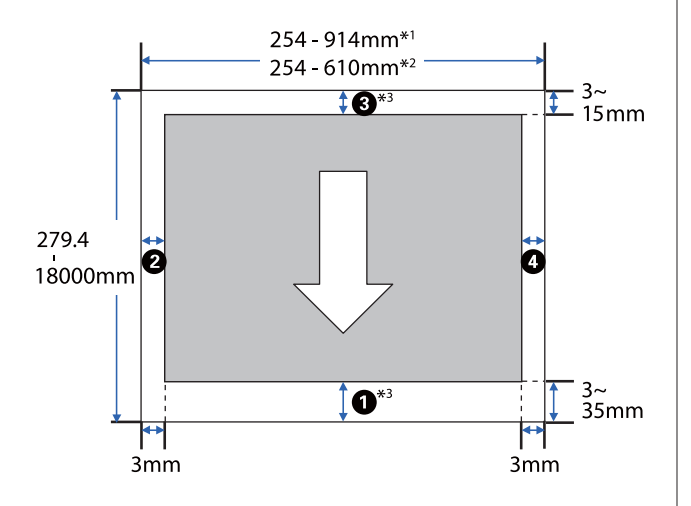

- \*1 SC-T5400 Series/SC-T5400M Series.
- \*2 SC-T3400 Series/SC-T3400N Series.
- \*3 Wanneer u in het scherm **Layout (Lay-out)** van de printerdriver de optie **Print Banner (Banner afdrukken)** instelt, worden de boven- en ondermarges van het papier ingesteld op 0 mm.

Marges voor rolpapier zijn afhankelijk van de ingestelde waarden voor **Boven-/ondermarges** in de menu's, zoals weergegeven in onderstaande tabel.

Instellingen van de **Boven-/ondermarges** U["Menu Papierrol" op pagina 143](#page-142-0)

De standaardinstelling is **Standaard**.

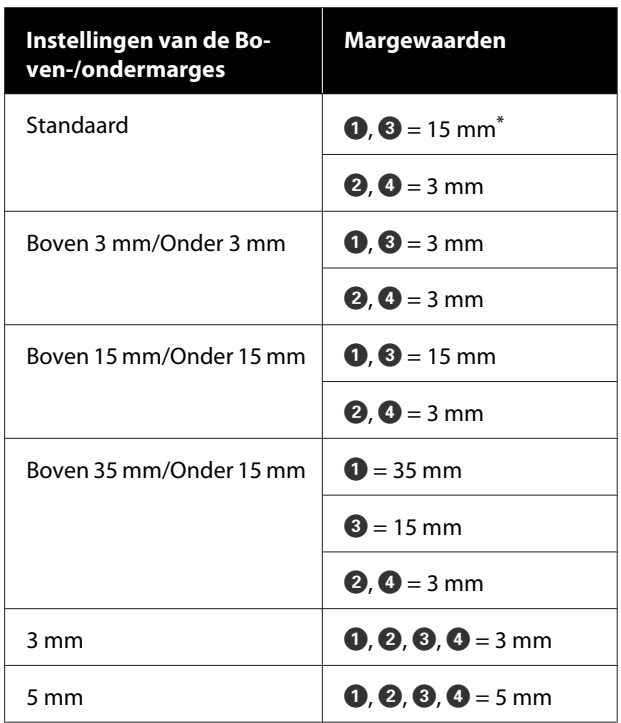

- Als **Standaard** wordt geselecteerd terwijl aan de volgende twee voorwaarden wordt voldaan, zijn de boven- en ondermarges 3 mm.
	- ❏ De instellingen voor papiertype zijn een van de volgende Singleweight Matte, Coated Paper(Generic), Gewoon papier, Plain Paper Thin, Plain Paper Thick, Tracing Paper, Tracing Paper <LowDuty>, Matte Film
	- ❏ De afdrukdoelen van de printerdriver zijn een van de volgende CAD/Line Drawing - Black (CAD/lijntekening zwart-wit), CAD/Line Drawing - Color (CAD/ lijntekening - kleur), CAD/Line Drawing - Bi-Level (CAD/lijntekening - bi-level)

### c*Belangrijk:*

- ❏ *Afdrukken worden vervormd wanneer het uiteinde van het papier loskomt van de kern. Dit uiteinde mag niet in het afdrukgebied komen.*
- ❏ *Als de breedte van de instellingen voor het afdrukbereik kleiner is dan de breedte van de afdrukgegevens , worden de delen buiten de afdrukbare breedte* @ niet *afgedrukt.*

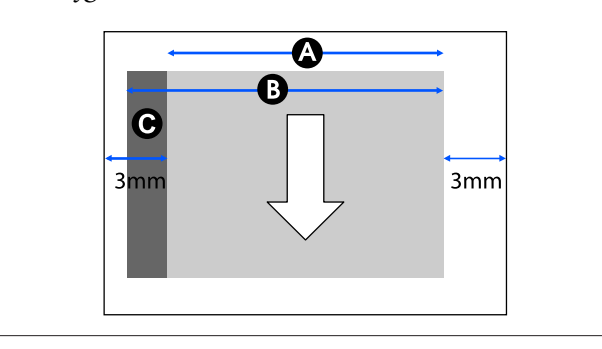

## **Losse vellen**

Wanneer u links en rechts randloos afdrukt, zijn de linker- en rechtermarges 0 mm.

Het afdrukgebied is in de figuur grijs aangegeven. De pijl in de afbeelding geeft de richting aan waarin het papier wordt uitgeworpen.

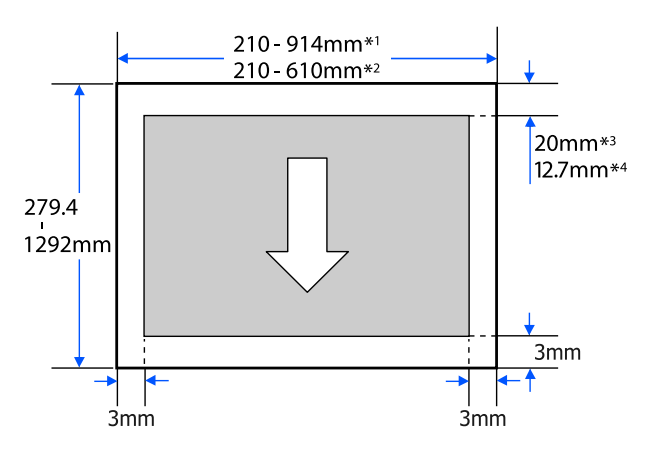

- \*1 SC-T5400 Series/SC-T5400M Series.
- \*2 SC-T3400 Series/SC-T3400N Series.
- \*3 SC-T5400 Series/SC-T3400 Series/SC-T3400N Series. De boven- en ondermarges variëren afhankelijk van de gekozen instelling voor de afdrukkwaliteit (Snelheid, Fijn, etc.).

\*4 SC-T5400M Series. De boven- en ondermarges variëren afhankelijk van de gekozen instelling voor de afdrukkwaliteit (Snelheid, Fijn, etc.).

# **De printer verplaatsen of vervoeren**

In dit gedeelte worden de methoden beschreven die bij verplaatsing en vervoer van het apparaat in acht moeten worden genomen.

## **Opmerking over het verplaatsen of transporteren van de printer**

- ❏ De printer is zwaar. Zorg er daarom voor dat de bewerkingen door meer dan een persoon worden uitgevoerd. Zorg er bij het verpakken en verplaatsen van de printer voor dat deze door het volgende aantal personen wordt gedragen. SC-T5400 Series/SC-T5400M Series: 3 of meer personen SC-T3400 Series/SC-T3400N Series: 2 of meer personen
- ❏ Neem bij het optillen van de printer een natuurlijke houding aan.
- ❏ Pak de printer bij het optillen met uw handen vast op de aangegeven plaatsen aan de linker- en rechterzijde, zoals in de volgende afbeelding aangegeven.

Als u de printer op andere plekken vastpakt, kan dit letsel veroorzaken. U kunt de printer

bijvoorbeeld laten vallen of uw vingers kunnen klem komen te zitten wanneer u de printer neerzet.

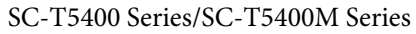

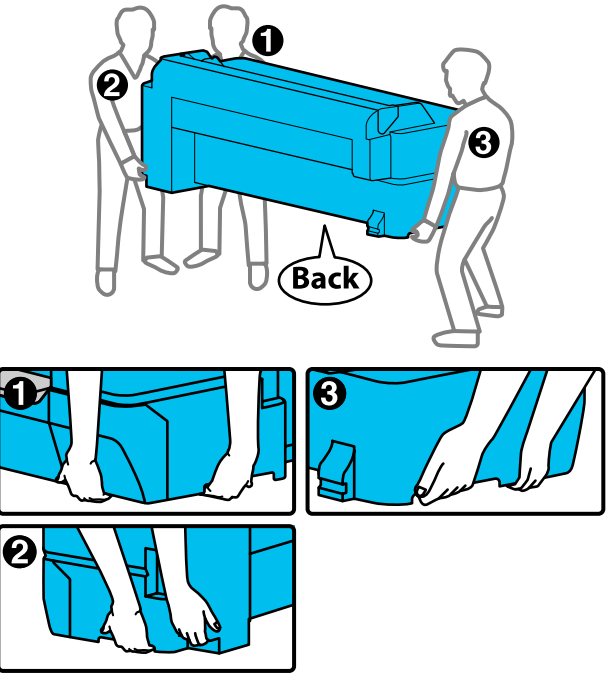

<span id="page-238-0"></span>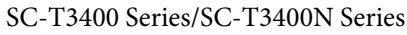

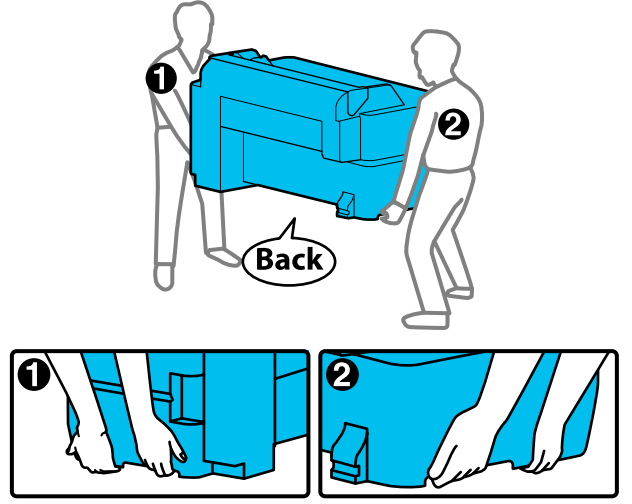

❏ Houd het apparaat niet meer dan 10 graden schuin (naar voren, naar achteren, naar links of rechts) bij het verplaatsen. Wanneer u deze voorzorgsmaatregel niet naleeft, kan dit ertoe leiden dat de printer omvalt en ongelukken veroorzaakt.

### c*Belangrijk:*

*De printkop kan in storing gaan als de omgevingstemperatuur -10 °C of lager is.*

*Voer de inkt uit voordat u de stroom uitschakelt als u verwacht dat de printer zal worden verplaatst of in een omgeving van -10 °C of kouder zal worden geplaatst.*

*Raadpleeg onderstaande procedure voor uitvoerige instructies.*

U*["Hantering tijdens transport/plaatsing van de](#page-239-0) [printer in een omgeving van -10 °C of kouder" op](#page-239-0) [pagina 240](#page-239-0)*

## **Verplaatsing naar een andere locatie in hetzelfde gebouw**

## **Voorbereidingen voor de verplaatsing**

Hierin worden de voorbereiding omschreven voor verplaatsing over een korte afstand, bijvoorbeeld binnen hetzelfde gebouw. Zie hieronder voor meer informatie over het verplaatsen van de printer naar een andere verdieping of een ander gebouw.

### U["Tijdens het transport" op pagina 240](#page-239-0)

Modellen met een voet kunnen op wieltjes worden verplaatst, mits zich op de route geen trappen of oneffenheden bevinden. Let hierbij wel op de volgende punten.

## *Let op:*

*Neem bij modellen met voet de volgende punten in acht om schade door omvallen te voorkomen.*

- ❏ *Verplaats de printer niet met geblokkeerde wielen*
- ❏ *Mijd gebieden met treden of oneffenheden*
- ❏ *Zorg er na de verplaatsing voor dat de wielen voor gebruik weer worden vergrendeld*

### c*Belangrijk:*

*Zorg ervoor dat er altijd cartridges in de printer zijn geïnstalleerd tijdens het verplaatsen of vervoeren. Verwijder de cartridges niet. Zo voorkomt u dat de spuitkanaaltjes in de printkop uitdrogen (waardoor afdrukken niet meer mogelijk is) of dat er inkt uit de cartridges lekt.*

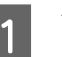

Verwijder al het papier uit de printer.

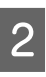

B Sluit alle afdekkingen van de printer. Voor modellen met een voet: sluit de papieropvang.

- Schakel de printer uit en koppel alle kabels los, inclusief de netsnoer, netwerkkabels, enz.
- 4 Voor modellen met een voet: ontgrendel de wielties.

## **Bewerkingen na de verplaatsing**

Hierin worden de bewerkingen uiteengezet om de printer na een verplaatsing gereed te maken voor gebruik.

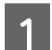

Sluit het netsnoer aan en zet de printer aan.

<span id="page-239-0"></span>2 Controleer of de spuitkanaaltjes in de printkop verstopt zijn. Indien dit het geval is, voert u printkop reinigen uit.

> U["Wanneer u de printkop wilt reinigen van](#page-207-0) [verstopping" op pagina 208](#page-207-0)

## **Tijdens het transport**

Neem contact op met uw leverancier of Epson voordat u de printer vervoert.

U["Hulp en ondersteuning" op pagina 247](#page-246-0)

## **Hantering tijdens transport/ plaatsing van de printer in een omgeving van -10 °C of kouder**

De printkop kan in storing gaan als de omgevingstemperatuur -10 °C of lager is. Voer de inkt uit volgens de onderstaande procedures als u verwacht dat de printer in een omgeving van -10 °C of kouder zal worden vervoerd of verplaatst.

### c*Belangrijk:*

*Met deze procedure wordt de inkt afgelaten naar de maintenance box. Deze moet daarom voldoende capaciteit hebben. Als de maintenance box weinig capaciteit meer heeft, bereidt u een vervangende maintenance box voor.*

A Als er papier is geladen, verwijdert u dit volledig.

- $\mathscr{D}$  ["Rolpapier verwijderen" op pagina 41](#page-40-0)
- U["Los vel \(1 vel\) verwijderen" op pagina 44](#page-43-0)
- B Raak vanuit het startscherm **Instel. Onderhoud** — **Inkt aflaten/bijvullen** aan.

## C Raak **Start** aan.

De inkt wordt ontladen en het apparaat wordt automatisch uitgeschakeld wanneer het klaar is.

### c*Belangrijk:*

*Open het paneel niet en schakel de printer niet uit tijdens het aflaten van de inkt.*

Raadpleeg hierna de onderstaande informatie voor voorbereiding op de verplaatsing/het transport.

 $\mathscr{D}$  ["Verplaatsing naar een andere locatie in](#page-238-0) [hetzelfde gebouw" op pagina 239](#page-238-0)

U"Tijdens het transport" op pagina 240

# **Systeemvereisten**

Software voor deze printer kan worden gebruikt in de volgende omstandigheden (met ingang van april 2019). Ondersteund besturingssysteem en andere elementen kunnen wijzigen.

Bezoek de website van Epson voor actuele informatie.

## **Printerdriver**

### **Windows**

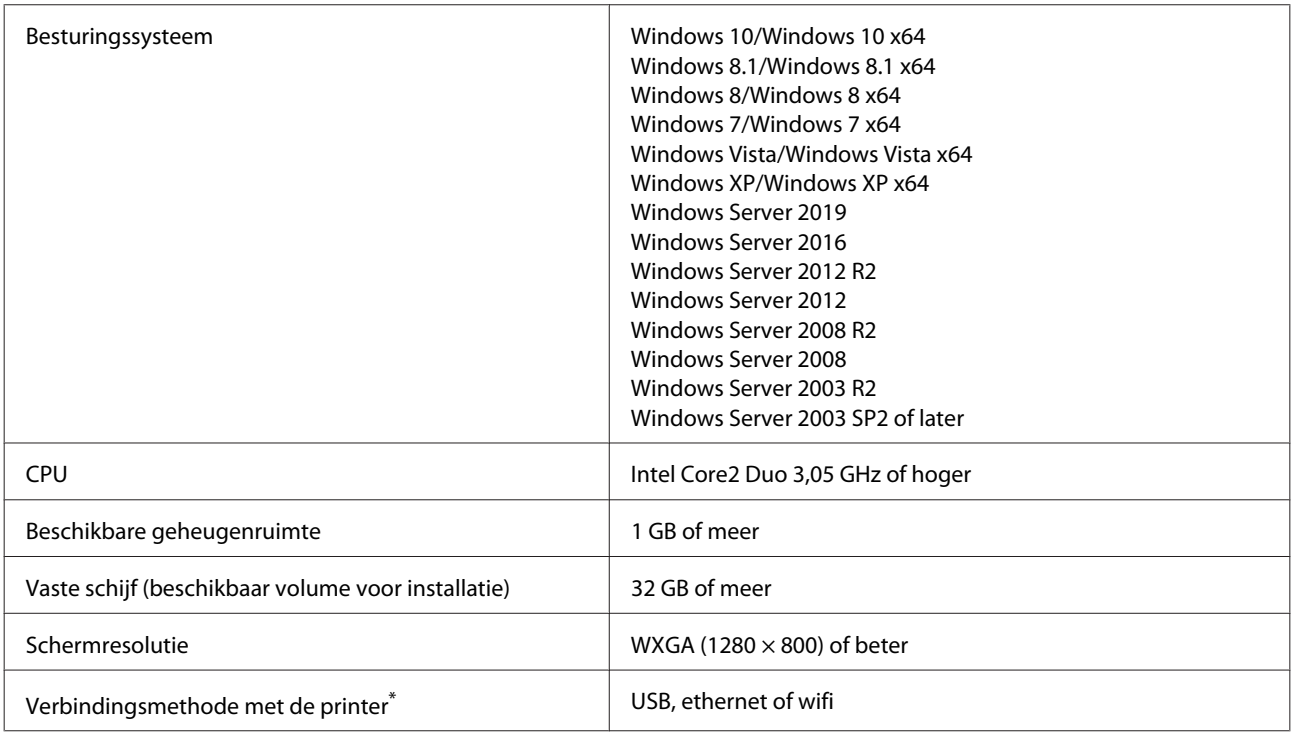

\* Raadpleeg de volgende informatie voor details over de verbindingsmethoden (interfacespecificaties).

U["Specificaties" op pagina 244](#page-243-0)

#### **Mac**

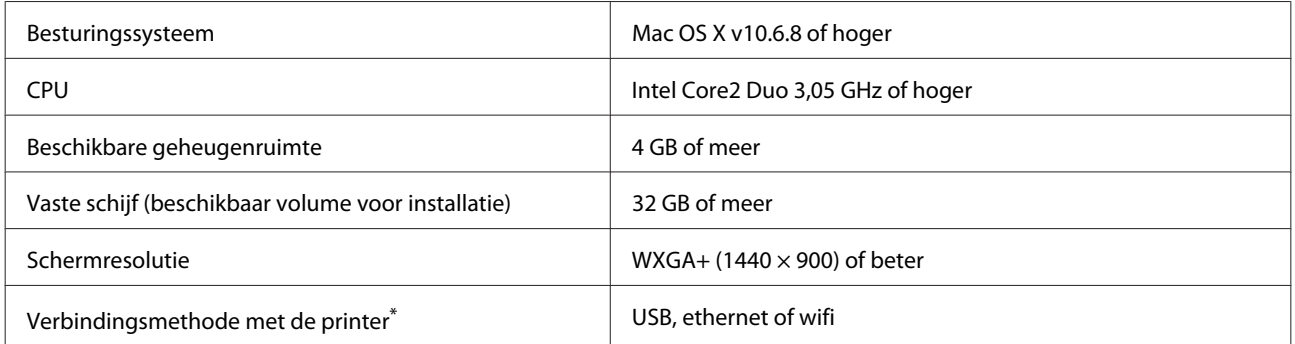

\* Raadpleeg de volgende informatie voor details over de verbindingsmethoden (interfacespecificaties).

U["Specificaties" op pagina 244](#page-243-0)

## **Web Config**

Web Config is in de printer geïnstalleerde software die in een webbrowser wordt uitgevoerd op een computer of een smart device dat is aangesloten op hetzelfde netwerk als de printer.

U*Beheerdershandleiding*

#### **Windows**

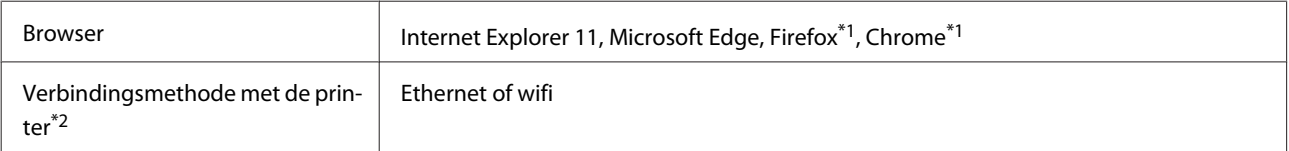

\*1 Gebruik de nieuwste versie.

\*2 Raadpleeg de volgende informatie over de netwerkinterfaces.

U["Specificaties" op pagina 244](#page-243-0)

#### **Mac**

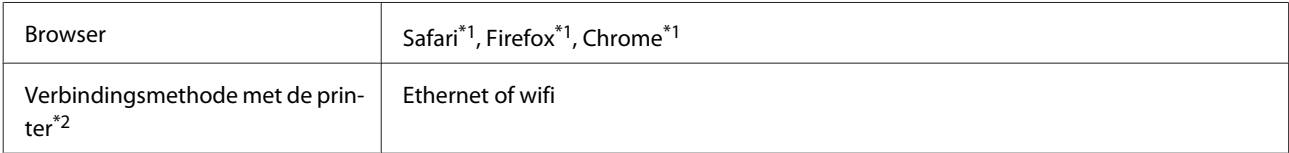

\*1 Gebruik de nieuwste versie.

\*2 Raadpleeg de volgende informatie over de netwerkinterfaces.

U["Specificaties" op pagina 244](#page-243-0)

#### **Smart apparaat**

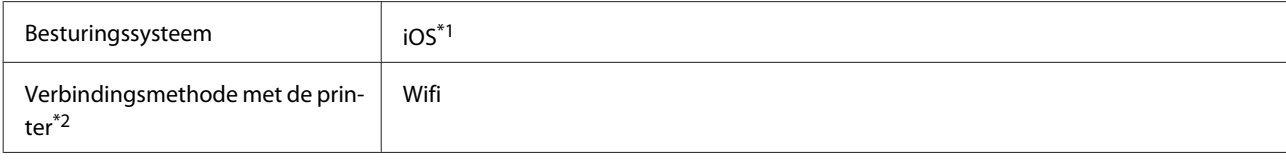

\*1 Gebruik de nieuwste versie.

\*2 Raadpleeg de volgende informatie over de netwerkinterfaces.

U["Specificaties" op pagina 244](#page-243-0)

### **Epson Edge Dashboard**

### c*Belangrijk:*

*Controleer of de computer waarop Epson Edge Dashboard is geïnstalleerd aan de volgende vereisten voldoet. Als niet aan deze vereisten wordt voldaan, kan de printer niet goed met de software worden gecotnroleerd.*

- ❏ *Schakel de stand-byfunctie van de computer uit.*
- ❏ *Schakel de slaapfunctie uit, zodat de computer niet in de slaapstand gaat.*

### **Windows**

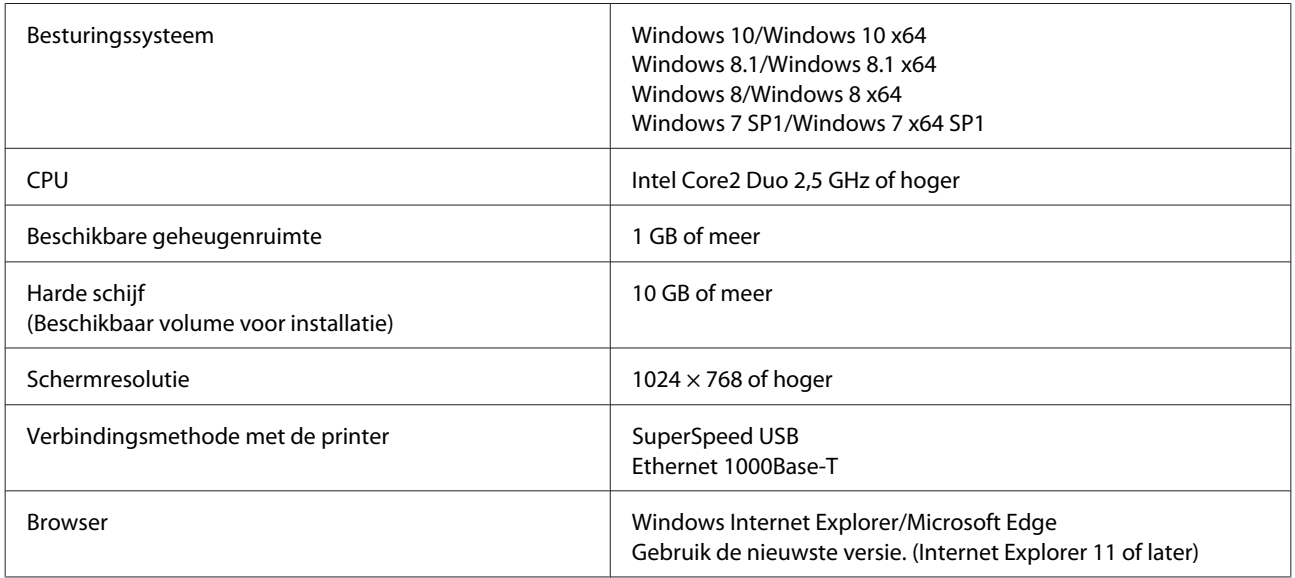

#### **Mac**

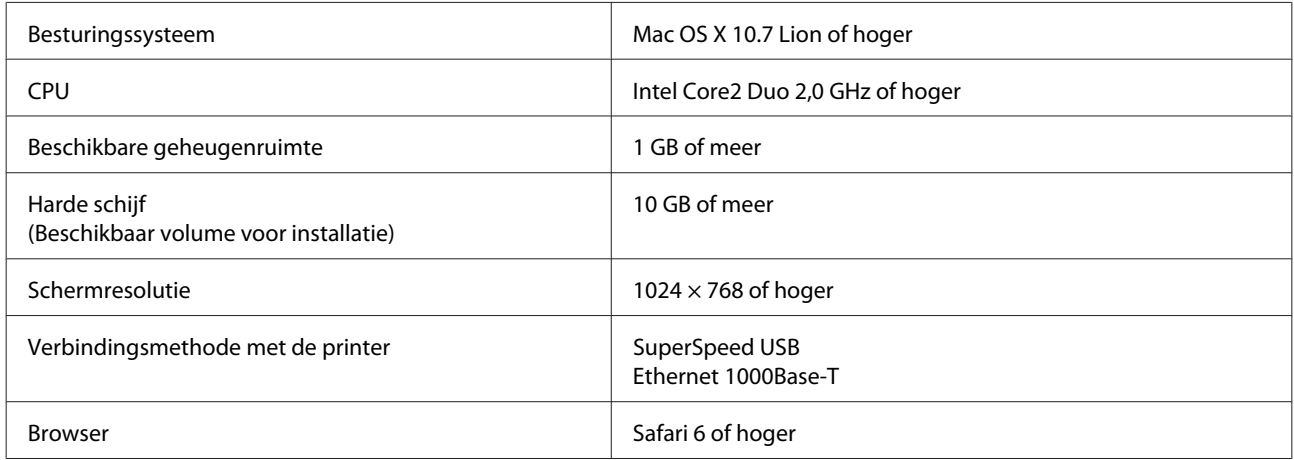

# <span id="page-243-0"></span>**Specificaties**

De letters (A) t/m (D) in de tabel representeren de printermodellen die hieronder worden weergegeven.

(A): SC-T5400 Series (B): SC-T3400 Series (C): SC-T3400N Series (D): SC-T5400M Series

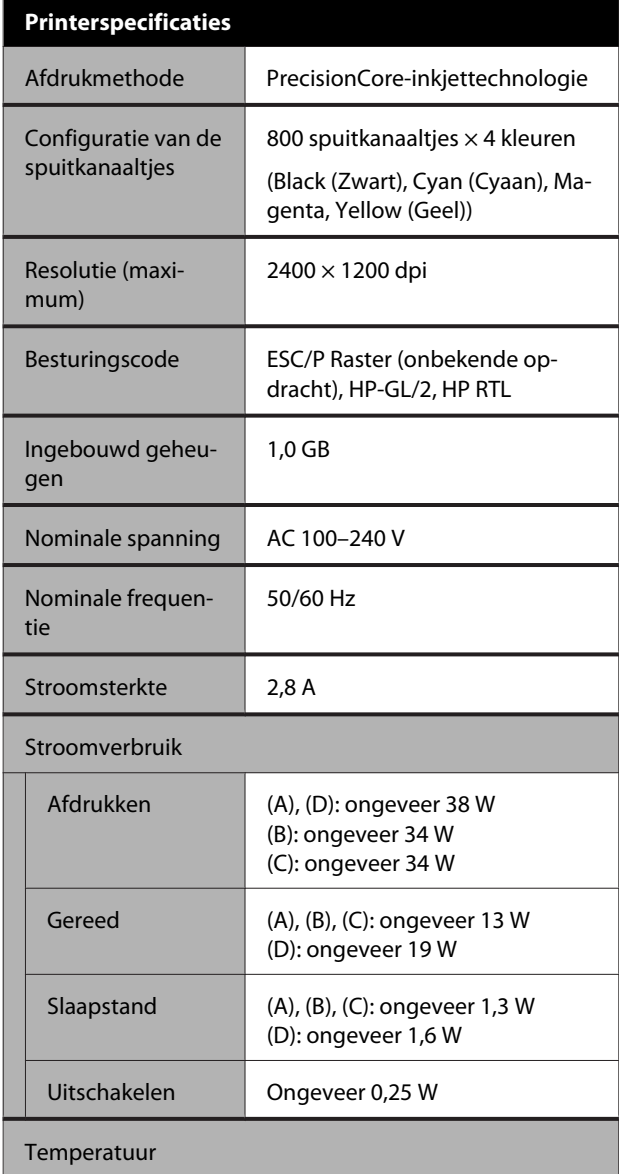

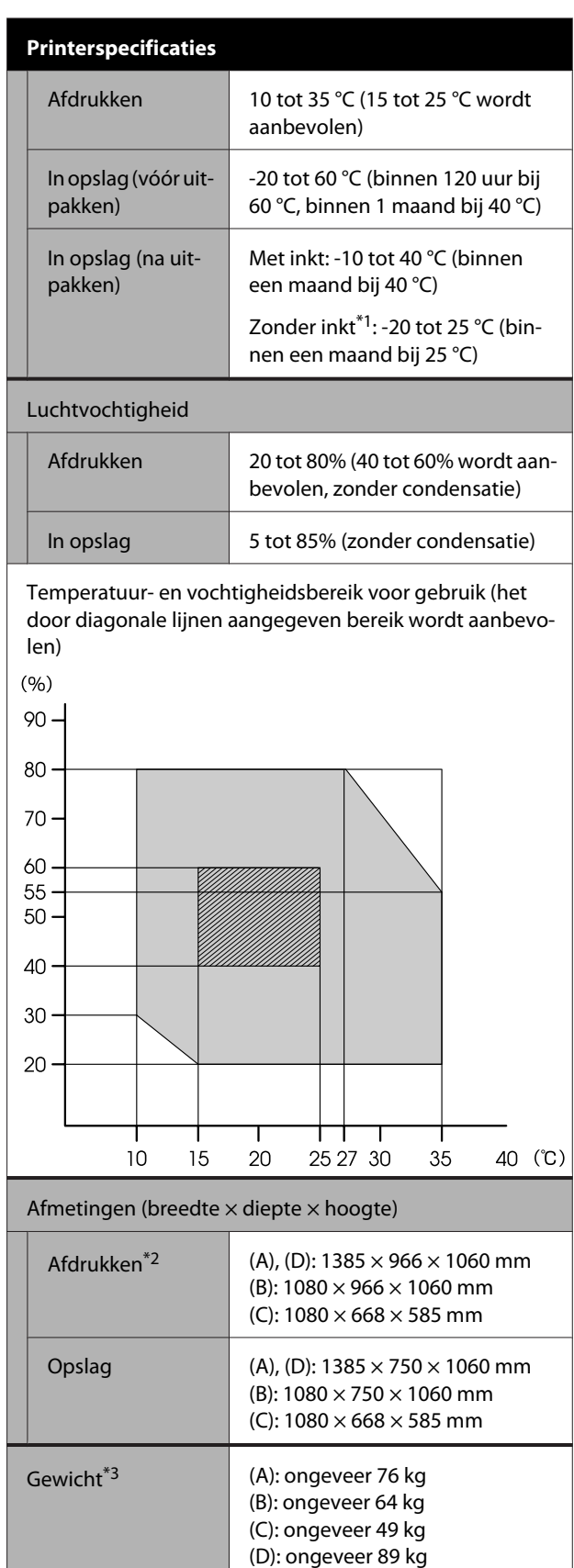

\*1 Gebruik het menu **Inkt aflaten/bijvullen** in het menu Onderhoud om de inkt uit de printer af te laten.

U["Hantering tijdens transport/plaatsing van de printer in](#page-239-0) [een omgeving van -10 °C of kouder" op pagina 240](#page-239-0)

\*2 Wanneer de papierbak is geopend.

\*3 Exclusief inktcartridges.

### c*Belangrijk:*

*Gebruik de printer op een hoogte van maximaal 2000 m.*

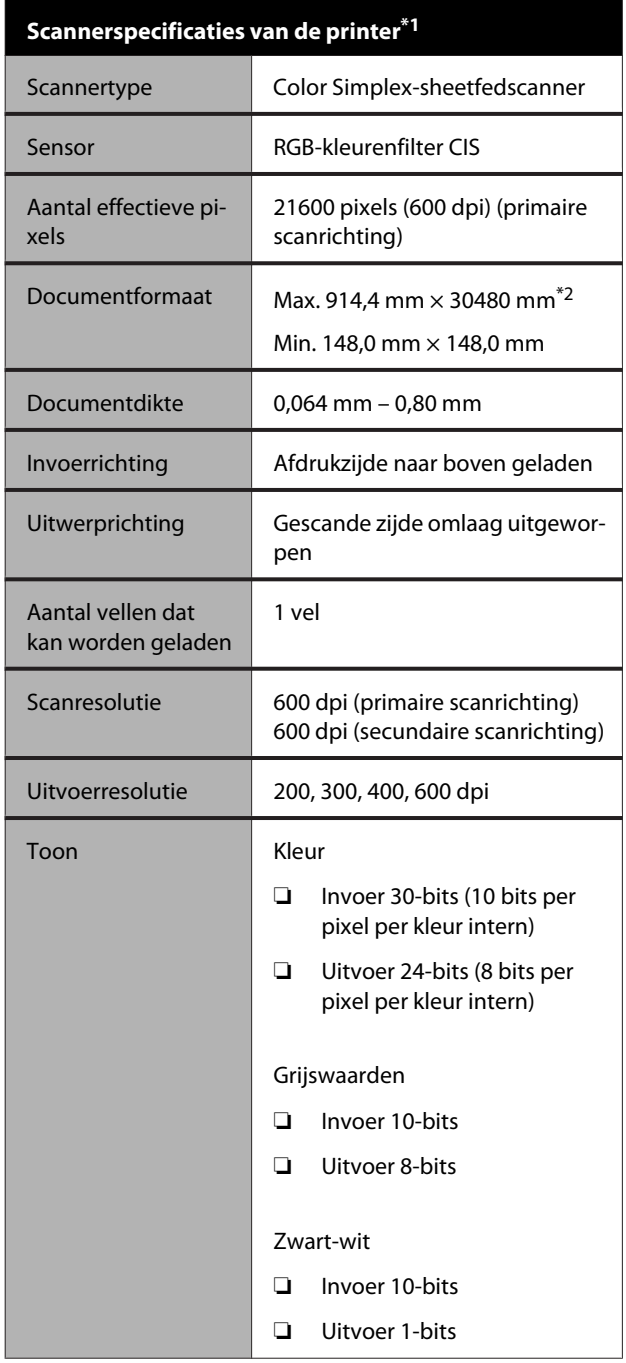

### **Scannerspecificaties van de printer\*1**

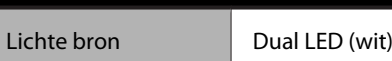

\*1 Alleen SC-T5400M Series.

\*2 De maximumlengte kan verschillen afhankelijk van de instellingen en het gegevensformaat.

TIFF (geen kantelcompensatie): 30480 mm (volledige resolutie)

JPEG/TIFF (met kantelcompensatie): 2624 mm (600 dpi), 3972 mm (400 dpi), 5260 mm (300 dpi), 7895 mm (200 dpi) PDF (zwart-wit; geen kantelcompensatie): 5080 mm (volledige resolutie)

PDF (kleur, grijswaarden, zwart-wit (met kantelcompensatie)): 2624 mm (600 dpi), 3972 mm (400 dpi), 5080 mm (300 dpi), 5260 mm (200 dpi) Kopiëren: 5260 mm (Concept, Snelheid), 2624 mm (Fijn, Superfijn)

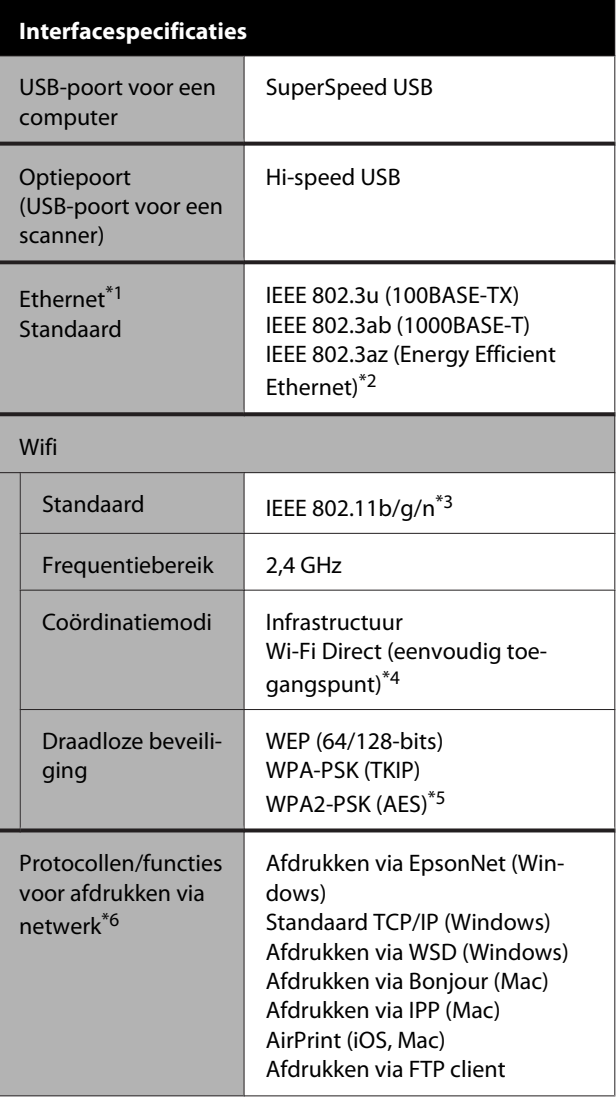

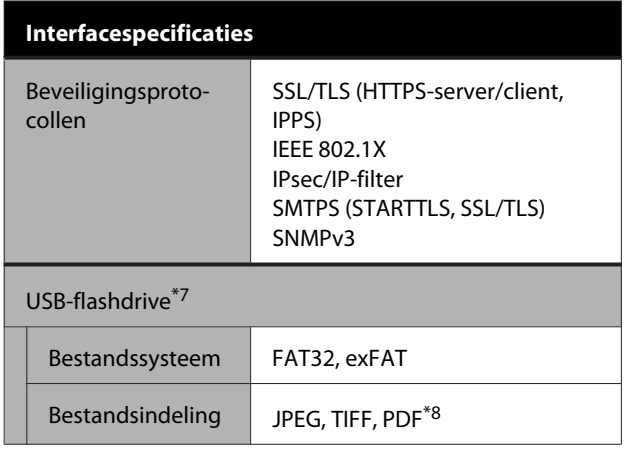

- \*1 Gebruik STP-kabels (afgeschermd) van categorie 5 of hoger.
- \*2 Het verbonden apparaat moet voldoen aan de IEEE 802.3az-norm.
- \*3 IEEE 802.11n is alleen beschikbaar voor de HT20.
- \*4 Biedt geen ondersteuning voor IEEE 802.11b.
- \*5 Voldoet aan de WPA2-norm met ondersteuning voor WPA/WPA2 persoonlijk.
- \*6 EpsonNet Print ondersteunt alleen IPv4. De rest ondersteunen zowel IPv4 en IPv6.
- \*7 Een USB-stick met beveiligingsinstellingen kan niet worden gebruikt.
- \*8 Alleen SC-T5400M Series. Alleen gegevens die met deze printer zijn gescand, worden ondersteund.

### *Waarschuwing:*

*Om te voorkomen dat de erkende dienst wordt verstoord door radio, moet dit apparaat binnen worden gebruikt, uit de buurt van ramen voor maximale afscherming. Voor apparatuur (of de zendantenne) die buiten is geïnstalleerd is een vergunning vereist.*

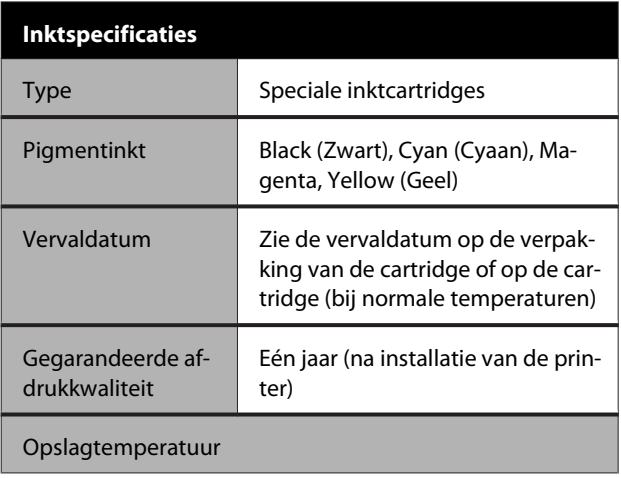

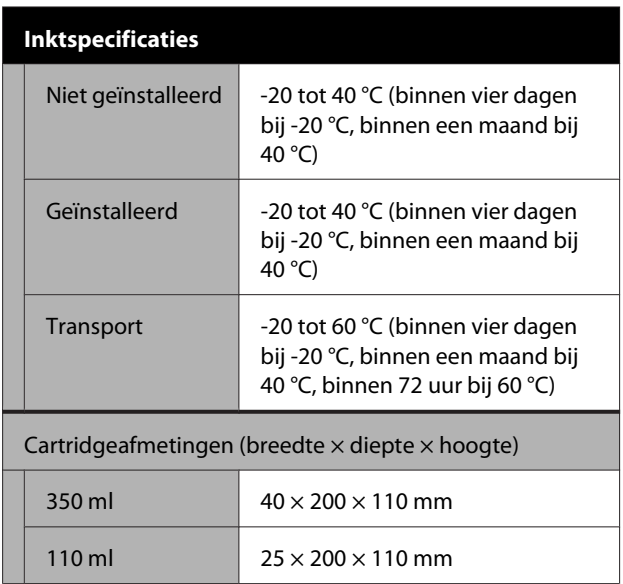

### c*Belangrijk:*

- ❏ *Voor een goede afdrukkwaliteit raden we u aan de geplaatste inktcartridges om de drie maanden te verwijderen en te schudden.*
- ❏ *De inkt bevriest als deze lange tijd onder -20 °C wordt bewaard. Laat bevroren inkt minstens vier uur bij kamertemperatuur (25 °C) ontdooien.*
- ❏ *Vul cartridges niet opnieuw.*

## **Voor Europese gebruikers**

#### **Informatie radioapparatuur**

Dit product stoot bewust radiogolven uit met de volgende omschrijving.

(a) Frequentieband waarbij de radio werkt: 2,4 tot 2,4835 GHz

(b) maximaal radiofrequentievermogen dat wordt uitgezonden in de frequentieband waarin de radioapparatuur werkt; 20 dBm (eirp-vermogen)

# <span id="page-246-0"></span>**Website voor technische ondersteuning**

De website voor technische ondersteuning van Epson biedt u hulp bij problemen die u niet kunt oplossen met de informatie in de productdocumentatie. Als u een webbrowser hebt en verbinding kunt maken met internet, gaat u naar:

### <http://support.epson.net/>

Voor de nieuwste drivers, veelgestelde vragen, handleidingen en ander materiaal om te downloaden, gaat u naar:

### <http://www.epson.com>

Vervolgens selecteert u het gedeelte met ondersteuning van de Epson-website voor uw land.

# **Contact opnemen met Epson**

## **Voordat u contact opneemt met Epson**

Als uw Epson-product niet goed functioneert en u het probleem niet kunt verhelpen met de informatie in de productdocumentatie, neem dan contact op met de klantenservice van Epson. Als de klantenservice voor uw regio niet hieronder wordt vermeld, neemt u contact op met de leverancier bij wie u het product hebt aangeschaft.

Zorg dat u de volgende informatie bij de hand hebt, zodat de klantenservice u sneller van dienst kan zijn:

- ❏ Het serienummer van de printer (Het etiket met het serienummer vindt u meestal aan de achterzijde van de printer.)
- ❏ Het model van de printer
- ❏ Versie van software (Klik op **About**, **Version Info** of een vergelijkbare knop in de printersoftware.)
- ❏ Het merk en het model van uw computer
- ❏ Naam en versie van het besturingssysteem op uw computer
- ❏ De toepassingen die u meestal met de printer gebruikt en de versienummers hiervan

## **Hulp voor gebruikers in Noord-Amerika**

Epson biedt de volgende services voor technische ondersteuning.

## **Ondersteuning via internet**

Ga naar de Epson-website voor ondersteuning [\(http://epson.com/support](http://epson.com/support)) en selecteer uw product voor oplossingen voor algemene problemen. U kunt drivers en documentatie downloaden, antwoorden op uw vragen krijgen en advies voor problemen ontvangen of Epson een e-mailbericht met uw vragen sturen.

## **Spreken met een ondersteuningsmedewerker**

Bel: (562) 276-1300 (VS), of (905) 709-9475 (Canada), 6.00 tot 18.00, Pacific Time, van maandag tot en met vrijdag. De dagen en tijden waarop ondersteuning wordt geboden, kunnen zonder voorafgaande kennisgeving worden gewijzigd. Voor deze gesprekken kan een tarief voor interlokaal bellen in rekening worden gebracht.

Houd de volgende informatie bij de hand wanneer u voor ondersteuning naar Epson belt:

- ❏ Productnaam
- ❏ Het serienummer van de printer
- ❏ Aankoopbewijs (zoals een kassabon) en datum van aankoop
- ❏ Computerconfiguratie
- ❏ Beschrijving van het probleem

### *Opmerking:*

*Voor hulp bij het gebruik van andere software op uw systeem raadpleegt u de documentatie bij die software voor informatie over technische ondersteuning.*

## **Verbruiksartikelen en accessoires**

U kunt originele cartridges, lintcartridges, papier en accessoires van Epson aanschaffen bij een erkende Epson-leverancier. Bel 800-GO-EPSON (800-463-7766) voor de dichtstbijzijnde leverancier. U kunt producten ook online kopen op <http://www.epsonstore.com> (VS) of <http://www.epson.ca> (Canada).

## **Hulp voor gebruikers in Europa**

Het **Europese garantiedocument** geeft informatie over hoe u contact kunt opnemen met de Epson-klantenservice in uw regio.

## **Hulp voor gebruikers in Australië**

Epson Australia biedt u een klantenservice van het allerhoogste niveau. Naast documentatie over uw product bieden wij de volgende bronnen voor het verkrijgen van informatie:

### **Uw leverancier**

Vergeet niet dat uw leverancier u vaak kan helpen bij het opsporen en oplossen van problemen. De leverancier dient altijd als eerste te worden geraadpleegd voor advies bij problemen. De leverancier kan problemen vaak snel en gemakkelijk verhelpen en u advies geven over de volgende te nemen stappen.

### **Internet**

### **<http://www.epson.com.au>**

Bezoek de website van Epson Australia. De site heeft het nodige te bieden en bevat een downloadgedeelte voor drivers, Epson-contactpunten, informatie over nieuwe producten en technische ondersteuning (per e-mail).

## **Epson Helpdesk**

De Epson Helpdesk dient als laatste hulpmiddel om onze klanten van advies te kunnen voorzien. Medewerkers van de Helpdesk assisteren u bij het installeren, configureren en bedienen van uw Epson-product. De medewerkers van onze Pre-sales Helpdesk kunnen u literatuur over nieuwe Epson-producten aanraden en aangeven waar de dichtstbijzijnde leverancier of servicebedrijf is gevestigd. Hier vindt u antwoord op vele soorten vragen.

Dit zijn de nummers van de Helpdesk:

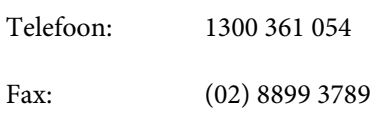

Wij verzoeken u alle relevante informatie bij de hand te houden wanneer u ons belt. Hoe meer informatie u ons kunt verschaffen, hoe sneller wij u kunnen helpen het probleem op te lossen. Het betreft dan informatie zoals de documentatie bij uw Epson-product, type computer, besturingssysteem, toepassingen en alle andere informatie waarvan u denkt dat deze van belang kan zijn.

## **Hulp voor gebruikers in Singapore**

De bronnen voor informatie, ondersteuning en services van Epson Singapore zijn de volgende:

### **World Wide Web [\(http://www.epson.com.sg](http://www.epson.com.sg))**

Informatie over productspecificaties, drivers om te downloaden, veelgestelde vragen (FAQ's), verkoopinformatie en technische ondersteuning via e-mail.

## **Epson Helpdesk (Telefoon: (65) 6586 3111)**

Ons HelpDesk-team kan u telefonisch helpen met het volgende:

❏ Verkoop- en productinformatie

- ❏ Vragen over of problemen met gebruik van producten
- ❏ Inlichtingen over reparatieservice en garantie

## **Hulp voor gebruikers in Thailand**

Contactgegevens voor informatie, ondersteuning en services:

### **World Wide Web ([http://www.epson.co.th\)](http://www.epson.co.th)**

Informatie over productspecificaties, drivers om te downloaden, veelgestelde vragen (FAQ's) en e-mail.

## **Epson Hotline (telefoon: (66) 2685-9899)**

Ons Hotline-team kan u telefonisch helpen met het volgende:

- ❏ Verkoop- en productinformatie
- ❏ Vragen over of problemen met gebruik van producten
- ❏ Inlichtingen over reparatieservice en garantie

## **Hulp voor gebruikers in Vietnam**

Contactgegevens voor informatie, ondersteuning en services:

Epson Hotline (Telefoon):

84-8-823-9239

Service Center: 80 Truong Dinh Street, District 1, Hochiminh City Vietnam

## **Hulp voor gebruikers in Indonesië**

Contactgegevens voor informatie, ondersteuning en services:

## **World Wide Web**

### **[\(http://www.epson.co.id](http://www.epson.co.id))**

- ❏ Informatie over productspecificaties, drivers om te downloaden
- ❏ Veelgestelde vragen (FAQ's), verkoopinformatie, vragen via e-mail

### **Epson Hotline**

- ❏ Verkoop- en productinformatie
- ❏ Technische ondersteuning Telefoon: (62) 21-572 4350 Fax: (62) 21-572 4357

## **Epson Service Center**

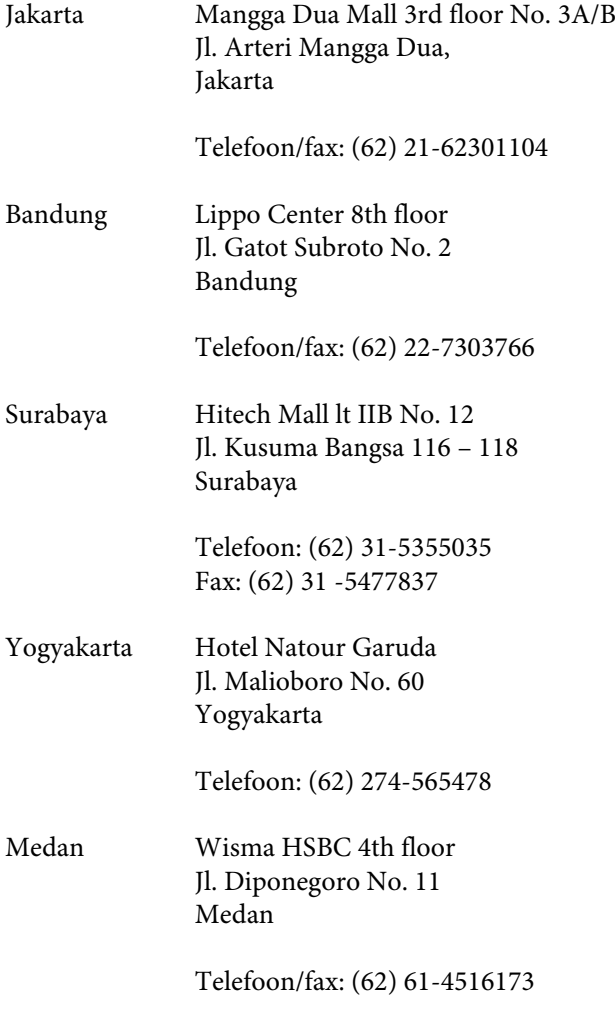

Makassar MTC Karebosi Lt. Ill Kav. P7-8 JI. Ahmad Yani No. 49 Makassar

> Telefoon: (62) 411-350147/411-350148

## **Help voor gebruikers in Hongkong**

Voor technische ondersteuning en andere after-sales services kunnen gebruikers contact opnemen met Epson Hong Kong Limited.

## **Startpagina op internet**

Epson Hong Kong heeft een eigen startpagina in zowel het Chinees als het Engels die gebruikers de volgende informatie verschaft:

- ❏ Productinformatie
- ❏ Antwoorden op veelgestelde vragen (FAQ's)
- ❏ Nieuwste versies van drivers voor Epson-producten

Gebruikers kunnen onze startpagina bereiken op:

<http://www.epson.com.hk>

## **Technical Support Hotline**

U kunt ook onze technische medewerkers bereiken via het volgende telefoon- en faxnummer:

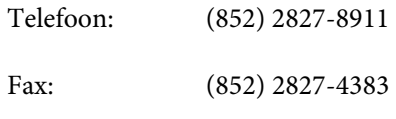

## **Hulp voor gebruikers in Maleisië**

Contactgegevens voor informatie, ondersteuning en services:

### **World Wide Web [\(http://www.epson.com.my\)](http://www.epson.com.my)**

- ❏ Informatie over productspecificaties, drivers om te downloaden
- ❏ Veelgestelde vragen (FAQ's), verkoopinformatie, vragen via e-mail

### **Epson Trading (M) Sdn. Bhd.**

Head Office.

Telefoon: 603-56288288

Fax: 603-56288388/399

### **Epson Helpdesk**

- ❏ Verkoop- en productinformatie (Infoline) Telefoon: 603-56288222
- ❏ Inlichtingen over reparatieservices en garantie, gebruik van producten en technische ondersteuning (Techline) Telefoon: 603-56288333

## **Hulp voor gebruikers in India**

Contactgegevens voor informatie, ondersteuning en services:

# **World Wide Web**

### **[\(http://www.epson.co.in](http://www.epson.co.in))**

Informatie over productspecificaties, drivers om te downloaden en productinformatie.

### **Epson India Head Office — Bangalore**

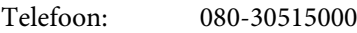

Fax: 30515005

## **Epson India Regional Offices:**

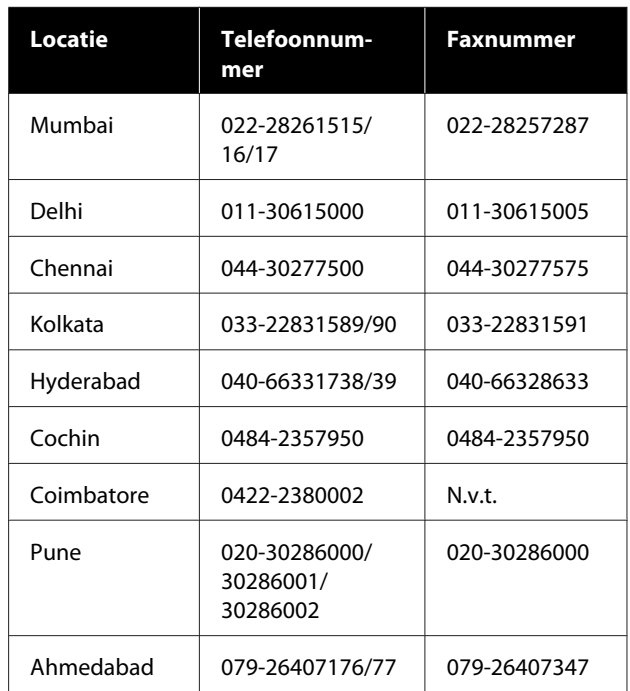

## **Helplijn**

Voor service, productinfo of voor bestellingen van cartridges — 18004250011 (09.00–21.00 uur) — Gratis nummer.

Voor service (voor CDMA en GSM) — 3900 1600 (09.00–18.00 uur) Prefix lokale STD-code.

## **Help voor gebruikers in de Filippijnen**

Voor technische ondersteuning en andere after-sales services kunnen gebruikers contact opnemen met de Epson Philippines Corporation via het telefoon- en faxnummer en e-mailadres hieronder:

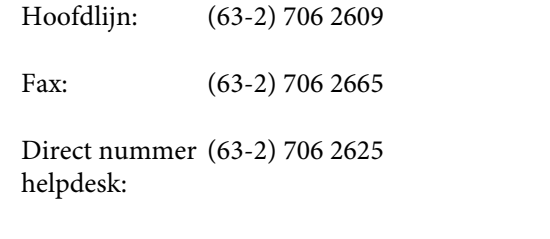

E-mail: epchelpdesk@epc.epson.com.ph

#### **World Wide Web**

[\(http://www.epson.com.ph](http://www.epson.com.ph))

Informatie over productspecificaties, stuurprogramma's om te downloaden, veelgestelde vragen (FAQ's) en inlichtingen via e-mail.

### **Gratis nummer. 1800-1069-EPSON(37766)**

Ons Hotline-team kan u telefonisch helpen met het volgende:

- ❏ Verkoop- en productinformatie
- ❏ Vragen over of problemen met gebruik van producten
- ❏ Inlichtingen over reparatieservice en garantie